# **EPSON**

Farblaserdrucker

# **EPSON Aculaser, C2600/2600 Series**

#### **Copyright**

Kein Teil dieses Handbuchs darf in irgendeiner Form (Druck, Fotokopie, Mikrofilm oder ein anderes Verfahren) ohne die schriftliche Genehmigung der Seiko Epson Corporation reproduziert oder unter Verwendung elektronischer Systeme verarbeitet, vervielfältigt oder verbreitet werden. Alle enthaltenen Information werden ohne Rücksicht auf die Patentlage mitgeteilt. Für etwaige Schäden, die aus der Verwendung der hier enthaltenen Informationen entstehen, wird nicht gehaftet.

Weder die Seiko Epson Corporation noch eine ihrer Tochtergesellschaften haften für Schäden infolge von Fehlgebrauch sowie Reparaturen und Abänderungen, die von dritter, nicht autorisierter Seite vorgenommen wurden, sowie für Schäden infolge von Nichtbeachtung der Bedienungs- und Wartungsanleitungen. Dieses Handbuch wurde mit großer Sorgfalt erstellt, eine Haftung für leicht fahrlässige Fehler, z. B. Druckfehler, ist jedoch ausgeschlossen.

Die Seiko Epson Corporation und ihre Tochtergesellschaften haften nicht für Schäden oder Störungen durch Einsatz von Optionen oder Zubehör, wenn diese nicht originale Epson-Produkte sind oder keine ausdrückliche Zulassung der Seiko Epson Corporation als "Epson Approved Product" haben.

Verfügt über das Zoran Corporation Integrated Print System XL (IPS/XL) zur Emulation der Druckersprache PCLXL. Z<sup>ARAN</sup>

NEST Office Kit Copyright © 1996, Novell, Inc. Alle Rechte vorbehalten.

#### **Marken**

IBM und PS/2 sind eingetragene Marken der International Business Machines Corporation. Microsoft® und Windows® sind eingetragene Marken von Microsoft Corporation in den Vereinigten Staaten von Amerika und anderen Ländern. Apple® und Macintosh® sind eingetragene Marken von Apple Computer, Inc.

EPSON und EPSON ESC/P sind eingetragene Marken und EPSON AcuLaser und EPSON ESC/P 2 sind Marken der Seiko Epson Corporation.

Coronet ist eine Marke von Ludlow Industries (UK) Ltd.

Marigold ist eine Marke von Arthur Baker, die möglicherweise in einigen Gerichtsbarkeiten registriert ist.

CG Times und CG Omega sind Marken der Agfa Monotype Corporation, die möglicherweise in einigen Gerichtsbarkeiten registriert sind.

Arial, Times New Roman und Albertus sind Marken der The Monotype Corporation, die möglicherweise in einigen Gerichtsbarkeiten registriert sind.

ITC Avant Garde Gothic, ITC Bookman, ITC Zapf Chancery und ITC Zapf Dingbats sind eingetragene Marken der International Typeface Corporation, die möglicherweise in einigen Gerichtsbarkeiten registriert sind.

Antique Olive ist eine Marke von Fonderie Olive.

Helvetica, Palatino, Times, Univers, Clarendon, New Century Schoolbook, Miriam und David sind Marken der Heidelberger Druckmaschinen AG, die möglicherweise in einigen Gerichtsbarkeiten registriert sind.

Wingdings ist eine Marke der Microsoft Corporation, die möglicherweise in einigen Gerichtsbarkeiten registriert ist.

HP und HP LaserJet sind eingetragene Marken der Hewlett-Packard Company.

Adobe, das Adobe-Logo und PostScript3 sind Marken von Adobe Systems Incorporated, die in bestimmten Gerichtsbarkeiten eingetragen sein können.

*Allgemeiner Hinweis: Alle im Handbuch genannten Bezeichnungen von Erzeugnissen sind Marken der jeweiligen Firmen. Aus dem Fehlen der Markenzeichen (R) bzw. TM kann nicht geschlossen werden, dass die Bezeichnung ein freier Markenname ist.*

Copyright © 2005 Seiko Epson Corporation. Alle Rechte vorbehalten.

# <span id="page-2-0"></span>*Sicherheitshinweise*

# <span id="page-2-1"></span>*Sicherheit*

# <span id="page-2-2"></span>*Handbuch-Konventionen*

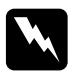

w*Vorsicht Diese Warnmeldungen müssen unbedingt beachtet werden, um Körperverletzungen zu vermeiden.*

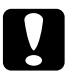

c*Achtung Anmerkungen dieser Art müssen befolgt werden, um Schäden am Drucker oder Computer zu vermeiden.*

#### *Hinweise*

*Hinweise enthalten wichtige Informationen und hilfreiche Tipps zur Arbeit mit dem Drucker.*

# <span id="page-3-0"></span>*Sicherheitsvorkehrungen*

Beachten Sie die folgenden Hinweise zu Ihrer eigenen Sicherheit sowie zur Betriebssicherheit des Geräts:

❏ Wenn die Verbrauchsmaterialien installiert sind, wiegt der Drucker ca. 37 kg und sollte daher nicht von einer Person alleine angehoben oder getragen werden. Der sollte von zwei Personen getragen und an den im Folgenden dargestellten Positionen angehoben werden.

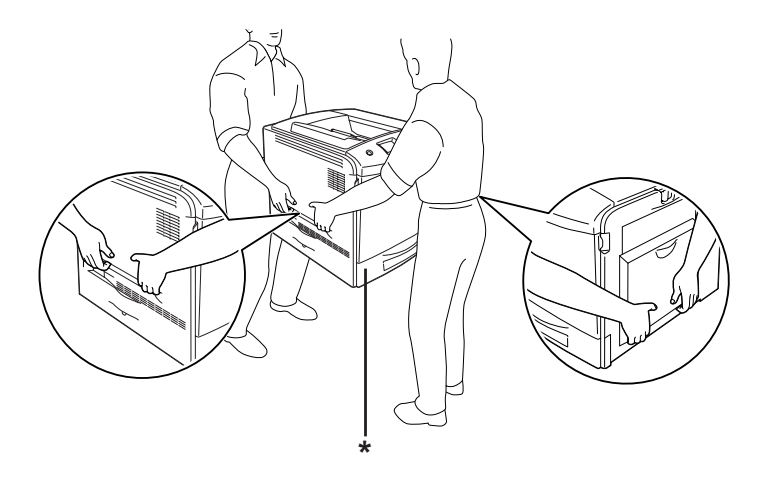

\* Heben Sie den Drucker nicht an diesen Stellen an.

❏ Berühren Sie niemals die Fixiereinheit oder Teile in deren Umgebung. Die Fixiereinheit ist mit dem Warnaufkleber CAUTION HIGH TEMPERATURE (VORSICHT, HEISS!) versehen. Nach einem Druckvorgang kann dieses Bauteil und dessen Umgebung sehr heiß sein. Wenn Sie einen dieser Bereiche berühren müssen, warten Sie 30 Minuten, damit die Wärme abgeführt werden kann.

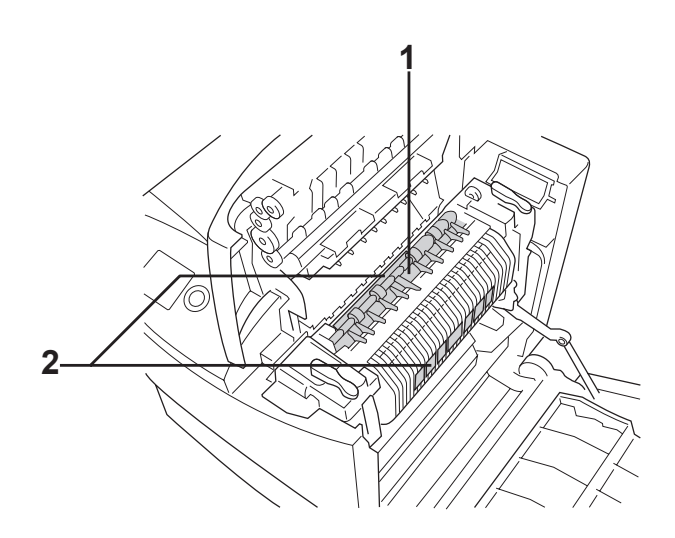

1. Berühren Sie mit der Hand nicht das Innere der Fixiereinheit. 2. CAUTION HIGH TEMPERATURE (VORSICHT, HEISS!)

- ❏ Fassen Sie nicht in die Fixiereinheit, da einige Komponenten scharfkantig sind und Verletzungen verursachen können.
- ❏ Wenn nicht ausdrücklich in diesem Handbuch erwähnt, vermeiden Sie die Berührung mit Bauteilen im Inneren des Geräts.
- ❏ Versuchen Sie nie, die Druckerbauteile gewaltsam einzusetzen. Der Drucker ist zwar robust gebaut, kann jedoch bei unsachgemäßer Behandlung beschädigt werden.
- ❏ Legen Sie Tonerpatronen immer auf einer sauberen, glatten Unterlage ab.
- ❏ Versuchen Sie nie, an Tonerpatronen Änderungen vorzunehmen oder diese zu zerlegen. Sie können nicht nachgefüllt werden.
- ❏ Vermeiden Sie jede Berührung mit dem Toner. Vermeiden Sie insbesondere Augenkontakt mit dem Toner.
- ❏ Werfen Sie aufgebrauchte Tonerpatronen, Fotoleiter, Fixiereinheiten und Tonerauffangbehälter nicht ins Feuer. Sie können explodieren und Verletzungen verursachen. Entsorgen Sie sie gemäß den gesetzlichen Bestimmungen.
- ❏ Wenn Toner verschüttet wurde, verwenden Sie einen Besen und eine Kehrschaufel oder ein angefeuchtetes Tuch mit Seife und Wasser, um den Toner zu beseitigen. Da die feinen Partikel bei Funkenflug Feuer oder eine Explosion verursachen können, sollten Sie keinen Staubsauger verwenden.
- ❏ Tonerpatronen, die aus einer kalten in eine warme Umgebung gebracht wurden, dürfen frühestens nach einer Stunde verwendet werden, um Kondensationsschäden zu vermeiden.
- ❏ Setzen Sie den Fotoleiter beim Entfernen nicht länger als fünf Minuten dem Licht aus. Der Fotoleiter enthält eine grüne, lichtempfindliche Entwicklertrommel. Wenn die Entwicklertrommel starkem Licht ausgesetzt wird, können auf den Ausdrucken ungewöhnlich dunkle oder helle Stellen auftreten, und die Lebensdauer der Trommel kann sich verkürzen. Wenn die Entwicklertrommel längere Zeit außerhalb des Druckers gelagert werden muss, sollten Sie sie mit einem lichtundurchlässigen Tuch abdecken.
- ❏ Achten Sie darauf, die Oberfläche der Entwicklertrommel nicht zu zerkratzen. Wenn Sie den Fotoleiter aus dem Drucker nehmen, legen Sie ihn auf eine saubere, glatte Unterlage. Vermeiden Sie jede Berührung der Entwicklertrommel mit den Händen, da die Oberfläche des Bauteils durch das Hautfett dauerhaft beschädigt und dadurch die Druckqualität beeinträchtigt werden kann.
- ❏ Um eine optimale Druckqualität zu gewährleisten, darf der Fotoleiter nicht an Orten aufbewahrt werden, an denen er direkter Sonneneinstrahlung, Staub, salzhaltiger Luft oder ätzenden Gasen (z. B. Ammoniak) ausgesetzt ist. Stellen Sie den Drucker nicht an Orten mit hohen Temperatur- oder Luftfeuchtigkeitsschwankungen auf.
- ❏ Bewahren Sie das Verbrauchsmaterial außerhalb der Reichweite von Kindern auf.
- ❏ Lassen Sie gestautes Papier nicht im Drucker. Der Drucker kann sich dadurch überhitzen.
- ❏ Verwenden Sie keine Steckdosen, an die bereits andere Geräte angeschlossen sind.
- ❏ Achten Sie darauf, dass die Steckdosenspannung der Betriebsspannung des Druckers entspricht.

# <span id="page-6-0"></span>*Wichtige Sicherheitshinweise*

Lesen Sie vor der Inbetriebnahme des Druckers die folgenden Hinweise genau durch:

### *Standort und Netzsteckdose für den Drucker auswählen*

❏ Stellen Sie den Drucker in der Nähe einer Netzsteckdose auf, so dass der Netzstecker jederzeit problemlos eingesteckt und gezogen werden kann.

- ❏ Stellen Sie den Drucker nicht auf eine instabile Unterlage.
- ❏ Stellen Sie den Drucker nicht so auf, dass auf das Kabel getreten wird.
- ❏ Schlitze und Öffnungen im Gehäuse, an der Rückseite und der Unterseite sind für Belüftung vorgesehen. Sie dürfen nicht blockiert oder abgedeckt werden. Stellen Sie den Drucker nicht auf ein Bett, ein Sofa, einen Teppich oder eine ähnliche Fläche oder in einer umbauten Installation, außer wenn eine einwandfreie Belüftung gewährleistet ist.
- ❏ Alle Schnittstellenanschlüsse für diesen Drucker sind vom Typ Non-LPS (nicht begrenzte Stromversorgung).
- ❏ Schließen Sie den Drucker an eine Steckdose an, deren Spannung der Betriebsspannung des Druckers entspricht. Die Betriebsspannung des Druckers ist auf einem am Drucker angebrachten Typenschild angegeben. Wenn Ihnen die Spannungswerte Ihres Stromnetzes nicht bekannt sind, wenden Sie sich an Ihren Stromversorger bzw. Händler.
- ❏ Wenn der Stecker nicht in die Steckdose passt, wenden Sie sich an einen Elektriker.
- ❏ Verwenden Sie keine Steckdosen, an die bereits andere Geräte angeschlossen sind.
- ❏ Verwenden Sie ausschließlich die auf dem Typenschild angegebene Netzspannung. Wenn Ihnen die Spannungswerte Ihres Stromnetzes nicht bekannt sind, wenden Sie sich an Ihren Händler oder an das Energieversorgungsunternehmen.
- ❏ Wenn der Stecker nicht in die Steckdose passt, wenden Sie sich an einen Elektrofachmann.
- ❏ Wenn Sie dieses Produkt mit einem Kabel an einen Computer oder ein anderes Gerät anschließen, achten Sie auf die richtige Ausrichtung der Steckverbinder. Jeder Steckverbinder kann nur auf eine Weise eingesteckt werden. Wenn ein Steckverbinder falsch ausgerichtet eingesteckt wird, können beide Geräte, die über das Kabel verbunden sind, beschädigt werden.
- ❏ Wenn Sie ein Verlängerungskabel verwenden, achten Sie darauf, dass die Gesamtstromstärke aller am Verlängerungskabel angeschlossenen Geräte die zulässige Stromstärke des Verlängerungskabels nicht überschreitet.
- ❏ In den folgenden Fällen müssen Sie diesen Drucker vom Netz trennen und sich an einen qualifizierten Servicetechniker wenden:
	- A. Wenn das Netzkabel bzw. der Stecker beschädigt ist.
	- B. Wenn Flüssigkeit in das Gerät gelangt ist.
	- C. Wenn das Gerät Regen oder Wasser ausgesetzt war.
	- D. Wenn das Gerät bei Befolgung der Bedienungsanleitung nicht normal arbeitet. Stellen Sie nur die in der Bedienungsanleitung aufgeführten Bedienelemente ein, weil eine falsche Einstellung anderer Bedienelemente zu Schäden führen kann, so dass umfangreiche Arbeiten durch einen Kundendiensttechniker erforderlich werden, damit das Gerät wieder normal funktioniert.
	- E. Wenn das Gerät heruntergefallen ist oder das Gehäuse beschädigt wurde.
	- F. Wenn das Gerät auffällige Leitungsabweichungen aufweist, die auf die Notwendigkeit einer Wartung hinweisen.

#### *Arbeiten mit dem Drucker*

- ❏ Beachten Sie alle auf dem Drucker angegebenen Warnhinweise und Anweisungen.
- ❏ Ziehen Sie vor dem Reinigen dieses Druckers den Netzstecker.
- ❏ Verwenden Sie zum Reinigen ein gut ausgewrungenes Tuch und verwenden Sie keine Reinigungsflüssigkeiten oder -sprays.
- ❏ Wenn nicht ausdrücklich in der Dokumentation zum Drucker erwähnt, vermeiden Sie die Berührung mit Bauteilen im Inneren des Druckers.
- ❏ Versuchen Sie niemals, Druckerbauteile gewaltsam einzusetzen. Der Drucker ist zwar robust gebaut, kann jedoch bei unsachgemäßer Behandlung beschädigt werden.
- ❏ Bewahren Sie das Verbrauchsmaterial außerhalb der Reichweite von Kindern auf.
- ❏ Setzen Sie den Drucker nicht in einer feuchten Umgebung ein.
- ❏ Lassen Sie gestautes Papier nicht im Drucker. Der Drucker kann sich dadurch überhitzen.
- ❏ Stecken Sie niemals Gegenstände irgendwelcher Art durch Öffnungen im Gehäuse, da sie gefährliche Spannungen berühren oder Kurzschlüsse verursachen können, wodurch Feuer oder elektrische Schläge verursacht werden können.
- ❏ Achten Sie darauf, dass niemals Flüssigkeit irgendwelcher Art auf diesen Drucker gelangt.
- ❏ Versuchen Sie nicht, dieses Produkt selber zu warten, außer wie ausdrücklich in der Dokumentation zu diesem Drucker beschrieben. Durch Öffnen oder Entfernen von Abdeckungen, die die Bezeichnung **Do Not Remove** (Nicht entfernen) tragen, werden gefährliche Spannungen oder andere Risiken zugänglich. Wenden Sie sich für sämtliche Servicearbeiten in diesen Bereichen an qualifiziertes Kundendienstpersonal.
- ❏ Nehmen Sie nur Einstellungen vor, die in der Dokumentation beschrieben sind. Unsachgemäße Bedienungsvorgänge und Einstellungen können zu Schäden führen und Reparaturen durch einen Mitarbeiter des autorisierten Kundendiensts erforderlich machen.

## *ENERGY STAR®-Kompatibilität*

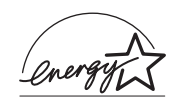

Als Partner von ENERGY STAR® gewährleistet Epson, dass dieses Produkt die Energiesparrichtlinien von ENERGY STAR $^\circledR$ erfüllt.

Das International ENERGY STAR® Office Equipment-Programm ist eine freiwillige Partnerschaft mit Vertretern der Computerund Bürogeräteindustrie zur Förderung der Entwicklung energiesparender PCs, Monitore, Drucker, Faxgeräte, Kopiergeräte, Scanner und Mehrzweckgeräte mit dem Ziel, die durch Energieerzeugung bedingte Luftverschmutzung zu reduzieren. Die teilnehmenden Länder verwenden einheitliche Standards und Logos.

# <span id="page-11-0"></span>*Sicherheitsinformationen*

## *Netzkabel*

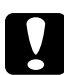

c*Achtung: Das Netzkabel muss die geltenden Sicherheitsvorschriften erfüllen. Verwenden Sie nur das mit diesem Produkt mitgelieferte Netzkabel. Bei Verwendung eines anderen Netzkabels können Feuer oder elektrische Schläge verursacht werden. Das Netzkabel dieses Produkts ist ausschließlich zur Verwendung mit diesem Produkt vorgesehen. Bei Verwendung mit anderen Geräten können Feuer oder elektrische Schläge verursacht werden.*

#### *Aufkleber zu Laserstrahlung*

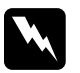

w*Vorsicht: Die Durchführung von Verfahren und Einstellungen, die nicht in der Dokumentation zum Drucker aufgeführt sind, kann zu gefährlicher Strahlenbelastung führen.*

*Dieser Drucker ist ein Laserprodukt der Klasse 1 gemäß der Definition in den IEC60825-Spezifikationen. Der abgebildete Aufkleber ist in Ländern, in denen dies erforderlich ist, an der Rückseite des Druckers angebracht.*

> CLASS 1 LASER PRODUCT FR KI ASSF 1 DUIT LASER DE CLASSE 1 **DDUCTO LASER CLASE 1** 1类激光产品

#### *Interne Laserstrahlung*

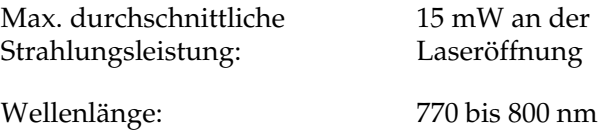

Dies ist eine Laserdioden-Baugruppe der Klasse III mit einem unsichtbaren Laserstrahl. Der Druckkopf ist KEINE WARTBARE VORRICHTUNG, daher darf die Druckkopfeinheit unter keinen Umständen geöffnet werden. Im Inneren des Druckers ist ein zusätzlicher Aufkleber zur Laserstrahlung angebracht.

#### *CDRH-Richtlinien*

Informationen über das Center for Devices and Radiological Health der U.S. Food and Drug Administration finden Sie unter ["Normen und Zertifizierungen" auf Seite 463](#page-462-0).

#### *Ozon-Sicherheit*

#### *Ozonemission*

Laserdrucker erzeugen Ozongas als Nebenprodukt des Druckprozesses. Ozon wird nur erzeugt, während der Drucker druckt.

#### *Ozon-Belastungsgrenze*

Die empfohlene Belastungsgrenze für Ozon beträgt 0,1 Teile pro Million (ppm), ausgedrückt als eine durchschnittliche, zeitlich gewichtete Konzentration über einen Zeitraum von acht (8) Stunden.

Der Epson-Laserdrucker erzeugt weniger als 0,1 ppm bei acht (8) Stunden Dauerdruckbetrieb.

#### *Risiko minimieren*

Um das Risiko der Ozonbelastung minimal zu halten, sollten Sie die folgenden Bedingungen vermeiden:

- ❏ Einsatz von mehreren Laserdruckern in einem abgeschlossenen Bereich
- ❏ Betrieb bei extrem niedriger Luftfeuchtigkeit
- ❏ Schlechte Raumventilation
- ❏ Langer kontinuierlicher Druckbetrieb in Verbindung mit einer der obigen Bedingungen

#### *Aufstellplatz des Druckers*

Der Drucker sollte so aufgestellt werden, dass erzeugte Abgase und Wärme:

- ❏ nicht direkt auf das Gesicht des Benutzers gerichtet sind
- ❏ nach Möglichkeit direkt aus dem Gebäude ins Freie geleitet werden

# <span id="page-13-0"></span>*Hinweise zum Ein- und Ausschalten*

Schalten Sie den Drucker in den folgenden Fällen nicht aus:

- ❏ Warten Sie nach dem Einschalten des Druckers, bis die Meldung Ready (Bereit) am LCD-Display angezeigt wird.
- ❏ Während die Anzeige Ready (Bereit) blinkt
- ❏ Während die Anzeige Data (Daten) leuchtet oder blinkt
- ❏ Während eines Druckvorgangs

# *Inhalt*

#### *[Sicherheitshinweise](#page-2-0)*

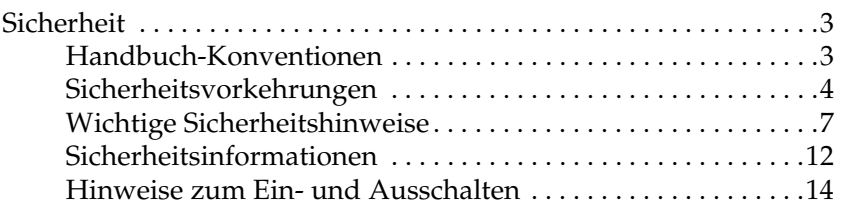

#### *[Kapitel 1](#page-25-0) Informationen zum Drucker*

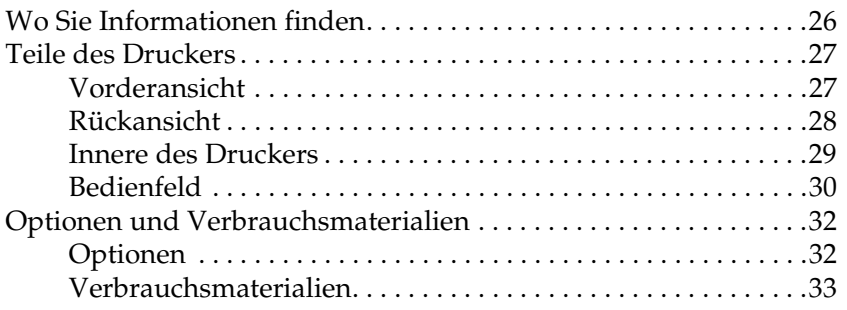

#### *[Kapitel 2](#page-33-0) Merkmale des Druckers und verschiedene Druckoptionen*

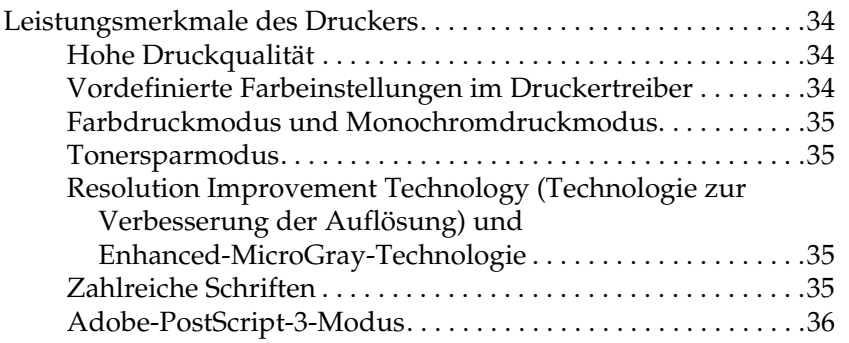

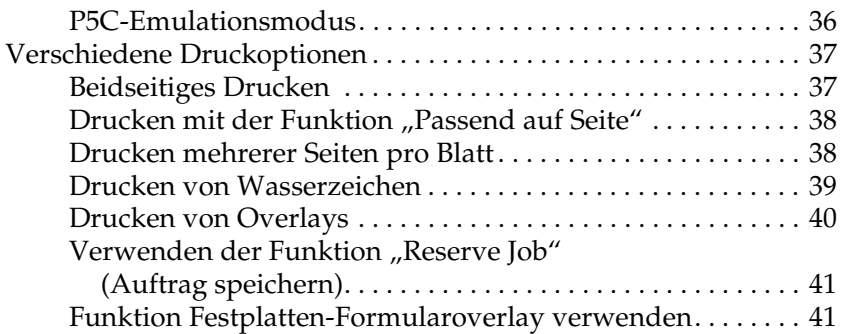

#### *[Kapitel 3](#page-41-0) Handhabung der Druckmedien*

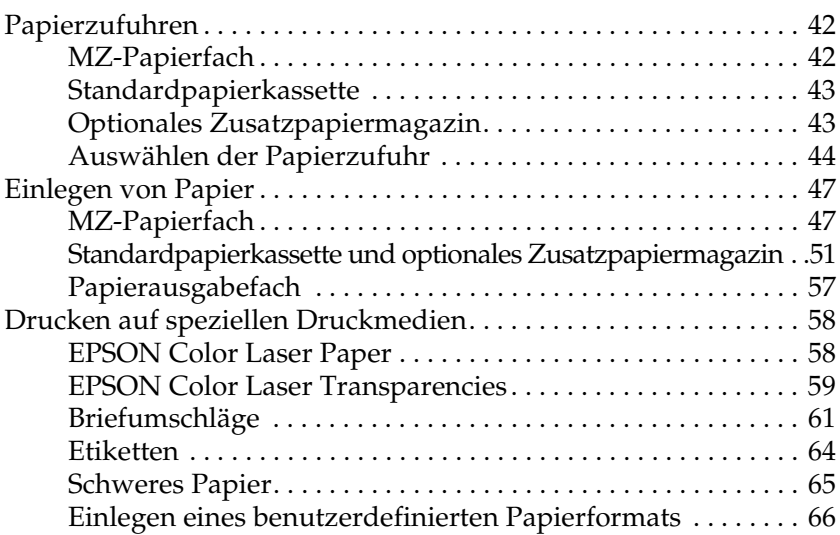

#### *[Kapitel 4](#page-67-0) Druckersoftware unter Windows verwenden*

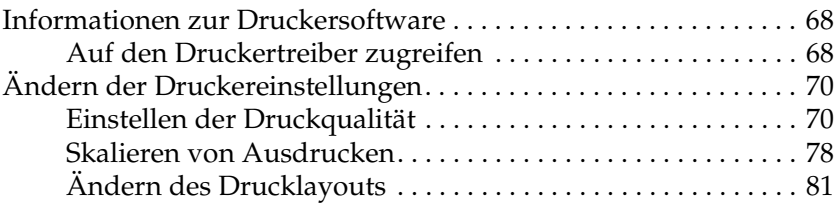

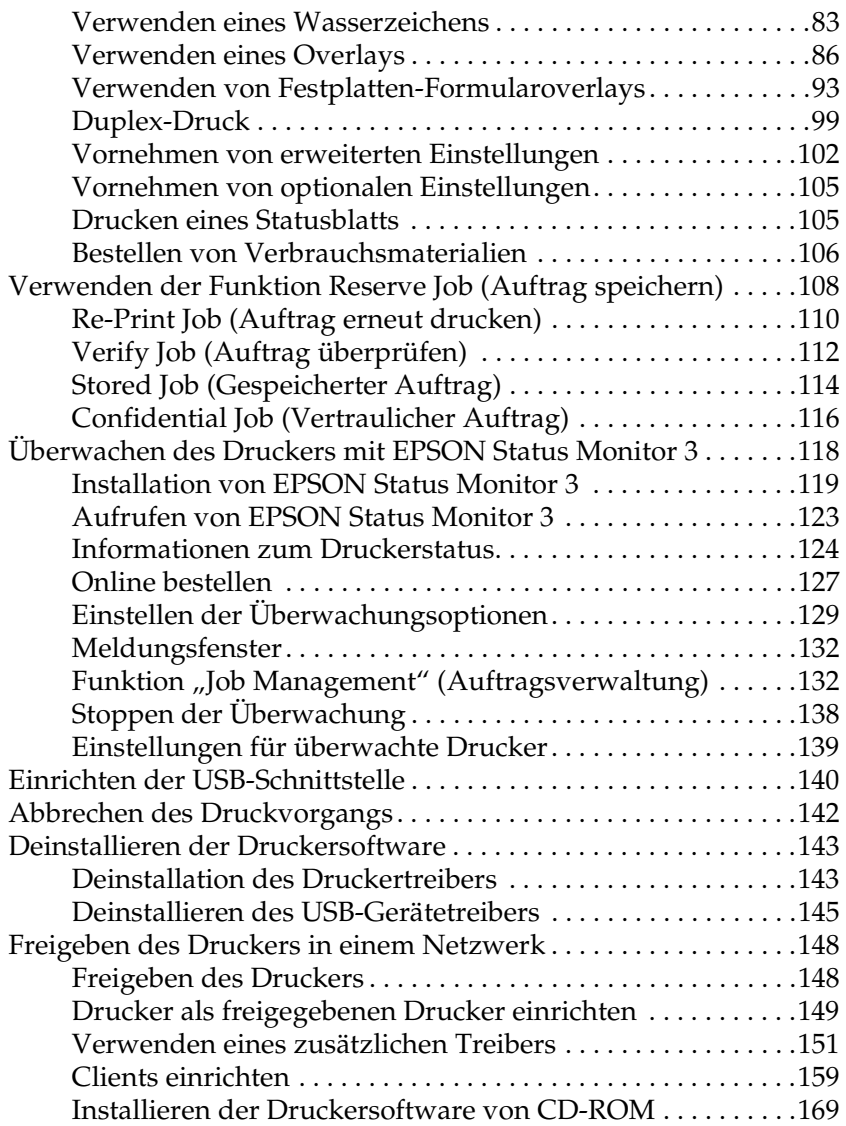

#### *[Kapitel 5](#page-170-0) Druckersoftware auf dem Macintosh verwenden*

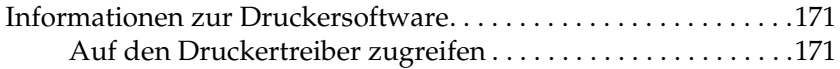

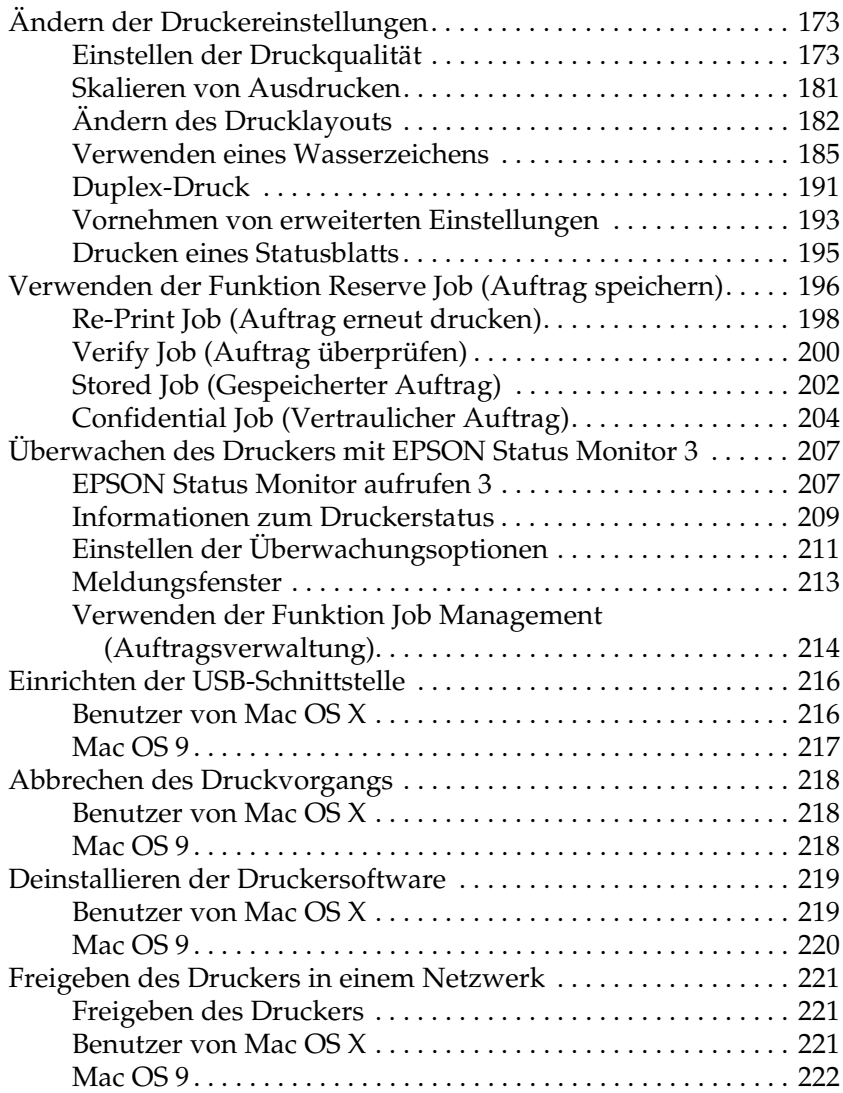

# *[Kapitel 6](#page-224-0) Verwendung des PostScript-Druckertreibers*

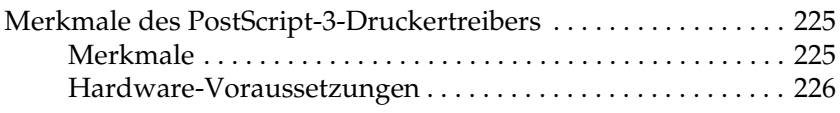

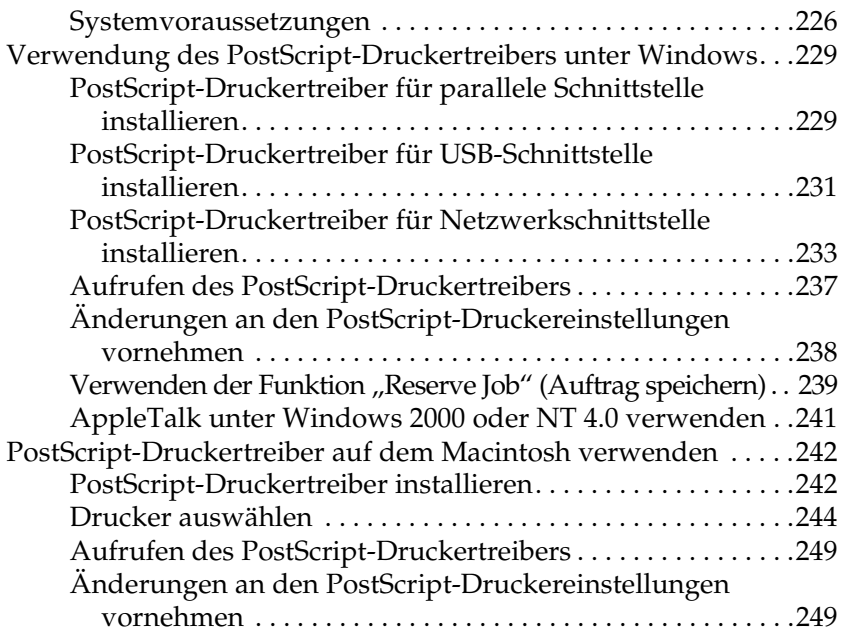

### *[Kapitel 7](#page-250-0) Verwendung des Bedienfelds*

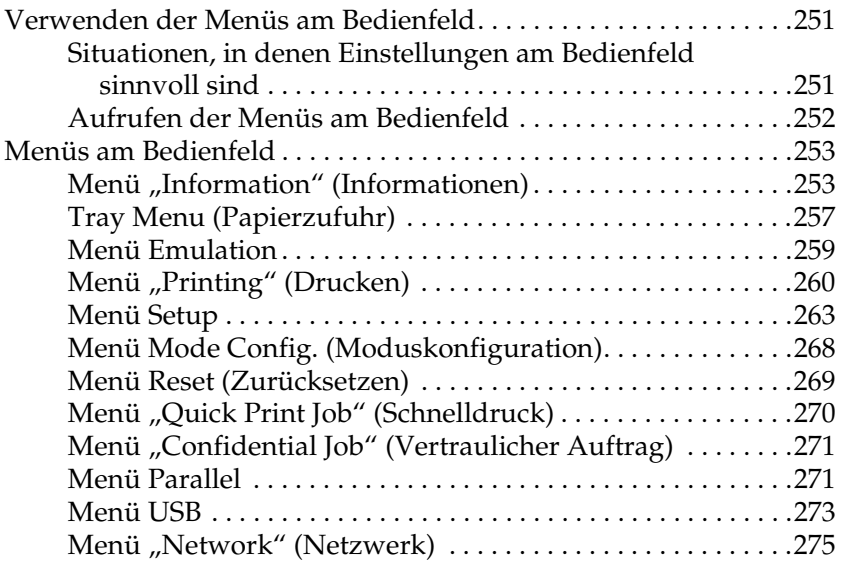

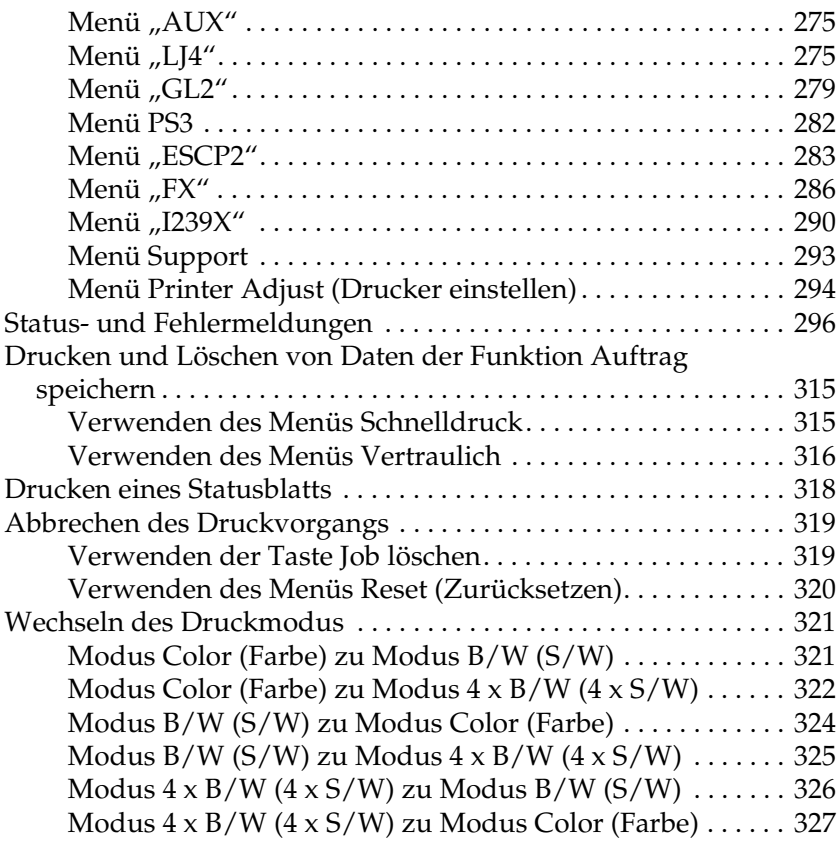

### *[Kapitel 8](#page-328-0) Installieren von Optionen*

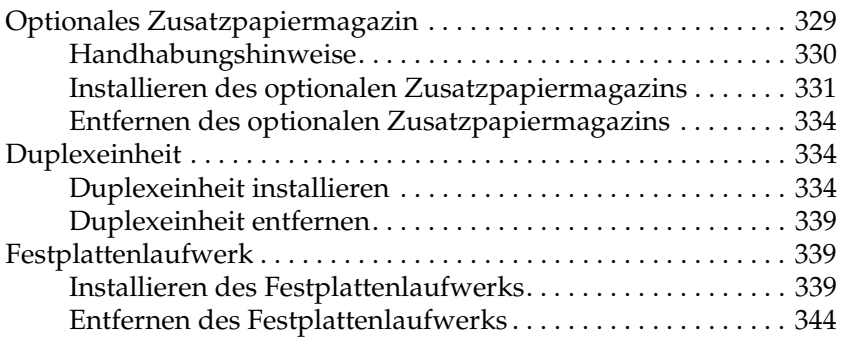

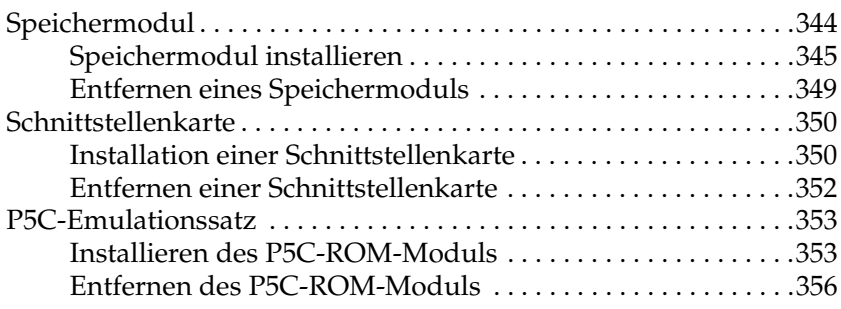

#### *[Kapitel 9](#page-357-0) Austauschen von Verbrauchsmaterialien*

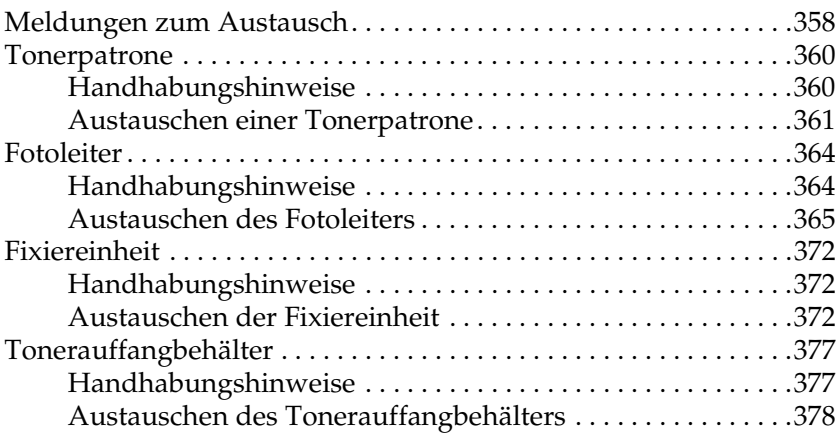

#### *[Kapitel 10](#page-380-0) Reinigen und Transportieren des Druckers*

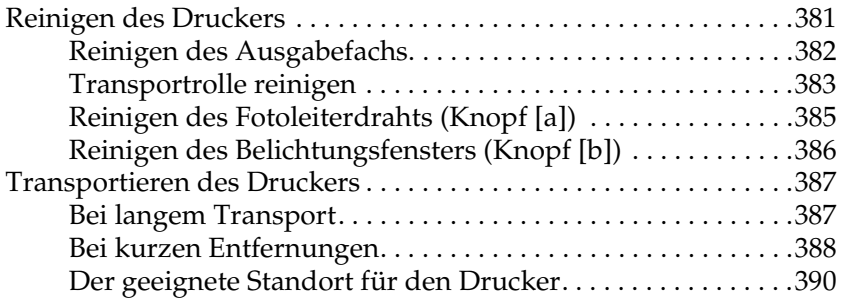

### *[Kapitel 11](#page-391-0) Fehlerbehebung*

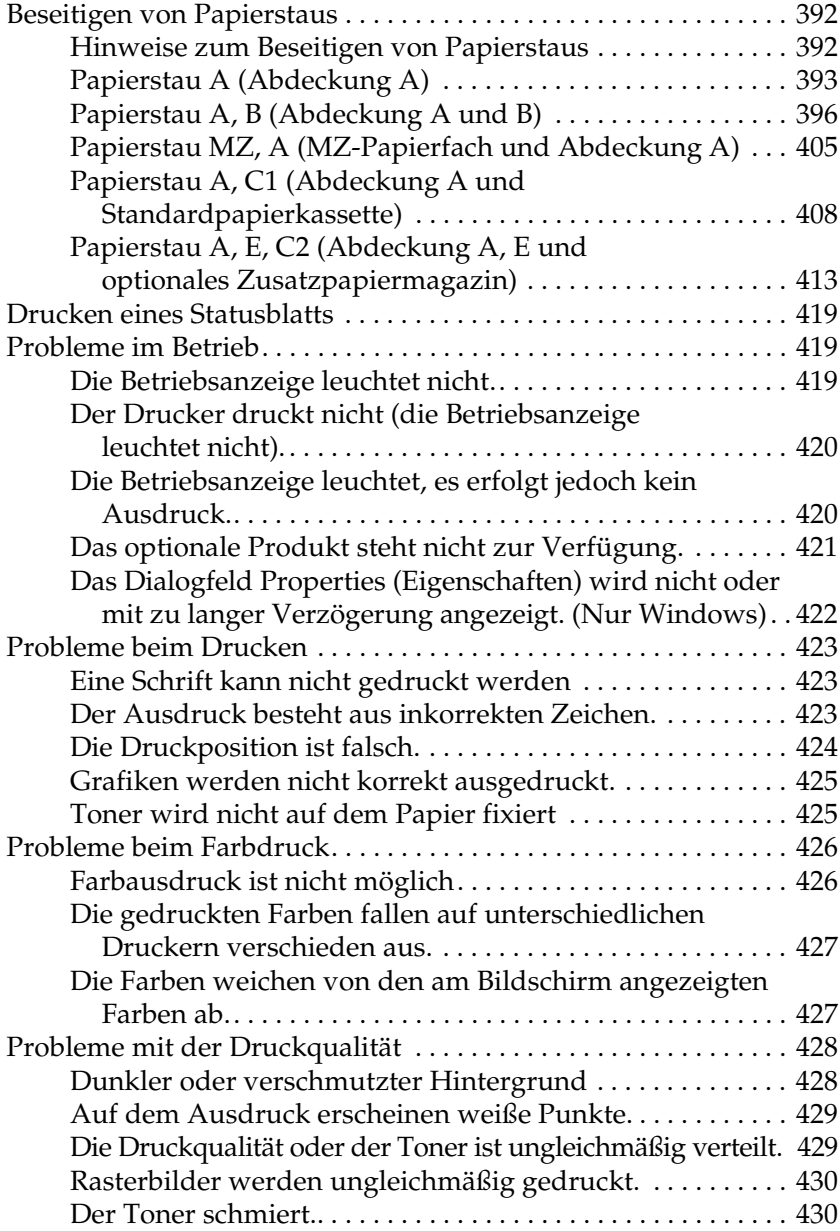

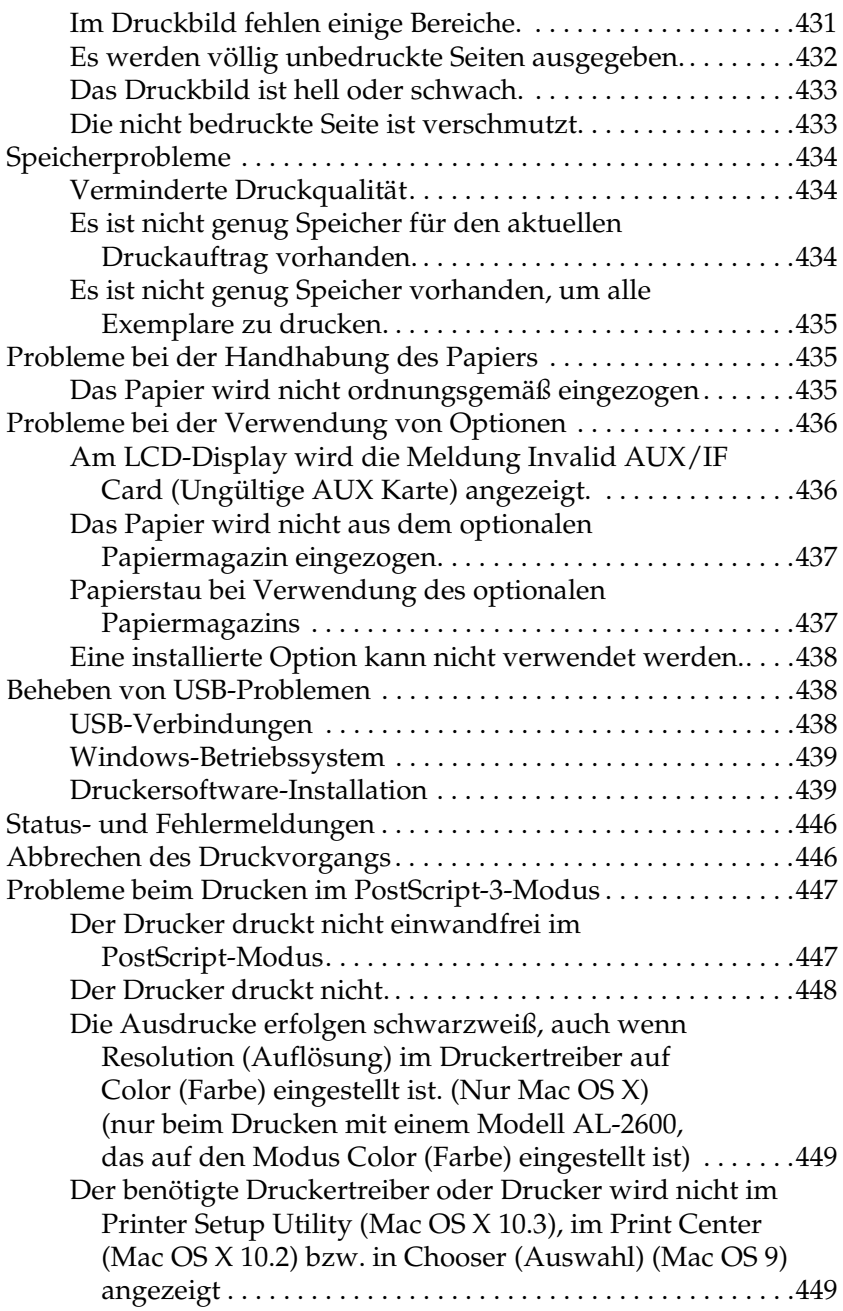

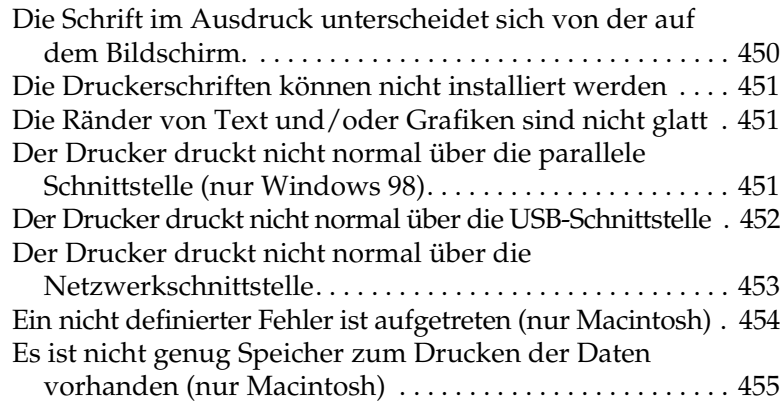

#### *[Anhang A](#page-455-0) Kundendienst*

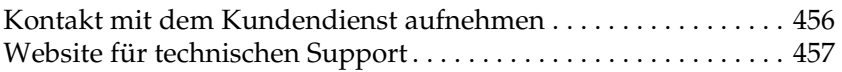

# *[Anhang B](#page-457-0) Technische Spezifikationen*

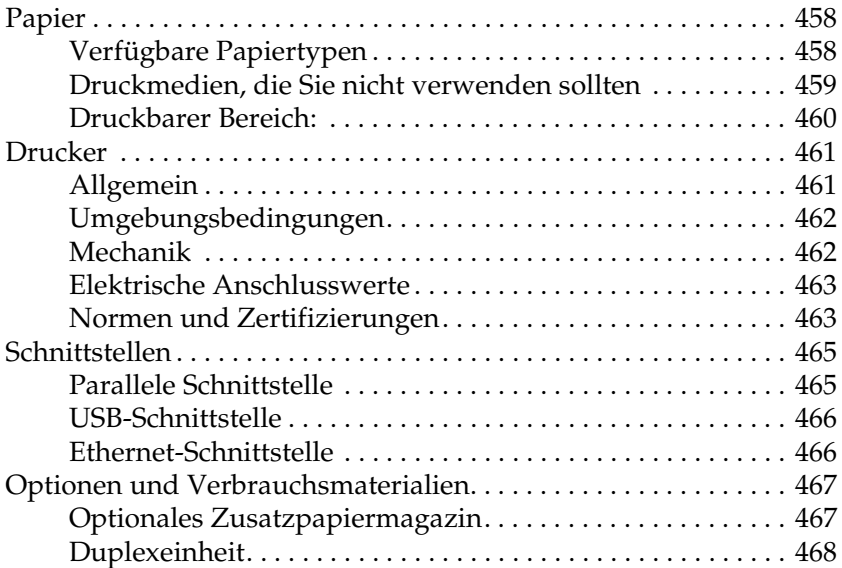

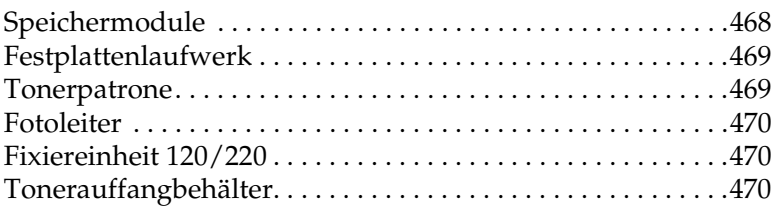

#### *[Anhang C](#page-470-0) Informationen über Schriften*

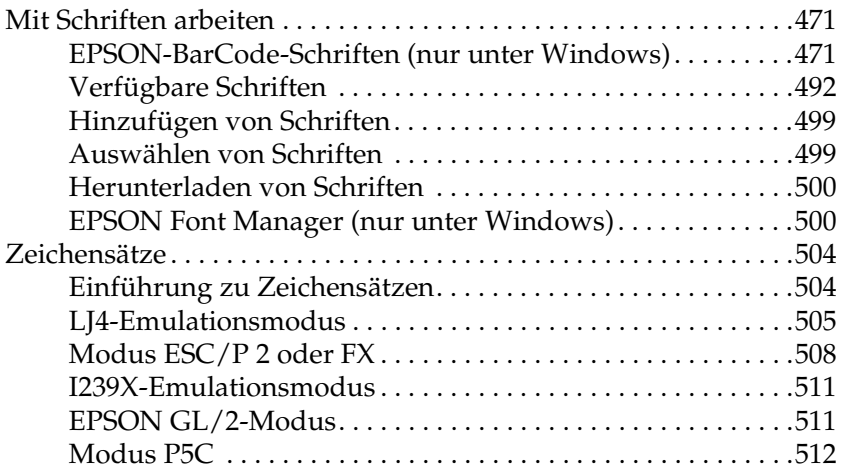

#### *[Glossar](#page-513-0)*

#### *[Index](#page-518-0)*

# <span id="page-25-1"></span><span id="page-25-0"></span>*Wo Sie Informationen finden*

#### **Installationshandbuch**

Enthält Informationen zum Zusammenbauen des Druckers und zur Installation der Druckersoftware.

#### **Benutzerhandbuch (dieses Handbuch)**

Enthält ausführliche Informationen zu Druckerfunktionen, Zubehör, Wartungsmaßnahmen und Fehlerbehebung sowie die technischen Daten.

#### **Netzwerkhandbuch**

Dieses Handbuch bietet Informationen sowohl zum Druckertreiber als auch zu den Netzwerkeinstellungen. Vor der Verwendung muss das Handbuch von der Netzwerk-CD-ROM auf die Festplatte des Computers installiert werden.

#### **Handbuch zur Behebung von Papierstaus**

Enthält Lösungen für den Umgang mit Papierstaus bei Ihrem Drucker, auf die Sie möglicherweise regelmäßig zugreifen müssen. Sie sollten dieses Handbuch ausdrucken und es in der Nähe des Druckers aufbewahren.

#### **Online-Hilfe für Druckersoftware**

Klicken Sie auf Hilfe, um umfassende Informationen und Anweisungen zu der Druckersoftware, die den Drucker steuert, zu erhalten. Die Online-Hilfe wird automatisch bei der Installation der Druckersoftware installiert.

# <span id="page-26-1"></span><span id="page-26-0"></span>*Vorderansicht*

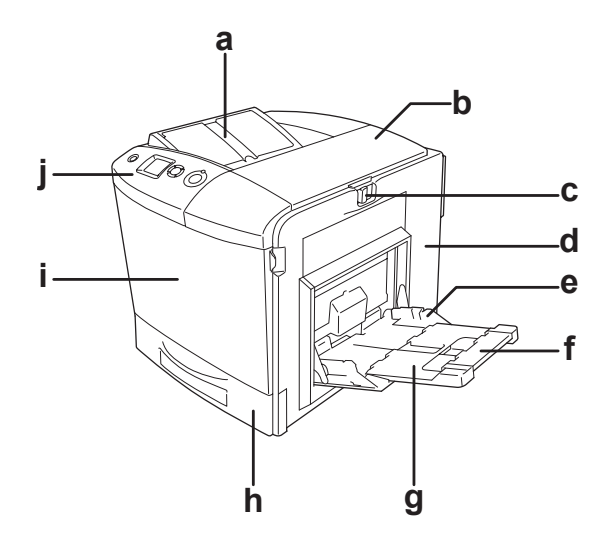

a. Ausgabefach

- b. Abdeckung B
- c. Verschluss an Abdeckung A
- d. Abdeckung A
- e. MZ-Papierfach (Mehrzweck-Papierfach)
- f. Verlängerungsfach 2
- g. Verlängerungsfach 1
- h. Standardpapierkassette
- i. Abdeckung D
- j. Bedienfeld

# <span id="page-27-0"></span>*Rückansicht*

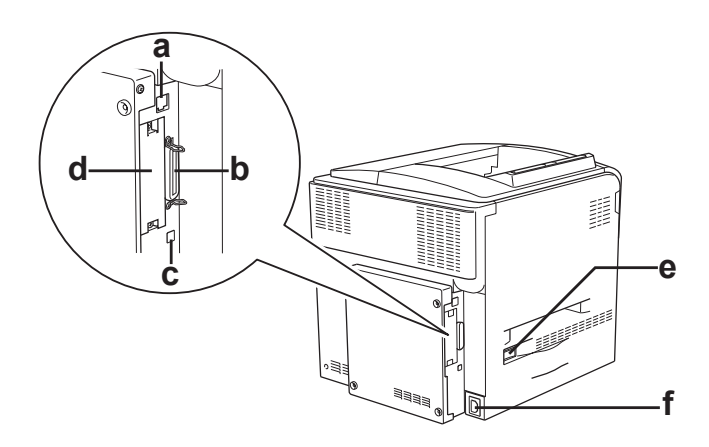

- a. Ethernet-Schnittstellenanschluss
- b. paralleler Schnittstellenanschluss
- c. USB-Schnittstellenanschluss
- d. Steckplatz für Schnittstellenkarte
- e. Netzschalter
- f. Netzanschluss

# <span id="page-28-0"></span>*Innere des Druckers*

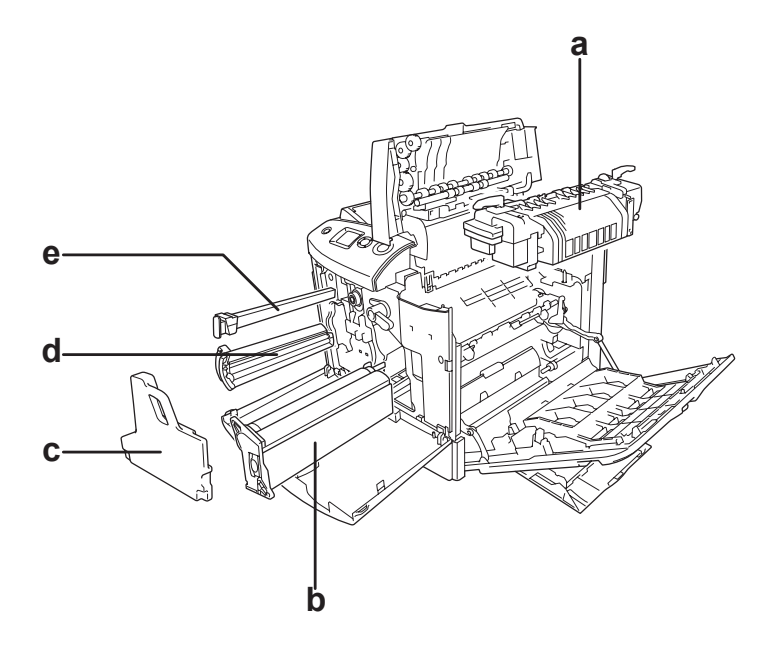

- a. Fixiereinheit
- b. Fotoleiter
- c. Tonerauffangbehälter
- d. Tonerpatrone
- e. Filter

# <span id="page-29-0"></span>*Bedienfeld*

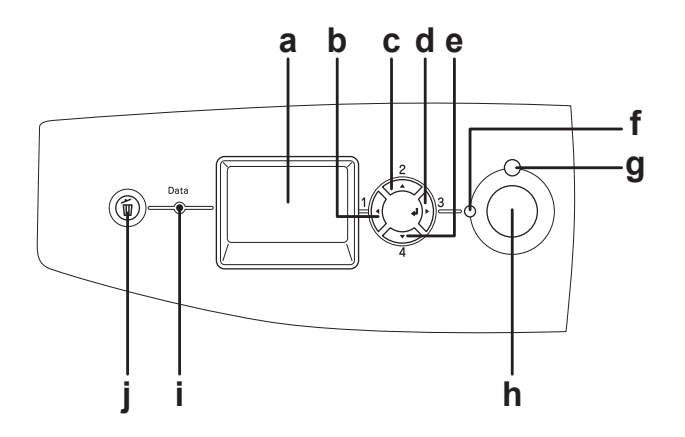

- 
- b. Taste Zurück
- c. Taste Pfeil nach
- d. oben
- e. Taste Eingabe Taste Pfeil nach unten
- f. Anzeige Ready(Bereit) (grün)

a. LCD-Display Zeigt Meldungen zum Druckerstatus sowie Menüeinstellungen des Bedienfelds an.

> Über diese Tasten können Sie die Bedienfeldmenüs aufrufen. In diesen Menüs lassen sich Druckereinstellungen vornehmen und der Status von Verbrauchsmaterialien überprüfen. Weitere Informationen zum Verwenden dieser Tasten finden Sie unter ["Verwenden der Menüs am Bedienfeld"](#page-250-3)  [auf Seite 251.](#page-250-3)

Diese Anzeige leuchtet, wenn der Drucker zum Empfangen und Drucken von Daten bereit ist. Die Anzeige ist aus, wenn der Drucker nicht bereit ist.

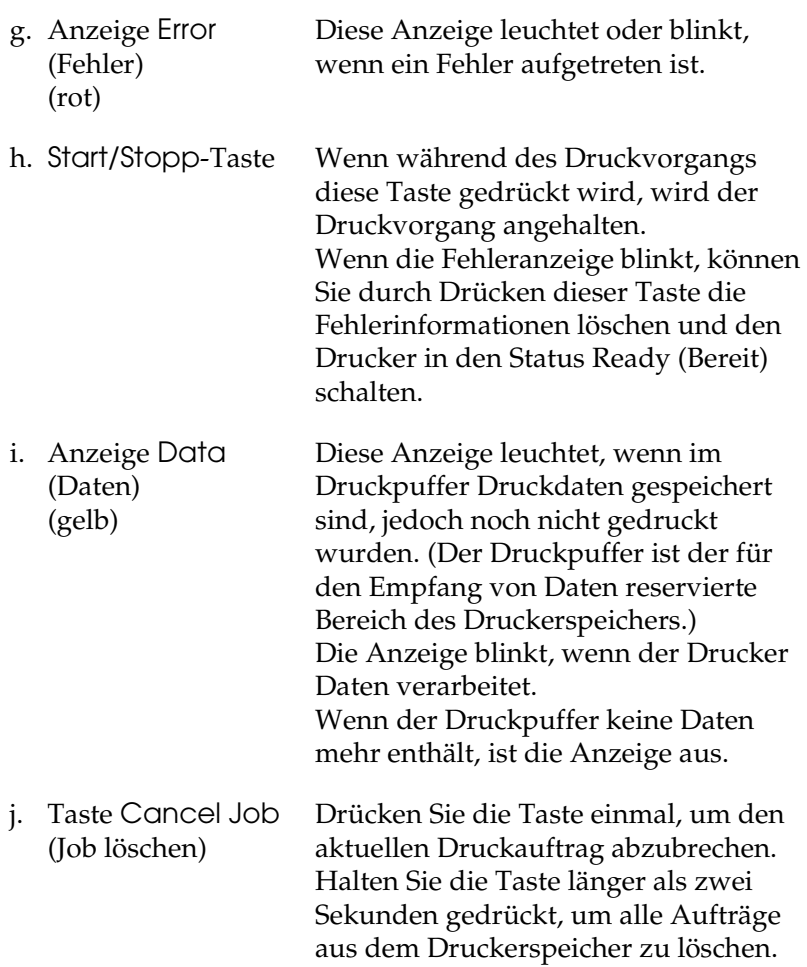

# <span id="page-31-0"></span>*Optionen und Verbrauchsmaterialien*

# <span id="page-31-1"></span>*Optionen*

Durch die Installation der folgenden Optionen können Sie die Leistung des Druckers verbessern.

- ❏ Optionales Zusatzpapiermagazin (C12C802211) Diese Einheit erhöht die Papierkapazität auf bis zu 500 Blatt.
- ❏ Duplexeinheit (C12C802221) Diese Duplexeinheit ermöglicht automatisches Drucken auf beiden Seiten des Papiers.
- ❏ Festplattenlaufwerk (C12C824172) Diese Option erweitert die Kapazität des Druckers und ermöglicht die Ausführung von komplexen und umfangreichen Druckaufträgen mit hoher Geschwindigkeit. Sie ermöglicht außerdem die Verwendung der Funktion Reserve Job (Auftrag speichern). Mit der Funktion Reserve Job (Auftrag speichern) können Sie Druckaufträge auf der Festplatte des Druckers speichern und später direkt über das Bedienfeld des Druckers drucken.
- ❏ P5C-Emulationssatz (C12C832641) Mit dem P5C-Emulationssatz können Sie Dokumente in der Druckersprache PCL5c auf diesem Drucker drucken. Dieser optionale Satz umfasst ein ROM-Modul und einen Druckertreiber.
- ❏ Speichermodul

Diese Option erweitert die Kapazität des Druckerspeichers und ermöglichen den Druck von komplexen Dokumenten mit vielen Grafiken. Bis zu 512 MB Speicher können für den Drucker installiert werden.

#### *Hinweis:*

*Vergewissern Sie sich, dass der erworbene DIMM-Speicher mit EPSON-Produkten kompatibel ist. Wenden Sie sich für Einzelheiten an das Geschäft, wo Sie diesen Drucker erworben haben, oder an den EPSON-Kundendienst.*

# <span id="page-32-0"></span>*Verbrauchsmaterialien*

Die Lebensdauer der folgenden Verbrauchsmaterialien wird vom Drucker überwacht. Der Drucker weist Sie darauf hin, wenn sie ersetzt werden müssen.

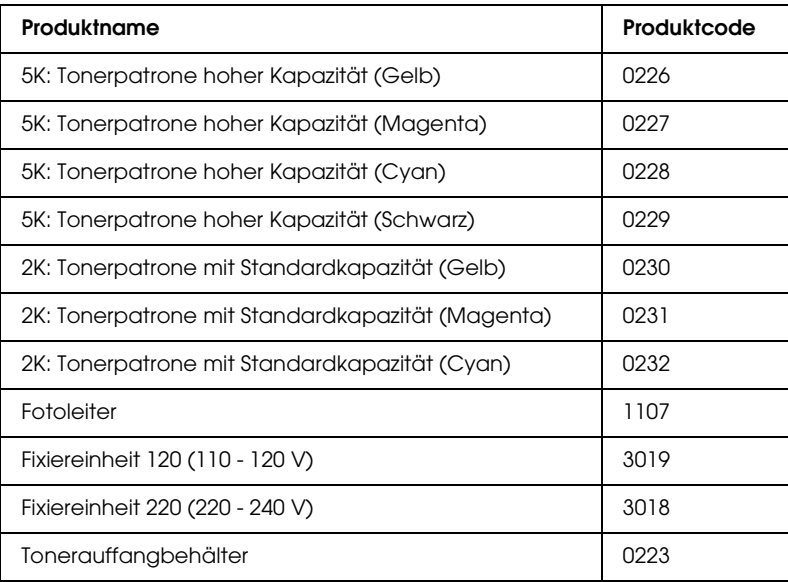

# *Kapitel 2*

# <span id="page-33-0"></span>*Merkmale des Druckers und verschiedene Druckoptionen*

# <span id="page-33-1"></span>*Leistungsmerkmale des Druckers*

Der Drucker verfügt über viele Leistungsmerkmale, die die Bedienung erleichtern und das Erstellen anspruchsvoller Ausdrucke ermöglichen. Die wichtigsten dieser Leistungsmerkmale werden im Folgenden beschrieben.

# <span id="page-33-2"></span>*Hohe Druckqualität*

Bei Verwendung des mitgelieferten Treibers arbeitet der Drucker mit 2400RIT\* bei einer Geschwindigkeit von 30 Seiten pro Minute auf A4-Papier im Monochrommodus. Sie werden die professionelle Druckqualität dieses Druckers und seine hohe Verarbeitungsgeschwindigkeit zu schätzen wissen.

\* Epson AcuLaser Technologie zur Verbesserung der Auflösung.

## <span id="page-33-3"></span>*Vordefinierte Farbeinstellungen im Druckertreiber*

Der Druckertreiber verfügt über zahlreiche vordefinierte Einstellungen zum Drucken. Sie können dadurch die Druckqualität für verschiedene Arten von Farbdokumenten optimieren.

Weitere Informationen für Windows finden Sie unter "Einstellen [der Druckqualität" auf Seite 70.](#page-69-2) Weitere Informationen für den Macintosh finden Sie unter ["Einstellen der Druckqualität" auf Seite 173.](#page-172-2)

# <span id="page-34-0"></span>*Farbdruckmodus und Monochromdruckmodus*

Der Drucker kann sowohl für Farb- als auch für Monochromdruck eingesetzt werden. Der Drucker verfügt über drei Farbmodi: Farbdruckmodus, Monochromdruckmodus mit einer schwarzen Tonerpatrone und Monochromdruckmodus mit vier schwarzen Tonerpatronen.

# <span id="page-34-1"></span>*Tonersparmodus*

Sie können den Tonersparmodus verwenden, um den Tonerverbrauch beim Ausdrucken eines Konzeptausdrucks zu reduzieren.

# <span id="page-34-2"></span>*Resolution Improvement Technology (Technologie zur Verbesserung der Auflösung) und Enhanced-MicroGray-Technologie*

Resolution Improvement Technology (RITech) ist eine von Epson entwickelte Druckertechnologie zur Verbesserung der Auflösung, die die stufigen Ränder von schrägen und gekrümmten Linien in Texten und Grafiken glättet. Enhanced MicroGray verbessert die Halbtonqualität von Grafiken. Bei Verwendung des mitgelieferten Treibers wird die Auflösung des Druckers durch die RITech- und Enhanced-MicroGray-Technologie verbessert.

# <span id="page-34-3"></span>*Zahlreiche Schriften*

Zum Erstellen professionell aussehender Dokumente verfügt der Drucker über 93 verschiedene Laser-Jet-kompatible, skalierbare Schriften und 7 Bitmap-Schriften im LJ4-Emulationsmodus.

# <span id="page-35-0"></span>*Adobe-PostScript-3-Modus*

Mit dem Adobe-PostScript-3-Modus können Sie Dokumente drucken, die für PostScript-Drucker formatiert wurden. Siebzehn skalierbare Schriften sind vorhanden. Aufgrund der Unterstützung durch IES (Intelligent Emulation Switch/Intelligenter Emulationsschalter) und SPL (Shared Printer Language/Gemeinsame Druckersprache) kann der Drucker je nach den empfangenen Druckdaten zwischen dem PostScript-Modus und anderen Emulationen wechseln.

# <span id="page-35-1"></span>*P5C-Emulationsmodus*

Durch den P5C-Emulationsmodus können Sie Dokumente in der Druckersprache PCL5c auf diesem Drucker drucken. Wenn diese optionalen Speichermodule im Drucker installiert werden, kann der Drucker über den Druckertreiber den P5C-Drucker steuern.
# *Verschiedene Druckoptionen*

Bei diesem Drucker stehen Ihnen eine Reihe verschiedener Druckoptionen zur Verfügung. Sie können in unterschiedlichen Formaten und auf vielen verschiedenen Papiertypen drucken.

Im Folgenden werden die Vorgehensweisen für die verschiedenen Druckarten beschrieben. Wählen Sie die für Sie geeignete Methode aus.

# *Beidseitiges Drucken*

 ["Duplexeinheit" auf Seite 334](#page-333-0)

"Duplex-Druck" auf Seite 99 (Windows)

"Duplex-Druck" auf Seite 191 (Macintosh)

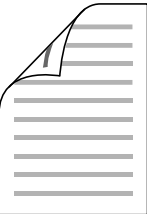

Mit dieser Funktion können Sie auf beiden Seiten des Papiers drucken.

## *Hinweis:*

*Zum automatischen Drucken auf beiden Seiten des Papiers muss eine optionale Duplexeinheit im Drucker installiert sein.*

# *Drucken mit der Funktion "Passend auf Seite"*

"Skalieren von Ausdrucken" auf Seite 78 (Windows)

"Skalieren von Ausdrucken" auf Seite 181 (Macintosh)

#### *Hinweis:*

*Diese Funktion steht nicht für Mac OS X zur Verfügung.*

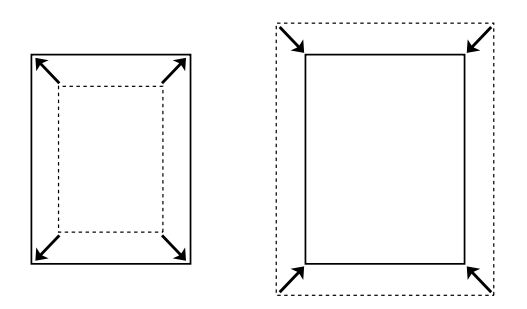

Diese Funktion vergrößert oder verkleinert das Dokument automatisch zur Anpassung an das gewählte Papierformat.

# *Drucken mehrerer Seiten pro Blatt*

"Ändern des Drucklayouts" auf Seite 81 (Windows)

"Ändern des Drucklayouts" auf Seite 182 (Macintosh)

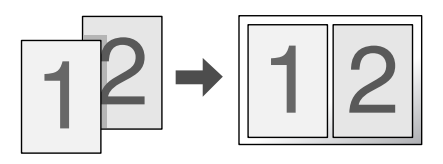

Mit dieser Funktion können Sie zwei oder vier Seiten auf ein Blatt Papier drucken.

# *Drucken von Wasserzeichen*

"Verwenden eines Wasserzeichens" auf Seite 83 (Windows)

"Verwenden eines Wasserzeichens" auf Seite 185 (Macintosh)

#### *Hinweis:*

*Diese Funktion steht nicht für Mac OS X zur Verfügung.*

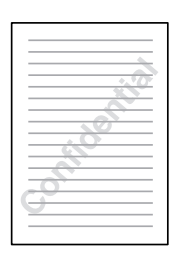

Mit dieser Funktion können Sie einen Text oder ein Bild als Wasserzeichen auf den Ausdruck drucken. Beispielsweise können Sie wichtige Dokumente mit "Vertraulich" versehen.

# *Drucken von Overlays*

 ["Verwenden eines Overlays" auf Seite 86](#page-85-0) (Windows)

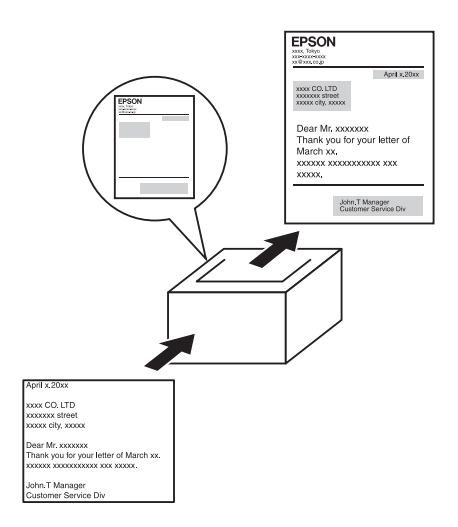

Mit dieser Funktion können Sie Standardformulare oder -vorlagen auf Ihren Ausdrucken vorbereiten, die Sie beim Drucken anderer Dokumente als Overlays verwenden können.

#### *Hinweis:*

*Die Overlay-Druckfunktion ist im PostScript-3-Modus nicht verfügbar.*

# *Verwenden der Funktion "Reserve Job" (Auftrag speichern)*

"Festplattenlaufwerk" auf Seite 339

 ["Verwenden der Funktion Reserve Job \(Auftrag speichern\)" auf](#page-107-0)  [Seite 108](#page-107-0) (Windows)

 ["Verwenden der Funktion Reserve Job \(Auftrag speichern\)" auf](#page-195-0)  [Seite 196](#page-195-0) (Macintosh)

Hiermit können Sie Aufträge, die zuvor auf der Festplatte des Druckers gespeichert wurden, direkt vom Bedienfeld des Druckers drucken.

#### *Hinweis:*

*Für die Funktion Reserve Job (Auftrag speichern) ist die Installation eines optionalen Festplattenlaufwerks im Drucker erforderlich.*

## *Funktion Festplatten-Formularoverlay verwenden*

"Festplattenlaufwerk" auf Seite 339

 ["Verwenden von Festplatten-Formularoverlays" auf Seite 93](#page-92-0)  (Windows)

# *Kapitel 3 Handhabung der Druckmedien*

## *Papierzufuhren*

In diesem Abschnitt erfahren Sie, welche Druckmedien Sie über eine Papierzufuhr zuführen können.

## *MZ-Papierfach*

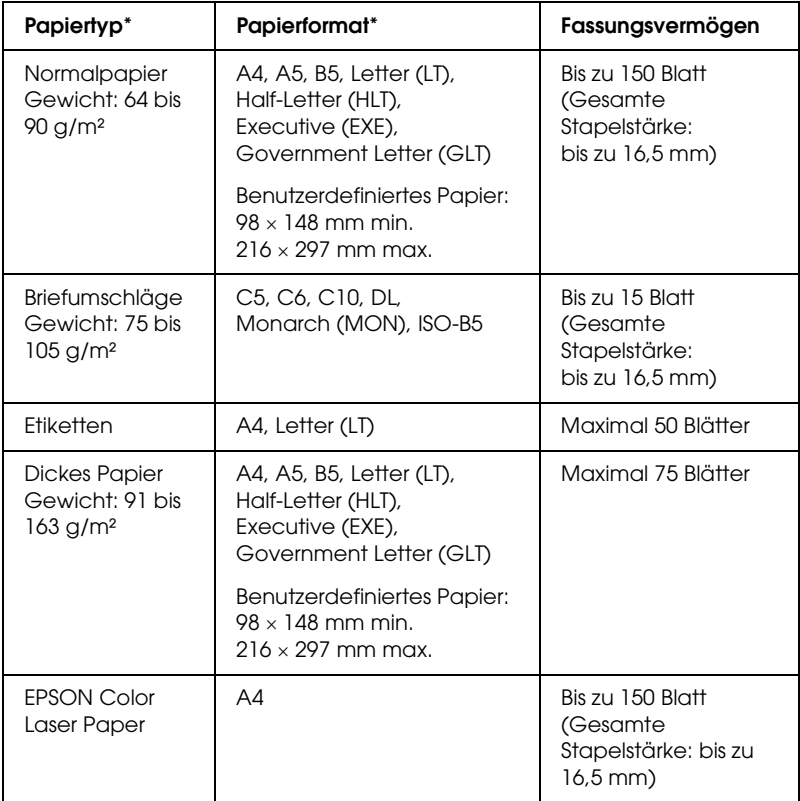

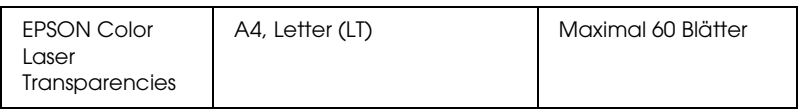

\* Sie können auf der Rückseite von Papier drucken, das vorher von diesem Drucker bedruckt wurde, wenn das Papier oben aufgeführt ist.

## *Standardpapierkassette*

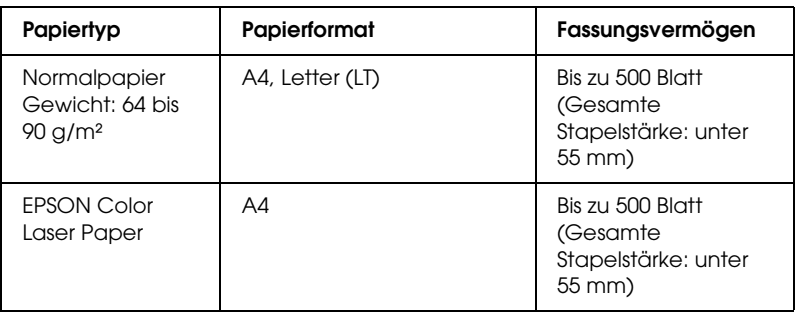

# *Optionales Zusatzpapiermagazin*

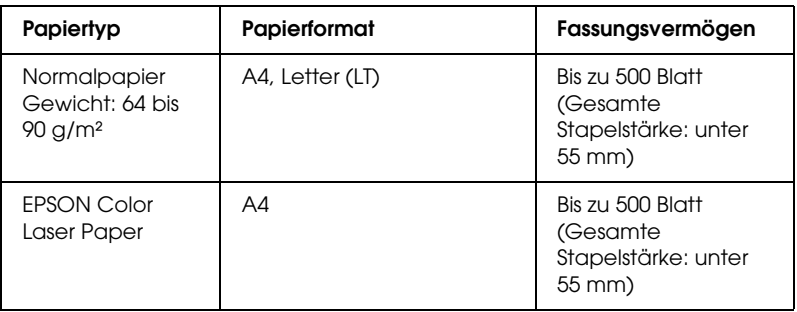

# *Auswählen der Papierzufuhr*

Sie können die Papierzufuhr manuell festlegen oder den Drucker auf automatische Papierwahl einstellen.

## *Manuelle Auswahl*

Mit dem Druckertreiber oder am Bedienfeld des Druckers können Sie eine Papierzufuhr manuell auswählen.

Zum Aufrufen des Druckertreibers unter Windows siehe "Auf [den Druckertreiber zugreifen" auf Seite 68](#page-67-0) bzw. auf dem Macintosh siehe "Auf den Druckertreiber zugreifen" auf Seite [171.](#page-170-0)

Informationen zur Verwendung des Druckerbedienfelds finden Sie unter ["Verwenden der Menüs am Bedienfeld" auf Seite 251](#page-250-0):

## **Verwenden des Druckertreibers:**

#### ❏ **Windows:**

 Rufen Sie den Druckertreiber auf, klicken Sie auf die Registerkarte Basic Settings (Allgemeine Einstellungen) und wählen Sie die gewünschte Papierzufuhr aus der Liste Papierzufuhr aus. Klicken Sie anschließend auf OK.

### ❏ **Macintosh:**

Rufen Sie den Druckertreiber auf, wählen Sie Printer Settings (Druckereinstellungen) aus der Dropdownliste aus und klicken Sie auf die Registerkarte Basic Settings (Allgemeine Einstellungen) (Mac OS X) bzw. öffnen Sie das Dialogfeld Basic Settings (Allgemeine Einstellungen) (Mac OS 9). Wählen Sie dann die gewünschte Papierzufuhr aus der Liste Paper Source (Papierzufuhr) aus und klicken Sie auf OK.

### **Verwendung des Drucker-Bedienfelds:**

Rufen Sie am Bedienfeld das Menü Setup auf, wählen Sie die Option Paper Source (Papierzufuhr) aus und legen Sie die gewünschte Papierzufuhr fest.

## *Automatische Auswahl*

Mit dem Druckertreiber oder am Bedienfeld des Druckers können Sie eine Papierzufuhr, die die passende Papiergröße enthält, automatisch auswählen.

Zum Aufrufen des Druckertreibers unter Windows siehe "Auf [den Druckertreiber zugreifen" auf Seite 68](#page-67-0) bzw. auf dem Macintosh siehe "Auf den Druckertreiber zugreifen" auf Seite [171](#page-170-0).

Informationen zur Verwendung des Druckerbedienfelds finden Sie unter ["Verwenden der Menüs am Bedienfeld" auf Seite 251](#page-250-0):

#### **Verwenden des Druckertreibers:**

#### ❏ **Windows:**

Rufen Sie den Druckertreiber auf, klicken Sie auf die Registerkarte Basic Settings (Allgemeine Einstellungen) und wählen Sie dann Auto Selection (Automatische Auswahl) als Papierzufuhr aus. Klicken Sie anschließend auf OK.

#### ❏ **Macintosh:**

Rufen Sie den Druckertreiber auf, wählen Sie Printer Settings (Druckereinstellungen) aus der Dropdownliste aus und klicken Sie auf die Registerkarte Basic Settings (Allgemeine Einstellungen) (Mac OS X) bzw. öffnen Sie das Dialogfeld Basic Settings (Allgemeine Einstellungen) (Mac OS 9). Wählen Sie dann Auto Selection (Automatische Auswahl) als Papierzufuhr aus und klicken Sie auf OK.

Der Drucker sucht dann in der folgenden Reihenfolge nach der Papierzufuhr mit dem angegebenen Papierformat.

### **Standardkonfiguration**

MZ-Papierfach Zusatzpapiermagazin 1 **Wenn das optionale Zusatzpapiermagazin installiert ist:**

MZ-Papierfach Zusatzpapiermagazin 1 Zusatzpapiermagazin 2

## *Hinweis:*

- ❏ *Wenn Sie Einstellungen für das Papierformat oder die Papierzufuhr in Ihrer Anwendung vornehmen, können diese die Einstellungen des Druckertreibers außer Kraft setzen.*
- ❏ *Wenn Sie in der Einstellung für das* Papierformat *Briefumschläge auswählen, können diese ungeachtet der Einstellung für die*  Papierzufuhr *nur in das MZ-Papierfach eingelegt werden.*
- ❏ *Sie können die Priorität des MZ-Papierfachs im* Menü Setup *des Bedienfelds mit der Einstellung MP Mode (MZ-Modus) ändern. Weitere Informationen hierzu finden Sie im Abschnitt ["Menü](#page-262-0)  [Setup" auf Seite 263](#page-262-0).*

## **Verwendung des Drucker-Bedienfelds:**

Rufen Sie am Bedienfeld das Menü Setup auf, wählen Sie Paper Source (Papierzufuhr) aus und wählen Sie dann Auto aus.

# *Einlegen von Papier*

In diesem Abschnitt wird erläutert, wie Sie Papier einlegen. Wenn Sie spezielle Druckmedien wie Folien oder Briefumschläge verwenden, lesen Sie auch die Hinweise unter "Drucken auf [speziellen Druckmedien" auf Seite 58](#page-57-0).

## *MZ-Papierfach*

Führen Sie zum Einlegen von Papier die nachstehenden Anweisungen aus.

1. Schalten Sie den Drucker ein. Drücken Sie den Entriegelungshebel am MZ-Papierfach und öffnen Sie das Papierfach.

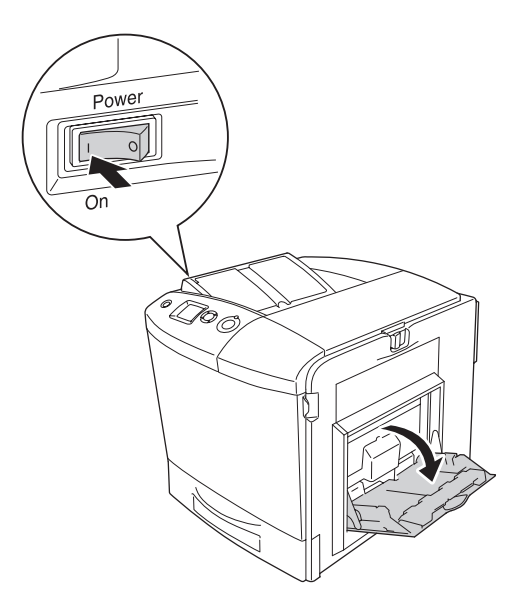

2. Ziehen Sie das Verlängerungsfach am MZ-Papierfach heraus, um dessen Größe dem vorgesehenen Papierformat anzupassen.

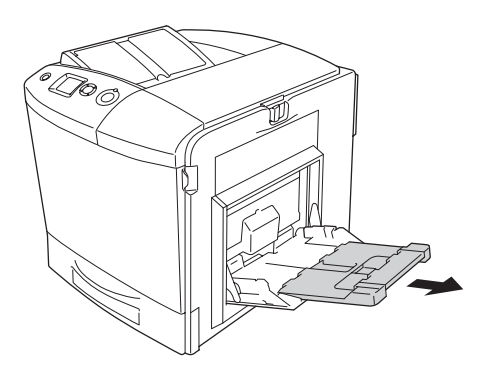

#### *Hinweis:*

*Wenn Sie A4, Letter oder größere Papiergrößen verwenden, klappen Sie das Verlängerungsfach 2 durch Hochheben heraus.*

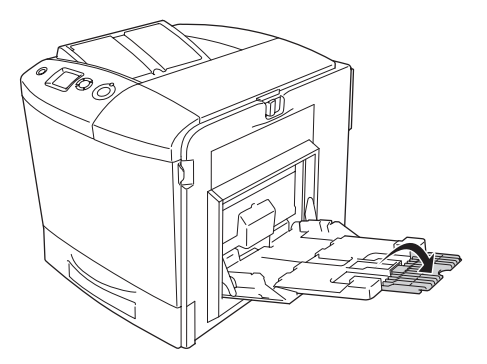

3. Drücken Sie den Knopf und die Papierführung zusammen und schieben Sie die rechte Papierführung nach außen.

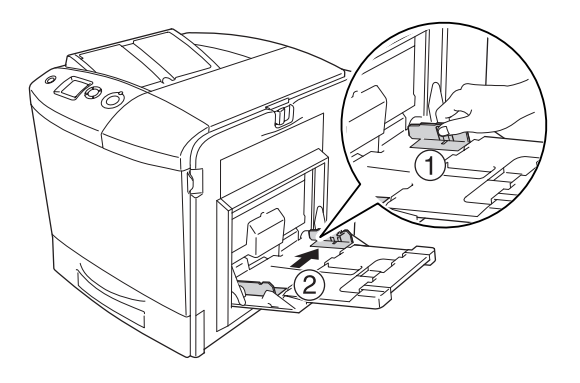

4. Legen Sie einen Stapel des gewünschten Papiers in die Mitte des Papierfachs. Dabei muss das Papier mit der zu bedruckenden Seite nach unten eingelegt werden.

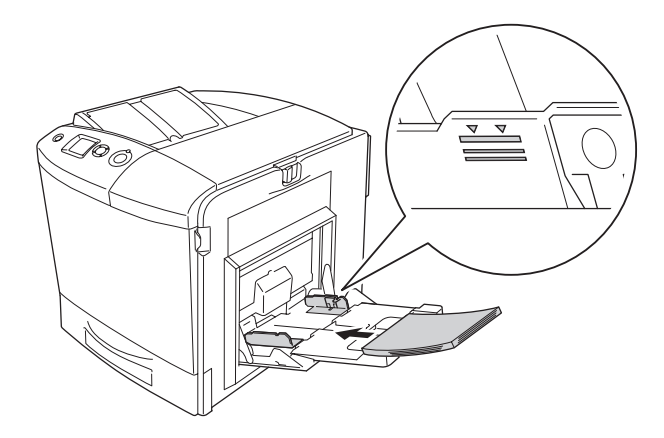

#### *Hinweis:*

- ❏ *Legen Sie das Papier mit der kurzen Seite voran ein.*
- ❏ *Legen Sie nur so viel Papier ein, dass die maximale Höhe des Papierstapels nicht überschritten wird.*
- ❏ *Wenn Sie Papier verwenden, das vorher schon bedruckt wurde, glätten Sie wellige Bereiche vor dem Einlegen.*
- 5. Drücken Sie den Knopf und die Papierführung zusammen und schieben Sie die seitliche Papierführung gegen die rechte Seite des Papierstapels, bis sie eng ansitzt.

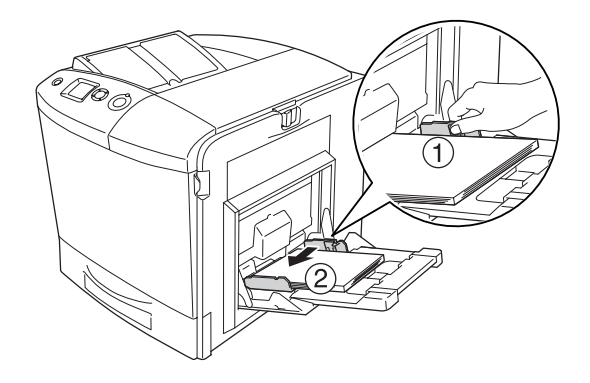

## *Hinweis:*

*Nehmen Sie nach dem Einlegen des Papiers die Einstellung* MP Tray Size *(MZ-Papierfachformat) vor, um die Größe des eingelegten Papiers mit dem Bedienfeld abzustimmen.*

# *Standardpapierkassette und optionales Zusatzpapiermagazin*

## *Einlegen von Papier*

Führen Sie zum Einlegen von Papier die nachstehenden Anweisungen aus. In den Abbildungen wird die Standardpapierkassette dargestellt.

1. Schalten Sie den Drucker ein und ziehen Sie die Papierkassette heraus.

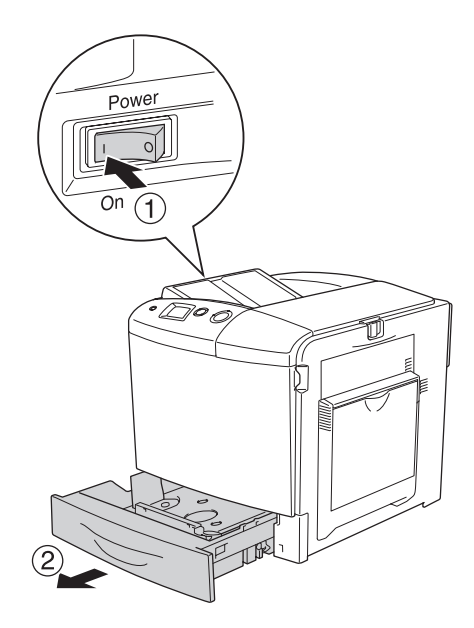

2. Drücken Sie das Fach in der Papierkassette nach unten.

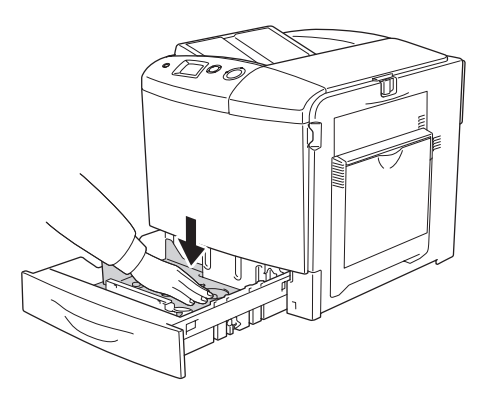

3. Legen Sie einen Stapel Papier in die Papierkassette. Dabei muss das Papier mit der zu bedruckenden Seite nach oben eingelegt werden.

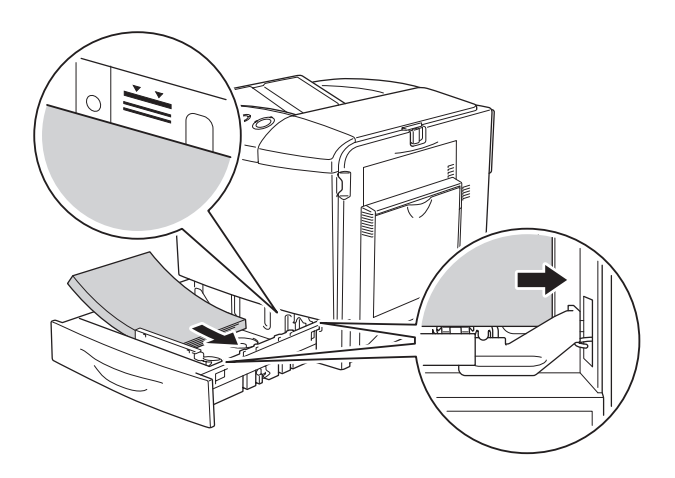

#### *Hinweis:*

- ❏ *Richten Sie vor dem Einlegen die Papierkanten sorgfältig miteinander aus.*
- ❏ *Legen Sie nur so viel Papier ein, dass die maximale Höhe des Papierstapels nicht überschritten wird.*
- ❏ *Anweisungen zum Ändern der in der Papierkassette eingelegten Papiergröße finden Sie unter ["Ändern der](#page-53-0)  [Papiergröße" auf Seite 54.](#page-53-0)*
- 4. Setzen Sie die Papierkassette wieder ein.

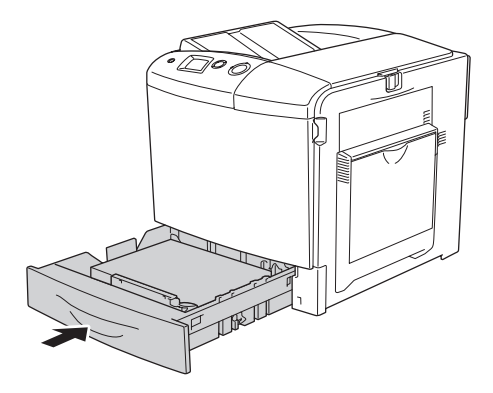

#### *Hinweis:*

*Nehmen Sie nach dem Einlegen des Papiers die Einstellung* LC Size *(LC-Papierformat) vor, um die Größe des eingelegten Papiers mit dem Bedienfeld abzustimmen.*

## <span id="page-53-0"></span>*Ändern der Papiergröße*

Gehen Sie folgendermaßen vor, um die in der Papierkassette eingelegte Papiergröße zu ändern.

1. Ziehen Sie die Papierkassette heraus. Wenn Papier in der Papierkassette vorhanden ist, entnehmen Sie es.

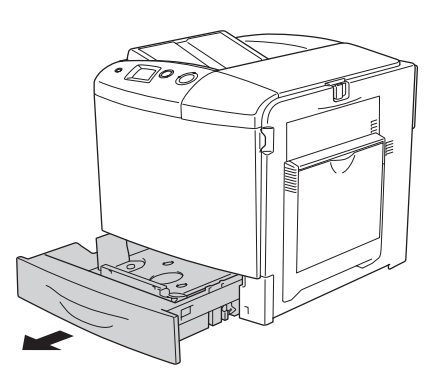

2. Drücken Sie das Fach in der Papierkassette nach unten.

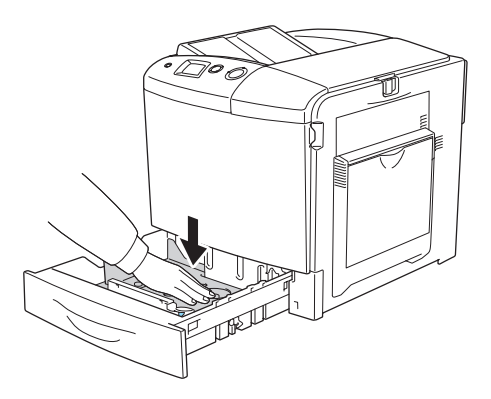

3. Entfernen Sie die drei Schrauben, mit denen das Fach in der Papierkassette befestigt ist.

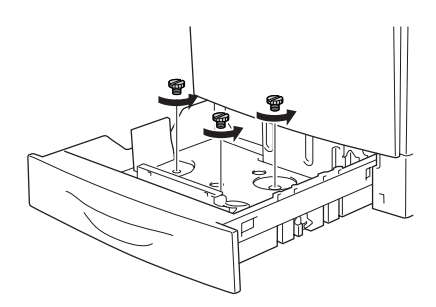

4. Stellen Sie die drei Papierführungen auf das vorgesehene Papierformat ein.

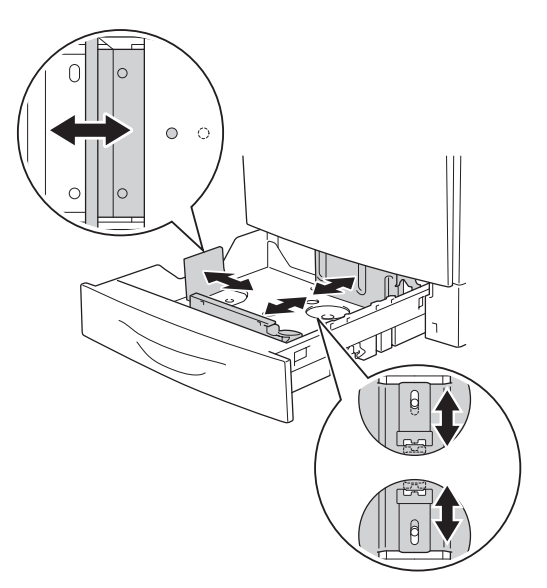

5. Befestigen Sie die drei Papierführungen mit den drei Schrauben.

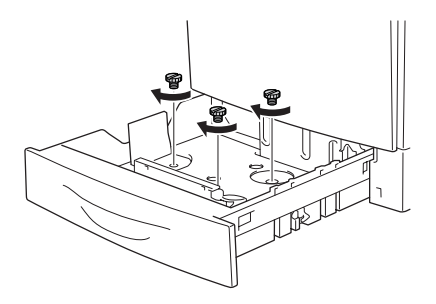

6. Legen Sie das Papier ein und setzen Sie die Papierkassette wieder ein.

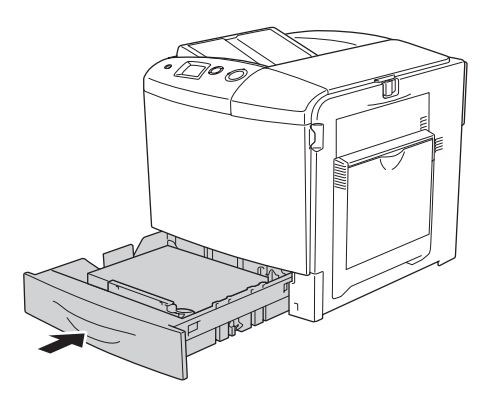

#### *Hinweis:*

*Nehmen Sie nach dem Einlegen des Papiers die Einstellung* LC Size *(LC-Papierformat) vor, um die Größe des eingelegten Papiers mit dem Bedienfeld abzustimmen.*

# *Papierausgabefach*

Das Ausgabefach befindet sich an der Oberseite des Druckers. Da Ausdrucke mit der bedruckten Seite nach unten ausgegeben werden, wird dieses Ausgabefach auch als "Face-Down-Papierablage" bezeichnet. Diese Ausgabe kann bis zu 250 Blätter fassen.

Wenn die Ausdrucke nicht sauber aufeinander abgelegt werden, öffnen Sie die Verlängerung am Papierausgabefach.

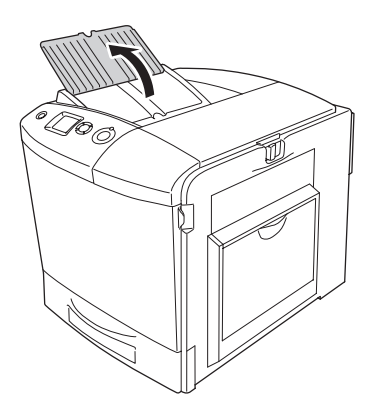

# <span id="page-57-0"></span>*Drucken auf speziellen Druckmedien*

Sie können auf Spezialmedien drucken. Dazu gehört Epson-Papier wie das folgende.

#### *Hinweis:*

*Epson kann keine Empfehlungen im Hinblick auf einen bestimmten Hersteller bzw. eine bestimmte Papiersorte aussprechen, da sich die Qualität einer Marke oder Sorte ändern kann. Machen Sie daher immer erst ein paar Probeausdrucke, bevor Sie ein Druckmedium in größeren Mengen anschaffen oder große Druckaufträge starten.*

## *EPSON Color Laser Paper*

Wenn Sie EPSON Color Laser Paper einlegen, nehmen Sie die nachstehend angegebenen Papiereinstellungen vor:

❏ Nehmen Sie die Einstellungen unter Basic Settings (Allgemeine Einstellungen) im Druckertreiber vor.

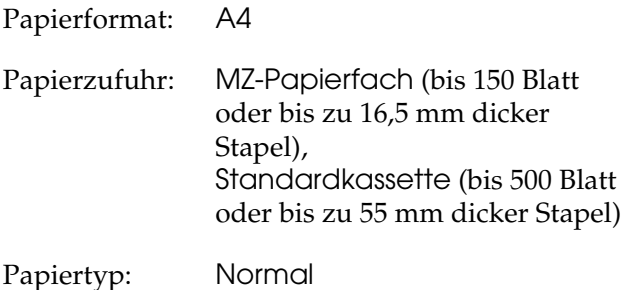

❏ Sie können diese Einstellungen auch am Bedienfeld im Tray Menu (Papierzufuhr) vornehmen. Weitere Informationen finden Sie unter ["Tray Menu \(Papierzufuhr\)" auf Seite 257.](#page-256-0)

# *EPSON Color Laser Transparencies*

Epson empfiehlt die Verwendung von EPSON Color Laser Transparencies.

#### *Hinweis:*

*Doppelseitiges Bedrucken von Folien ist nicht möglich.*

Folien können nur in das MZ-Papierfach eingelegt werden. Zum Bedrucken von Folien sollten Sie folgende Papiereinstellungen vornehmen:

❏ Nehmen Sie die Einstellungen unter Basic Settings (Allgemeine Einstellungen) im Druckertreiber vor.

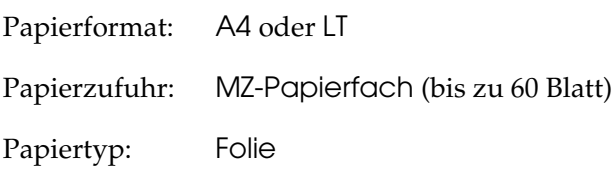

❏ Sie können diese Einstellungen auch am Bedienfeld im Tray Menu (Papierzufuhr) vornehmen. Weitere Informationen finden Sie unter ["Tray Menu \(Papierzufuhr\)" auf Seite 257](#page-256-0).

Beachten Sie bei diesem Medium die folgenden Hinweise:

❏ Berühren Sie die Folien nur am Rand, da die bedruckbare Oberfläche durch Hautfett beschädigt werden kann. Die bedruckbare Seite ist mit dem Epson-Logo gekennzeichnet. ❏ Legen Sie Folien mit der kurzen Seite voran in das MZ-Papierfach ein, wie unten dargestellt.

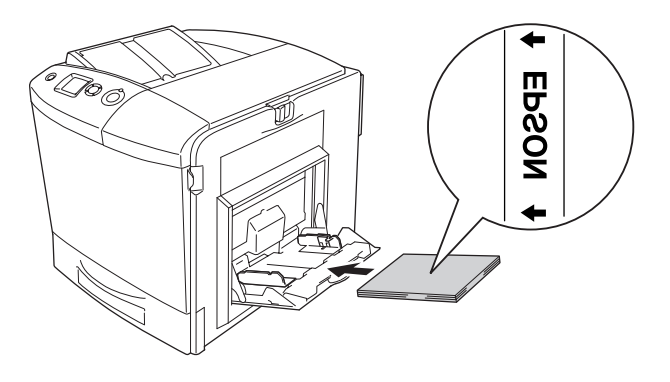

- ❏ Legen Sie zum Drucken auf Folien diese in das MZ-Papierfach ein, und wählen Sie als Option für den Papiertyp im Druckertreiber die Option Transparency (Folie) aus.
- ❏ Legen Sie keine anderen Papiertypen ein, wenn im Druckertreiber der Papiertyp Transparency (Folie) eingestellt ist.
- ❏ Beim Drucken auf Folien ist die Druckgeschwindigkeit extrem niedrig.

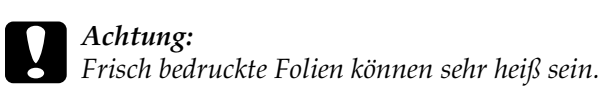

# *Briefumschläge*

Die Druckqualität auf Briefumschlägen kann aufgrund der unterschiedlichen Papierstärke an den verschiedenen Stellen unterschiedlich ausfallen. Machen Sie ein oder zwei Probeausdrucke, um die Druckqualität zu überprüfen.

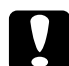

c*Achtung: Verwenden Sie keine Sichtfenster-Briefumschläge. Bei vielen Briefumschlägen mit Sichtfenster schmilzt der Kunststoff durch die hohe Temperatur der Fixiereinheit.*

### *Hinweis:*

- ❏ *Abhängig von der Qualität der Briefumschläge, von der Druckumgebung oder vom Druckvorgang können die Briefumschläge zerknittert werden. Führen Sie einen Probedruck durch, bevor Sie eine größere Menge von Briefumschlägen bedrucken.*
- ❏ *Beidseitiges Bedrucken von Briefumschlägen ist nicht möglich.*

Zum Bedrucken von Briefumschlägen nehmen Sie die folgenden Papiereinstellungen vor:

❏ Nehmen Sie die Einstellungen unter Basic Settings (Allgemeine Einstellungen) im Druckertreiber vor.

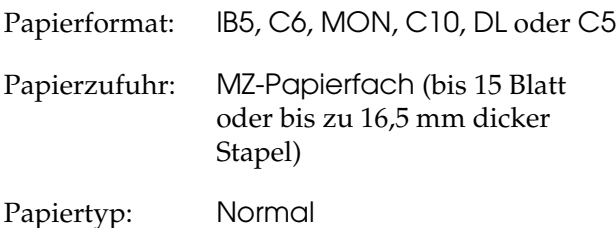

❏ Sie können diese Einstellungen auch am Bedienfeld im Tray Menu (Papierzufuhr) vornehmen. Weitere Informationen finden Sie unter ["Tray Menu \(Papierzufuhr\)" auf Seite 257](#page-256-0).

Beachten Sie bei diesem Medium die folgenden Hinweise.

❏ Stellen Sie den Hebel an der Fixiereinheit zum Bedrucken von Briefumschlägen auf die Position für Briefumschläge ein, bevor Sie die Briefumschläge einlegen. Stellen Sie den Hebel nach dem Bedrucken der Briefumschläge zurück in die ursprüngliche Position. Beim Drucken auf anderen Medien als Briefumschlägen, während der Hebel auf die Position für Briefumschläge steht, kann eine schlechte Druckqualität verursacht werden, weil der Drucker den Toner nicht auf dem Medium fixiert. Außerdem können Papierstaus und verschmutzte Ausdrucke durch den Toner, der an den Rollen im Drucker haftet, verursacht werden. Sollte dies vorkommen, stellen Sie den Hebel zurück in die ursprüngliche Position und drucken Sie leere Seiten, bis die Ausdrucke sauber sind.

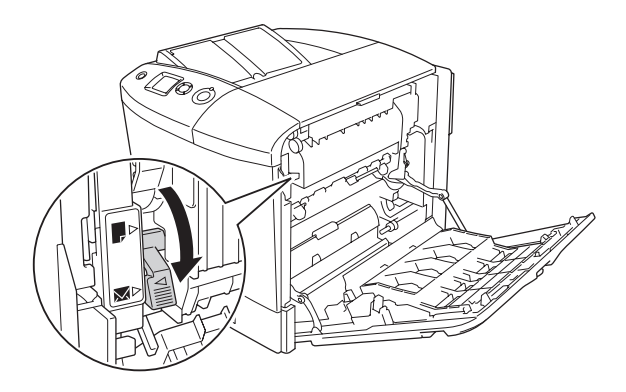

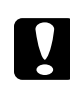

#### c*Achtung:*

*Berühren Sie niemals die Fixiereinheit oder Teile in deren Umgebung. Die Fixiereinheit ist mit dem Warnaufkleber*  CAUTION HIGH TEMPERATURE (VORSICHT, HEISS!) *versehen. Nach einem Druckvorgang kann dieses Bauteil und dessen Umgebung sehr heiß sein. Wenn Sie einen dieser Bereiche berühren müssen, öffnen Sie die Abdeckungen A und B und warten Sie dann 30 Minuten, damit die Wärme abgeführt werden kann.*

❏ Legen Sie Briefumschläge mit einer kurzen Seite voran ein, wie unten dargestellt.

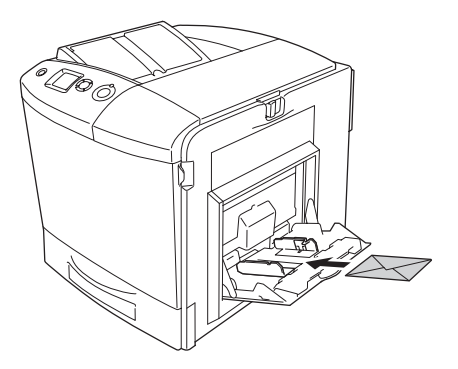

❏ Verwenden Sie keine Umschläge mit Klebekanten oder Klebestreifen.

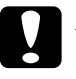

c*Achtung: Vergewissern Sie sich jedoch, dass das Format der Umschläge die folgenden Abmessungen nicht unterschreitet:*

*Höhe: 162 mm Breite: 98,43 mm*

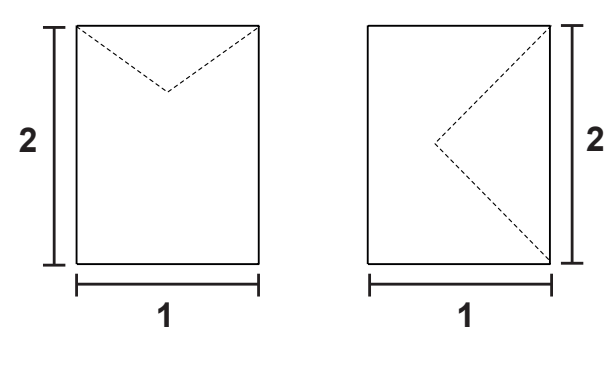

*1. 98,43 mm 2. 162 mm*

❏ Beim Drucken auf Briefumschlägen ist die Druckgeschwindigkeit extrem niedrig.

## *Etiketten*

Das MZ-Papierfach fasst einen bis zu 16,5 mm dicken Stapel von Etikettenblättern. Manche Etikettenblätter müssen jedoch möglicherweise einzeln zugeführt oder manuell eingelegt werden.

#### *Hinweis:*

❏ *Beidseitiges Bedrucken von Etiketten ist nicht möglich.*

❏ *Abhängig von der Qualität der Etiketten, von der Druckumgebung oder vom Druckvorgang können die Etiketten zerknittert werden. Führen Sie einen Probedruck durch, bevor Sie eine größere Menge von Etiketten bedrucken.*

Zum Bedrucken von Etiketten nehmen Sie die folgenden Papiereinstellungen vor:

❏ Nehmen Sie die Einstellungen unter Basic Settings (Allgemeine Einstellungen) im Druckertreiber vor.

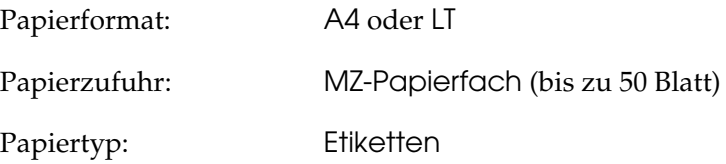

❏ Sie können diese Einstellungen auch am Bedienfeld im Tray Menu (Papierzufuhr) vornehmen. Weitere Informationen finden Sie unter ["Tray Menu \(Papierzufuhr\)" auf Seite 257.](#page-256-0)

## *Hinweis:*

❏ *Verwenden Sie nur Etiketten, die ausdrücklich für den Gebrauch in Laserdruckern oder Normalpapier-Kopiergeräten vorgesehen sind.*

- ❏ *Damit der Etikettenkleber nicht mit den Druckerteilen in Berührung kommt, müssen die Etiketten das Trägerpapier lückenlos bedecken.*
- ❏ *Legen Sie ein Blatt Papier auf die Oberseite jedes Etikettenblatts und streichen Sie darüber. Wenn das Papier festklebt, verwenden Sie das jeweilige Etikettenblatt nicht zum Drucken.*
- ❏ *Möglicherweise müssen Sie im* Menü Setup *für* Paper Type *(Papiertyp) die Einstellung* Thick *(Schwer) vornehmen.*
- ❏ *Beim Drucken auf Etiketten ist die Druckgeschwindigkeit extrem niedrig.*

## *Schweres Papier*

Sie können schweres Papier (91 bis 163 g/m²) einlegen.

Zum Bedrucken von schwerem Papier nehmen Sie die folgenden Papiereinstellungen vor:

❏ Nehmen Sie die Einstellungen unter Basic Settings (Allgemeine Einstellungen) im Druckertreiber vor.

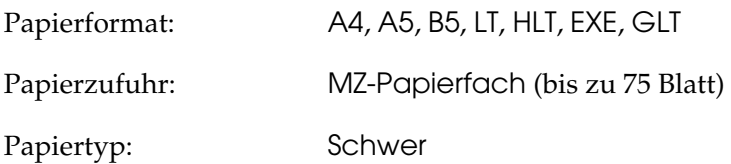

### *Hinweis:*

*Beidseitiges Bedrucken von schwerem Papier ist mit der automatischen Duplexfunktion nicht möglich. Wenn Sie schweres Papier beidseitig bedrucken möchten, stellen Sie Paper Type (Papiertyp) im Druckertreiber auf* Thick (Back) *(Schwer (Rückseite)) ein und führen Sie dann den manuellen Duplexdruck aus. Wenn Sie dickes Papier verwenden, das vorher schon bedruckt wurde, glätten Sie wellige Bereiche vor dem Einlegen.*

- ❏ Sie können diese Einstellungen auch am Bedienfeld im Tray Menu (Papierzufuhr) vornehmen. Weitere Informationen finden Sie unter ["Tray Menu \(Papierzufuhr\)" auf Seite 257.](#page-256-0)
- ❏ Wenn Sie EPSON Color Laser Coated Paper verwenden, nehmen Sie die Einstellungen für dickes Papier vor.
- ❏ Beim Drucken auf schwerem Papier ist die Druckgeschwindigkeit extrem niedrig.

## *Einlegen eines benutzerdefinierten Papierformats*

Sie können nicht-standardmäßige Papierformate (98 × 148 mm bis 216 × 297 mm) in das MZ-Papierfach einlegen, wenn Sie den folgenden Formatanforderungen entsprechen:

Zum Bedrucken von benutzerdefinierten Papierformaten nehmen Sie die folgenden Papiereinstellungen vor:

❏ Nehmen Sie die Einstellungen unter Basic Settings (Allgemeine Einstellungen) im Druckertreiber vor.

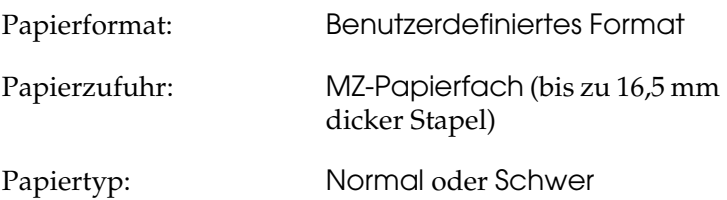

## *Hinweis:*

- ❏ *Rufen Sie unter Windows den Druckertreiber auf und wählen Sie auf der Registerkarte Basic Settings (Allgemeine Einstellungen) aus der Liste Paper Size (Papierformat) den Eintrag* User-Defined Size *(Benutzerdef. Papierformat) aus. Legen Sie im Dialogfeld User Defined Paper Size (Benutzerdefiniertes Format) die Papierbreite, -höhe und die dem eingelegten Papier entsprechenden Einstellungen fest. Klicken Sie anschließend auf OK, um Ihr benutzerdefiniertes Papierformat zu speichern.*
- ❏ *Rufen Sie auf einem Macintosh den Druckertreiber auf, klicken Sie im Dialogfeld Paper Setting (Papiereinstellungen) auf*  Custom Size *(Benutzerdefiniertes Papierformat). Klicken Sie anschließend auf* New *(Neu), und passen Sie Papierbreite, -höhe und Ränder dem verwendeten Papier an. Geben Sie einen Namen für die Einstellung ein und klicken Sie auf* OK*, um das benutzerdefinierte Papierformat zu speichern.*
- ❏ Sie können diese Einstellungen auch am Bedienfeld im Tray Menu (Papierzufuhr) vornehmen. Weitere Informationen finden Sie unter ["Tray Menu \(Papierzufuhr\)" auf Seite 257](#page-256-0).
- ❏ Wenn Sie den Druckertreiber nicht in der hier beschriebenen Weise verwenden können, nehmen Sie diese Einstellungen am Drucker vor. Wählen Sie dazu am Bedienfeld im Menü Printing (Drucken) die Option CTM (Benutzerdefiniert) als Einstellung für Page Size (Papierformat) aus.

# *Kapitel 4*

# *Druckersoftware unter Windows verwenden*

# *Informationen zur Druckersoftware*

Über die im Druckertreiber verfügbaren Einstellungen lässt sich der Betrieb des Druckers optimal an die jeweiligen Anforderungen anpassen. Der Druckertreiber beinhaltet das Utility EPSON Status Monitor 3, das Sie über das Menü Optional Settings (Optionale Einstellungen) aufrufen können. Mit EPSON Status Monitor 3 können Sie den Status Ihres Druckers überprüfen. Weitere Informationen hierzu finden Sie unter "Überwachen des [Druckers mit EPSON Status Monitor 3" auf Seite 118.](#page-117-0)

## <span id="page-67-0"></span>*Auf den Druckertreiber zugreifen*

Sie können den Druckertreiber direkt aus einer beliebigen Anwendung heraus oder über das Windows-Betriebssystem aufrufen.

Die auf Anwendungsebene vorgenommenen Druckereinstellungen setzen die auf Betriebssystemebene vorgenommenen Einstellungen außer Kraft. Es empfiehlt sich daher, den Druckertreiber aus der Anwendung heraus aufzurufen, um das gewünschte Ergebnis zu erzielen.

### *Aus der Anwendung*

Klicken Sie zum Aufrufen des Druckertreibers auf Print (Drucken) oder Page Setup (Seite einrichten) im Menü File (Datei). In manchen Fällen müssen Sie auch auf Setup (Einrichten), Options (Optionen), Properties (Eigenschaften) oder eine Kombination dieser Schaltflächen klicken.

## *Windows XP oder Server 2003*

Klicken Sie zum Aufrufen des Druckertreibers auf Start, Printers and Faxes (Drucker und Faxgeräte) und Printers (Drucker). Klicken Sie mit der rechten Maustaste auf das Symbol des Druckers und klicken Sie dann auf Printing Preferences (Druckeinstellungen).

## *Windows Me und 98*

Wenn Sie auf den Druckertreiber zugreifen möchten, klicken Sie auf Start, zeigen Sie auf Settings (Einstellungen) und klicken Sie auf Printers (Drucker). Klicken Sie mit der rechten Maustaste auf das Druckersymbol und klicken Sie dann auf Properties (Eigenschaften).

## *Windows 2000*

Wenn Sie auf den Druckertreiber zugreifen möchten, klicken Sie auf Start, zeigen Sie auf Settings (Einstellungen) und klicken Sie auf Printers (Drucker). Klicken Sie mit der rechten Maustaste auf das Symbol des Druckers und klicken Sie dann auf Printing Preferences (Druckeinstellungen).

## *Windows NT 4.0*

Wenn Sie auf den Druckertreiber zugreifen möchten, klicken Sie auf Start, zeigen Sie auf Settings (Einstellungen) und klicken Sie auf Printers (Drucker). Klicken Sie mit der rechten Maustaste auf das Symbol des Druckers und klicken Sie dann auf Document Defaults (Standardeinstellungen für Dokumente).

### *Hinweis:*

*Detaillierte Informationen über die Einstellungen des Druckertreibers finden Sie in der Online-Hilfe des Druckertreibers.*

# *Ändern der Druckereinstellungen*

# *Einstellen der Druckqualität*

Sie können mithilfe der Einstellungen des Druckertreibers die Qualität des Drucks anpassen. Der Druckertreiber ermöglicht sowohl die Auswahl der Einstellungen aus einer Liste von Voreinstellungen als auch benutzerdefinierte Einstellungen.

## *Auswählen der Druckqualität mit der Einstellung Automatic (Automatisch)*

Sie können die Druckqualität der Ausdrucke ändern, um entweder Priorität auf Geschwindigkeit oder auf Detailtreue zu legen. Für den Farbdruckmodus stehen fünf und für den Monochromdruckmodus drei Qualitätsmodi zur Verfügung.

Wenn im Menü Basic Settings (Allgemeine Einstellungen) die Option Automatic (Automatisch) ausgewählt wurde, nimmt der Druckertreiber alle detaillierten Einstellungen entsprechend der von Ihnen ausgewählten Farbeinstellung vor. Sie müssen lediglich die Einstellungen für Druckqualität und Farbe vornehmen. Andere Einstellungen, wie Papierformat und Ausrichtung, können in den meisten Anwendungen geändert werden.

#### *Hinweis:*

*Detaillierte Informationen über die Einstellungen des Druckertreibers finden Sie in der Online-Hilfe des Druckertreibers.*

1. Klicken Sie auf die Registerkarte Basic Settings (Allgemeine Einstellungen).

2. Klicken Sie auf Automatic (Automatisch) und wählen Sie dann die gewünschte Druckqualität aus.

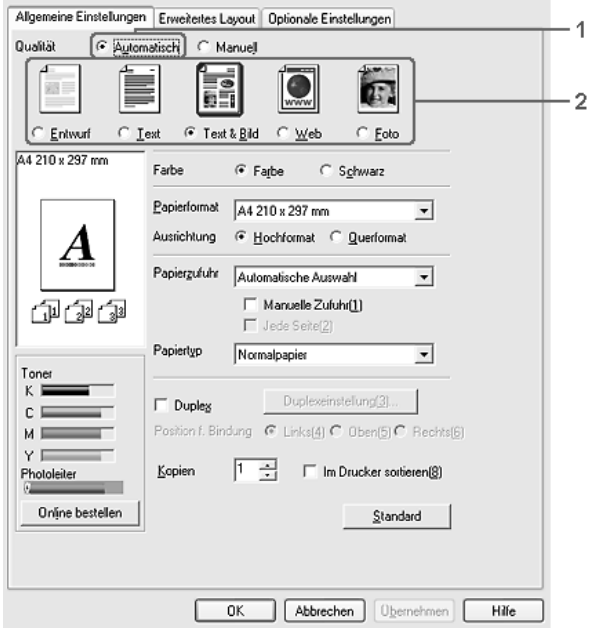

3. Klicken Sie auf OK, um die Einstellungen anzuwenden.

Der Druckertreiber bietet die folgenden Qualitätsmodi.

#### **Color (Farbe)**

Draft (Entwurf), Text, Text&Image (Text und Bild), Web (Internet), Photo (Foto)

#### **Monochrom**

Draft (Entwurf), Text&Image (Text und Bild), Photo (Foto)

#### *Hinweis:*

*Wenn der Druckvorgang fehlschlägt oder eine Fehlermeldung bezüglich des Speichers angezeigt wird, kann der Druck durch Auswahl einer anderen Druckqualität möglicherweise fortgesetzt werden.*

## *Verwenden der Voreinstellungen*

Mithilfe der Voreinstellungen können Sie die Druckeinstellungen für eine bestimmte Art von Ausdrucken optimieren wie z. B. Präsentationen oder Bilder, die mit einer Video- oder Digitalkamera aufgenommen wurden.

Gehen Sie folgendermaßen vor, um die Voreinstellungen zu verwenden.

- 1. Klicken Sie auf die Registerkarte Basic Settings (Allgemeine Einstellungen).
- 2. Wählen Sie Advanced (Erweitert) aus. Die Voreinstellungen befinden Sie in der Liste unter Automatic (Automatisch).

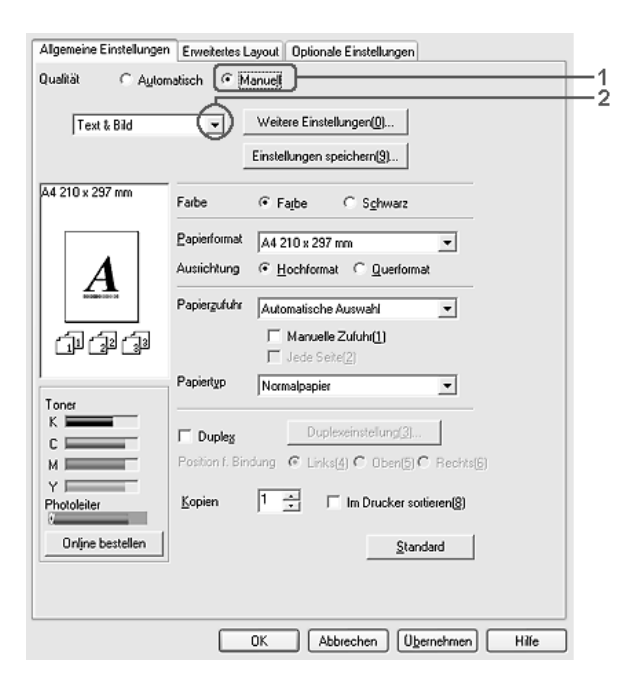

#### *Hinweis:*

*Dieses Fenster kann je nach dem Betriebssystem unterschiedlich sein.*
3. Wählen Sie entsprechend dem zu druckenden Dokumentoder Bildtyp die geeignetste Einstellung aus der Liste aus.

Wenn Sie eine Voreinstellung auswählen, werden die Einstellungen für Druckmodus, Auflösung, Rasterung und Farbverwaltung automatisch eingestellt. Änderungen werden in der Liste der aktuellen Einstellungen im Dialogfeld Setting Information (Einstellinformationen), das durch Drücken der Taste Setting Info (Einstellinfo) im Menü Optional Settings (Optionale Einstellungen) abgerufen wird, angezeigt.

Der Druckertreiber bietet die folgenden Voreinstellungen:

#### **Draft (Entwurf)**

Diese Voreinstellung eignet sich zum Drucken von kostengünstigen Entwürfen.

#### **Text**

Geeignet zum Drucken von Dokumenten, die hauptsächlich Text enthalten.

#### **Text & Image (Text und Bild)**

Geeignet zum Drucken von Dokumenten, die Text und Bilder enthalten.

#### **Photo (Foto)**

Diese Voreinstellung eignet sich für das Drucken von Fotos.

#### **Web (Internet)**

Geeignet zum Drucken von Websites, die viele Symbole, Piktogramme und farbigen Text enthalten. Diese Einstellung ist effektiv für Bildschirmdarstellungen, die Vollfarbenbilder von 24 oder 36 Bit enthalten. Sie ist nicht effektiv für Bildschirmdarstellungen, die nur Illustrationen, Grafiken und Text, aber keine Bilder enthalten.

### **Text/Graph (Text/Diagramm)**

Diese Voreinstellung eignet sich für das Drucken von Dokumenten, die Text und grafische Darstellungen enthalten (z. B. Präsentationen).

#### **Graphic/CAD (Grafik/CAD)**

Geeignet zum Drucken von Grafiken und Diagrammen.

#### **PhotoEnhance**

Geeignet zum Drucken von Videoaufzeichnungen, mit Digitalkamera aufgenommenen Bildern sowie gescannten Bildern. EPSON PhotoEnhance4 passt die Werte für Kontrast, Sättigung und Helligkeit der ursprünglichen Bilddaten automatisch an, so dass Sie scharfe Farbdrucke mit kräftigen Farben erhalten. Diese Einstellung hat keine Auswirkung auf Ihre ursprünglichen Bilddaten.

#### **ICM (gilt nicht für Windows NT 4.0)**

ICM steht für Image Color Matching (Farbanpassung). Diese Funktion passt die Farben des Ausdrucks automatisch an die Farben des Bildschirms an.

#### **sRGB**

Bei Verwendung von Geräten mit Unterstützung von sRGB führt der Drucker eine Farbanpassung mit diesen Geräten vor dem Druckvorgang aus. Wenn Sie nicht genau wissen, ob Ihre Geräte sRGB unterstützen, wenden Sie sich an Ihren Fachhändler.

#### **Advanced Text/Graph (Text/Diagramm erweitert)**

Geeignet zum Drucken von hochwertigen Präsentationen mit Texten und Diagrammen.

## **Advanced Graphic/CAD (Grafik/CAD erweitert)**

Geeignet zum Drucken von qualitativ hochwertigen Diagrammen und Fotos.

#### **Advanced Photo (Foto erweitert)**

Diese Voreinstellung eignet sich zum Drucken von hochauflösenden Fotos, die mit einer Digitalkamera aufgenommen oder gescannt wurden.

## *Anpassen von Druckeinstellungen*

Wenn Sie detaillierte Einstellungen ändern müssen, nehmen Sie die Einstellungen manuell vor.

Gehen Sie folgendermaßen vor, um benutzerdefinierte Druckeinstellungen vorzunehmen.

- 1. Klicken Sie auf die Registerkarte Basic Settings (Allgemeine Einstellungen).
- 2. Wählen Sie Advanced (Erweitert) aus und klicken Sie anschließend auf More Settings (Weitere Einstellungen).

3. Wählen Sie Color (Farbe) oder Black (Schwarz) als Farbeinstellung aus und wählen Sie anschließend mit dem Schieberegler Resolution (Auflösung) die gewünschte Druckauflösung aus.

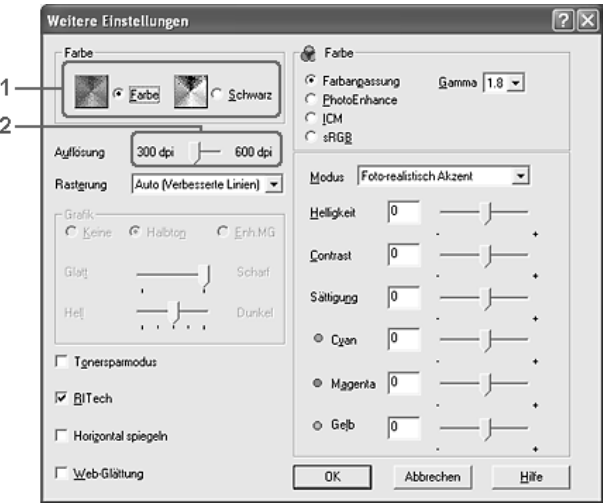

#### *Hinweis:*

- ❏ *Dieses Fenster kann je nach dem Betriebssystem unterschiedlich sein.*
- ❏ *Weitere Informationen über die einzelnen Einstellungen finden Sie in der Online-Hilfe.*
- ❏ *Das Kontrollkästchen* Web Smoothing *(Website-Glättung) ist nicht verfügbar, wenn* PhotoEnhance *ausgewählt ist. Diese Einstellung ist effektiv für Bildschirmdarstellungen, die Vollfarbenbilder von 24 oder 36 Bit enthalten. Sie ist nicht effektiv für Bildschirmdarstellungen, die nur Illustrationen, Grafiken und Text, aber keine Bilder enthalten.*
- 4. Klicken Sie auf OK, um diese Einstellungen zu übernehmen und zum Menü Basic Settings (Allgemeine Einstellungen) zurückzukehren.

## *Speichern der Einstellungen*

Wenn Sie die benutzerdefinierten Einstellungen speichern möchten, klicken Sie auf Advanced (Erweitert) und klicken Sie anschließend im Menü Basic Settings (Allgemeine Einstellungen) auf Save Settings (Einstellungen speichern). Das Dialogfeld Custom Settings (Benutzerdefinierte Einstellungen) wird angezeigt.

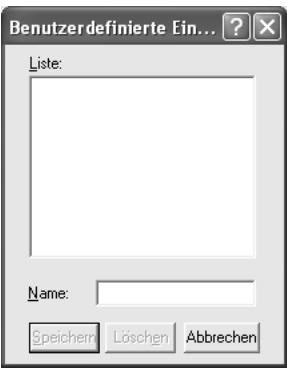

Geben Sie im Feld Name eine Bezeichnung für Ihre benutzerdefinierten Einstellungen ein und klicken Sie auf Save (Speichern). Ihre Einstellungen werden im Menü Basic Settings (Allgemeine Einstellungen) in der Liste rechts neben Automatic (Automatisch) angezeigt.

#### *Hinweis:*

- ❏ *Sie können für Ihre benutzerdefinierten Einstellungen nicht den Namen einer Voreinstellung wählen.*
- ❏ *Wenn Sie eine benutzerdefinierte Einstellung löschen möchten, klicken Sie auf* Advanced *(Erweitert) und klicken Sie anschließend im Menü Basic Settings (Allgemeine Einstellungen) auf* Save Settings *(Einstellungen speichern). Anschließend markieren Sie im Dialogfeld Custom Settings (Benutzerdefinierte Einstellungen) die Einstellung und klicken Sie auf* Delete *(Löschen).*

#### ❏ *Voreinstellungen können nicht gelöscht werden.*

Wenn Sie im Dialogfeld More Settings (Weitere Einstellungen) eine Einstellung ändern und dabei auf der Registerkarte Basic Settings (Allgemeine Einstellungen) eine Ihrer benutzerdefinierten Einstellungen in der Liste Advanced Settings (Erweiterte Einstellungen) ausgewählt ist, wird die in der Liste ausgewählte Einstellung auf Custom Settings (Benutzerdefinierte Einstellungen) gesetzt. Die vorher ausgewählte benutzerdefinierte Einstellung ist von dieser Änderung nicht betroffen. Wenn Sie wieder zu Ihrer benutzerdefinierten Einstellung zurückkehren möchten, wählen Sie diese lediglich erneut in der Liste mit den aktuellen Einstellungen aus.

## *Skalieren von Ausdrucken*

Sie können Dokumente für den Ausdruck vergrößern oder verkleinern.

### *So skalieren Sie Seiten automatisch, um sie an das Ausgabeformat anzupassen*

1. Klicken Sie auf die Registerkarte Advanced Layout (Erweitertes Layout).

2. Markieren Sie das Kontrollkästchen Zoom Options (Zoom-Optionen) und wählen Sie dann das gewünschte Papierformat in der Dropdownliste Papierausgabeformat aus. Beim Drucken wird die Seitengröße an das ausgewählte Format angepasst.

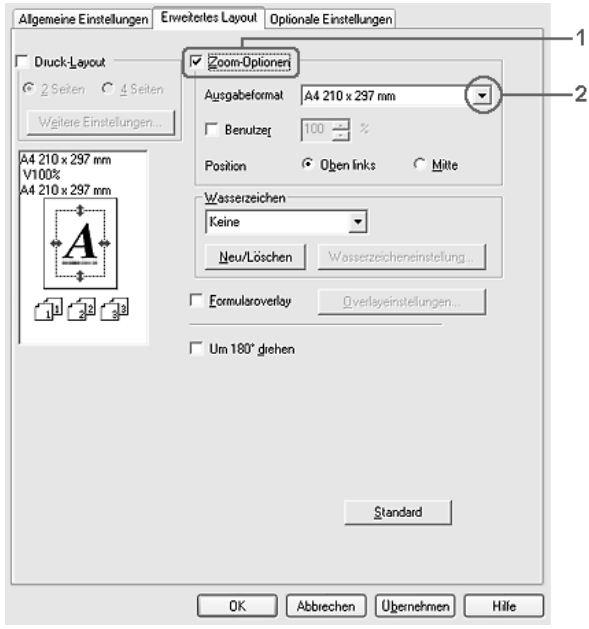

- 3. Zum Drucken des verkleinerten Seitenabbilds in der linken oberen Ecke des Papiers wählen Sie Upper Left (Oben links) für die Einstellung Location (Position). Zum zentrierten Drucken des verkleinerten Seitenabbilds wählen Sie Center (Mitte).
- 4. Klicken Sie auf OK, um die Einstellungen anzuwenden.

### *Seiten um einen bestimmten Prozentsatz skalieren*

- 1. Klicken Sie auf die Registerkarte Advanced Layout (Erweitertes Layout).
- 2. Aktivieren Sie das Kontrollkästchen Zoom Options (Zoom-Optionen).
- 3. Aktivieren Sie das Kontrollkästchen Zoom To (Vergrößern/verkleinern auf) und geben Sie dann den Vergrößerungs- bzw. Verkleinerungsprozentsatz in das Feld ein.

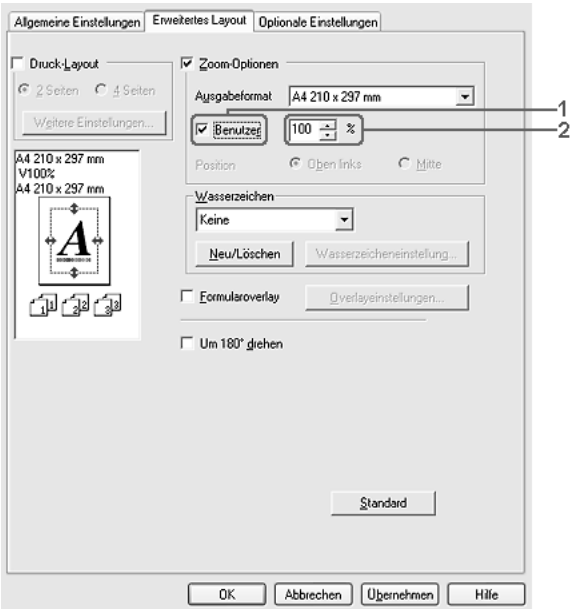

#### *Hinweis:*

*Die Einstellung kann zwischen 50 und 200 % in Schritte von 1 % vorgenommen werden.*

4. Klicken Sie auf OK, um die Einstellungen anzuwenden.

Wählen Sie bei Bedarf das Papierformat für den Ausdruck aus der Dropdown-Liste Output Paper (Ausgabeformat) aus.

# *Ändern des Drucklayouts*

Sie können entweder zwei oder vier Seiten auf einer Seite drucken und die Reihenfolge für den Druck festlegen. Dabei wird jede der Seiten automatisch an das angegebene Papierformat angepasst. Sie können Dokumente auch wahlweise mit einem Rahmen ausdrucken.

- 1. Klicken Sie auf die Registerkarte Advanced Layout (Erweitertes Layout).
- 2. Aktivieren Sie das Kontrollkästchen Print Layout (Drucklayout) und wählen Sie die Anzahl Seiten aus, die Sie auf einem Blatt Papier drucken möchten. Klicken Sie dann auf More Settings (Weitere Einstellungen). Das Dialogfeld Print Layout Settings (Druck-Layouteinstellungen) wird angezeigt:

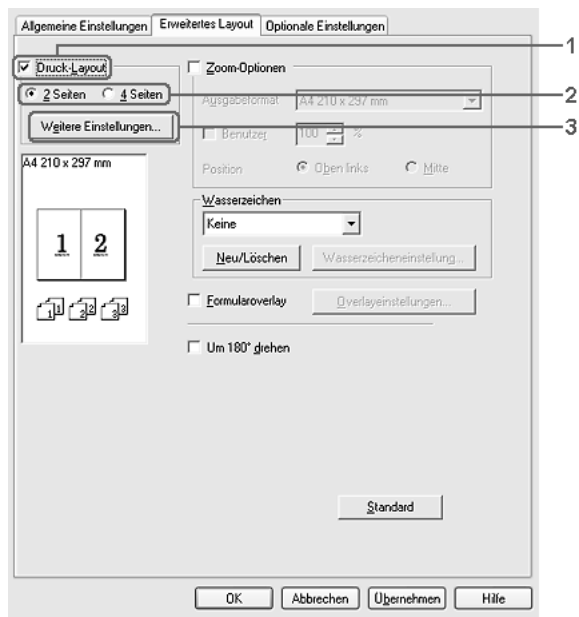

3. Wählen Sie die Reihenfolge aus, in der die Seiten auf jedes Blatt gedruckt werden sollen.

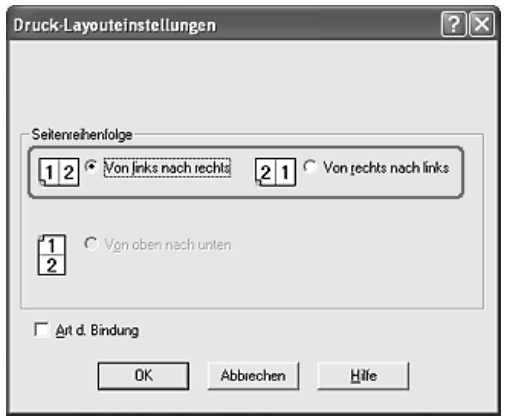

4. Aktivieren Sie das Kontrollkästchen Print the Frame (Rahmen drucken), wenn die ausgedruckten Seiten mit einem Rahmen versehen werden sollen.

#### *Hinweis:*

*Die Auswahlmöglichkeiten für die Seitenreihenfolge hängen von der Anzahl der oben ausgewählten Seiten und der auf der Registerkarte Basic Settings (Allgemeine Einstellungen) gewählten Ausrichtung des Papiers (Hoch- oder Querformat) ab.*

5. Klicken Sie auf OK, um diese Einstellungen zu übernehmen und zum Menü Layout zurückzukehren.

## *Verwenden eines Wasserzeichens*

Gehen Sie folgendermaßen vor, um in Ihrem Dokument ein Wasserzeichen zu verwenden. Auf der Registerkarte Advanced Layout (Erweitertes Layout) oder im Dialogfeld Watermark (Wasserzeichen) können Sie aus einer Liste mit vordefinierten Wasserzeichen auswählen oder mit Text oder einer Bitmap-Grafik ein neues Wasserzeichen erstellen. Außerdem können Sie im Dialogfeld Watermark (Wasserzeichen) eine Vielzahl von Einstellungen für Wasserzeichen vornehmen. Sie können beispielsweise Größe, Intensität und Position Ihres Wasserzeichens auswählen.

- 1. Klicken Sie auf die Registerkarte Advanced Layout (Erweitertes Layout).
- 2. Wählen Sie aus der Dropdownliste Watermark (Wasserzeichen) das gewünschte Wasserzeichen aus. Wenn Sie detaillierte Einstellungen vornehmen möchten, klicken Sie auf Watermark Settings (Wasserzeichen-Einstellungen). Das Dialogfeld Watermark (Wasserzeichen) wird angezeigt.

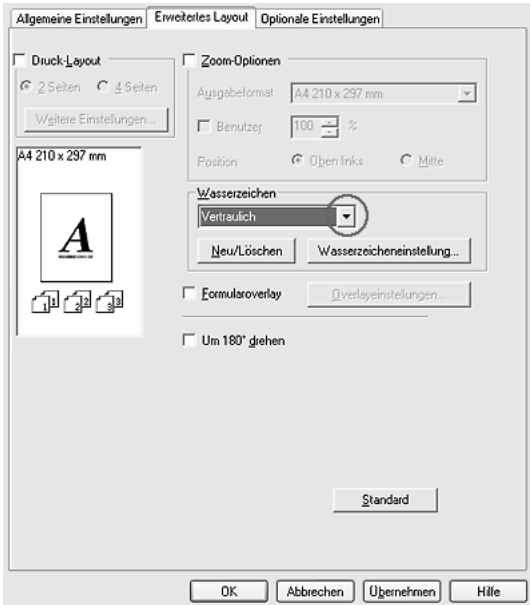

3. Wählen Sie die Farbe aus der Dropdownliste Color (Farbe) aus und verwenden Sie den Schieberegler Intensity (Intensität), um die Intensität des Wasserzeichens einzustellen.

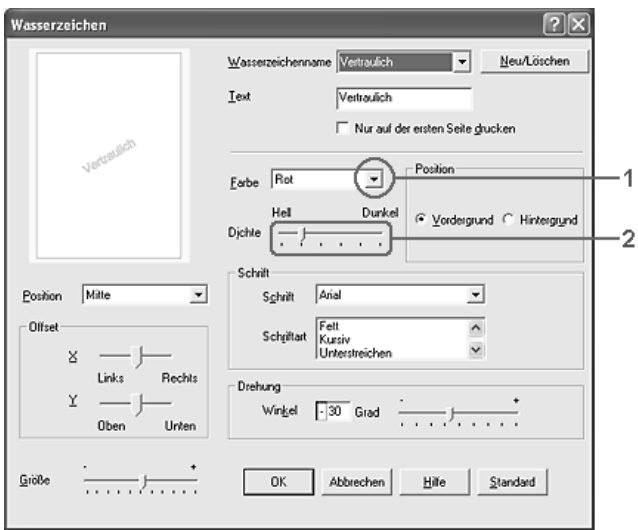

- 4. Zum Drucken des Wasserzeichens im Vordergrund des Dokuments wählen Sie für die Einstellung Location (Position) die Option Front (Vordergrund) aus. Zum Drucken des Wasserzeichens im Hintergrund des Dokuments wählen Sie die Option Back (Hintergrund) aus.
- 5. Wählen Sie aus der Dropdown-Liste Location (Position) die Position aus, an der Sie das Wasserzeichen auf der Seite drucken möchten.
- 6. Stellen Sie die Versatzposition X (horizontal) oder Y (vertikal) ein.
- 7. Passen Sie die Größe des Wasserzeichens mit dem Schieberegler Size (Größe) an.
- 8. Klicken Sie auf OK, um diese Einstellungen zu übernehmen und zum Menü Special (Spezial) zurückzukehren.

## *Erstellen eines neuen Wasserzeichens*

Zum Erstellen eines neuen Wasserzeichens gehen Sie wie folgt vor:

- 1. Klicken Sie auf die Registerkarte Advanced Layout (Erweitertes Layout).
- 2. Klicken Sie auf New/Delete (Neu/Löschen). Das Dialogfeld User Defined Watermarks (Benutzerdefinierte Wasserzeichen) wird angezeigt.

#### *Hinweis:*

*Das Dialogfeld User Defined Watermarks (Benutzerdefinierte Wasserzeichen) wird auch durch Klicken auf* New/Delete *(Neu/Löschen) im Dialogfeld Watermark (Wasserzeichen) angezeigt.*

3. Aktivieren Sie eines der Optionsfelder Text oder BMP, und geben Sie im Feld Name eine Bezeichnung für das neue Wasserzeichen ein.

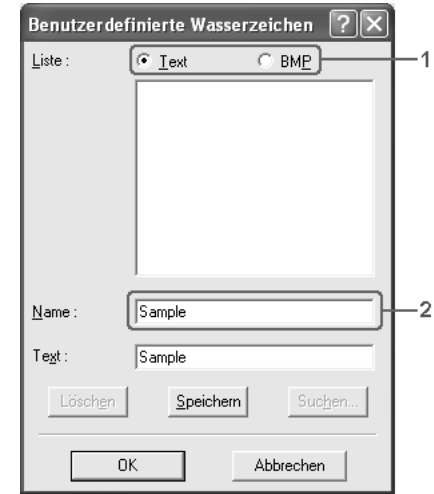

### *Hinweis:*

*Dieses Fenster wird angezeigt, wenn Sie* Text *wählen.*

- 4. Bei Auswahl von Text geben Sie den Text für das Wasserzeichen in das Feld Text ein. Wenn Sie BMP auswählen, klicken Sie auf Browse (Durchsuchen), wählen die gewünschte BMP-Datei aus und klicken dann auf OK.
- 5. Klicken Sie auf Save (Speichern). Ihr Wasserzeichen wird im Listenfeld angezeigt.
- 6. Klicken Sie auf OK, um die neuen Wasserzeicheneinstellungen anzuwenden.

*Hinweis: Sie können bis zu 10 Wasserzeichen registrieren.*

## *Verwenden eines Overlays*

Im Dialogfeld Overlay Settings (Overlayeinstellungen) können Sie Standardformulare oder -vorlagen vorbereiten, die Sie beim Drucken von anderen Dokumenten als Overlays verwenden können. Diese Funktion ist zum Erstellen von Geschäftsbriefköpfen oder Rechnungen hilfreich.

#### *Hinweis:*

*Die Overlayfunktion steht nur zur Verfügung, wenn im Menü Optional Settings (Optionale Einstellungen) im Dialogfeld Extended Settings (Erweiterte Einstellungen) der Druckmodus* High Quality (Printer) *(Hohe Qualität - Drucker) ausgewählt wurde.*

## <span id="page-85-0"></span>*Erstellen eines Overlays*

Gehen Sie folgendermaßen vor, um eine Formularoverlay-Datei zu erstellen und zu speichern.

1. Öffnen Sie Ihre Anwendung, und erstellen Sie die Datei, die Sie als Overlay verwenden möchten.

- 2. Wenn die Datei zum Speichern als Overlay bereit ist, wählen Sie in Ihrer Anwendung im Menü File (Datei) die Option Print (Drucken) oder Print Setup (Druckereinrichtung). Klicken Sie dann je nach der Anwendung auf Printer (Drucker), Setup (Setup), Options (Optionen), Properties (Eigenschaften) oder eine Kombination dieser Schaltflächen.
- 3. Klicken Sie auf die Registerkarte Advanced Layout (Erweitertes Layout).
- 4. Aktivieren Sie das Kontrollkästchen Form Overlay (Formularoverlay) und klicken Sie auf Overlay Settings (Overlayeinstellungen). Das Dialogfeld Overlay Settings (Overlayeinstellungen) wird angezeigt.

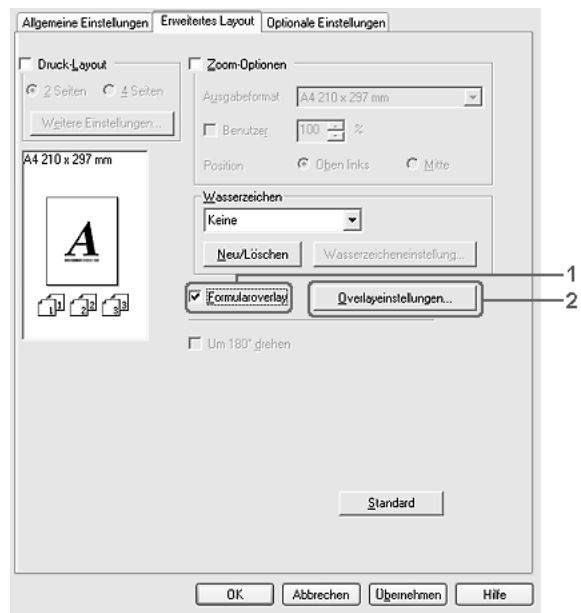

5. Wählen Sie Create Overlay Data (Overlaydaten erstellen) aus und klicken Sie dann auf Settings (Einstellungen). Das Dialogfeld Form Settings (Formulareinstellungen) wird angezeigt.

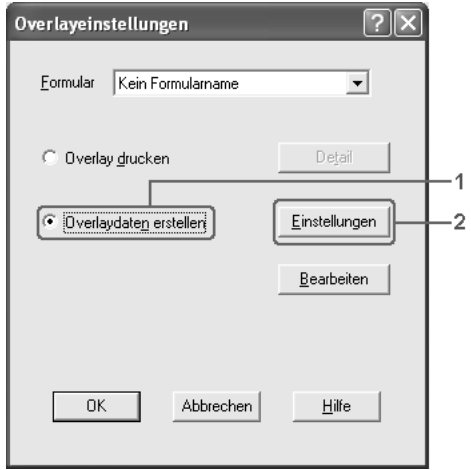

6. Aktivieren Sie das Kontrollkästchen Use Form Name (Formularname verwenden) und klicken Sie auf Add Form Name (Formularname hinzufügen). Das Dialogfeld Add Form (Formular hinzufügen) wird angezeigt.

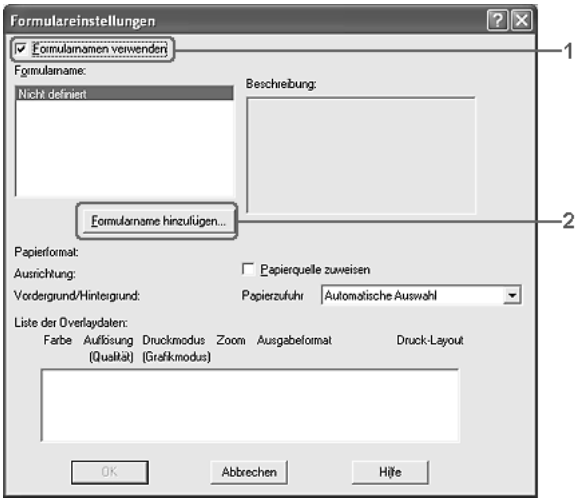

#### *Hinweis:*

*Wenn das Kontrollkästchen* Assign to Paper Source *(Zu Papierzufuhr zuweisen) aktiviert ist, wird der Formularname in der Dropdownliste Paper Source (Papierzufuhr) auf der Registerkarte*  Basic Settings *(Allgemeine Einstellungen) angezeigt.*

7. Geben Sie im Feld Form Name (Formularname) den Namen und im Feld Description (Beschreibung) die Beschreibung des Formulars ein.

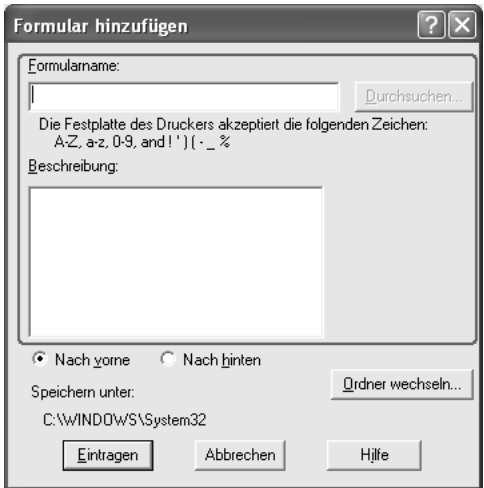

- 8. Wählen Sie To Front (Nach vorne) oder To Back (Nach hinten) aus, um anzugeben, ob das Overlay im Vordergrund oder Hintergrund des Dokuments gedruckt werden soll.
- 9. Klicken Sie auf Register (Eintragen), um diese Einstellungen anzuwenden und zum Dialogfeld Form settings (Formulareinstellungen) zurückzukehren.
- 10. Klicken Sie im Dialogfeld Form settings (Formulareinstellungen) auf OK.
- 11. Klicken Sie im Dialogfeld Overlay Settings (Overlayeinstellungen) auf OK.
- 12. Drucken Sie die als Overlay-Daten gespeicherte Datei. Sie können einen beliebigen Dateityp als Overlay speichern. Die Overlay-Daten wurden hiermit erstellt.

## *Drucken mit einem Overlay*

Gehen Sie folgendermaßen vor, um ein Dokument mit Overlay-Daten zu drucken.

- 1. Öffnen Sie die Datei, die mit Overlay-Daten gedruckt werden soll.
- 2. Rufen Sie in der Anwendung den Druckertreiber auf. Öffnen Sie das Menü File (Datei), wählen Sie Print (Drucken) oder Print Setup (Seite einrichten) und klicken Sie dann abhängig von der Anwendung auf Printer (Drucker), Setup (Einrichten), Options (Optionen), Properties (Eigenschaften) oder eine Kombination dieser Schaltflächen.
- 3. Klicken Sie auf die Registerkarte Advanced Layout (Erweitertes Layout).
- 4. Aktivieren Sie das Kontrollkästchen Form Overlay (Formularoverlay) und klicken Sie auf Overlay Settings (Overlayeinstellungen), um das Dialogfeld Overlay Settings (Overlayeinstellungen) zu öffnen.

5. Wählen Sie in der Dropdownliste Form (Formular) das Formular aus und klicken Sie anschließend auf OK, um zum Menü Advanced Layout (Erweitertes Layout) zurückzukehren.

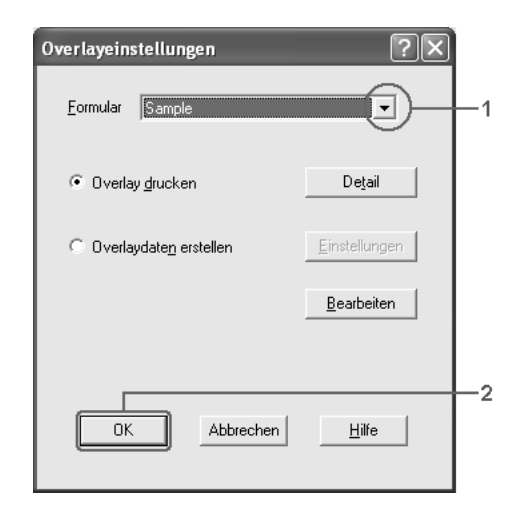

#### *Hinweis:*

*Wenn das Kontrollkästchen* Assign to Paper Source *(Zu Papierzufuhr zuweisen) aktiviert ist, wird der Formularname in der Dropdownliste Paper Source (Papierzufuhr) auf der Registerkarte*  Basic Settings *(Allgemeine Einstellungen) angezeigt. Sie können die Papierzufuhr auch auswählen, ohne auf das obige Dialogfeld zuzugreifen.*

6. Klicken Sie auf OK, um die Daten zu drucken.

## *Overlay-Daten mit verschiedenen Druckereinstellungen*

Die Overlay-Daten werden mit den aktuellen Druckereinstellungen (wie z. B. Ausrichtung: Hochformat) erstellt. Wenn Sie dasselbe Overlay mit anderen Druckereinstellungen (beispielsweise Querformat) erstellen möchten, gehen Sie folgendermaßen vor.

- 1. Rufen Sie den Druckertreiber erneut auf (weitere Erläuterungen dazu erhalten Sie in Schritt 2 unter "Erstellen [eines Overlays" auf Seite 86\)](#page-85-0).
- 2. Nehmen Sie die Druckereinstellungen vor, und beenden Sie den Druckertreiber.
- 3. Senden Sie dieselben Anwendungsdaten wie in Schritt 12 unter ["Erstellen eines Overlays" auf Seite 86](#page-85-0) an den Drucker.

Diese Einstellung ist nur für Formularnamendaten verfügbar.

## *Verwenden von Festplatten-Formularoverlays*

Diese Funktion ermöglicht ein schnelleres Drucken mit Formularoverlay-Daten. Windows-Benutzer können die Formulardaten verwenden, die auf der im Drucker installierten optionalen Festplatte gespeichert wurden. Jedoch können lediglich Administratoren die Formulardaten auf der Festplatte speichern oder löschen. Sie können diese Funktion über das Dialogfeld Form Selection (Formularauswahl) im Druckertreiber aufrufen.

#### *Hinweis:*

- ❏ *Diese Funktion steht nur zur Verfügung, wenn das optionale Festplattenlaufwerk installiert wurde.*
- ❏ *Wenn die Einstellungen für Auflösung, Papierformat oder Ausrichtung des Dokuments von den Formularoverlay-Daten abweichen, können Sie das Dokument nicht mit den Formularoverlay-Daten drucken.*
- ❏ *Die Funktion steht nur im Modus High Quality (Printer) (Hohe Qualität (Drucker)) zur Verfügung.*

## *Speichern der Formularoverlay-Daten auf dem Festplattenlaufwerk*

Die Formularoverlay-Daten können nur von einem Netzwerkadministrator, der eines der Betriebssysteme Windows XP, 2000, NT 4.0 oder Server 2003 verwendet, auf der optionalen Festplatte gespeichert werden. Gehen Sie dazu folgendermaßen vor.

#### *Hinweis:*

- ❏ *Der Formularname darf nur die folgenden Zeichen enthalten. A Z, a - z, 0 - 9 und ! ' ) ( - \_ %*
- ❏ *Wenn Sie den Farbdruckertreiber verwenden, werden Monochrom-Formularoverlaydaten, die im Modus Schwarz erstellt wurden, nicht angezeigt.*
- 1. Bereiten Sie die zu speichernden Formularoverlay-Daten auf dem lokalen Festplattenlaufwerk des Computers vor.
- 2. Melden Sie sich unter Windows XP, 2000, NT 4.0 oder Server 2003 als Administrator an.
- 3. Unter Windows 2000 oder NT 4.0 klicken Sie auf Start, zeigen Sie auf Einstellungen und klicken Sie dann auf Drucker. Unter Windows XP und Server 2003 klicken Sie auf Start, zeigen Sie auf Systemsteuerung und doppelklicken Sie dann auf das Symbol Drucker und Faxgeräte.
- 4. Klicken Sie mit der rechten Maustaste auf das Symbol EPSON AL-C2600 Advanced (EPSON AL-C2600 erweitert) oder EPSON AL-2600 Advanced (EPSON AL-2600 erweitert) und klicken Sie anschließend auf Properties (Eigenschaften).
- 5. Klicken Sie auf die Registerkarte Optional Settings (Optionale Einstellungen).
- 6. Klicken Sie auf Register (Registrieren). Das Dialogfeld Register to HDD (auf Festplatte registrieren) wird angezeigt.

7. Wählen Sie aus der Liste der Formularnamen den Formularnamen aus und klicken Sie auf Register (Registrieren).

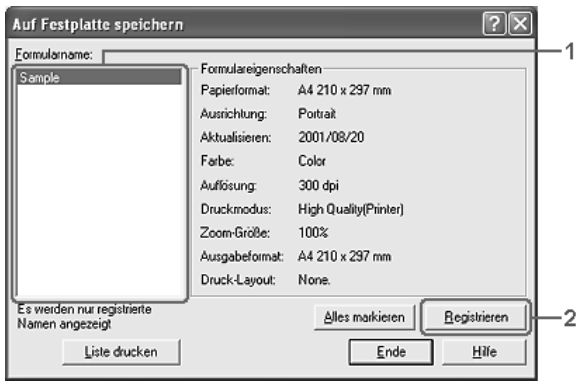

### *Hinweis:*

*Diese Liste beinhaltet nur Namen von Formularen, die registriert werden können.*

- 8. Wenn Sie eine Liste mit den Formulardaten an die Clients übermitteln möchten, klicken Sie auf Print List (Liste drucken), um einen Ausdruck zu erhalten.
- 9. Klicken Sie auf Back (Zurück), um das Dialogfeld Register to HDD (Auf Festplatte registrieren) zu schließen.
- 10. Klicken Sie auf OK, um das Fenster zu schließen.

### *Drucken mit einem HDD-Formularoverlay*

Unter Windows können Sie die auf der optionalen Festplatte gespeicherten Formulardaten verwenden. Gehen Sie folgendermaßen vor, um ein Dokument mit Festplatten-Formulardaten zu drucken.

1. Klicken Sie auf die Registerkarte Advanced Layout (Erweitertes Layout).

- 2. Aktivieren Sie das Kontrollkästchen Form Overlay (Formularoverlay) und klicken Sie auf Overlay Settings (Overlayeinstellungen). Das Dialogfeld Overlay Settings (Overlayeinstellungen) wird angezeigt.
- 3. Wählen Sie No Form name (Kein Formularname) in der Dropdownliste Form (Formular) aus und klicken Sie auf Details. Das Dialogfeld Form Selection (Formularauswahl) wird angezeigt.

*Stellen Sie sicher, dass* No Form name *(Kein Formularname) ausgewählt ist. Wenn ein Formularname ausgewählt ist, wird ein weiteres Dialogfeld angezeigt.*

4. Klicken Sie auf das Symbol für die Drucker-Festplatte. Geben Sie den Namen des Formulars in das Textfeld ein oder klicken Sie auf Browse (Durchsuchen) und wählen Sie den Namen des gespeicherten Formulars aus, wenn der Drucker über ein Netzwerk angeschlossen ist.

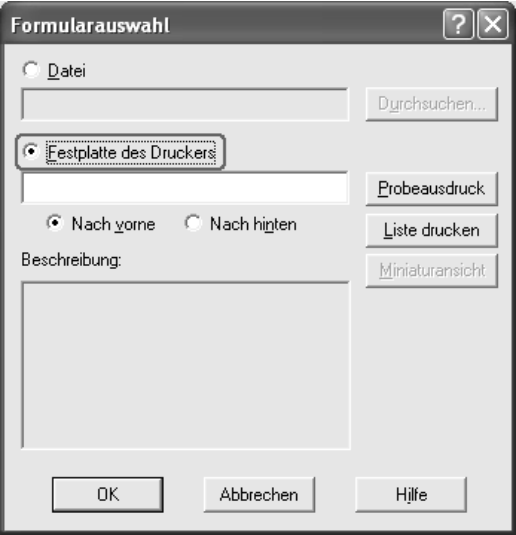

- ❏ *Wenn Sie eine Liste mit den registrierten Formulardaten benötigen, klicken Sie auf* Liste drucken *um einen Ausdruck zu erstellen, und überprüfen Sie den Formularnamen. Wenn Sie einen Testausdruck der Formulardaten benötigen, geben Sie den Formularnamen ein und klicken Sie auf die Schaltfläche* Muster drucken*.*
- ❏ *Sie können Miniaturansichten der Formulare mit einem Webbrowser anzeigen, indem Sie auf die Schaltfläche*  Thumbnail *(Miniaturansicht) klicken, wenn der Drucker über ein Netzwerk angeschlossen und die Java Runtime Environment installiert ist.*
- 5. Wählen Sie To Front (Nach vorne) oder To Back (Nach hinten) aus, um die Formulardaten im Vordergrund oder Hintergrund des Dokuments zu drucken, und klicken Sie dann auf OK, um zur Registerkarte Advanced Layout (Erweitertes Layout) zurückzukehren.
- 6. Klicken Sie auf OK, um die Daten zu drucken.

## *Formularoverlay-Daten vom Festplattenlaufwerk löschen*

Die Formularoverlay-Daten können nur von einem Netzwerkadministrator, der eines der Betriebssysteme Windows XP, 2000, NT 4.0 oder Server 2003 verwendet, auf der optionalen Festplatte bearbeitet oder davon gelöscht werden. Gehen Sie dazu folgendermaßen vor.

- 1. Melden Sie sich unter Windows XP, 2000, NT 4.0 oder Server 2003 als Administrator an.
- 2. Unter Windows 2000 oder NT 4.0 klicken Sie auf Start, zeigen Sie auf Einstellungen und klicken Sie dann auf Drucker. Unter Windows XP und Server 2003 klicken Sie auf Start, zeigen Sie auf Systemsteuerung und doppelklicken Sie dann auf das Symbol Drucker und Faxgeräte.
- 3. Klicken Sie mit der rechten Maustaste auf das Symbol EPSON AL-C2600 Advanced (EPSON AL-C2600 erweitert) oder EPSON AL-2600 Advanced (EPSON AL-2600 erweitert) und klicken Sie anschließend auf Properties (Eigenschaften).
- 4. Klicken Sie auf die Registerkarte Optional Settings (Optionale Einstellungen).
- 5. Klicken Sie auf Delete (Löschen). Das Dialogfeld Delete from HDD (Von Festplatte löschen) wird angezeigt.
- 6. Wenn Sie alle Formulardaten löschen möchten, klicken Sie auf die Schaltfläche All (Alle) und danach auf Delete (Löschen). Wenn Sie nur bestimmte Daten löschen möchten, klicken Sie auf die Schaltfläche Selected (Auswahl), geben im Feld Form Name (Formularname) den Formularnamen ein und klicken dann auf Delete (Löschen).

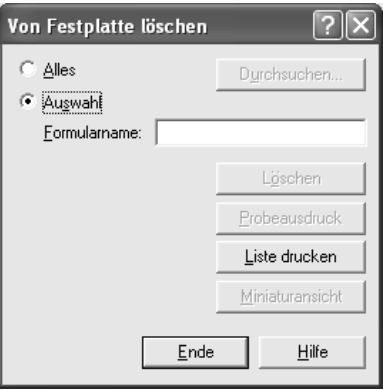

- ❏ *Wenn Sie eine Liste mit den registrierten Formulardaten benötigen, klicken Sie auf* Print List *(Liste drucken), um einen Ausdruck zu erstellen, und überprüfen Sie den Formularnamen. Wenn Sie einen Testausdruck der Formulardaten benötigen, geben Sie den Formularnamen ein und klicken Sie auf die Schaltfläche* Print Sample *(Muster drucken).*
- ❏ *Sie können die Schaltfläche* Browse *(Durchsuchen) verwenden, wenn der Drucker über ein Netzwerk angeschlossen ist. Die Namen der auf der Festplatte gespeicherten Formulare werden durch Klicken auf die Schaltfläche* Browse *angezeigt.*
- 7. Klicken Sie auf Back (Zurück).
- 8. Klicken Sie auf OK, um das Dialogfeld zu schließen.

## *Duplex-Druck*

Beim Duplexdruck werden beide Seiten des Papiers bedruckt. Beim Drucken für die Bindung muss gegebenenfalls der Bundsteg angegeben werden, um die gewünschte Seitenreihenfolge zu gewährleisten.

Als Partner im ENERGY STAR®-Programm empfiehlt Epson die Verwendung der doppelseitigen Druckfunktion. Weitere Informationen über das ENERGY STAR®-Programm finden Sie unter ENERGY STAR®-Kompatibilität.

## *Mit der Duplexeinheit drucken*

Gehen Sie zum Drucken mit der Duplexeinheit wie folgt vor.

- 1. Klicken Sie auf die Registerkarte Basic Settings (Allgemeine Einstellungen).
- 2. Aktivieren Sie das Kontrollkästchen Duplex und wählen Sie dann Left (Links), Top (Oben) oder Right (Rechts) aus, um die Position für die Bindung anzugeben.

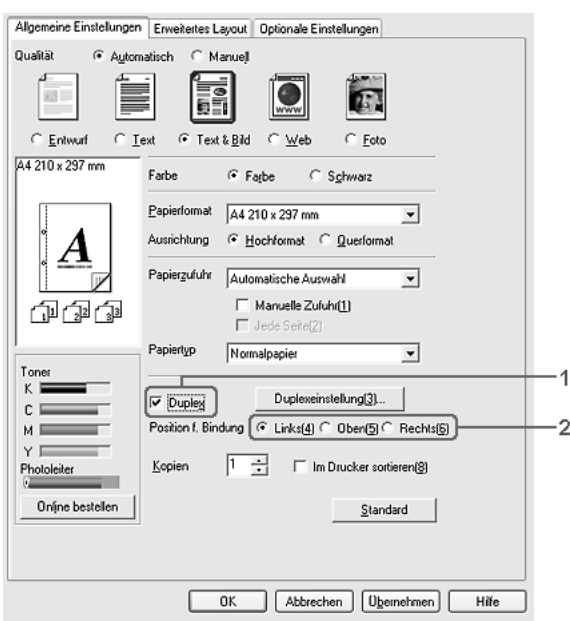

3. Klicken Sie auf Duplex Settings (Duplexeinstellung), um das Dialogfeld Duplexeinstellung (Duplexeinstellung) zu öffnen. 4. Geben Sie den Bindungsrand für die Vorder- und Rückseite des Papiers vor und legen Sie anschließend fest, ob die Vorder- oder die Rückseite des Papiers als Startseite bedruckt werden soll.

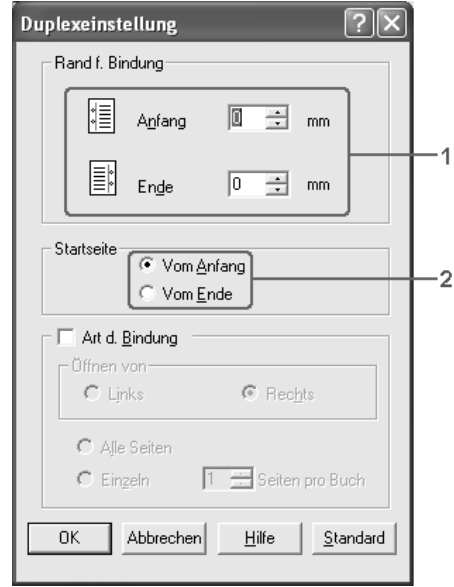

- 5. Wenn der Ausdruck als Broschüre gebunden werden soll, aktivieren Sie das Kontrollkästchen Binding Method (Art d. Bindung) und nehmen Sie die erforderlichen Einstellungen vor. Weitere Informationen über die einzelnen Einstellungen finden Sie in der Online-Hilfe.
- 6. Klicken Sie auf OK, um diese Einstellungen zu übernehmen und zur Registerkarte Basic Settings (Allgemeine Einstellungen) zurückzukehren.

## *Vornehmen von erweiterten Einstellungen*

Das Dialogfeld Extended Settings (Erweiterte Einstellungen) enthält zahlreiche Einstellungsmöglichkeiten. Zum Öffnen des Dialogfelds klicken Sie auf der Registerkarte Optional Settings (Optionale Einstellungen) auf Extended Settings (Erweiterte Einstellungen).

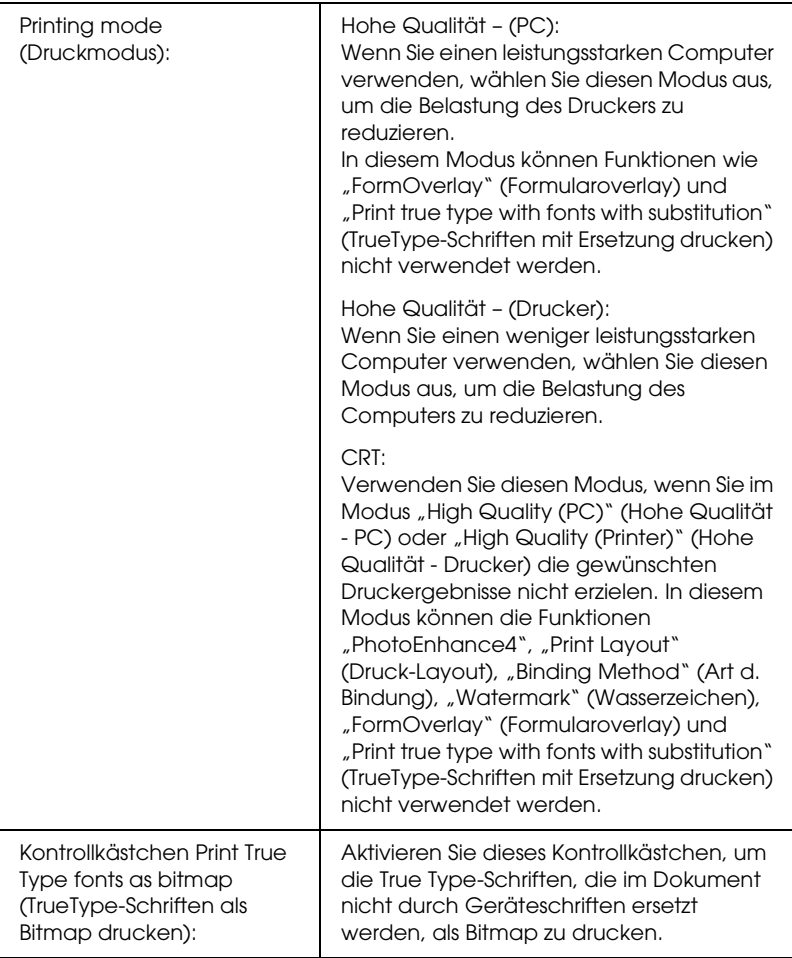

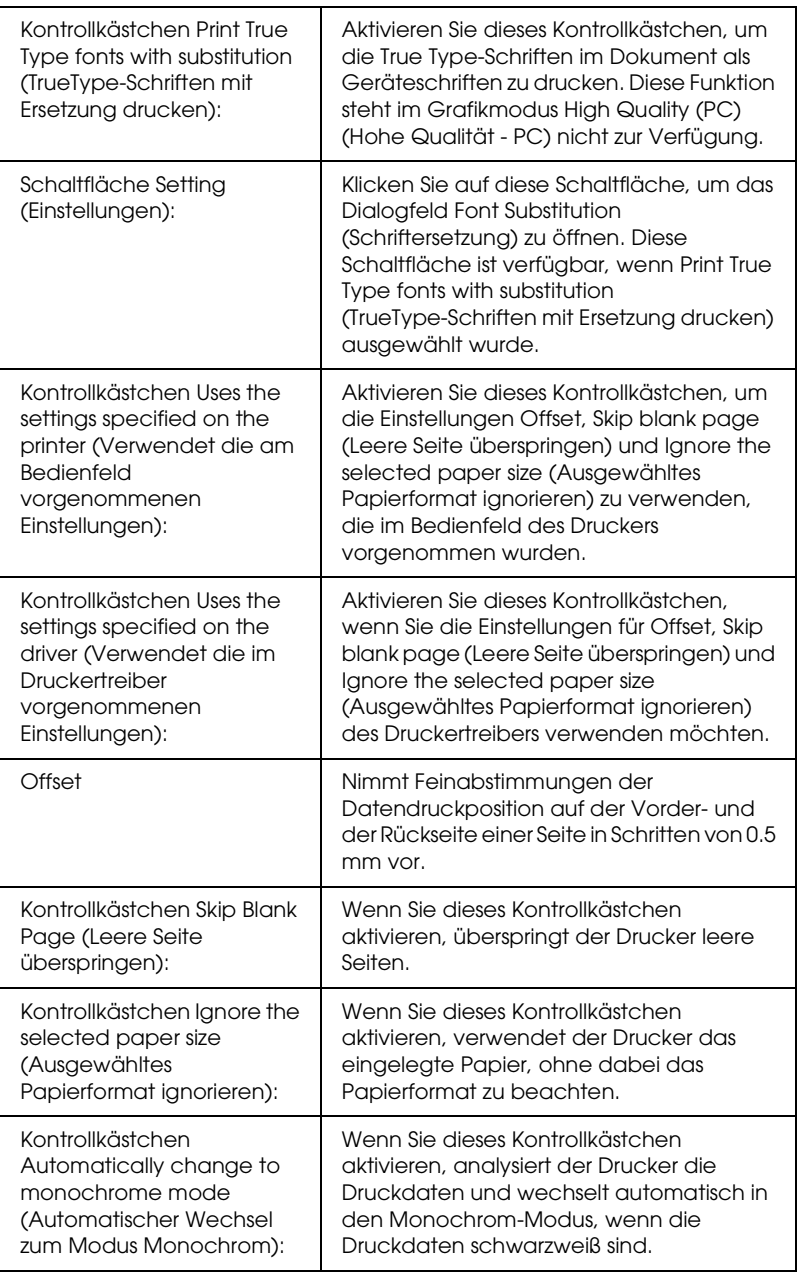

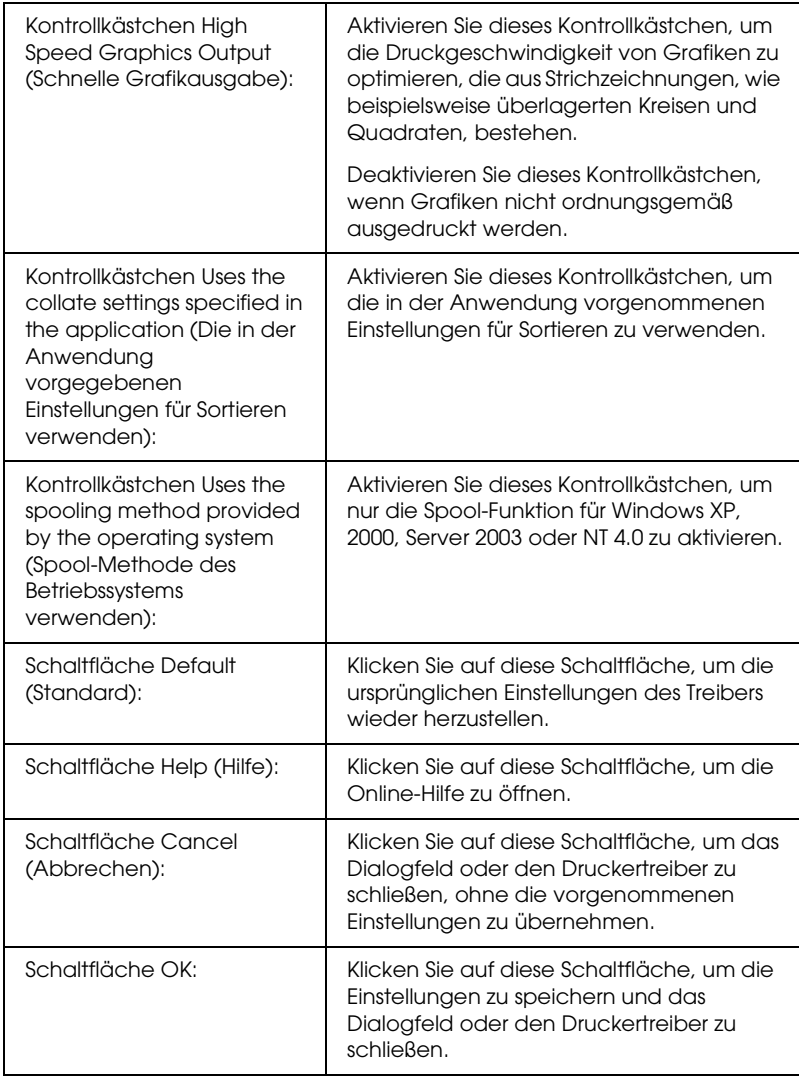

## *Vornehmen von optionalen Einstellungen*

Sie können die installierten Optionsinformationen manuell aktualisieren, wenn Sie an Ihrem Drucker Optionen installiert haben.

- 1. Klicken Sie auf die Registerkarte Optional Settings (Optionale Einstellungen) und wählen Sie Update the Printer Option Info Manually (Infos zu den Druckoptionen manuell aktualisieren) aus.
- 2. Klicken Sie auf Settings (Einstellungen). Das Dialogfeld Optional Settings (Optionale Einstellungen) wird angezeigt.
- 3. Nehmen Sie die Einstellungen für jede installierte Option vor, und klicken Sie auf OK.

## *Drucken eines Statusblatts*

Drucken Sie ein Statusblatt aus dem Druckertreiber, um den aktuellen Status des Druckers zu überprüfen. Das Statusblatt enthält Informationen über den Drucker und die aktuellen Einstellungen.

Gehen Sie folgendermaßen vor, um ein Statusblatt auszudrucken.

- 1. Rufen Sie den Druckertreiber auf.
- 2. Klicken Sie auf die Registerkarte Optional Settings (Optionale Einstellungen) und anschließend auf Status Sheet (Statusblatt). Der Drucker druckt ein Statusblatt.

## *Bestellen von Verbrauchsmaterialien*

Klicken Sie zum Bestellen von Verbrauchsmaterialien auf der Registerkarte Basic Settings (Grundeinstellungen) auf die Schaltfläche Order Online (Online bestellen). Näheres finden Sie unter ["Online bestellen" auf Seite 127.](#page-126-0)

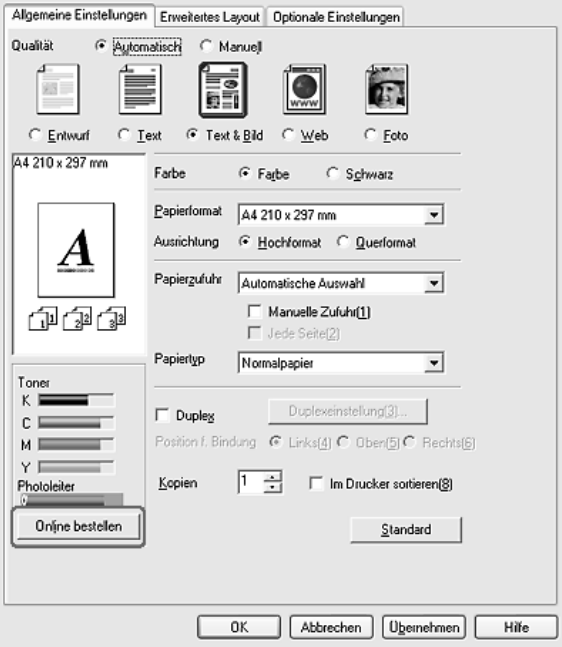

*Der restliche Toner und die restliche Nutzungsdauer des Fotoleiters werden auf der Registerkarte* Basic Settings *(Grundeinstellungen) angezeigt, wenn EPSON Status Monitor 3 installiert ist. Sie können das Intervall der verbliebenen Verbrauchsmaterialien im Dialogfeld Consumables Info Settings (Einstellungen zu* 

*Verbrauchsmaterialien-Info), das durch Klicken auf die Schaltfläche*  Consumables Info Settings *(Einstellungen zu* 

*Verbrauchsmaterialien-Info) auf der Registerkarte* Optional Settings *(Optionale Einstellungen) angezeigt wird, einstellen.* 

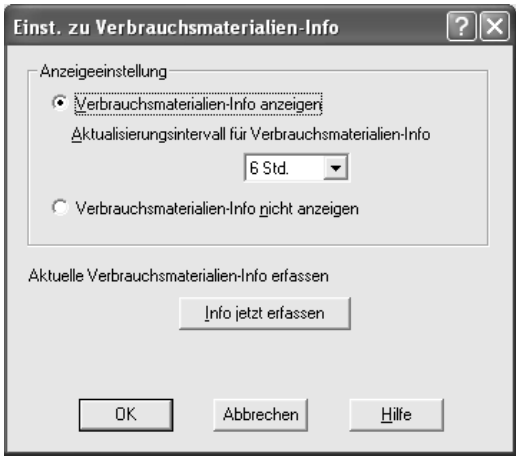

## *Verwenden der Funktion Reserve Job (Auftrag speichern)*

Mithilfe der Funktion Reserve Job (Auftrag speichern) können Sie Druckaufträge auf der Festplatte des Druckers speichern und später direkt über das Bedienfeld des Druckers drucken. Folgen Sie den Anweisungen dieses Abschnitts, um die Funktion Reserve Job (Auftrag speichern) zu verwenden.

#### *Hinweis:*

*Für die Funktion Reserve Job (Auftrag speichern) ist die Installation eines optionalen Festplattenlaufwerks im Drucker erforderlich. Prüfen Sie vor dem Verwenden dieser Funktion, ob das Laufwerk ordnungsgemäß vom Druckertreiber erkannt wird.*

In der folgenden Tabelle werden die Optionen der Funktion Reserve Job (Auftrag speichern) aufgeführt. Die einzelnen Optionen werden später in diesem Abschnitt genauer beschrieben.

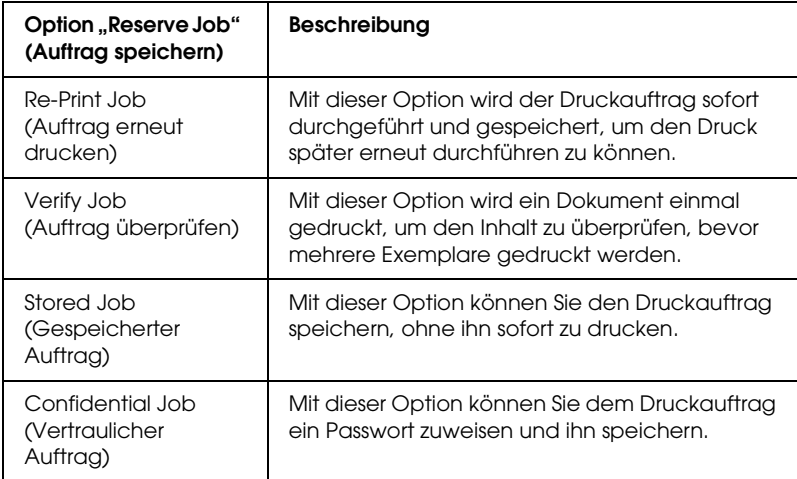
Auf der Festplatte gespeicherte Aufträge werden unterschiedlich verarbeitet. Dies hängt von der jeweils ausgewählten Option von Reserve Job (Auftrag speichern) ab. In den folgenden Tabellen erhalten Sie hierzu detaillierte Informationen.

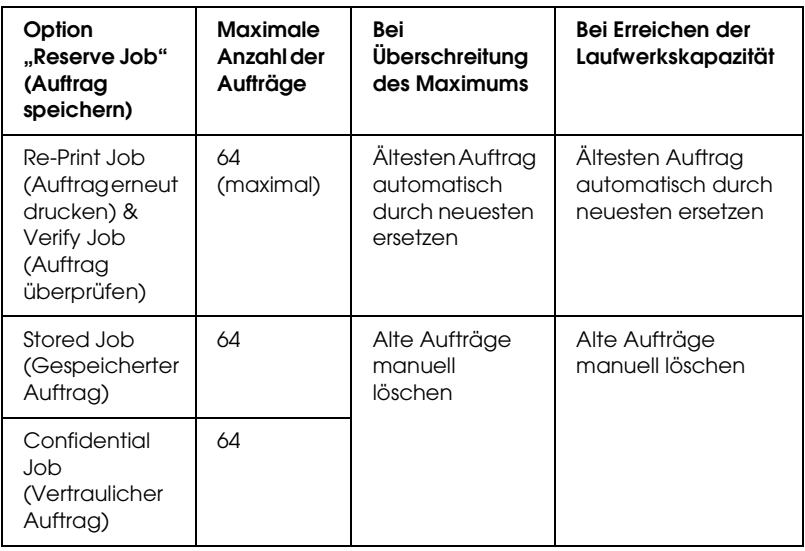

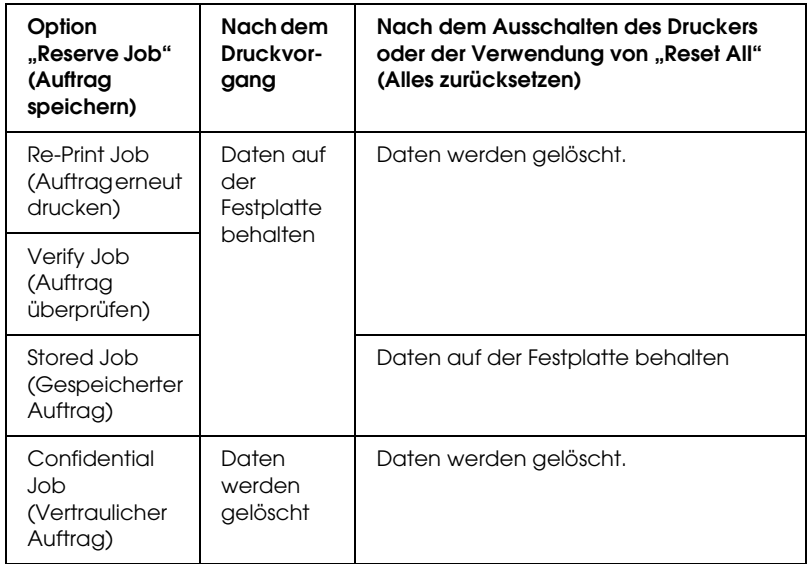

## *Re-Print Job (Auftrag erneut drucken)*

Mit der Option Re-Print Job (Auftrag erneut drucken) können Sie einen laufenden Druckauftrag speichern, damit Sie diesen zu einem späteren Zeitpunkt über das Bedienfeld des Druckers erneut ausführen können.

Gehen Sie folgendermaßen vor, um die Option Re-Print Job (Auftrag erneut drucken) zu verwenden.

- 1. Klicken Sie auf die Registerkarte Basic Settings (Allgemeine Einstellungen).
- 2. Aktivieren Sie das Kontrollkästchen Zoom To (Vergrößern/Verkleinern auf). Legen Sie die Anzahl der zu druckenden Kopien fest, und nehmen Sie alle anderen erforderlichen Einstellungen des Druckertreibers vor.
- 3. Klicken Sie auf die Registerkarte Optional Settings (Optionale Einstellungen) und anschließend auf Reserve Jobs Settings (Einstellungen zum Speichern von Druckaufträgen). Das Dialogfeld Reserve Job Settings (Einstellungen zum Speichern von Druckaufträgen) wird angezeigt.

4. Aktivieren Sie das Kontrollkästchen Reserve Job On (Auftrag speichern Ein) und wählen Sie Re-Print Job (Auftrag erneut drucken) aus.

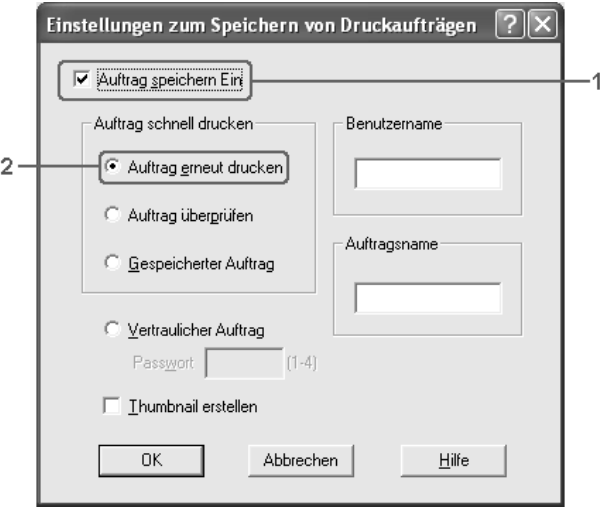

5. Geben Sie einen Benutzernamen und einen Auftragsnamen in die entsprechenden Textfelder ein.

#### *Hinweis:*

*Wenn Sie eine Miniaturansicht der ersten Seite eines Auftrags erstellen möchten, aktivieren Sie das Kontrollkästchen* Create a thumbnail *(Miniaturansicht erstellen). Auf Miniaturansichten kann zugegriffen werden, indem im Webbrowser "http://" gefolgt von der internen IP-Adresse des Druckservers eingegeben wird.*

6. Klicken Sie auf OK. Der Drucker druckt das Dokument und speichert den Druckauftrag auf dem Festplattenlaufwerk.

Informationen zum erneuten Drucken oder Löschen dieser Daten über das Bedienfeld des Druckers finden Sie im Abschnitt ["Drucken und Löschen von Daten der Funktion Auftrag](#page-314-0)  [speichern" auf Seite 315.](#page-314-0)

# *Verify Job (Auftrag überprüfen)*

Mit der Option Verify Job (Auftrag überprüfen) können Sie ein Dokument einmal ausdrucken, um den Inhalt des Ausdrucks zu überprüfen, bevor Sie mehrere Exemplare des Dokuments drucken.

Zum Verwenden der Option Verify Job (Auftrag überprüfen) gehen Sie wie folgt vor.

- 1. Klicken Sie auf die Registerkarte Basic Settings (Allgemeine Einstellungen).
- 2. Aktivieren Sie das Kontrollkästchen Zoom To (Vergrößern/Verkleinern auf). Legen Sie die Anzahl der zu druckenden Kopien fest, und nehmen Sie alle anderen erforderlichen Einstellungen des Druckertreibers vor.
- 3. Klicken Sie auf die Registerkarte Optional Settings (Optionale Einstellungen) und anschließend auf Reserve Jobs Settings (Einstellungen zum Speichern von Druckaufträgen). Das Dialogfeld Reserve Job Settings (Einstellungen zum Speichern von Druckaufträgen) wird angezeigt.

4. Aktivieren Sie das Kontrollkästchen Reserve Job On (Auftrag speichern Ein) und wählen Sie Verify Job (Auftrag überprüfen) aus.

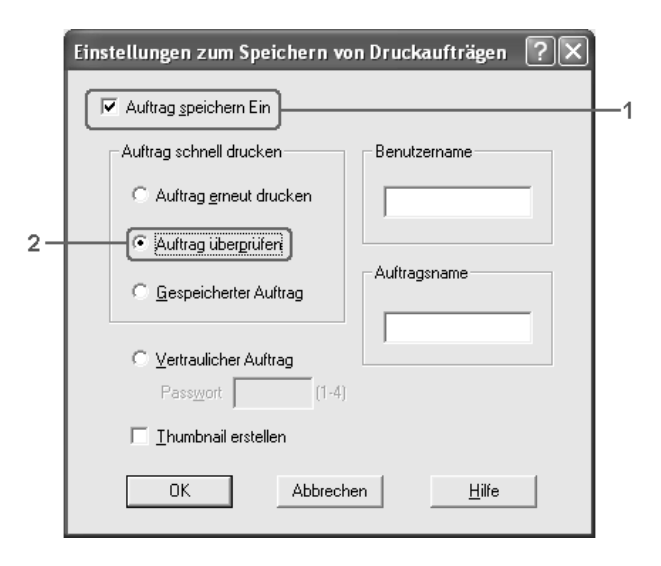

5. Geben Sie einen Benutzernamen und einen Auftragsnamen in die entsprechenden Textfelder ein.

#### *Hinweis:*

*Wenn Sie eine Miniaturansicht der ersten Seite eines Auftrags erstellen möchten, aktivieren Sie das Kontrollkästchen* Create a thumbnail *(Miniaturansicht erstellen). Auf Miniaturansichten kann zugegriffen werden, indem im Webbrowser "http://" gefolgt von der internen IP-Adresse des Druckservers eingegeben wird.*

6. Klicken Sie auf OK. Der Drucker druckt ein Exemplar des Dokuments und speichert die Druckdaten mit den Informationen zur Anzahl der verbleibenden Exemplare auf dem Festplattenlaufwerk.

Nachdem Sie sich den Ausdruck angesehen haben, können Sie die übrigen Exemplare drucken oder diese Daten über das Bedienfeld des Druckers löschen. Weitere Anweisungen hierzu finden Sie im Abschnitt "Drucken und Löschen von Daten der [Funktion Auftrag speichern" auf Seite 315](#page-314-0).

## *Stored Job (Gespeicherter Auftrag)*

Die Option Stored Job (Gespeicherter Auftrag) ist zum Speichern von Dokumenten sinnvoll, die Sie regelmäßig drucken, wie beispielsweise Rechnungen. Die gespeicherten Daten verbleiben dabei auf dem Festplattenlaufwerk, auch wenn Sie den Drucker ausschalten oder die Funktion Reset All (Alles zurücksetzen) verwenden.

Gehen Sie folgendermaßen vor, um Druckdaten mithilfe der Option Stored Job (Gespeicherter Auftrag) zu speichern.

- 1. Klicken Sie auf die Registerkarte Basic Settings (Allgemeine Einstellungen).
- 2. Aktivieren Sie das Kontrollkästchen Zoom To (Vergrößern/Verkleinern auf). Legen Sie die Anzahl der zu druckenden Kopien fest, und nehmen Sie alle anderen erforderlichen Einstellungen des Druckertreibers vor.
- 3. Klicken Sie auf die Registerkarte Optional Settings (Optionale Einstellungen) und anschließend auf Reserve Jobs Settings (Einstellungen zum Speichern von Druckaufträgen). Das Dialogfeld Reserve Job Settings (Einstellungen zum Speichern von Druckaufträgen) wird angezeigt.

4. Aktivieren Sie das Kontrollkästchen Reserve Job On (Auftrag speichern Ein) und wählen Sie Stored Job (Gespeicherter Auftrag) aus.

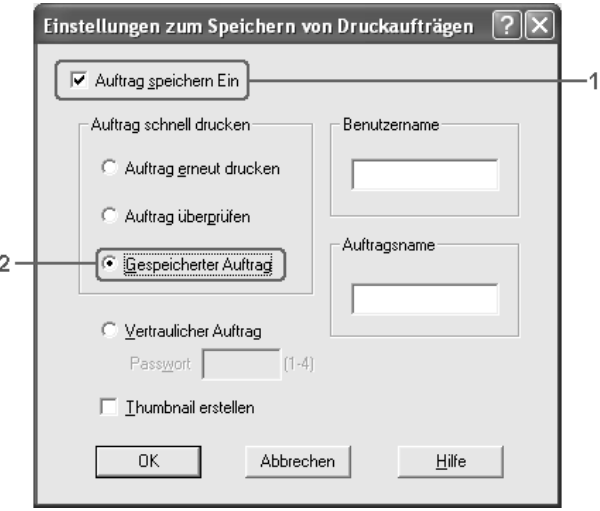

5. Geben Sie einen Benutzernamen und einen Auftragsnamen in die entsprechenden Textfelder ein.

#### *Hinweis:*

*Wenn Sie eine Miniaturansicht der ersten Seite eines Auftrags erstellen möchten, aktivieren Sie das Kontrollkästchen* Create a thumbnail *(Miniaturansicht erstellen). Auf Miniaturansichten kann zugegriffen werden, indem im Webbrowser "http://" gefolgt von der internen IP-Adresse des Druckservers eingegeben wird.*

6. Klicken Sie auf OK. Der Drucker speichert die Druckdaten auf dem Festplattenlaufwerk.

Informationen zum Drucken oder Löschen dieser Daten über das Bedienfeld finden Sie im Abschnitt "Drucken und Löschen von [Daten der Funktion Auftrag speichern" auf Seite 315.](#page-314-0)

## *Confidential Job (Vertraulicher Auftrag)*

Mit der Option Confidential Job (Vertraulicher Auftrag) können Sie den auf dem Festplattenlaufwerk gespeicherten Druckaufträgen Passwörter zuweisen.

Gehen Sie folgendermaßen vor, um Druckdaten mithilfe der Option Confidential Job (Vertraulicher Auftrag) zu speichern.

- 1. Nehmen Sie die Druckertreibereinstellungen entsprechend dem zu druckenden Dokument vor.
- 2. Klicken Sie auf die Registerkarte Optional Settings (Optionale Einstellungen) und anschließend auf Reserve Jobs Settings (Einstellungen zum Speichern von Druckaufträgen). Das Dialogfeld Reserve Jobs Settings (Einstellungen für Auftrag speichern) wird angezeigt.
- 3. Aktivieren Sie das Kontrollkästchen Reserve Job On (Auftrag speichern Ein) und wählen Sie Confidential Job (Vertraulicher Auftrag) aus.

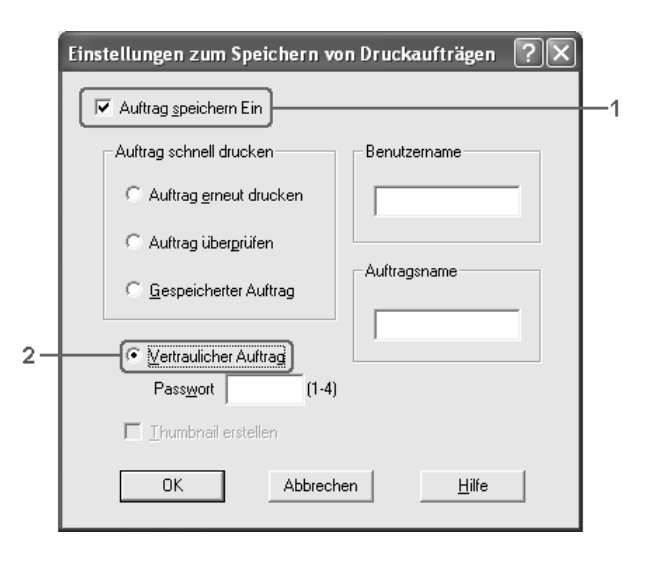

- 4. Geben Sie einen Benutzernamen und einen Auftragsnamen in die entsprechenden Textfelder ein.
- 5. Legen Sie das Passwort für den Auftrag durch Eingabe einer 4-stelligen Zahl im Textfeld Password (Passwort) fest.

#### *Hinweis:*

- ❏ *Passwörter müssen immer aus vier Stellen bestehen.*
- ❏ *Lediglich die Ziffern 1 bis 4 können für Passwörter verwendet werden.*
- ❏ *Bewahren Sie Passwörter an einem sicheren Ort auf. Sie müssen zum Drucken eines vertraulichen Auftrags das korrekte Passwort eingeben.*
- 6. Klicken Sie auf OK. Der Drucker speichert den Druckauftrag auf der Festplatte.

Informationen zum Drucken oder Löschen dieser Daten über das Bedienfeld finden Sie im Abschnitt "Drucken und Löschen von [Daten der Funktion Auftrag speichern" auf Seite 315.](#page-314-0)

# *Überwachen des Druckers mit EPSON Status Monitor 3*

Bei EPSON Status Monitor 3 handelt es sich um ein Utility, das den Drucker überwacht und Informationen zum Druckerstatus liefert.

#### *Hinweis für Benutzer von Windows XP:*

- ❏ *Gemeinsam genutzte LPR-Verbindungen in Windows XP und gemeinsam genutzte Standard-TCP/IP-Verbindungen in Windows XP mit Windows-Clients unterstützen die Funktion Job Management (Auftragsverwaltung) nicht.*
- ❏ *EPSON Status Monitor 3 steht nicht zur Verfügung, wenn über eine Remote-Desktop-Verbindung gedruckt wird.*

#### *Hinweis für Netware-Benutzer:*

*Zum Überwachen von NetWare-Druckern muss ein Novell-Client verwendet werden, der für Ihr Betriebssystem geeignet ist. Die im Folgenden aufgeführten Versionen sind kompatibel:*

- ❏ *Windows Me und 98: Novell Client 3.4 für Windows 95/98*
- ❏ *Windows XP, 2000 und NT 4.0: Novell Client 4.9 für Windows NT/2000/XP*
- ❏ *Zum Überwachen eines NetWare-Druckers dürfen Sie nur einen Druckserver an jede Warteschlange anschließen. Anweisungen dafür finden Sie im Netzwerkhandbuch des Druckers.*
- ❏ *Es ist nicht möglich, einen NetWare-Warteschlangendrucker hinter dem IPX-Router zu überwachen, weil die Einstellung für IPX-Abschnitte 0 ist.*
- ❏ *Dieses Produkt unterstützt NetWare-Drucker, die für ein Warteschlangen-basiertes Drucksystem wie Bindery oder NDS konfiguriert sind. Es ist nicht möglich, NDPS-Drucker (Novell Distributed Print Services) zu überwachen.*

## *Installation von EPSON Status Monitor 3*

Gehen Sie folgendermaßen vor, um EPSON Status Monitor 3 zu installieren.

- 1. Stellen Sie sicher, dass der Drucker ausgeschaltet ist und Windows ausgeführt wird.
- 2. Legen Sie die CD-ROM mit der Druckersoftware in das CD-ROM-Laufwerk ein.

#### *Hinweis:*

- ❏ *Wenn das Fenster zur Auswahl der Sprache angezeigt wird, wählen Sie Ihr Land aus.*
- ❏ *Wenn das Fenster des Epson-Installationsprogramms nicht automatisch angezeigt wird, doppelklicken Sie auf das Symbol*  My Computer *(Arbeitsplatz), klicken Sie mit der rechten Maustaste auf das Symbol* CD-ROM *und klicken Sie im daraufhin eingeblendeten Menü auf* OPEN *(Öffnen). Doppelklicken Sie anschließend auf die Datei Epsetup.exe.*
- 3. Klicken Sie auf Continue (Weiter). Wenn das Fenster mit der Software-Lizenzvereinbarung angezeigt wird, lesen Sie die Vereinbarung und klicken Sie auf Agree (Annehmen).

4. Wählen Sie Benutzer-Installation, und anschließend Ihren Drucker aus.

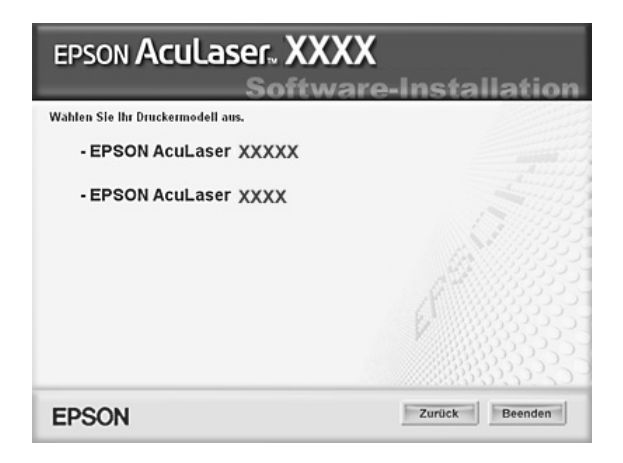

5. Klicken Sie im angezeigten Dialogfeld auf Local (Lokal).

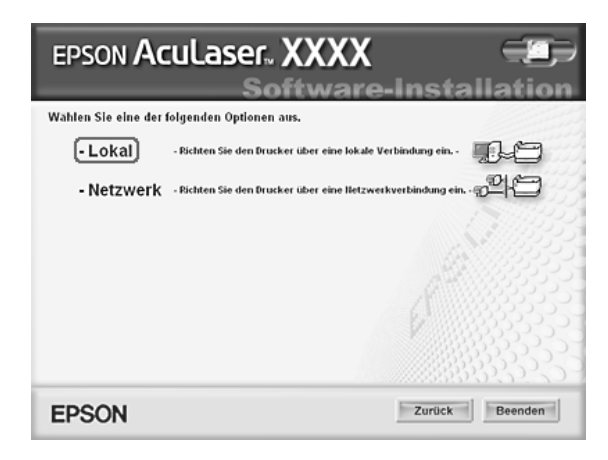

#### *Hinweis:*

*Informationen zum Installieren von EPSON Status Monitor 3 in einem Netzwerk finden Sie im Netzwerkhandbuch.*

6. Klicken Sie auf Custom (Benutzerdefiniert).

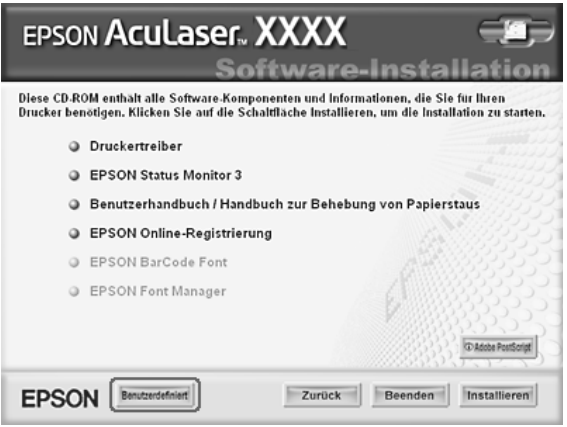

7. Aktivieren Sie das Kontrollkästchen EPSON Status Monitor 3 und klicken Sie auf Install (Installieren).

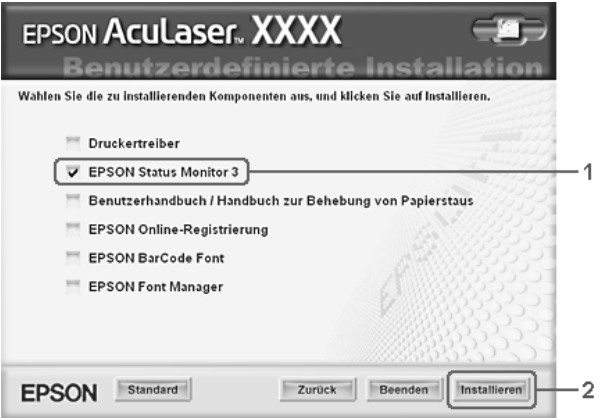

8. Prüfen Sie, ob im angezeigten Dialogfeld das Symbol Ihres Druckers ausgewählt ist, und klicken Sie auf OK.

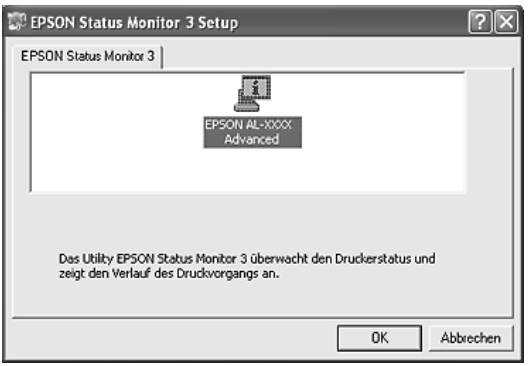

9. Wählen Sie im angezeigten Dialogfeld Ihr Land oder Ihre Region aus, dann wird die URL für die Website von EPSON in diesem Land oder dieser Region angezeigt. Klicken Sie anschließend auf OK.

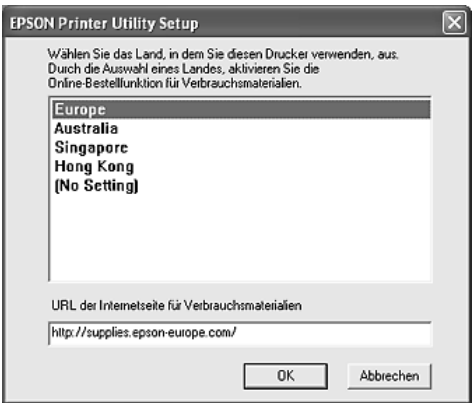

#### *Hinweis:*

❏ *Im Dialogfeld können Sie die URL für die Website einstellen, über die Sie Verbrauchsmaterialien online bestellen können. Näheres finden Sie unter ["Online bestellen" auf Seite 127](#page-126-0).*

- ❏ *Durch die Wahl Ihres Landes oder Ihrer Region können Sie die URL-Einstellung ändern.*
- ❏ *Wenn Sie auf die Schaltfläche* Cancel *(Abbrechen) klicken, wird die URL der Website nicht angezeigt, die Installation von EPSON Status Monitor 3 wird jedoch fortgesetzt.*
- 10. Klicken Sie auf OK, wenn die Installation abgeschlossen ist.

### <span id="page-122-0"></span>*Aufrufen von EPSON Status Monitor 3*

Gehen Sie folgendermaßen vor, um auf EPSON Status Monitor 3 zuzugreifen.

- 1. Rufen Sie den Druckertreiber auf und klicken Sie dann auf die Registerkarte Optional Settings (Optionale Einstellungen).
- 2. Klicken Sie auf EPSON Status Monitor 3.

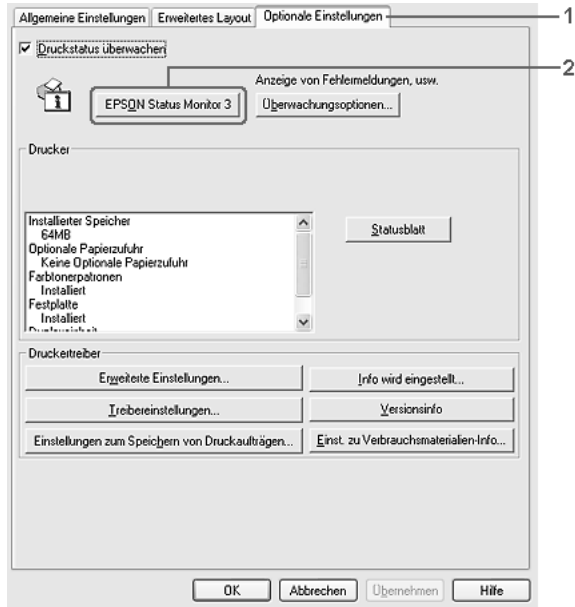

### *Informationen zum Druckerstatus*

Im Dialogfeld EPSON Status Monitor 3 erhalten Sie Informationen zum Druckerstatus und zu den Verbrauchsmaterialien.

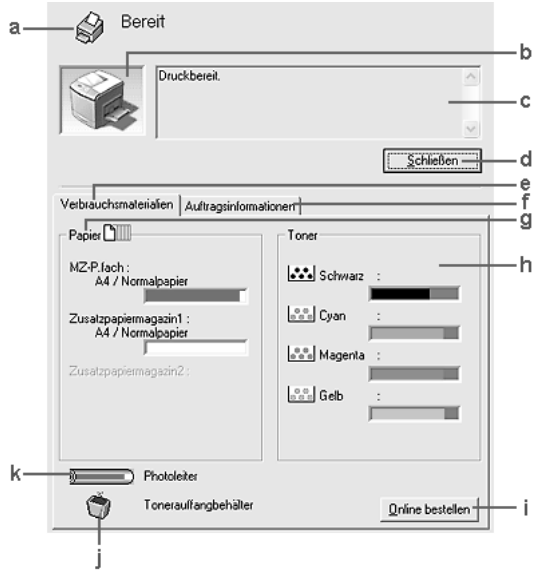

#### *Hinweis:*

*Dieses Fenster kann je nach dem Betriebssystem unterschiedlich sein.*

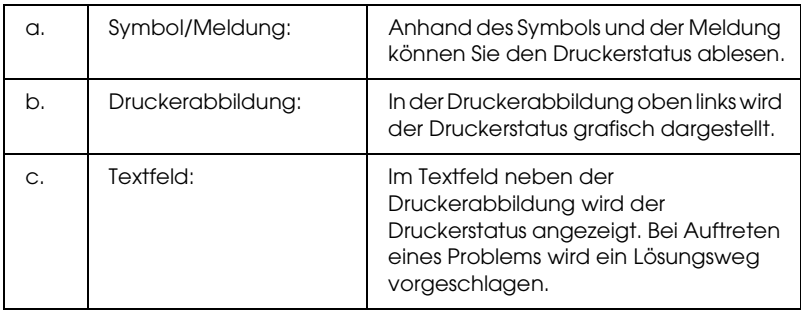

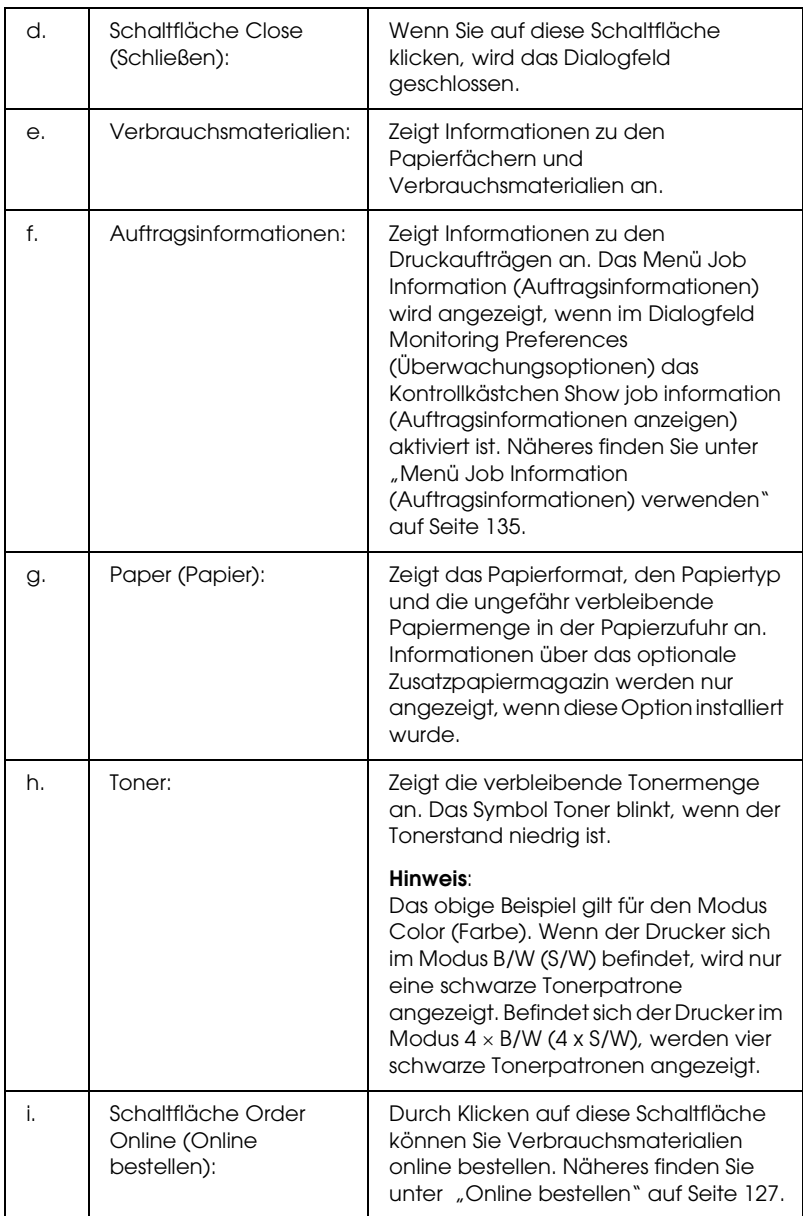

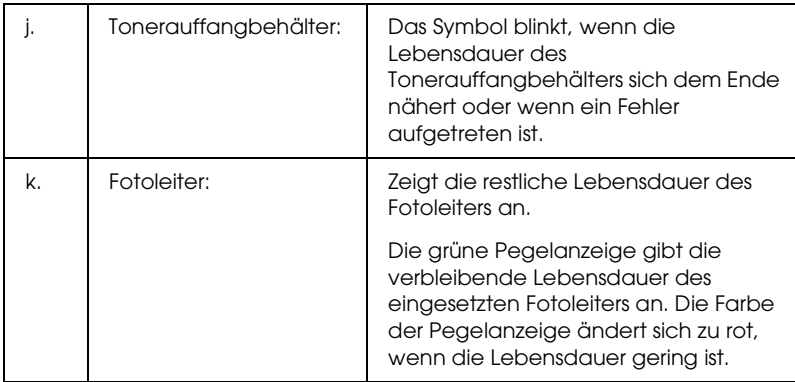

### <span id="page-126-0"></span>*Online bestellen*

Klicken Sie im Dialogfeld EPSON Status Monitor 3 auf die Schaltfläche Order Online (Online bestellen). Das Dialogfeld Order Online (Online bestellen) wird angezeigt.

#### *Hinweis*

*Das Dialogfeld Order Online (Online bestellen) wird auch durch Klicken auf die Schaltfläche* Order Online *(Online bestellen) auf der Registerkarte* Basic Settings *(Grundeinstellungen) eingeblendet.* 

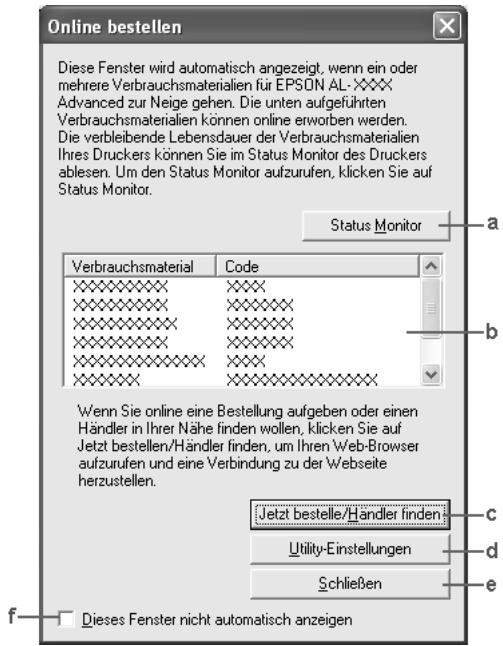

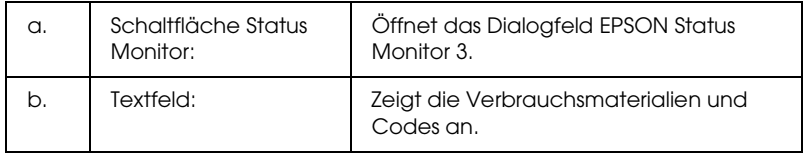

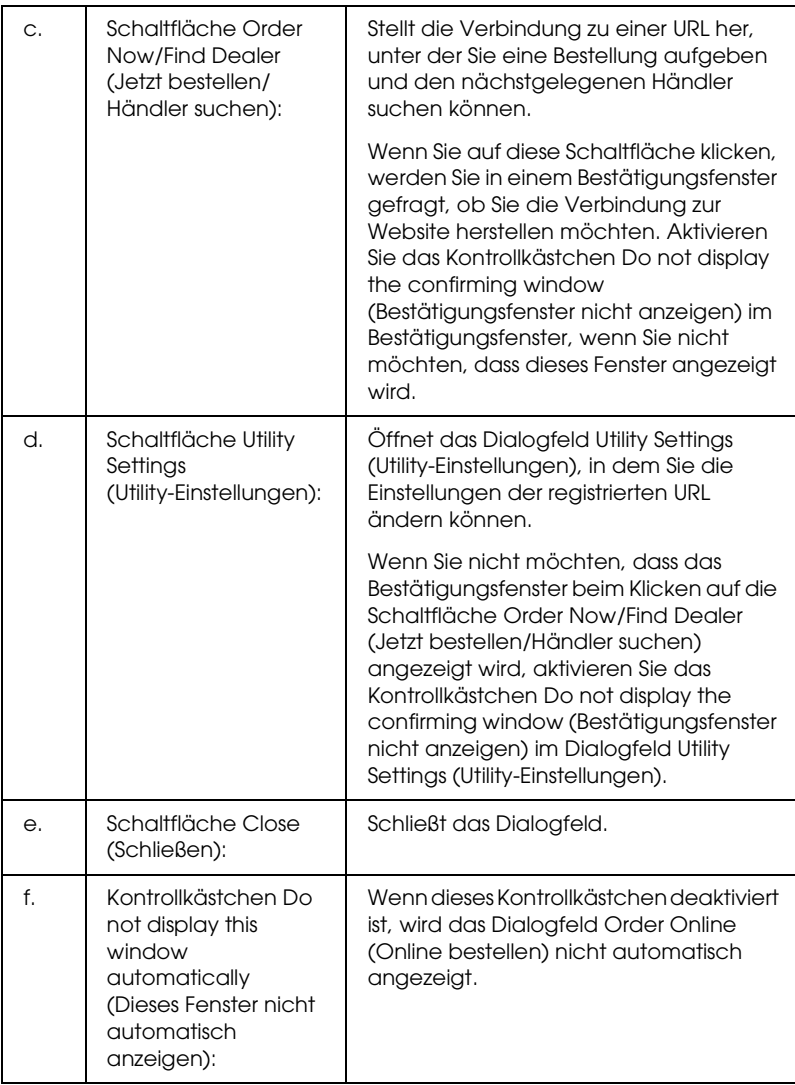

# <span id="page-128-0"></span>*Einstellen der Überwachungsoptionen*

Um spezielle Überwachungsoptionen einzustellen, klicken Sie im Menü Optional Settings (Optionale Einstellungen) des Druckertreibers auf Monitoring Preferences (Überwachungsoptionen). Das Dialogfeld Monitoring Preferences (Überwachungsoptionen) wird angezeigt.

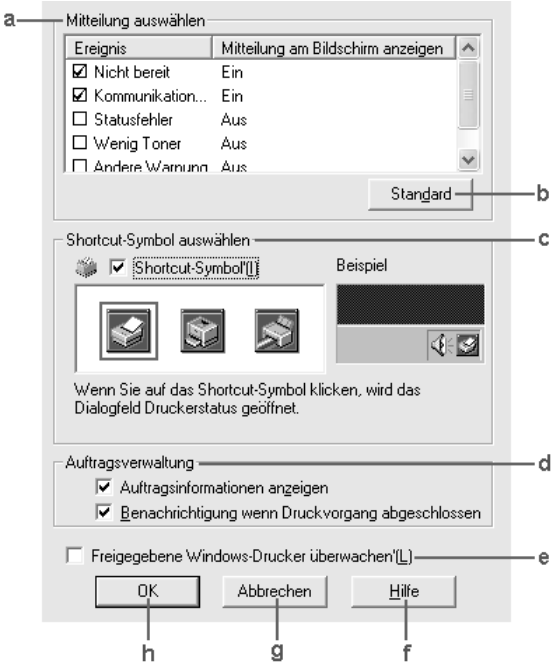

In diesem Dialogfeld sind die folgenden Bedienelemente verfügbar:

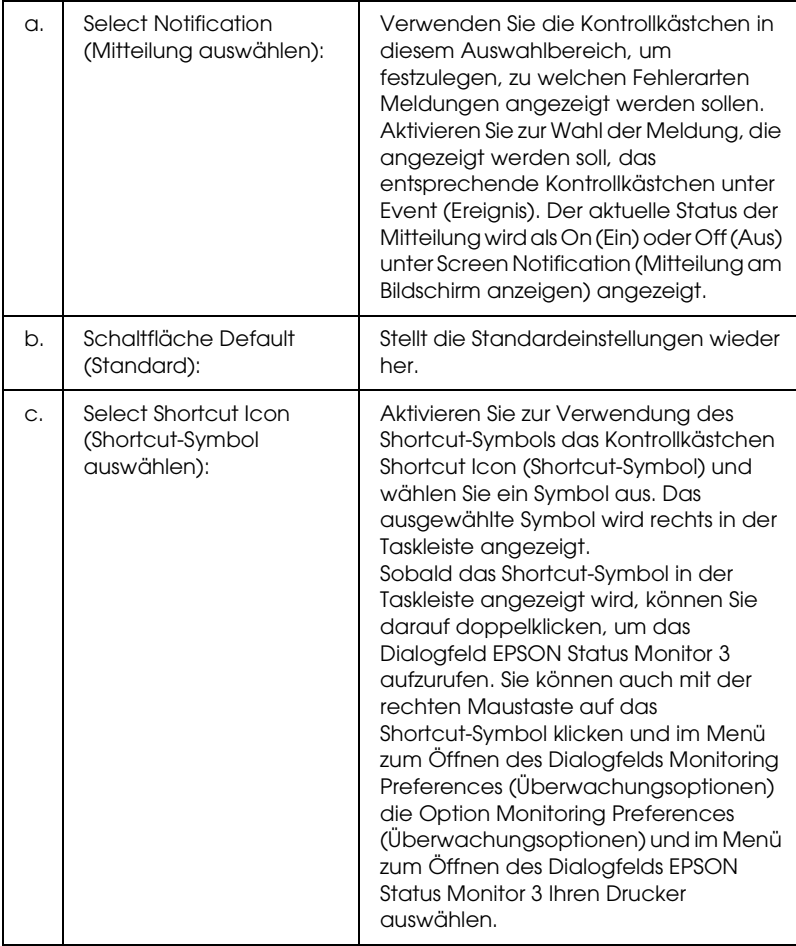

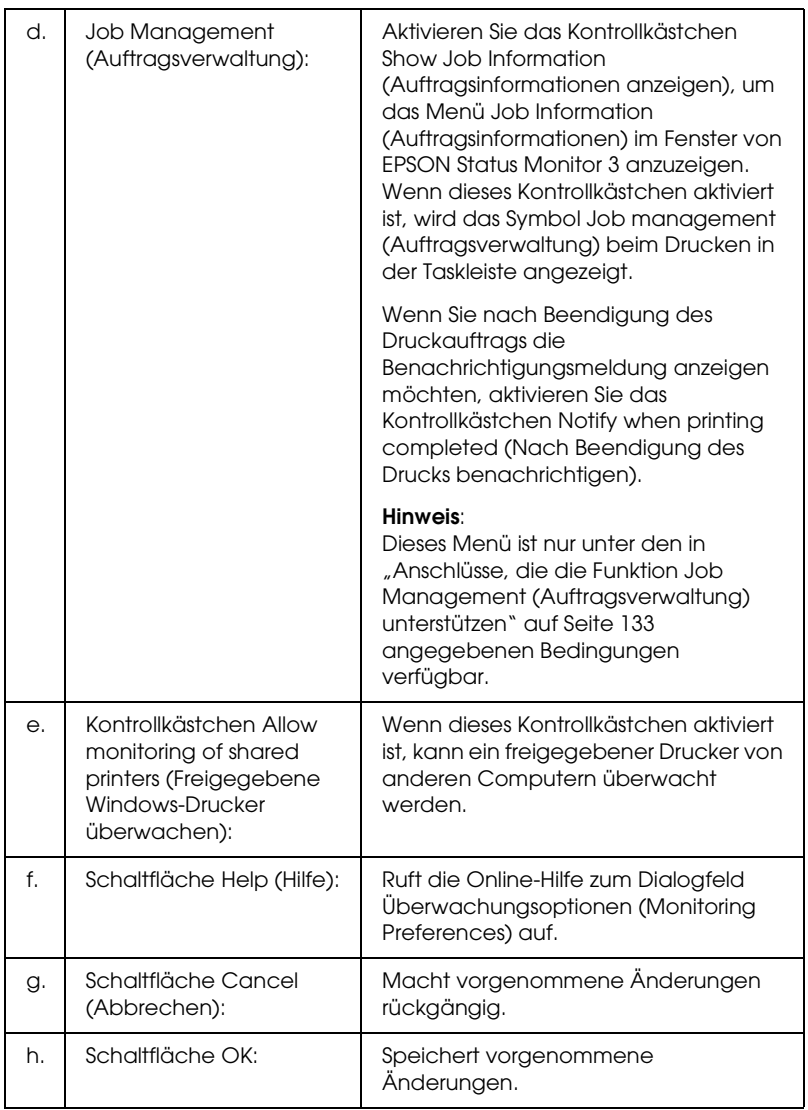

## *Meldungsfenster*

Im Meldungsfenster wird angezeigt, welche Fehlerart aufgetreten ist und wie der Fehler möglicherweise behoben werden kann. Das Fenster wird automatisch geschlossen, sobald das Problem behoben ist.

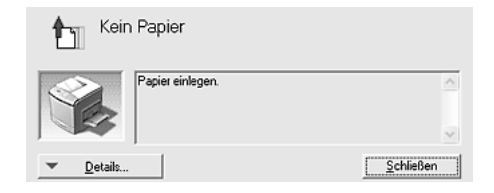

Dieses Fenster wird entsprechend der festgelegten Option für Benachrichtigung im Dialogfeld Monitoring Preferences (Überwachungsoptionen) angezeigt.

Wenn Sie Informationen zu den Verbrauchsmaterialien des Druckers anzeigen möchten, klicken Sie auf Details. Nachdem Sie auf diese Schaltfläche geklickt haben, wird das Meldungsfenster nicht ausgeblendet, auch wenn ein Problem behoben wurde. Klicken Sie auf Close (Schließen), um das Fenster zu schließen.

## *Funktion "Job Management" (Auftragsverwaltung)*

Mit der Funktion Job Management (Auftragsverwaltung) können Sie im Dialogfeld EPSON Status Monitor 3 im Menü Job Information (Auftragsinformationen) Informationen über die Druckaufträge abrufen. Sie können außerdem vorgeben, dass bei Beendigung des Druckbetriebs eine Benachrichtigung angezeigt wird.

### <span id="page-132-0"></span>*Anschlüsse, die die Funktion Job Management (Auftragsverwaltung) unterstützen*

Die Funktion Job Management (Auftragsverwaltung) steht zur Verfügung, wenn die folgenden Verbindungen verwendet werden:

#### **Umgebungen mit Server und Client:**

- ❏ Freigegebener LPR-Anschluss von Windows 2000, Server 2003 oder NT 4.0 mit Windows XP-, Me-, 98-, 2000- oder NT 4.0-Clients
- ❏ Freigegebener Standard-TCP/IP-Anschluss von Windows 2000 oder Server 2003 mit Windows XP-, Me-, 98-, 2000- oder NT 4.0-Clients
- ❏ Freigegebener EpsonNet Print TCP/IP-Anschluss von Windows 2000, Server 2003 oder NT 4.0 mit Windows XP-, Me-, 98-, 2000- oder NT 4.0-Clients

#### **Umgebungen nur mit Clients:**

- ❏ LPR-Anschluss (unter Windows XP, 2000, Server 2003 oder NT 4.0)
- ❏ Standard-TCP/IP-Anschluss (unter Windows XP, 2000 oder Server 2003)
- ❏ EpsonNet Print TCP/IP-Anschluss (unter Windows XP, Me, 98, 2000, Server 2003 oder NT 4.0)

#### *Hinweis:*

*In den folgenden Fällen können Sie diese Funktion nicht verwenden:*

❏ *Bei Verwendung einer optionalen Ethernet-Schnittstellenkarte, die die Funktion Job Management (Auftragsverwaltung) nicht unterstützt.*

- ❏ *Wenn die NetWare-Verbindungen die Funktion Job Management (Auftragsverwaltung) nicht unterstützen.*
- ❏ *Wenn die Druckaufträge von NetWare und NetBEUI im Menü Job Management (Auftragsverwaltung) als Unknown (Unbekannt) angezeigt werden.*
- ❏ *Wenn das Benutzerkonto, das zum Anmelden bei einem Client verwendet wird, sich von dem Benutzerkonto unterscheidet, das für die Herstellung der Verbindung zum Server verwendet wird, steht die Funktion Job Management (Auftragsverwaltung) nicht zur Verfügung.*

#### *Hinweis zum Löschen von Druckaufträgen:*

*Es ist nicht möglich, Druckaufträge beim Spoolen auf Client-Computern unter Windows Me oder 98 mit EPSON Status Monitor 3 zu löschen, wenn die folgenden Anschlüsse verwendet werden:*

- ❏ *Freigegebener LPR-Anschluss von Windows 2000, Server 2003 oder NT 4.0*
- ❏ *Freigegebener Standard-TCP/IP-Anschluss von Windows 2000 oder Server 2003*
- ❏ *Freigegebener EpsonNet Print TCP/IP-Anschluss von Windows 2000, Server 2003 oder NT 4.0*

### <span id="page-134-0"></span>*Menü Job Information (Auftragsinformationen) verwenden*

Zum Anzeigen des Menüs Job Information (Auftragsinformationen) aktivieren Sie das Kontrollkästchen Show job information (Auftragsinformationen anzeigen) im Dialogfeld Monitoring Preferences (Überwachungsoptionen) (für Einzelheiten siehe "Einstellen der Überwachungsoptionen" [auf Seite 129\)](#page-128-0) und klicken Sie dann auf die Registerkarte Job Information (Auftragsinformationen) im Dialogfeld EPSON Status Monitor 3.

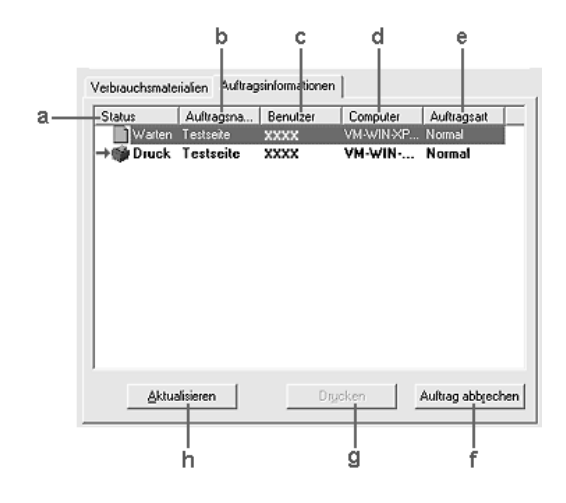

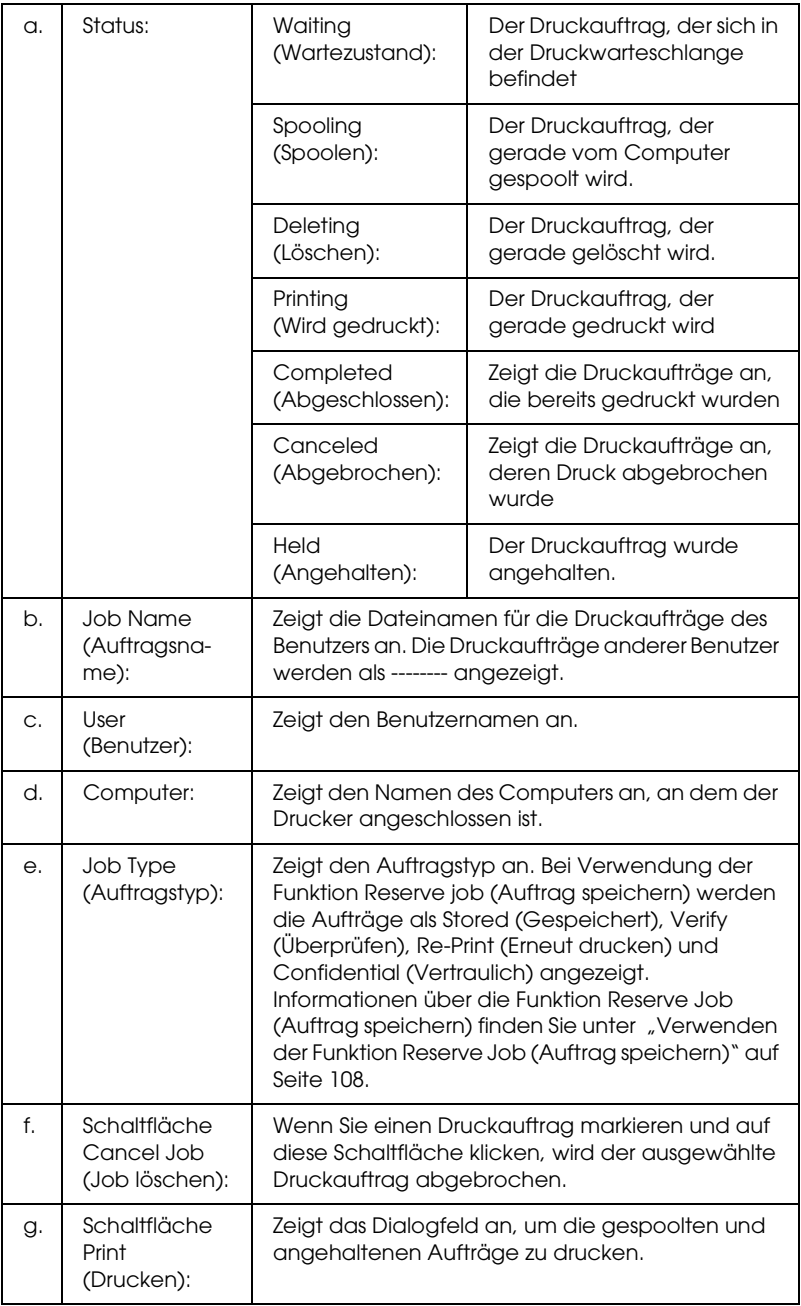

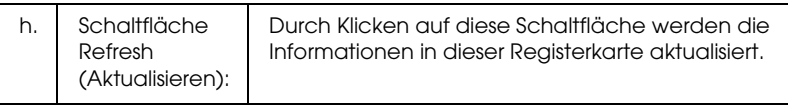

### *Erneutes Drucken der Druckaufträge*

Sie können einen gespoolten Auftrag drucken, indem Sie im Fenster von EPSON Status Monitor 3 auf Print (Drucken) klicken. Gehen Sie folgendermaßen vor, um den Auftrag erneut zu drucken.

### *Hinweis:*

*In folgenden Fällen können Sie Ihre Aufträge nicht erneut drucken:*

- ❏ *Der Status des Auftrags lautet nicht* Angehalten*.*
- ❏ *Der Auftrag wurde nicht von Ihnen übermittelt.*
- ❏ *Es wurden mehrere Aufträge ausgewählt.*
- 1. Rufen Sie EPSON Status Monitor 3 auf. Informationen dazu finden Sie unter "Aufrufen von EPSON Status Monitor 3" auf [Seite 123](#page-122-0).
- 2. Klicken Sie auf die Registerkarte Job Information (Auftragsinformationen).
- 3. Wählen Sie den Auftrag aus, der erneut gedruckt werden soll.
- 4. Klicken Sie auf Print (Drucken). Das folgende Dialogfeld wird angezeigt.

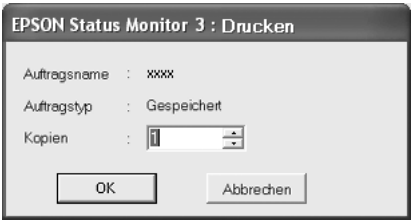

- 5. Bestätigen Sie auf dem Bildschirm den Auftragsnamen, und wählen Sie die Anzahl der Exemplare von 1 bis 999 aus.
- 6. Klicken Sie auf OK, um den Auftrag erneut zu drucken.

### *Einstellung zur Benachrichtigung nach Beendigung des Drucks*

Wenn das Kontrollkästchen Notify when printing completed (Benachrichtigung wenn Druckvorgang abgeschlossen) aktiviert wurde, kann die gleichnamige Funktion verwendet werden.

Wenn diese Funktion aktiviert ist, wird das Benachrichtigungsdialogfeld nach Beendigung des Druckauftrags angezeigt.

#### *Hinweis:*

*Wenn Sie den Zielauftrag abgebrochen haben, wird das Dialogfeld Notify when printing completed (Nach Beendigung des Drucks benachrichtigen) nicht angezeigt.*

# *Stoppen der Überwachung*

Wenn Sie den Drucker nicht überwachen möchten, können Sie die Überwachung des Druckstatus beenden. Deaktivieren Sie dazu im Menü Optional Settings (Optionale Einstellungen) des Druckertreibers das Kontrollkästchen Monitor the Printing Status (Druckstatus überwachen).

#### *Hinweis:*

❏ *Das Kontrollkästchen* Monitor the Printing Status *(Druckstatus überwachen) wird unter Windows NT 4.0 im Menü Optional Settings (Optionale Einstellungen) der Standard-Dokumenteinstellungen bzw. unter Windows XP, 2000 und Server 2003 im Menü Optional Settings (Optionale Einstellungen) der Druckeinstellungen angezeigt.*

❏ *Sie können den Druckerstatus überprüfen, indem Sie im Menü Optional Settings (Optionale Einstellungen) des Druckertreibers auf das Symbol* EPSON Status Monitor 3 *klicken.*

### *Einstellungen für überwachte Drucker*

Sie können mit dem Utility Monitored Printers (Überwachte Drucker) den Druckertyp ändern, den EPSON Status Monitor 3 überwacht. Beim Installieren von EPSON Status Monitor 3 wird dieses Utility automatisch mit installiert. In der Regel ist es nicht erforderlich, das Setup zu ändern.

- 1. Klicken Sie auf Start, zeigen Sie auf Programs (Programme) und dann auf EPSON Printers (EPSON-Drucker). Klicken Sie anschließend auf Monitored printers (Überwachte Drucker).
- 2. Deaktivieren Sie die Kontrollkästchen der Druckertypen, die Sie nicht überwachen möchten.

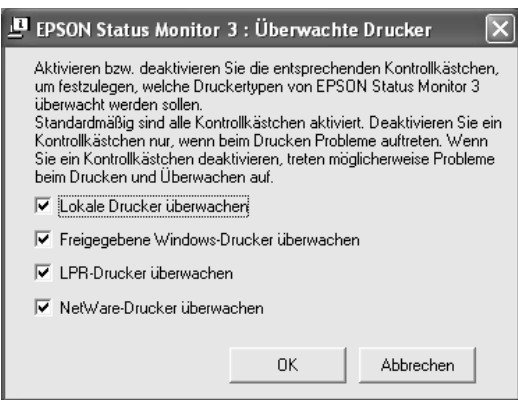

3. Klicken Sie auf OK, um die Einstellungen anzuwenden.

## *Einrichten der USB-Schnittstelle*

Die integrierte USB-Schnittstelle des Druckers ist mit den USB-Spezifikationen von Microsoft Plug & Play (PnP) kompatibel.

#### *Hinweis:*

- ❏ *Die USB-Schnittstelle wird nur von Computern mit USB-Anschluss unterstützt, auf denen Windows XP, Me, 98, 2000 oder Server 2003 die USB-Schnittstelle unterstützen.*
- ❏ *Der Computer muss USB 2.0 unterstützen, um USB 2.0 als Schnittstelle zur Verbindung des Computers mit dem Drucker verwenden zu können.*
- ❏ *Da USB 2.0 uneingeschränkt kompatibel mit USB 1.1 ist, kann USB 1.1 als Schnittstelle verwendet werden.*
- ❏ *USB 2.0 wird für die Betriebssysteme Windows XP, 2000 und Server 2003 eingesetzt. Verwenden Sie für die Betriebssysteme Windows Me und 98 die Schnittstelle USB 1.1.*
- 1. Rufen Sie den Druckertreiber auf.
- 2. Unter Windows Me und 98 klicken Sie auf die Registerkarte Details. Unter Windows XP, 2000 und Server 2003 klicken Sie auf die Registerkarte Ports (Anschlüsse).

3. Unter Windows Me und 98 wählen Sie den USB-Anschluss EPUSBX: (Druckername) aus der Dropdownliste Print to the following port (Anschluss für die Druckausgabe) aus. Unter Windows XP, 2000 und Server 2003 wählen Sie den USB-Anschluss USBXXX aus der Liste im Menü Ports (Anschlüsse) aus.

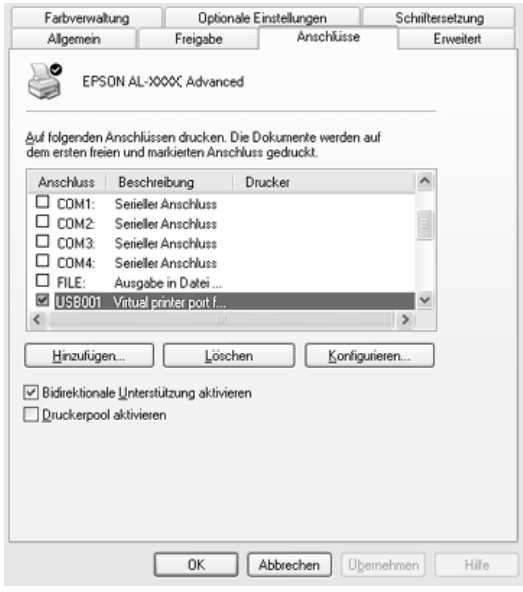

#### *Hinweis:*

*Dieses Fenster kann je nach dem Betriebssystem unterschiedlich sein.*

4. Klicken Sie auf OK, um die Einstellungen zu speichern.

# *Abbrechen des Druckvorgangs*

Wenn die Ausdrucke nicht Ihren Erwartungen entsprechen oder falsche oder unvollständige Zeichen oder Bilder enthalten, müssen Sie den Druckvorgang möglicherweise abbrechen. Wenn das Druckersymbol in der Taskleiste angezeigt wird, gehen Sie folgendermaßen vor, um den Druckvorgang abzubrechen.

Doppelklicken Sie in der Taskleiste auf das Druckersymbol. Wählen Sie in der Liste den Auftrag aus und klicken Sie anschließend im Menü Document (Dokument) auf Cancel (Abbrechen).

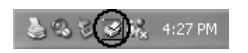

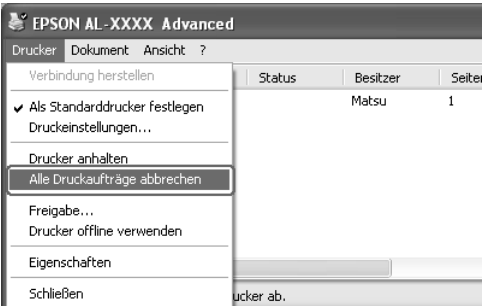

Nachdem die letzte Seite ausgegeben wurde, leuchtet die Anzeige Ready (Bereit, grün) des Druckers.

Der aktuelle Auftrag wurde abgebrochen.

#### *Hinweis:*

*Sie können auch den aktuellen Druckauftrag, der vom Computer übertragen wird, abbrechen, indem Sie am Bedienfeld des Druckers die Taste* + Cancel Job *(Auftrag abbrechen) drücken. Achten Sie beim Abbrechen des Druckauftrags darauf, keine Druckaufträge anderer Benutzer zu löschen.*

# *Deinstallieren der Druckersoftware*

Wenn Sie den Druckertreiber neu installieren oder aktualisieren möchten, deinstallieren Sie vorher die aktuelle Druckersoftware.

#### *Hinweis:*

*Zum Deinstallieren von EPSON Status Monitor 3 aus einer Mehrbenutzer-Umgebung unter Windows XP, 2000, NT4.0 oder Server 2003 müssen Sie vorher das Shortcutsymbol von allen Clients entfernen. Sie können das Symbol entfernen, indem Sie das Kontrollkästchen Shortcut Icon (Shortcutsymbol) im Dialogfeld Monitoring Preference (Überwachungsoptionen) deaktivieren.*

### *Deinstallation des Druckertreibers*

- 1. Beenden Sie alle Anwendungen.
- 2. Klicken Sie auf Start, zeigen Sie auf Einstellungen, und klicken Sie auf Systemsteuerung. Klicken Sie unter Windows XP und Server 2003 auf Start, Systemsteuerung, und Software.
- 3. Doppelklicken Sie auf das Symbol Programme hinzufügen/entfernen. Unter Windows XP und Server 2003 klicken Sie auf das Symbol Programme ändern oder entfernen.

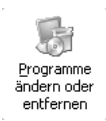

4. Wählen Sie EPSON-Druckersoftware aus und klicken Sie auf Hinzufügen/Entfernen. Unter Windows XP, 2000 und Server 2003 wählen Sie EPSON-Druckersoftware, aus und klicken Sie auf Ändern/Entfernen.

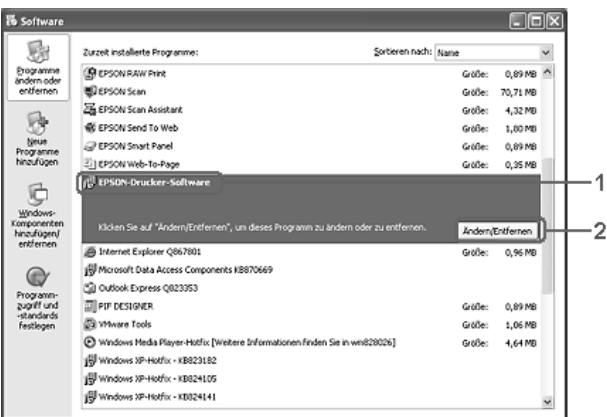

5. Klicken Sie auf die Registerkarte Druckermodell und wählen Sie das Symbol des Druckers aus.

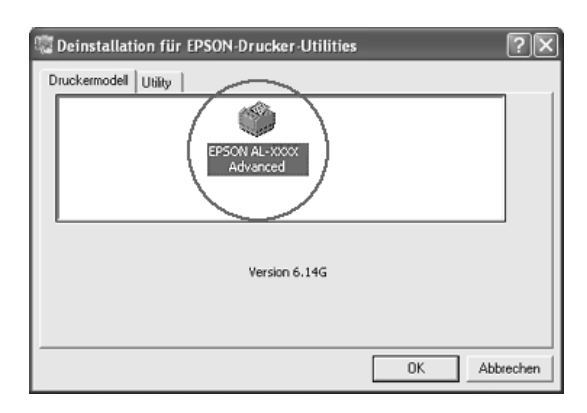
6. Klicken Sie auf die Registerkarte Utility, und stellen Sie sicher, dass das entsprechende Kontrollkästchen für die zu deinstallierende Software aktiviert ist.

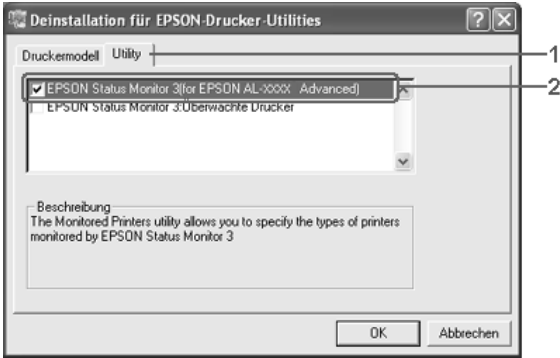

# *Hinweis:*

*Wenn Sie nur EPSON Status Monitor 3 deinstallieren möchten, aktivieren Sie das Kontrollkästchen* EPSON Status Monitor 3*.*

7. Klicken Sie zum Deinstallieren auf OK.

# *Hinweis:*

*Sie können lediglich das Utility Monitored Printers (Überwachte Drucker) von EPSON Status Monitor 3 deinstallieren. Wenn das Utility deinstalliert wurde, können Sie die Einstellungen unter Monitored Printers (Überwachte Drucker) über EPSON Status Monitor 3 nicht ändern.*

8. Folgen Sie den Anweisungen am Bildschirm.

# *Deinstallieren des USB-Gerätetreibers*

Wenn Sie den Drucker über ein USB-Schnittstellenkabel mit dem Computer verbinden, wird der USB-Gerätetreiber ebenfalls installiert. Nach dem Deinstallieren der Druckersoftware müssen Sie auch den USB-Gerätetreiber deinstallieren.

Führen Sie die nachstehenden Schritte aus, um den USB-Gerätetreiber zu deinstallieren.

- ❏ *Deinstallieren Sie zuerst den Druckertreiber, bevor Sie den USB-Gerätetreiber deinstallieren.*
- ❏ *Wenn Sie den USB-Gerätetreiber deinstalliert haben, können Sie auch keine anderen Epson-Drucker aufrufen, die über ein USB-Schnittstellenkabel angeschlossen sind.*
- 1. Befolgen Sie die Schritte 1 bis 3 des Abschnitts "Deinstallation [des Druckertreibers" auf Seite 143.](#page-142-0)
- 2. Wählen Sie EPSON USB-Gerätetreiber und klicken Sie auf Hinzufügen/Entfernen.

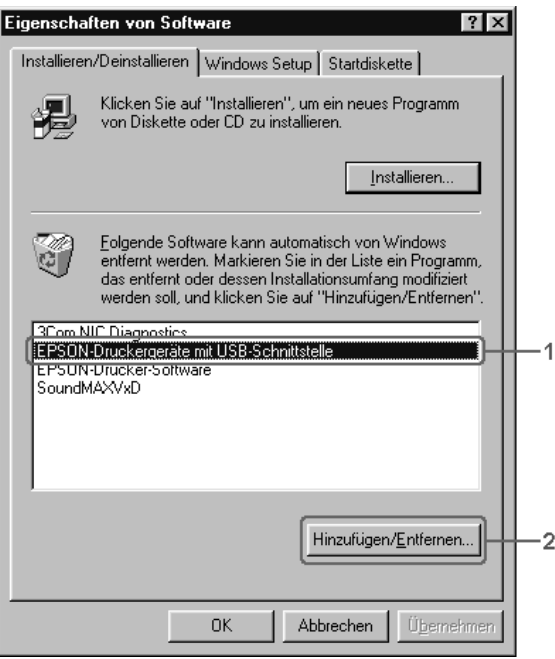

- ❏ EPSON USB Printer Devices *(EPSON USB-Gerätetreiber) wird nur angezeigt, wenn der Drucker über ein USB-Schnittstellenkabel an einen Computer mit dem Betriebssystem Windows Me oder 98 angeschlossen ist.*
- ❏ *Wenn der USB-Gerätetreiber nicht ordnungsgemäß installiert wurde, wird der Eintrag* EPSON USB Printer Devices *(EPSON USB-Gerätetreiber) u. U. nicht angezeigt. Führen Sie die nachstehenden Schritte aus, um die Datei "Epusbun.exe" auf der CD-ROM im Lieferumfang des Druckers auszuführen. 1. Legen Sie die CD-ROM in das CD-ROM-Laufwerk des Druckers ein.*
	- *2. Greifen Sie auf das CD-ROM-Laufwerk zu.*
	- *3. Doppelklicken Sie auf den Ordner* Win9x*.*
	- *4. Doppelklicken Sie auf das Symbol* Epusbun.exe*.*
- 3. Doppelklicken Sie auf den Sprachen-Ordner XXXX entsprechend der gewünschten Sprache.
- 4. Folgen Sie den Anweisungen am Bildschirm.

# *Freigeben des Druckers in einem Netzwerk*

# *Freigeben des Druckers*

In diesem Abschnitt wird die Druckerfreigabe in einem einfachen Windows-Netzwerk beschrieben.

Ein in einem Netzwerk angeschlossener Drucker kann für alle Computer im Netzwerk freigegeben werden. Der Computer, an dem der Drucker direkt angeschlossen ist, wird als Druckserver bezeichnet, und die anderen Computer sind dann Clients, die eine Berechtigung benötigen, um den Drucker des Druckservers nutzen zu können. Die Clients nutzen den Drucker über den Druckserver.

Nehmen Sie unter Berücksichtigung der verwendeten Version des Windows-Betriebssystems und Ihrer Zugriffsrechte im Netzwerk folgende Einstellungen für den Druckserver und die Clients vor.

#### **Druckserver einrichten**

- ❏ Für Windows Me oder 98 siehe ["Drucker als freigegebenen](#page-148-0)  [Drucker einrichten" auf Seite 149](#page-148-0)
- ❏ Für Windows XP, 2000, NT 4.0 oder Server 2003 siehe ["Verwenden eines zusätzlichen Treibers" auf Seite 151](#page-150-0)

#### **Einrichten der Clients**

- ❏ Für Windows Me oder 98 siehe ["Windows Me oder 98" auf](#page-159-0)  [Seite 160](#page-159-0)
- ❏ Für Windows XP oder 2000 siehe ["Windows XP oder 2000"](#page-161-0)  [auf Seite 162](#page-161-0)
- ❏ Für Windows NT 4.0 siehe ["Windows NT 4.0" auf Seite 167](#page-166-0)

- ❏ *Richten Sie EPSON Status Monitor 3 für die Freigabe des Druckers so ein, dass der freigegebene Drucker auf dem Druckserver überwacht werden kann. Weitere Informationen finden Sie unter ["Einstellen der Überwachungsoptionen" auf Seite 129.](#page-128-0)*
- ❏ *Wenn Sie einen freigegebenen Drucker unter Windows Me oder 98 verwenden möchten, doppelklicken Sie auf dem Server in der Systemsteuerung auf das Symbol* Network *(Netzwerk) und stellen Sie sicher, dass die Komponente "File and printer sharing for Microsoft Networks" (Datei- und Druckerfreigabe für Microsoft Netzwerke) installiert ist. Vergewissern Sie sich anschließend, dass auf dem Server und den Clients das "IPX/SPX-compatible Protocol" (IPX/SPX-kompatibles Protokoll) oder das "TCP/IP Protocol" (TCP/IP-Protokoll) installiert ist.*
- ❏ *Es empfiehlt sich, auf dem Druckserver und den Clients das gleiche Netzwerksystem einzurichten und bereits vor der Druckerfreigabe alle Computer unter einer einheitlichen Netzwerkverwaltung zusammenzufassen.*
- ❏ *Das Fenster kann je nach dem Betriebssystem unterschiedlich sein.*

# <span id="page-148-0"></span>*Drucker als freigegebenen Drucker einrichten*

Wenn auf dem Druckserver Windows Me oder 98 installiert ist, führen Sie die nachstehenden Schritte zum Einrichten des Druckers aus.

- 1. Klicken Sie auf Start, zeigen Sie auf Einstellungen und klicken Sie auf Systemsteuerung.
- 2. Doppelklicken Sie auf das Symbol Network (Netzwerk).
- 3. Klicken Sie auf der Registerkarte Configuration (Konfiguration) auf File and Print Sharing (Datei- und Druckerfreigabe).
- 4. Aktivieren Sie das Kontrollkästchen I want to be able to allow others to print to my printer(s). (Anderen Benutzern soll der Zugriff auf meine(n) Drucker ermöglicht werden können.) und klicken Sie auf OK.
- 5. Klicken Sie auf OK, um die Einstellungen anzuwenden.

- ❏ *Wenn Sie zum Einlegen des Datenträgers aufgefordert werden, legen Sie die CD-ROM für Windows Me oder 98 in das CD-ROM-Laufwerk des Computers ein. Klicken Sie auf* OK *und führen Sie die angezeigten Anweisungen aus.*
- ❏ *Wenn Sie zu einem Neustart des Computers aufgefordert werden, starten Sie den Computer neu. Nehmen Sie anschließend die verbleibenden Einstellungen vor.*
- 6. Doppelklicken Sie in der Systemsteuerung auf das Symbol Printers (Drucker).
- 7. Klicken Sie mit der rechten Maustaste auf das Symbol Ihres Druckers und klicken Sie im Menü, das daraufhin angezeigt wird, auf Sharing (Freigabe).
- 8. Wählen Sie Shared As (Freigegeben als) aus, geben Sie im Feld Share Name (Freigabename) den Namen ein und klicken Sie auf OK. Bei Bedarf können Sie einen Kommentar oder ein Passwort eingeben.

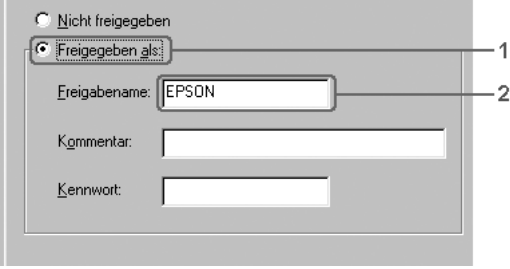

- ❏ *Verwenden Sie keine Leerzeichen und Bindestriche im Freigabenamen, da hierdurch Fehler auftreten können.*
- ❏ *Richten Sie EPSON Status Monitor 3 für die Freigabe des Druckers so ein, dass der freigegebene Drucker auf dem Druckserver überwacht werden kann. Weitere Informationen finden Sie unter ["Einstellen der Überwachungsoptionen" auf](#page-128-0)  [Seite 129](#page-128-0).*

Als Nächstes müssen die Clients für die Verwendung des Netzwerkdruckers eingerichtet werden. Informationen hierzu finden Sie auf den folgenden Seiten:

- ❏ ["Windows Me oder 98" auf Seite 160](#page-159-0)
- ❏ ["Windows XP oder 2000" auf Seite 162](#page-161-0)
- ❏ ["Windows NT 4.0" auf Seite 167](#page-166-0)

# <span id="page-150-0"></span>*Verwenden eines zusätzlichen Treibers*

Wenn auf dem Druckserver Windows XP, 2000, NT 4.0 oder Server 2003 installiert ist, können Sie die zusätzlichen Treiber auf dem Server installieren. Die zusätzlichen Treiber werden als Treiber für Clients verwendet, auf denen ein anderes Betriebssystem als auf dem Server installiert ist.

Gehen Sie folgendermaßen vor, um Windows XP, 2000, NT 4.0 oder Server 2003 als Druckserver einzurichten und die zusätzlichen Treiber zu installieren.

- ❏ *Sie müssen sich unter Windows XP, 2000, NT 4.0 und Server 2003 als Administrator auf dem lokalen Computer anmelden.*
- ❏ *Wenn der Druckserver unter Windows NT 4.0 ausgeführt wird, kann der zusätzliche Treiber nur ab Service Pack 4 verwendet werden.*
- 1. Bei einem Druckserver unter Windows 2000 oder NT 4.0 klicken Sie auf Start, zeigen Sie auf Einstellungen und klicken Sie anschließend auf Druckers. Bei einem Druckserver unter Windows XP oder Server 2003 klicken Sie auf Start und zeigen Sie auf Drucker und Faxgeräte.
- 2. Klicken Sie mit der rechten Maustaste auf das Symbol Ihres Druckers und klicken Sie im Menü, das daraufhin angezeigt wird, auf Sharing (Freigabe).

Wenn unter Windows XP oder Server 2003 das folgende Menü angezeigt wird, klicken Sie entweder auf Network Setup Wizard (Netzwerkinstallations-Assistent) oder If you understand the security risks but want to share printers without running the wizard, click here. (Klicken Sie hier, wenn Sie die Sicherheitsrisiken verstehen, die Drucker aber dennoch freigeben möchten ohne den Assistenten auszuführen).

Folgen Sie in beiden Fällen den Anweisungen am Bildschirm.

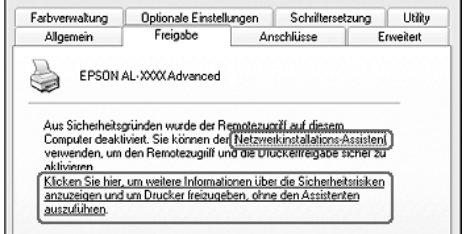

3. Wählen Sie bei einem Windows-2000- oder NT-4.0-Druckserver Shared as (Freigeben als) aus und geben Sie dann den Namen in das Feld Share Name (Freigabename) ein.

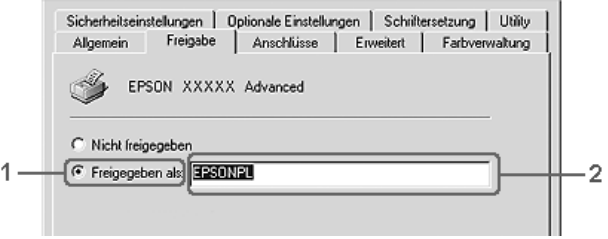

Klicken Sie bei einem Druckserver unter Windows XP oder Server 2003 auf Share this printer (Drucker freigeben) und geben Sie anschließend im Feld Share name (Freigabename) einen Namen ein.

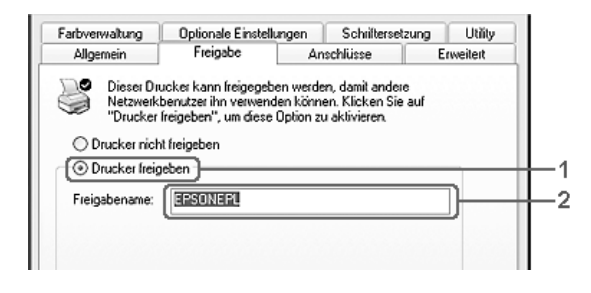

## *Hinweis:*

*Verwenden Sie keine Leerzeichen und Bindestriche im Freigabenamen, da hierdurch Fehler auftreten können.* 4. Wählen Sie die zusätzlichen Treiber aus.

#### *Hinweis:*

*Wenn Server- und Clientcomputer dasselbe Betriebssystem verwenden, müssen Sie die zusätzlichen Treiber nicht installieren. Klicken Sie in diesem Fall nach Schritt 3 auf* OK*.*

Windows NT 4.0-Druckserver

Wählen Sie die auf den Clients verwendete Windows-Version aus. Wählen Sie beispielsweise Windows 95 aus, um den zusätzlichen Treiber für Windows-Me- oder -98-Clients zu installieren, und klicken Sie dann auf OK.

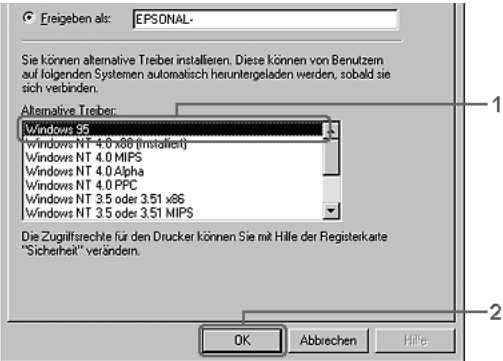

## *Hinweis:*

- ❏ Windows NT 4.0 x86 *müssen Sie nicht auswählen, da dieser Treiber bereits installiert wurde.*
- ❏ *Wählen Sie keine zusätzlichen Treiber außer dem Treiber für*  Windows 95 *aus. Weitere zusätzliche Treiber sind nicht verfügbar.*
- ❏ *Sie können keinen Druckertreiber als zusätzlichen Treiber unter Windows XP, 2000 oder Server 2003 installieren.*

Bei einem Druckserver unter Windows XP, 2000 oder Server 2003

Klicken Sie auf Additional Drivers (Zusätzliche Treiber).

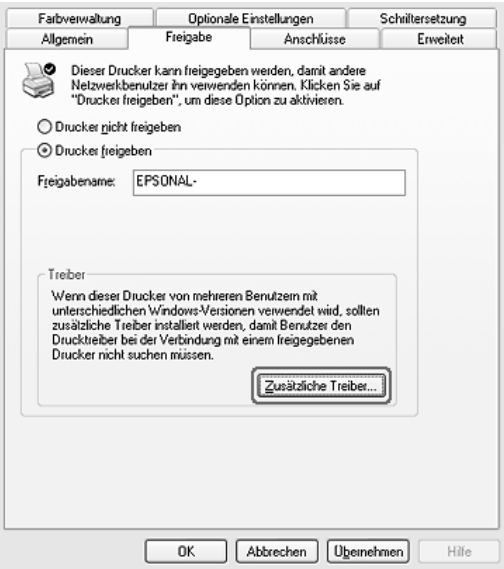

Wählen Sie die auf den Clients verwendete Windows-Version aus und klicken Sie auf OK.

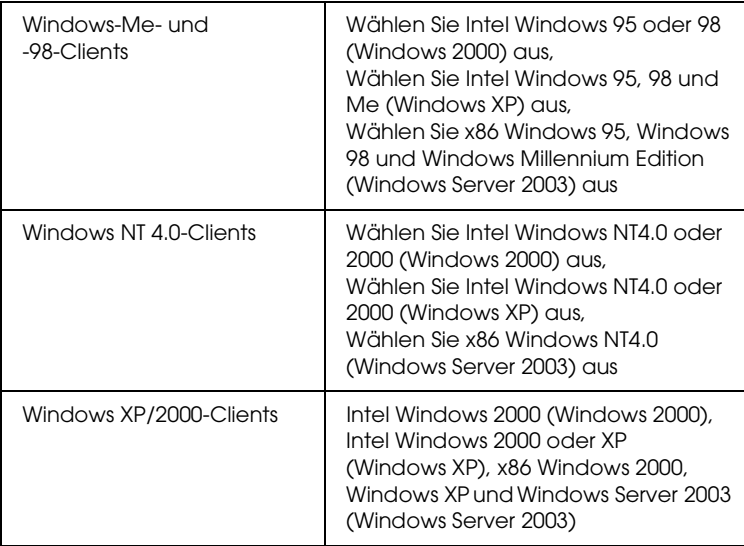

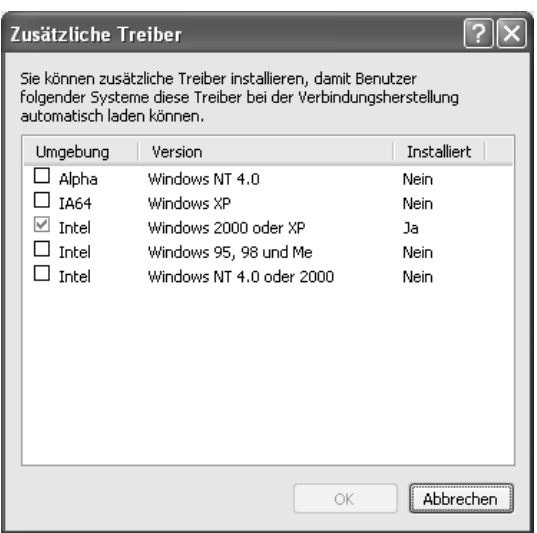

- ❏ *Sie müssen die zusätzlichen Treiber, die nachstehend aufgeführt sind, nicht installieren, da diese Treiber vorinstalliert werden.*  Intel Windows 2000 *(Windows 2000)* Intel Windows 2000 oder XP *(Windows XP)* x86 Windows 2000, Windows XP und Windows Server 2003 *(Windows Server 2003)*
- ❏ *Wählen Sie keine zusätzlichen Treiber außer den in der obigen Tabelle aufgeführten Treibern aus. Weitere zusätzliche Treiber sind nicht verfügbar.*
- 5. Legen Sie bei der entsprechenden Meldung die im Lieferumfang des Druckers enthaltene CD-ROM in das CD-ROM-Laufwerk ein, und klicken Sie auf OK.
- 6. Geben Sie entsprechend der Meldung den Namen des Laufwerks und Ordners ein, in dem sich der Druckertreiber für die Clients befindet, und klicken Sie auf OK. Die angezeigten Meldungen können je nach Betriebssystem des Clients unterschiedlich sein.

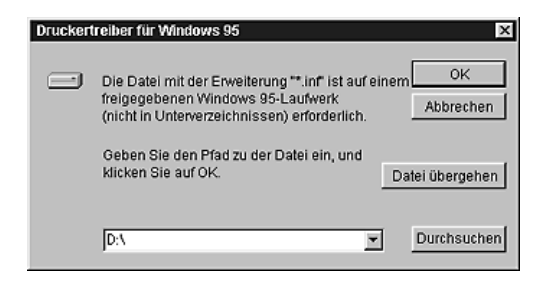

Für die einzelnen Betriebssysteme sind entsprechende Ordner vorhanden.

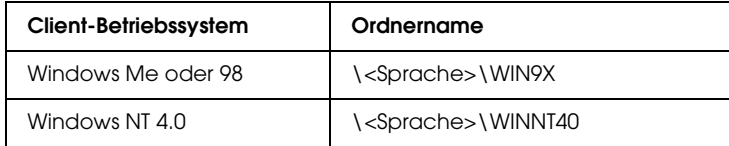

Bei der Installation der Treiber unter Windows XP, 2000 oder Server 2003 wird eventuell die Meldung "Digital Signature is not found." (Digitale Signatur nicht gefunden) angezeigt. Klicken Sie auf Yes (Ja) unter Windows 2000 oder auf Continue Anyway (Installation fortsetzen) unter Windows XP und Server 2003 und fahren Sie mit der Installation fort.

7. Klicken Sie bei der Installation unter Windows XP, 2000 oder Server 2003 auf Close (Schließen). Unter Windows NT 4.0 wird das Eigenschaftenfenster automatisch geschlossen.

### *Hinweis:*

*Überprüfen Sie folgende Punkte, wenn Sie den Drucker freigeben:*

- ❏ *Richten Sie EPSON Status Monitor 3 so ein, dass der freigegebene Drucker auf dem Druckserver überwacht werden kann. Weitere Informationen finden Sie unter ["Einstellen der](#page-128-0)  [Überwachungsoptionen" auf Seite 129](#page-128-0).*
- ❏ *Richten Sie die Sicherheit für den freigegebenen Drucker ein (Zugriffsrechte für die Clients). Clients können nur mit entsprechenden Berechtigungen auf den freigegebenen Drucker zugreifen. Weitere Informationen finden Sie in der Hilfe zu Windows.*

Als Nächstes müssen die Clients für die Verwendung des Netzwerkdruckers eingerichtet werden. Informationen hierzu finden Sie auf den folgenden Seiten:

- ❏ ["Windows Me oder 98" auf Seite 160](#page-159-0)
- ❏ ["Windows XP oder 2000" auf Seite 162](#page-161-0)
- ❏ ["Windows NT 4.0" auf Seite 167](#page-166-0)

# *Clients einrichten*

In diesem Abschnitt wird beschrieben, wie Sie über einen Netzwerkzugriff auf den freigegebenen Drucker den Druckertreiber installieren.

- ❏ *Zur Freigabe des Druckers in einem Windows-Netzwerk müssen Sie den Druckserver einrichten. Weitere Informationen finden Sie unter ["Drucker als freigegebenen Drucker einrichten" auf Seite 149](#page-148-0)  (Windows Me und 98) bzw. ["Verwenden eines zusätzlichen](#page-150-0)  [Treibers" auf Seite 151](#page-150-0) (Windows XP, 2000, NT 4.0 und Server 2003).*
- ❏ *In diesem Abschnitt wird beschrieben, wie Sie in einem einfachen Netzwerksystem über den Server auf den freigegebenen Drucker zugreifen (Microsoft-Arbeitsgruppe). Wenn Sie aufgrund von Netzwerkproblemen keinen Zugriff auf den freigegebenen Drucker erhalten, wenden Sie sich an Ihren Netzwerkadministrator.*
- ❏ *In diesem Abschnitt wird beschrieben, wie Sie über den Ordner*  Printers *(Drucker) auf den freigegebenen Drucker zugreifen und den erforderlichen Druckertreiber installieren. Sie können auch über das Symbol Network Neighborhood oder My Network (Netzwerkumgebung) auf dem Windows-Desktop auf den freigegebenen Drucker zugreifen.*
- ❏ *Der zusätzliche Treiber kann nicht auf dem Server-Betriebssystem eingesetzt werden.*
- ❏ *Wenn Sie EPSON Status Monitor 3 auf den Clients verwenden möchten, müssen Sie den Druckertreiber und das Utility EPSON Status Monitor 3 von CD-ROM auf jedem Client installieren.*

# <span id="page-159-0"></span>*Windows Me oder 98*

Gehen Sie folgendermaßen vor, um die Clients unter Windows Me oder 98 einzurichten.

- 1. Klicken Sie auf Start, zeigen Sie auf Settings (Einstellungen), und klicken Sie dann auf Printers (Drucker).
- 2. Doppelklicken Sie auf das Symbol Add Printer (Neuer Drucker), und klicken Sie anschließend auf Next (Weiter).
- 3. Wählen Sie Network printer (Netzwerkdrucker) aus, und klicken Sie auf Next (Weiter).
- 4. Klicken Sie auf Browse (Durchsuchen). Das Dialogfeld Browse for Printer (Drucker suchen) wird angezeigt.

#### *Hinweis:*

*Sie können als Netzwerkpfad- oder Warteschlangennamen auch "*\\(Name des Computers, der lokal mit dem freigegebenen Drucker verbunden ist)\(Name des freigegebenen Druckers)*" eingeben.*

5. Klicken Sie auf den Computer oder Server, der mit dem freigegebenen Drucker verbunden ist, und auf den Namen des freigegebenen Druckers und klicken Sie dann auf OK.

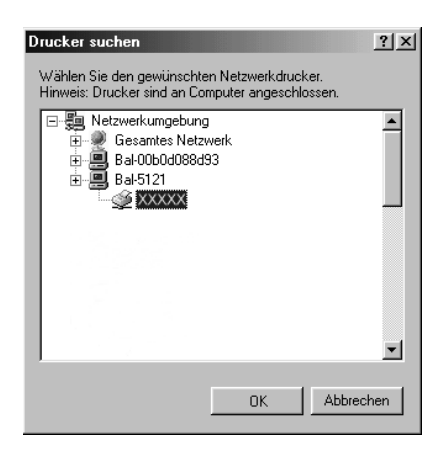

*Der Name des freigegebenen Druckers kann durch den Computer oder Server, an den der Drucker angeschlossen ist, geändert werden. Den Namen des freigegebenen Druckers können Sie beim Netzwerkadministrator erfragen.*

6. Klicken Sie auf Next (Weiter).

### *Hinweis:*

- ❏ *Wenn Sie den Druckertreiber zuerst auf dem Client installieren, müssen Sie den neuen oder den aktuellen Druckertreiber auswählen. Wenn Sie zur Auswahl des Druckertreibers aufgefordert werden, wählen Sie den Druckertreiber entsprechend der Meldung aus.*
- ❏ *Wenn auf dem Druckserver Windows Me oder 98 als Betriebssystem verwendet wird oder der zusätzliche Treiber für Windows Me oder 98 auf einem Druckserver unter Windows XP, 2000, NT 4.0 oder Server 2003 installiert wurde, fahren Sie mit dem nächsten Schritt fort.*
- ❏ *Wenn der zusätzliche Treiber für Windows Me oder 98 auf dem Windows XP/2000/NT 4.0/Server 2003-Druckserver nicht installiert wurde, fahren Sie mit dem Abschnitt ["Installieren](#page-168-0)  [der Druckersoftware von CD-ROM" auf Seite 169](#page-168-0) fort.*
- 7. Überprüfen Sie den Namen des freigegebenen Druckers und geben Sie an, ob der Drucker als Standarddrucker eingerichtet werden soll. Klicken Sie auf Next (Weiter) und führen Sie die angezeigten Anweisungen aus.

### *Hinweis:*

*Sie können den Namen des freigegebenen Druckers ändern, so dass dieser nur auf dem Clientcomputer angezeigt wird.*

# <span id="page-161-0"></span>*Windows XP oder 2000*

Führen Sie zum Einrichten der Clients unter Windows XP oder 2000 die folgenden Schritte aus.

Zur Installation des Druckertreibers für den freigegebenen Drucker müssen Sie als Hauptbenutzer angemeldet sein oder über weitergehende Zugriffsrechte verfügen. Administratorenrechte sind nicht unbedingt erforderlich.

Überprüfen Sie bei einem Windows-NT-4.0-Druckserver folgende Punkte:

- ❏ Auf einem Windows NT 4.0-Druckserver wird als zusätzlicher Treiber für Windows XP/2000-Clients der Treiber "Windows NT 4.0 x86" verwendet, der bereits zuvor als Druckertreiber für Windows NT 4.0 installiert wurde. Bei der Installation des Druckertreibers auf Clients unter Windows XP oder 2000 über den Windows NT 4.0-Druckserver wird der Treiber Windows NT 4.0 installiert.
- ❏ Sie können den Druckertreiber für Windows XP oder 2000 nicht als zusätzlichen Treiber auf dem Windows NT 4.0-Druckserver installieren. Zur Installation des Druckertreibers für Windows XP oder 2000 auf den Windows XP/2000-Clients muss der Administrator den lokalen Druckertreiber von der im Lieferumfang des Druckers enthaltenen CD-ROM installieren und die folgenden Schritte ausführen.
- 1. Klicken Sie auf den Windows-2000-Clients auf Start zeigen Sie auf Einstellungen, und klicken Sie auf Drucker. Klicken Sie bei Windows-XP-Clients auf Start zeigen Sie auf Drucker und Faxgeräte.

2. Doppelklicken Sie unter Windows 2000 auf das Symbol Neuer Drucker und klicken Sie anschließend auf Weiter. Klicken Sie unter Windows XP im Menü Druckeraufgaben auf Drucker hinzufügen.

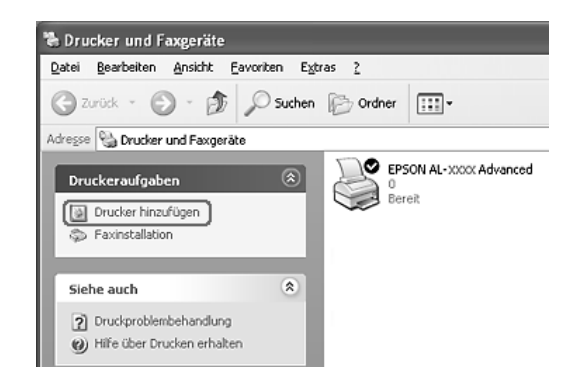

3. Unter Windows 2000 wählen Sie Network printer (Netzwerkdrucker) aus und klicken Sie anschließend auf Next (Weiter). Wählen Sie unter Windows XP A network printer, or a printer attached to another computer (Netzwerkdrucker oder Drucker, der an einen anderen Computer angeschlossen ist) aus und klicken Sie dann auf Next (Weiter).

4. Geben Sie unter Windows 2000 den Namen des freigegebenen Druckers ein, und klicken Sie anschließend auf Next (Weiter).

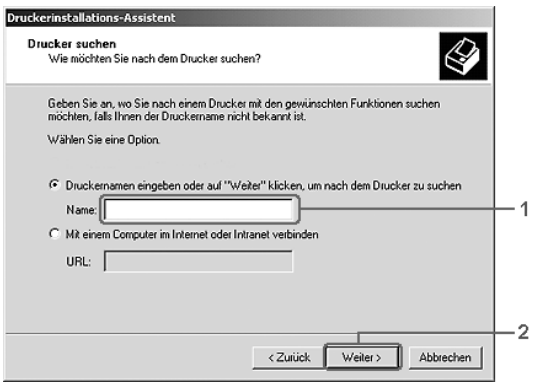

- ❏ *Sie können als Netzwerkpfad- oder Warteschlangennamen auch "*\\(Name des Computers, der lokal mit dem freigegebenen Drucker verbunden ist)\(Name des freigegebenen Druckers)*" eingeben.*
- ❏ *Die Eingabe des Druckernamens ist nicht zwingend erforderlich.*

Wählen Sie unter Windows XP Browse for a printer (Drucker suchen).

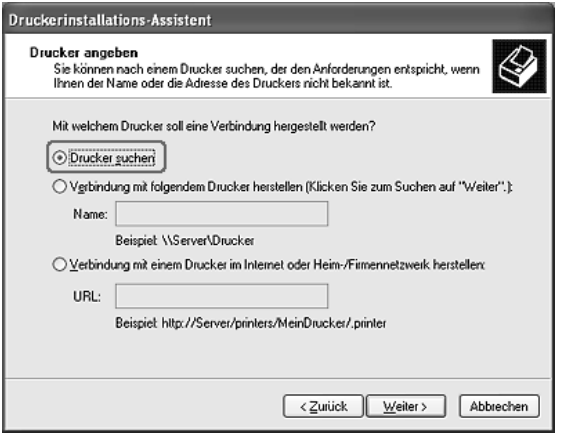

5. Klicken Sie auf das Symbol des Computers oder Servers, der mit dem freigegebenen Drucker verbunden ist, und auf den Namen des freigegebenen Druckers und klicken Sie dann auf Next (Weiter).

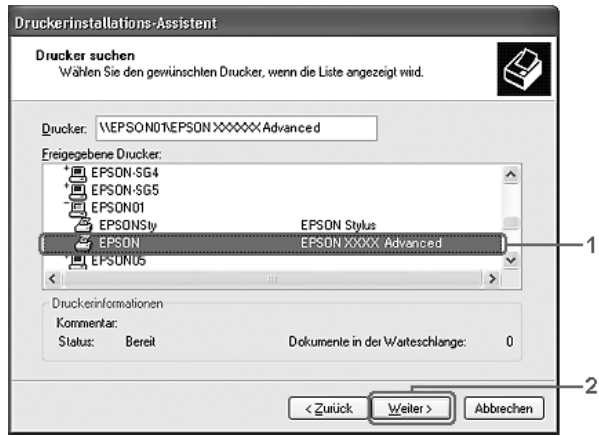

- ❏ *Der Name des freigegebenen Druckers kann durch den Computer oder Server, an den der Drucker angeschlossen ist, geändert werden. Den Namen des freigegebenen Druckers können Sie beim Netzwerkadministrator erfragen.*
- ❏ *Wenn Sie den Druckertreiber zuerst auf dem Client installieren, müssen Sie den neuen oder den aktuellen Druckertreiber auswählen. Wenn Sie zur Auswahl des Druckertreibers aufgefordert werden, wählen Sie den Druckertreiber entsprechend der Meldung aus. Wenn Sie zuerst den lokalen Druckertreiber für Windows XP oder 2000 installieren, können Sie anstelle des alternativen Treibers auf dem Windows NT 4.0-Server den Druckertreiber für Windows XP oder 2000 als aktuellen Druckertreiber auswählen.*
- ❏ *Wenn der zusätzliche Treiber für Windows XP oder 2000 (NT 4.0) auf dem Windows XP/2000/NT 4.0/Server 2003-Druckserver installiert wurde, fahren Sie mit dem nächsten Schritt fort.*
- ❏ *Wenn der zusätzliche Treiber auf dem Windows-NT-4.0-Druckserver nicht installiert wurde oder als Betriebssystem Windows Me oder 98 auf dem Druckserver verwendet wird, wechseln Sie zum Abschnitt ["Installieren der](#page-168-0)  [Druckersoftware von CD-ROM" auf Seite 169](#page-168-0).*
- 6. Geben Sie unter Windows 2000 an, ob der Drucker als Standarddrucker eingerichtet werden soll, und klicken Sie auf Next (Weiter).

7. Überprüfen Sie die Einstellungen, und klicken Sie auf Finish (Fertig stellen).

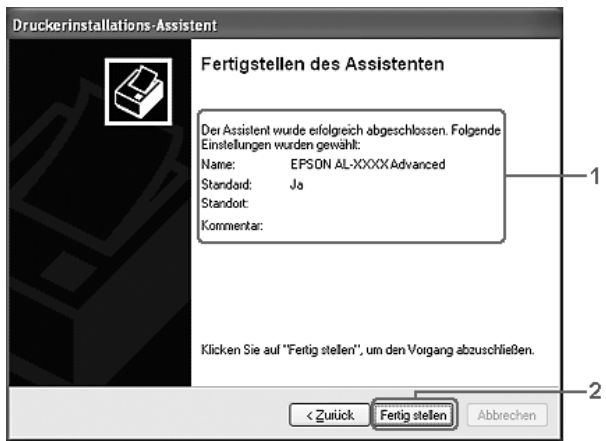

# <span id="page-166-0"></span>*Windows NT 4.0*

Führen Sie zum Einrichten der Windows-NT-4.0-Clients die folgenden Schritte aus.

Zur Installation des Druckertreibers für den freigegebenen Drucker müssen Sie als Hauptbenutzer angemeldet sein oder über weitergehende Zugriffsrechte verfügen. Administratorenrechte sind nicht unbedingt erforderlich.

- 1. Klicken Sie auf Start, zeigen Sie auf Settings (Einstellungen), und klicken Sie dann auf Printers (Drucker).
- 2. Doppelklicken Sie auf das Symbol Add Printer (Neuer Drucker).
- 3. Wählen Sie die Option Network printer server (Netzwerkdrucker) aus, und klicken Sie auf Next (Weiter).

4. Klicken Sie auf das Symbol für den Computer oder Server, der mit dem freigegebenen Drucker verbunden ist, und anschließend auf den Namen des freigegebenen Druckers. Klicken Sie anschließend auf OK.

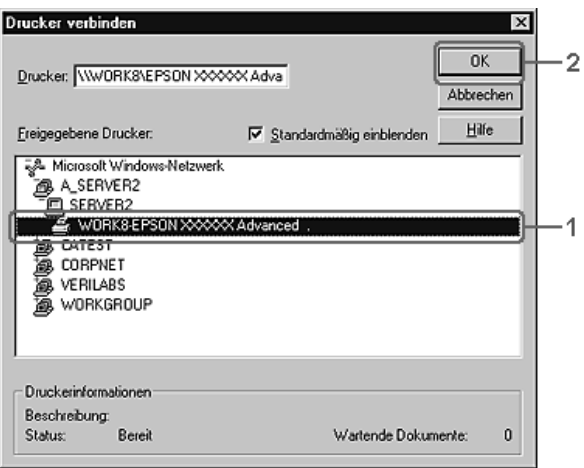

- ❏ *Sie können als Netzwerkpfad- oder Warteschlangennamen auch "*\\(Name des Computers, der lokal mit dem freigegebenen Drucker verbunden ist)\(Name des freigegebenen Druckers)*" eingeben.*
- ❏ *Der Name des freigegebenen Druckers kann durch den Computer oder Server, an den der Drucker angeschlossen ist, geändert werden. Den Namen des freigegebenen Druckers können Sie beim Netzwerkadministrator erfragen.*
- ❏ *Wenn Sie den Druckertreiber zuerst auf dem Client installieren, müssen Sie den neuen oder den aktuellen Druckertreiber auswählen. Wenn Sie zur Auswahl des Druckertreibers aufgefordert werden, wählen Sie den Druckertreiber entsprechend der Meldung aus.*
- ❏ *Wenn der zusätzliche Treiber für Windows NT 4.0 auf dem Windows XP/2000/NT 4.0/Server 2003-Druckserver installiert wurde, fahren Sie mit dem nächsten Schritt fort.*
- ❏ *Wenn der zusätzliche Treiber für Windows NT 4.0 auf dem Windows-XP/2000/Server 2003-Druckserver nicht installiert wurde oder als Betriebssystem Windows Me oder 98 auf dem Druckserver verwendet wird, wechseln Sie zum Abschnitt ["Installieren der Druckersoftware von CD-ROM" auf Seite](#page-168-0)  [169](#page-168-0).*
- 5. Geben Sie an, ob der Drucker als Standarddrucker eingerichtet werden soll, und klicken Sie auf Next (Weiter).
- 6. Klicken Sie auf Finish (Fertig stellen).

# <span id="page-168-0"></span>*Installieren der Druckersoftware von CD-ROM*

In diesem Abschnitt wird die Installation der Client-Druckertreiber für die folgende Netzwerkkonfiguration beschrieben:

- ❏ Die zusätzlichen Treiber wurden nicht auf dem Windows XP/2000/NT 4.0/Server 2003-Druckserver installiert.
- ❏ Auf dem Druckserver wird Windows Me oder 98 und auf den Clients Windows XP/2000/NT 4.0 als Betriebssystem verwendet.

Die Bildschirmmeldungen auf den folgenden Seiten können je nach verwendetem Windows-Betriebssystem variieren.

- ❏ *Bei der Installation auf Clients unter Windows XP, 2000 oder NT 4.0 müssen Sie sich unter Windows XP, 2000 oder NT 4.0 als Administrator anmelden.*
- ❏ *Wenn die zusätzlichen Treiber installiert wurden oder Server- und Clientcomputer dasselbe Betriebssystem verwenden, ist eine Installation der Druckertreiber von CD-ROM nicht erforderlich.*
- 1. Greifen Sie auf den freigegebenen Drucker zu. Eventuell wird eine Meldung angezeigt. Klicken Sie auf OK und folgen Sie zur Installation des Druckertreibers von CD-ROM den Anweisungen am Bildschirm.
- 2. Legen Sie die CD-ROM ein und geben Sie anschließend den Namen des Laufwerks und Ordners ein, in dem sich der Druckertreiber für die Clients befindet. Klicken Sie auf OK.

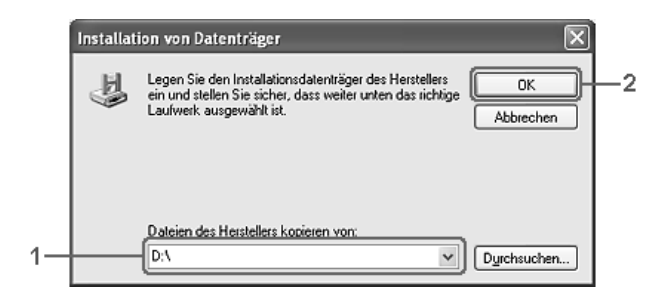

Bei der Installation der Treiber unter Windows XP, 2000 oder Server 2003 wird eventuell die Meldung "Digital Signature is not found." (Digitale Signatur nicht gefunden) angezeigt. Klicken Sie auf Yes (Ja) unter Windows 2000 oder auf Continue Anyway (Installation fortsetzen) unter Windows XP und Server 2003 und fahren Sie mit der Installation fort.

Für die einzelnen Betriebssysteme sind entsprechende Ordner vorhanden.

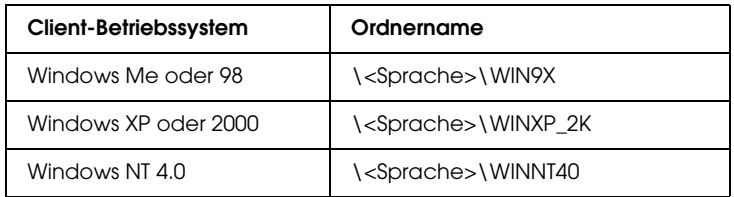

3. Wählen Sie den Namen des Druckers aus und klicken Sie auf OK. Führen Sie dann die angezeigten Anweisungen aus.

# *Kapitel 5*

# *Druckersoftware auf dem Macintosh verwenden*

# *Informationen zur Druckersoftware*

Die Druckersoftware enthält einen Druckertreiber und EPSON Status Monitor 3. Mit dem Druckertreiber können Sie eine Vielzahl von Einstellungen vornehmen, um optimale Druckergebnisse zu erhalten.

Gehen Sie folgendermaßen vor, um auf EPSON Status Monitor 3 zuzugreifen.

Öffnen Sie unter Mac OS X das Dialogfeld Print (Drucken) und wählen Sie Printer Settings (Druckereinstellungen) aus der Dropdownliste aus. Klicken Sie dann auf das Symbol des Druckers im Menü Utility.

Wählen Sie unter Mac OS 9 den Alias EPSON Status Monitor 3 aus dem Menü Apple und klicken Sie dann auf das Symbol des Druckers.

Mit EPSON Status Monitor 3 können Sie den Status Ihres Druckers überprüfen. Weitere Informationen hierzu finden Sie unter "Überwachen des Druckers mit EPSON Status Monitor 3" [auf Seite 207.](#page-206-0)

# *Auf den Druckertreiber zugreifen*

Verwenden Sie den Druckertreiber, um den Drucker zu steuern und seine Einstellungen zu ändern. Über den Druckertreiber können Sie problemlos alle Druckeinstellungen, wie z. B. Papierzufuhr, Papierformat oder Ausrichtung, vornehmen.

# *Mac OS X*

Wenn Sie den Druckertreiber aufrufen möchten, registrieren Sie den Drucker im Printer Setup Utility (Mac OS X 10.3) bzw. Print Center (Mac OS X 10.2 und niedriger), klicken Sie im Menü File (Ablage) einer Anwendung auf Print (Drucken) und wählen Sie den Drucker aus.

# *Mac OS 9*

Zum Aufrufen des Druckertreibers öffnen Sie das entsprechende Dialogfeld und wählen Sie Chooser (Auswahl) im Menü Apple. Klicken Sie dann auf das Symbol des Druckers.

# *Dialogfelder aus der Anwendung öffnen*

- ❏ Zum Öffnen des Dialogfelds für die Papiereinstellungen wählen Sie im Menü File (Ablage) die Option Page Setup (Seite einrichten). Dieses Dialogfeld kann aus jeder Anwendung aufgerufen werden.
- ❏ Wählen Sie im Menü File (Ablage) die Option Print (Drucken), um das Dialogfeld Basic Settings (Allgemeine Einstellungen) zu öffnen. Dieses Dialogfeld können Sie aus jeder Anwendung öffnen.

## *Hinweis:*

*Detaillierte Informationen über die Einstellungen des Druckertreibers finden Sie in der Online-Hilfe des Druckertreibers.*

# *Ändern der Druckereinstellungen*

# *Einstellen der Druckqualität*

Sie können mithilfe der Einstellungen des Druckertreibers die Qualität des Drucks anpassen. Der Druckertreiber ermöglicht sowohl die Auswahl der Einstellungen aus einer Liste von Voreinstellungen als auch benutzerdefinierte Einstellungen.

# *Auswählen der Druckqualität mit der Einstellung Automatic (Automatisch)*

Sie können die Druckqualität der Ausdrucke ändern, um entweder Priorität auf Geschwindigkeit oder auf Detailtreue zu legen. Für den Druck stehen die Einstellungen Fast (Schnell) und Fine (Fein) zur Verfügung. Fine (Fein) bietet die höchste Qualität und eine hohe Druckgenauigkeit, erhöht jedoch den Speicherbedarf und verringert die Druckgeschwindigkeit.

Wenn Sie im Dialogfeld Basic Settings (Allgemeine Einstellungen) die Option Automatic (Automatisch) auswählen, nimmt der Druckertreiber auf der Grundlage der gewählten Farbeinstellungen die Einstellungen für die Druckqualität vor. Sie müssen lediglich die Einstellungen für Farbe und Auflösung vornehmen. Andere Einstellungen, wie Papierformat und Ausrichtung, können in den meisten Anwendungen geändert werden.

#### **Benutzer von Mac OS X**

- 1. Öffnen Sie das Dialogfeld Print (Drucken).
- 2. Wählen Sie Printer Settings (Druckereinstellungen) aus der Dropdownliste und wählen Sie die Registerkarte Basic settings (Allgemeine Einstellungen).

3. Klicken Sie auf Automatic (Automatisch) und wählen Sie dann die Auflösung aus der Dropdownliste Resolution (Auflösung) aus.

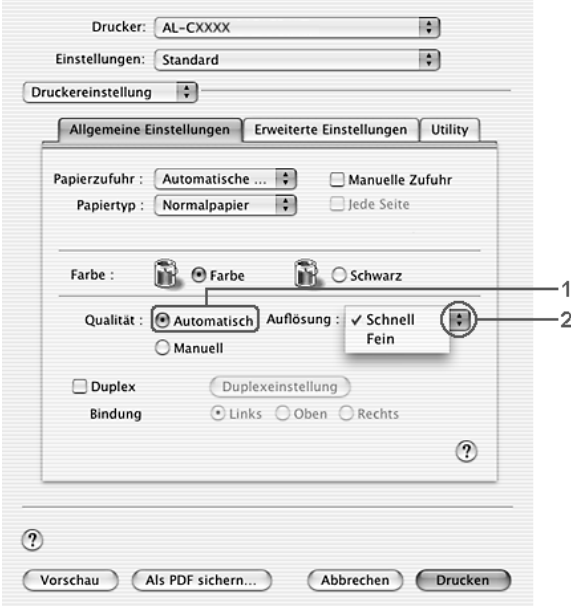

# **Mac OS 9**

- 1. Öffnen Sie das Dialogfeld Basic Settings (Allgemeine Einstellungen).
- 2. Klicken Sie auf Automatic (Automatisch) für Print Quality (Druckqualität) und wählen Sie anschließend mit dem Schieberegler Fast (Schnell) oder Fine (Fein) für die gewünschte Druckauflösung aus.

## *Hinweis:*

*Wenn der Druckvorgang fehlschlägt oder eine Fehlermeldung bezüglich des Speichers angezeigt wird, kann der Druck durch Auswahl einer niedrigeren Auflösung möglicherweise fortgesetzt werden.*

# *Verwenden der Voreinstellungen*

Mithilfe der Voreinstellungen können Sie die Druckeinstellungen für eine bestimmte Art von Ausdrucken optimieren wie z. B. Präsentationen oder Bilder, die mit einer Video- oder Digitalkamera aufgenommen wurden.

Gehen Sie folgendermaßen vor, um die Voreinstellungen zu verwenden.

### **Benutzer von Mac OS X**

- 1. Öffnen Sie das Dialogfeld Print (Drucken).
- 2. Wählen Sie Printer Settings (Druckereinstellungen) aus der Dropdownliste und wählen Sie die Registerkarte Basic settings (Allgemeine Einstellungen).

3. Wählen Sie Advanced (Erweitert) aus. Die Voreinstellungen befinden Sie in der Liste rechts neben Automatic (Automatisch).

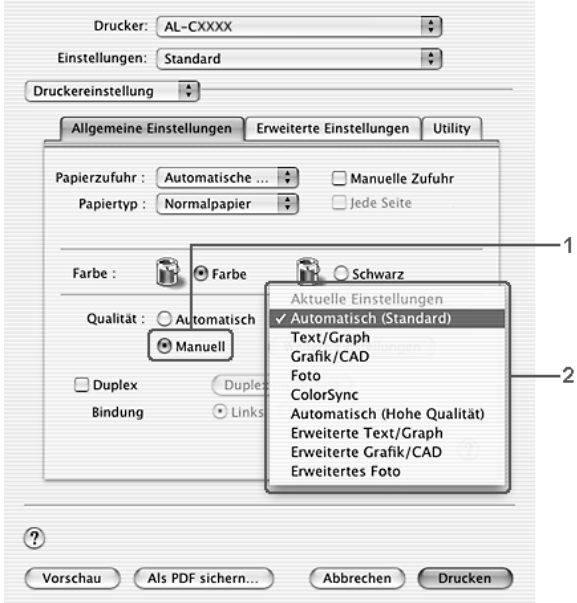

4. Wählen Sie entsprechend dem zu druckenden Dokumentoder Bildtyp die geeignetste Einstellung aus der Liste aus.

## **Mac OS 9**

- 1. Öffnen Sie das Dialogfeld Basic Settings (Allgemeine Einstellungen).
- 2. Wählen Sie Advanced (Erweitert) aus. Die Voreinstellungen befinden Sie in der Liste rechts neben Automatic (Automatisch).

## *Hinweis:*

*Weitere Informationen über die RITech-Funktion finden Sie in der Online-Hilfe.*

3. Wählen Sie entsprechend dem zu druckenden Dokumentoder Bildtyp die geeignetste Einstellung aus der Liste aus.

Wenn Sie eine Voreinstellung auswählen, werden die Einstellungen für Druckmodus, Auflösung, Rasterung und Farbverwaltung automatisch eingestellt. Änderungen werden in der Dropdownliste Summary (Zusammenfassung) im Dialogfeld Print (Drucken) (Mac OS X) bzw. in der Liste der aktuellen Einstellungen links neben dem Dialogfeld Basic Settings (Allgemeine Einstellungen) (Mac OS 9) angezeigt.

Der Druckertreiber bietet die folgenden Voreinstellungen:

# **Automatic (Standard) (Automatisch - Standard)**

Geeignet für normale Ausdrucke, insbesondere Fotos.

## **Text/Graph (Text/Diagramm)**

Diese Voreinstellung eignet sich für das Drucken von Dokumenten, die Text und grafische Darstellungen enthalten (z. B. Präsentationen).

# **Graphic/CAD (Grafik/CAD)**

Geeignet zum Drucken von Grafiken und Diagrammen.

# **Photo (Foto)**

Diese Voreinstellung eignet sich für das Drucken von Fotos.

# **PhotoEnhance4**

Diese Voreinstellung eignet sich zum Drucken von Bildern, die aus einer Video- oder Digitalkamera oder mithilfe eines Scanners importiert wurden. EPSON PhotoEnhance4 passt die Werte für Kontrast, Sättigung und Helligkeit der ursprünglichen Bilddaten automatisch an, so dass Sie scharfe Farbdrucke mit kräftigen Farben erhalten. Diese Einstellung hat keine Auswirkung auf Ihre ursprünglichen Bilddaten.

## *Hinweis: Diese Funktion steht nicht für Mac OS X zur Verfügung.*

# **ColorSync**

Stellt die Farben des Ausdrucks automatisch so ein, dass diese den Bildschirmfarben entsprechen.

## **Automatic (High Quality) (Automatisch - hohe Qualität)**

Diese Voreinstellung eignet sich für regulären Druck, mit einer Gewichtung auf Druck in hoher Qualität.

## **Advanced Text/Graph (Text/Diagramm erweitert)**

Geeignet zum Drucken von hochwertigen Präsentationen mit Texten und Diagrammen.

# **Advanced Graphic/CAD (Grafik/CAD erweitert)**

Geeignet zum Drucken von qualitativ hochwertigen Diagrammen und Fotos.

## **Advanced Photo (Foto erweitert)**

Diese Voreinstellung eignet sich zum Drucken von hochauflösenden Fotos, die mit einer Digitalkamera aufgenommen oder gescannt wurden.

# *Anpassen von Druckeinstellungen*

Wenn Sie mehr Einfluss auf die Druckergebnisse haben, die Einstellungen bis ins kleinste Detail anpassen oder einfach nur experimentieren möchten, können Sie mit dem Druckertreiber benutzerdefinierte Druckeinstellungen vornehmen.

Gehen Sie folgendermaßen vor, um benutzerdefinierte Druckeinstellungen vorzunehmen.

- 1. Öffnen Sie das Dialogfeld Basic Settings (Allgemeine Einstellungen).
- 2. Wählen Sie Advanced (Erweitert) aus und klicken Sie anschließend auf More Settings (Weitere Einstellungen). Das folgende Dialogfeld wird angezeigt.

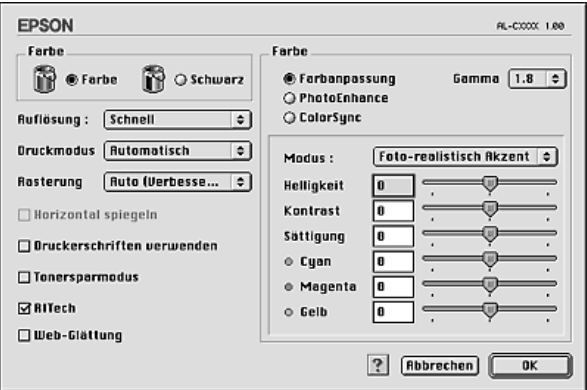

- 3. Wählen Sie als Farbeinstellung eine der Optionen Color (Farbe) oder Black (Schwarz) aus.
- 4. Wählen Sie anschließend entweder Fast (Schnell) oder Fine (Fein) für die gewünschte Druckauflösung aus.

*Weitere Informationen zu den einzelnen Einstellungen erhalten Sie durch Klicken auf die Schaltfläche .*

5. Klicken Sie auf OK, um die Einstellungen zu übernehmen und zum Dialogfeld Basic Settings (Allgemeine Einstellungen) zurückzukehren.

### *Hinweis:*

*Weitere Informationen über die einzelnen Einstellungen finden Sie in der Online-Hilfe.*

# *Speichern der Einstellungen*

#### **Benutzer von Mac OS X**

Gehen Sie folgendermaßen vor, um Ihre benutzerdefinierten Einstellungen zu speichern.

Unter Mac OS X 10.1.x speichern Sie die benutzerdefinierten Einstellungen unter Save Custom Setting (Benutzereinstellung speichern). Ihre Einstellungen werden in der Dropdown-Liste Preset (Voreinstellungen) als Custom (Benutzerdefiniert) gespeichert. Sie können nur eine Gruppe von benutzerdefinierten Einstellungen speichern.

Unter Mac OS X 10.2 oder 10.3 speichern Sie die benutzerdefinierten Einstellungen mit Save (Speichern) oder Save As (Speichern unter) unter Preset (Voreinstellungen) im Dialogfeld Print (Drucken). Geben Sie im Feld Name eine Bezeichnung für Ihre benutzerdefinierten Einstellungen ein. Ihre Einstellungen werden in der Dropdown-Liste Preset (Voreinstellungen) unter diesem Namen gespeichert.

#### *Hinweis:*

*Die Option* Custom Setting *(Benutzerdefinierte Einstellung) ist ein Standardfeature von Mac OS X.*

#### **Mac OS 9**

Zum Speichern Ihrer benutzerdefinierten Einstellungen wählen Sie Advanced (Manuell) aus und klicken Sie anschließend im Dialogfeld Basic Settings (Allgemeine Einstellungen) auf Save Settings (Einstellungen speichern). Das Dialogfeld Custom Settings (Benutzerdefinierte Einstellungen) wird angezeigt.

Geben Sie im Feld Name eine Bezeichnung für Ihre benutzerdefinierten Einstellungen ein und klicken Sie auf Save (Speichern). Der Name der Einstellungen wird daraufhin im Dialogfeld Basic Settings (Allgemeine Einstellungen) rechts neben Automatic (Automatisch) angezeigt.
### *Hinweis:*

❏ *Wenn Sie eine benutzerdefinierte Einstellung löschen möchten, wählen Sie im Dialogfeld Basic Settings (Allgemeine Einstellungen)* Advanced *(Erweitert) und klicken Sie anschließend auf* Save Settings *(Einstellungen speichern). Wählen Sie im Dialogfeld User Settings (Benutzereinstellungen) die Einstellung aus und klicken Sie auf* Delete *(Löschen).*

❏ *Voreinstellungen können nicht gelöscht werden.*

Wenn Sie im Dialogfeld Advanced Settings (Erweiterte Einstellungen) eine Einstellung ändern, während im Dialogfeld Basic Settings (Allgemeine Einstellungen) in der Liste der erweiterten Einstellungen eine benutzerdefinierte Einstellung ausgewählt ist, wird diese zu einer Benutzereinstellung. Die vorher ausgewählte benutzerdefinierte Einstellung ist von dieser Änderung nicht betroffen. Wenn Sie wieder zu Ihrer benutzerdefinierten Einstellung zurückkehren möchten, wählen Sie diese lediglich erneut in der Liste mit den aktuellen Einstellungen aus.

# *Skalieren von Ausdrucken*

Mit der Funktion Fit to Page (Passend auf Seite) im Dialogfeld Layout können Sie Dokumente während des Drucks entsprechend dem Papierformat vergrößern oder verkleinern.

## *Hinweis:*

- ❏ *Diese Funktion steht nicht für Mac OS X zur Verfügung.*
- ❏ *Der Vergrößerungs- oder Verkleinerungsfaktor wird automatisch festgelegt, je nach dem im Dialogfeld Paper Setting (Papiereinstellung) gewählten Papierformat.*
- ❏ *Der im Dialogfeld Paper Setting (Papiereinstellung) gewählte Vergrößerungs- oder Verkleinerungsfaktor steht nicht zur Verfügung.*
- 1. Klicken Sie im Dialogfeld Basic Settings (Allgemeine Einstellungen) auf das Symbol Layout. Das Dialogfeld Layout wird angezeigt.
- 2. Aktivieren Sie das Kontrollkästchen Fit to Page (Passend auf Seite) und wählen Sie dann das gewünschte Papierformat in der Dropdownliste Papierausgabeformat aus. Beim Drucken wird die Seitengröße an das ausgewählte Format angepasst.

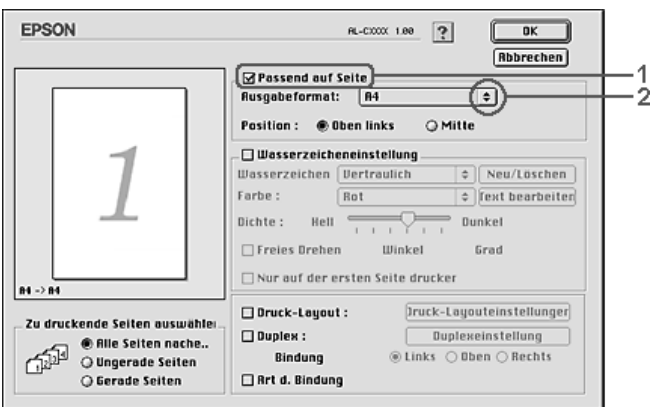

3. Klicken Sie auf OK, um die Einstellungen anzuwenden.

# *Ändern des Drucklayouts*

Sie können mithilfe des Layout-Drucks entweder zwei oder vier Seiten auf einer Seite drucken und die Reihenfolge für den Druck festlegen. Dabei wird jede der Seiten automatisch an das angegebene Papierformat angepasst. Sie können Dokumente auch wahlweise mit einem Rahmen ausdrucken.

### **Benutzer von Mac OS X**

- 1. Öffnen Sie das Dialogfeld Print (Drucken).
- 2. Wählen Sie aus der Dropdown-Liste die Option Layout aus.
- 3. Wählen Sie aus der Dropdownliste die Anzahl der Seiten aus, die Sie auf einem Blatt drucken möchten.

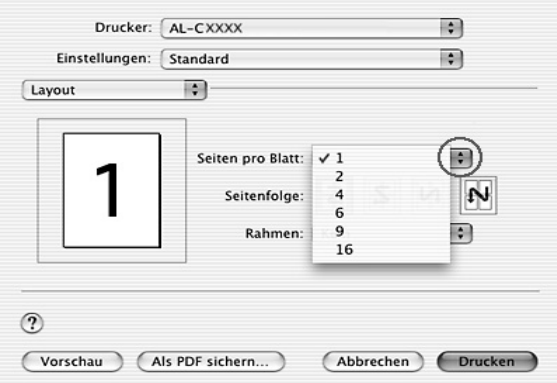

4. Klicken Sie auf Print (Drucken), um mit dem Drucken zu beginnen.

#### *Hinweis:*

*Die Einstellungen unter* Layout *sind ein Standardfeature von Mac OS X.*

#### **Mac OS 9**

1. Klicken Sie im Dialogfeld Basic Settings (Allgemeine Einstellungen) auf das Symbol Layout. Das Dialogfeld Layout wird angezeigt.

2. Aktivieren Sie das Kontrollkästchen Print-Layout (Druck-Layout). Klicken Sie anschließend auf Print Layout Settings (Druck-Layouteinstellungen). Das Dialogfeld Print Layout Setting (Druck-Layouteinstellungen) wird angezeigt.

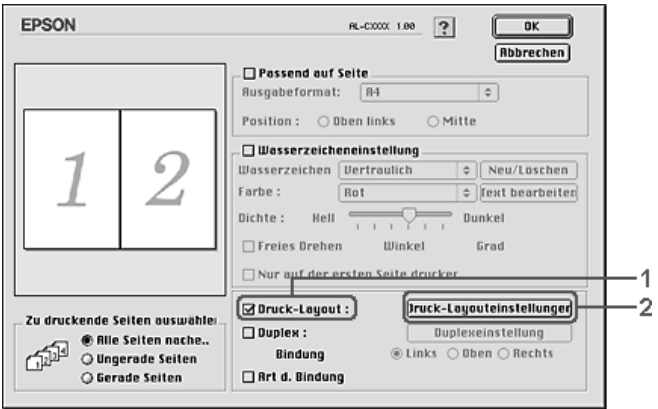

3. Wählen Sie die Anzahl der Seiten aus, die Sie auf einem Blatt Papier drucken möchten.

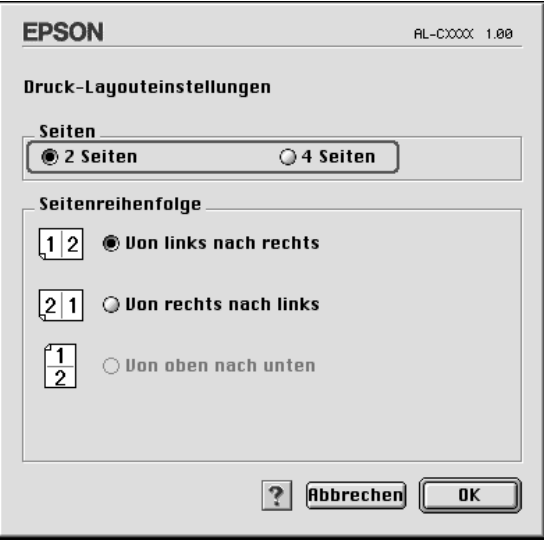

4. Wählen Sie die Reihenfolge aus, in der die Seiten auf jedes Blatt gedruckt werden sollen.

### *Hinweis:*

*Die Auswahlmöglichkeiten für die Seitenreihenfolge hängen von der Anzahl der ausgewählten Seiten und der Ausrichtung ab.*

- 5. Klicken Sie auf OK, um die Einstellungen zu übernehmen und zum Dialogfeld Layout zurückzukehren.
- 6. Aktivieren Sie das Kontrollkästchen Print the Frame (Rahmen drucken), wenn Sie einen Rahmen um die Seiten drucken möchten.
- 7. Klicken Sie auf OK, um die Einstellungen anzuwenden.

## *Verwenden eines Wasserzeichens*

Gehen Sie folgendermaßen vor, um in Ihrem Dokument ein Wasserzeichen zu verwenden. Sie können im Dialogfeld Layout aus einer Liste vordefinierter Wasserzeichen auswählen, oder ein eigenes Wasserzeichen mit Text oder einer Bitmap-Grafik (PICT) erstellen. Im Dialogfeld Layout können Sie außerdem eine Vielzahl detaillierter Einstellungen für Wasserzeichen vornehmen. Sie können beispielsweise Größe, Intensität und Position Ihres Wasserzeichens auswählen.

#### *Hinweis:*

*Diese Funktion steht nicht für Mac OS X zur Verfügung.*

1. Klicken Sie im Dialogfeld Basic Settings (Allgemeine Einstellungen) auf das Symbol Layout. Das Dialogfeld Layout wird angezeigt.

2. Aktivieren Sie das Kontrollkästchen Watermark Settings (Wasserzeicheneinstellungen) und wählen Sie aus der Dropdownliste Watermark (Wasserzeichen) ein Wasserzeichen aus.

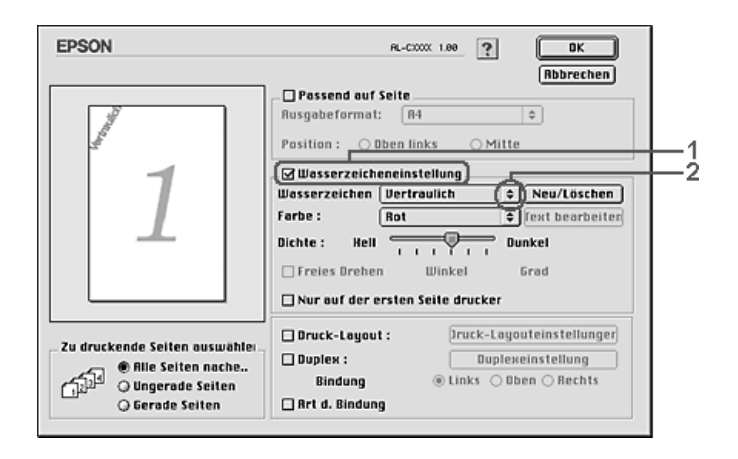

- 3. Legen Sie die Position des Wasserzeichens auf der zu druckenden Seite fest, indem Sie das Wasserzeichen mit der Maus im Vorschaufenster auf die gewünschte Position ziehen. Wenn Sie die Größe des Wasserzeichens ändern möchten, klicken Sie auf eine Seite des Wasserzeichens und ziehen dieses auf die gewünschte Größe.
- 4. Verwenden Sie den Schieberegler Intensity (Intensität), um die Intensität des Wasserzeichens anzupassen.
- 5. Wenn Sie ein eigenes Wasserzeichen verwenden, können Sie dieses drehen, indem Sie den Wert für die Drehung in das Feld Angle (Winkel) in Grad eingeben. Sie können auch das Kontrollkästchen Rotate by mouse (Freies Drehen) aktivieren und das Wasserzeichen mithilfe des Zeigers im Vorschaufenster drehen.
- 6. Klicken Sie auf OK, um die Einstellungen anzuwenden.

## *Erstellen eines neuen Wasserzeichens*

Gehen Sie folgendermaßen vor, um ein Wasserzeichen zu erstellen, das Text oder eine Bitmap-Grafik enthält.

*So erstellen Sie ein neues Text-Wasserzeichen*

- 1. Klicken Sie im Dialogfeld Basic Settings (Allgemeine Einstellungen) auf das Symbol Layout. Das Dialogfeld Layout wird angezeigt.
- 2. Aktivieren Sie das Kontrollkästchen Watermark Settings (Wasserzeicheneinstellung) und klicken Sie auf New/Delete (Neu/Löschen). Das Dialogfeld Custom Watermark (Eigenes Wasserzeichen) wird angezeigt.

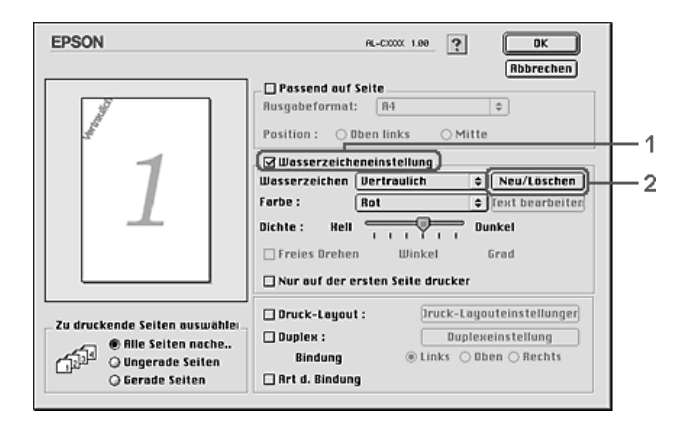

3. Klicken Sie im Dialogfeld Custom Watermark (Eigenes Wasserzeichen) auf Add Text (Text hinzufügen).

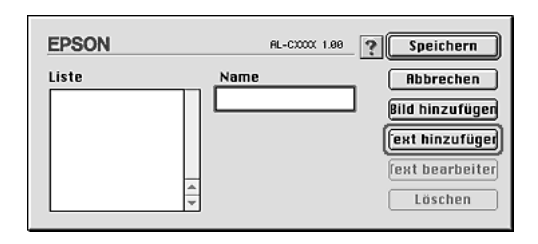

4. Geben Sie den Text für das Wasserzeichen in das Textfeld ein. Wählen Sie Schriftart und -stil aus. Klicken Sie anschließend im Dialogfeld Text Watermark (Text-Wasserzeichen) auf OK.

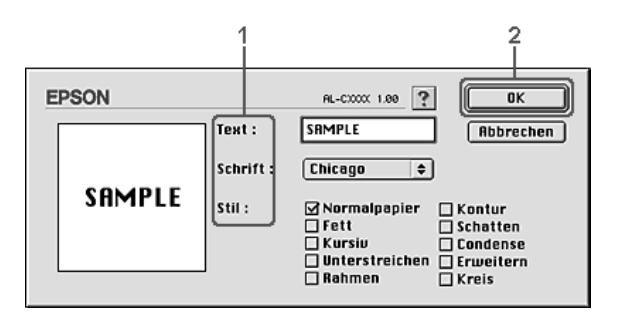

5. Geben Sie einen Namen für das Wasserzeichen in das Feld Name ein und klicken Sie auf Save (Speichern).

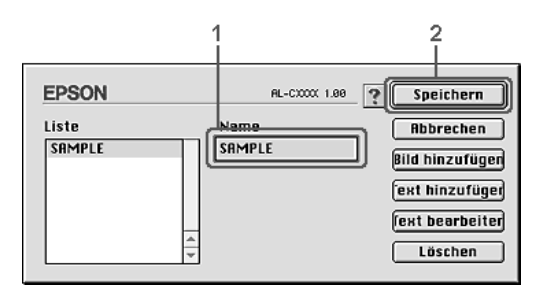

#### *Hinweis:*

- ❏ *Wenn Sie ein bereits gespeichertes Wasserzeichen bearbeiten möchten, wählen Sie dieses aus dem Listenfeld aus und klicken Sie auf* Edit Text *(Text bearbeiten). Nachdem Sie die Änderungen durchgeführt haben, klicken Sie auf* OK*, um das Dialogfeld zu schließen.*
- ❏ *Wenn Sie ein gespeichertes Text-Wasserzeichen entfernen möchten, wählen Sie dieses aus dem Listenfeld aus und klicken Sie auf* Delete *(Löschen). Nachdem Sie das Wasserzeichen entfernt haben, klicken Sie auf* Save *(Speichern), um das Dialogfeld zu schließen.*

6. Wählen Sie das erstellte Wasserzeichen im Dialogfeld Layout aus der Dropdownliste Watermark (Wasserzeichen) aus und klicken Sie auf OK.

### *So erstellen Sie ein Bitmap-Wasserzeichen*

Bevor Sie ein eigenes Wasserzeichen erstellen, sollten Sie eine Bitmap-Datei (PICT-Datei) erstellen.

- 1. Klicken Sie im Dialogfeld Basic Settings (Allgemeine Einstellungen) auf das Symbol Layout. Das Dialogfeld Layout wird angezeigt.
- 2. Aktivieren Sie das Kontrollkästchen Watermark Settings (Wasserzeicheneinstellung) und klicken Sie auf New/Delete (Neu/Löschen). Das Dialogfeld Custom Watermark (Eigenes Wasserzeichen) wird angezeigt.

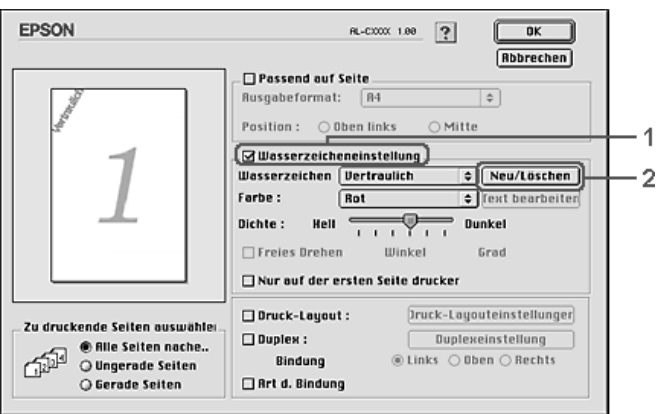

3. Klicken Sie im Dialogfeld Custom watermark (Eigenes Wasserzeichen) auf Add PICT (PICT-Datei hinzufügen).

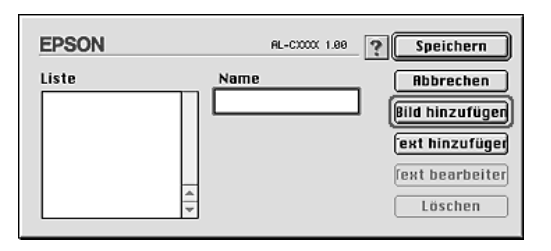

4. Wählen Sie die PICT-Datei aus und klicken Sie auf Open (Öffnen).

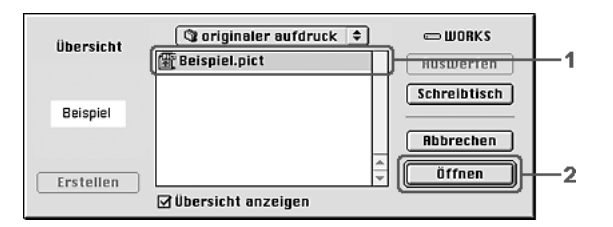

5. Geben Sie einen Namen für das Wasserzeichen in das Feld Name ein und klicken Sie auf Save (Speichern).

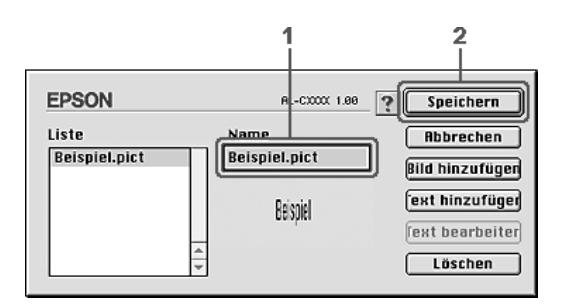

#### *Hinweis:*

*Wenn Sie ein gespeichertes Wasserzeichen entfernen möchten, wählen Sie es aus dem Listenfeld aus und klicken Sie auf* Delete *(Löschen). Nachdem Sie das Wasserzeichen entfernt haben, klicken Sie auf* Save *(Speichern), um das Dialogfeld zu schließen.*

6. Wählen Sie das erstellte Wasserzeichen im Dialogfeld Layout aus der Dropdownliste Watermark (Wasserzeichen) aus und klicken Sie auf OK.

# *Duplex-Druck*

Beim Duplexdruck werden beide Seiten des Papiers bedruckt. Sie können automatischen Duplexdruck ausführen, indem Sie die optionale Duplexeinheit installieren. Manueller Duplexdruck ist ohne Verwendung der Duplexeinheit möglich. Beim Drucken für die Bindung muss gegebenenfalls der Bundsteg angegeben werden, um die gewünschte Seitenreihenfolge zu gewährleisten.

Als Partner im ENERGY STAR®-Programm empfiehlt Epson die Verwendung der doppelseitigen Druckfunktion. Weitere Informationen über das ENERGY STAR®-Programm finden Sie unter ENERGY STAR®-Kompatibilität.

## *Mit der Duplexeinheit drucken*

Gehen Sie zum Drucken mit der Duplexeinheit wie folgt vor.

## **Benutzer von Mac OS X**

- 1. Öffnen Sie das Dialogfeld Print (Drucken).
- 2. Wählen Sie Printer Settings (Druckereinstellungen) aus der Dropdownliste und wählen Sie die Registerkarte Basic settings (Allgemeine Einstellungen).
- 3. Aktivieren Sie das Kontrollkästchen Duplex und wählen Sie dann Left (Links), Top (Oben) oder Right (Rechts) aus, um die Position für die Bindung anzugeben.
- 4. Klicken Sie auf die Schaltfläche Duplex Settings (Duplexeinstellungen).
- 5. Legen Sie den Bundsteg für die Vorder- und Rückseiten des Papiers fest.
- 6. Geben Sie an, ob die Vorder- oder die Rückseite des Papiers als Startseite bedruckt werden soll.
- 7. Klicken Sie auf Print (Drucken), um mit dem Drucken zu beginnen.

### **Mac OS 9**

- 1. Klicken Sie im Dialogfeld Basic Settings (Allgemeine Einstellungen) auf das Symbol Layout. Das Dialogfeld Layout wird angezeigt.
- 2. Aktivieren Sie das Kontrollkästchen Duplex.
- 3. Wählen Sie als Position für die Bindung entweder Left (Links), Top (Oben) oder Right (Rechts) aus.
- 4. Klicken Sie auf Duplex Settings (Duplexeinstellung), um das Dialogfeld Duplexeinstellung (Duplexeinstellung) zu öffnen.
- 5. Legen Sie den Bundsteg für die Vorder- und Rückseiten des Papiers fest.

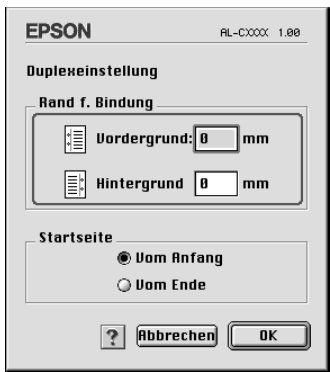

- 6. Geben Sie an, ob die Vorder- oder die Rückseite des Papiers als Startseite bedruckt werden soll.
- 7. Klicken Sie auf OK, um die Einstellungen zu übernehmen und zum Dialogfeld Layout zurückzukehren.

# *Vornehmen von erweiterten Einstellungen*

Das Dialogfeld Extended Settings (Erweiterte Einstellungen) enthält viele Einstellungsmöglichkeiten, z. B. Seitenschutz.

Öffnen Sie unter Mac OS X das Dialogfeld Print (Drucken) und wählen Sie Printer Settings (Druckereinstellungen) aus der Dropdownliste aus. Wählen Sie dann Extended Settings (Erweiterte Einstellungen) aus.

Klicken Sie unter Mac OS 9 im Dialogfeld Basic Settings (Allgemeine Einstellungen) auf das Symbol Extended Settings (Erweiterte Einstellungen).

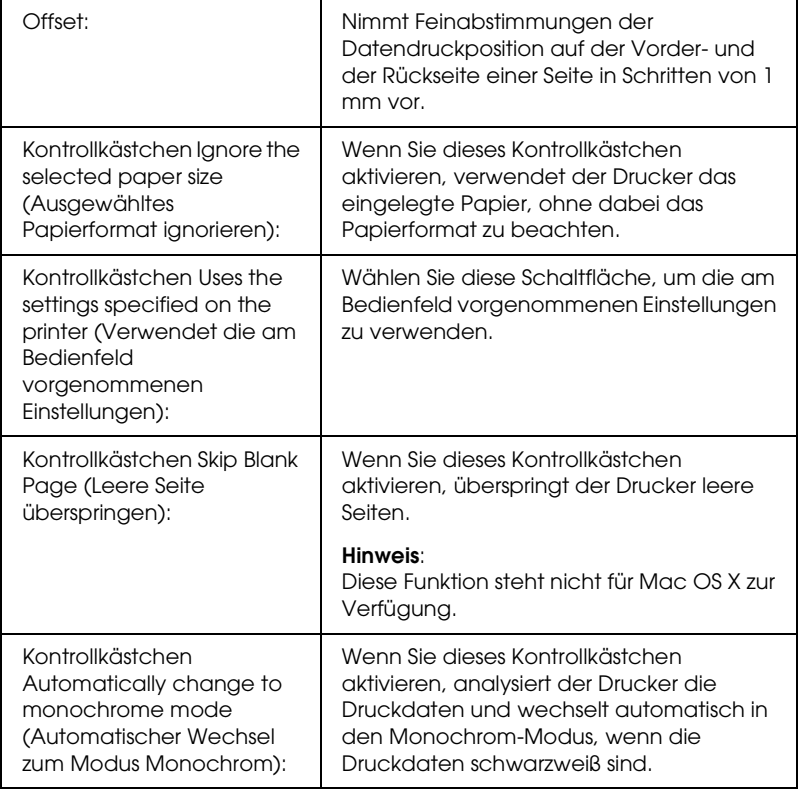

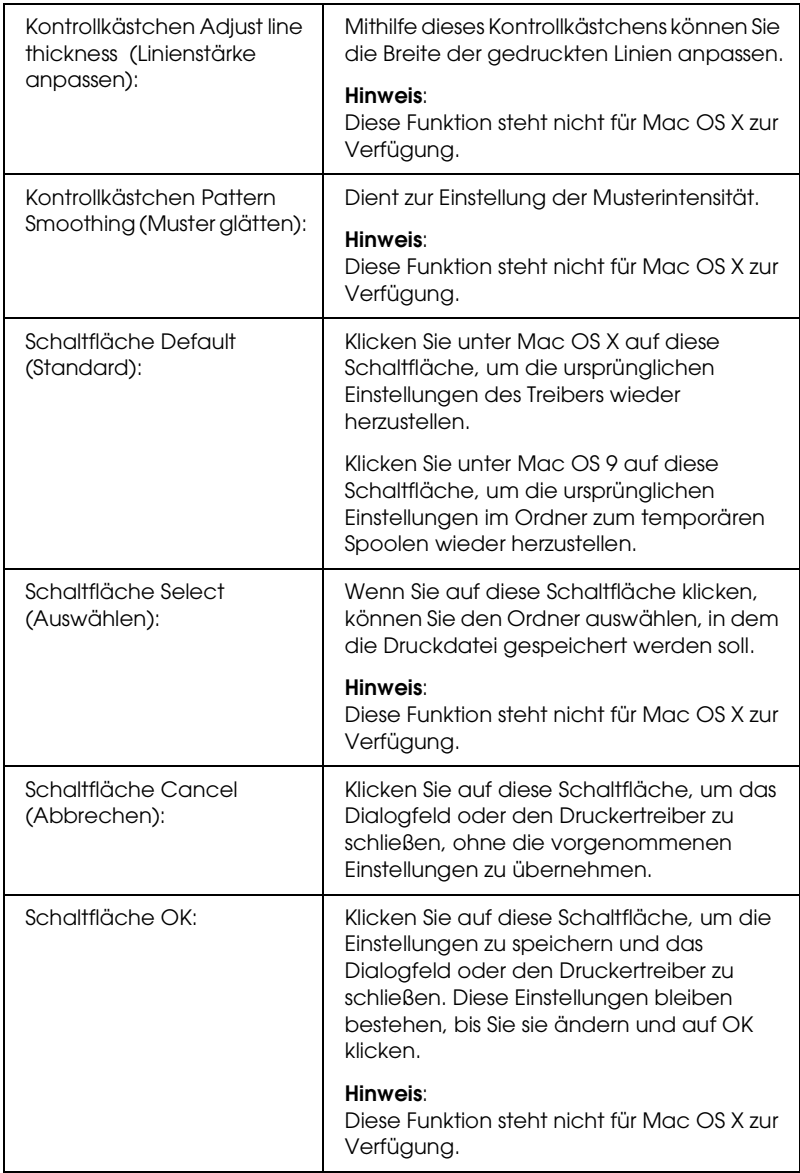

# *Drucken eines Statusblatts*

Drucken Sie ein Statusblatt aus dem Druckertreiber, um den aktuellen Status des Druckers zu überprüfen. Das Statusblatt enthält Informationen über den Drucker und die aktuellen Einstellungen.

Gehen Sie folgendermaßen vor, um ein Statusblatt auszudrucken.

- 1. Öffnen Sie den Chooser (Auswahl) über das Menü Apple. Klicken Sie auf das Symbol des Druckers und wählen Sie dann den USB-Anschluss aus, an den der Drucker angeschlossen ist. Klicken Sie auf Setup, dann wird das Dialogfeld EPSON Printer Setup (EPSON-Drucker-Setup) eingeblendet.
- 2. Klicken Sie auf Print Status (Status drucken), dann druckt der Drucker ein Statusblatt.

#### *Hinweis:*

*Diese Funktion steht nicht für Mac OS X zur Verfügung. Drucken Sie für Mac OS X ein Statusblatt vom Bedienfeld aus. Weitere Anweisungen hierzu finden Sie im Abschnitt ["Drucken eines](#page-317-0)  [Statusblatts" auf Seite 318](#page-317-0).*

# <span id="page-195-0"></span>*Verwenden der Funktion Reserve Job (Auftrag speichern)*

Mithilfe der Funktion Reserve Job (Auftrag speichern) können Sie Druckaufträge auf der Festplatte des Druckers speichern und später direkt über das Bedienfeld des Druckers drucken. Folgen Sie den Anweisungen dieses Abschnitts, um die Funktion Reserve Job (Auftrag speichern) zu verwenden.

#### *Hinweis:*

*Für die Funktion Reserve Job (Auftrag speichern) ist die Installation eines optionalen Festplattenlaufwerks im Drucker erforderlich. Prüfen Sie vor dem Verwenden dieser Funktion, ob das Laufwerk ordnungsgemäß vom Druckertreiber erkannt wird.*

In der folgenden Tabelle werden die Optionen der Funktion Reserve Job (Auftrag speichern) aufgeführt. Die einzelnen Optionen werden später in diesem Abschnitt genauer beschrieben.

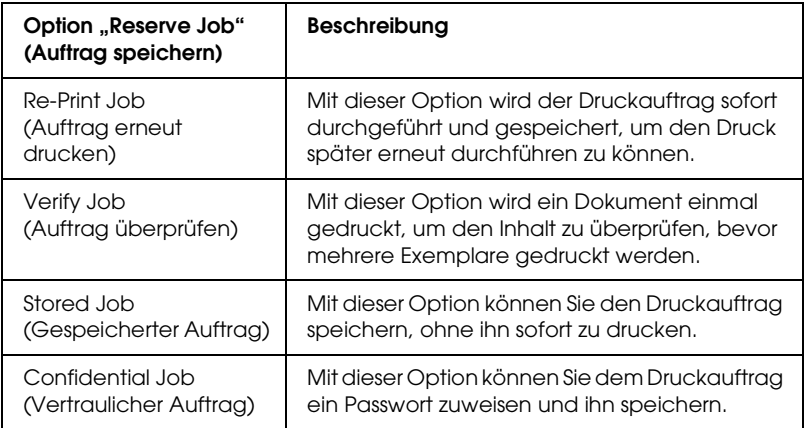

Auf der Festplatte gespeicherte Aufträge werden unterschiedlich verarbeitet. Dies hängt von der jeweils ausgewählten Option von Reserve Job (Auftrag speichern) ab. In den folgenden Tabellen erhalten Sie hierzu detaillierte Informationen.

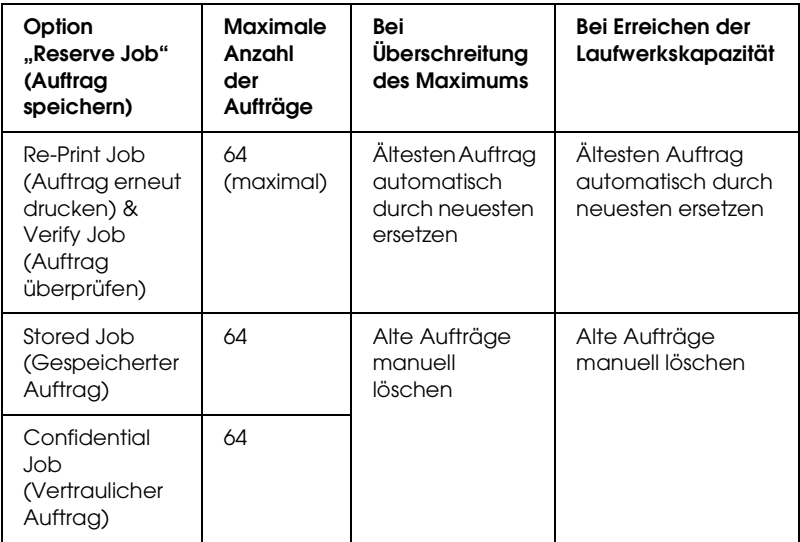

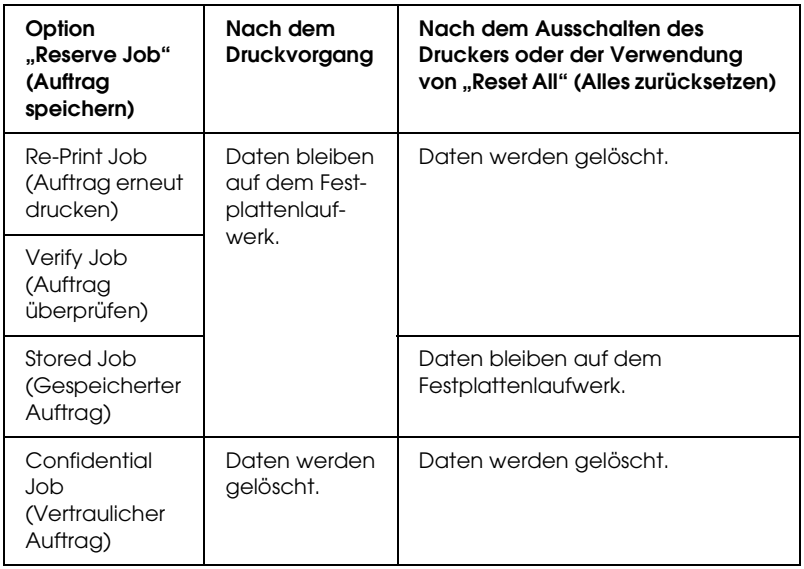

# *Re-Print Job (Auftrag erneut drucken)*

Mit der Option Re-Print Job (Auftrag erneut drucken) können Sie einen laufenden Druckauftrag speichern, damit Sie diesen zu einem späteren Zeitpunkt über das Bedienfeld des Druckers erneut ausführen können.

Gehen Sie folgendermaßen vor, um die Option Re-Print Job (Auftrag erneut drucken) zu verwenden.

#### **Benutzer von Mac OS X**

- 1. Öffnen Sie das Dialogfeld Print (Drucken) und wählen Sie Printer Settings (Druckereinstellungen) aus der Dropdownliste aus. Klicken Sie dann auf die Registerkarte Basic Settings (Allgemeine Einstellungen).
- 2. Klicken Sie auf die Schaltfläche Reserve Jobs (Aufträge speichern). Das Dialogfeld Reserve Job (Auftrag speichern) wird angezeigt.
- 3. Aktivieren Sie das Kontrollkästchen Reserve Job On (Auftrag speichern Ein) und wählen Sie Re-Print Job (Auftrag erneut drucken) aus.
- 4. Geben Sie einen Benutzernamen und einen Auftragsnamen in das entsprechende Textfeld ein.
- 5. Klicken Sie auf OK. Der Drucker druckt das Dokument und speichert die Daten des Druckauftrags auf dem Festplattenlaufwerk.

#### **Mac OS 9**

1. Nehmen Sie die erforderlichen Druckertreibereinstellungen für das Dokument vor, öffnen Sie das Menü Basic Settings (Allgemeine Einstellungen) und klicken Sie auf das Symbol Reserve Jobs (Aufträge speichern). Das Dialogfeld Reserve Jobs Settings (Einstellungen für Auftrag speichern) wird angezeigt.

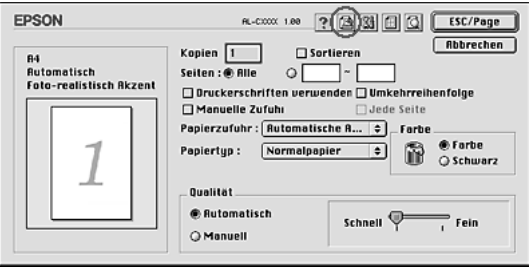

2. Aktivieren Sie das Kontrollkästchen Reserve Job On (Auftrag speichern Ein) und wählen Sie Re-Print Job (Auftrag erneut drucken) aus.

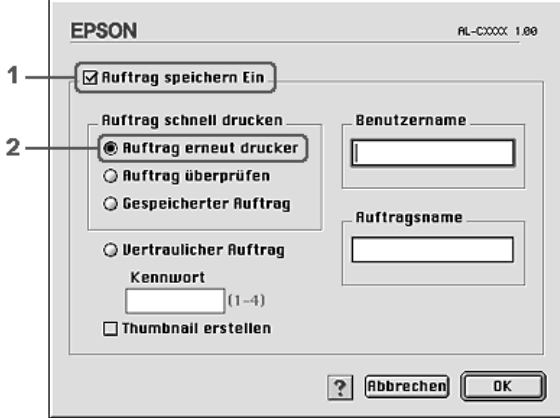

3. Geben Sie einen Benutzernamen und einen Auftragsnamen in die entsprechenden Textfelder ein.

#### *Hinweis:*

*Wenn Sie eine Miniaturansicht der ersten Seite eines Auftrags erstellen möchten, aktivieren Sie das Kontrollkästchen* Create a thumbnail *(Miniaturansicht erstellen). Auf Miniaturansichten kann zugegriffen werden, indem im Webbrowser "http://" gefolgt von der internen IP-Adresse des Druckservers eingegeben wird.*

4. Klicken Sie auf OK. Der Drucker druckt das Dokument und speichert den Druckauftrag auf dem Festplattenlaufwerk.

Informationen zum erneuten Drucken oder Löschen dieser Daten über das Bedienfeld des Druckers finden Sie im Abschnitt ["Verwenden des Menüs Schnelldruck" auf Seite 315.](#page-314-0)

# *Verify Job (Auftrag überprüfen)*

Mit der Option Verify Job (Auftrag überprüfen) können Sie ein Dokument einmal ausdrucken, um den Inhalt des Ausdrucks zu überprüfen, bevor Sie mehrere Exemplare des Dokuments drucken.

Zum Verwenden der Option Verify Job (Auftrag überprüfen) gehen Sie wie folgt vor.

#### **Benutzer von Mac OS X**

- 1. Öffnen Sie das Dialogfeld Print (Drucken) und wählen Sie Printer Settings (Druckereinstellungen) aus der Dropdownliste aus. Klicken Sie dann auf die Registerkarte Basic Settings (Allgemeine Einstellungen).
- 2. Klicken Sie auf die Schaltfläche Reserve Job (Auftrag speichern). Das Dialogfeld Reserve Job (Auftrag speichern) wird angezeigt.
- 3. Aktivieren Sie das Kontrollkästchen Reserve Job On (Auftrag speichern Ein) und wählen Sie Verify Job (Auftrag überprüfen) aus.
- 4. Geben Sie einen Benutzernamen und einen Auftragsnamen in das entsprechende Textfeld ein.
- 5. Klicken Sie auf OK. Der Drucker druckt das Dokument und speichert die Daten des Druckauftrags auf der Festplatte.

#### **Mac OS 9**

- 1. Legen Sie die Anzahl der zu druckenden Exemplare fest und nehmen Sie alle anderen erforderlichen Einstellungen des Druckertreibers vor.
- 2. Öffnen Sie das Dialogfeld Basic Settings (Allgemeine Einstellungen) und klicken Sie auf das Symbol **B**Reserve Jobs (Aufträge speichern). Das Dialogfeld Reserve Jobs Settings (Einstellungen für Auftrag speichern) wird angezeigt.
- 3. Aktivieren Sie das Kontrollkästchen Reserve Job On (Auftrag speichern Ein) und wählen Sie Verify Job (Auftrag überprüfen) aus.

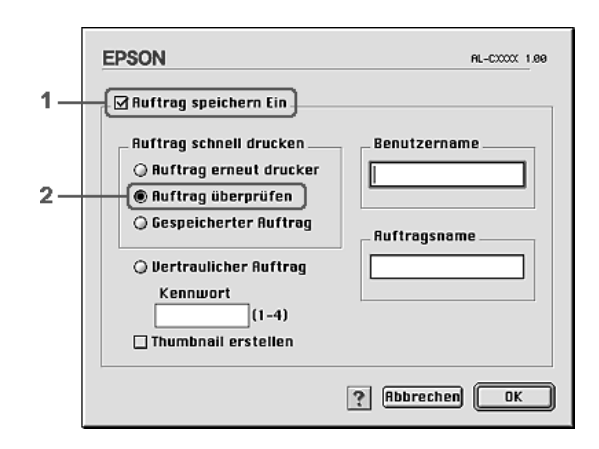

4. Geben Sie einen Benutzernamen und einen Auftragsnamen in die entsprechenden Textfelder ein.

### *Hinweis:*

*Wenn Sie eine Miniaturansicht der ersten Seite eines Auftrags erstellen möchten, aktivieren Sie das Kontrollkästchen* Create a thumbnail *(Miniaturansicht erstellen). Auf Miniaturansichten kann zugegriffen werden, indem im Webbrowser "http://" gefolgt von der internen IP-Adresse des Druckservers eingegeben wird.*

5. Klicken Sie auf OK. Der Drucker druckt ein Exemplar des Dokuments und speichert die Druckdaten mit den Informationen zur Anzahl der verbleibenden Exemplare auf dem Festplattenlaufwerk.

Nachdem Sie sich den Ausdruck angesehen haben, können Sie die übrigen Exemplare drucken oder diese Daten über das Bedienfeld des Druckers löschen. Weitere Anweisungen hierzu finden Sie im Abschnitt "Verwenden des Menüs Schnelldruck" [auf Seite 315](#page-314-0).

# *Stored Job (Gespeicherter Auftrag)*

Die Option Stored Job (Gespeicherter Auftrag) ist zum Speichern von Dokumenten sinnvoll, die Sie regelmäßig drucken, wie beispielsweise Rechnungen. Die gespeicherten Daten verbleiben dabei auf dem Festplattenlaufwerk, auch wenn Sie den Drucker ausschalten oder die Funktion Reset All (Alles zurücksetzen) verwenden.

Gehen Sie folgendermaßen vor, um Druckdaten mithilfe der Option Stored Job (Gespeicherter Auftrag) zu speichern.

#### **Benutzer von Mac OS X**

1. Öffnen Sie das Dialogfeld Print (Drucken) und wählen Sie Printer Settings (Druckereinstellungen) aus der Dropdownliste aus. Klicken Sie dann auf die Registerkarte Basic Settings (Allgemeine Einstellungen).

- 2. Klicken Sie auf die Schaltfläche Reserve Job (Auftrag speichern). Das Dialogfeld Reserve Job (Auftrag speichern) wird angezeigt.
- 3. Aktivieren Sie das Kontrollkästchen Reserve Job On (Auftrag speichern Ein) und wählen Sie Stored Job (Gespeicherter Auftrag) aus.
- 4. Geben Sie einen Benutzernamen und einen Auftragsnamen in das entsprechende Textfeld ein.
- 5. Klicken Sie auf OK. Der Drucker druckt das Dokument und speichert die Daten des Druckauftrags auf dem Festplattenlaufwerk.

### **Mac OS 9**

- 1. Nehmen Sie die erforderlichen Druckertreibereinstellungen für das Dokument vor, öffnen Sie das Menü Basic Settings (Allgemeine Einstellungen) und klicken Sie auf das Symbol Reserve Jobs (Aufträge speichern). Das Dialogfeld Reserve Jobs Settings (Einstellungen für Auftrag speichern) wird angezeigt.
- 2. Aktivieren Sie das Kontrollkästchen Reserve Job On (Auftrag speichern Ein) und wählen Sie Stored Job (Gespeicherter Auftrag) aus.

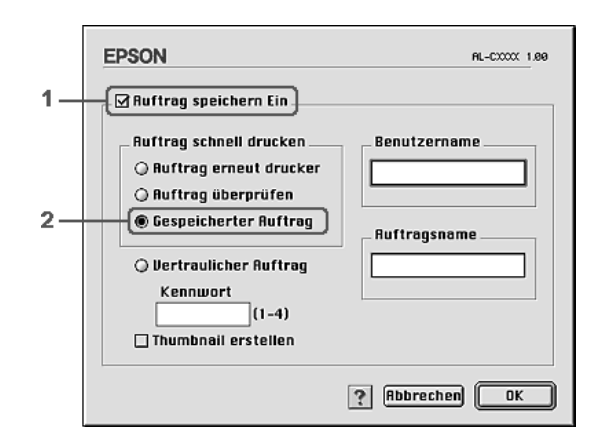

3. Geben Sie einen Benutzernamen und einen Auftragsnamen in die entsprechenden Textfelder ein.

#### *Hinweis:*

*Wenn Sie eine Miniaturansicht der ersten Seite eines Auftrags erstellen möchten, aktivieren Sie das Kontrollkästchen* Create a thumbnail *(Miniaturansicht erstellen). Auf Miniaturansichten kann zugegriffen werden, indem im Webbrowser "http://" gefolgt von der internen IP-Adresse des Druckservers eingegeben wird.*

4. Klicken Sie auf OK. Der Drucker speichert die Druckdaten auf dem Festplattenlaufwerk.

Informationen zum Drucken oder Löschen dieser Daten über das Bedienfeld finden Sie im Abschnitt "Verwenden des Menüs [Schnelldruck" auf Seite 315.](#page-314-0)

# *Confidential Job (Vertraulicher Auftrag)*

Mit der Option Confidential Job (Vertraulicher Auftrag) können Sie den auf dem Festplattenlaufwerk gespeicherten Druckaufträgen Passwörter zuweisen.

Gehen Sie folgendermaßen vor, um Druckdaten mithilfe der Option Confidential Job (Vertraulicher Auftrag) zu speichern.

## **Benutzer von Mac OS X**

- 1. Öffnen Sie das Dialogfeld Print (Drucken) und wählen Sie Printer Settings (Druckereinstellungen) aus der Dropdownliste aus. Klicken Sie dann auf die Registerkarte Basic Settings (Allgemeine Einstellungen).
- 2. Klicken Sie auf die Schaltfläche Reserve Job (Auftrag speichern). Das Dialogfeld Reserve Job (Auftrag speichern) wird angezeigt.
- 3. Aktivieren Sie das Kontrollkästchen Reserve Job On (Auftrag speichern Ein) und wählen Sie Confidential Job (Vertraulicher Auftrag) aus.
- 4. Geben Sie einen Benutzernamen und einen Auftragsnamen in das entsprechende Textfeld ein.
- 5. Legen Sie das Passwort für den Auftrag durch Eingabe einer 4-stelligen Zahl im Textfeld Password (Passwort) fest.

#### *Hinweis:*

- ❏ *Das Passwort muss aus vier Stellen bestehen.*
- ❏ *Lediglich die Ziffern 1 bis 4 können für das Passwort verwendet werden.*
- ❏ *Bewahren Sie Passwörter an einem sicheren Ort auf. Sie müssen zum Drucken eines vertraulichen Auftrags das korrekte Passwort eingeben.*
- 6. Klicken Sie auf OK. Der Drucker druckt das Dokument und speichert die Daten des Druckauftrags auf dem Festplattenlaufwerk.

#### **Mac OS 9**

1. Nehmen Sie entsprechend dem Dokument die Druckertreibereinstellungen vor, öffnen Sie das Dialogfeld Basic Settings (Allgemeine Einstellungen) und klicken Sie auf das Symbol Reserve Jobs (Aufträge speichern). Das Dialogfeld Reserve Jobs Settings (Einstellungen für Auftrag speichern) wird angezeigt.

2. Aktivieren Sie das Kontrollkästchen Reserve Job On (Auftrag speichern Ein) und wählen Sie Confidential Job (Vertraulicher Auftrag) aus.

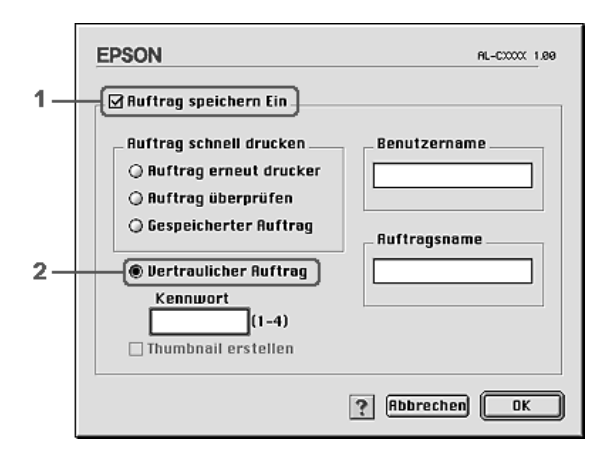

- 3. Geben Sie einen Benutzernamen und einen Auftragsnamen in die entsprechenden Textfelder ein.
- 4. Legen Sie das Passwort für den Auftrag durch Eingabe einer 4-stelligen Zahl im Textfeld Password (Passwort) fest.

#### *Hinweis:*

- ❏ *Das Passwort muss aus vier Stellen bestehen.*
- ❏ *Lediglich die Ziffern 1 bis 4 können für das Passwort verwendet werden.*
- ❏ *Bewahren Sie Passwörter an einem sicheren Ort auf. Sie müssen zum Drucken eines vertraulichen Auftrags das korrekte Passwort eingeben.*
- 5. Klicken Sie auf OK. Der Drucker speichert den Druckauftrag auf der Festplatte.

Informationen zum Drucken oder Löschen dieser Daten über das Bedienfeld finden Sie im Abschnitt "Verwenden des Menüs [Vertraulich" auf Seite 316.](#page-315-0)

# *Überwachen des Druckers mit EPSON Status Monitor 3*

EPSON Status Monitor 3 überwacht den Drucker und liefert Informationen zum aktuellen Druckerstatus.

## *EPSON Status Monitor aufrufen 3*

#### **Benutzer von Mac OS X**

- 1. Klicken Sie im Menü File (Ablage) der Anwendung auf Print (Drucken). Das Dialogfeld Print (Drucken) wird angezeigt.
- 2. Wählen Sie Printer Settings (Druckereinstellungen) aus der Dropdownliste und wählen Sie Utilities (Utilitys) aus.
- 3. Klicken Sie auf das Symbol für Ihren Drucker.

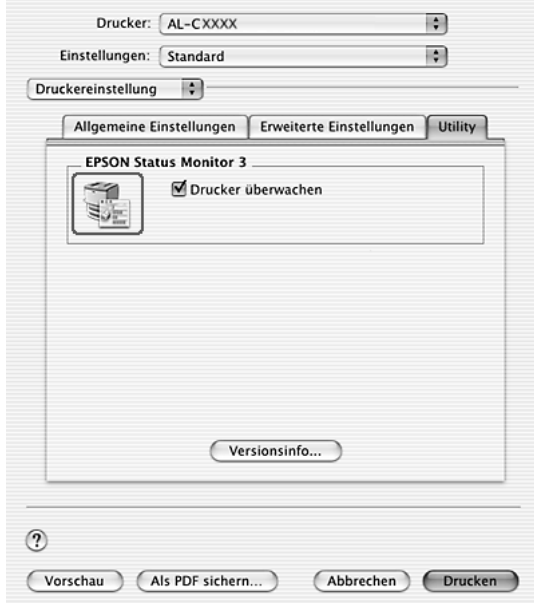

### **Mac OS 9**

Sie können EPSON Status Monitor 3 aufrufen, indem Sie im Menü Apple den Alias EPSON Status Monitor 3 auswählen.

#### *Hinweis:*

- ❏ *Im Chooser (Auswahl) muss bereits der passende Druckeranschluss ausgewählt sein, damit die vom Druckertreiber benötigten Informationen beim Starten von EPSON Status Monitor 3 abgefragt werden können. Wenn der falsche Druckeranschluss ausgewählt ist, tritt ein Fehler auf.*
- ❏ *Wenn Sie im Chooser (Auswahl) einen anderen Druckertreiber auswählen, während im Hintergrund eine Druckdatei verarbeitet wird, kann dadurch die Übertragung der Druckdaten zum Drucker unterbrochen werden.*
- ❏ *Der Status des Druckers und der Verbrauchsmaterialien wird im Statusfenster immer nur dann angezeigt, wenn die Statusinformationen im Chooser (Auswahl) eingehen.*

## *Informationen zum Druckerstatus*

Im Dialogfeld EPSON Status Monitor 3 erhalten Sie Informationen zum Druckerstatus und zu den Verbrauchsmaterialien.

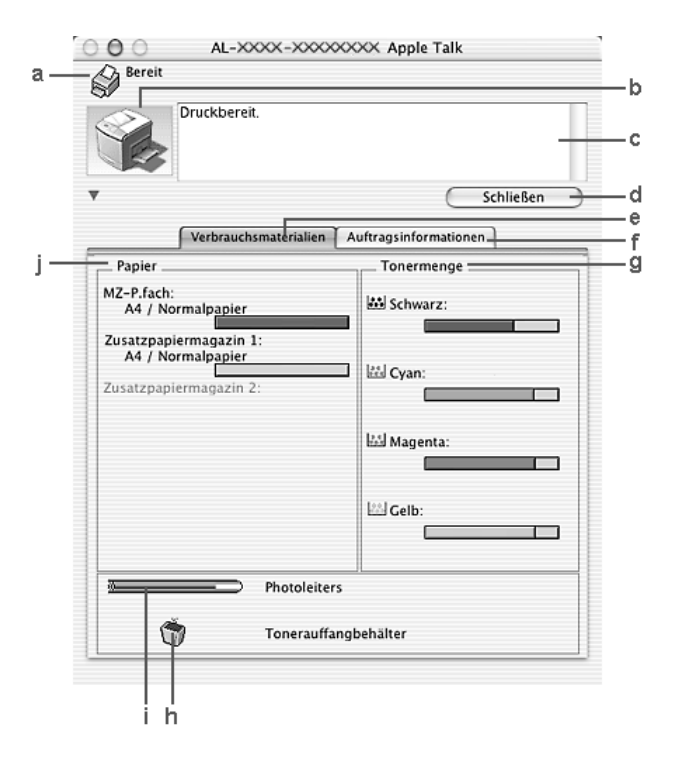

#### *Hinweis:*

*Dieses Fenster kann je nach dem Betriebssystem unterschiedlich sein.*

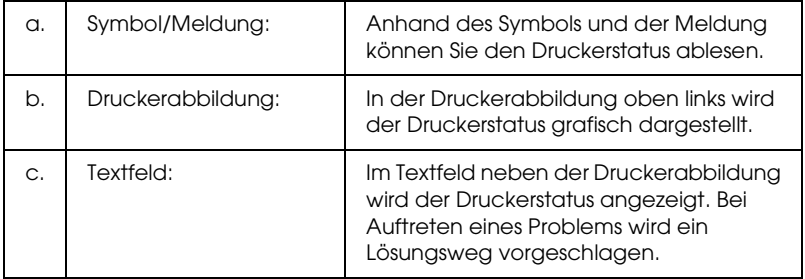

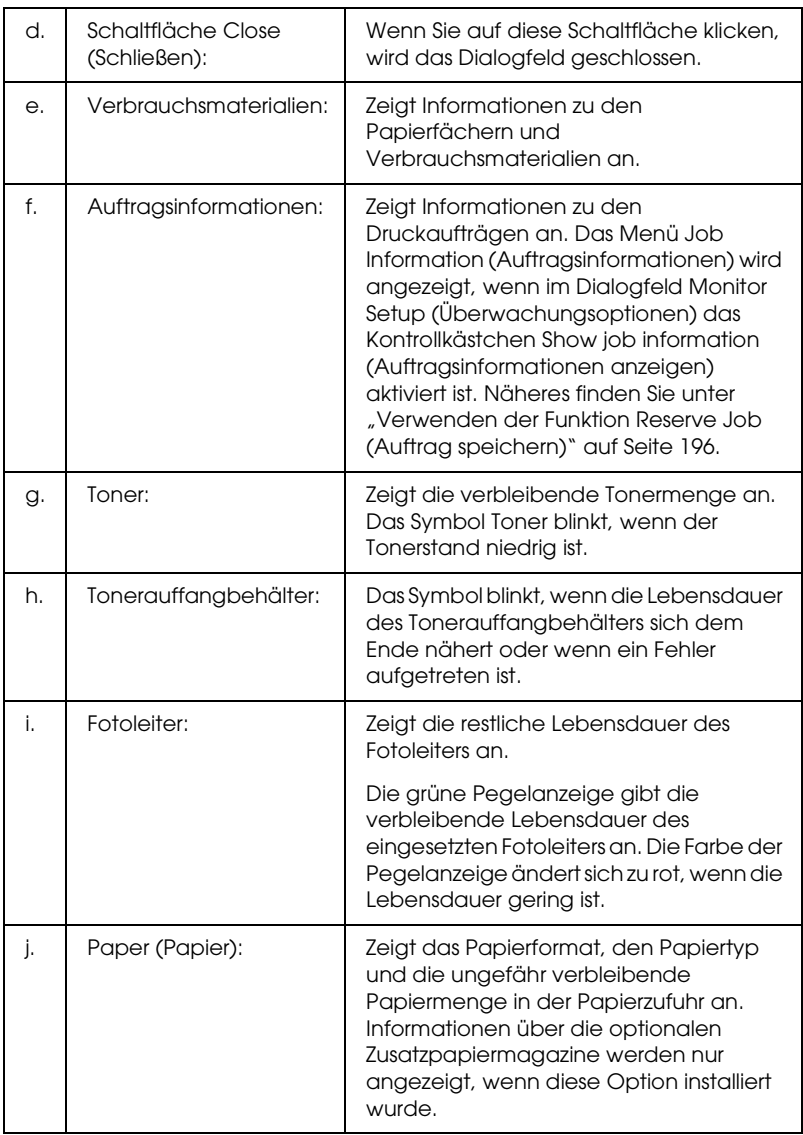

# *Einstellen der Überwachungsoptionen*

Um spezielle Überwachungsoptionen einzustellen, wählen Sie im Menü File (Datei) Monitor Setup (Überwachungsoptionen) aus. Das Dialogfeld Monitor Setup (Setup überwachen) wird angezeigt.

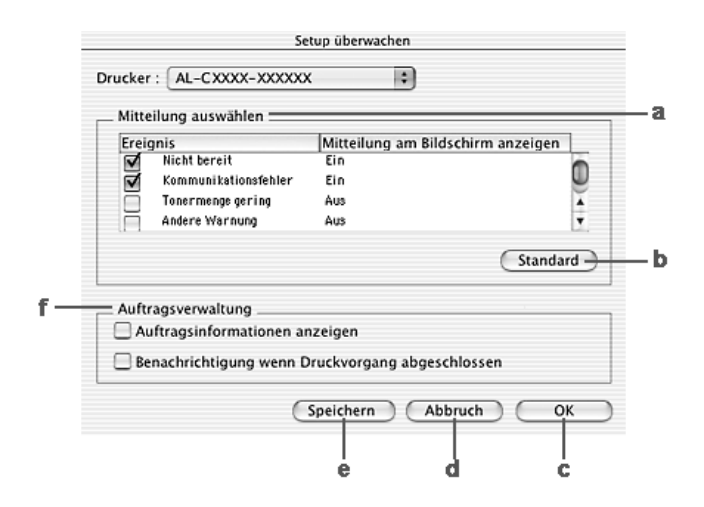

In diesem Dialogfeld sind die folgenden Bedienelemente verfügbar:

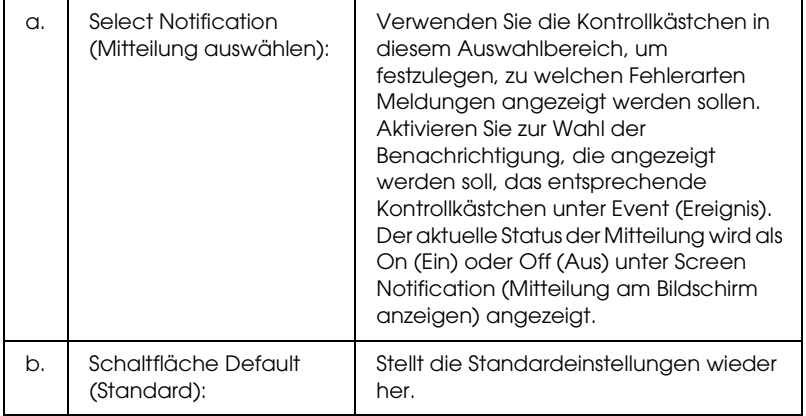

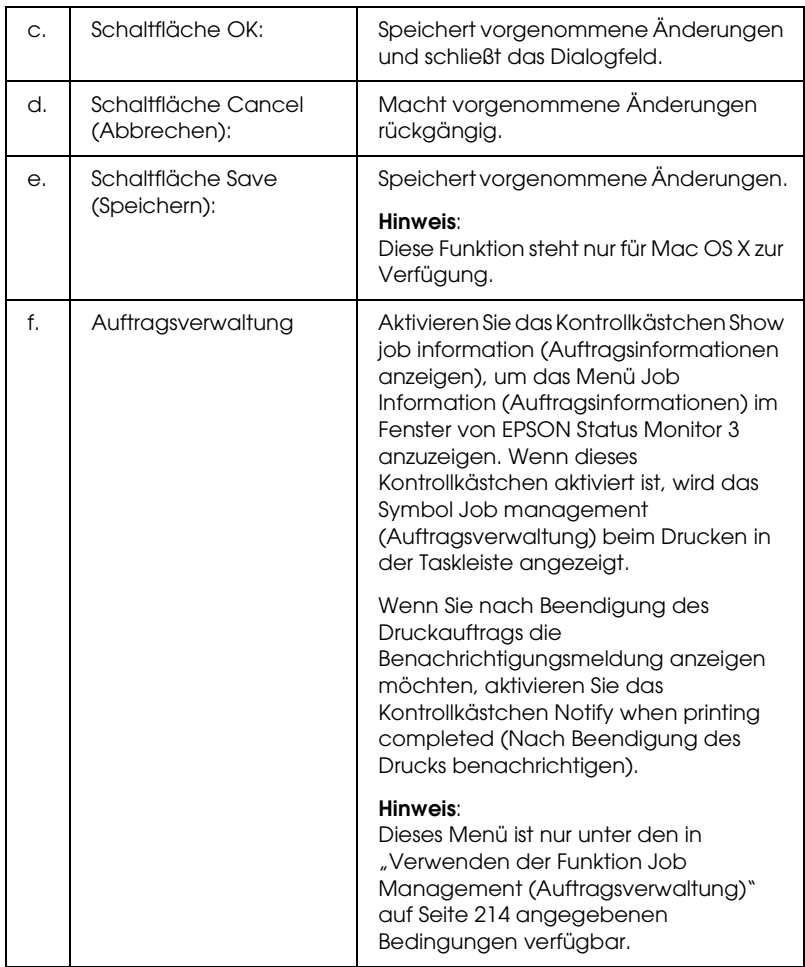

# *Meldungsfenster*

Im Meldungsfenster wird angezeigt, welche Fehlerart aufgetreten ist und wie der Fehler möglicherweise behoben werden kann. Das Fenster wird automatisch geschlossen, sobald das Problem behoben ist.

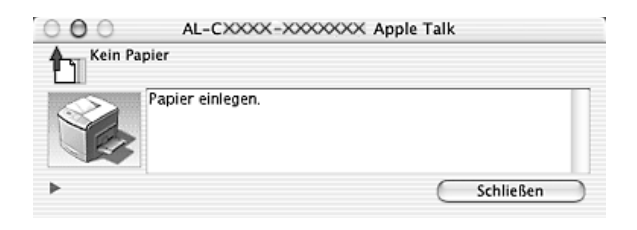

Dieses Fenster wird entsprechend der festgelegten Option für Benachrichtigung im Dialogfeld Monitoring Preferences (Überwachungsoptionen) angezeigt, wenn das Kontrollkästchen Monitor the Printer (Drucker überwachen) aktiviert ist. Führen Sie die nachstehenden Anweisungen aus, um das Kontrollkästchen Monitor the Printer (Drucker überwachen) zu aktivieren.

#### **Benutzer von Mac OS X**

- 1. Öffnen Sie das Dialogfeld Print (Drucken) und wählen Sie Print Settings (Druckeinstellungen) aus der Dropdownliste aus.
- 2. Klicken Sie auf die Registerkarte Utility und aktivieren Sie das Kontrollkästchen Monitor the Printer (Drucker überwachen).

## **Mac OS 9**

- 1. Wählen Sie im Menü Apple die Option Chooser (Auswahl) und klicken Sie auf das Symbol des Druckers.
- 2. Klicken Sie auf Setup und aktivieren Sie das Kontrollkästchen Monitor the Printer (Drucker überwachen).

Wenn Sie Informationen zu den Verbrauchsmaterialien des Druckers anzeigen möchten, klicken Sie auf die Schaltfläche (Mac OS X) bzw. Details (Mac OS 9). Wenn Sie auf diese Schaltfläche klicken, wird das Meldungsfenster nicht geschlossen, selbst wenn das Problem behoben wurde. Zum Schließen des Fensters klicken Sie auf Close (Schließen).

# <span id="page-213-0"></span>*Verwenden der Funktion Job Management (Auftragsverwaltung)*

Sie können im Dialogfeld EPSON Status Monitor 3 im Menü Job Information (Auftragsinformationen) Informationen über die Druckaufträge abrufen.

Zum Anzeigen des Menüs Job Information (Auftragsinformationen) aktivieren Sie das Kontrollkästchen Show job information (Auftragsinformationen anzeigen) im Dialogfeld Monitor Setup (Überwachungsoptionen) und klicken Sie dann auf das Menü Job Information

(Auftragsinformationen) im Dialogfeld EPSON Status Monitor 3.

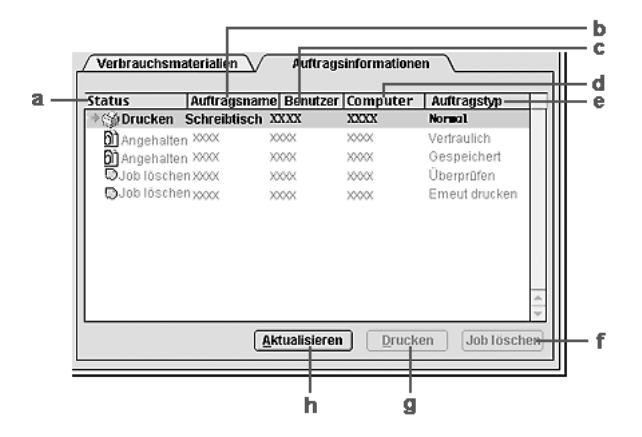

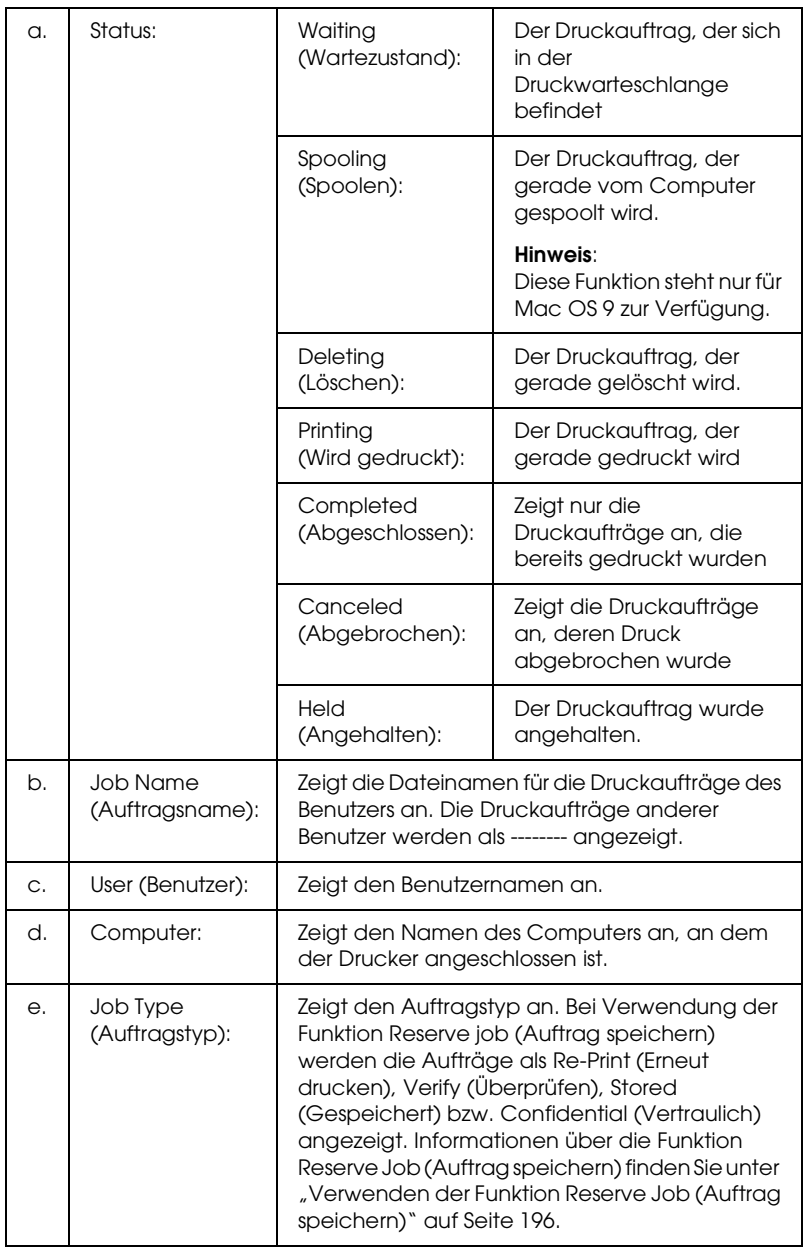

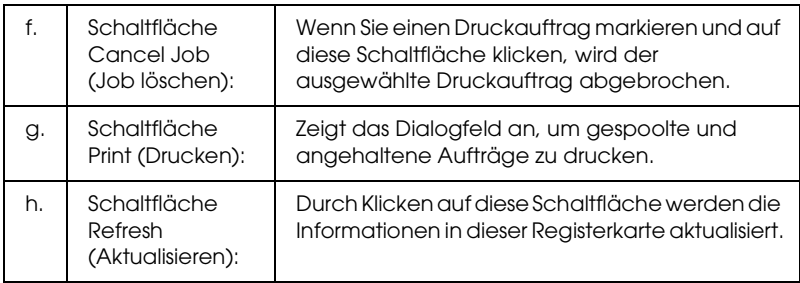

#### *Hinweis:*

*Der Spoolauftrag auf dem freigegebenen Drucker kann nicht auf der Registerkarte Job Information (Auftragsinformationen) angezeigt werden.*

# *Einrichten der USB-Schnittstelle*

## *Hinweis:*

*Wenn Sie das USB-Schnittstellenkabel über einen USB-Hub an Ihren Macintosh anschließen, achten Sie darauf, dass Sie den ersten Hub in der Kette verwenden. Je nach verwendetem Hub ist die USB-Schnittstelle möglicherweise nicht stabil. Wenn Probleme auftreten, schließen Sie das USB-Kabel direkt an den USB-Anschluss des Computers an.*

# *Benutzer von Mac OS X*

- 1. Öffnen Sie den Ordner Applications (Anwendungen) auf der Festplatte, öffnen Sie dann den Ordner Utilities (Utilitys) und doppelklicken Sie auf das Symbol Printer Setup Utility (Drucker-Setup-Utility) (Mac OS X 10.3) bzw. Print Center (Mac OS X 10.2 oder niedriger).
- 2. Klicken Sie im Dialogfeld Printer List (Druckerliste) auf Add Printer (Drucker hinzufügen).
3. Wählen Sie EPSON USB aus dem Popup-Menü aus. Wählen Sie das Symbol Ihres Druckers aus der Produktliste aus und klicken Sie auf Add (Hinzufügen).

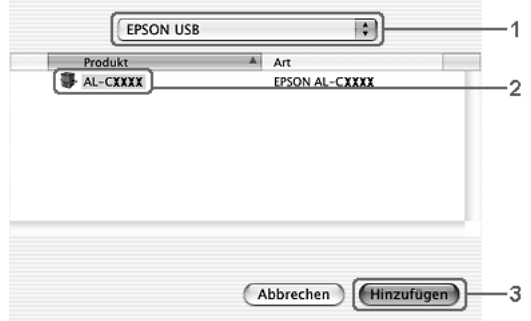

4. Schließen Sie Printer Setup Utility (Mac OS X 10.3) bzw. Print Center (Mac OS X 10.2 oder niedriger).

# *Mac OS 9*

1. Öffnen Sie den Chooser (Auswahl) über das Menü Apple. Klicken Sie auf das Symbol des Druckers und dann auf den USB-Anschluss, an den der Drucker angeschlossen ist.

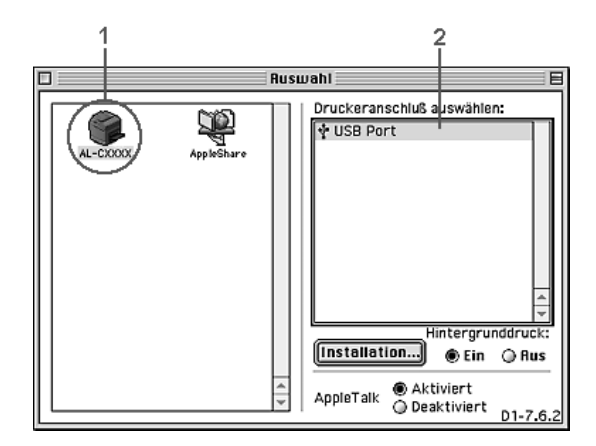

2. Schalten Sie Background Printing (Hintergrunddruck) ein oder aus.

### *Hinweis:*

- ❏ *Der Hintergrunddruck muss aktiviert sein, um mit EPSON Status Monitor 3 Druckaufträge verwalten zu können.*
- ❏ *Ist der Hintergrunddruck aktiviert, können Sie mit Ihrem Macintosh weiterarbeiten, während er im Hintergrund ein Dokument für den Ausdruck vorbereitet.*
- 3. Schließen Sie den Chooser (Auswahl).

# *Abbrechen des Druckvorgangs*

Wenn die Ausdrucke nicht Ihren Erwartungen entsprechen oder falsche oder unvollständige Zeichen oder Bilder enthalten, müssen Sie den Druckvorgang möglicherweise abbrechen. Wenn ein Druckauftrag am Computer fortgesetzt wird und Sie den Druckauftrag abbrechen möchten, gehen Sie dafür folgendermaßen vor:

# *Benutzer von Mac OS X*

Öffnen Sie das Printer Setup Utility (Mac OS X 10.3) bzw. Print Center (Mac OS X 10.2 oder niedriger) und doppelklicken Sie in der Druckerwarteschlange auf Ihren Drucker. Wählen Sie dann Delete Job (Auftrag löschen) im Menü Aufträge.

# *Mac OS 9*

❏ Drücken Sie die Punkttaste (.) und gleichzeitig die Command-Taste, um den Druck abzubrechen. Je nach Anwendung wird eine Meldung angezeigt, die die Vorgehensweise zum Abbrechen des Druckvorgangs anzeigt. Befolgen Sie die Anweisungen in der Meldung. ❏ Öffnen Sie EPSON Status Monitor 3 während des Hintergrunddrucks im Menü Application (Anwendung). Halten Sie den Druckauftrag mit EPSON Status Monitor 3 an oder löschen Sie die Datei, die sich im Ruhemodus befindet.

Nachdem die letzte Seite ausgegeben wurde, leuchtet die Anzeige Ready (Bereit, grün) des Druckers.

#### *Hinweis:*

*Sie können auch den aktuellen Druckauftrag, der vom Computer übertragen wird, abbrechen, indem Sie am Bedienfeld des Druckers die Taste* + Cancel Job *(Auftrag abbrechen) drücken. Achten Sie beim Abbrechen des Druckauftrags darauf, keine Druckaufträge anderer Benutzer zu löschen.*

# *Deinstallieren der Druckersoftware*

Wenn Sie den Druckertreiber neu installieren oder aktualisieren möchten, deinstallieren Sie vorher die aktuelle Druckersoftware.

# *Benutzer von Mac OS X*

- 1. Schließen Sie alle laufenden Anwendungen, und starten Sie den Macintosh neu.
- 2. Legen Sie die EPSON-Druckersoftware-CD-ROM in das CD-ROM-Laufwerk des Macintosh.
- 3. Doppelklicken Sie auf den Ordner Mac OS X.
- 4. Doppelklicken Sie auf den Ordner Printer Driver (Druckertreiber).
- 5. Doppelklicken Sie auf das Symbol des Druckers.

#### *Hinweis:*

*Wenn das Dialogfeld Authorization (Autorisierung) angezeigt wird, geben Sie das* Passwort *ein und klicken auf* OK*.*

- 6. Wenn das Fenster mit der Software-Lizenzvereinbarung angezeigt wird, lesen Sie die Vereinbarung und klicken Sie auf Accept (Annehmen).
- 7. Wählen Sie aus dem Menü oben links die Option Uninstall (Deinstallieren) und klicken Sie auf Uninstall (Deinstallieren).

Folgen Sie den Anweisungen am Bildschirm.

# *Mac OS 9*

- 1. Schließen Sie alle laufenden Anwendungen, und starten Sie den Macintosh neu.
- 2. Legen Sie die EPSON-Druckersoftware-CD-ROM in das CD-ROM-Laufwerk des Macintosh.
- 3. Doppelklicken Sie auf den Ordner Deutsch und doppelklicken Sie dann auf den Ordner Disk 1 im Ordner Printer Driver (Druckertreiber).
- 4. Doppelklicken Sie auf das Symbol Installer (Installationsprogramm).

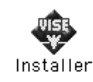

- 5. Klicken Sie auf Continue (Weiter). Wenn das Fenster mit der Software-Lizenzvereinbarung angezeigt wird, lesen Sie die Vereinbarung und klicken Sie auf Accept (Annehmen).
- 6. Wählen Sie aus dem Menü oben links die Option Uninstall (Deinstallieren) und klicken Sie auf Uninstall (Deinstallieren).

Folgen Sie den Anweisungen am Bildschirm.

# *Freigeben des Druckers in einem Netzwerk*

# *Freigeben des Druckers*

In diesem Abschnitt wird die Druckerfreigabe in einem AppleTalk-Netzwerk beschrieben.

Ein in einem Netzwerk angeschlossener Drucker kann für alle Computer im Netzwerk freigegeben werden. Der Computer, an dem der Drucker direkt angeschlossen ist, wird als Druckserver bezeichnet, und die anderen Computer sind dann Clients, die eine Berechtigung benötigen, um den Drucker des Druckservers nutzen zu können. Die Clients nutzen den Drucker über den Druckserver.

# *Benutzer von Mac OS X*

Verwenden Sie die Einstellung Printer Sharing (Druckerfreigabe einrichten), die eine Standardfunktion von Mac OS X 10.2 oder höher ist.

Diese Funktion ist unter Mac OS X 10.1 nicht verfügbar.

Einzelheiten finden Sie in der Dokumentation des Betriebssystems.

# *Mac OS 9*

### *Drucker als freigegebenen Drucker einrichten*

Führen Sie die nachstehenden Anweisungen aus, um einen Drucker, der direkt am Computer angeschlossen ist, für andere Computer in einem AppleTalk-Netzwerk freizugeben.

- 1. Schalten Sie den Drucker ein.
- 2. Wählen Sie Chooser (Auswahl) im Apple-Menü aus und klicken Sie auf das Druckersymbol. Wählen Sie dann im Feld "Select a printer port" (Druckeranschluss auswählen) auf der rechten Seite den USB-Anschluss oder FireWire-Anschluss aus und klicken Sie auf Setup. Das Dialogfeld Printer Setup (Druckersetup) wird angezeigt.

#### *Hinweis:*

*Stellen Sie sicher, dass unter Background Printing (Hintergrunddruck) die Option* On *(Ein) ausgewählt ist.*

3. Klicken Sie unter Printer Sharing Set Up (Druckerfreigabe einrichten) auf Printer Sharing Setup (Druckerfreigabe einrichten).

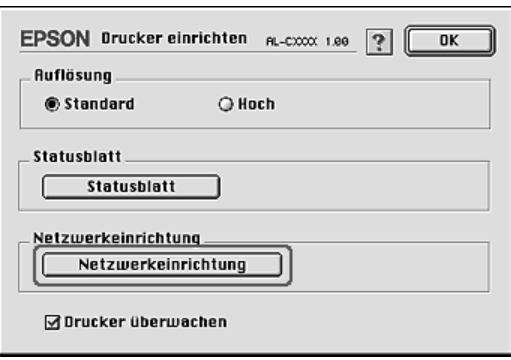

4. Das Dialogfeld Printer Sharing (Druckerfreigabe einrichten) wird angezeigt. Aktivieren Sie das Kontrollkästchen Share this Printer (Drucker freigeben), und geben Sie dann den Druckernamen sowie ggf. das Passwort ein.

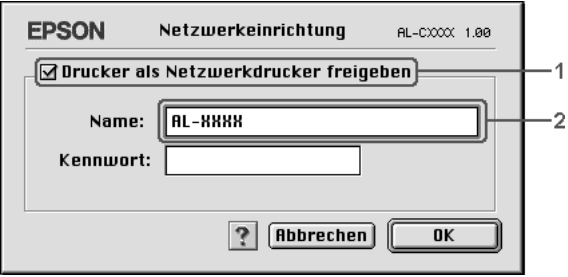

- 5. Klicken Sie auf OK, um die Einstellungen anzuwenden.
- 6. Schließen Sie den Chooser (Auswahl).

### *Zugreifen auf den freigegebenen Drucker*

Gehen Sie folgendermaßen vor, um den Drucker von einem anderen Computer im Netzwerk aus anzusteuern.

- 1. Schalten Sie den Drucker ein.
- 2. Wählen Sie auf jedem Computer, auf dem Sie den Drucker verwenden möchten, im Apple-Menü die Option Chooser (Auswahl) aus. Klicken Sie auf das Symbol des Druckers und wählen Sie auf der rechten Seite im Feld "Select a printer port" (Druckeranschluss auswählen) den Namen des freigegebenen Druckers aus. Sie können dabei nur Drucker auswählen, die mit Ihrer aktuellen AppleTalk-Zone verbunden sind.

#### *Hinweis:*

*Stellen Sie sicher, dass unter Background Printing (Hintergrunddruck) die Option* On *(Ein) ausgewählt ist.* 3. Klicken Sie auf Setup, geben das Passwort für den Drucker ein und klicken dann auf OK. Das Dialogfeld Printer Setup (Druckersetup) wird angezeigt. Klicken Sie im Bereich Printer Sharing Set Up (Druckerfreigabe einrichten) auf Shared Printer Information (Informationen über den freigegebenen Drucker).

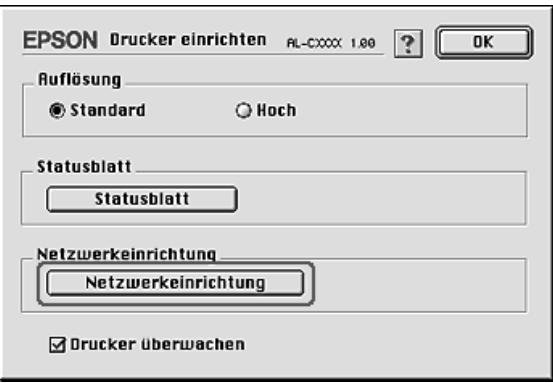

4. Die folgende Meldung wird angezeigt, wenn auf dem Client Schriften installiert sind, die auf dem Druckserver nicht zur Verfügung stehen.

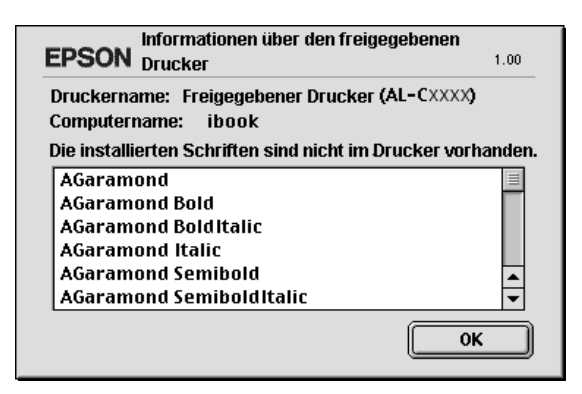

- 5. Klicken Sie auf OK, um die Meldung zu schließen.
- 6. Schließen Sie den Chooser (Auswahl).

# *Kapitel 6*

# *Verwendung des PostScript-Druckertreibers*

# *Merkmale des PostScript-3-Druckertreibers*

# *Merkmale*

Das Adobe PostScript-3-Druckertreiber bietet die folgenden Hochleistungs-Druckerfunktionen:

- ❏ Sie können Dokumente ausdrucken, die für PostScript-Drucker formatiert wurden. Diese Dokumente können beispielsweise Texte, Strichzeichnungen und Grafiken enthalten.
- ❏ Siebzehn Schriften in fünf Schriftfamilien. Zu den Schriften zählen: Courier, Helvetica, Helvetica Narrow, Symbol und Times.
- ❏ Aufgrund der Unterstützung durch IES (Intelligent Emulation Switch/Intelligenter Emulationsschalter) und SPL (Shared Printer Language/Gemeinsame Druckersprache) kann der Drucker je nach den empfangenen Druckdaten zwischen dem PostScript-Modus und anderen Emulationen wechseln.
- ❏ EPSON-Qualität, -Zuverlässigkeit und -Benutzerfreundlichkeit.

# *Hardware-Voraussetzungen*

Zur Verwendung des PostScript-3-Druckertreibers muss der Drucker die folgenden Hardwarevoraussetzungen erfüllen.

Speichervoraussetzungen für den PostScript-3-Druckertreiber sind unten angeführt. Installieren Sie optionale Speichermodule in den Drucker, wenn der gegenwärtig installierte Speicher nicht den Einsatzerfordernissen entspricht.

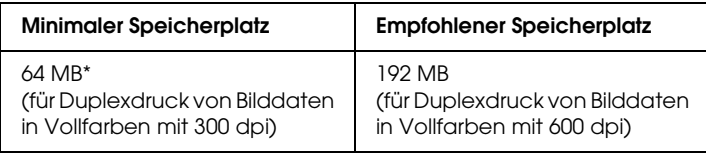

\* Abhängig von den Eigenschaften des Druckauftrags kann mit dieser Speicherkapazität möglicherweise nicht gedruckt werden.

# *Systemvoraussetzungen*

Zur Verwendung des Druckertreibers Adobe PostScript 3 muss der Computer die folgenden Systemvoraussetzungen erfüllen.

### *Für Windows*

Zur Verwendung des Druckertreibers Adobe PostScript 3 muss der Computer über das Betriebssystem Microsoft Windows XP, Me, 98, 2000 oder NT 4.0 verfügen. Einzelheiten finden Sie in der nachstehenden Tabelle.

*Windows XP oder 2000*

Für diese Systeme bestehen keine Einschränkungen.

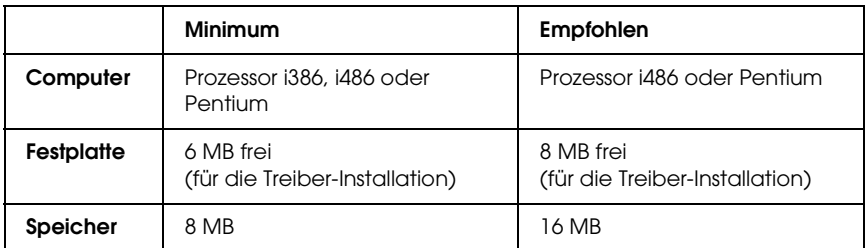

*Windows NT 4.0*

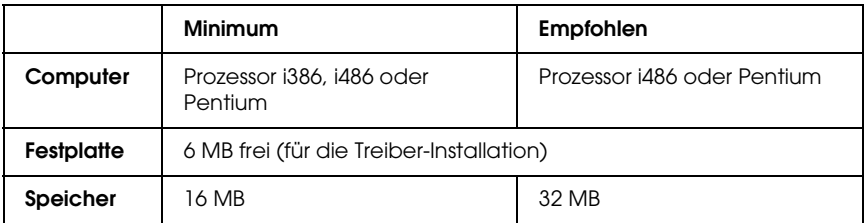

### *Macintosh*

Der Macintosh-Computer, an den der Drucker angeschlossen werden soll, muss unter Mac OS 9 Version 9.1 oder höher oder Mac OS X Version 10.2.4 oder höher laufen. Einzelheiten finden Sie in der nachstehenden Tabelle.

*Mac OS X*

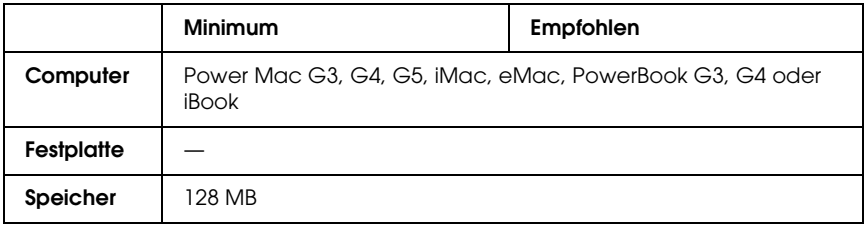

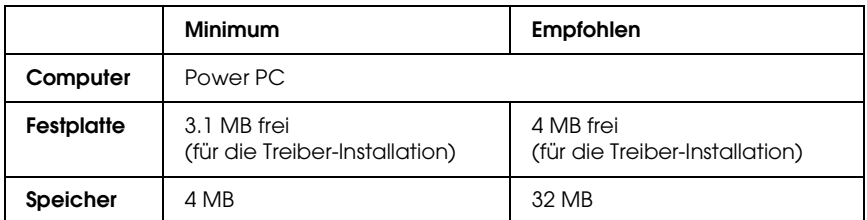

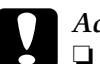

# **Candrumg:**<br>□ Der L

- ❏ *Der Druckertreiber Adobe PostScript 3 kann nicht auf Computern verwendet werden, die unter System 9.0.x oder niedriger laufen.*
- ❏ *Der Druckertreiber Adobe PostScript 3 kann nicht auf Macintosh-68K-Computern verwendet werden.*

- ❏ *Wenn AppleTalk aktiv ist, muss der Drucker zur Verarbeitung von ASCII- oder Binärdaten eingestellt sein. Ist AppleTalk nicht aktiv, muss der Drucker zur Verarbeitung von ASCII-Daten eingestellt sein.*
- ❏ *Um optimale Ergebnisse zu erzielen, sollten Sie den Drucker direkt an den USB-Anschluss des Computers anschließen. Wenn mehrere USB-Hubs verwendet werden müssen, ist es ratsam, den Drucker an den ersten Hub anzuschließen.*

# *Verwendung des PostScript-Druckertreibers unter Windows*

Zum Drucken im PostScript-Modus müssen Sie den Druckertreiber installieren. Installationsanweisungen finden Sie im entsprechenden Abschnitt gemäß der Schnittstelle, an der der Drucker angeschlossen ist.

# <span id="page-228-0"></span>*PostScript-Druckertreiber für parallele Schnittstelle installieren*

Gehen Sie folgendermaßen vor, um den PostScript-Druckertreiber für die parallele Schnittstelle zu installieren.

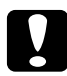

### c*Achtung:*

*Verwenden Sie niemals EPSON Status Monitor 3 und den PostScript-3-Treiber gleichzeitig, wenn der Drucker über einen parallelen Anschluss angeschlossen ist. Dadurch können Schäden am System verursacht werden.*

- ❏ *Die Installation der Druckersoftware unter Windows XP, 2000 oder NT 4.0 erfordert möglicherweise Administratorrechte. Sollten Probleme auftreten, wenden Sie sich an Ihren Systemadministrator.*
- ❏ *Deaktivieren Sie vor der Installation der Druckersoftware alle Virenschutzprogramme.*
- 1. Stellen Sie sicher, dass der Drucker ausgeschaltet ist. Legen Sie die Druckersoftware-CD-ROM in das CD-ROM-Laufwerk ein.
- 2. Unter Windows 2000, Me, 98 und NT 4.0 klicken Sie auf Start, zeigen Sie auf Settings (Einstellungen) und klicken Sie auf Printers (Drucker). Doppelklicken Sie dann auf das Symbol Add Printer (Neuer Drucker). Unter Windows XP klicken Sie auf Start, zeigen Sie auf Printer and Faxes (Drucker und Faxgeräte) und klicken Sie auf Add a printer (Drucker hinzufügen) im Menü Printer Tasks (Druckeraufgaben).
- 3. Der Assistent für Druckerinstallation wird angezeigt. Klicken Sie anschließend auf Next (Weiter).
- 4. Unter Windows Me und 98 fahren Sie mit Schritt 6 fort. Unter Windows XP, 2000 bzw. NT 4.0 wählen Sie Local printer (Lokaler Drucker) aus und klicken Sie dann auf Next (Weiter).

#### *Hinweis:*

*Aktivieren Sie unter Windows XP und 2000 nicht das Kontrollkästchen* Automatically detect and install my Plug and Play printer *(Plug & Play-Drucker automatisch ermitteln und installieren).*

- 5. Wählen Sie LPT1 als Anschluss für den Drucker aus und klicken Sie anschließend auf Next (Weiter).
- 6. Klicken Sie auf Have Disk (Datenträger) und geben Sie dann den folgenden Pfad für die CD-ROM an. Wenn das CD-ROM-Laufwerk die Laufwerkskennung D: aufweist, lautet der Pfad D:\ADOBEPS\DEUTSCH\Ordnername\PS\_SETUP. Klicken Sie anschließend auf OK.

- ❏ *Ändern Sie den Laufwerkbuchstaben entsprechend dem System.*
- ❏ *Der Ordnername kann je nach dem Betriebssystem unterschiedlich sein.*

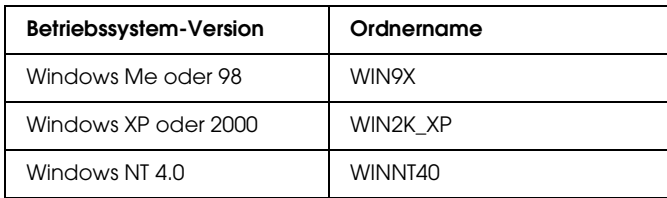

- 7. Wählen Sie den Drucker aus und klicken Sie auf Next (Weiter).
- 8. Unter Windows Me und 98 wählen Sie LPT1 als Anschluss für den Drucker aus und klicken Sie anschließend auf Next (Weiter). Unter Windows XP, 2000 und NT 4.0 fahren Sie mit dem nächsten Schritt fort.
- 9. Führen Sie für die restliche Installation die angezeigten Anweisungen aus.
- 10. Klicken Sie nach abgeschlossener Installation auf Finish (Beenden).

# *PostScript-Druckertreiber für USB-Schnittstelle installieren*

Gehen Sie folgendermaßen vor, um den PostScript-Druckertreiber für die USB-Schnittstelle zu installieren.

c*Achtung: Verwenden Sie niemals EPSON Status Monitor 3 und den PostScript-3-Treiber gleichzeitig, wenn der Drucker über einen USB-Anschluss angeschlossen ist. Dadurch können Schäden am System verursacht werden.*

### *Hinweis:*

❏ *Die USB-Schnittstelle ist unter Windows NT 4.0 nicht zum Drucken verfügbar.*

- ❏ *Wenn der Windows-Treiber und der Adobe-PS-Treiber für einen Epson-Drucker mit USB-Anschluss bereits unter Windows Me oder 98 auf dem Computer installiert wurden, führen Sie die Installation gemäß den Anweisungen unter ["PostScript-Druckertreiber für parallele Schnittstelle installieren"](#page-228-0)  [auf Seite 229](#page-228-0) durch, wobei Sie in Schritt 5 die Option USB als Anschluss wählen. Wenn Sie noch keinen Epson-USB-Druckertreiber auf dem Computer installiert haben, führen Sie die nachstehenden Anweisungen zur Installation aus.*
- ❏ *Die Installation der Druckersoftware unter Windows XP oder 2000 erfordert möglicherweise Administratorrechte. Sollten Probleme auftreten, wenden Sie sich an Ihren Systemadministrator.*
- ❏ *Deaktivieren Sie vor der Installation der Druckersoftware alle Virenschutzprogramme.*
- 1. Stellen Sie sicher, dass der Drucker ausgeschaltet ist. Legen Sie die Druckersoftware-CD-ROM in das CD-ROM-Laufwerk ein.
- 2. Verbinden Sie den Computer über ein USB-Kabel mit dem Drucker und schalten Sie anschließend den Drucker ein.
- 3. Installieren Sie den USB-Gerätetreiber.

Unter Windows Me wählen Sie Automatic search for a better driver (Recommended) (Automatisch nach einem besseren Treiber suchen (empfohlen)) aus, klicken Sie auf Next (Weiter) und fahren Sie mit Schritt 6 fort.

Unter Windows 98 klicken Sie im Hardware-Assistenten auf Next (Weiter). Wählen Sie Search for best driver for your device (Recommended) (Nach dem besten Treiber für das Gerät suchen (empfohlen)) aus und klicken Sie anschließend auf Next (Weiter).

#### *Hinweis:*

*Unter Windows XP und 2000 wird automatisch ein USB-Gerätetreiber installiert. Fahren Sie mit Schritt 7 fort.* 4. Wählen Sie Specify a location (Geben Sie einen Pfad an) aus und geben Sie dann den folgenden Pfad für die CD-ROM an. Wenn das CD-ROM-Laufwerk die Laufwerkskennung D: aufweist, lautet der Pfad D:\ADOBEPS\DEUTSCH\WIN9X\PS\_SETUP. Klicken Sie anschließend auf Weiter.

#### *Hinweis:*

*Ändern Sie den Laufwerkbuchstaben entsprechend dem System.*

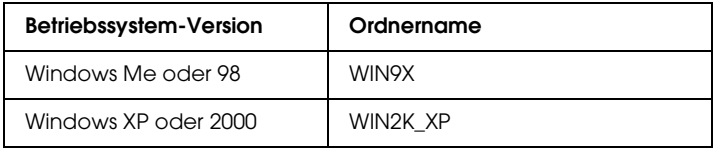

- 5. Klicken Sie zum Fortfahren auf Next (Weiter).
- 6. Klicken Sie nach abgeschlossener Installation des USB-Gerätetreibers auf Finish (Beenden).
- 7. Installieren Sie den Druckertreiber, indem Sie die angezeigten Anweisungen befolgen. Näheres finden Sie unter ["PostScript-Druckertreiber für parallele Schnittstelle](#page-228-0)  [installieren" auf Seite 229.](#page-228-0)

# *PostScript-Druckertreiber für Netzwerkschnittstelle installieren*

Lesen Sie die zutreffenden nachstehenden Abschnitte für Ihr Betriebssystem und führen Sie die Anweisungen aus, um den PostScript-Druckertreiber für die Netzwerkschnittstelle zu installieren.

### *Hinweis:*

❏ *Nehmen Sie vor der Installation des Druckertreibers die Netzwerkeinstellungen vor. Informationen dazu finden Sie im Netzwerkhandbuch im Lieferumfang des Druckers.*

❏ *Deaktivieren Sie vor der Installation der Druckersoftware alle Virenschutzprogramme.*

## *Windows XP und 2000*

- 1. Stellen Sie sicher, dass der Drucker eingeschaltet ist. Legen Sie die Druckersoftware-CD-ROM in das CD-ROM-Laufwerk ein.
- 2. Unter Windows 2000, Me, 98 und NT 4.0 klicken Sie auf Start, zeigen Sie auf Settings (Einstellungen) und klicken Sie auf Printers (Drucker). Doppelklicken Sie dann auf das Symbol Add Printer (Neuer Drucker). Unter Windows XP klicken Sie auf Start, zeigen Sie auf Printer and Faxes (Drucker und Faxgeräte) und klicken Sie auf Add a printer (Drucker hinzufügen) im Menü Printer Tasks (Druckeraufgaben).
- 3. Der Assistent für Druckerinstallation wird angezeigt. Klicken Sie anschließend auf Next (Weiter).
- 4. Wählen Sie Local printer (Lokaler Drucker) aus und klicken Sie anschließend auf Next (Weiter).

#### *Hinweis:*

*Aktivieren Sie nicht das Kontrollkästchen* Automatically detect and install my Plug and Play printer *(Plug & Play-Drucker automatisch ermitteln und installieren).*

- 5. Aktivieren Sie das Kontrollkästchen Create a new port (Einen neuen Anschluss erstellen) und wählen Sie Standard TCP/IP Port (Standard-TCP/IP-Anschluss) aus der Dropdownliste aus. Klicken Sie auf Next (Weiter).
- 6. Klicken Sie zum Fortfahren auf Next (Weiter).
- 7. Geben Sie die IP-Adresse und den Anschlussnamen an und klicken Sie dann auf Next (Weiter).
- 8. Klicken Sie auf Finish (Fertig stellen).
- 9. Klicken Sie im Druckerinstallations-Assistenten auf Have Disk (Datenträger) und geben Sie dann den folgenden Pfad für die CD-ROM an. Wenn das CD-ROM-Laufwerk die Laufwerkskennung D: aufweist, lautet der Pfad D:\ADOBEPS\DEUTSCH\WIN2K\_XP\PS\_SETUP. Klicken Sie anschließend auf OK.

#### *Hinweis:*

*Ändern Sie den Laufwerkbuchstaben entsprechend dem System.*

- 10. Wählen Sie den Drucker aus und klicken Sie auf Next (Weiter).
- 11. Führen Sie für die restliche Installation die angezeigten Anweisungen aus.
- 12. Klicken Sie nach abgeschlossener Installation auf Finish (Beenden).

## *Windows Me und 98*

- 1. Installieren Sie EpsonNet Print. Anweisungen dazu finden Sie unter "EpsonNet Print installieren" im *Netzwerkhandbuch*.
- 2. Installieren Sie den Druckertreiber. Näheres finden Sie unter ["PostScript-Druckertreiber für parallele Schnittstelle](#page-228-0)  [installieren" auf Seite 229.](#page-228-0)
- 3. Stellen Sie den Druckeranschluss auf EpsonNet Print Port ein. Anweisungen dazu finden Sie unter "Druckeranschluss konfigurieren" im *Netzwerkhandbuch*.

### *Windows NT 4.0*

1. Stellen Sie sicher, dass der Drucker eingeschaltet ist. Legen Sie die Druckersoftware-CD-ROM in das CD-ROM-Laufwerk ein.

- 2. Klicken Sie auf Start, zeigen Sie auf Settings (Einstellungen), und klicken Sie anschließend auf Printers (Drucker). Doppelklicken Sie dann auf das Symbol Add Printer (Neuer Drucker).
- 3. Der Assistent für Druckerinstallation wird angezeigt. Vergewissern Sie sich, dass das Kontrollkästchen My Computer (Arbeitsplatz) aktiviert ist, und klicken Sie auf Next (Weiter).
- 4. Klicken Sie auf Add Port (Anschluss hinzufügen).
- 5. Wählen Sie LPR Port (LPR-Anschluss) aus und klicken Sie auf New Port (Neuer Anschluss).
- 6. Geben Sie die IP-Adresse und den Anschlussnamen an und klicken Sie dann auf OK.
- 7. Klicken Sie auf Close (Schließen)
- 8. Vergewissern Sie sich, dass der registrierte Anschluss ausgewählt ist, und klicken Sie auf Next (Weiter).
- 9. Geben Sie den folgenden Pfad für die CD-ROM an. Wenn das CD-ROM-Laufwerk die Laufwerkskennung D: aufweist, lautet der Pfad D:\ADOBEPS\DEUTSCH\WINNT40\PS\_SETUP. Klicken Sie anschließend auf OK.

*Hinweis: Ändern Sie den Laufwerkbuchstaben entsprechend dem System.*

- 10. Wählen Sie den Drucker aus und klicken Sie auf Next (Weiter).
- 11. Führen Sie für die restliche Installation die angezeigten Anweisungen aus.

# *Aufrufen des PostScript-Druckertreibers*

Sie können den PostScript-Druckertreiber direkt aus einer beliebigen Anwendung heraus oder über das Windows-Betriebssystem aufrufen.

Die auf Anwendungsebene vorgenommenen Druckereinstellungen setzen die auf Betriebssystemebene vorgenommenen Einstellungen außer Kraft. Es empfiehlt sich daher, den Druckertreiber aus der Anwendung heraus aufzurufen, um das gewünschte Ergebnis zu erzielen.

### *Aus der Anwendung*

Klicken Sie zum Aufrufen des Druckertreibers auf Print (Drucken) oder Page Setup (Seite einrichten) im Menü File (Datei). In manchen Fällen müssen Sie auch auf Setup (Einrichten), Options (Optionen), Properties (Eigenschaften) oder eine Kombination dieser Schaltflächen klicken.

### *Windows XP*

Klicken Sie zum Aufrufen des Druckertreibers auf Start, Printers and Faxes (Drucker und Faxgeräte) und Printers (Drucker). Klicken Sie mit der rechten Maustaste auf das Symbol des Druckers und dann auf Printing Preferences (Druckeinstellungen).

### *Windows Me und 98*

Wenn Sie auf den Druckertreiber zugreifen möchten, klicken Sie auf Start, zeigen Sie auf Settings (Einstellungen) und klicken Sie auf Printers (Drucker). Klicken Sie mit der rechten Maustaste auf das Druckersymbol und klicken Sie dann auf Properties (Eigenschaften).

### *Windows 2000*

Wenn Sie auf den Druckertreiber zugreifen möchten, klicken Sie auf Start, zeigen Sie auf Settings (Einstellungen) und klicken Sie auf Printers (Drucker). Klicken Sie mit der rechten Maustaste auf das Symbol des Druckers und dann auf Printing Preferences (Druckeinstellungen).

### *Windows NT 4.0*

Wenn Sie auf den Druckertreiber zugreifen möchten, klicken Sie auf Start, zeigen Sie auf Settings (Einstellungen) und klicken Sie auf Printers (Drucker). Klicken Sie mit der rechten Maustaste auf das Symbol des Druckers und dann auf Document Defaults (Standardeinstellungen für Dokumente).

# *Änderungen an den PostScript-Druckereinstellungen vornehmen*

Sie können die PostScript-Druckereinstellungen im PostScript-Druckertreiber ändern. Zur Unterstützung bei den Druckertreiber-Einstellungen ist Online-Hilfe verfügbar.

### *Online-Hilfe verwenden*

Wenn Sie Hilfe zu einem bestimmten Element benötigen, klicken Sie zunächst auf "?" in der Titelleiste des Dialogfelds und anschließend auf das Element, zu dem Sie Informationen wollen. Eine Erläuterung des Elements und seiner Optionen wird angezeigt.

### *Hinweis für Windows Me und 98*

Der Drucker druckt unter Umständen nicht einwandfrei, wenn er über die Parallelschnittstelle am Computer angeschlossen und der ECP-Modus eingestellt ist. Deaktivieren Sie in diesem Fall die Unterstützung für bidirektionalen Druck im Druckertreiber. Rufen Sie dazu das Dialogfeld Eigenschaften des Druckers auf, klicken Sie auf die Registerkarte Details und klicken Sie dann auf Spool Settings (Spool-Einstellungen). Wählen Sie im eingeblendeten Dialogfeld Spool Settings (Spool-Einstellungen) die Option Disable bi-directional support for this printer (Bidirektionale Unterstützung für diesen Drucker deaktivieren) aus und klicken Sie dann auf OK.

# *Verwenden der Funktion "Reserve Job" (Auftrag speichern)*

Mithilfe der Funktion Reserve Job (Auftrag speichern) können Sie Druckaufträge auf der Festplatte des Druckers speichern und später direkt über das Bedienfeld des Druckers drucken. Weitere Informationen hierzu finden Sie im Abschnitt ["Verwenden der Funktion Reserve Job \(Auftrag speichern\)" auf](#page-107-0)  [Seite 108](#page-107-0).

- ❏ *Für die Funktion Reserve Job (Auftrag speichern) ist die Installation eines optionalen Festplattenlaufwerks im Drucker erforderlich. Prüfen Sie vor dem Verwenden dieser Funktion, ob das Laufwerk ordnungsgemäß vom Druckertreiber erkannt wird.*
- ❏ *Die Funktion Reserve Job (Auftrag speichern) kann beim Drucken mit dem Protokoll AppleTalk unter Windows 2000 und NT 4.0 nicht verwendet werden.*

❏ *Sie müssen das Kontrollkästchen Job Management On (Auftragsmanagement Ein) auf dem Blatt Job Settings (Auftragseinstellungen) deaktivieren, wenn Sie Daten als PS-Datei ausgeben möchten. Das Kontrollkästchen Job Management (Auftragsmanagement) wird standardmäßig aktiviert, so dass den Druckdaten, wenn sie zum Drucker übertragen werden, Auftragsinformationen angefügt werden.*

Führen Sie die nachstehenden Anweisungen aus, um die Funktion Reserve Job (Auftrag speichern) zum Drucken aus einer Anwendung zu verwenden.

- 1. Klicken Sie im Menü File (Datei) der Anwendung auf Print (Drucken).
- 2. Klicken Sie auf Properties (Eigenschaften) und anschließend auf die Registerkarte Job Settings (Auftragseinstellungen).
- 3. Geben Sie die gewünschten Einstellungen für Reserve Job (Auftrag speichern) im angezeigten Dialogfeld vor.
- 4. Wenn Sie mehrere Exemplare drucken möchten, aktivieren Sie das Kontrollkästchen Collated (Sortiert) unter den Erweiterten Einstellungen des Druckertreibers.
- 5. Nachdem Sie die Einstellungen vorgenommen haben, klicken Sie auf Print (Drucken).

# *AppleTalk unter Windows 2000 oder NT 4.0 verwenden*

Verwenden Sie die folgenden Einstellungen, wenn auf Ihrem System Windows 2000 oder NT 4.0 läuft und der Drucker über eine Netzwerkschnittstelle unter Verwendung des Protokolls AppleTalk angeschlossen ist.

- ❏ Wählen Sie SelecType, um das Element Emulation Mode-Network auf PS3 zu stellen. Wenn Sie die Standardeinstellung Auto verwenden, wird eine unnötige zusätzliche Seite gedruckt.
- ❏ Vergewissern Sie sich, dass SEND CTRL-D Before Each Job (Strg-D vor jedem Auftrag übertragen) und SEND CTRL-D After Each Job (Strg-D nach jedem Auftrag übertragen) auf dem Blatt Device Settings (Geräteeinstellungen) des Dialogfelds Properties (Eigenschaften) des Druckers auf No (Nein) eingestellt sind.
- ❏ Die Option TBCP (Tagged binary communications protocol) (Spez. Binärübertragungsprotokoll (Tagged)) kann nicht als Output Protocol (Ausgangsprotokoll) verwendet werden.
- ❏ Deaktivieren Sie auf dem Blatt Job Settings (Auftragseinstellungen) des Dialogfelds Properties (Eigenschaften) des Druckers das Kontrollkästchen Job Management On (Auftragsmanagement Ein).

# *PostScript-Druckertreiber auf dem Macintosh verwenden*

# <span id="page-241-0"></span>*PostScript-Druckertreiber installieren*

Gehen Sie folgendermaßen vor, um den PostScript-Druckertreiber zu installieren.

#### *Hinweis:*

*Vergewissern Sie sich vor dem Installieren des Druckertreibers, dass keine Anwendungen auf dem Macintosh laufen.*

### *Benutzer von Mac OS X*

#### *Hinweis:*

*Vergewissern Sie sich, dass* Printer Setup Utility *(Mac OS X 10.3) bzw.*  Print Center *(Mac OS X 10.2 oder niedriger) nicht geöffnet ist.*

- 1. Legen Sie die Druckersoftware-CD-ROM in das CD-ROM-Laufwerk ein.
- 2. Doppelklicken Sie auf das Symbol CD-ROM.
- 3. Doppelklicken Sie auf Mac OS X und doppelklicken Sie dann auf PS Installer (PS-Installationsprogramm).

#### *Hinweis:*

*Wenn unter Mac OS X 10.2 das Fenster Authenticate (Authentifizierung) angezeigt wird, geben Sie den Benutzernamen und das Passwort eines Administrators ein.*

4. Das Fenster Install EPSON PostScript Software (EPSON PostScript Software installieren) wird angezeigt. Klicken Sie auf Continue (Fortfahren) und führen Sie die angezeigten Anweisungen aus.

5. Easy Install (Einfache Installation) wird auf dem Bildschirm angezeigt. Klicken Sie auf Install (Installieren).

#### *Hinweis:*

*Wenn unter Mac OS X 10.3 das Fenster Authenticate (Authentifizierung) angezeigt wird, geben Sie den Benutzernamen und das Passwort eines Administrators ein.*

6. Klicken Sie nach abgeschlossener Installation auf Close (Schließen).

## *Mac OS 9*

- 1. Legen Sie die Druckersoftware-CD-ROM in das CD-ROM-Laufwerk ein.
- 2. Doppelklicken Sie auf das Symbol CD-ROM.
- 3. Doppelklicken Sie auf Mac OS 9 und doppelklicken Sie dann auf English (Deutsch).
- 4. Doppelklicken Sie auf AdobePS 8.7 und dann auf AdobePS Installer. Folgen Sie anschließend den Anweisungen am Bildschirm.
- 5. Wählen Sie Easy Install (Einfache Installation) aus und klicken Sie auf Install (Installieren).
- 6. Klicken Sie nach abgeschlossener Installation auf Quit (Beenden).

### *Hinweis:*

*Wenn Sie zwei oder mehrere EPSON-Drucker des gleichen Modells mit AppleTalk anschließen und einen der Drucker umbenennen möchten, schlagen Sie im Netzwerkhandbuch nach.*

# *Drucker auswählen*

Nach der Installation des PostScript-3-Druckertreibers müssen Sie den Drucker auswählen.

#### *Drucker auswählen, wenn er über USB unter Mac OS 9 angeschlossen ist*

Wenn der Drucker über einen USB-Anschluss am Computer angeschlossen ist, ist es nicht möglich, den Drucker über den Chooser (Auswahl) auszuwählen. Sie müssen das Utility Apple Desktop Printer aufrufen und den Drucker als Schreibtisch-Drucker registrieren. Das Utility Apple Desktop Printer wird bei der Installation eines Adobe PostScript-Druckertreibers automatisch installiert. Führen Sie die nachstehenden Schritte aus, um den Drucker auszuwählen und einen Schreibtisch-Drucker einzurichten.

#### *Hinweis:*

*Wenn Sie von einem Power Macintosh unter Mac OS 9 über den USB-Anschluss drucken, muss der Drucker auf die Verarbeitung von ASCII-Daten eingestellt sein. Zum Vorgeben dieser Einstellung wählen Sie* Print *(Drucken) im Menü File (Datei) der verwendeten Anwendung aus und wählen Sie dann den Namen der Anwendung aus den Optionen, die im Dialogfeld Print (Drucken) verfügbar sind. Wählen Sie auf der angezeigten Seite mit Setupoptionen ASCII als Einstellung für das Datenformat aus. Die Bezeichnung dieser Einstellung unterscheidet sich je nach der Anwendung, wird aber häufig als Encoding (Kodierung) oder Data (Daten) bezeichnet.*

- 1. Öffnen Sie den Ordner AdobePS Components (AdobePS-Komponenten) auf der Festplatte und doppelklicken Sie dann auf Desktop Printer Utility.
- 2. Das Dialogfeld New Desktop Printer (Neuer Schreibtischdrucker) wird angezeigt. Wählen Sie AdobePS im Popup-Menü With (Mit) aus, klicken Sie auf Printer (USB) (Drucker (USB)) in der Liste Create Desktop (Druckersymbol anlegen für) und klicken Sie dann auf OK.
- 3. Klicken Sie auf Change (Ändern) unter USB Printer Selection (Ausgewählter USB Drucker).
- 4. Das Dialogfeld USB Printer (USB-Drucker) wird angezeigt. Wählen Sie Ihren Drucker aus der Liste der angeschlossenen USB-Drucker aus und klicken Sie dann auf OK.
- 5. Klicken Sie auf Auto Setup, um die PostScript Printer Description (PPD)-Datei auszuwählen. Wenn Sie eine PPD-Datei ausgewählt haben, wird der ausgewählte Druckername unter dem Druckersymbol angezeigt. Ist der Druckername nicht richtig, klicken Sie auf Change (Ändern) und wählen Sie anschließend die richtige PPD-Datei aus.
- 6. Wenn Sie den USB-Drucker und die PPD-Datei ausgewählt haben, klicken Sie auf Create (Erstellen). In einer Warnmeldung werden Sie aufgefordert, die Änderungen für Schreibtisch-Drucker zu speichern. Klicken Sie auf Save (Speichern) aus.
- 7. Wählen Sie zum Fortfahren Save (Speichern) aus. Das USB-Druckersymbol wird auf dem Schreibtisch angezeigt.

### *Drucker in einer Netzwerkumgebung auswählen*

Wenn der Drucker über die Ethernet-Schnittstelle oder eine optionale Netzwerkkarte angeschlossen ist.

#### *Benutzer von Mac OS X*

Gehen Sie folgendermaßen vor, um den Drucker auszuwählen.

#### *Hinweis:*

❏ *FireWire ist für den Druckeranschluss im PostScript-3-Modus nicht verfügbar. Obwohl* EPSON FireWire *in der Popup-Liste der Schnittstellen enthalten ist, kann es nicht in Verbindung mit dem PostScript-3-Druckertreiber verwendet werden.*

- ❏ *Sie müssen die Einstellungen für die installierten Optionen manuell vornehmen, wenn der Drucker über USB, IP-Druck oder Rendezvous angeschlossen ist. Wenn der Drucker über AppleTalk angeschlossen ist, nimmt die Druckersoftware diese Einstellungen automatisch vor.*
- ❏ *Geben Sie in der Anwendung unbedingt ASCII als Datenformat vor. Bei Verwendung von IP-Druck oder Rendezvous-Verbindung können Binärdaten nicht einwandfrei gedruckt werden.*
- 1. Öffnen Sie den Ordner Applications (Programme), öffnen Sie den Ordner Utilities (Utilitys) und doppelklicken Sie dann auf Printer Setup Utility (Mac OS X 10.3) bzw. Print Center (Mac OS X 10.2). Das Fenster Printer List (Druckerliste) wird angezeigt.
- 2. Klicken Sie im Fenster Printer List (Druckerliste) auf Add (Hinzufügen).
- 3. Wählen Sie das verwendete Protokoll oder die verwendete Schnittstelle aus der Popupliste aus.

#### *Hinweis für Appletalk:*

*Wählen Sie unbedingt* AppleTalk *aus. Wählen Sie nicht* EPSON AppleTalk *aus, weil diese Option nicht zusammen mit dem PostScript-3-Druckertreiber verwendet werden kann.*

#### *Hinweis für IP-Druck:*

- ❏ *Wählen Sie unbedingt* IP Printing *(IP-Druck) aus. Wählen Sie nicht* EPSON TCP/IP *aus, weil diese Option nicht zusammen mit dem PostScript-3-Druckertreiber verwendet werden kann.*
- ❏ *Nachdem Sie* IP Printing *(IP-Druck) ausgewählt haben, geben Sie die IP-Adresse für den Drucker ein und aktivieren Sie dann das Kontrollkästchen* Use default queue on server *(Standard-Warteschlange in Server verwenden).*

### *Hinweis für USB:*

*Wählen Sie unbedingt* USB *aus. Wählen Sie nicht* EPSON USB *aus, weil diese Option nicht zusammen mit dem PostScript-3-Druckertreiber verwendet werden kann.*

4. Führen Sie die entsprechenden Anweisungen aus, um Ihren Drucker auszuwählen.

#### **AppleTalk**

Wählen Sie den Namen des Druckers aus der Liste Name aus und wählen Sie dann Auto Select (Automatisch wählen) in der Liste Printer Model (Druckermodell) aus.

#### **IP Printing**

Wählen Sie Epson aus der Liste Name aus und wählen Sie dann Ihren Drucker in der Liste Printer Model (Druckermodell) aus.

#### **USB**

Wählen Sie Ihren Drucker aus der Liste Name aus und wählen Sie dann Ihren Drucker in der Liste Printer Model (Druckermodell) aus.

#### *Hinweis für Mac OS X 10.3*

*Wenn der Treiber ESC/Page nicht installiert ist, wird Ihr Druckermodell automatisch in der Liste Printer Model (Druckermodell) ausgewählt, wenn Sie Ihren Drucker aus der Liste Name auswählen, während der Drucker eingeschaltet ist.*

#### **Rendezvous**

Wählen Sie Ihren Drucker aus der Liste Name aus. Auf den Druckernamen folgt (PostScript). Das Druckermodell wird automatisch in der Liste Printer Model (Druckermodell) ausgewählt.

#### *Hinweis für USB (Mac OS X 10.2) und Rendezvous:*

*Wenn Ihr Druckermodell nicht automatisch in der Liste Printer Model (Druckermodell) ausgewählt wird, müssen Sie den PostScript-Druckertreiber erneut installieren. Weitere Informationen finden Sie unter ["PostScript-Druckertreiber](#page-241-0)  [installieren" auf Seite 242](#page-241-0).*

5. Klicken Sie auf Add (Hinzufügen).

### *Hinweis für IP Printing, USB und Rendezvous:*

*Wählen Sie Ihren Drucker aus der Liste Printer (Drucker) aus und wählen Sie dann* Show Info *(Informationen anzeigen) im Menü Printers (Drucker) aus. Das Dialogfeld Printer Info (Drucker-Info) wird angezeigt. Wählen Sie* Installable OptionsInstallierbare Optionen *(Installierbare Optionen) aus der Popupliste aus und nehmen Sie die erforderlichen Einstellungen vor.*

6. Vergewissern Sie sich, dass der Name Ihres Druckers der Druckerliste hinzugefügt wird. Beenden Sie Printer Setup Utility (Mac OS X 10.3) bzw. Print Center (Mac OS X 10.2).

### *Mac OS 9*

Gehen Sie folgendermaßen vor, um den Drucker auszuwählen.

- 1. Öffnen Sie den Chooser (Auswahl) über das Menü Apple.
- 2. Stellen Sie sicher, dass AppleTalk aktiviert ist.
- 3. Klicken Sie auf das Symbol AdobePS und wählen Sie im Feld AppleTalk Zone das Netzwerk aus, das verwendet werden soll. Ihr Drucker erscheint im Feld Select a PostScript Printer (PostScript-Drucker Auswahl).

#### *Hinweis:*

*Standardmäßig wird die sechsstellige MAC-Adresse hinter dem Druckernamen angezeigt, wenn der Drucker über eine optionale Netzwerkkarte angeschlossen ist. Nähere Informationen dazu finden Sie im Handbuch zur Netzwerkkarte.*

4. Klicken Sie auf Ihren Drucker. Die Schaltfläche Create (Erstellen) wird angezeigt.

### *Hinweis:*

*Falls der Computer an mehrere AppleTalk-Zonen angeschlossen ist, klicken Sie in der Liste der* AppleTalk-Zonen *auf die Zone, mit der der Drucker verbunden ist.*

5. Klicken Sie auf Create (Erstellen).

# *Aufrufen des PostScript-Druckertreibers*

Verwenden Sie den Druckertreiber, um den Drucker zu steuern und seine Einstellungen zu ändern. Über den Druckertreiber können Sie problemlos alle Druckeinstellungen, wie z. B. Papierzufuhr, Papierformat oder Ausrichtung, vornehmen.

### *Benutzer von Mac OS X*

Wenn Sie den PostScript-Druckertreiber aufrufen möchten, registrieren Sie den Drucker im Printer Setup Utility (Mac OS X 10.3) bzw. Print Center (Mac OS X 10.2), klicken Sie im Menü File (Datei) einer Anwendung auf Print (Drucken) und wählen Sie den Drucker aus.

### *Mac OS 9*

Zum Aufrufen des PostScript-Druckertreibers wählen Sie im Menü Apple die Option Chooser (Auswahl) aus und klicken Sie dann auf das Symbol AdobePS.

Wählen Sie im Menü File (Datei) einer Anwendung die Option Print (Drucken) aus.

# *Änderungen an den PostScript-Druckereinstellungen vornehmen*

Sie können die PostScript-Druckereinstellungen im PostScript-Druckertreiber ändern. Zur Unterstützung bei den Druckertreiber-Einstellungen ist Sprechblasen-Hilfe verfügbar.

### *Sprechblasen-Hilfe verwenden*

Gehen Sie folgendermaßen vor, um die Sprechblasen-Hilfe zu verwenden.

1. Klicken Sie auf das Menü Help (Hilfe) und wählen Sie dann Show Balloons (Sprechblasen anzeigen) aus.

2. Bewegen Sie den Mauszeiger auf das Element, zu dem Sie Hilfe benötigen. Informationen zu diesem Element werden in einer schwebenden Sprechblase angezeigt.

### *Druckerkonfigurationseinstellungen ändern*

Sie können die Druckerkonfigurationseinstellungen entsprechend den im Drucker installierten Optionen ändern.

### *Benutzer von Mac OS X*

Gehen Sie folgendermaßen vor, um die Einstellungen zu ändern.

- 1. Rufen Sie den Druckertreiber auf. Das Dialogfeld mit der Druckerliste wird angezeigt.
- 2. Wählen Sie den Drucker aus der Liste aus.
- 3. Wählen Sie im Menü Printers (Drucker) die Option Show Info (Informationen anzeigen) aus. Das Dialogfeld Printer Info (Drucker-Info) wird angezeigt.
- 4. Nehmen Sie die erforderlichen Änderungen der Einstellungen vor und schließen Sie das Dialogfeld.
- 5. Beenden Sie Printer Setup Utility (Mac OS X 10.3) bzw. Print Center (Mac OS X 10.2).

### *Mac OS 9*

Gehen Sie folgendermaßen vor, um die Einstellungen zu ändern.

- 1. Rufen Sie den Druckertreiber auf.
- 2. Klicken Sie auf das Menü Printing (Drucken) und wählen Sie dann Change Setup (Setup ändern) aus.
- 3. Ändern Sie die Einstellungen über die Popup-Menüs.

# *Verwenden der Menüs am Bedienfeld*

Am Bedienfeld des Druckers können Sie eine Reihe von Menüs zum Prüfen des Status von Verbrauchsmaterialien, Drucken von Statusblättern und Vornehmen von Druckereinstellungen aufrufen. Dieser Abschnitt erläutert die Verwendung der Menüs am Bedienfeld. Sie erfahren außerdem, in welchen Fällen Druckereinstellungen über das Bedienfeld vorgenommen werden sollten.

# *Situationen, in denen Einstellungen am Bedienfeld sinnvoll sind*

In der Regel können Druckereinstellungen im Druckertreiber festgelegt werden. Sie müssen dazu nicht das Bedienfeld des Druckers verwenden. Die Einstellungen im Druckertreiber setzen sogar die am Bedienfeld vorgenommenen Einstellungen außer Kraft. Verwenden Sie also die Menüs am Bedienfeld nur zum Vornehmen von Einstellungen, die Sie in Ihrer Software oder über den Druckertreiber nicht festlegen können. Dazu gehören folgende Einstellungen:

- ❏ Ändern der Emulationsmodi und Auswählen des IES-Modus (Intelligent Emulation Switching)
- ❏ Festlegen eines Kanals und Konfigurieren der Schnittstelle
- ❏ Festlegen der Speicherpuffergröße für den Empfang von Daten

# *Aufrufen der Menüs am Bedienfeld*

Eine vollständige Beschreibung der verfügbaren Elemente und Einstellungen in den Menüs des Bedienfelds finden Sie unter ["Menüs am Bedienfeld" auf Seite 253.](#page-252-0)

1. Wenn die Anzeige Ready (Bereit) des Druckers leuchtet, können Sie durch Drücken der  $\theta$  Eingabetaste die Menüs des Bedienfelds aufrufen.

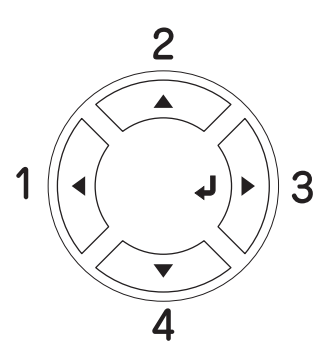

- 2. Mit den Tasten  $\triangle$  Pfeil nach oben und  $\nabla$  Pfeil nach unten können Sie durch die Menüs blättern.
- 3. Wenn Sie die  $\hat{p}$  Eingabetaste drücken, werden die Menüoptionen angezeigt. Je nach Menü zeigt das LCD entweder ein Element und die davon getrennte aktuelle Einstellung (YYYY=ZZZZ oder lediglich ein Element (YYYY) an.
- 4. Mit den Tasten  $\blacktriangle$  Pfeil nach oben und  $\nabla$  Pfeil nach unten können Sie durch die Einträge blättern. Durch Drücken der Taste < Zurück kehren Sie zur vorherigen Ebene zurück.
- 5. Wenn Sie die {}Eingabetaste drücken, führen Sie den entsprechenden Vorgang wie z. B. Drucken eines Statusblatts oder Zurücksetzen des Druckers aus oder zeigen Sie die für einen Eintrag verfügbaren Einstellungen wie beispielsweise Papierformate oder Emulationsmodi an.
Mit den Tasten  $\blacktriangle$  Pfeil nach oben und  $\nabla$  Pfeil nach unten können Sie durch die Einträge blättern. Drücken Sie dann die Eingabetaste, um eine Einstellung auszuwählen. Wenn Sie ohne Änderung der Einstellung zur vorherigen Ebene zurückkehren möchten, drücken Sie die Taste  $\blacktriangleleft$  Zurück.

### *Hinweis:*

*Zum Aktivieren einiger Einstellungen müssen Sie den Drucker zuerst aus- und dann wieder einschalten. Weitere Informationen hierzu finden Sie im Abschnitt ["Menüs am Bedienfeld" auf Seite](#page-252-0)  [253](#page-252-0).*

6. Drücken Sie die Taste O Start/Stopp, um die Menüs des Bedienfelds zu beenden.

# <span id="page-252-0"></span>*Menüs am Bedienfeld*

Mit den Tasten  $\triangle$  Pfeil nach oben und  $\nabla$  Pfeil nach unten können Sie durch die Menüs blättern. Die Menüs und die Menüeinträge werden in der dargestellten Reihenfolge angezeigt.

### *Hinweis:*

*Einige Menüs und Optionen werden nur angezeigt, wenn ein entsprechendes Sonderzubehör installiert ist oder eine entsprechende Einstellung vorgenommen wurde.*

# *Menü "Information" (Informationen)*

Mithilfe dieses Menüs können Sie die Tonermenge und die verbleibende Kapazität der Verbrauchsmaterialien überprüfen. Außerdem können Sie Status- und Musterblätter drucken, die die aktuellen Einstellungen des Druckers, verfügbare Schriftarten sowie eine kurze Übersicht über die vorhandenen Funktionen darstellen.

Wählen Sie mithilfe der Tasten ▼ Pfeil nach unten bzw. ▲ Pfeil nach oben einen Eintrag aus. Drücken Sie die  $\emptyset$  Eingabetaste, um ein Blatt oder ein Schriftmuster zu drucken.

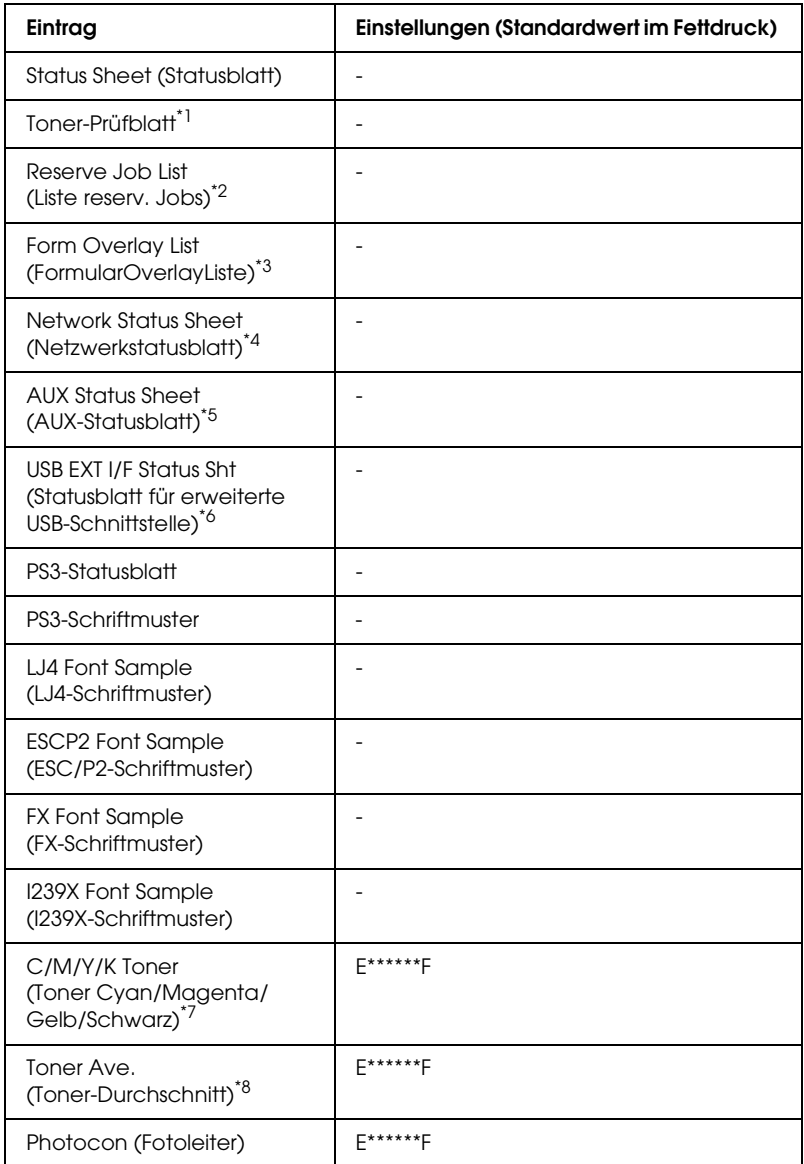

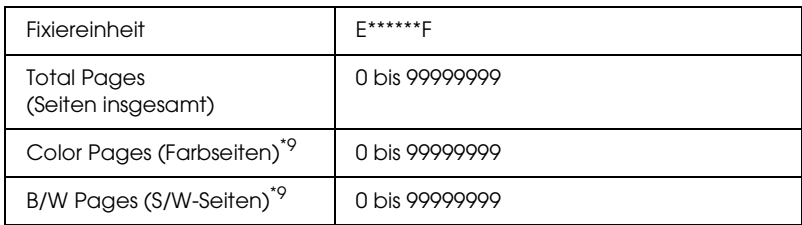

- \*1 Nur Verfügbar im Modus Color (Farbe) oder 4 × B/W (4 x S/W).
- \*2 Nur verfügbar, wenn die Aufträge mit der Funktion Quick Print Job (Schnelldruck) gespeichert wurden.
- \*<sup>3</sup> Nur verfügbar, wenn Formularoverlay-Daten vorhanden sind.
- \*4 Nur verfügbar, wenn die Einstellung Network I/F (Netzw. I/F) auf On (Ein) eingestellt ist.
- \*5 Nur verfügbar, wenn eine optionale Schnittstellenkarte vom Typ B installiert ist und der Drucker eingeschaltet wurde, während die Einstellung AUX I/F (AUX-Schnittstelle) auf ON (Ein) eingestellt ist.
- \*6 Nur verfügbar, wenn der Drucker an ein USB-Gerät mit D4-Unterstützung angeschlossen ist und eingeschaltet wurde, während die Einstellung USB I/F (USB-Schnittstelle) auf ON (Ein) eingestellt ist.
- $*7$  Abhängig vom Modus (B/W (S/W),  $4 \times$  B/W (4 x S/W) oder Color (Farbe)).
- $*8$  Nur verfügbar im Modus  $4 \times$  B/W (4 x S/W).
- \*9 Nur verfügbar im Modus Color (Farbe).

#### **Status Sheet (Statusblatt), AUX Status Sheet (AUX-Statusblatt), PS3 Status Sheet (PS3-Statusblatt)**

Druckt ein Blatt mit den aktuellen Druckereinstellungen und installierten Optionen. Anhand dieses Blattes können Sie prüfen, ob Optionen ordnungsgemäß installiert wurden.

### **Toner-Prüfblatt**

Druckt ein Blatt mit den aktuellen Druckmustern unter Verwendung der installierten Tonerpatronen.

### **Reserve Job List (Liste reserv. Jobs)**

Druckt eine Liste mit den auf der optionalen Festplatte gespeicherten Druckaufträgen.

### **Form Overlay List (FormularOverlayListe)**

Druckt eine Liste der auf der optionalen Festplatte gespeicherten Formularoverlays.

### **Network Status Sheet (Netzwerkstatusblatt)**

Druckt ein Blatt mit dem Betriebsstatus des Netzwerks.

#### **USB ExtI/FStatusSht (Statusblatt für erweiterte USB-Schnittstelle)**

Druckt ein Blatt mit dem Betriebsstatus der USB-Schnittstelle.

#### **PS3 Font List (PS3-Schriftmuster), LJ4 Font Sample (LJ4-Schriftmuster), ESCP2 Font Sample (ESCP2-Schriftmuster), FX Font Sample (FX-Schriftmuster), I239X Font Sample (I239X-Schriftmuster)**

Druckt eine Liste der für die ausgewählte Druckeremulation verfügbaren Schriften aus.

### **C Toner/M Toner/Y Toner/K Toner/Photocon (Fotoleiter)/Fuser Unit (Fixiereinheit)**

Zeigt die Menge des in den Tonerpatronen verbliebenen Toners sowie die restliche Lebensdauer des Fotoleiters und der Fixiereinheit wie folgt an:

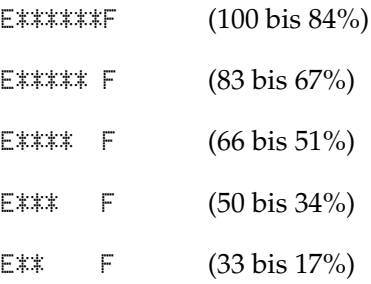

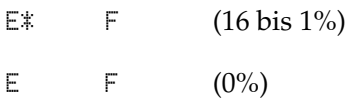

### **Tonerdurchschnitt**

Dieses Menü steht nur zur Verfügung, wenn sich der Drucker im Modus  $4 \times B/W$  ( $4 \times S/W$ ) befindet. Es zeigt die durchschnittliche Tonermenge an, die noch in den vier schwarzen Tonerpatronen vorhanden ist.

### **Total Pages (Seiten insgesamt)**

Zeigt die Gesamtzahl der vom Drucker gedruckten Seiten an.

### **Color Pages (Farbseiten)**

Zeigt die Gesamtzahl der vom Drucker farbig gedruckten Seiten an.

### **B/W Pages (S/W-Seiten)**

Zeigt die Gesamtzahl der vom Drucker in schwarzweiß gedruckten Seiten an.

# *Tray Menu (Papierzufuhr)*

Über dieses Menü können Sie das Format und den Typ des im MZ-Papierfach eingelegten Papiers festlegen. In diesem Menü können Sie auch das Format der momentan in den Papierkassetten eingelegten Papierarten überprüfen.

Die Einstellungen des Papiertyps in diesem Menü können auch über Ihren Druckertreiber vorgenommen werden. Da die im Druckertreiber festgelegten Einstellungen diese Einstellungen außer Kraft setzen, sollten Sie so oft wie möglich den Druckertreiber verwenden.

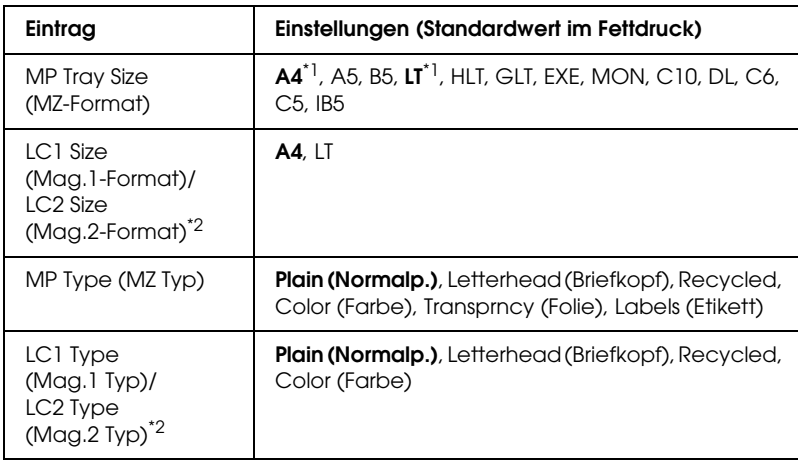

\*1 Die Standardeinstellung unterscheidet sich je nach Erwerbsland.

\*2 Nur verfügbar, wenn das optionale Zusatzpapiermagazin installiert wurde.

### **MP Tray Size (MZ-Format)**

Wählen Sie in diesem Menü das gewünschte Papierformat aus.

### **LC1 Size (Mag.1-Format)/LC2 Size (Mag.2-Format)**

Dient zur Auswahl des in der Standardpapierkassette und im optionalen Zusatzpapiermagazin eingelegten Papierformats.

# **MP Type (MZ Typ)**

Hier können Sie den im MZ-Papierfach eingelegten Papiertyp einstellen.

# **LC1 Type (Mag.1 Typ)/LC2 Type (Mag.2 Typ)**

Über diese Optionen können Sie den Papiertyp auswählen, der in die Standardpapierkassette und das optionale Zusatzpapiermagazin eingelegt wurde.

# *Menü Emulation*

In diesem Menü können Sie den Emulationsmodus des Druckers auswählen. Sie können für die einzelnen Schnittstellen, d.h. für jeden Computer, an den Sie den Drucker anschließen, unterschiedliche Emulationen auswählen. Da die einzelnen Emulationsmodi über eigene spezifische Optionen verfügen, nehmen Sie die Einstellungen je nach Bedarf in den Menüs LJ4, ESC P2, FX, GL2 oder I239X vor. Die verfügbaren Einstellungen sind für alle Schnittstellen gleich.

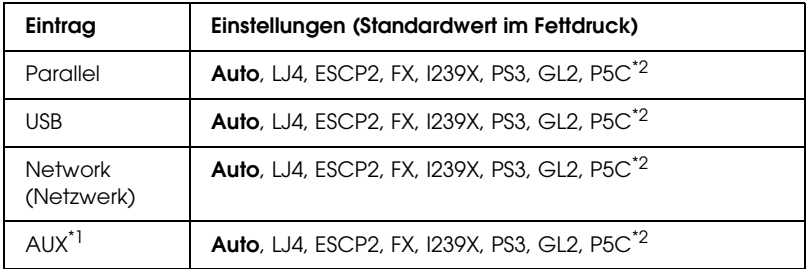

\*1 Nur verfügbar, wenn eine optionale Schnittstellenkarte vom Typ B installiert wurde.

\*2 Nur verfügbar, wenn ein optionales P5C-Modul installiert wurde.

# *Menü "Printing" (Drucken)*

In diesem Menü können Sie Standardeinstellungen für den Druckvorgang vornehmen, wie beispielsweise Seitengröße und -ausrichtung, wenn Sie aus einem Programm oder einem Betriebssystem drucken, in dem der Druckertreiber nicht unterstützt wird. Nehmen Sie diese Einstellungen jedoch im Druckertreiber vor, wenn diese möglich ist, da die auf Ihrem Computer vorgenommenen Einstellungen immer diese Einstellungen außer Kraft setzen.

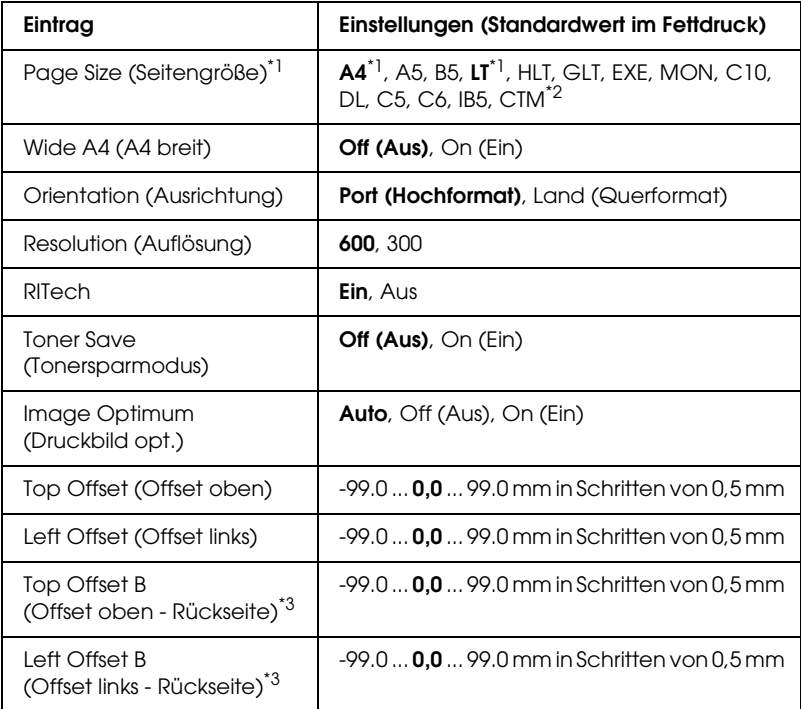

\*1 Standard-Papiergrößen werden automatisch erkannt.

 $*^2$  Benutzerdefiniertes Papier: 98  $\times$  148 min., 216  $\times$  297 max.

<sup>\*3</sup> Diese Einstellung steht nur zur Verfügung, wenn die optionale Duplexeinheit installiert ist.

### **Page Size (Papierformat)**

Legt das Papierformat fest.

### **Wide A4 (A4 breit)**

Bei der Option On (Ein) werden der linke und der rechte Rand von 4 mm auf 3,4 mm verringert.

### **Orientation (Ausrichtung)**

Hier können Sie festlegen, ob die Seite im Hoch- oder im Querformat gedruckt werden soll.

### **Resolution (Auflösung)**

Legt die Druckauflösung fest.

# **RITech**

Durch Aktivierung der RITech-Funktion erhalten Sie glattere und schärfere Linien, Texte und Grafiken.

# **Toner Save (Tonersparmodus)**

Wenn diese Einstellung im Modus B/W (S/W) und  $4 \times B/W$  ( $4 \times$ S/W) ausgewählt wird, spart der Drucker Toner, indem er schwarze Flächen von Buchstaben durch Grauschattierungen ersetzt. Die Buchstaben werden am rechten und unteren Rand dennoch schwarz gedruckt.

Wird diese Einstellung im Modus Color (Farbe) ausgewählt, spart der Drucker Toner, indem er die Hälfte der normalen Tonermenge verbraucht.

# **Image Optimum (Druckbild opt.)**

Wenn dieser Modus aktiviert ist, ist die Druckqualität bei Grafiken niedriger. Wenn die Speichergrenze erreicht wird, wird die Menge der Grafikdaten reduziert, um den Druck komplexer Dokumente zu gewährleisten.

# **Top Offset (Offset oben)**

Hier können Sie Feinabstimmungen für die vertikale Druckposition der Seite vornehmen.

c*Achtung: Das Druckbild darf nicht über die Seitenränder hinausgehen. Andernfalls kann der Drucker beschädigt werden.*

# **Left Offset (Offset links)**

Hier können Sie Feinabstimmungen für die horizontale Druckposition der Seite vornehmen. Diese Option ist für die Feinabstimmung nützlich.

c*Achtung: Das Druckbild darf nicht über die Seitenränder hinausgehen. Andernfalls kann der Drucker beschädigt werden.*

# **Top Offset B (Offset oben - Rückseite)**

Dient zum Anpassen der vertikalen Druckposition auf der Rückseite des Papiers, wenn Sie beidseitig drucken. Verwenden Sie diese Option, wenn sich der Ausdruck auf der Rückseite nicht an der gewünschten Stelle befindet.

# **Left Offset B (Offset links - Rückseite)**

Dient zum Einstellen der horizontalen Druckposition auf der Rückseite des Papiers, wenn Sie beidseitig drucken. Verwenden Sie diese Option, wenn sich der Ausdruck auf der Rückseite nicht an der gewünschten Stelle befindet.

# *Menü Setup*

In diesem Menü können Sie verschiedene grundlegende Konfigurationseinstellungen bezüglich Papierzufuhr, Zufuhrmodi und Fehlerbehandlung vornehmen. In diesem Menü können Sie auch die Sprache für das LCD-Display auswählen.

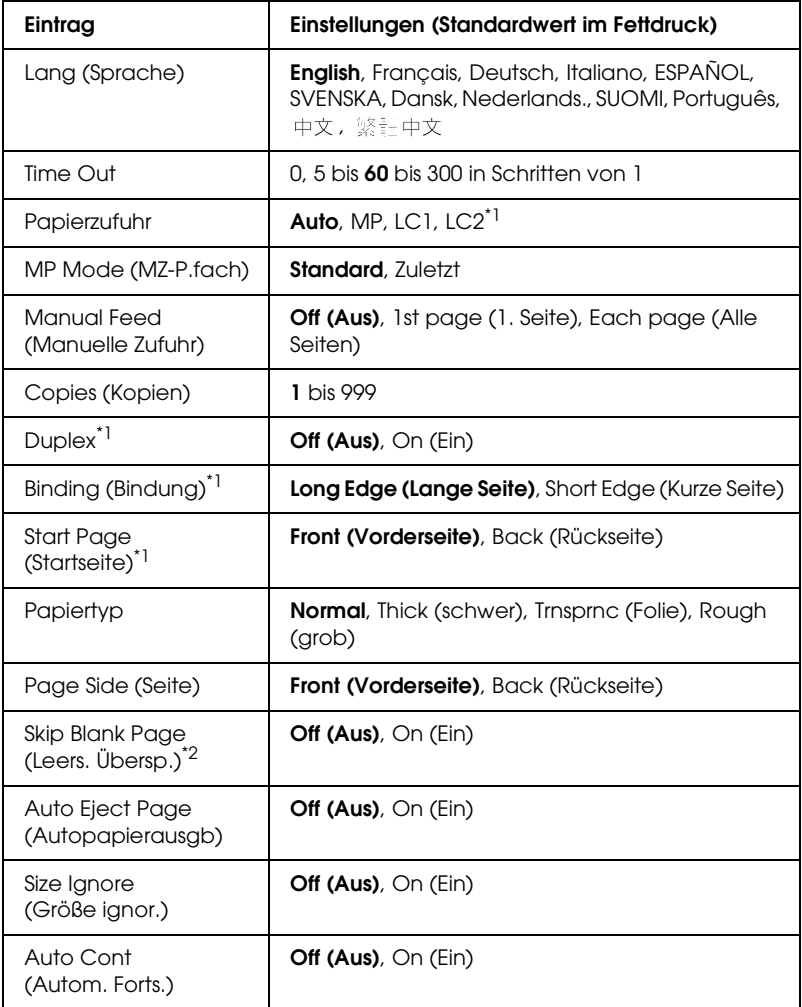

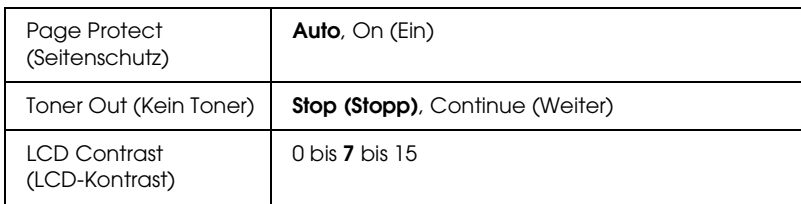

\*1 Diese Einstellung steht nur zur Verfügung, wenn die entsprechende Option installiert ist.

\*2 Nur in den Modi PCL5e, ESC/Page, ESC/P2, FX und I239X verfügbar.

# **Lang (Sprache)**

Gibt die Sprache für das LCD-Display und den Ausdruck des Statusblatts an.

# **Time Out**

Gibt die Zeitdauer in Sekunden vor einer Zeitüberschreitung an, wenn die Schnittstellen automatisch gewechselt werden. Die Zeitdauer vor einer Zeitüberschreitung ist die Zeit ab dem Punkt, an dem keine Daten von einer Schnittstelle empfangen werden, bis zum Wechseln der Schnittstelle. Wenn der Drucker beim Wechseln der Schnittstelle einen Druckauftrag hat, druckt der Drucker den Druckauftrag.

# **Papierzufuhr**

Gibt an, ob die Papierzufuhr zum Drucker vom MZ-Papierfach oder optionalen Zusatzpapiermagazin erfolgt.

Bei Auswahl von Auto wird das Papier von dem Papierfach eingezogen, das das angegebene Papierformat enthält.

Wenn als Einstellung für Page Size (Seitengröße) eine Briefumschlagsgröße (C5, C6, C10, DL, MON, or IB5) gewählt wurde, wird das Papier immer über das MZ-Papierfach eingezogen. Wenn Sie Thick (schwer) oder Trnsprnc (Folie) als Einstellung für Paper Type (Papiertyp) auswählen, wird das Papier immer über das MZ-Papierfach eingezogen.

### **MP Mode (MZ-P.fach)**

Anhand dieser Einstellung wird festgelegt, ob das MZ-Papierfach die höchste oder die niedrigste Priorität hat, wenn im Druckertreiber die Option Auto als Papierzufuhr ausgewählt wurde. Wenn Normal (Standard) als MZ-Modus gewählt wurde, hat das MZ-Papierfach für die Papierzufuhr die höchste Priorität. Bei Auswahl von Last (Zuletzt) hat das MZ-Papierfach die niedrigste Priorität.

#### **Manual Feed (Manuelle Zufuhr)**

Dient zum Auswählen des manuellen Papierzufuhrmodus für das MZ-Papierfach.

#### **Copies (Kopien)**

Gibt die Anzahl der zu druckenden Exemplare an. Sie können zwischen 1 und 999 wählen.

#### **Duplex**

Schaltet den Duplexdruck ein bzw. aus.

### **Binding (Bindung)**

Gibt die Bindungsrichtung für den Ausdruck an.

#### **Start Page (Startseite)**

Gibt an, ob der Druckvorgang auf der Vorder- oder Rückseite des Blattes beginnen soll.

### **Papiertyp**

Gibt an, welcher Papiertyp zum Drucken verwendet werden soll. Der Drucker passt die Druckgeschwindigkeit entsprechend dieser Einstellung an. Der Drucker druckt langsamer, wenn Thick (schwer) oder Trnsprnc (Folie) ausgewählt wurde.

# **Page Side (Seite)**

Wählen Sie Front (Vorderseite) aus, wenn Sie auf der Vorderseite von dickem Papier (Thick - schwer) drucken.

Wählen Sie Back (Rückseite) aus, wenn Sie auf der Rückseite von dickem Papier (Thick - schwer) drucken.

### **Skip Blank Page (Leers. Übersp.)**

Mit dieser Option können Sie leere Seiten beim Drucken überspringen. Diese Einstellung ist verfügbar, wenn Sie in einem der Modi PCL5e, ESC/Page, ESCP2, FX oder I239X drucken.

# **Auto Eject Page (Autopapierausgb)**

Gibt an, ob Papier ausgegeben werden soll, wenn das unter Time Out angegebene Zeitlimit erreicht wurde. Der Standardwert ist Off (Aus), d. h. es wird kein Papier ausgegeben, wenn das Zeitlimit erreicht wurde.

# **Size Ignore (Größe ignor.)**

Sollen Papierformatfehler ignoriert werden, wählen Sie die Option On (Ein). Wenn Sie diesen Befehl aktiviert haben, druckt der Drucker auch weiter, wenn die Bildgröße den druckbaren Bereich für das angegebene Papierformat überschreitet. Dies kann zu Schmierspuren führen, da der Toner zum Teil nicht ordnungsgemäß auf das Papier übertragen wird. Ist diese Option deaktiviert, unterbricht der Drucker den Druckvorgang, wenn ein Papierformatfehler auftritt.

# **Auto Cont (Autom. Forts.)**

Wenn Sie diese Einstellung aktivieren, setzt der Drucker den Druckvorgang nach einer bestimmten Zeit automatisch fort, falls einer der folgenden Fehler auftritt: Paper Set (Falsches Papierformat), Print Overrun (Drucküberlauf) oder Mem Overflow (Speicherüberlauf). Wenn diese Option deaktiviert ist, müssen Sie die Taste O Start/Stopp drücken, um den Druckvorgang fortzusetzen.

### **Page Protect (Seitenschutz)**

Weist zusätzlichen Druckerspeicher zum Drucken von Daten zu. Beim Drucken von sehr komplexen Seiten sollte diese Einstellung aktiviert werden. Wenn beim Drucken am LCD-Display der Fehler Print Overrun (Drucküberlauf) angezeigt wird, aktivieren Sie diese Einstellung und drucken Ihre Daten erneut. Dadurch wird zwar der für die Datenverarbeitung reservierte Speicher verringert, so dass der Computer zum Senden des Druckauftrags eventuell länger benötigt, dafür können Sie jedoch komplexe Aufträge drucken. Die Option Page Protect (Seitenschutz) funktioniert in der Regel am besten, wenn Auto gewählt wurde. Treten Speicherfehler weiterhin auf, müssen Sie den Druckerspeicher erweitern.

#### *Hinweis:*

*Wenn Sie die Einstellung Page Protect (Seitenschutz) ändern, wird der Druckerspeicher neu konfiguriert, so dass alle herunter geladenen Schriften gelöscht werden.*

### **Toner Out (Kein Toner)**

Bei Einstellung dieser Option auf Stop (Stopp) gibt der Drucker an, wenn der Toner verbraucht ist. Um diese Funktion zu deaktivieren, stellen Sie sie auf Continue (Weiter) ein.

#### *Hinweis:*

*Bei Einstellung dieser Option auf* Continue *(Weiter) entspricht das Druckergebnis unter Umständen nicht den Erwartungen, wenn nicht ausreichend Toner zum Drucken der Daten vorhanden ist.*

### **LCD Contrast (LCD-Kontrast)**

Regelt den Kontrast des LCD-Displays. Über die Tasten ▲ Pfeil nach oben und ▼ Pfeil nach unten können Sie den Kontrast zwischen 0 (niedrigster Kontrast) und 15 (höchster Kontrast) einstellen.

# *Menü Mode Config. (Moduskonfiguration)*

Über dieses Menü können Sie den Druckmodus wechseln. Über dieses Menü können Sie auch die Verwendung einer der vier schwarzen Tonerpatronen stoppen, wenn der Drucker sich im Modus  $4 \times B/W$  ( $4 \times S/W$ ) befindet.

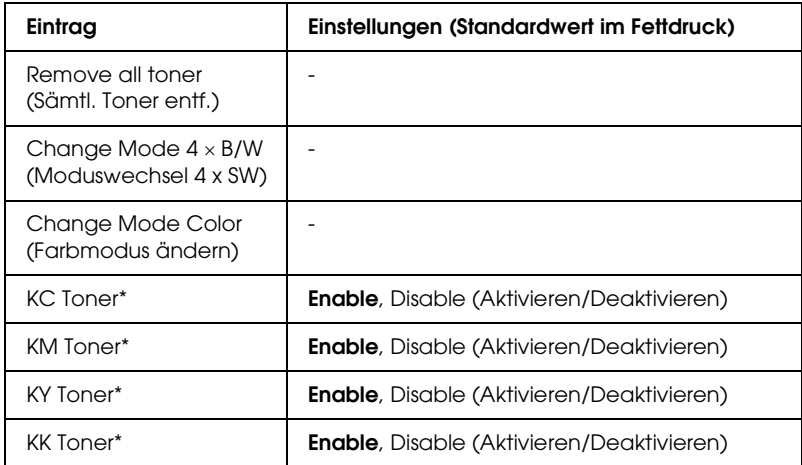

 $*$  Nur verfügbar im Modus  $4 \times B/W$  (4 x S/W).

### **Remove All Toner (Sämtl. Toner entf.)**

Dient zum Entnehmen aller Tonerpatronen. Setzen Sie diese Funktion vor einem Transport des Druckers ein.

### **Change mode B/W (Moduswechsel SW)**

Schaltet in den SW-Modus, d. h. in den Monochrom-Druckmodus mit nur einer installierten schwarzen Tonerpatrone.

### **Change mode 4** × **B/W** (Moduswechsel 4 x SW)

Schaltet in den Modus  $4 \times B/W$ , d. h. in den Monochrom-Druckmodus mit vier installierten schwarzen Tonerpatronen.

### **Change Mode Color (Farbmodus ändern)**

Schaltet in den Modus Farbe, d. h. in den Farbdruckmodus mit den installierten Tonerpatronen C, M und Y.

# **KC/KM/KY/KK Toner**

Diese Einstellung steht nur zur Verfügung, wenn sich der Drucker im Modus  $4 \times B/W$  ( $4 \times S/W$ ) befindet. Wenn Sie auf dem Tonerprüfblatt ein blasses Druckmuster feststellen, stellen Sie die angegebene Tonerpatrone auf Disable (Deaktivieren) ein, um die Druckqualität aufrecht zu erhalten.

# <span id="page-268-0"></span>*Menü Reset (Zurücksetzen)*

Mit diesem Menü können Sie das Drucken abbrechen und die Druckereinstellungen zurücksetzen.

### **Clear Warning (Warnmeldung löschen)**

Löscht Warnmeldungen, die sich auf Fehler außer denen von Verbrauchsmaterialien oder zwingend zu ersetzenden Teilen beziehen.

### **Clear All Warnings (Alle Warnmeldungen löschen)**

Löscht alle Warnmeldungen, die am LCD-Display angezeigt werden.

### **Reset (Zurücksetzen)**

Hält den Druckvorgang an und löscht den von der aktiven Schnittstelle empfangenen aktuellen Auftrag. Sie können den Drucker zurücksetzen, wenn ein Problem mit dem Druckauftrag aufgetreten ist und der Drucker nicht ordnungsgemäß druckt.

### **Reset All (Alles zurücksetzen)**

Hält den Druckauftrag an, löscht den Druckerspeicher und stellt die Standardwerte für die Druckereinstellungen wieder her. Sämtliche von allen Schnittstellen empfangenen Druckaufträge werden gelöscht.

### *Hinweis:*

*Wenn Sie die Option Reset All (Alles zurücksetzen) wählen, werden die von sämtlichen Schnittstellen empfangenen Druckaufträge gelöscht. Prüfen Sie zuvor, ob Sie Druckaufträge von anderen Personen unterbrechen.*

# **SelecType Init**

Stellt die Standardwerte der Menüeinstellungen am Bedienfeld wieder her.

### **Change Toner C/M/Y/K (Toner C/M/Y/K austauschen)**

Ersetzen Sie die angegebene Tonerpatrone. Näheres finden Sie unter ["Tonerpatrone" auf Seite 360](#page-359-0).

# *Menü "Quick Print Job" (Schnelldruck)*

Mit diesem Menü können Sie Druckaufträge drucken oder löschen, die auf der Festplatte des Druckers über die Option Quick Print Job (Schnelldruck) der Druckertreiber-Funktion Reserve Job (Auftrag speichern) gespeichert wurden. Diese Optionen sind wie folgt: Re-Print Job (Auftrag erneut drucken), Verify Job (Auftrag überprüfen), Stored Job (Gespeicherter Auftrag). Anweisungen zur Verwendung dieses Menüs finden Sie unter ["Verwenden des Menüs Schnelldruck" auf Seite 315](#page-314-0).

# *Menü "Confidential Job" (Vertraulicher Auftrag)*

Mit diesem Menü können Sie Druckaufträge drucken oder löschen, die auf der Festplatte des Druckers über die Option Confidential Job (Vertraulicher Auftrag) der Druckertreiber-Funktion Reserve Job (Auftrag speichern) gespeichert wurden. Zum Aufrufen dieser Daten müssen Sie das richtige Passwort eingeben. Anweisungen zur Verwendung dieses Menüs finden Sie unter "Verwenden des Menüs [Vertraulich" auf Seite 316.](#page-315-0)

# *Menü Parallel*

Anhand dieser Einstellungen wird die Datenübertragung zwischen Drucker und Computer bei Verwendung der parallelen Schnittstelle gesteuert.

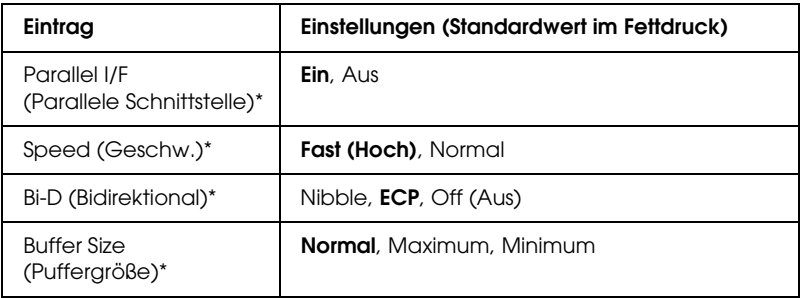

\* Wenn diese Option geändert wird, wird die neue Einstellung nach einem Warmstart oder nach dem erneuten Einschalten der Spannungsversorgung wirksam. Die Änderung wird zwar auf dem Statusblatt und EJL-Zurücklesen angegeben, wird aber erst nach einem Warmstart oder nach dem erneuten Einschalten der Spannungsversorgung wirksam.

### **Parallel I/F (Parallele Schnittstelle)**

Dient zur Aktivierung bzw. Deaktivierung der parallelen Schnittstelle.

### **Speed (Geschw.)**

Gibt die Impulsbreite des ACKNLG-Signals beim Empfang von Daten im Kompatibilitäts- oder Nibble-Modus an. Wenn Fast (Schnell) ausgewählt ist, beträgt die Impulsbreite etwa 1 µs. Ist Normal (Normal) ausgewählt, beträgt die Impulsbreite etwa 10 µs.

### **Bi-D (Bidirektional)**

Dienst zum Festlegen des bidirektionalen Kommunikationsmodus. Wenn Sie Off (Aus) wählen, ist die bidirektionale Kommunikation deaktiviert.

### **Buffer Size (Puffergr.)**

Legt fest, wie viel Speicher für den Empfang und das Drucken von Daten reserviert werden soll. Wenn Maximum gewählt wird, wird mehr Speicher für den Empfang von Daten reserviert. Wenn Minimum gewählt wird, wird mehr Speicher für das Drucken von Daten reserviert.

### *Hinweis:*

- ❏ *Zum Aktivieren der Einstellungen für Buffer Size (Puffergröße) müssen Sie den Drucker ausschalten und mindestens fünf Sekunden lang ausgeschaltet lassen. Wahlweise können Sie die Funktion Reset All (Alles zurücksetzen) ausführen (siehe ["Menü](#page-268-0)  [Reset \(Zurücksetzen\)" auf Seite 269](#page-268-0)).*
- ❏ *Beim Zurücksetzen des Druckers werden eventuell vorhandene Druckaufträge gelöscht. Vergewissern Sie sich vor dem Zurücksetzen des Druckers, dass die Anzeige* Ready *(Bereit) nicht blinkt.*

# *Menü USB*

Anhand dieser Einstellungen wird die Datenübertragung zwischen Drucker und Computer unter Verwendung der USB-Schnittstelle gesteuert.

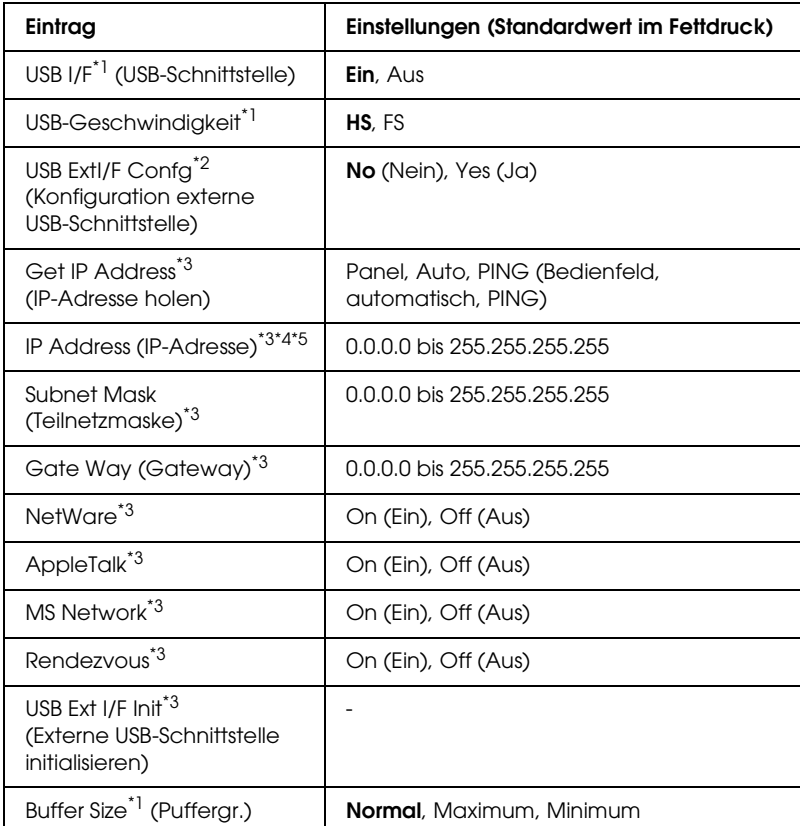

\*<sup>1</sup> Wenn diese Option geändert wird, wird die neue Einstellung nach einem Warmstart oder nach dem erneuten Einschalten der Spannungsversorgung wirksam. Die Änderung wird zwar auf dem Statusblatt und EJL-Zurücklesen angegeben, wird aber erst nach einem Warmstart oder nach dem erneuten Einschalten der Spannungsversorgung wirksam.

- \*2 Wird nur angezeigt, wenn ein externes USB-Gerät mit D4-Unterstützung angeschlossen ist. Beim Verlassen der Bedienfeld-Einstellungen wird die Einstellung USB Ext I/F Confs (Konfiguration externe USB-Schnittstelle) automatisch auf No (Nein) gestellt.
- \*3 Wird nur angezeigt, wenn ein externes USB-Gerät mit D4-Unterstützung angeschlossen und die Einstellung USB Ext I/F Confa (Konfiguration externe USB-Schnittstelle) auf Yes (Ja) eingestellt ist. Der Inhalt der Einstellungen ist von den Einstellungen des externen USB-Geräts abhängig.
- \*4 Wird nur angezeigt, wenn die Einstellung Get IP Address (IP-Adresse holen) auf Auto eingestellt ist. Diese Einstellung kann nicht verändert werden.
- <sup>\*5</sup> Wenn die Einstellung Get IP Address (IP-Adresse holen) von Panel (Bedienfeld) oder PING zu Auto geändert wird, werden die Bedienfeld-Einstellwerte gespeichert. Wird Auto zu Panel (Bedienfeld) oder PING geändert, werden die gespeicherten Einstellwerte angezeigt. 192.168.192.168, wenn die Einstellungen nicht am Bedienfeld vorgenommen werden.

# **USB I/F (USB-Schnittst)**

Dient zur Aktivierung bzw. Deaktivierung der USB-Schnittstelle.

### **USB SPEED (USB-Geschwindigkeit)**

Dient zur Wahl des Betriebsmodus der USB-Schnittstelle. Die Einstellung HS wird empfohlen. Wählen Sie FS, wenn HS in Ihrem Computersystem nicht funktioniert.

### **Buffer Size (Puffergr.)**

Legt fest, wie viel Speicher für den Empfang und das Drucken von Daten reserviert werden soll. Wenn Maximum gewählt wird, wird mehr Speicher für den Empfang von Daten reserviert. Wenn Minimum gewählt wird, wird mehr Speicher für das Drucken von Daten reserviert.

### *Hinweis:*

❏ *Zum Aktivieren der Einstellungen für Buffer Size (Puffergröße) müssen Sie den Drucker ausschalten und mindestens fünf Sekunden lang ausgeschaltet lassen. Wahlweise können Sie die Funktion Reset All (Alles zurücksetzen) ausführen (siehe ["Menü](#page-268-0)  [Reset \(Zurücksetzen\)" auf Seite 269](#page-268-0)).* 

❏ *Beim Zurücksetzen des Druckers werden eventuell vorhandene Druckaufträge gelöscht. Vergewissern Sie sich vor dem Zurücksetzen des Druckers, dass die Anzeige* Ready *(Bereit) nicht blinkt.*

# *Menü "Network" (Netzwerk)*

Informationen zu den einzelnen Einstellungen finden Sie im *Netzwerkhandbuch*.

# *Menü "AUX"*

Informationen zu den einzelnen Einstellungen finden Sie im *Netzwerkhandbuch*.

# *Menü "LJ4"*

Anhand dieser Einstellungen werden die Schrift- und Symbolsätze im LJ4-Modus gesteuert.

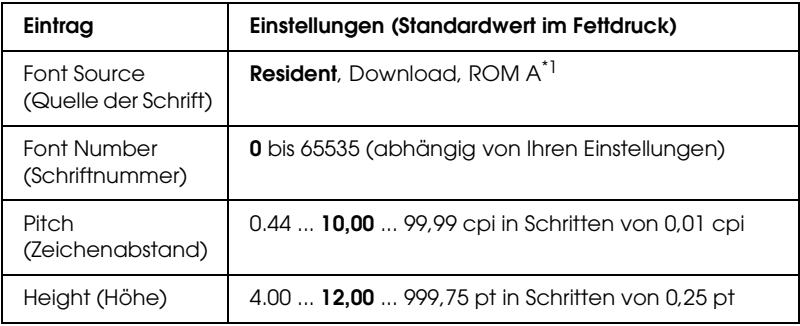

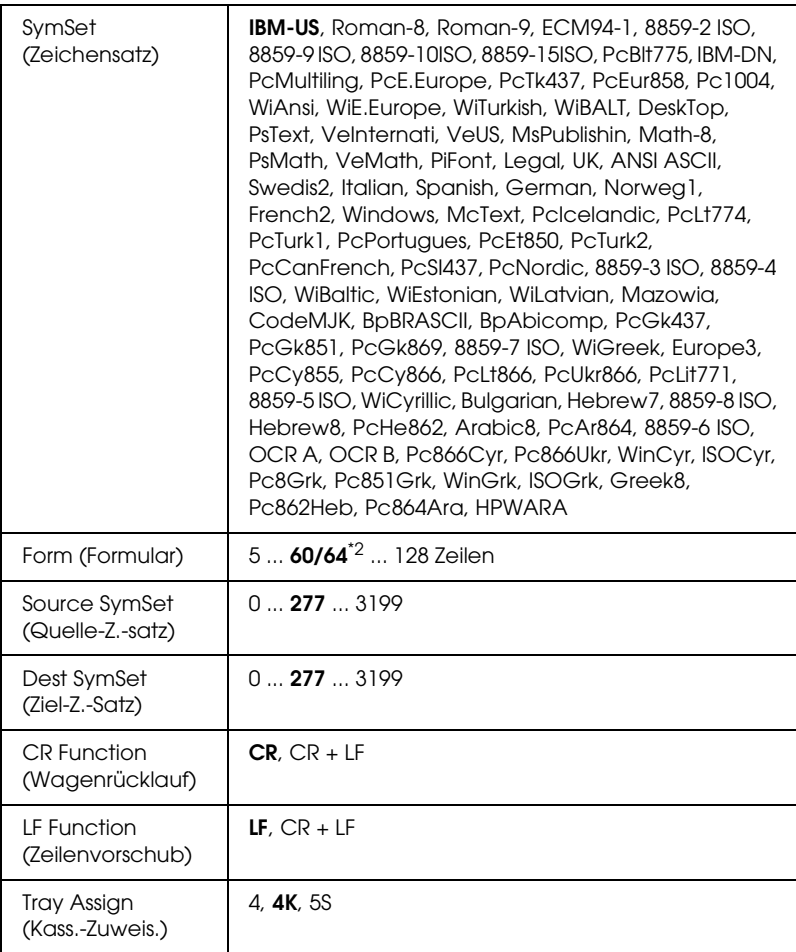

\*1 Nur verfügbar, wenn das optionale Schriften-ROM-Modul installiert wurde.

\*2 Abhängig davon, ob Papier im Format Letter (60) oder A4 (64) ausgewählt wurde.

### *Hinweis:*

*Wenn Sie zum Drucken normalerweise den HP LaserJet 4-Druckertreiber verwenden, sollten Sie die Einstellungen möglichst über diesen Treiber ändern. Die Optionen des LJ4-Menüs werden immer von den Einstellungen des Druckertreibers außer Kraft gesetzt.*

### **FontSource (Schriftquelle)**

Dient zur Auswahl der Standardquelle für die Schrift.

### **Font Number (Schriftnummer)**

Legt die Standard-Schriftnummer für die Standard-Schriftquelle fest. Die verfügbare Zahl richtet sich nach den von Ihnen vorgenommenen Einstellungen.

# **Pitch (Zeichenabstand)**

Gibt die Standardschriftbreite für die Schrift ein, wenn es sich um eine skalierbare Konstantschrift handelt. Der wählbare Wertebereich reicht von 0,44 bis 99,99 cpi (Zeichen pro Zoll) in Schritten von 0,01 cpi. Dieser Eintrag wird eventuell nicht angezeigt. Dies hängt von der Einstellung unter Font Source (Schriftquelle) oder Font Number (Schriftnummer) ab.

# **Height (Höhe)**

Gibt die Standardhöhe für die Schrift an, wenn es sich um eine skalierbare Proportionalschrift handelt. Der wählbare Wertebereich reicht von 4,00 bis 999,75 Punkt in Schritten von 0,25 Punkt. Dieser Eintrag wird eventuell nicht angezeigt. Dies hängt von der Einstellung unter Font Source (Schriftquelle) oder Font Number (Schriftnummer) ab.

### **SymSet (Zeichensatz)**

Dient zur Auswahl des Standardzeichensatzes. Wenn die unter Font Source (Schriftquelle) und Font Number (Schriftnummer) ausgewählte Schrift in der neuen Zeichensatzeinstellung nicht verfügbar ist, werden die Einstellungen Font Source (Schriftquelle) und Font Number (Schriftnummer) automatisch durch den Standardwert IBM-US ersetzt.

### **Form (Formular)**

Legt der Anzahl der Zeilen für das ausgewählte Papierformat und die gewünschte Ausrichtung fest. Dies führt auch zu einer Änderung des Zeilenabstands (VMI), und der neue VMI-Wert wird im Drucker gespeichert. Das heißt, dass spätere Änderungen der Einstellungen Page Size (Papierformat) oder Orientation (Ausrichtung) den Wert Form (Formular) in Abhängigkeit vom gespeicherten VMI-Wert ändern.

### **Source SymSet (Quelle-Z.-Satz), Dest SymSet (Ziel-Z.-Satz)**

Nur verfügbar in bestimmten Ländern, in denen Drucker mit einem speziellen ROM-Modul zur Verarbeitung bestimmter Sprachen angeboten werden.

# **CR Function (Wagenrücklauf), LF Function (Zeilenvorschub)**

Diese Funktionen sind für Benutzer bestimmter Betriebssysteme, wie beispielsweise UNIX, integriert.

### **Tray Assign (Kass.-Zuweis.)**

Ändert die Zuordnung für den Befehl zur Auswahl der Papierzufuhr. Wenn Sie 4 ausgewählt haben, sind die Befehle zur Kompatibilität mit dem HP LaserJet 4 eingerichtet. Bei Auswahl von 4K sind die Befehle mit den Modellen HP LaserJet 4000, 5000 und 8000 kompatibel. Wenn 5S ausgewählt wurde, sind die Befehle mit dem HP LaserJet 5Si kompatibel.

# *Menü "GL2"*

Über dieses Menü können Sie den Drucker zur Emulation eines Plotters einrichten. Dadurch können Sie Software verwenden, die zur Druckausgabe einen Plotter erfordert. Der LJ4GL2-Modus ist dem GL/2-Modus ähnlich, der im HP LaserJet 4-Modus unterstützt wird. Der Modus GLlike emuliert einige der HP-GL-Plotterbefehle und umfasst alle Befehle des GL/2-Modus von HP sowie zwei zusätzliche Befehle.

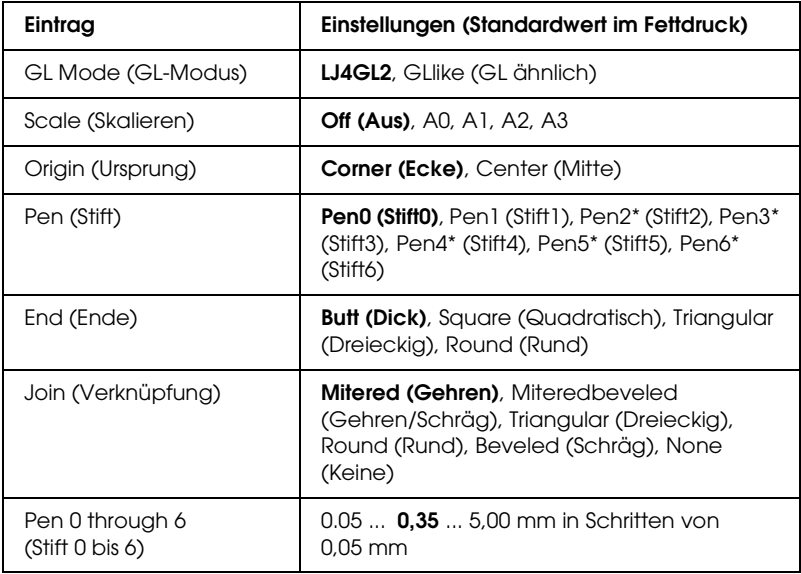

\* Steht nur zur Verfügung, wenn als GL-Modus GLlike (GL ähnlich) gewählt wurde.

# *Vor dem Drucken im GL/2-Modus*

Je nachdem, was für einen Ausdruck Sie wünschen, müssen Sie eventuell die folgenden Druckoptionen in Ihrer Anwendung ändern. Überprüfen Sie diese Einstellungen, damit sie mit den Daten übereinstimmen, die Sie drucken möchten.

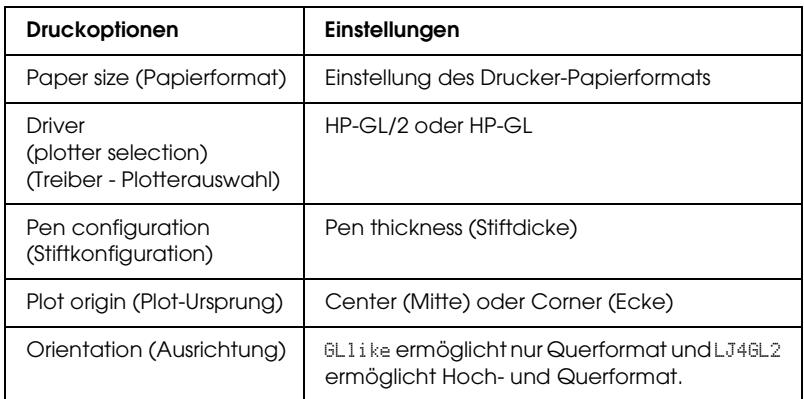

Wenn Sie die Druckereinstellungen konfigurieren müssen, wechseln Sie zuerst zum GL/2-Emulationsmodus und ändern dann die Einstellungen mithilfe des Druckertreibers oder der Menüs am Bedienfeld.

### *Hinweis:*

*Wenn Sie den Emulationsmodus ändern, werden im RAM-Speicher des Druckers gespeicherte Einstellungen oder Daten (wie z. B. herunter geladene Schriftarten) möglicherweise gelöscht.*

# **GL Mode (GL-Modus)**

Legt fest, ob der Drucker eine direkte Emulation der GL/2-Plottersprache oder die HP LaserJet 4-Emulation von GL/2 verwendet.

### **Scale (Skalieren)**

Legt fest, ob die Ausgabe von der Software skaliert wird. Der Skalierungsfaktor richtet sich nach dem Ausgabepapierformat der Anwendung.

### **Origin (Ursprung)**

Legt fest, ob sich der logische Ausgangspunkt des "Plotters" in der Ecke oder im Mittelpunkt des Papiers befindet.

### **Pen (Stift)**

Dient zur Auswahl eines Stiftes, für den Sie dann unter Pen 0 through 6 (Stift 0 bis 6) eine Dicke wählen können. Der Modus LJ4GL2 unterstützt zwei Stifte (0 und 1). Der Modus GL ähnlich dagegen unterstützt sieben Stifte (0 bis 6).

#### **End (Ende)**

Wählen Sie eine Option für die Linienenden aus.

### **Join (Verknüpfung)**

Legt fest, wie Linien verbunden werden.

### **Pens 0 through 6 (Stifte 0 bis 6)**

Dient zur Auswahl der Dicke der Stifte, die zum Erstellen des Ausdrucks verwendet werden. Pen 0 (Stift 0) und Pen 1 (Stift 1) stehen im LJ4GL2-Modus zur Verfügung, während Sie Pen 0 (Stift 0) bis 6 im GL ähnlich-Modus verwenden können.

# *Menü PS3*

Diese Einstellungen sind nur im Modus PS3 verfügbar.

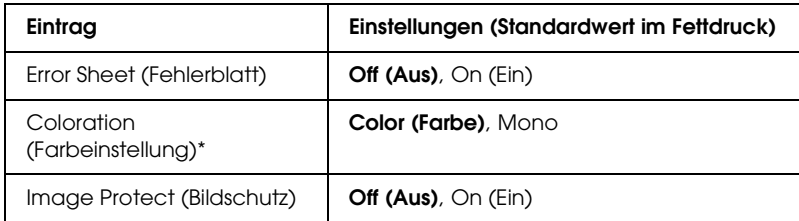

\* Nur verfügbar im Modus Color (Farbe).

#### **Error Sheet (Fehlerblatt)**

Bei Auswahl von On (Ein) druckt der Drucker einen Fehlerbericht.

#### **Coloration (Farbgebung)**

Dient zur Einstellung des Farbdruckmodus oder Monochromdruckmodus.

#### **Image Protect (Bildschutz)**

Der Drucker setzt die verlustbehaftete Kompression ein, wenn Off (Aus) ausgewählt wird. Der Drucker setzt die verlustbehaftete Kompression nicht ein, wenn On (Ein) ausgewählt wird. Die Komprimierung mit Verlusten ist eine Datenkomprimierungstechnik, bei der einige Daten verloren gehen.

# *Menü "ESCP2"*

In diesem Menü können Sie Einstellungen vornehmen, die den Drucker im ESC/P 2-Emulationsmodus betreffen.

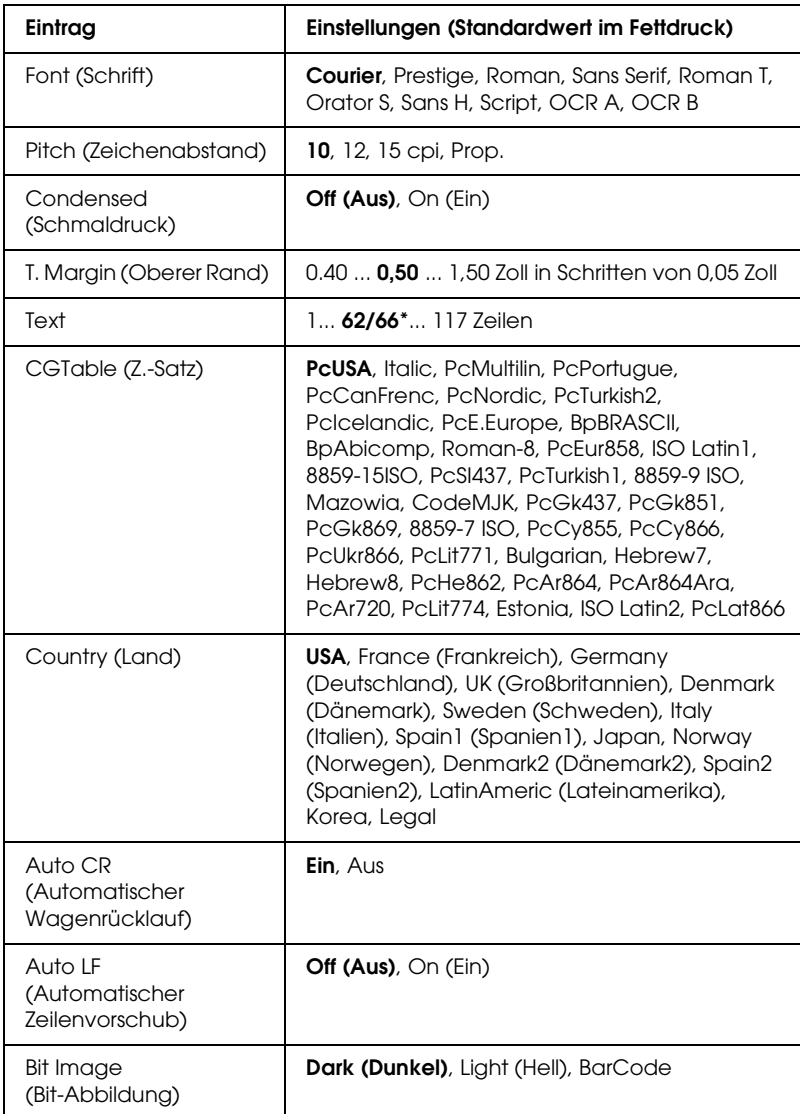

\* Abhängig davon, ob Papier im Format Letter (62) oder A4 (66) ausgewählt wurde.

### **Font (Schrift)**

Wählt die Schrift aus.

#### **Pitch (Zeichenabstand)**

Wählt die Schriftbreite (die Laufweite) der Schrift für Konstantschriften aus, gemessen in cpi (Zeichen pro Zoll). Sie können auch eine proportionale Laufweite auswählen.

#### **Condensed (Schmaldruck)**

Schaltet den Schmalschriftdruck ein bzw. aus.

#### **T. Margin (Oberer Rand)**

Legt den Abstand vom oberen Rand des Blattes bis zur Grundlinie der ersten druckbaren Zeile fest. Der Abstand wird in Zoll gemessen. Je kleiner der Wert ist, desto höher liegt die druckbare Zeile auf der Seite.

#### **Text**

Legt die Seitenlänge in Zeilen fest. Bei dieser Option stellt eine Zeile 1 Pica (1/6 Zoll) dar. Wenn Sie die Einstellungen für Orientation (Ausrichtung), Page Size (Seitengröße) oder T. Margin (Oberer Rand) ändern, wird die Seitenlänge automatisch in die Standardlänge für jedes Papierformat zurückgesetzt.

# **CG Table (Z.-Satz)**

Über die Option CG Table (Z.-Satz) können Sie die Grafikzeichentabelle oder die Kursivtabelle auswählen. Die Grafiktabelle enthält grafische Symbole zum Drucken von Linien, Ecken, Schattierungen, internationalen Zeichen, griechischen Buchstaben und mathematischen Symbolen. Bei Auswahl von Italic besteht die obere Hälfte der Zeichentabelle aus kursiven Zeichen.

### **Country (Land)**

Anhand dieser Option können Sie einen der fünfzehn internationalen Zeichensätze auswählen. Muster der einzelnen Zeichensätze für das jeweilige Land finden Sie unter ["Internationale Zeichensätze" auf Seite 510](#page-509-0).

### **Auto CR (Automatischer Wagenrücklauf)**

Legt fest, dass der Drucker einen

Wagenrücklauf/Zeilenvorschub (CR-LF) durchführt, wenn der rechte Rand überschritten wird. Wenn Sie die Option Aus wählen, druckt der Drucker keine Zeichen nach dem rechten Rand und bricht die Zeile nicht um, bis ein Wagenrücklaufzeichen empfangen wird. Diese Funktion wird von den meisten Anwendungen automatisch durchgeführt.

### **Auto LF (Automatischer Zeilenvorschub)**

Wenn Sie Off (Aus) wählen, sendet der Drucker nach dem Wagenrücklauf (CR) keinen automatischen Zeilenvorschub-Befehl (LF). Wenn Sie On (Ein) wählen, sendet der Drucker mit dem Wagenrücklauf (CR) automatisch einen Zeilenvorschub-Befehl (LF). Wählen Sie On (Ein), wenn sich die Textzeilen überlagern.

### **Bit Image (Bit-Abbildung)**

Der Drucker kann die Grafikdichte emulieren, die mit den Druckerbefehlen eingestellt wurden. Wenn Sie Dark (Dunkel) wählen, erhalten Sie eine hohe Bit-Bilddichte, und wenn Sie Light (Hell) wählen, erhalten Sie eine niedrige Bit-Bilddichte.

Wenn Sie BarCode auswählen, konvertiert der Drucker die Bit-Bilder in Barcodes, indem alle vertikalen Lücken zwischen den Punkten ausgefüllt werden. Dadurch entstehen ununterbrochene vertikale Linien, die von einem Barcode-Scanner gelesen werden können. In diesem Modus wird die Größe des ausgedruckten Bildes verringert, und beim Druck von Bit-Grafiken können Verzerrungen auftreten.

### **ZeroChar (Nulldarstellung)**

Legt fest, ob der Drucker eine Null mit oder ohne Schrägstrich drucken soll.

# *Menü "FX"*

In diesem Menü können Sie Einstellungen vornehmen, die den Drucker im FX-Emulationsmodus betreffen.

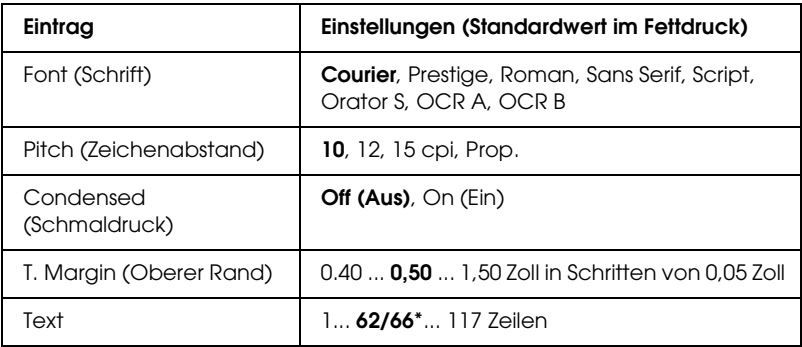

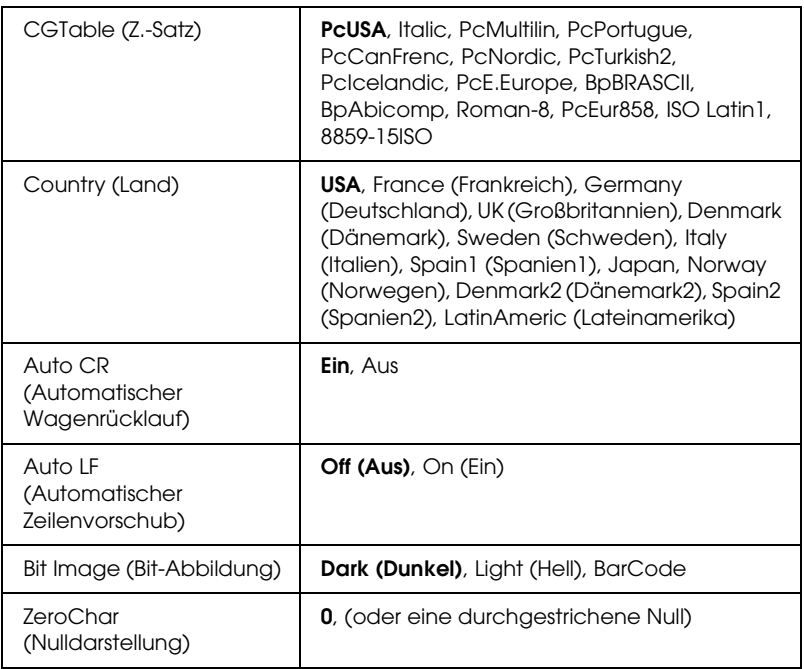

\* Abhängig davon, ob Papier im Format Letter (62) oder A4 (66) ausgewählt wurde.

### **Font (Schrift)**

Wählt die Schrift aus.

### **Pitch (Zeichenabstand)**

Wählt die Schriftbreite (die Laufweite) der Schrift für Konstantschriften aus, gemessen in cpi (Zeichen pro Zoll). Sie können auch eine proportionale Laufweite auswählen.

### **Condensed (Schmaldruck)**

Schaltet den Schmalschriftdruck ein bzw. aus.

### **T. Margin (Oberer Rand)**

Legt den Abstand vom oberen Rand des Blattes bis zur Grundlinie der ersten druckbaren Zeile fest. Der Abstand wird in Zoll gemessen. Je kleiner der Wert ist, desto höher liegt die druckbare Zeile auf der Seite.

# **Text**

Legt die Seitenlänge in Zeilen fest. Bei dieser Option stellt eine Zeile 1 Pica (1/6 Zoll) dar. Wenn Sie die Einstellungen für Orientation (Ausrichtung), Page Size (Seitengröße) oder T. Margin (Oberer Rand) ändern, wird die Seitenlänge automatisch in die Standardlänge für jedes Papierformat zurückgesetzt.

# **CG Table (Z.-Satz)**

Über die Option CG Table (Z.-Satz) können Sie die Grafikzeichentabelle oder die Kursivtabelle auswählen. Die Grafiktabelle enthält grafische Symbole zum Drucken von Linien, Ecken, Schattierungen, internationalen Zeichen, griechischen Buchstaben und mathematischen Symbolen. Bei Auswahl von Italic besteht die obere Hälfte der Zeichentabelle aus kursiven Zeichen.

# **Country (Land)**

Anhand dieser Option können Sie einen der fünfzehn internationalen Zeichensätze auswählen. Muster der einzelnen Zeichensätze für das jeweilige Land finden Sie unter ["Internationale Zeichensätze" auf Seite 510.](#page-509-0)

# **Auto CR (Automatischer Wagenrücklauf)**

Legt fest, dass der Drucker einen

Wagenrücklauf/Zeilenvorschub (CR-LF) durchführt, wenn der rechte Rand überschritten wird. Wenn Sie die Option Aus wählen, druckt der Drucker keine Zeichen nach dem rechten Rand und bricht die Zeile nicht um, bis ein Wagenrücklaufzeichen empfangen wird. Diese Funktion wird von den meisten Anwendungen automatisch durchgeführt.
## **Auto LF (Automatischer Zeilenvorschub)**

Wenn Sie Off (Aus) wählen, sendet der Drucker nach dem Wagenrücklauf (CR) keinen automatischen Zeilenvorschub-Befehl (LF). Wenn Sie On (Ein) wählen, sendet der Drucker mit dem Wagenrücklauf (CR) automatisch einen Zeilenvorschub-Befehl (LF). Wählen Sie On (Ein), wenn sich die Textzeilen überlagern.

### **Bit Image (Bit-Abbildung)**

Der Drucker kann die Grafikdichte emulieren, die mit den Druckerbefehlen eingestellt wurden. Wenn Sie Dark (Dunkel) wählen, erhalten Sie eine hohe Bit-Bilddichte, und wenn Sie Light (Hell) wählen, erhalten Sie eine niedrige Bit-Bilddichte.

Wenn Sie BarCode auswählen, konvertiert der Drucker die Bit-Bilder in Barcodes, indem alle vertikalen Lücken zwischen den Punkten ausgefüllt werden. Dadurch entstehen ununterbrochene vertikale Linien, die von einem Barcode-Scanner gelesen werden können. In diesem Modus wird die Größe des ausgedruckten Bildes verringert, und beim Druck von Bit-Grafiken können Verzerrungen auftreten.

## **ZeroChar (Nulldarstellung)**

Legt fest, ob der Drucker eine Null mit oder ohne Schrägstrich drucken soll.

# *Menü "I239X"*

Der I239X-Modus emuliert IBM® 2390/2391 Plus-Befehle.

Diese Einstellungen stehen nur zur Verfügung, wenn sich der Drucker im I239X-Modus befindet.

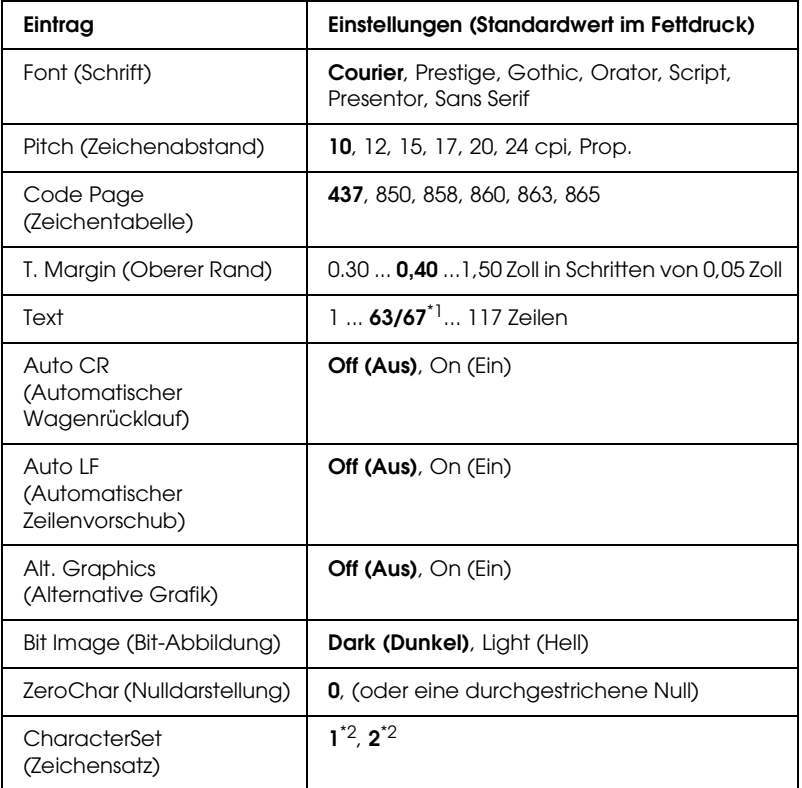

\*1 Abhängig davon, ob Papier im Format Letter (63) oder A4 (67) ausgewählt wurde.

\*2 Abhängig davon, ob Papier im Format Letter (1) oder A4 (2) ausgewählt wurde.

## **Font (Schrift)**

Wählt die Schrift aus.

### **Pitch (Zeichenabstand)**

Wählt die Schriftbreite (die Laufweite) der Schrift für Konstantschriften aus, gemessen in cpi (Zeichen pro Zoll). Sie können auch eine proportionale Laufweite auswählen.

#### **Code Page (Zeichentabelle)**

Dient zur Auswahl der Zeichentabellen. Zeichentabellen enthalten die in verschiedenen Sprachen verwendeten Zeichen und Symbole. Der Drucker druckt den Text in Abhängigkeit von der ausgewählten Zeichentabelle.

### **T. Margin (Oberer Rand)**

Legt den Abstand vom oberen Rand des Blattes bis zur Grundlinie der ersten druckbaren Zeile fest. Der Abstand wird in Zoll gemessen. Je kleiner der Wert ist, desto höher liegt die druckbare Zeile auf der Seite.

#### **Text**

Legt die Seitenlänge in Zeilen fest. Bei dieser Option stellt eine Zeile 1 Pica (1/6 Zoll) dar. Wenn Sie die Einstellungen für Orientation (Ausrichtung), Page Size (Seitengröße) oder T. Margin (Oberer Rand) ändern, wird die Seitenlänge automatisch in die Standardlänge für jedes Papierformat zurückgesetzt.

#### **Auto CR (Automatischer Wagenrücklauf)**

Legt fest, dass der Drucker einen

Wagenrücklauf/Zeilenvorschub (CR-LF) durchführt, wenn der rechte Rand überschritten wird. Wenn diese Einstellung deaktiviert ist, druckt der Drucker keine Zeichen nach dem rechten Rand und bricht die Zeile nicht um, bis ein Wagenrücklaufzeichen empfangen wird. Diese Funktion wird von den meisten Anwendungen automatisch durchgeführt.

# **Auto LF (Automatischer Zeilenvorschub)**

Wenn Sie Off (Aus) wählen, sendet der Drucker nach dem Wagenrücklauf (CR) keinen automatischen Zeilenvorschub-Befehl (LF). Wenn Sie On (Ein) wählen, sendet der Drucker mit dem Wagenrücklauf (CR) automatisch einen Zeilenvorschub-Befehl (LF). Wählen Sie On (Ein), wenn sich die Textzeilen überlagern.

# **Alt.Graphics (Alternative Grafik)**

Aktiviert bzw. deaktiviert die Option Alternate Graphics (Alternative Grafik).

# **Bit Image (Bit-Abbildung)**

Der Drucker kann die Grafikdichte emulieren, die mit den Druckerbefehlen eingestellt wurden. Wenn Sie Dark (Dunkel) wählen, erhalten Sie eine hohe Bit-Bilddichte, und wenn Sie Light (Hell) wählen, erhalten Sie eine niedrige Bit-Bilddichte.

Wenn Sie BarCode auswählen, konvertiert der Drucker die Bit-Bilder in Barcodes, indem alle vertikalen Lücken zwischen den Punkten ausgefüllt werden. Dadurch entstehen ununterbrochene vertikale Linien, die von einem Barcode-Scanner gelesen werden können. In diesem Modus wird die Größe des ausgedruckten Bildes verringert, und beim Druck von Bit-Grafiken können Verzerrungen auftreten.

## **ZeroChar (Nulldarstellung)**

Legt fest, ob der Drucker eine Null mit oder ohne Schrägstrich drucken soll.

## **CharacterSet (Zeichensatz)**

Dient zur Auswahl von Zeichentabelle 1 oder 2.

# *Menü Support*

Sie aktivieren den Modus Support, in dem das Menü Support angezeigt wird, indem Sie die Taste  $\nabla$  Pfeil nach unten beim Einschalten des Druckers gedrückt halten.

#### **HDD format (Festplatte formatieren)**

Formatiert die Festplatte im Drucker, wenn installiert.

#### **PS3 HDD Init (PS3-Festplatte initialisieren)**

Initialisiert das Festplattenlaufwerk, auf dem PostScript-Informationen gespeichert werden, wenn eine Festplatte installiert ist.

#### **Sleep Mode (Ruhemodus)**

Dient zur Einstellung der Zeitdauer, nach der der Drucker in den Ruhemodus schaltet, wenn er nicht in Betrieb ist.

#### **LCD Backlight (Hintergrundbeleuchtung)**

Dient zur Einstellung der LCD-Steuerung. Durch die Wahl von Auto steuert der Drucker die Hintergrundbeleuchtung des LCD-Displays automatisch. Im Ruhemodus des Druckers ist die Hintergrundbeleuchtung ausgeschaltet. Wenn Sie On (Ein) auswählen, ist die LCD-Hintergrundbeleuchtung ständig eingeschaltet.

# *Menü Printer Adjust (Drucker einstellen)*

Sie aktivieren den Modus Support, in dem das Menü Printer Adjust (Drucker einstellen) angezeigt wird, indem Sie die Taste  $\blacktriangledown$  Pfeil nach unten beim Einschalten des Druckers gedrückt halten.

#### *Hinweis:*

*Dieses Menü ist eine Spezialfunktion. Im normalen Betrieb brauchen Sie es nicht zu ändern.*

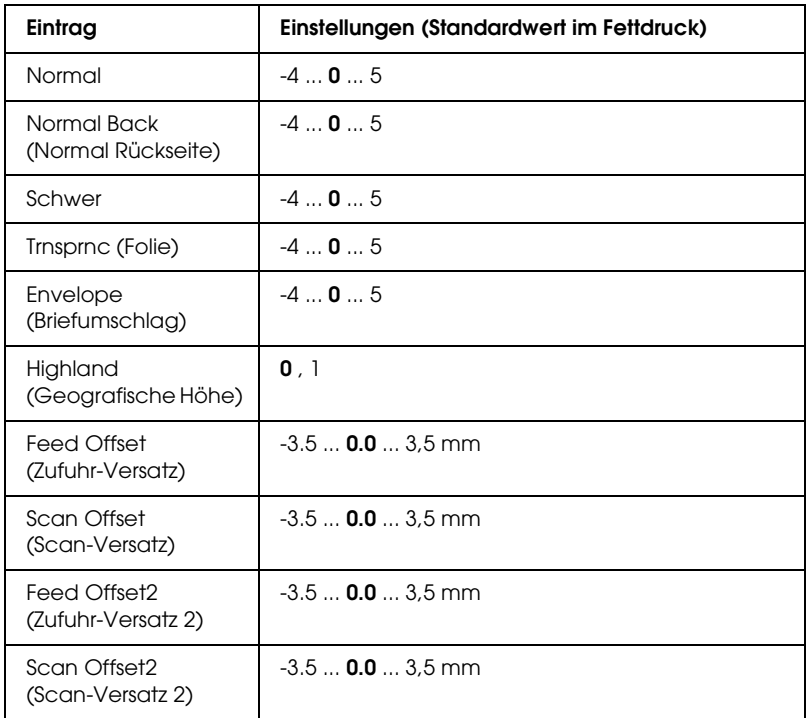

## **Normal**

Dient zur Einstellung der Dichte für Normalpapier. Bei steigendem Wert wird die Einstellung dunkler.

### **Normal Back (Normal Rückseite)**

Dient zur Einstellung der Dichte zum Drucken auf der Rückseite von Normalpapier. Bei steigendem Wert wird die Einstellung dunkler.

#### **Schwer**

Dient zur Einstellung der Dichte für schweres Papier. Bei steigendem Wert wird die Einstellung dunkler.

#### **Trnsprnc (Folie)**

Dient zur Einstellung der Dichte für Folien. Bei steigendem Wert wird die Einstellung dunkler.

#### **Envelope (Briefumschlag)**

Dient zur Einstellung der Dichte für Briefumschläge. Bei steigendem Wert wird die Einstellung dunkler.

#### **Highland (Geografische Höhe)**

Verhindert Druckdefekte durch unnormale elektrische Entladungen, die vorkommen können, wenn der Drucker in großer geografischer Höhe eingesetzt wird. Wählen Sie 1 aus, wenn Sie den Drucker in großer geografischer Höhe einsetzen.

#### **Feed Offset (Zufuhr-Versatz)**

Dient zur Einstellung der vertikalen Druckstartposition. Bei steigendem Wert wird die Position auf dem Blatt nach unten versetzt. Diese Einstellung wird bei einseitigem Druck oder Drucken auf der ersten Seite für Duplexdruck verwendet.

#### **Scan Offset (Scan-Versatz)**

Dient zur Einstellung der horizontalen Druckstartposition. Bei steigendem Wert wird die Position auf dem Blatt nach rechts versetzt. Diese Einstellung wird bei einseitigem Druck oder Drucken auf der ersten Seite für Duplexdruck verwendet.

### **Feed Offset2 (Zufuhr-Versatz 2)**

Dient zur Einstellung der vertikalen Druckstartposition. Bei steigendem Wert wird die Position auf dem Blatt nach unten versetzt. Diese Einstellung wird bei Drucken auf der Rückseite für Duplexdruck verwendet.

## **Scan Offset2 (Scan-Versatz 2)**

Dient zur Einstellung der horizontalen Druckstartposition. Bei steigendem Wert wird die Position auf dem Blatt nach rechts versetzt. Diese Einstellung wird bei Drucken auf der Rückseite für Duplexdruck verwendet.

# *Status- und Fehlermeldungen*

Dieser Abschnitt enthält eine Liste der am LCD-Display angezeigten Fehlermeldungen. Die einzelnen Meldungen werden kurz erläutert und es werden Vorschläge zur Beseitigung des Problems angegeben. Nicht jede am LCD-Display angezeigte Meldung weist auf ein Problem hin. Wenn links neben einer Warnmeldung das Zeichen  $\triangleq$  angezeigt wird, wurden mehrere Warnmeldungen ausgegeben. Drücken Sie zum Bestätigen aller Warnmeldungen die Taste  $\nabla$  Pfeil nach unten, um das Menü Status aufzurufen. Drücken Sie anschließend die Eingabetaste. Auf dem LCD-Display werden außerdem die verbliebenen Tonermengen und die verfügbaren Papiergrößen angezeigt.

# **Calibrating Printer (Druckerkalibrierung)**

Der Drucker kalibriert sich automatisch. Hierbei handelt es sich nicht um eine Fehlermeldung. Die Meldung wird nach Abschluss des Kalibrierungsvorgangs ausgeblendet. Solange die Meldung angezeigt wird, öffnen Sie nicht die Abdeckungen, und schalten Sie den Drucker nicht aus.

## **Cancel All Print Job (Alle Jobdaten lösch.)**

Der Drucker löscht alle Druckaufträge im Druckerspeicher, einschließlich der Aufträge, die er gerade empfängt oder druckt. Diese Meldung wird angezeigt, wenn die Taste  $\overline{\mathbb{m}}$  Cancel Job (Auftrag abbrechen) länger als zwei Sekunden gedrückt wird.

## **Cancel Print Job (Job löschen)**

Der Drucker bricht den aktuellen Druckauftrag ab. Diese Meldung wird angezeigt, wenn die Taste + Cancel Job (Auftrag abbrechen) kürzer als 2 Sekunden gedrückt wird.

## **Cancel Print Job (Job löschen) (durch Host)**

Der Druckauftrag wird durch den Druckertreiber abgebrochen.

# **Can't Print (Druck nicht möglich)**

Die Druckdaten waren fehlerhaft und wurden gelöscht.

Stellen Sie sicher, dass das richtige Papierformat eingestellt ist und der richtige Druckertreiber verwendet wird.

## **Can't Print Duplex (Duplexdr nicht mögl)**

Beim Duplexdruck ist ein Problem mit dem Drucker aufgetreten. Prüfen Sie, ob der verwendete Papiertyp und das Papierformat für die Duplexeinheit geeignet sind. Das Problem kann auch auf falsche Einstellungen für die verwendete Papiersorte zurückzuführen sein. Durch Drücken der Taste O Start/Stopp wird der restliche Druckauftrag nur auf einer Papierseite ausgedruckt. Drücken Sie die Taste + Cancel Job (Auftrag abbrechen), um den Druckauftrag abzubrechen.

# **Change Toner to X (Toner zu X wechs.)**

Diese Meldung wird angezeigt, wenn der Drucker vom Modus 4  $\times$  B/W (4 x (S/W) in den Modus Color (Farbe) umgeschaltet wird. (Die Buchstaben C, M oder Y werden anstelle von X für die Farben Cyan, Magenta und Gelb angezeigt.) Informationen zum Umschalten des Modus finden Sie unter "Wechseln des [Druckmodus" auf Seite 321](#page-320-0).

# **Check Paper Size (Papierf. überprüfen)**

Die Einstellung für das Papierformat unterscheidet sich vom Format des im Drucker eingelegten Papiers. Prüfen Sie, ob Papier mit dem richtigen Format im angegebenen Papierfach eingelegt wurde.

Zum Beheben dieses Fehlers wählen Sie am Bedienfeld im Menü Reset (Zurücksetzen) die Option Clear Warning (Warnmeldung löschen) aus. Weitere Anweisungen hierzu finden Sie im Abschnitt ["Aufrufen der Menüs am Bedienfeld" auf Seite 252](#page-251-0).

# **Check Paper Type (Papiertyp prüfen)**

Die im Drucker eingelegten Druckmedien stimmen nicht mit der Einstellung für die Papiersorte im Druckertreiber überein. Es werden nur Druckmedien bedruckt, deren Papierformat mit der Einstellung übereinstimmt.

Zum Beheben dieses Fehlers wählen Sie am Bedienfeld im Menü Reset (Zurücksetzen) die Option Clear Warning (Warnmeldung löschen) aus. Weitere Anweisungen hierzu finden Sie im Abschnitt ["Aufrufen der Menüs am Bedienfeld" auf Seite 252](#page-251-0).

# **Clean Parts v v (Teile v v reinigen)**

Diese Anzeige bedeutet, dass der Drucker mit dem Reinigungsknopf [a] oder [b] (angezeigt als vv) gereinigt werden muss. Anweisungen finden Sie unter "Reinigen des [Fotoleiterdrahts \(Knopf \[a\]\)" auf Seite 385](#page-384-0) oder "Reinigen des [Belichtungsfensters \(Knopf \[b\]\)" auf Seite 386.](#page-385-0)

### **Clean Sensor (Sensor reinigen)**

Der Sensor im Drucker muss gereinigt werden. Zum Reinigen des Sensors öffnen Sie die Abdeckung D und schließen Sie sie wieder.

## **Collate disabled (Sammelsp. deaktiv)**

Das Drucken unter Angabe der Anzahl der Exemplare ist nicht mehr möglich, da der RAM-Speicher nicht ausreicht oder der Speicher auf dem optionalen Festplattenlaufwerk vollständig belegt ist. Wenn dieser Fehler auftritt, drucken Sie immer nur ein Exemplar.

Zum Beheben dieses Fehlers wählen Sie am Bedienfeld im Menü Reset (Zurücksetzen) die Option Clear Warning (Warnmeldung löschen) aus. Informationen zum Aufrufen von Menüs am Bedienfeld finden Sie im Abschnitt "Aufrufen der Menüs am [Bedienfeld" auf Seite 252.](#page-251-0)

#### **Color Data Received (Farbdaten empfangen)**

Der Drucker empfängt Farbdaten, während er sich im Modus B/W (S/W) oder 4 × B/W (4 x S/W) befindet. Drücken Sie die Taste O Start/Stopp, um die Daten monochrom zu drucken, oder drücken Sie die Taste + Cancel Job (Auftrag löschen), um den Druckauftrag abzubrechen.

#### **Cooling Down (Abkühlphase)**

Der Drucker senkt seine Temperatur zur Optimierung der Tonerfixierung ab. Warten Sie einen Moment, bis Ready (Bereit) am LCD-Display angezeigt wird.

#### **Duplex Memory Overflow (Duplexsp. Überlauf)**

Für den Duplexdruck steht nicht genügend Speicher zur Verfügung. Der Drucker druckt nur auf der Vorderseite des Papiers und gibt das Blatt dann aus. Zum Beheben dieses Fehlers gehen Sie nach folgender Anweisung vor.

Wenn im Menü Setup des Bedienfelds für die Einstellung Auto Cont (Automatisch fortfahren) die Option Off (Aus) gewählt wurde, drücken Sie die Taste O Stɑrt/Stopp, um auf der Rückseite des nächsten Blatts zu drucken. Wenn Sie den Druckauftrag abbrechen möchten, drücken Sie die Taste  $\overline{m}$  Cancel Job (Auftrag abbrechen).

Wenn im Menü Setup des Bedienfelds für die Einstellung Auto Cont (Automatisch fortfahren) die Option On (Ein) gewählt wurde, wird der Druckvorgang automatisch nach einer bestimmten Zeitdauer fortgesetzt.

# **Formatting HDD (HDD wird formatiert)**

Die Festplatte wird gerade formatiert.

# **Form Data Canceled (Formulardat. abgebr.)**

Beim Speichern der Formularoverlay-Daten auf der optionalen Festplatte des Druckers ist ein Fehler aufgetreten. Entweder ist die Festplatte voll, oder die maximale Anzahl von Formularoverlay-Dateien wurde erreicht. Löschen Sie einige nicht mehr benötigte Formularoverlay-Dateien, und speichern Sie dann das neue Overlay erneut.

Zum Beheben dieses Fehlers wählen Sie am Bedienfeld im Menü Reset (Zurücksetzen) die Option Clear Warning (Warnmeldung löschen) aus. Informationen zum Aufrufen von Menüs am Bedienfeld finden Sie im Abschnitt "Aufrufen der Menüs am [Bedienfeld" auf Seite 252](#page-251-0).

# **Form Feed (Papierzufuhr)**

Der Drucker gibt aufgrund eines Benutzerbefehls Papier aus. Diese Meldung wird angezeigt, wenn der Drucker durch einmaliges Drücken der Taste O Start/Stopp offline geschaltet wurde und anschließend die Taste O Start/Stopp länger als 2 Sekunden gedrückt wird, um die Ausführung von Seitenvorschüben zu deaktivieren.

## **Format Error ROM A (ROM A-Formatfehler)**

Ein unformatiertes ROM-Modul wurde eingebaut.

Um diesen Fehler zu beheben, drücken Sie entweder die Taste O Start/Stopp oder schalten Sie den Drucker aus und entfernen Sie das ROM-Modul. Setzen Sie das Modul anschließend wieder ein. Wenn der Fehler dadurch nicht behoben werden kann, wenden Sie sich an Ihren Fachhändler.

## **Hard Disk Full (Festplatte voll)**

Das optionale Festplattenlaufwerk ist voll, und Sie können keine Daten speichern. Löschen Sie nicht mehr benötigte Daten auf der Festplatte. Zum Beheben dieses Fehlers wählen Sie am Bedienfeld im Menü Reset (Zurücksetzen) die Option Clear Warning (Warnmeldung löschen) aus. Informationen zum Aufrufen von Menüs am Bedienfeld finden Sie im Abschnitt "Aufrufen der [Menüs am Bedienfeld" auf Seite 252](#page-251-0).

# **HDD CHECK (Festplatte überprüfen)**

Der Drucker prüft das Festplattenlaufwerk.

# **Image Optimum (Druckbild opt.)**

Es ist nicht genügend Speicher vorhanden, um die Seite mit der angegebenen Druckqualität zu drucken. Der Drucker verringert automatisch die Druckqualität, damit er den Druckvorgang fortsetzen kann. Sind Sie mit der Qualität des Ausdrucks nicht zufrieden, vereinfachen Sie die Seite durch Verringerung der Anzahl der Grafiken oder der Anzahl und Größe der Schriften.

Zum Beheben dieses Fehlers wählen Sie am Bedienfeld im Menü Reset (Zurücksetzen) die Option Clear Warning (Warnmeldung löschen) aus. Weitere Anweisungen hierzu finden Sie im Abschnitt ["Aufrufen der Menüs am Bedienfeld" auf Seite 252.](#page-251-0)

Deaktivieren Sie im Menü Printing (Druck) des Bedienfelds die Einstellung Image Optimum (Druckbild optimiert), wenn der Drucker nicht automatisch die Druckqualität verringern soll, um den Druckvorgang fortzusetzen.

Unter Umständen müssen Sie den Druckerspeicher erweitern, damit Sie Ihr Dokument mit der gewünschten Druckqualität drucken können. Nähere Informationen zur Speichererweiterung erhalten Sie im Abschnitt ["Speichermodul" auf Seite 344](#page-343-0).

## **Install Fuser (Fixiereinh. instal.)**

Die Fixiereinheit wurde entweder nicht ordnungsgemäß oder überhaupt nicht installiert. Schalten Sie den Drucker aus und installieren Sie die Fixiereinheit, wenn diese noch nicht installiert wurde.

Wenn die Einheit installiert ist, schalten Sie den Drucker aus und installieren Sie die Einheit erneut, nachdem sie abgekühlt ist (30 Minuten). Öffnen Sie die Abdeckungen A und B Entnehmen Sie die Fixiereinheit und setzen Sie sie wieder richtig ein. Schließen Sie die Abdeckungen A und B. Der Fehler wird automatisch beseitigt, wenn die Fixiereinheit ordnungsgemäß installiert wurde.

Wurde der Fehler nicht beseitigt, ist die Fixiereinheit defekt. Tauschen Sie sie durch eine neue Fixiereinheit aus.

# **Install Photoconductor (Fotoleiter installieren)**

Der Fotoleiter wurde entweder nicht ordnungsgemäß oder überhaupt nicht installiert. Schalten Sie den Drucker aus und installieren Sie den Fotoleiter, falls dieser noch nicht installiert wurde.

Wenn bereits ein Fotoleiter installiert wurde, stellen Sie sicher, dass die Abdeckung D geschlossen ist. Andernfalls schalten Sie den Drucker aus und öffnen Sie die Abdeckung D. Entfernen Sie den Fotoleiter und setzen Sie ihn anschließend richtig ein. Schließen Sie die Abdeckung D. Der Fehler wird automatisch beseitigt, wenn der Fotoleiter ordnungsgemäß installiert wurde.

## **Install uuuu TnrCart (uuuu-Tonerkass.leer)**

Die angegebenen Tonerpatronen sind nicht im Drucker installiert. (Die Buchstaben C, M, Y bzw. K werden anstelle von uuuu für die Farben Cyan, Magenta, Gelb und Schwarz angezeigt.)

Setzen Sie die angegebenen Kartuschen ein. Weitere Informationen finden Sie unter ["Tonerpatrone" auf Seite 360](#page-359-0).

### **Install Waste T Box (Tonerauffangbehälter einsetzen)**

Der Tonerauffangbehälter ist nicht oder falsch eingesetzt. Setzen Sie einen Tonerauffangbehälter in den Drucker ein, wenn keiner installiert ist. Ist bereits ein Tonerauffangbehälter installiert, entnehmen Sie ihn und setzen Sie ihn neu ein. Weitere Anweisungen hierzu finden Sie im Abschnitt ["Tonerauffangbehälter" auf Seite 377](#page-376-0).

## **Invalid AUX I/F Card (Ungültige AUX-Karte)**

Diese Meldung bedeutet, dass der Drucker nicht mit der installierten optionalen Schnittstellenkarte kommunizieren kann. Schalten Sie den Drucker aus, entfernen Sie die Karte und setzen Sie sie erneut ein.

#### **Invalid Data (Ungültiger Wert)**

Während des Druckvorgangs wurde die Spooldatei des Treibers gelöscht oder die Daten sind nicht normal. Drücken Sie die Taste O Start/Stopp, um den Fehler zu löschen.

#### **Invalid HDD (Festplattenfehler)**

Entweder ist die optionale Festplatte beschädigt, oder sie kann nicht mit diesem Drucker verwendet werden. Schalten Sie den Drucker aus und entnehmen Sie das Festplattenlaufwerk.

# **Invalid N/W Module (Unzulässiges Netzwerkmodul)**

Es ist kein Netzwerkprogramm vorhanden oder das Netzwerkprogramm lässt sich nicht in Verbindung mit dem Drucker einsetzen. Wenden Sie sich an einen autorisierten Kundendienst.

# **Invalid P5C (Ungültiger P5C)**

Der optionale P5C-Emulationssatz ist installiert, aber der Drucker befindet sich im Modus B/W  $(S/W)$  oder  $4 \times B/W$   $(4 \times S/W)$ . Wenn Sie den optionalen P5C-Emulationssatz verwenden, stellen Sie sicher, dass der Drucker sich im Modus Color (Farbe) befindet.

# **Invalid PS3 (Ungültige PS3)**

Das PostScript3-ROM-Modul ist beschädigt. Schalten Sie den Drucker aus, und wenden Sie sich an Ihren EPSON-Fachhändler.

# **Invalid ROM A (Ungültige ROM A)**

Der Drucker kann das installierte optionale ROM-Modul nicht lesen. Schalten Sie den Drucker aus und entfernen Sie das ROM-Modul.

# **Jam-Paper Size Error (Stau Pap.Form-Fehler)**

Es ist ein Papierstau aufgetreten, weil Papier der falschen Größe eingelegt wurde. Beheben Sie den Papierstau und stellen Sie die Papiergröße richtig ein. Informationen zum Beheben eines Papierstaus finden Sie unter "Beseitigen von Papierstaus" auf [Seite 392](#page-391-0).

# **Manual Feed ssss (Man.Pap.Zuf ssss)**

Für den aktuellen Druckauftrag wurde die manuelle Papierzufuhr ausgewählt. Prüfen Sie, ob die durch ssss angegebene Papiergröße eingelegt wurde, und drücken Sie dann  $\det$  Taste  $\circ$  Start/Stopp.

### **Mem Overflow (Speicherüberlauf)**

Der Drucker verfügt nicht über genügend Speicher zum Ausführen der aktuellen Aufgabe. Drücken Sie am Bedienfeld die Taste O Start/Stopp, um den Druckvorgang fortzusetzen, oder drücken Sie die Taste  $\overline{\mathbb{u}}$  Cancel Job (Auftrag abbrechen), um den Druckauftrag abzubrechen.

#### **Menüs gesperrt**

Diese Meldung wird angezeigt, wenn Sie versuchen, die Einstellungen des Druckers über das Bedienfeld zu ändern, die Tasten jedoch gesperrt sind. Sie können die Tasten mit dem Utility Network entsperren. Weitere Informationen dazu finden Sie im *Netzwerkhandbuch*.

#### **Need Memory (Mehr Speicherbedarf)**

Der Drucker verfügt nicht über genügend Speicher zum Ausführen des aktuellen Druckauftrags.

Wenn Sie diese Fehlermeldung löschen möchten, wählen Sie am Bedienfeld im Menü Reset (Zurücksetzen) die Option Clear Warning (Warnmeldung löschen) aus. Weitere Anweisungen hierzu finden Sie im Abschnitt "Aufrufen der Menüs am [Bedienfeld" auf Seite 252.](#page-251-0)

Wenn Sie ein zukünftiges Auftreten dieses Problems verhindern möchten, erweitern Sie den Speicher Ihres Druckers entsprechend den Erläuterungen unter ["Speichermodule" auf Seite 468,](#page-467-0) oder reduzieren Sie die Auflösung des zu druckenden Bilds.

# **NonGenuine Toner Cartridge (Kein Originaltoner)**

Die installierte Tonerpatrone ist kein Original-Epson-Produkt. Es wird empfohlen, eine Original-Tonerpatrone einzusetzen. Wenn Sie eine Tonerpatrone verwenden, die keine EPSON-Originalpatrone ist, kann die Druckqualität beeinträchtigt werden. Epson haftet nicht für Schäden oder Störungen durch Einsatz von Verbrauchsmaterialien, die nicht von Epson hergestellt oder zugelassen wurden.

Installieren Sie ein Original-Epson-Produkt oder löschen Sie die Warnmeldung mit Clear All Warnings (Alle Warnmeldungen löschen) des Menüs Reset (Zurücksetzen) am Bedienfeld. Anweisungen zum Austauschen der Tonerpatrone finden Sie unter ["Tonerpatrone" auf Seite 360](#page-359-0).

## **NonGenuine Toner uuuu (Kein Originaltoner uuuu)**

Die installierte Tonerpatrone ist keine Original-Epson-Tonerpatrone. Wenn Sie eine Tonerpatrone verwenden, die keine EPSON-Originalpatrone ist, kann die Druckqualität beeinträchtigt werden. Epson haftet nicht für Schäden oder Störungen durch Einsatz von Verbrauchsmaterialien, die nicht von Epson hergestellt oder zugelassen wurden. Es wird empfohlen, eine Original-Tonerpatrone einzusetzen. Drücken Sie am Bedienfeld die Taste O Start/Stopp, um den Druckvorgang fortzusetzen.

# **Offline**

Der Drucker ist nicht druckbereit. Drücken Sie die Taste O Start/Stopp.

## **Optional RAM Error (Fehler des optionalen RAM-Moduls)**

Möglicherweise ist ein falsches Speichermodul installiert, oder das Speichermodul ist beschädigt. Tauschen Sie das Modul durch ein Neues aus.

## **Paper Jam WWWW (Papierstau WWWW)**

Die Position, an der der Papierstau aufgetreten ist, wird bei WWWWWW angezeigt. WWWWW bezeichnet die Position des Fehlers.

Wenn ein Papierstau an mehreren Positionen gleichzeitig auftritt, werden dementsprechend mehrere Positionen angezeigt.

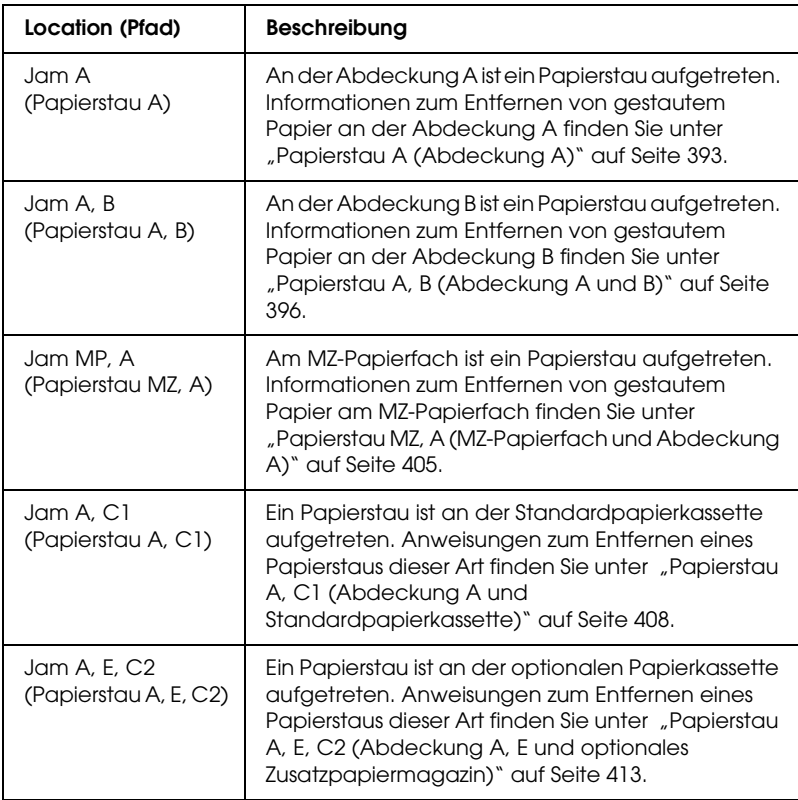

#### **Paper Out tttt sssss (Kein Papier tttt sssss)**

In der angegebenen Papierzufuhr (tttt) befindet sich kein Papier. Legen Sie Papier der Größe (sssss) in die Papierzufuhr ein.

# **Paper Set tttt sssss (P.-Format tttt sssss)**

Das in der angegebenen Papierzufuhr vorhandene Papier (tttt) entspricht nicht der benötigten Papiergröße (sssss). Ersetzen Sie das eingelegte Papier durch Papier des richtigen Formats und drücken Sie die Taste O Start/Stopp, um den Druckvorgang fortzusetzen, oder drücken Sie die Taste + Cancel Job (Auftrag abbrechen), um den Druckauftrag abzubrechen.

Wenn Sie die Taste O Start/Stopp drücken, ohne vorher das Papier zu wechseln, druckt der Drucker auf dem eingelegten Papier, auch wenn dieses nicht das erforderliche Format aufweist.

# **Please Shutdown (Bitte ausschalten)**

Diese Meldung wird angezeigt, nachdem alle Tonerpatronen entfernt wurden. Schalten Sie den Drucker aus.

# **Please Wait (Bitte warten)**

Die Tonerpatrone, die ersetzt werden soll, wird zur Auswechselposition im Drucker verfahren.

# **Printer Open (Gehäuse offen)**

Die Abdeckung D, B, A oder E ist geöffnet. Schließen Sie alle Abdeckungen.

# **Print Overrun (Drucküberlauf)**

Die erforderliche Zeit zum Verarbeiten der Druckdaten hat die Geschwindigkeit des Druckwerks überschritten, da die aktuelle Seite zu komplex ist. Drücken Sie die Taste O Start/Stopp, um den Druckvorgang fortzusetzen, oder drücken Sie die Taste  $\overline{m}$  Cancel Job (Auftrag abbrechen), um den Druckauftrag abzubrechen. Wenn diese Meldung erneut angezeigt wird, wählen Sie im Menü Setup des Bedienfelds für die Einstellung Page Protect (Seitenschutz) die Option On (Ein) oder Avoid Page Error (Seitenfehler vermeiden) im Druckertreiber aus.

Wenn diese Meldung beim Drucken einer bestimmten Seite wiederholt angezeigt wird, vereinfachen Sie die Seite durch Verringerung der Anzahl der Grafiken oder der Anzahl und Größe der Schriften.

Zur Vermeidung dieses Fehlers wird empfohlen, Page Protect (Seitenschutz) auf On (Ein) einzustellen und den Drucker mit mehr Speicher auszustatten. Näheres finden Sie unter "Menü [Setup" auf Seite 263](#page-262-0) und ["Speichermodul" auf Seite 344.](#page-343-0)

### **PS3 Hard Disk full (PS3-Festplatte voll)**

Der Speicher, der zum Schreiben von PostScript 3-Befehlen auf die optionale Festplatte zugewiesen wurde, ist erschöpft.

Zum Beheben dieses Fehlers wählen Sie im Menü Reset (Zurücksetzen) des Bedienfelds die Option Clear Warning (Warnmeldung löschen) aus oder entfernen Sie die herunter geladenen PS-Schriften, um Speicherplatz auf der Festplatte freizugeben. Informationen zum Aufrufen von Menüs am Bedienfeld finden Sie im Abschnitt "Aufrufen der Menüs am [Bedienfeld" auf Seite 252.](#page-251-0)

## **RAM CHECK (RAM überprüfen)**

Der Drucker prüft den RAM.

## **Ready (Bereit)**

Drucker ist zum Empfangen und Drucken von Daten bereit.

#### **Remove Toner (Toner entfernen)**

Diese Meldung wird angezeigt, wenn der Drucker in den Modus B/W (S/W) umgeschaltet wird. Informationen zum Umschalten des Modus finden Sie unter "Wechseln des Druckmodus" auf [Seite 321](#page-320-0).

## **Replace Fuser (Fixiereinh. tauschen)**

Die Fxiereinheit ist abgenutzt und kann nicht weiter verwendet werden. Schalten Sie den Drucker aus und ersetzen Sie die Fixiereinheit durch eine neue. Weitere Anweisungen hierzu finden Sie im Abschnitt ["Fixiereinheit" auf Seite 372](#page-371-0).

### **Replace Photoconductor (Fotoleiter austauschen)**

Der Fotoleiter ist abgenutzt und kann nicht weiter verwendet werden. Schalten Sie den Drucker aus und tauschen Sie dann den Fotoleiter gegen einen neuen aus. Weitere Anweisungen hierzu finden Sie im Abschnitt ["Fotoleiter" auf Seite 364](#page-363-0).

Der Fehler wird automatisch behoben, wenn Sie die Einheit wieder einsetzen und alle Druckerabdeckungen schließen. Der Zähler für die Lebensdauer des Fotoleiters wird automatisch zurückgesetzt.

Wenn die Fehleranzeige blinkt, können Sie den Druckvorgang durch Drücken der Taste O Start/Stopp fortsetzen. Die Druckqualität kann dann jedoch nicht mehr garantiert werden.

## **Replace Toner uuuu (Toner uuuu aust.)**

Die angegebenen Tonerpatronen enthalten keinen Toner mehr und müssen ausgetauscht werden. (Die Buchstaben C, M, Y oder K werden anstelle von uuuu für die Farben Cyan, Magenta, Gelb und Schwarz angezeigt.)

Weitere Anweisungen hierzu finden Sie im Abschnitt ["Tonerpatrone" auf Seite 360.](#page-359-0)

## **Replace Waste T Box (Tonerauffangbehälter ersetzen)**

Der Tonerauffangbehälter ist voll. Ersetzen Sie den Tonerauffangbehälter durch einen neuen. Weitere Anweisungen hierzu finden Sie im Abschnitt "Tonerauffangbehälter" auf Seite [377.](#page-376-0)

### **Reserve JobCanceled (Abbr. Job-Reservierg)**

Der Drucker kann die Daten Ihres Druckauftrags nicht mit der Funktion Reserve Job (Auftrag speichern) speichern. Die maximale Anzahl der Druckaufträge auf der Festplatte des Druckers wurde erreicht oder auf dem Laufwerk ist kein freier Speicher zum Speichern eines neuen Auftrags verfügbar. Zum Speichern eines neuen Druckauftrags löschen Sie einen bereits gespeicherten Auftrag. Wenn Sie außerdem vertrauliche Aufträge gespeichert haben, geben Sie wieder Speicherplatz frei, wenn Sie diese Aufträge drucken.

Zum Beheben dieses Fehlers wählen Sie am Bedienfeld im Menü Reset (Zurücksetzen) die Option Clear Warning (Warnmeldung löschen) aus. Informationen zum Aufrufen von Menüs am Bedienfeld finden Sie im Abschnitt "Aufrufen der Menüs am [Bedienfeld" auf Seite 252.](#page-251-0)

#### **Reset (Zurücksetzen)**

Die aktuelle Schnittstelle des Druckers wurde zurückgesetzt und der Puffer wurde gelöscht. Andere Schnittstellen sind jedoch immer noch aktiv und behalten ihre Einstellungen und Daten bei.

#### **Reset All (Alles zurücksetzen)**

Sämtliche Druckereinstellungen wurden auf die Werte der Standardkonfiguration oder auf die zuletzt gespeicherten Einstellungen zurückgesetzt.

#### **Reset to Save (Reset zum Speichern)**

Eine Einstellung des Bedienfeldmenüs wurde geändert, während der Drucker gerade druckte. Drücken Sie die Taste N Start/Stopp, um diese Meldung zu löschen. Die Einstellung wird nach Abschluss des Druckvorgangs aktiviert.

Sie können diese Meldung auch löschen, indem Sie Reset (Zurücksetzen) oder Reset All (Alles zurücksetzen) am Bedienfeld ausführen. Dabei werden jedoch die Druckdaten gelöscht.

# **ROM CHECK (ROM überprüfen)**

Der Drucker prüft das ROM-Modul.

# **SELF TEST (Selbsttest)**

Der Drucker führt einen Selbsttest und die Initialisierung durch.

## **Service Req Cffff/Service Req Eggg (Wartung erforderlich Cffff/Wartung erforderlich Eggg)**

Ein Fehler ist in der Steuereinheit oder im Druckwerk aufgetreten. Schalten Sie den Drucker aus. Warten Sie mindestens fünf Sekunden und schalten Sie ihn wieder ein. Wird die Fehlermeldung erneut angezeigt, notieren Sie sich die am LCD-Display angezeigte Fehlernummer (Cffff/Eggg) und schalten Sie den Drucker aus. Ziehen Sie danach den Netzstecker und wenden Sie sich an einen autorisierten Fachhändler.

# **Sleep (Ruhemodus)**

Der Drucker befindet sich im Energiesparmodus. Dieser Modus wird beendet, wenn der Drucker Druckdaten empfängt. Dieser Modus kann auch beendet werden, indem Sie am Bedienfeld im Menü Reset (Zurücksetzen) die Option Reset (Zurücksetzen) oder Reset All (Alles zurücksetzen) auswählen. Weitere Anweisungen hierzu finden Sie im Abschnitt "Verwenden der [Menüs am Bedienfeld" auf Seite 251.](#page-250-0)

# **TonerCart Error uuuu (Tonerpat-Fehler uuuu)**

Ein Lese-/Schreibfehler ist für die angegebenen Tonerpatronen eingetreten. (Die Buchstaben C, M, Y bzw. K werden anstelle von uuuu für die Farben Cyan, Magenta, Gelb und Schwarz angezeigt.) Entnehmen Sie die Tonerpatronen und setzen Sie sie wieder ein. Wenn der Fehler dadurch nicht behoben werden kann, ersetzen Sie die Tonerpatronen.

Zum Einsetzen der angegebenen Tonerpatronen siehe ["Tonerpatrone" auf Seite 360.](#page-359-0)

#### **Turn Paper (Papier drehen)**

Das Papier wurde nicht richtig in das MZ-Papierfach eingelegt. Entnehmen Sie das Papier und legen Sie es richtig in das MZ-Papierfach ein.

#### **Unable Clear Error (Fehlerbehebung läuft)**

Der Drucker kann eine Fehlermeldung nicht ausblenden, da der Fehlerstatus immer noch besteht. Versuchen Sie erneut, das Problem zu lösen.

#### **uuuu Toner Low (uuuu Wenig Toner)**

Diese Meldung gibt an, dass die Tonerpatrone der angegebenen Farbe fast verbraucht ist. Halten Sie eine neue Tonerpatrone bereit.

#### **Warming Up (Aufwärmphase)**

Der Drucker befindet sich in der Aufwärmphase des Fixierers für die Druckbereitschaft.

#### **Waste Toner Box Near Full (Tonerauffangbehälter fast voll)**

Der Tonerauffangbehälter ist fast voll.

#### **Worn Fuser (Fixiereinh. verbr.)**

Diese Meldung bedeutet, dass die Fixiereinheit sich dem Ende ihrer Nutzungsdauer nähert. Es ist nicht gewährleistet, dass der Druckvorgang nach Anzeigen dieser Meldung fortgesetzt werden kann. Schalten Sie den Drucker aus und installieren Sie die Einheit erneut, nachdem sie abgekühlt ist (30 Minuten). Ersetzen Sie die Fixiereinheit dann durch eine neue. Weitere Anweisungen hierzu finden Sie im Abschnitt "Fixiereinheit" auf [Seite 372](#page-371-0).

Der Fehler wird automatisch behoben, wenn Sie die Einheit wieder einsetzen und alle Druckerabdeckungen schließen.

## **Worn Photoconductor (Fotoleiter verbr.)**

Diese Meldung zeigt an, dass der Fotoleiter fast verbraucht ist. Es ist nicht gewährleistet, dass der Druckvorgang nach Anzeigen dieser Meldung fortgesetzt werden kann. Schalten Sie den Drucker aus und tauschen Sie den Fotoleiter durch einen neuen aus. Weitere Anweisungen hierzu finden Sie im Abschnitt ["Fotoleiter" auf Seite 364](#page-363-0). Der Fehler wird automatisch behoben, wenn Sie die Einheit wieder einsetzen und die Druckerabdeckungen schließen.

## **Worn Transfer Unit (Transfereinh. verbr.)**

Durch diese Meldung wird angegeben, dass die Transfereinheit fast verbraucht ist. Wenden Sie sich an Ihren Händler.

Um diese Warnmeldung zu löschen und den Druckvorgang fortzusetzen, wählen Sie am Bedienfeld im Menü Reset (Zurücksetzen) die Option Clear All Warnings (Alle Warnmeldung löschen) aus. Informationen zum Aufrufen von Menüs am Bedienfeld finden Sie im Abschnitt "Aufrufen der [Menüs am Bedienfeld" auf Seite 252.](#page-251-0)

## **Write Error ROM P (Schreibfehler ROM P)**

Der Drucker ist nicht in der Lage, Daten richtig in das ROM-Modul zu schreiben. Es ist nicht möglich, das ROM P zu entfernen, weil das ROM P ein Programm-ROM-Modul ist. Wenden Sie sich an Ihren Händler.

### **Writing ROM A/Writing ROM P (Beschreibe ROM A/Beschreibe ROM P)**

Diese Meldung besagt, dass auf ein ROM-Modul im Steckplatz geschrieben wird. Warten Sie, bis diese Meldung ausgeblendet wird.

# *Drucken und Löschen von Daten der Funktion Auftrag speichern*

Die Druckaufträge auf der optionalen Druckerfestplatte, die mit den Optionen für Re-Print Job (Auftrag erneut drucken), Verify Job (Auftrag überprüfen) und Stored Job (Gespeicherter Auftrag) der Funktion Reserve Job (Auftrag speichern) gespeichert wurden, können über das Menü Quick Print Job (Schnelldruck) des Bedienfelds gedruckt und gelöscht werden. Aufträge, die mit der Option "Confidential Job" (Vertraulicher Auftrag) gespeichert wurden, können über das Menü Confidential Job (Vertraulicher Auftrag) gedruckt werden. Folgen Sie den Anweisungen in diesem Abschnitt.

# *Verwenden des Menüs Schnelldruck*

Gehen Sie folgendermaßen vor, um Daten der Optionen Re-Print Job (Auftrag erneut drucken), Verify Job (Auftrag überprüfen) und Stored Job (Gespeicherter Auftrag) zu drucken oder zu löschen.

- 1. Vergewissern Sie sich, dass am LCD-Display die Meldung Ready (Bereit) oder Sleep (Schlaf) angezeigt wird, und drücken Sie anschließend die  $\hat{p}$  Eingabetaste, um zu den Menüs des Bedienfelds zu gelangen.
- 2. Drücken Sie die Taste  $\blacktriangledown$  Pfeil nach unten so oft, bis am LCD-Display Quick Print Job Menu (Menü Schnelldruckauftrag) angezeigt wird, und drücken Sie anschließend die  $\theta$  Eingabetaste.
- 3. Blättern Sie mithilfe der Tasten  $\nabla$  Pfeil nach unten bzw. ▲ Pfeil nach oben zum entsprechenden Benutzernamen und drücken Sie dann die  $\theta$  Eingabetaste.
- 4. Blättern Sie mithilfe der Tasten  $\Psi$  Pfeil nach unten bzw.  $\triangle$  Pfeil nach oben zum entsprechenden Auftragsnamen und drücken Sie dann die  $\hat{p}$  Eingabetaste.
- 5. Wenn Sie die Anzahl der zu druckenden Exemplare festlegen möchten, drücken Sie die  $\theta$  Eingabetaste und wählen Sie daraufhin mithilfe der Tasten  $\Psi$  Pfeil nach unten bzw.  $\triangle$  Pfeil nach oben die Anzahl der Exemplare aus.

Wenn Sie den Druckauftrag löschen möchten, ohne ein Exemplar zu drucken, drücken Sie die Taste ▼ Pfeil nach unten, um am LCD-Display den Befehl Delete (Löschen) einzublenden.

6. Drücken Sie die  $\theta$  Eingabetaste, um mit dem Drucken zu beginnen bzw. die Daten zu löschen.

# *Verwenden des Menüs Vertraulich*

Gehen Sie folgendermaßen vor, um Daten vertraulicher Aufträge zu drucken oder zu löschen.

- 1. Vergewissern Sie sich, dass am LCD-Display die Meldung Ready (Bereit) oder Sleep (Schlaf) angezeigt wird, und drücken Sie anschließend die  $\hat{p}$  Eingabetaste, um zu den Menüs des Bedienfelds zu gelangen.
- 2. Drücken Sie die Taste  $\nabla$  Pfeil nach unten so oft, bis am LCD-Display ConfidentialJobMenu (Menü Vertraulich) angezeigt wird, und drücken Sie anschließend die Eingabetaste.
- 3. Blättern Sie mithilfe der Tasten  $\Psi$  Pfeil nach unten bzw. ▲ Pfeil nach oben zum entsprechenden Benutzernamen und drücken Sie dann die  $\hat{v}$  Eingabetaste.

4. Geben Sie Ihr 4-stelliges Passwort mithilfe der im Folgenden dargestellten Tasten ein.

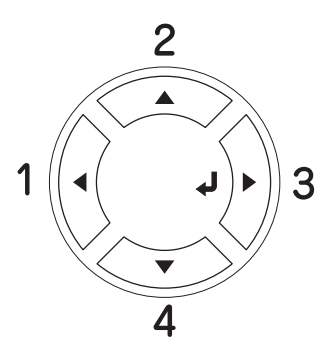

## *Hinweis:*

- ❏ *Passwörter bestehen immer aus vier Stellen.*
- ❏ *In Passwörtern sind lediglich die Ziffern 1 bis 4 enthalten.*
- ❏ *Wenn mit dem eingegebenen Passwort keine Druckaufträge gespeichert wurden, wird am LCD-Display kurzzeitig die Meldung* Password Error *(Passwortfehler) eingeblendet, und der Drucker beendet die Menüs am Bedienfeld. Überprüfen Sie das Passwort, und wiederholen Sie den Vorgang.*
- 5. Blättern Sie mithilfe der Tasten  $\Psi$  Pfeil nach unten bzw. ▲ Pfeil nach oben zum entsprechenden Auftragsnamen und drücken Sie dann die  $\hat{p}$  Eingabetaste.
- 6. Wenn Sie die Anzahl der zu druckenden Exemplare festlegen möchten, drücken Sie die  $\frac{1}{2}$  Eingabetaste und wählen Sie daraufhin mithilfe der Tasten  $\Psi$  Pfeil nach unten bzw. ▲ Pfeil nach oben die Anzahl der Exemplare aus.

Wenn Sie den Druckauftrag löschen möchten, drücken Sie die Taste ▼ Pfeil nach unten, so dass Delete (Löschen) am LCD-Display angezeigt wird.

7. Drücken Sie die  $\theta$  Eingabetaste, um mit dem Drucken zu beginnen bzw. die Daten zu löschen.

# *Drucken eines Statusblatts*

Wenn Sie den aktuellen Status des Druckers überprüfen und sicherstellen möchten, dass die Optionen richtig installiert sind, drucken Sie über das Bedienfeld des Druckers ein Statusblatt aus.

Gehen Sie folgendermaßen vor, um ein Statusblatt auszudrucken.

- 1. Schalten Sie den Drucker ein. Am LCD-Display wird Ready (Bereit) angezeigt.
- 2. Drücken Sie die  $\hat{p}$  Eingabetaste drei Mal. Der Drucker gibt ein Statusblatt aus.

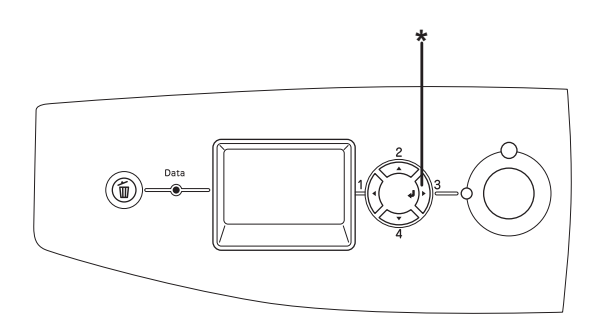

\* Eingabetaste

3. Überprüfen Sie, ob die Informationen über die installierten Optionen richtig sind. Wenn die Optionen ordnungsgemäß installiert sind, werden Sie unter den Eintragungen zu den Hardwarekonfigurationen angezeigt. Wenn die Optionen dort nicht aufgeführt sind, wiederholen Sie die Installation.

#### *Hinweis:*

❏ *Falls die installierten Optionen auf dem Statusblatt nicht korrekt aufgeführt sind, vergewissern Sie sich, dass diese sicher mit dem Drucker verbunden sind.*

- ❏ *Wenn sich kein korrektes Statusblatt ausdrucken lässt, wenden Sie sich an Ihren Fachhändler.*
- ❏ *Sie können die Informationen über die installierten Optionen für den Druckertreiber von Windows manuell aktualisieren. Weitere Informationen finden Sie unter ["Vornehmen von optionalen](#page-104-0)  [Einstellungen" auf Seite 105](#page-104-0).*

# *Abbrechen des Druckvorgangs*

Sie können den Druckvorgang am Computer mit dem Druckertreiber abbrechen.

Informationen zum Abbrechen eines Druckauftrags vor dem Übertragen vom Computer finden Sie für Windows unter ["Abbrechen des Druckvorgangs" auf Seite 142](#page-141-0) bzw. für den Macintosh unter ["Abbrechen des Druckvorgangs" auf Seite 218.](#page-217-0)

# *Verwenden der Taste Job löschen*

Die Taste  $\tilde{m}$  Cancel Job (Auftrag abbrechen) des Druckers bietet die schnellste und einfachste Möglichkeit, einen Druckauftrag abzubrechen. Wenn Sie diese Taste drücken, wird der aktuelle Druckauftrag abgebrochen. Wenn Sie die Taste  $\overline{\mathbb{m}}$  Cancel Job (Auftrag abbrechen) länger als zwei Sekunden gedrückt halten, werden alle Aufträge im Druckerspeicher gelöscht. Dazu gehören auch die Druckaufträge, die der Drucker gerade empfängt oder die gerade gedruckt werden.

# *Verwenden des Menüs Reset (Zurücksetzen)*

Wenn Sie Reset (Zurücksetzen) im gleichnamigen Menü des Bedienfelds wählen, wird der Druckvorgang angehalten. Außerdem wird der Druckauftrag gelöscht, der von der aktiven Schnittstelle empfangen wird. Eventuell an der Schnittstelle aufgetretene Fehler werden ebenfalls gelöscht.

Gehen Sie folgendermaßen vor, um das Menü Reset (Zurücksetzen) zu verwenden.

- 1. Drücken Sie die  $\theta$  Eingabetaste, um die Menüs am Bedienfeld aufzurufen.
- 2. Drücken Sie mehrmals die Taste ▼ Pfeil nach unten, bis Reset Menu (Menü Zurücksetzen) am LCD-Display angezeigt wird. Drücken Sie anschließend die  $\hat{p}$  Eingabetaste.
- 3. Drücken Sie mehrmals die Taste  $\nabla$  Pfeil nach unten, bis Reset (Zurücksetzen) angezeigt wird.
- 4. Drücken Sie die  $\theta$  Eingabetaste. Der Druckvorgang wird abgebrochen. Der Drucker ist bereit zum Empfangen eines neuen Druckauftrags.

# <span id="page-320-0"></span>*Wechseln des Druckmodus*

Am Bedienfeld können Sie den Modus Color (Farbe), B/W (S/W) (Monochromdruck mit einer schwarzen Tonerpatrone) und 4 × B/W (4 x S/W) (Monochromdruck mit vier schwarzen Tonerpatronen) auswählen. Informationen zum Umschalten des Modus finden Sie in den folgenden Abschnitten.

# *Modus Color (Farbe) zu Modus B/W (S/W)*

Gehen Sie folgendermaßen vor, um vom Modus Color (Farbe) in den Modus B/W (S/W) umzuschalten.

- 1. Vergewissern Sie sich, dass am LCD-Display die Meldung Ready (Bereit) oder Sleep (Schlaf) angezeigt wird, und drücken Sie anschließend die  $\theta$  Eingabetaste, um zu den Menüs des Bedienfelds zu gelangen.
- 2. Drücken Sie die Taste  $\blacktriangledown$  Pfeil nach unten so oft, bis am LCD-Display Mode Config. Menu (Menü Moduskonfig.) angezeigt wird, und drücken Sie anschließend die Eingabetaste.
- 3. Drücken Sie die Taste  $\nabla$  Pfeil nach unten so oft, bis Change Mode B/W (Moduswechsel SW) angezeigt wird, und drücken Sie anschließend die  $\hat{p}$  Eingabetaste.
- 4. Wenn Remove Toner (Toner entfernen) am LCD-Display angezeigt wird, entfernen Sie die installierte Farbtonerpatrone. Anweisungen zum Entnehmen einer Tonerpatrone finden Sie unter "Austauschen einer [Tonerpatrone" auf Seite 361](#page-360-0).
- 5. Nach dem Entnehmen aller Farbtonerpatronen aus dem Drucker wechselt der Drucker automatisch in den Modus  $B/W(S/W)$ .

### *Hinweis für Windows:*

*Ist EPSON Status Monitor 3 nicht installiert, vergewissern Sie sich, dass das Kontrollkästchen* Color Toner Cartridges *(Farbtonerpatronen) im Dialogfeld Optional Settings (Optionale Einstellungen) nicht aktiviert ist. Das Dialogfeld Optional Settings (Optionale Einstellungen) wird durch Klicken auf die Schaltfläche*  Settings *(Einstellungen) auf der Registerkarte* Optional Settings *(Optionale Einstellungen) eingeblendet.*

#### *Hinweis für Mac OS X:*

*Nach dem Wechseln des Modus müssen Sie alle Anwendungen schließen, den Drucker mit* Print Setup Utility *(Mac OS X 10.3) bzw.* Print Center *(Mac OS X 10.2 oder niedriger) löschen und dann den Drucker erneut registrieren.*

# *Modus Color (Farbe) zu Modus 4 x B/W (4 x S/W)*

Gehen Sie folgendermaßen vor, um vom Modus Color (Farbe) in den Modus  $4 \times B/W$  ( $4 \times S/W$ ) umzuschalten.

- 1. Vergewissern Sie sich, dass am LCD-Display die Meldung Ready (Bereit) oder Sleep (Schlaf) angezeigt wird, und drücken Sie anschließend die  $\theta$  Eingabetaste, um zu den Menüs des Bedienfelds zu gelangen.
- 2. Drücken Sie die Taste  $\blacktriangledown$  Pfeil nach unten so oft, bis am LCD-Display Mode Config. Menu (Menü Moduskonfig.) angezeigt wird, und drücken Sie anschließend die Eingabetaste.
- 3. Drücken Sie die Taste  $\nabla$  Pfeil nach unten so oft, bis Change Mode  $4 \times B/M$  (Moduswechsel  $4 \times SW$ ) angezeigt wird, und drücken Sie anschließend die  $\hat{p}$  Eingabetaste.

4. Wenn Change Toner to K (Toner zu K wechs.) am LCD-Display angezeigt wird, entfernen Sie die installierte Farbtonerpatrone und installieren Sie eine schwarze Tonerpatrone. Anweisungen zum Ersetzen einer Tonerpatrone finden Sie unter "Austauschen einer [Tonerpatrone" auf Seite 361](#page-360-0).

#### *Hinweis:*

*Wird eine falsche Tonerpatrone installiert, fährt der Drucker nicht mit dem nächsten Schritt fort. Führen Sie die Anweisungen aus, die am LCD-Display angezeigt werden.*

5. Nachdem alle Farbtonerpatronen durch schwarze Tonerpatronen ersetzt wurden, wechselt der Drucker automatisch in den Modus  $4 \times B/W$  ( $4 \times S/W$ ).

#### *Hinweis für Windows:*

*Ist EPSON Status Monitor 3 nicht installiert, vergewissern Sie sich, dass das Kontrollkästchen* Color Toner Cartridges *(Farbtonerpatronen) im Dialogfeld Optional Settings (Optionale Einstellungen) nicht aktiviert ist. Das Dialogfeld Optional Settings (Optionale Einstellungen) wird durch Klicken auf die Schaltfläche*  Settings *(Einstellungen) auf der Registerkarte* Optional Settings *(Optionale Einstellungen) eingeblendet.*

#### *Hinweis für Mac OS X:*

*Nach dem Wechseln des Modus müssen Sie alle Anwendungen schließen, den Drucker mit* Print Setup Utility *(Mac OS X 10.3) bzw.* Print Center *(Mac OS X 10.2 oder niedriger) löschen und dann den Drucker erneut registrieren.*

# *Modus B/W (S/W) zu Modus Color (Farbe)*

Gehen Sie folgendermaßen vor, um vom Modus B/W (S/W) in den Modus Color (Farbe) umzuschalten.

- 1. Vergewissern Sie sich, dass am LCD-Display die Meldung Ready (Bereit) oder Sleep (Schlaf) angezeigt wird, und drücken Sie anschließend die  $\hat{p}$  Eingabetaste, um zu den Menüs des Bedienfelds zu gelangen.
- 2. Drücken Sie die Taste  $\blacktriangledown$  Pfeil nach unten so oft, bis am LCD-Display Mode Config. Menu (Menü Moduskonfig.) angezeigt wird, und drücken Sie anschließend die Eingabetaste.
- 3. Drücken Sie die Taste  $\nabla$  Pfeil nach unten so oft, bis Change Mode Color (Farbmodus ändern) angezeigt wird, und drücken Sie anschließend die  $\theta$  Eingabetaste.
- 4. Wenn Install xx TnrCart (Tonerkass.leer xx) am LCD-Display angezeigt wird, setzen Sie die Tonerpatrone der Farbe, die als xx (C, M oder Y) angegeben wird, in den Drucker ein. Anweisungen zum Einsetzen einer Tonerpatrone finden Sie unter ["Austauschen einer Tonerpatrone" auf Seite 361](#page-360-0).

#### *Hinweis:*

*Wird eine falsche Tonerpatrone installiert, fährt der Drucker nicht mit dem nächsten Schritt fort. Führen Sie die Anweisungen aus, die am LCD-Display angezeigt werden.*

5. Nachdem alle Farbtonerpatronen eingesetzt wurden, wechselt der Drucker in den Modus Color (Farbe).
### *Hinweis für Windows:*

*Ist EPSON Status Monitor 3 nicht installiert, aktivieren Sie das Kontrollkästchen* Color Toner Cartridges *(Farbtonerpatronen) im Dialogfeld Optional Settings (Optionale Einstellungen). Das Dialogfeld Optional Settings (Optionale Einstellungen) wird durch Klicken auf die Schaltfläche* Settings *(Einstellungen) auf der Registerkarte* Optional Settings *(Optionale Einstellungen) eingeblendet.*

### *Hinweis für Mac OS X:*

*Nach dem Wechseln des Modus müssen Sie alle Anwendungen schließen, den Drucker mit* Print Setup Utility *(Mac OS X 10.3) bzw.* Print Center *(Mac OS X 10.2 oder niedriger) löschen und dann den Drucker erneut registrieren.*

## *Modus B/W (S/W) zu Modus 4 x B/W (4 x S/W)*

Gehen Sie folgendermaßen vor, um vom Modus B/W (S/W) in den Modus  $4 \times B/W$  ( $4 \times S/W$ ) umzuschalten.

- 1. Vergewissern Sie sich, dass am LCD-Display die Meldung Ready (Bereit) oder Sleep (Schlaf) angezeigt wird, und drücken Sie anschließend die  $\theta$  Eingabetaste, um zu den Menüs des Bedienfelds zu gelangen.
- 2. Drücken Sie die Taste  $\blacktriangledown$  Pfeil nach unten so oft, bis am LCD-Display Mode Config. Menu (Menü Moduskonfig.) angezeigt wird, und drücken Sie anschließend die Eingabetaste.
- 3. Drücken Sie die Taste ▼ Pfeil nach unten so oft, bis Change Mode  $4 \times B/M$  (Moduswechsel  $4 \times SW$ ) angezeigt wird, und drücken Sie anschließend die  $\hat{p}$  Eingabetaste.

4. Wenn Insert K TnrCart (Tonerpatrone K einsetzen) am LCD-Display angezeigt wird, setzen Sie eine schwarze Tonerpatrone in den Drucker ein. Anweisungen zum Einsetzen einer Tonerpatrone finden Sie unter "Austauschen [einer Tonerpatrone" auf Seite 361](#page-360-0).

### *Hinweis:*

*Wird eine falsche Tonerpatrone installiert, fährt der Drucker nicht mit dem nächsten Schritt fort. Führen Sie die Anweisungen aus, die am LCD-Display angezeigt werden.*

5. Nachdem drei schwarze Tintenpatronen eingesetzt wurden, wechselt der Drucker automatisch in den Modus 4 × B/W (4  $x S/W$ ).

## *Modus 4 x B/W (4 x S/W) zu Modus B/W (S/W)*

Gehen Sie folgendermaßen vor, um vom Modus  $4 \times B/W$  ( $4 \times$ S/W) in den Modus B/W (S/W) zu wechseln.

- 1. Vergewissern Sie sich, dass am LCD-Display die Meldung Ready (Bereit) oder Sleep (Schlaf) angezeigt wird, und drücken Sie anschließend die  $\theta$  Eingabetaste, um zu den Menüs des Bedienfelds zu gelangen.
- 2. Drücken Sie die Taste  $\blacktriangledown$  Pfeil nach unten so oft, bis am LCD-Display Mode Config. Menu (Menü Moduskonfig.) angezeigt wird, und drücken Sie anschließend die Eingabetaste.
- 3. Drücken Sie die Taste  $\nabla$  Pfeil nach unten so oft, bis Change Mode B/W (Moduswechsel SW) angezeigt wird, und drücken Sie anschließend die  $\theta$  Eingabetaste.
- 4. Wenn Remove Toner (Toner entfernen) am LCD-Display angezeigt wird, entfernen Sie die installierte schwarze Tonerpatrone. Anweisungen zum Entnehmen einer Tonerpatrone finden Sie unter "Austauschen einer [Tonerpatrone" auf Seite 361](#page-360-0).
- 5. Nach dem Entnehmen von drei schwarzen Tonerpatronen aus dem Drucker wechselt der Drucker automatisch in den Modus B/W (S/W).

## *Modus 4 x B/W (4 x S/W) zu Modus Color (Farbe)*

Gehen Sie folgendermaßen vor, um vom Modus  $4 \times B/W$  ( $4 \times$ S/W) in den Modus Color (Farbe) zu wechseln.

- 1. Vergewissern Sie sich, dass am LCD-Display die Meldung Ready (Bereit) oder Sleep (Schlaf) angezeigt wird, und drücken Sie anschließend die  $\theta$  Eingabetaste, um zu den Menüs des Bedienfelds zu gelangen.
- 2. Drücken Sie die Taste  $\blacktriangledown$  Pfeil nach unten so oft, bis am LCD-Display Mode Config. Menu (Menü Moduskonfig.) angezeigt wird, und drücken Sie anschließend die Eingabetaste.
- 3. Drücken Sie die Taste  $\nabla$  Pfeil nach unten so oft, bis Change Mode Color (Farbmodus ändern) angezeigt wird, und drücken Sie anschließend die  $\Diamond$  Eingabetaste.
- 4. Wenn Change Toner to xx (Toner zu xx wechs.) am LCD-Display angezeigt wird, entnehmen Sie die schwarze Tonerpatrone und setzen Sie die Tonerpatrone der Farbe, die als xx (C, M oder Y) angegeben wird, in den Drucker ein. Anweisungen zum Ersetzen einer Tonerpatrone finden Sie unter ["Austauschen einer Tonerpatrone" auf Seite 361.](#page-360-0)

### *Hinweis:*

*Wird eine falsche Tonerpatrone installiert, fährt der Drucker nicht mit dem nächsten Schritt fort. Führen Sie die Anweisungen aus, die am LCD-Display angezeigt werden.*

5. Nachdem drei schwarze Tonerpatronen durch Farbtonerpatronen ersetzt wurden, wechselt der Drucker automatisch in den Modus Color (Farbe).

### *Hinweis für Windows:*

*Ist EPSON Status Monitor 3 nicht installiert, aktivieren Sie das Kontrollkästchen* Color Toner Cartridges *(Farbtonerpatronen) im Dialogfeld Optional Settings (Optionale Einstellungen). Das Dialogfeld Optional Settings (Optionale Einstellungen) wird durch Klicken auf die Schaltfläche* Settings *(Einstellungen) auf der Registerkarte* Optional Settings *(Optionale Einstellungen) eingeblendet.*

### *Hinweis für Mac OS X:*

*Nach dem Wechseln des Modus müssen Sie alle Anwendungen schließen, den Drucker mit* Print Setup Utility *(Mac OS X 10.3) bzw.* Print Center *(Mac OS X 10.2 oder niedriger) löschen und dann den Drucker erneut registrieren.*

# *Kapitel 8 Installieren von Optionen*

## *Optionales Zusatzpapiermagazin*

Angaben zu den Papiertypen und -größen, die mit dem optionalen Zusatzpapiermagazin verwendet werden können, finden Sie unter ["Optionales Zusatzpapiermagazin" auf Seite 43.](#page-42-0) Technische Angaben finden Sie unter "Optionales [Zusatzpapiermagazin" auf Seite 467.](#page-466-0)

## *Handhabungshinweise*

Beachten Sie die folgenden Handhabungshinweise, bevor Sie diese Option installieren:

Der Drucker wiegt ungefähr 37 kg. Einzelpersonen sollten nicht versuchen, den Drucker alleine anzuheben oder zu transportieren. Zum Anheben und Tragen des Druckers sind zwei Personen erforderlich. Der Drucker muss an den in der folgende Abbildung dargestellten Stellen angehoben werden.

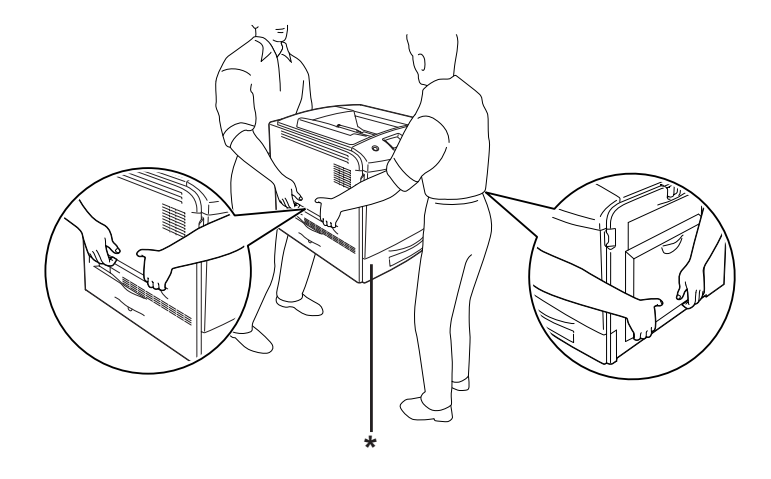

\* Heben Sie den Drucker nicht an diesen Stellen an.

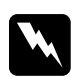

w*Vorsicht: Wenn Sie den Drucker nicht korrekt anheben, könnte er Ihnen entgleiten und möglicherweise Verletzungen verursachen.*

## *Installieren des optionalen Zusatzpapiermagazins*

Gehen Sie folgendermaßen vor, um das optionale Zusatzpapiermagazin zu installieren.

- 1. Schalten Sie den Drucker aus und ziehen Sie das Netz- sowie das Schnittstellenkabel vom Drucker ab.
- 2. Entnehmen Sie das optionale Zusatzpapiermagazin aus dem Karton und entfernen Sie die Schutzmaterialien aus der Kassette.
- 3. Stellen Sie das optionale Zusatzpapiermagazin an den vorgesehenen Aufstellplatz des Druckers. Stellen Sie anschließend den Drucker auf das optionale Zusatzpapiermagazin. Richten Sie die Ecken des Druckers mit den Ecken des Magazins aus. Stellen Sie dann den Drucker auf das Magazin.

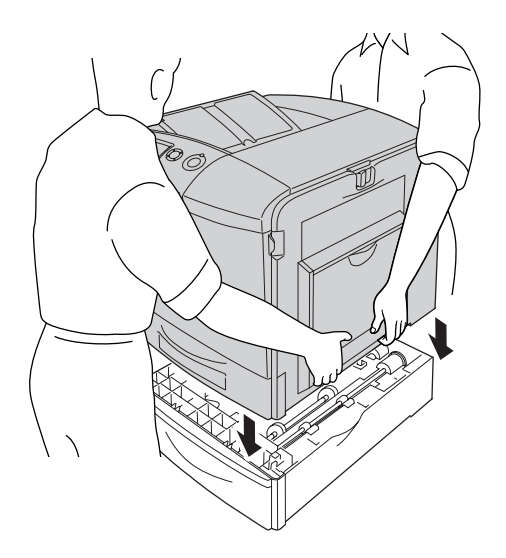

w*Vorsicht: Der Drucker sollte von zwei Personen an den vorgesehenen Stellen angehoben werden.*

4. Öffnen Sie die Abdeckung E.

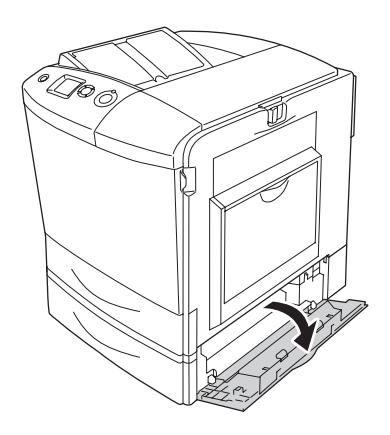

5. Befestigen Sie das optionale Zusatzpapiermagazin mit den mitgelieferten Platten und Schrauben am Drucker.

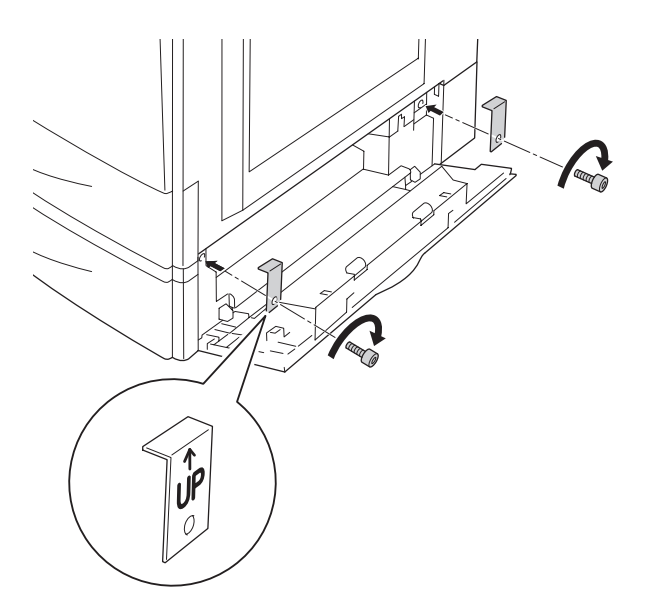

- 6. Schließen Sie die Abdeckung E.
- 7. Sichern Sie die Einheit mit der letzten Platte und Schraube an der linken Seite des Druckers.

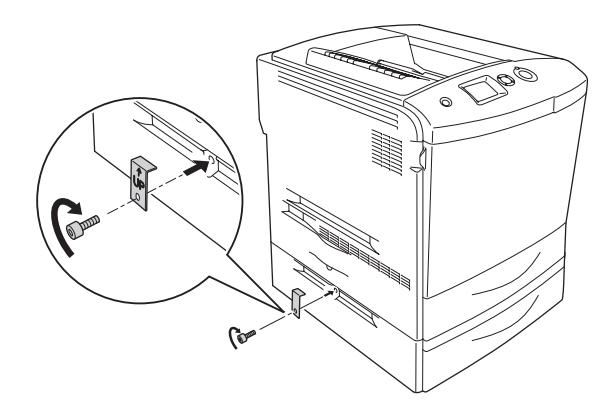

8. Schließen Sie das Netzkabel und das Schnittstellenkabel wieder an und schalten Sie dann den Drucker ein.

Um sicherzustellen, dass die Option korrekt installiert wurde, drucken Sie ein Statusblatt aus. Weitere Informationen finden Sie unter ["Drucken eines Statusblatts" auf Seite 419](#page-418-0).

### *Hinweis für Windows:*

*Wenn EPSON Status Monitor 3 nicht installiert ist, müssen Sie die Einstellungen manuell im Druckertreiber vornehmen. Weitere Informationen finden Sie unter ["Vornehmen von optionalen](#page-104-0)  [Einstellungen" auf Seite 105](#page-104-0).*

### *Hinweis für Macintosh:*

*Nach dem Anbringen und Abnehmen von Druckeroptionen müssen Sie den Drucker mit dem* Print Setup Utility *(Mac OS X 10.3),* Print Center *(Mac OS X 10.2 oder niedriger) bzw.* Chooser *(Auswahl) (Mac OS 9) löschen und dann neu registrieren.*

## *Entfernen des optionalen Zusatzpapiermagazins*

Schalten Sie den Drucker aus und führen Sie das Installationsverfahren in umgekehrter Reihenfolge durch.

## *Duplexeinheit*

Angaben zu den Papiertypen und -größen, die mit der Duplexeinheit verwendet werden können, finden Sie unter ["Duplexeinheit" auf Seite 468](#page-467-0).

## *Duplexeinheit installieren*

Gehen Sie zum Installieren der Duplexeinheit wie folgt vor.

- 1. Schalten Sie den Drucker aus und ziehen Sie das Netz- sowie das Schnittstellenkabel vom Drucker ab.
- 2. Öffnen Sie das MZ-Papierfach.

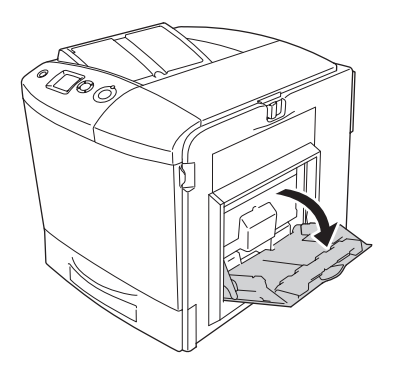

3. Drücken Sie den Entriegelungshebel an der Abdeckung A nach oben und öffnen Sie die Abdeckung.

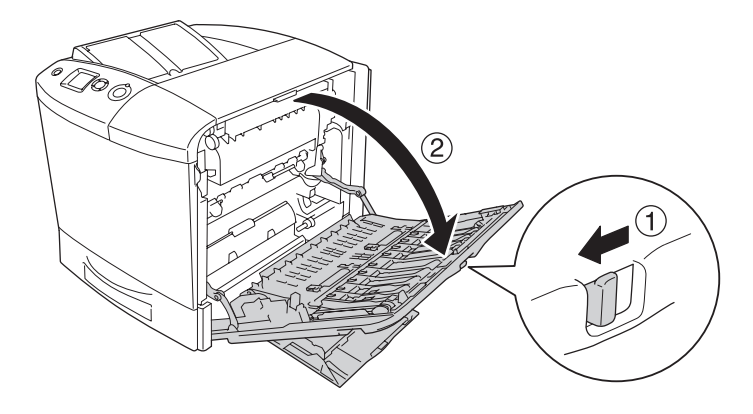

4. Entfernen Sie die zwei Schrauben, mit denen die Abdeckung MZ befestigt ist.

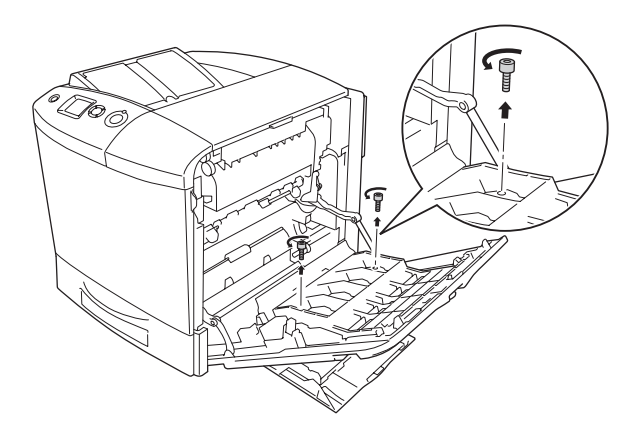

5. Nehmen Sie die Abdeckung MZ von der Abdeckung A ab.

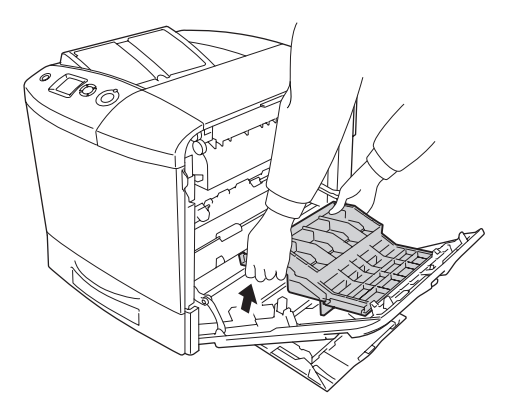

6. Nehmen Sie die Duplexeinheit aus ihrer Verpackung.

7. Setzen Sie die Haken an der Abdeckung A in die Kerben der Duplexeinheit.

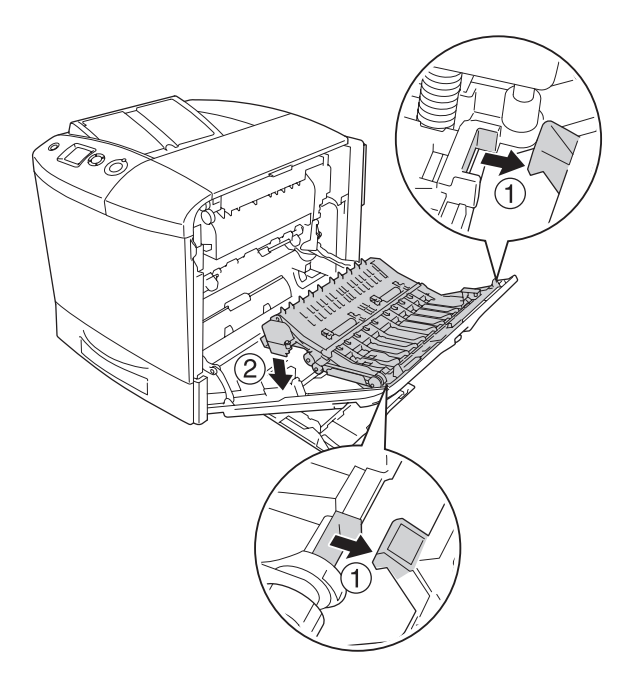

8. Ziehen Sie den oberen Teil der Duplexeinheit nach oben und befestigen Sie die Duplexeinheit mit den beiden mitgelieferten Schrauben am Drucker.

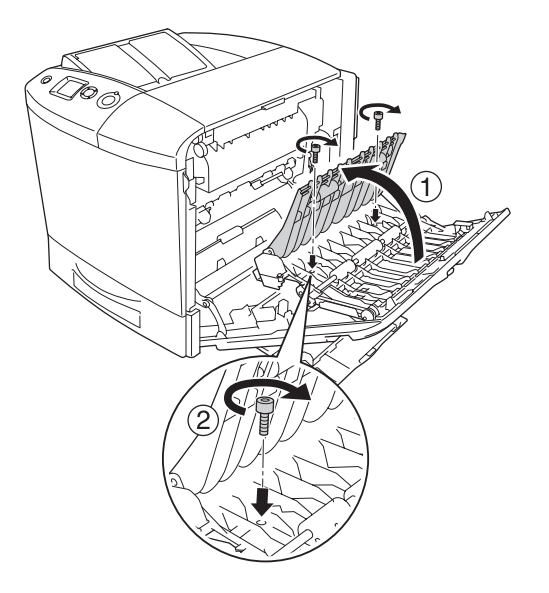

9. Schließen Sie die Abdeckung A und das MZ-Papierfach.

Um sicherzustellen, dass die Option korrekt installiert wurde, drucken Sie ein Statusblatt aus. Weitere Informationen finden Sie unter ["Drucken eines Statusblatts" auf Seite 419.](#page-418-0)

### *Hinweis für Windows:*

*Wenn EPSON Status Monitor 3 nicht installiert ist, müssen Sie die Einstellungen manuell im Druckertreiber vornehmen. Weitere Informationen finden Sie unter ["Vornehmen von optionalen](#page-104-0)  [Einstellungen" auf Seite 105](#page-104-0).*

### *Hinweis für Macintosh:*

*Nach dem Anbringen und Abnehmen von Druckeroptionen müssen Sie den Drucker mit dem* Print Setup Utility *(Mac OS X 10.3),* Print Center *(Mac OS X 10.2 oder niedriger) bzw.* Chooser *(Auswahl) (Mac OS 9) löschen und dann neu registrieren.*

Weitere Informationen zum Duplexdruck finden Sie unter "Mit [der Duplexeinheit drucken" auf Seite 100](#page-99-0) (Windows) bzw. "Mit [der Duplexeinheit drucken" auf Seite 191](#page-190-0) (Macintosh).

### *Duplexeinheit entfernen*

Schalten Sie den Drucker aus und führen Sie das Installationsverfahren in umgekehrter Reihenfolge durch.

# *Festplattenlaufwerk*

Mit dem optionalen Festplattenlaufwerk können Sie bei Verwendung der Ethernet-Schnittstelle den Eingangspuffer des Druckers erweitern. Durch das Festplattenlaufwerk erhält der Drucker mehr Speicher für Grafiken, Formulardaten und schnellere Mehrseiten- und Mehrausgabensortierung.

## *Installieren des Festplattenlaufwerks*

Gehen Sie folgendermaßen vor, um die Festplatte zu installieren.

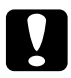

c*Achtung: Einige elektronische Bauelemente sind empfindlich gegen elektrostatische Aufladung. Berühren Sie daher vor dem Einsetzen des Festplattenlaufwerks ein geerdetes Stück Metall, um sich elektrostatisch zu entladen. Andernfalls beschädigen Sie möglicherweise die gegen elektrostatische Aufladung empfindlichen elektronischen Bauelemente.*

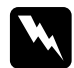

w*Vorsicht: Einige der Komponenten innerhalb des Druckers sind scharfkantig und können Verletzungen verursachen. Seien Sie daher vorsichtig, wenn Sie im Inneren des Druckers arbeiten.*

1. Schalten Sie den Drucker aus, und ziehen Sie das Netzkabel aus dem Drucker.

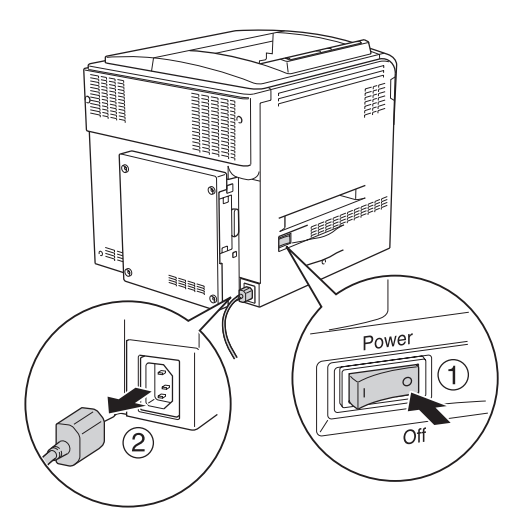

2. Entfernen Sie die vier Schrauben von der Abdeckung an der Rückseite des Druckers.

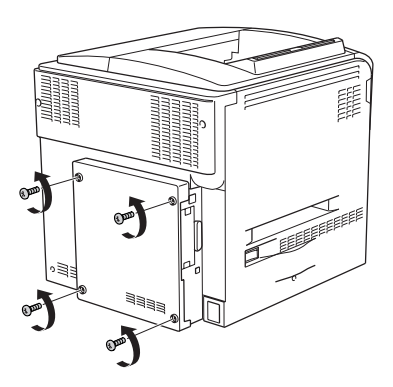

3. Halten Sie die Abdeckung mit beiden Händen und ziehen Sie sie zum Entfernen auf sich zu.

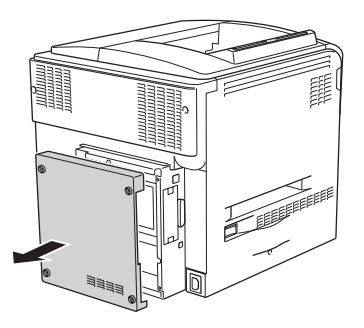

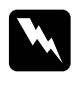

w*Vorsicht: Beim Anfassen der Leiterplatte hinter der Abdeckung an der Rückseite ist Vorsicht geboten, weil einige Teile sehr heiß sein können.*

4. Suchen Sie die Anschlussbuchse für das Festplattenlaufwerk.

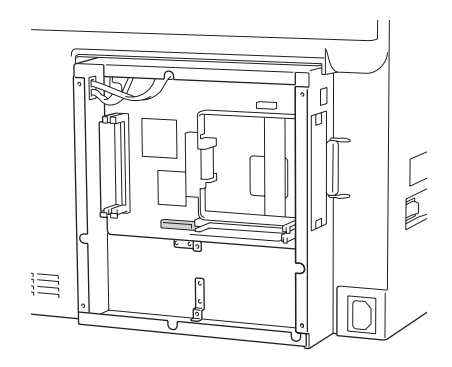

5. Bringen Sie das Festplattenlaufwerk mit den vier mitgelieferten Schrauben an.

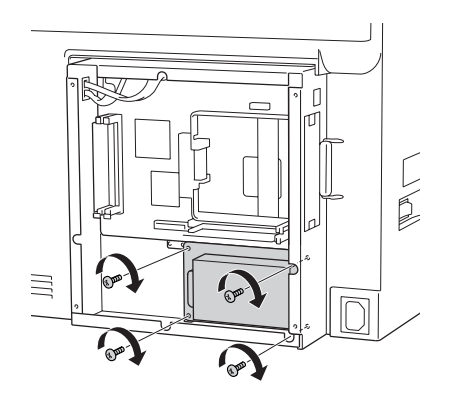

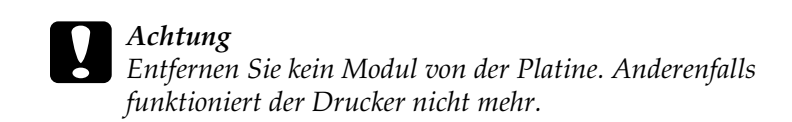

6. Schließen Sie das Anschlusskabel an die Buchse am Festplattenlaufwerk und an die an der Platine an, wie unten dargestellt.

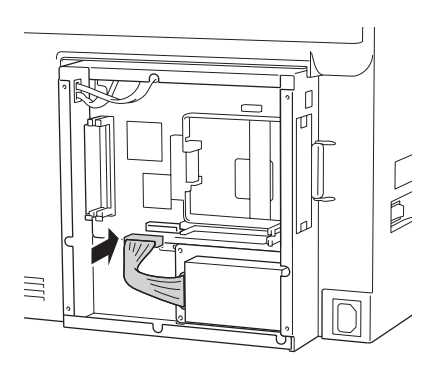

7. Bringen Sie die Abdeckung wieder an der Rückseite des Druckers an und befestigen Sie sie mit den vier Schrauben.

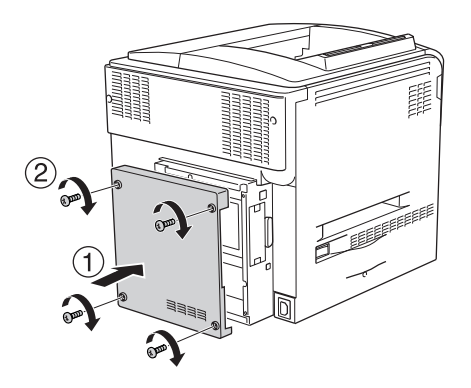

Um sicherzustellen, dass die Option korrekt installiert wurde, drucken Sie ein Statusblatt aus. Weitere Informationen finden Sie unter ["Drucken eines Statusblatts" auf Seite 419](#page-418-0).

### *Hinweis für Windows:*

*Wenn EPSON Status Monitor 3 nicht installiert ist, müssen Sie die Einstellungen manuell im Druckertreiber vornehmen. Weitere Informationen finden Sie unter ["Vornehmen von optionalen](#page-104-0)  [Einstellungen" auf Seite 105](#page-104-0).*

### *Hinweis für Macintosh:*

*Nach dem Anbringen und Abnehmen von Druckeroptionen müssen Sie den Drucker mit dem* Print Setup Utility *(Mac OS X 10.3),* Print Center *(Mac OS X 10.2 oder niedriger) bzw.* Chooser *(Auswahl) (Mac OS 9) löschen und dann neu registrieren.*

## *Entfernen des Festplattenlaufwerks*

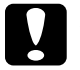

c*Achtung: Einige elektronische Bauelemente sind empfindlich gegen elektrostatische Aufladung. Berühren Sie daher vor dem Entfernen des Festplattenlaufwerks ein geerdetes Stück Metall, um sich elektrostatisch zu entladen. Andernfalls beschädigen Sie möglicherweise die gegen elektrostatische Aufladung empfindlichen elektronischen Bauelemente.*

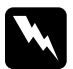

w*Vorsicht: Einige der Komponenten innerhalb des Druckers sind scharfkantig und können Verletzungen verursachen. Seien Sie daher vorsichtig, wenn Sie im Inneren des Druckers arbeiten.*

Schalten Sie den Drucker aus und führen Sie das Installationsverfahren in umgekehrter Reihenfolge durch.

# *Speichermodul*

Durch Installieren eines DIMM-Moduls (Dual In-line Memory Module) können Sie den Druckerspeicher auf 512 MB erweitern. Dies ist zum Beispiel notwendig, wenn der aktuelle Speicher zum Drucken komplexer Grafiken nicht ausreicht oder wenn Sie regelmäßig mit mehreren Download-Schriften arbeiten.

Der Drucker verfügt über zwei Speichersteckplätze. In einem dieser Steckplätze ist ein 64 MB DIMM-Modul vom Hersteller vorinstalliert. Um den Speicher auf mehr als 320 MB zu erweitern, müssen Sie dieses 64 MB-Modul entfernen und zwei andere Module (DIMMs) einsetzen.

## *Speichermodul installieren*

Gehen Sie für die Installation eines optionalen Speichermoduls folgendermaßen vor.

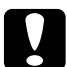

c*Achtung: Einige elektronische Bauelemente sind empfindlich gegen elektrostatische Aufladung. Berühren Sie daher vor dem Einsetzen des Speichermoduls ein geerdetes Stück Metall, um sich elektrostatisch zu entladen. Andernfalls beschädigen Sie möglicherweise die gegen elektrostatische Aufladung empfindlichen elektronischen Bauelemente.*

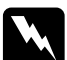

w*Vorsicht: Einige der Komponenten innerhalb des Druckers sind scharfkantig und können Verletzungen verursachen. Seien Sie daher vorsichtig, wenn Sie im Inneren des Druckers arbeiten.*

- 1. Schalten Sie den Drucker aus und ziehen Sie das Netz- sowie das Schnittstellenkabel vom Drucker ab.
- 2. Entfernen Sie die vier Schrauben von der Abdeckung an der Rückseite des Druckers.

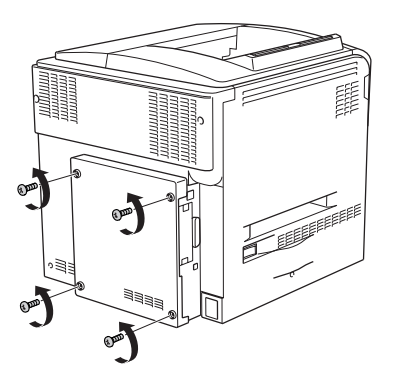

3. Halten Sie die Abdeckung mit beiden Händen und ziehen Sie sie zum Entfernen auf sich zu.

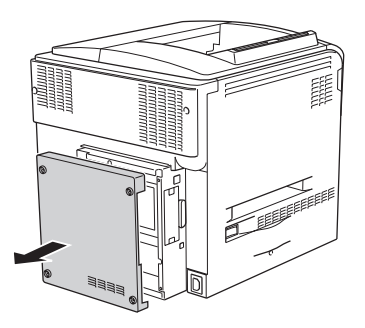

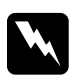

w*Vorsicht: Beim Anfassen der Leiterplatte hinter der Abdeckung an der Rückseite ist Vorsicht geboten, weil einige Teile sehr heiß sein können.*

4. Suchen Sie den RAM-Steckplatz.

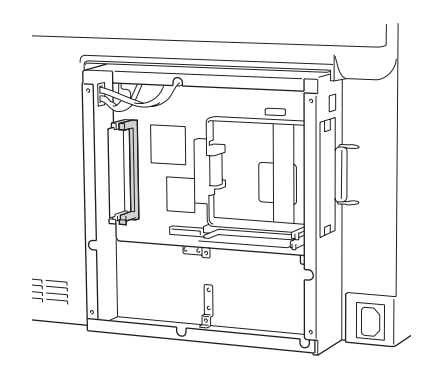

5. Schieben Sie das Speichermodul senkrecht in den Steckplatz, bis die Klammer hervorkommt. Im linken Steckplatz muss jederzeit ein Modul eingesetzt sein.

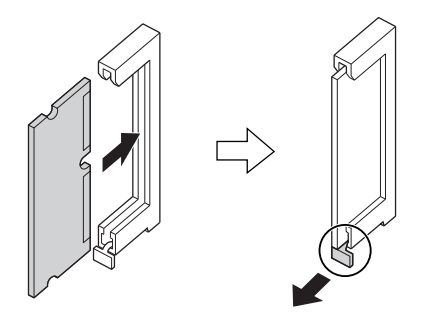

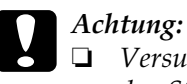

- ❏ *Versuchen Sie nicht, das Speichermodul gewaltsam in den Steckplatz zu drücken.*
- ❏ *Vergewissern Sie sich, dass Sie das Speichermodul mit der richtigen Ausrichtung einsetzen.*
- ❏ *Entfernen Sie kein Modul von der Platine. Anderenfalls funktioniert der Drucker nicht mehr.*

6. Bringen Sie die Abdeckung wieder an der Rückseite des Druckers an und befestigen Sie sie mit den vier Schrauben.

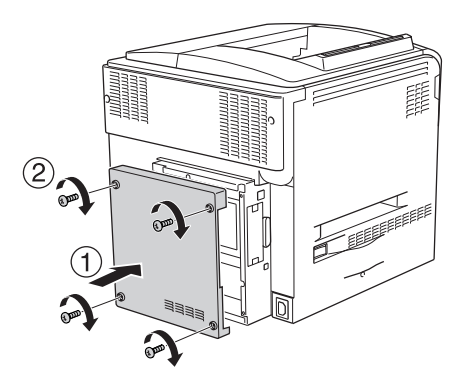

7. Schließen Sie das Netzkabel und das Schnittstellenkabel wieder an und schalten Sie dann den Drucker ein.

Um sicherzustellen, dass die Option korrekt installiert wurde, drucken Sie ein Statusblatt aus. Weitere Informationen finden Sie unter ["Drucken eines Statusblatts" auf Seite 419.](#page-418-0)

### *Hinweis für Windows:*

*Wenn EPSON Status Monitor 3 nicht installiert ist, müssen Sie die Einstellungen manuell im Druckertreiber vornehmen. Weitere Informationen finden Sie unter ["Vornehmen von optionalen](#page-104-0)  [Einstellungen" auf Seite 105](#page-104-0).*

### *Hinweis für Macintosh:*

*Nach dem Anbringen und Abnehmen von Druckeroptionen müssen Sie den Drucker mit dem* Print Setup Utility *(Mac OS X 10.3),* Print Center *(Mac OS X 10.2 oder niedriger) bzw.* Chooser *(Auswahl) (Mac OS 9) löschen und dann neu registrieren.*

## *Entfernen eines Speichermoduls*

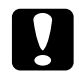

c*Achtung: Einige elektronische Bauelemente sind empfindlich gegen elektrostatische Aufladung. Berühren Sie daher vor dem Entfernen eines Speichermoduls ein geerdetes Stück Metall, um sich elektrostatisch zu entladen. Andernfalls beschädigen Sie möglicherweise die gegen elektrostatische Aufladung empfindlichen elektronischen Bauelemente.*

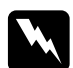

w*Vorsicht: Einige der Komponenten innerhalb des Druckers sind scharfkantig und können Verletzungen verursachen. Seien Sie daher vorsichtig, wenn Sie im Inneren des Druckers arbeiten.*

Schalten Sie den Drucker aus und führen Sie das Installationsverfahren in umgekehrter Reihenfolge durch.

# *Schnittstellenkarte*

Der Drucker enthält einen Typ-B-Schnittstellensteckplatz. Es sind verschiedene optionale Schnittstellenkarten für den Drucker erhältlich, mit denen die Funktionalität des Druckers erweitert werden kann.

## *Installation einer Schnittstellenkarte*

Gehen Sie für die Installation einer optionalen Schnittstellenkarte folgendermaßen vor.

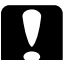

c*Achtung: Einige elektronische Bauelemente sind empfindlich gegen elektrostatische Aufladung. Berühren Sie daher vor dem Einsetzen der Schnittstellenkarte ein geerdetes Stück Metall, um sich elektrostatisch zu entladen. Andernfalls beschädigen Sie möglicherweise die gegen elektrostatische Aufladung empfindlichen elektronischen Bauelemente.*

1. Schalten Sie den Drucker aus und ziehen Sie das Netz- sowie das Schnittstellenkabel vom Drucker ab.

2. Entfernen Sie die zwei Schrauben, mit denen die Abdeckung der Schnittstellenkarte befestigt ist, und nehmen Sie die Abdeckung ab.

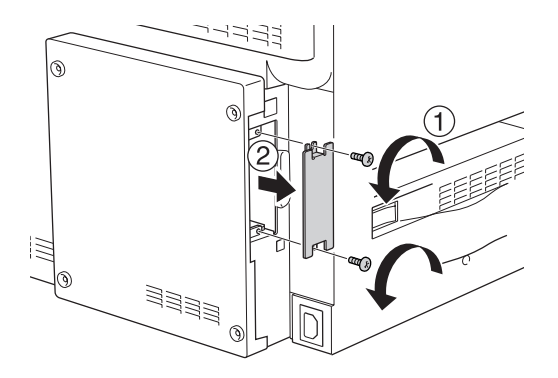

3. Setzen Sie die Schnittstellenkarte in den Steckplatz ein und sichern Sie sie mit der Schraube, wie nachstehend dargestellt.

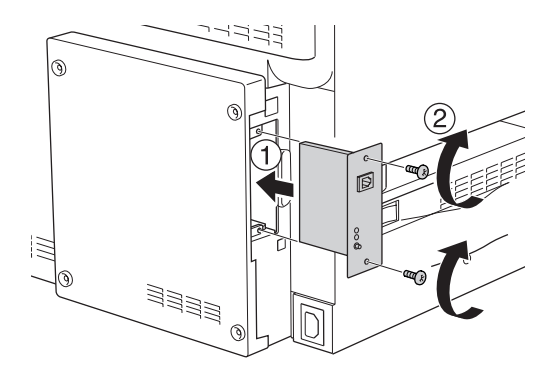

4. Schließen Sie das Netzkabel und das Schnittstellenkabel wieder an und schalten Sie dann den Drucker ein.

Um sicherzustellen, dass die Option korrekt installiert wurde, drucken Sie ein Statusblatt aus. Weitere Informationen finden Sie unter ["Drucken eines Statusblatts" auf Seite 419.](#page-418-0)

## *Entfernen einer Schnittstellenkarte*

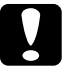

c*Achtung: Einige elektronische Bauelemente sind empfindlich gegen elektrostatische Aufladung. Berühren Sie daher vor dem Entfernen einer Schnittstellenkarte ein geerdetes Stück Metall, um sich elektrostatisch zu entladen. Andernfalls beschädigen Sie möglicherweise die gegen elektrostatische Aufladung empfindlichen elektronischen Bauelemente.*

Schalten Sie den Drucker aus und führen Sie das Installationsverfahren in umgekehrter Reihenfolge durch.

## *P5C-Emulationssatz*

Der P5C-Emulationssatz ist als Option für diesen Drucker erhältlich. Mit diesem Modul kann der Drucker Dokumente in der Druckersprache PCL5c drucken.

### *Installieren des P5C-ROM-Moduls*

Gehen Sie für die Installation des ROM-Moduls Adobe PostScript 3 wie folgt vor.

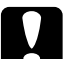

c*Achtung: Einige elektronische Bauelemente sind empfindlich gegen elektrostatische Aufladung. Berühren Sie daher vor dem Einsetzen des ROM-Moduls ein geerdetes Stück Metall, um sich elektrostatisch zu entladen. Andernfalls beschädigen Sie möglicherweise die gegen elektrostatische Aufladung empfindlichen elektronischen Bauelemente.*

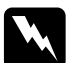

w*Vorsicht: Einige der Komponenten innerhalb des Druckers sind scharfkantig und können Verletzungen verursachen. Seien Sie daher vorsichtig, wenn Sie im Inneren des Druckers arbeiten.*

1. Schalten Sie den Drucker aus und ziehen Sie das Netz- sowie das Schnittstellenkabel vom Drucker ab.

2. Entfernen Sie die vier Schrauben von der Abdeckung an der Rückseite des Druckers.

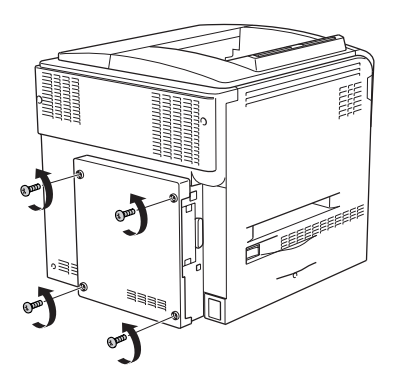

3. Halten Sie die Abdeckung mit beiden Händen und ziehen Sie sie zum Entfernen auf sich zu.

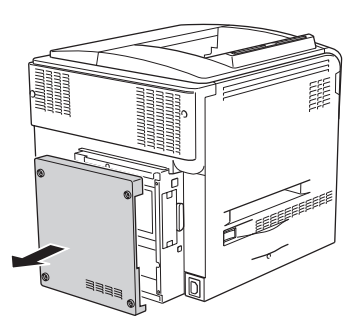

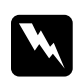

w*Vorsicht: Beim Anfassen der Leiterplatte hinter der Abdeckung an der Rückseite ist Vorsicht geboten, weil einige Teile sehr heiß sein können.*

4. Suchen Sie die Steckplätze für die ROM-Module.

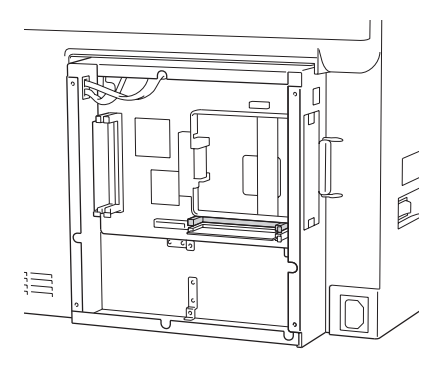

### *Hinweis:*

*Es sind zwei ROM-Steckplätze vorhanden. Das ROM-Modul kann in einen dieser Steckplätze gesetzt werden.*

5. Schieben Sie das ROM-Modul waagerecht in den Steckplatz, bis die Klammer hervorkommt.

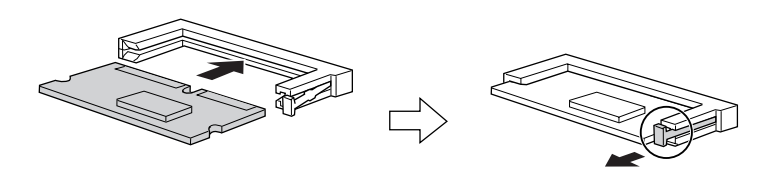

- c*Achtung:* ❏ *Drücken Sie das ROM-Modul nicht gewaltsam in den Steckplatz.*
	- ❏ *Vergewissern Sie sich, dass Sie das ROM-Modul richtig ausgerichtet einsetzen.*
	- ❏ *Entfernen Sie niemals das ROM-Modul aus dem Standard-ROM-Steckplatz (P).*

6. Bringen Sie die Abdeckung wieder an der Rückseite des Druckers an und befestigen Sie sie mit den vier Schrauben.

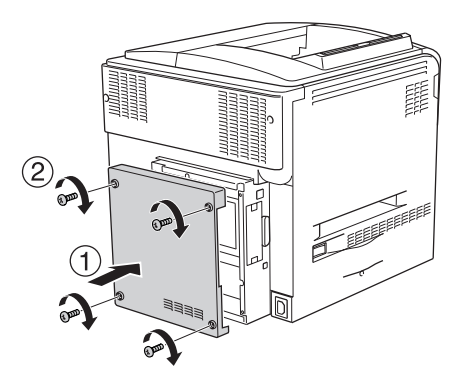

7. Schließen Sie das Netzkabel wieder an und schalten Sie den Drucker ein.

Um sicherzustellen, dass die Option korrekt installiert wurde, drucken Sie ein Statusblatt aus. Weitere Informationen finden Sie unter ["Drucken eines Statusblatts" auf Seite 419.](#page-418-0)

Wenn P5C nicht auf dem Statusblatt als installierte Emulation aufgeführt ist, wiederholen Sie die Installation des Moduls. Stellen Sie sicher, dass das Modul fest im ROM-Steckplatz auf der Platine eingesetzt ist.

## *Entfernen des P5C-ROM-Moduls*

c*Achtung: Einige elektronische Bauelemente sind empfindlich gegen elektrostatische Aufladung. Berühren Sie daher vor dem Entfernen des ROM-Moduls ein geerdetes Stück Metall, um sich elektrostatisch zu entladen. Andernfalls beschädigen Sie möglicherweise die gegen elektrostatische Aufladung empfindlichen elektronischen Bauelemente.*

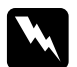

w*Vorsicht: Einige der Komponenten innerhalb des Druckers sind scharfkantig und können Verletzungen verursachen. Seien Sie daher vorsichtig, wenn Sie im Inneren des Druckers arbeiten.*

Schalten Sie den Drucker aus und führen Sie das Installationsverfahren in umgekehrter Reihenfolge durch.

# *Austauschen von Verbrauchsmaterialien*

## *Meldungen zum Austausch*

Wenn am LCD-Display oder im EPSON Status Monitor 3 die folgenden Meldungen angezeigt werden, müssen Sie die entsprechenden Verbrauchsmaterialien austauschen. Nachdem eine Meldung angezeigt wurde, können Sie den Drucker noch für kurze Zeit weiter verwenden. Epson empfiehlt jedoch einen frühzeitigen Austausch, um die Druckqualität zu erhalten und die Lebensdauer des Druckers zu erhöhen.

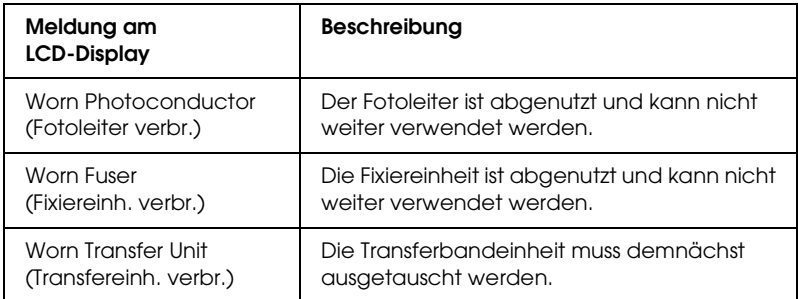

### *Hinweis:*

*Um die Meldung zu löschen, wählen Sie am Bedienfeld im Menü Reset (Zurücksetzen) die Option* Clear All Warning *(Alle Warnmeldungen löschen).*

Wenn Sie ein Verbrauchsmaterial über dessen Lebensdauer hinaus verwenden, bricht der Drucker den Druckvorgang ab, und folgende Meldungen werden am LCD-Display oder im Fenster von EPSON Status Monitor 3 angezeigt. In diesem Fall ist der Drucker erst wieder betriebsbereit, nachdem die entsprechenden Verbrauchsmaterialien ausgetauscht wurden.

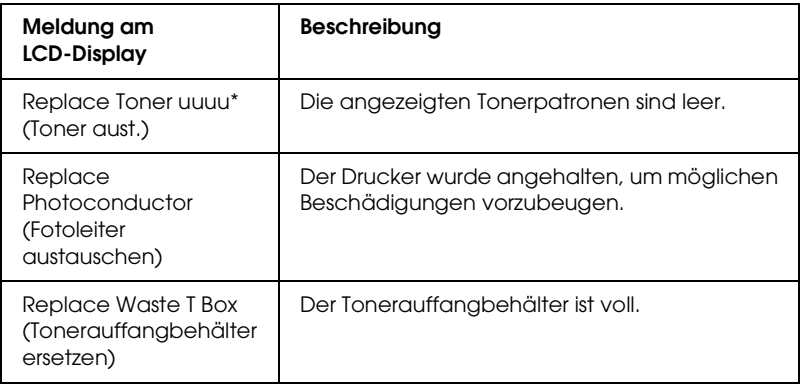

\* Die Buchstaben C, M, Y oder K werden an dieser Position angezeigt, um anzugeben, dass der Toner der entsprechenden Farbe ausgetauscht werden muss. Die Meldung Y Toner Low (Y Wenig Toner) bedeutet beispielsweise, dass die Menge des Toners in der Tonerpatrone für Gelb gering ist.

### *Hinweis:*

*Die Meldungen werden immer nur für jeweils ein Verbrauchsmaterial angezeigt. Nachdem Sie ein Verbrauchsmaterial ausgetauscht haben, überprüfen Sie das LCD-Display auf Meldungen für die anderen Verbrauchsmaterialien.*

Selbst wenn Replace Toner uuuu (Toner tauschen uuuu) oder Replace Photoconductor (Fotoleiter austauschen) am LCD angezeigt wird, können Sie weitere Blätter drucken, indem Sie die Taste O Start/Stopp am Bedienfeld drücken. Die Meldung auf dem LCD wechselt von Replace Toner uuuu (Toner tauschen uuuu) oder Replace Photoconductor (Fotoleiter austauschen) zu uuuu Toner Low (Wenig Toner uuuu) bzw. Worn Photocondctr (Fotoleiter verbr.).

### *Hinweis:*

❏ *Die Druckqualität kann beim Drucken mit verbrauchten Verbrauchsmaterialien nicht garantiert werden. Wenn die Druckqualität nicht den Erwartungen entspricht, ersetzen Sie die Verbrauchsmaterialien.*

❏ *Der Drucker hält den Druckvorgang an, wenn er beim Drucken mit verbrauchten Verbrauchsmaterialien beschädigt werden kann. Wenn der Drucker aufhört zu drucken, ersetzen Sie die Verbrauchsmaterialien.*

## *Tonerpatrone*

### *Handhabungshinweise*

Beachten Sie immer die folgenden Handhabungshinweise, wenn Sie Verbrauchsmaterialien austauschen.

- ❏ Es wird empfohlen, eine Original-Tonerpatrone einzusetzen. Wenn Sie eine Tonerpatrone verwenden, die keine EPSON-Originalpatrone ist, kann die Druckqualität beeinträchtigt werden. Epson haftet nicht für Schäden oder Störungen durch Einsatz von Verbrauchsmaterialien, die nicht von Epson hergestellt oder zugelassen wurden.
- ❏ Legen Sie Tonerpatronen immer auf einer sauberen, glatten Unterlage ab.
- ❏ Wenn Sie eine Tonerpatrone aus einer kalten in eine warme Umgebung gebracht haben, sollten Sie mindestens eine Stunde warten, bevor Sie sie installieren, um Kondensationsschäden zu vermeiden.

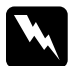

w*Vorsicht:* ❏ *Vermeiden Sie jede Berührung mit dem Toner. Vermeiden Sie insbesondere Augenkontakt mit dem Toner. Wenn der Toner mit Ihrer Haut oder Ihrer Kleidung in Berührung kommt, waschen Sie ihn umgehend mit Seife und Wasser ab.*

❏ *Halten Sie Verbrauchsmaterialien außerhalb der Reichweite von Kindern.*
- ❏ *Werfen Sie gebrauchte Verbrauchsmaterialien nicht ins Feuer. Sie können explodieren und Verletzungen verursachen. Entsorgen Sie sie gemäß den gesetzlichen Bestimmungen.*
- ❏ *Wenn Toner verschüttet wurde, verwenden Sie einen Besen und eine Kehrschaufel oder ein angefeuchtetes Tuch mit Seife und Wasser, um den Toner zu beseitigen. Da die feinen Partikel bei Funkenflug Feuer oder eine Explosion verursachen können, sollten Sie keinen Staubsauger verwenden.*

# *Austauschen einer Tonerpatrone*

Führen Sie die nachstehenden Anweisungen aus, um eine Tonerpatrone zu ersetzen.

- 1. Halten Sie eine neue Tonerpatrone der Farbe (K, C, M oder Y), die am LCD angezeigt wird, bereit.
- 2. Öffnen Sie die Abdeckung D.

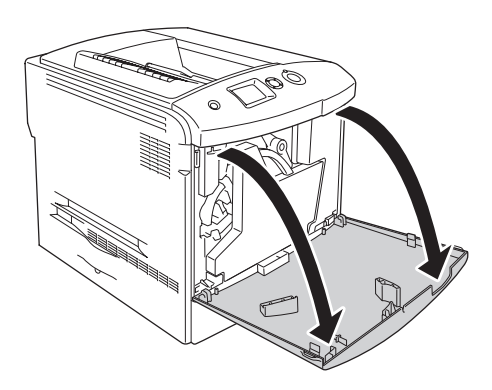

3. Halten Sie den Tonerpatronenknopf und neigen Sie ihn zu sich hin.

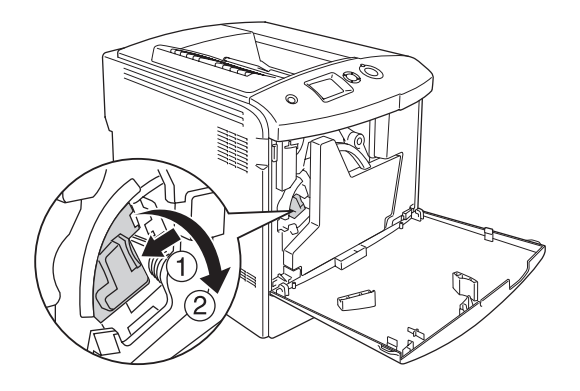

4. Entnehmen Sie die leere Tonerpatrone aus dem Drucker.

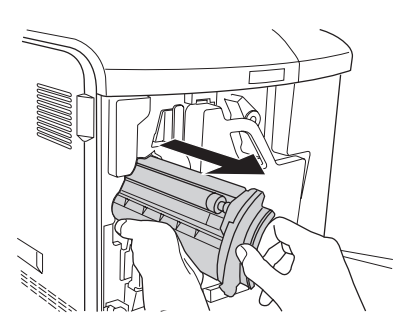

5. Entfernen Sie die Schutzmaterialien von der neuen Tonerpatrone und schütteln Sie sie vorsichtig einige Male.

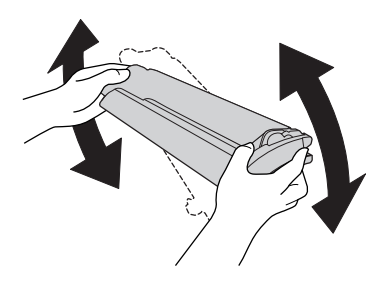

6. Nehmen Sie die neue Tonerpatrone aus ihrer Verpackung und entfernen Sie die Schutzfolie von der Tonerpatrone.

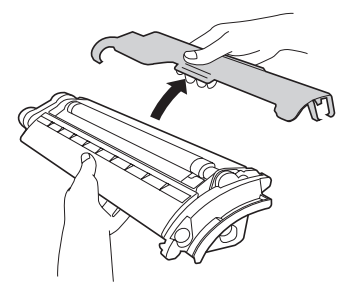

7. Setzen Sie die neue Tonerpatrone in den Drucker ein.

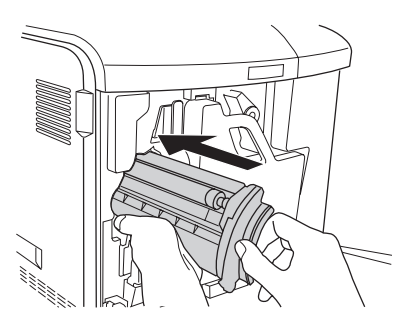

8. Schließen Sie die Tonerpatronenabdeckung.

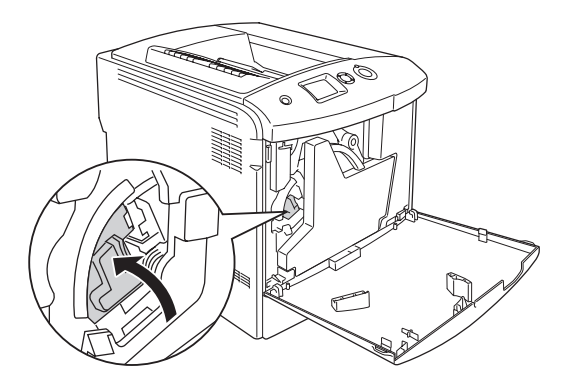

9. Schließen Sie die Abdeckung D.

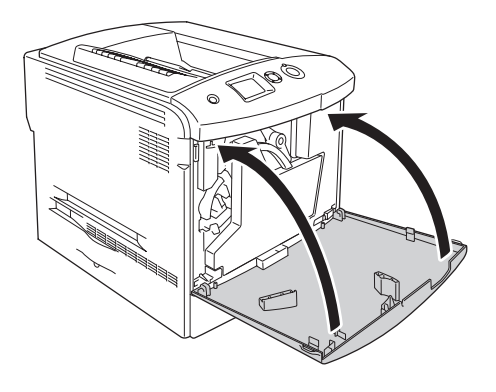

# *Fotoleiter*

# <span id="page-363-0"></span>*Handhabungshinweise*

Beachten Sie immer die folgenden Handhabungshinweise, wenn Sie Verbrauchsmaterialien austauschen.

- ❏ Der Fotoleiter wiegt 1,3 kg. Halten Sie ihn beim Tragen fest am Griff.
- ❏ Setzen Sie den Fotoleiter beim Austauschen nicht länger als drei Minuten dem Licht aus.
- ❏ Achten Sie darauf, die Oberfläche der Entwicklertrommel nicht zu zerkratzen. Vermeiden Sie außerdem jede Berührung der Entwicklertrommel mit den Händen, da die Oberfläche des Bauteils durch das Hautfett dauerhaft beschädigt und dadurch die Druckqualität beeinträchtigt werden kann.
- ❏ Um eine optimale Druckqualität zu gewährleisten, darf der Fotoleiter nicht an Orten aufbewahrt werden, an denen er direkter Sonneneinstrahlung, Staub, salzhaltiger Luft oder ätzenden Gasen (z. B. Ammoniak) ausgesetzt ist. Stellen Sie den Drucker nicht an Orten mit hohen Temperatur- oder Luftfeuchtigkeitsschwankungen auf.
- ❏ Wenn Sie den Fotoleiter lagern wollen, bringen Sie die Schutzfolie daran an und verpacken Sie ihn in der abgedichteten Lichtschutzpackung und in dem Karton, in dem er erworben wurde, und bewahren Sie ihn an einem sicheren, ebenen Platz auf.
- ❏ Neigen Sie den Fotoleiter nicht.

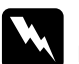

- w*Vorsicht:* ❏ *Werfen Sie verbrauchte Verbrauchsmaterialien nicht ins Feuer. Sie können explodieren und Verletzungen verursachen. Entsorgen Sie diese gemäß den gesetzlichen Bestimmungen.*
	- ❏ *Halten Sie Verbrauchsmaterialien außerhalb der Reichweite von Kindern.*

## *Austauschen des Fotoleiters*

Führen Sie die nachstehenden Anweisungen aus, um den Fotoleiter, den Tonerauffangbehälter und den Filter zu ersetzen. 1. Öffnen Sie die Abdeckung D.

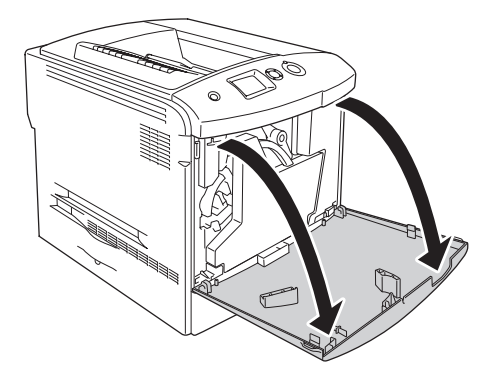

2. Entfernen Sie den Filter aus dem Drucker.

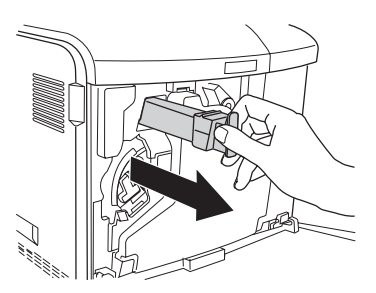

3. Nehmen Sie den neuen Filter aus seiner Verpackung. Setzen Sie den neuen Filter in den Drucker ein.

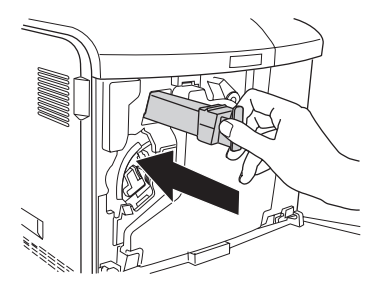

4. Entnehmen Sie den Tonerauffangbehälter

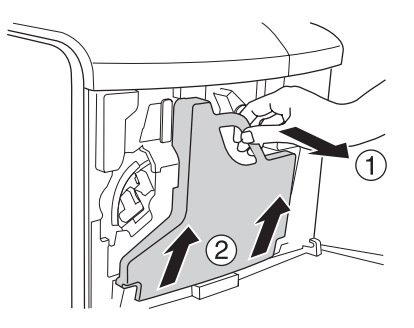

5. Nehmen Sie die Verschlusskappe ab und verschließen Sie die Öffnung des Tonerauffangbehälters damit.

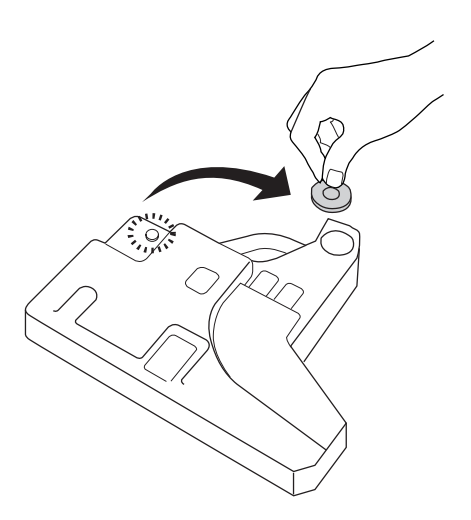

#### *Hinweis:*

*Wenn Sie den Tonerauffangbehälter abstellen müssen, stellen Sie ihn mit der verschlossenen Seite nach oben auf eine ebene Fläche, um ein Auslaufen des Toners zu verhindern.*

6. Drehen Sie den blauen Knopf an der Vorderseite des Fotoleiters, wie unten dargestellt.

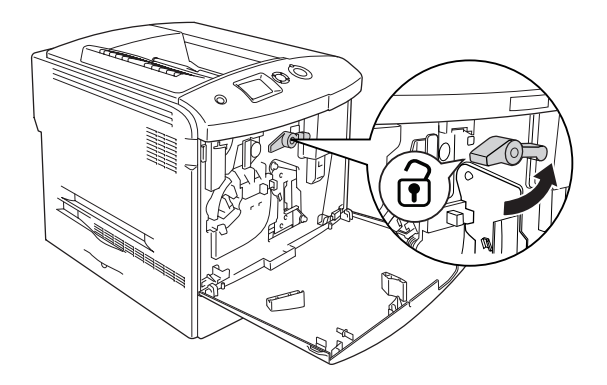

7. Fassen Sie den Griff des Fotoleiters und ziehen Sie ihn auf sich zu, um den Fotoleiter aus dem Drucker zu entnehmen.

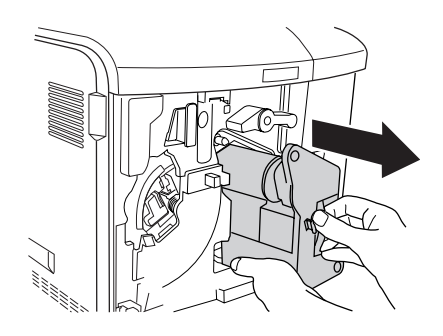

8. Nehmen Sie den neuen Fotoleiter aus seiner Verpackung und entfernen Sie die Schutzfolie.

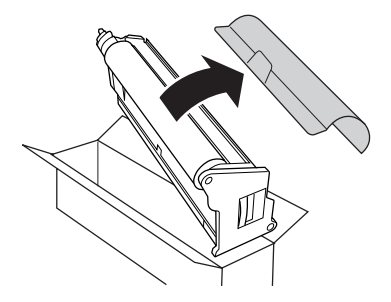

c*Achtung: Berühren Sie nicht das Band oben auf der Einheit oder den grünen Bereich des Fotoleiters. Anderenfalls kann die Druckqualität beeinträchtigt werden.*

9. Halten Sie den Fotoleiter am Griff und setzen Sie ihn in den Drucker ein.

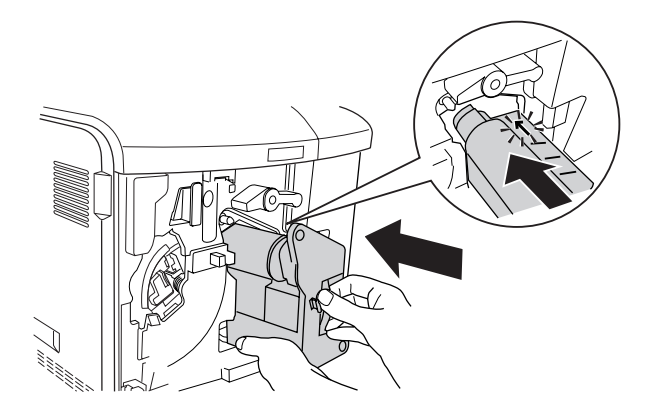

10. Drehen Sie den blauen Knopf zurück in die ursprüngliche Position.

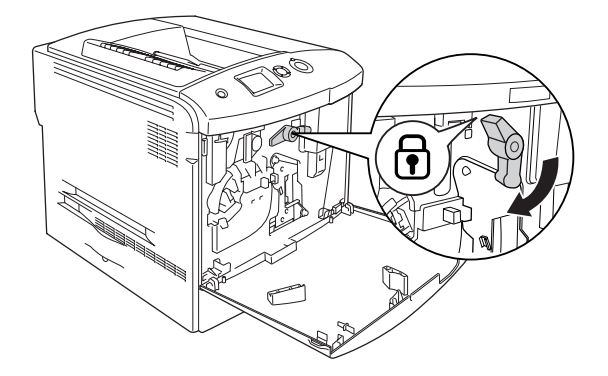

11. Halten Sie den Reinigungsknopf [a] und bewegen Sie ihn einige Male hinein und heraus.

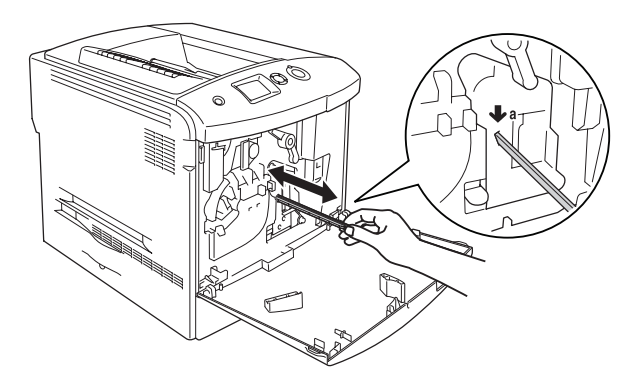

12. Setzen Sie den neuen Tonerauffangbehälter in den Drucker ein.

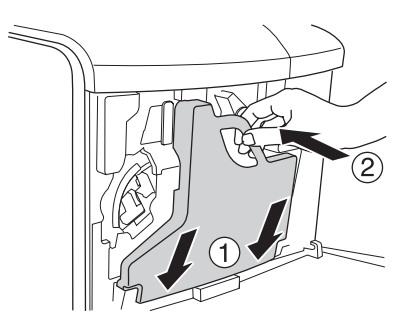

13. Schließen Sie die Abdeckung D.

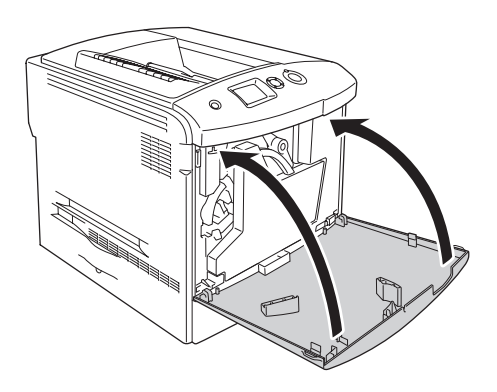

# *Fixiereinheit*

# *Handhabungshinweise*

Beachten Sie immer die folgenden Handhabungshinweise, wenn Sie Verbrauchsmaterialien austauschen.

Berühren Sie nicht die Oberfläche des Verbrauchsmaterials. Andernfalls wird möglicherweise die Druckqualität beeinträchtigt.

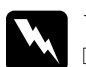

### w*Vorsicht:*

- ❏ *Nach einem Druckvorgang kann die Fixiereinheit sehr heiß sein. Schalten Sie den Drucker aus und warten Sie etwa 30 Minuten mit dem Austausch der Fixiereinheit, bis die Temperatur ausreichend gesunken ist.*
- ❏ *Werfen Sie verbrauchte Verbrauchsmaterialien nicht ins Feuer. Sie können explodieren und Verletzungen verursachen. Entsorgen Sie diese gemäß den gesetzlichen Bestimmungen.*
- ❏ *Halten Sie Verbrauchsmaterialien außerhalb der Reichweite von Kindern.*

## *Austauschen der Fixiereinheit*

Führen Sie die nachstehenden Anweisungen aus, um die Fixiereinheit zu ersetzen.

1. Schalten Sie den Drucker aus und warten Sie ca. 30 Minuten, bis die Temperatur ausreichend gesunken ist.

2. Drücken Sie den Entriegelungshebel an der Abdeckung A nach oben und öffnen Sie die Abdeckung.

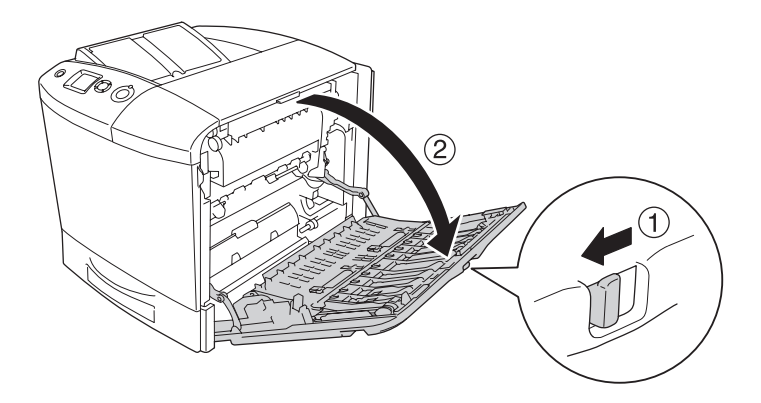

3. Öffnen Sie die Abdeckung B.

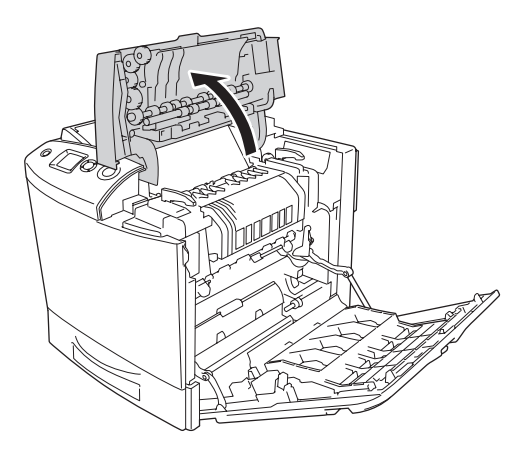

4. Drehen Sie die Griffe an beiden Seiten der Fixiereinheit in die entriegelte Position.

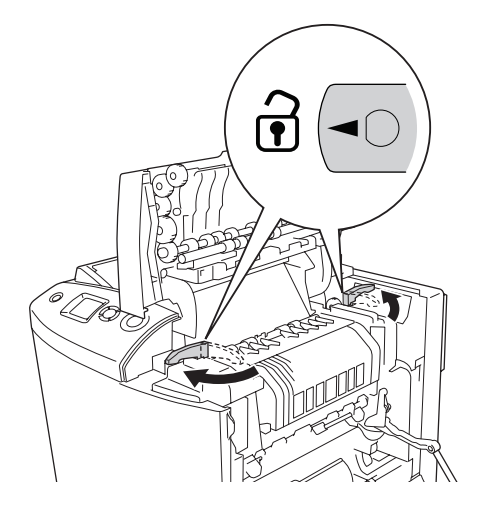

5. Heben Sie die Fixiereinheit aus dem Drucker, wie in der folgenden Abbildung dargestellt.

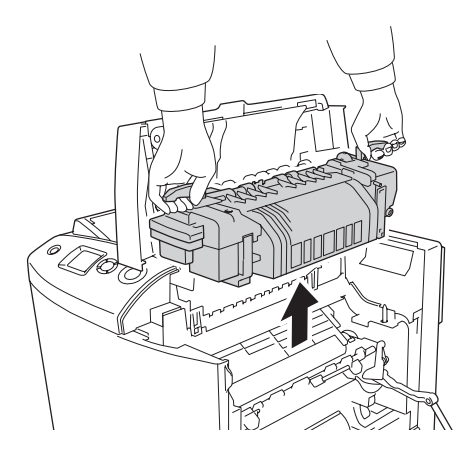

6. Nehmen Sie die neue Fixiereinheit aus ihrer Verpackung und entfernen Sie die Schutzfolie.

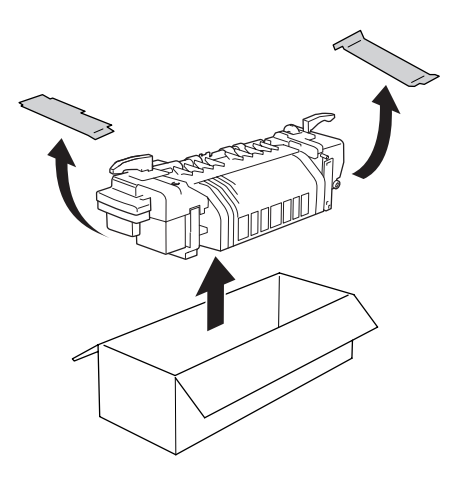

7. Halten Sie die neue Fixiereinheit an den Griffen fest und senken Sie sie so in den Drucker, dass die Führungsstifte in die Löcher am Boden der Fixiereinheit passen.

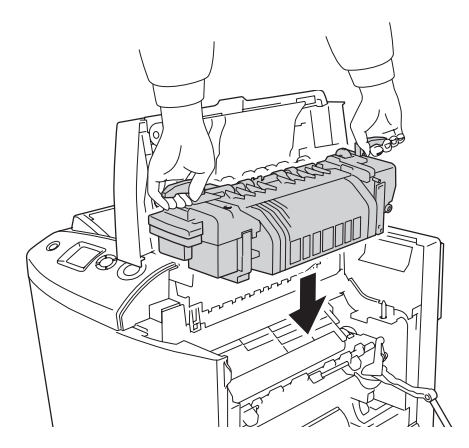

8. Drehen Sie die Griffe an beiden Seiten der Fixiereinheit in die verriegelte Position.

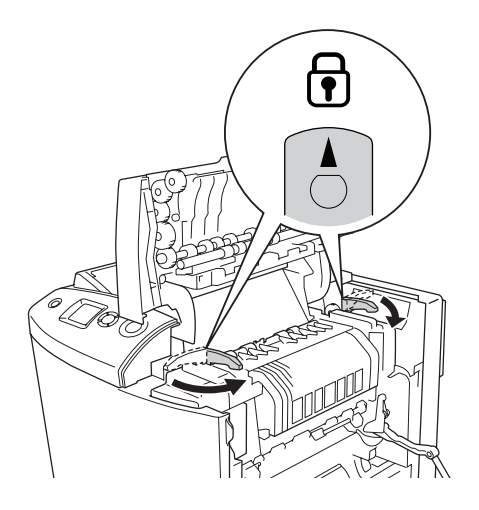

### *Hinweis:*

*Vergewissern Sie sich, dass die Sicherungen vollständig in der verriegelten Position sind.*

9. Schließen Sie die Abdeckungen B und A.

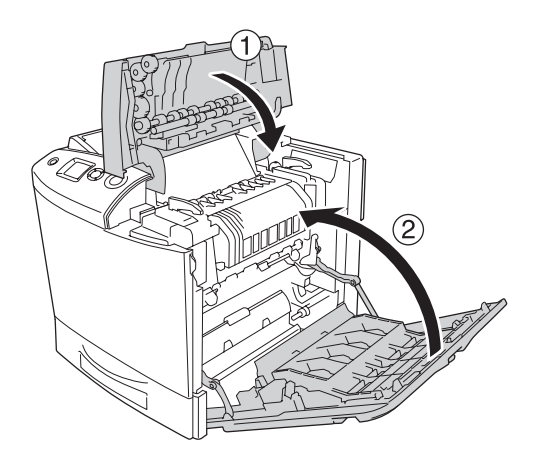

# *Tonerauffangbehälter*

# *Handhabungshinweise*

Beachten Sie immer die folgenden Handhabungshinweise, wenn Sie Verbrauchsmaterialien austauschen.

Sie dürfen den Toner aus dem Tonerauffangbehälter nicht wiederverwenden.

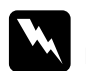

#### w*Vorsicht:*

❏ *Werfen Sie verbrauchte Verbrauchsmaterialien nicht ins Feuer. Sie können explodieren und Verletzungen verursachen. Entsorgen Sie diese gemäß den gesetzlichen Bestimmungen.*

❏ *Halten Sie Verbrauchsmaterialien außerhalb der Reichweite von Kindern.* 

# *Austauschen des Tonerauffangbehälters*

Führen Sie die nachstehenden Anweisungen aus, um den Tonerauffangbehälter und den Filter zu ersetzen.

1. Öffnen Sie die Abdeckung D.

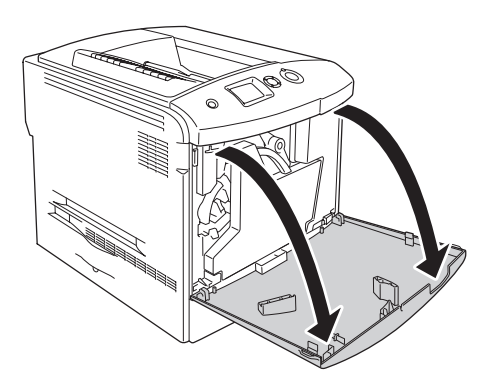

2. Entnehmen Sie den Tonerauffangbehälter

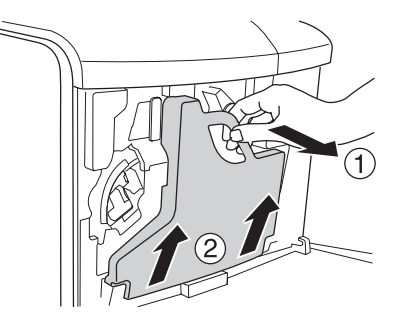

3. Nehmen Sie die Verschlusskappe ab und verschließen Sie den Tonerauffangbehälter damit.

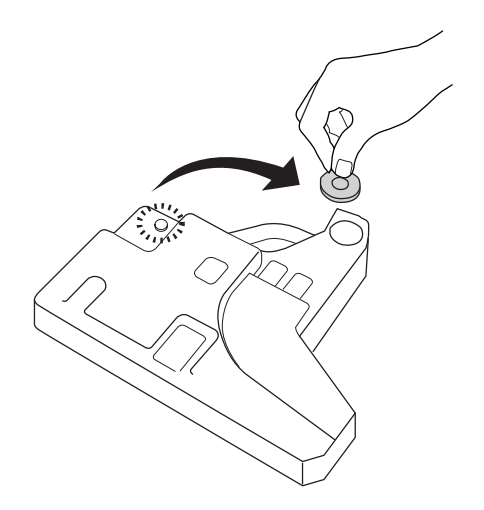

### *Hinweis:*

*Stellen Sie den entnommenen Tonerauffangbehälter mit der verschlossenen Seite nach oben auf eine ebene Fläche, um ein Auslaufen des Toners zu verhindern.*

4. Setzen Sie den neuen Tonerauffangbehälter in den Drucker ein.

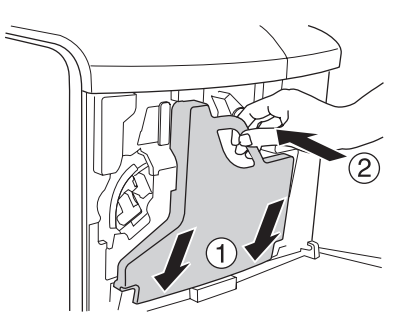

5. Entfernen Sie den Filter aus dem Drucker.

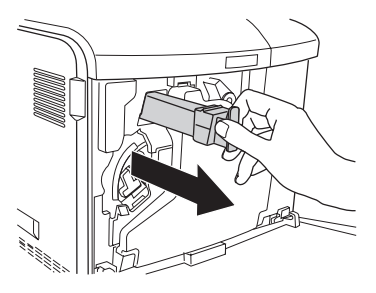

6. Nehmen Sie den neuen Filter aus seiner Verpackung. Setzen Sie den neuen Filter in den Drucker ein.

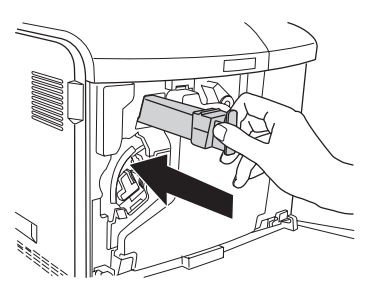

7. Schließen Sie die Abdeckung D.

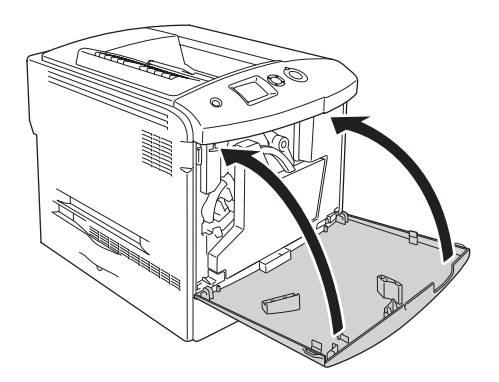

# *Kapitel 10 Reinigen und Transportieren des Druckers*

# *Reinigen des Druckers*

Der Drucker muss nur selten gereinigt werden. Wenn das Gehäuse des Druckers schmutzig oder staubig ist, schalten Sie den Drucker aus und wischen Sie es mit einem sauberen, weichen, mit einem milden Reinigungsmittel befeuchteten Tuch ab.

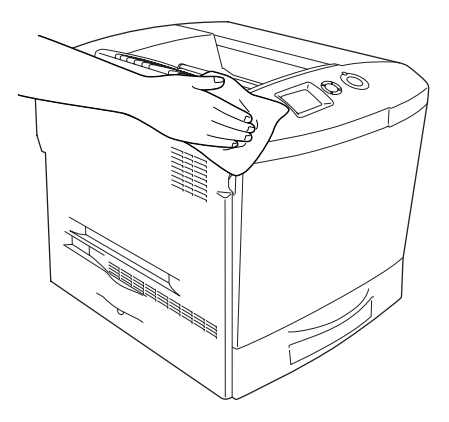

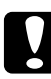

c*Achtung: Verwenden Sie niemals Alkohol oder Farbverdünner zur Reinigung der Druckerabdeckung. Diese Chemikalien können die Bauteile und das Gehäuse beschädigen. Achten Sie darauf, dass kein Wasser auf die mechanischen Bauteile oder die elektronischen Bauelemente des Druckers gelangt.*

# *Reinigen des Ausgabefachs*

1. Öffnen Sie die Ausgabefach-Verlängerung.

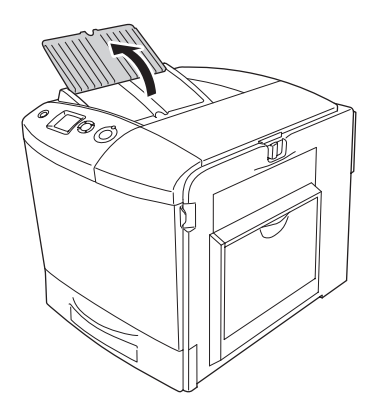

2. Wischen Sie den zugänglichen Bereich des Papierwegs vorsichtig mit einem gut ausgewrungenen Tuch ab.

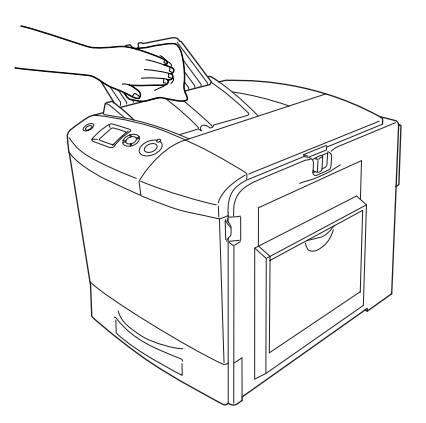

3. Schließen Sie die Verlängerung der Ausgabeabdeckung.

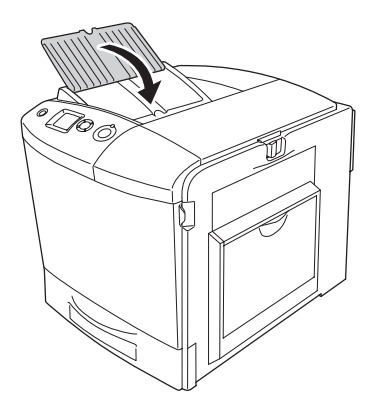

# *Transportrolle reinigen*

1. Stellen Sie sicher, dass der Drucker ausgeschaltet ist, und öffnen Sie das MZ-Papierfach.

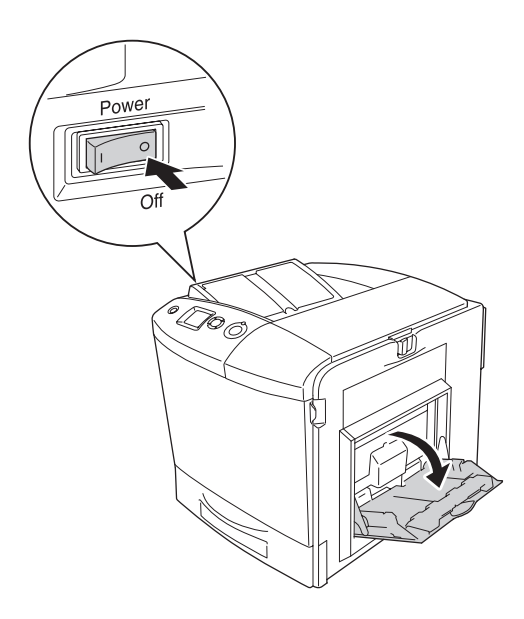

2. Wischen Sie die Gummiteile der Transportrolle im MZ-Papierfach vorsichtig mit einem nassen, gut ausgewrungenen Tuch ab.

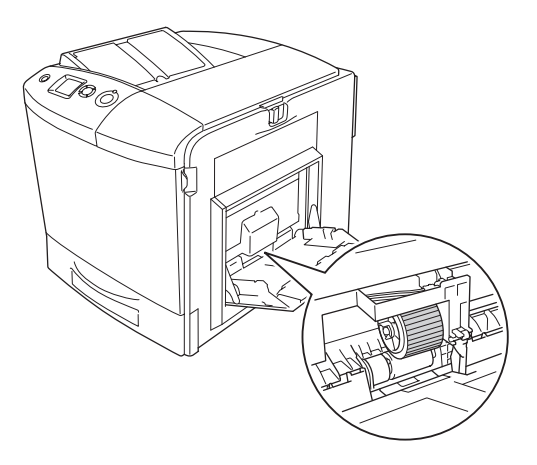

3. Schließen Sie das MZ-Papierfach.

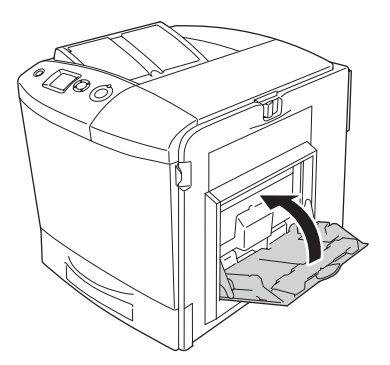

# *Reinigen des Fotoleiterdrahts (Knopf [a])*

1. Öffnen Sie die Abdeckung D und entnehmen Sie den Tonerauffangbehälter.

#### *Hinweis:*

*Wenn Sie den entnommenen Tonerauffangbehälter abstellen, stellen Sie ihn auf eine ebene Fläche und lehnen Sie ihn gegen einen stabilen Gegenstand.*

2. Halten Sie den Reinigungsknopf [a] und bewegen Sie ihn einige Male hinein und heraus.

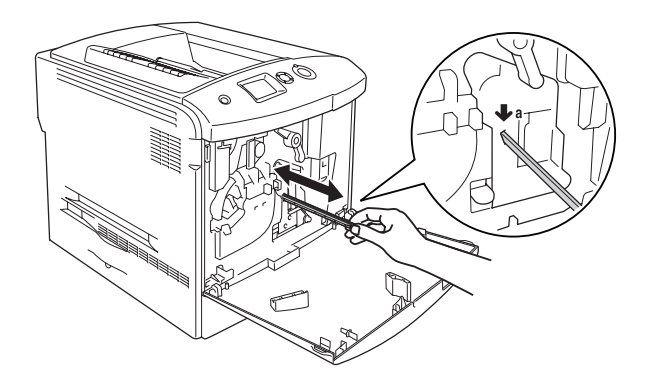

### *Hinweis:*

*Bewegen Sie den Knopf ganz hinein und heraus. Anderenfalls wird der Drucker eventuell nicht einwandfrei gereinigt.*

3. Schließen Sie die Abdeckung D.

# *Reinigen des Belichtungsfensters (Knopf [b])*

1. Öffnen Sie die Abdeckung D und entnehmen Sie den Tonerauffangbehälter.

#### *Hinweis:*

*Wenn Sie den entnommenen Tonerauffangbehälter abstellen, stellen Sie ihn auf eine ebene Fläche und lehnen Sie ihn gegen einen stabilen Gegenstand.*

2. Halten Sie den Knopf [b] und bewegen Sie ihn einige Male hinein und heraus.

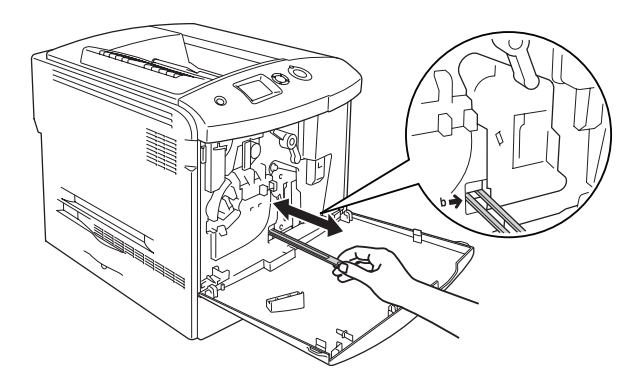

### *Hinweis:*

*Bewegen Sie den Reinigungsknopf ganz hinein und heraus. Anderenfalls wird der Drucker eventuell nicht einwandfrei gereinigt.*

3. Schließen Sie die Abdeckung D.

# *Transportieren des Druckers*

# *Bei langem Transport*

Soll der Drucker über weitere Strecken transportiert werden, bringen Sie die Transportsicherungen an, und verpacken Sie ihn vorsichtig wieder in der Originalverpackung.

Gehen Sie folgendermaßen vor, um den Drucker zu verpacken.

- 1. Schalten Sie den Drucker aus, und entfernen Sie folgende Elemente:
	- ❏ Netzkabel
	- ❏ Schnittstellenkabel
	- ❏ Eingelegtes Papier
	- ❏ Tonerpatrone
	- ❏ Fotoleiter
	- ❏ Installierte Optionen

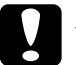

c*Achtung: Bevor Sie den Fotoleiter handhaben, lesen Sie die Hinweise zur Handhabung. Weitere Anweisungen hierzu finden Sie im Abschnitt ["Handhabungshinweise" auf Seite 364.](#page-363-0)*

2. Bringen Sie die Transportsicherungen am Drucker an und verpacken Sie den Drucker anschließend wieder im Originalkarton.

# *Bei kurzen Entfernungen*

Beachten Sie unbedingt die folgenden Handhabungshinweise zum Transport des Druckers über kurze Entfernungen.

Wenn Sie nur den Drucker transportieren, sollten ihn zwei Personen anheben und tragen.

Gehen Sie folgendermaßen vor, um den Drucker über eine kurze Strecke zu transportieren.

- 1. Schalten Sie den Drucker aus, und entfernen Sie folgende Elemente:
	- ❏ Netzkabel
	- ❏ Schnittstellenkabel
	- ❏ Eingelegtes Papier
	- ❏ Tonerpatrone
	- ❏ Fotoleiter
	- ❏ Installierte Optionen

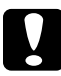

c*Achtung: Bevor Sie den Fotoleiter handhaben, lesen Sie die Hinweise zur Handhabung. Weitere Anweisungen hierzu finden Sie im Abschnitt ["Handhabungshinweise" auf Seite 364.](#page-363-0)*

2. Der Drucker sollte entsprechend der im Folgenden beschriebenen Hebetechnik angehoben werden.

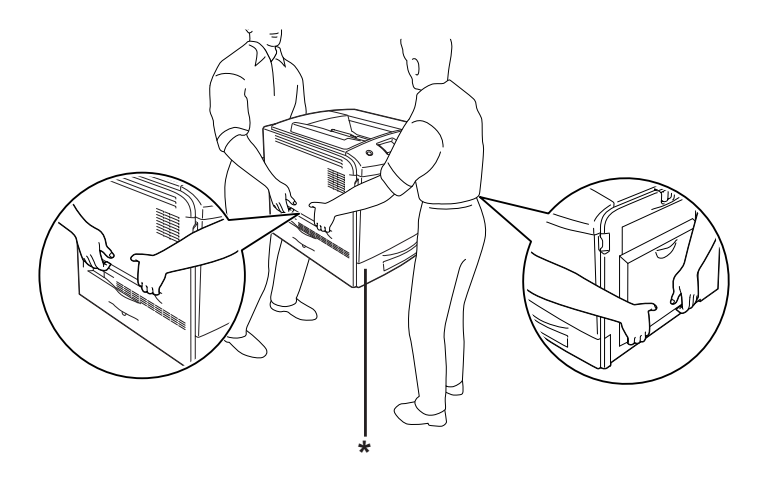

- \* Heben Sie den Drucker nicht an diesen Stellen an.
- 3. Halten Sie den Drucker beim Tragen immer in horizontaler Position.

# *Der geeignete Standort für den Drucker*

Stellen Sie den Drucker so auf, dass genügend Platz für den Betrieb und die Wartung zur Verfügung steht. Verwenden Sie die folgende Abbildung als Richtlinie dafür, wie viel Freiraum um den Drucker für reibungslosen Betrieb erforderlich ist. Die Abmessungen in der folgenden Abbildung sind in Zentimetern angegeben.

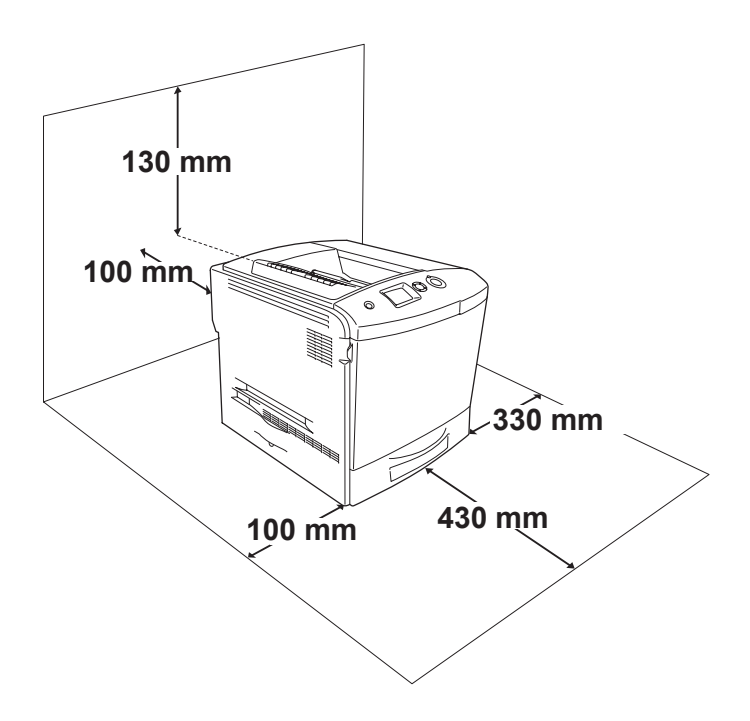

Für die Installation und den Einsatz der folgenden Optionen benötigen Sie den angegebenen zusätzlichen Platz.

Für das optionale Zusatzpapiermagazin sind 115 mm unter dem Drucker erforderlich.

Beachten Sie neben den Platzanforderungen unbedingt die folgenden Hinweise, wenn Sie einen Standort für den Drucker wählen:

- ❏ Stellen Sie den Drucker so auf, dass der Netzstecker jederzeit problemlos aus der Steckdose gezogen werden kann.
- ❏ Stellen Sie Ihren Computer und Drucker möglichst nicht in der Nähe potenzieller Störfelder (z. B. Lautsprecher oder Basisstationen von Funktelefonen) auf.
- ❏ Verwenden Sie keine Steckdosen, die durch Wandschalter oder Zeitschaltungen gesteuert werden. Durch eine ungewollte Unterbrechung der Spannungsversorgung können wertvolle Daten im Speicher des Computers und Druckers verloren gehen.

- c*Achtung:* ❏ *Achten Sie darauf, dass um den Drucker herum ausreichend Platz vorhanden ist, um eine ausreichende Belüftung sicherzustellen.*
	- ❏ *Wählen Sie keinen Ort, der direkter Sonneneinstrahlung, extrem hohen Temperaturen, Feuchtigkeit oder Staub ausgesetzt ist.*
	- ❏ *Verwenden Sie keine Steckdosen, an die bereits andere Geräte angeschlossen sind.*
	- ❏ *Verwenden Sie eine geerdete Steckdose, die dem Netzstecker des Druckers entspricht. Verwenden Sie keinen Zwischenstecker.*
	- ❏ *Achten Sie darauf, dass die Steckdosenspannung der Betriebsspannung des Druckers entspricht.*

# *Kapitel 11 Fehlerbehebung*

# *Beseitigen von Papierstaus*

Wenn im Drucker ein Papierstau aufgetreten ist, werden am LCD-Display des Druckers und in EPSON Status Monitor 3 Warnmeldungen angezeigt.

## *Hinweise zum Beseitigen von Papierstaus*

Beachten Sie beim Beseitigen von Papierstaus die folgenden Punkte.

- ❏ Entfernen Sie das gestaute Papier nicht mit Gewalt, da eingerissenes Papier schwieriger zu entfernen ist und weitere Papierstaus verursachen kann. Ziehen Sie das Papier daher vorsichtig heraus, damit es nicht reißt.
- ❏ Entfernen Sie eingeklemmte Blätter immer mit beiden Händen, damit das Papier nicht reißt.
- ❏ Falls eingeklemmtes Papier zerreißt und im Drucker verbleibt, oder wenn Papier an einer Stelle stecken geblieben ist, die in diesem Kapitel nicht erwähnt wird, wenden Sie sich an Ihren Fachhändler.
- ❏ Prüfen Sie, ob die eingelegte Papiersorte mit der im Druckertreiber angegebenen Papiersorte übereinstimmt.

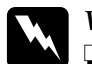

### w*Vorsicht:*

- ❏ *Berühren Sie niemals die Fixiereinheit oder Teile in deren Umgebung. Die Fixiereinheit ist mit dem Warnaufkleber*  CAUTION HIGH TEMPERATURE (VORSICHT, HEISS!) *versehen. Nach einem Druckvorgang kann dieses Bauteil und dessen Umgebung sehr heiß sein.*
- ❏ *Fassen Sie nicht in die Fixiereinheit, da einige Komponenten scharfkantig sind und Verletzungen verursachen können.*

# *Papierstau A (Abdeckung A)*

Gehen Sie folgendermaßen vor, um Papierstaus unter der Abdeckung A zu beheben.

1. Entnehmen Sie sämtliches Papier aus dem MZ-Papierfach.

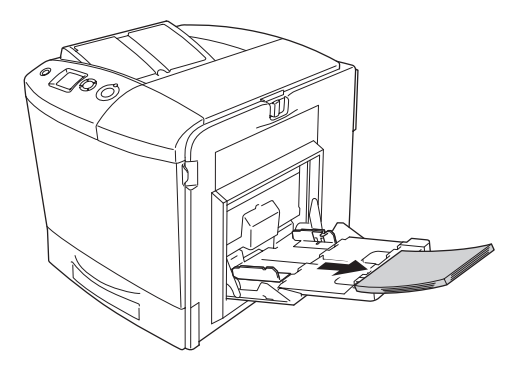

2. Schließen Sie das MZ-Papierfach.

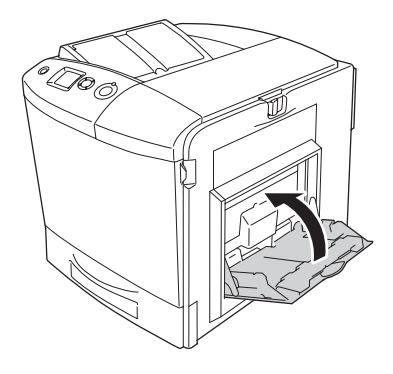

### *Hinweis:*

*Schließen Sie gegebenenfalls die Verlängerungsfächer, bevor Sie das MZ-Papierfach schließen.*

3. Drücken Sie den Entriegelungshebel an der Abdeckung A nach links und öffnen Sie die Abdeckung so weit wie möglich.

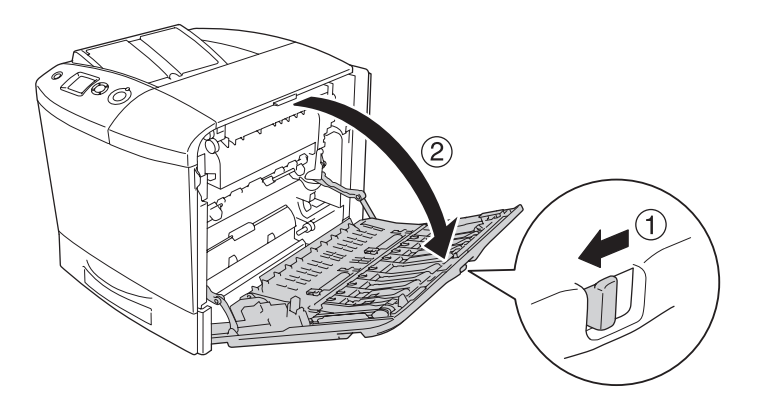

4. Wenn die optionale Duplexeinheit nicht installiert ist, ziehen Sie vorhandenes Papier vorsichtig heraus. Achten Sie darauf, dass das Papier dabei nicht zerreißt.

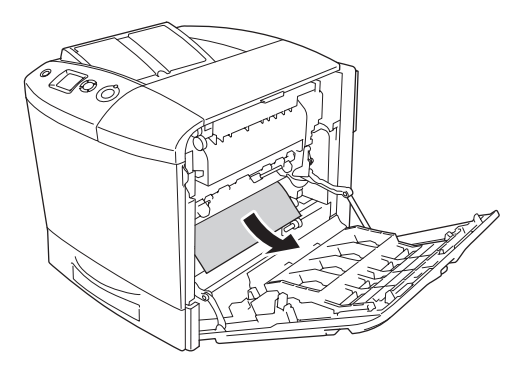

Ist die optionale Duplexeinheit installiert, heben Sie sie an. Halten Sie sie und ziehen Sie vorhandenes Papier vorsichtig heraus. Achten Sie darauf, dass das Papier dabei nicht zerreißt.

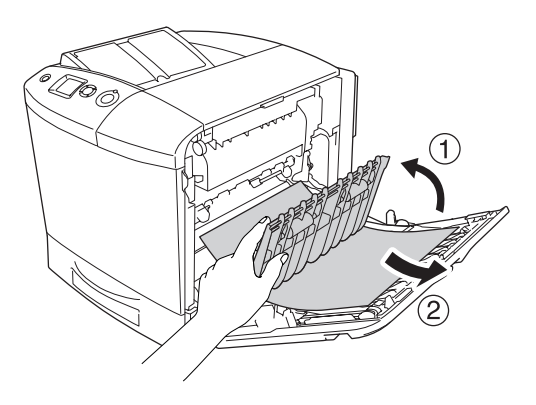

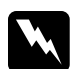

w*Vorsicht: Berühren Sie niemals die Fixiereinheit oder Teile in deren Umgebung. Die Fixiereinheit ist mit dem Warnaufkleber*  CAUTION HIGH TEMPERATURE (VORSICHT, HEISS!) *versehen. Nach einem Druckvorgang kann dieses Bauteil und dessen Umgebung sehr heiß sein. Wenn Sie einen dieser Bereiche berühren müssen, öffnen Sie die Abdeckungen A und B und warten Sie dann 30 Minuten, damit die Wärme abgeführt werden kann.*

5. Schließen Sie die Abdeckung A. Öffnen Sie dann das MZ-Papierfach und legen Sie das Papier wieder ein.

# *Papierstau A, B (Abdeckung A und B)*

Gehen Sie folgendermaßen vor, um Papierstaus unter den Abdeckungen A und B zu beheben.

1. Entnehmen Sie sämtliches Papier aus dem MZ-Papierfach.

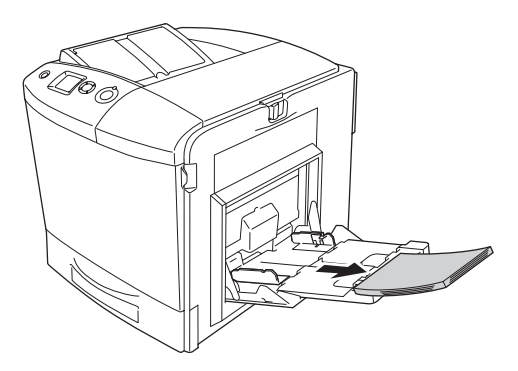
2. Schließen Sie das MZ-Papierfach.

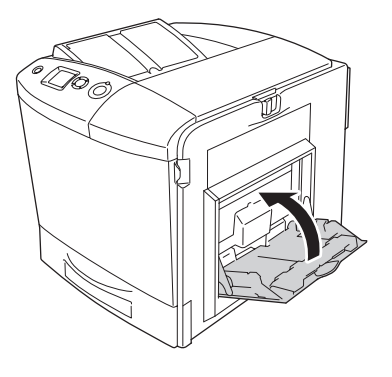

#### *Hinweis:*

*Schließen Sie gegebenenfalls die Verlängerungsfächer, bevor Sie das MZ-Papierfach schließen.*

3. Drücken Sie den Entriegelungshebel an der Abdeckung A nach links und öffnen Sie die Abdeckung so weit wie möglich.

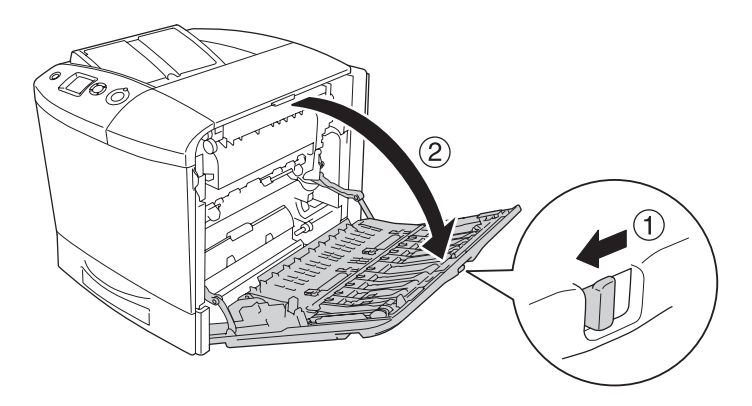

4. Wenn die optionale Duplexeinheit nicht installiert ist, ziehen Sie vorhandenes Papier vorsichtig heraus. Achten Sie darauf, dass das Papier dabei nicht zerreißt.

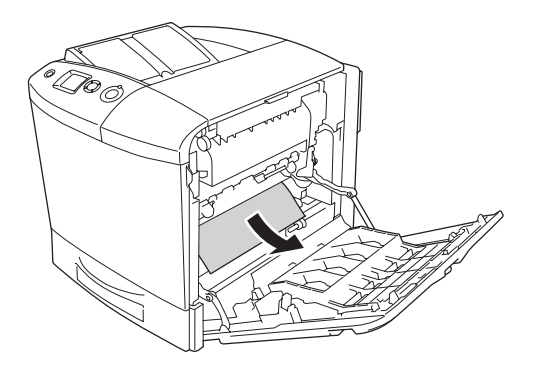

Ist die optionale Duplexeinheit installiert, heben Sie sie an. Halten Sie sie und ziehen Sie vorhandenes Papier vorsichtig heraus. Achten Sie darauf, dass das Papier dabei nicht zerreißt.

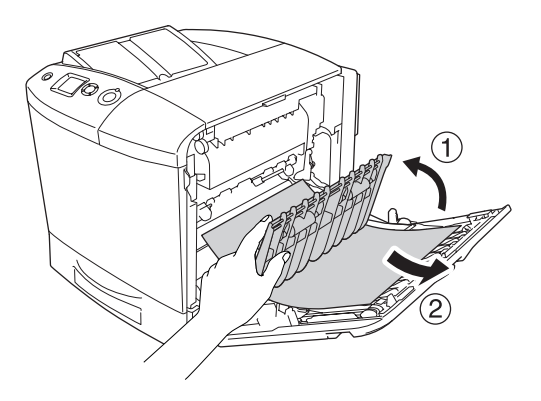

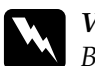

w*Vorsicht: Berühren Sie niemals die Fixiereinheit oder Teile in deren Umgebung. Die Fixiereinheit ist mit dem Warnaufkleber*  CAUTION HIGH TEMPERATURE (VORSICHT, HEISS!) *versehen. Nach einem Druckvorgang kann dieses Bauteil und dessen Umgebung sehr heiß sein. Wenn Sie einen dieser Bereiche berühren müssen, öffnen Sie die Abdeckungen A und B und warten Sie dann 30 Minuten, damit die Wärme abgeführt werden kann.*

5. Öffnen Sie die Abdeckung B.

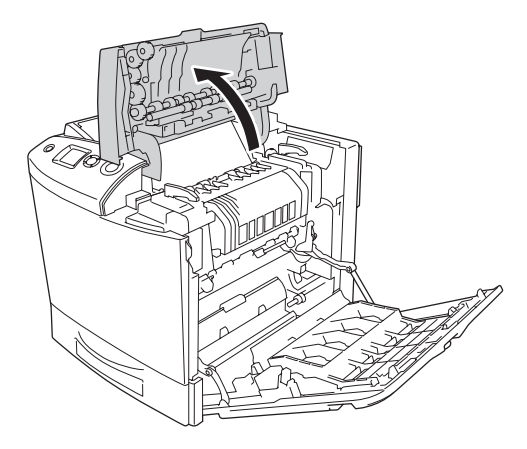

6. Halten Sie die Führung an der grünen Lasche hoch und ziehen Sie vorhandenes Papier vorsichtig heraus. Achten Sie darauf, dass das Papier dabei nicht zerreißt.

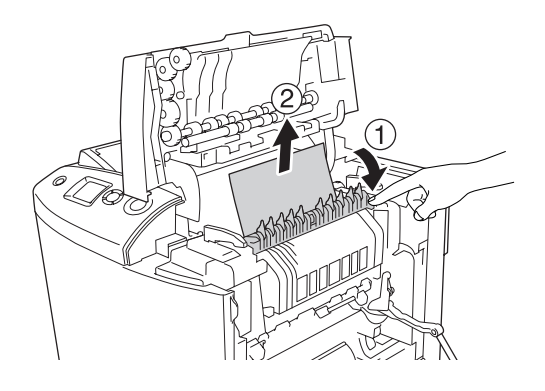

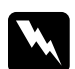

w*Vorsicht: Berühren Sie niemals die Fixiereinheit oder Teile in deren Umgebung. Die Fixiereinheit ist mit dem Warnaufkleber*  CAUTION HIGH TEMPERATURE (VORSICHT, HEISS!) *versehen. Nach einem Druckvorgang kann dieses Bauteil und dessen Umgebung sehr heiß sein. Wenn Sie einen dieser Bereiche berühren müssen, öffnen Sie die Abdeckungen A und B und warten Sie dann 30 Minuten, damit die Wärme abgeführt werden kann.*

Wenn sich das Papier entfernen lässt, schließen Sie die Abdeckungen B und A. Lässt sich das Papier nicht entfernen, fahren Sie mit dem nächsten Schritt fort.

7. Drehen Sie die Griffe an beiden Seiten der Fixiereinheit in die entriegelte Position.

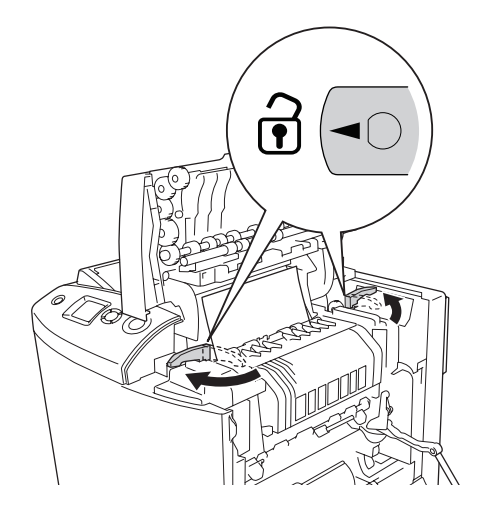

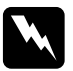

w*Vorsicht: Berühren Sie niemals die Fixiereinheit oder Teile in deren Umgebung. Die Fixiereinheit ist mit dem Warnaufkleber*  CAUTION HIGH TEMPERATURE (VORSICHT, HEISS!) *versehen. Nach einem Druckvorgang kann dieses Bauteil und dessen Umgebung sehr heiß sein. Wenn Sie einen dieser Bereiche berühren müssen, öffnen Sie die Abdeckungen A und B und warten Sie dann 30 Minuten, damit die Wärme abgeführt werden kann.*

8. Heben Sie die Fixiereinheit aus dem Drucker.

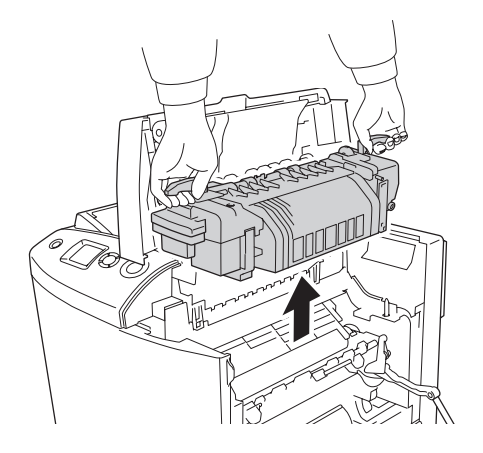

9. Entfernen Sie das Papier. Ist das Papier noch im Fixierer verklemmt, drehen Sie den grünen Knopf an der Rückseite des Fixierers, um es zu entfernen.

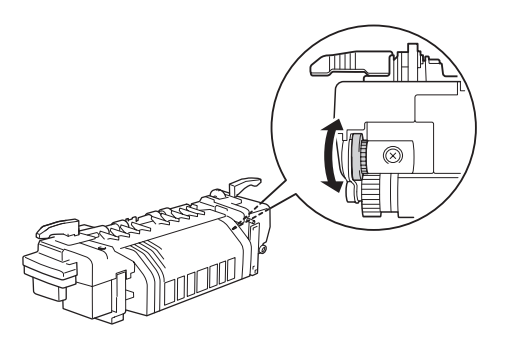

10. Senken Sie die Fixiereinheit so in den Drucker, dass die Führungsstifte in die Öffnungen am Boden der Fixiereinheit kommen.

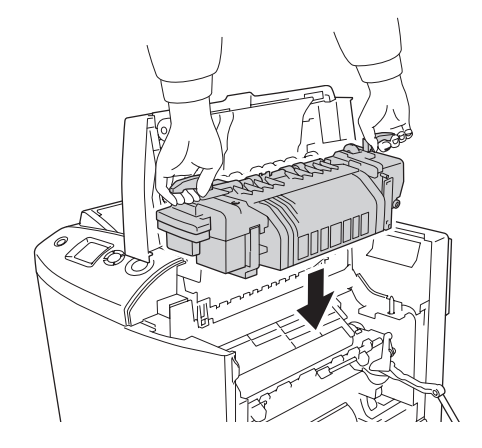

11. Drehen Sie die Griffe an beiden Seiten der Fixiereinheit in die verriegelte Position.

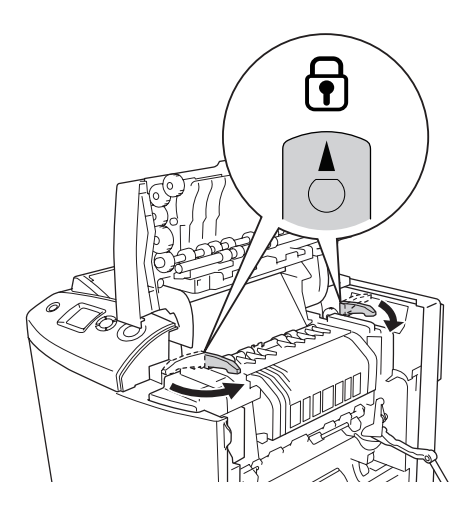

12. Schließen Sie die Abdeckungen B und A.

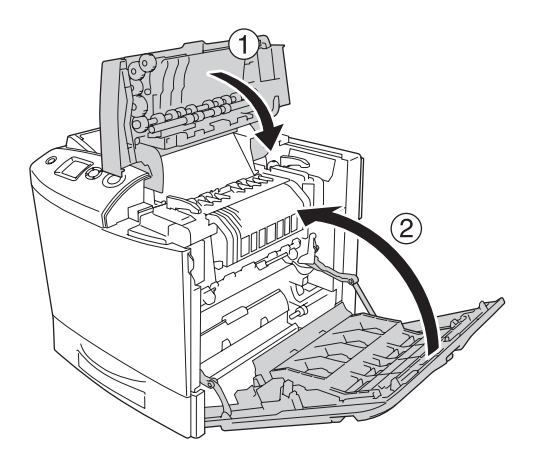

13. Öffnen Sie das MZ-Papierfach und legen Sie das Papier wieder ein.

## *Papierstau MZ, A (MZ-Papierfach und Abdeckung A)*

Gehen Sie folgendermaßen vor, um Papierstaus im MZ-Papierfach und unter der Abdeckung A zu beheben.

1. Entnehmen Sie sämtliches Papier aus dem MZ-Papierfach.

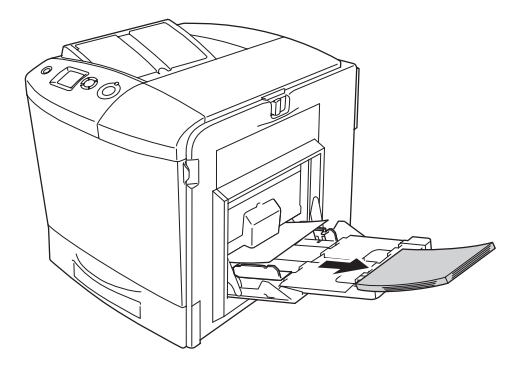

2. Ziehen Sie vorsichtig alle Blätter heraus, die nur unvollständig in den Drucker eingezogen wurden.

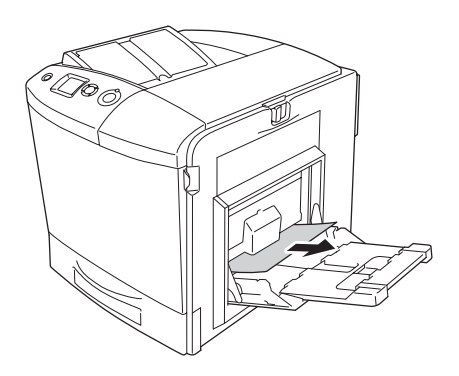

3. Schließen Sie das MZ-Papierfach.

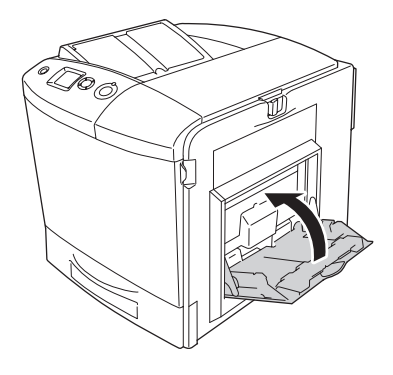

#### *Hinweis:*

*Schließen Sie gegebenenfalls die Verlängerungsfächer, bevor Sie das MZ-Papierfach schließen.*

4. Drücken Sie den Entriegelungshebel an der Abdeckung A nach links und öffnen Sie die Abdeckung so weit wie möglich.

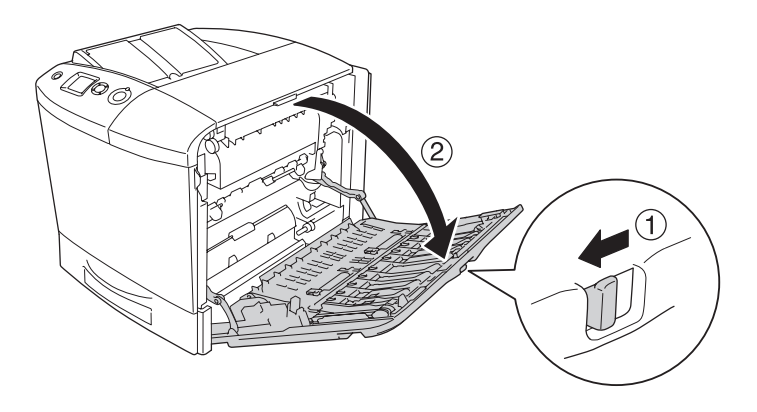

5. Wenn die optionale Duplexeinheit nicht installiert ist, ziehen Sie vorhandenes Papier vorsichtig heraus. Achten Sie darauf, dass das Papier dabei nicht zerreißt.

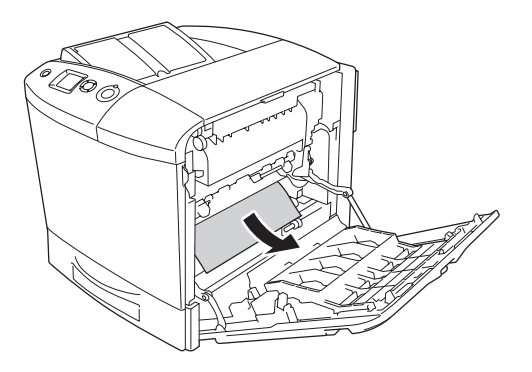

Ist die optionale Duplexeinheit installiert, heben Sie sie an. Halten Sie sie und ziehen Sie vorhandenes Papier vorsichtig heraus. Achten Sie darauf, dass das Papier dabei nicht zerreißt.

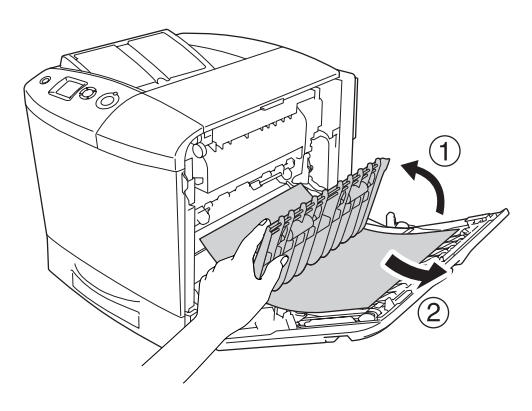

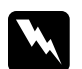

w*Vorsicht: Berühren Sie niemals die Fixiereinheit oder Teile in deren Umgebung. Die Fixiereinheit ist mit dem Warnaufkleber*  CAUTION HIGH TEMPERATURE (VORSICHT, HEISS!) *versehen. Nach einem Druckvorgang kann dieses Bauteil und dessen Umgebung sehr heiß sein. Wenn Sie einen dieser Bereiche berühren müssen, öffnen Sie die Abdeckungen A und B und warten Sie dann 30 Minuten, damit die Wärme abgeführt werden kann.*

6. Schließen Sie die Abdeckung A. Öffnen Sie dann das MZ-Papierfach und legen Sie das Papier wieder ein.

#### *Papierstau A, C1 (Abdeckung A und Standardpapierkassette)*

Gehen Sie folgendermaßen vor, um Papierstaus unter der Abdeckung A und in der Standardpapierkassette zu beheben.

1. Entnehmen Sie sämtliches Papier aus dem MZ-Papierfach.

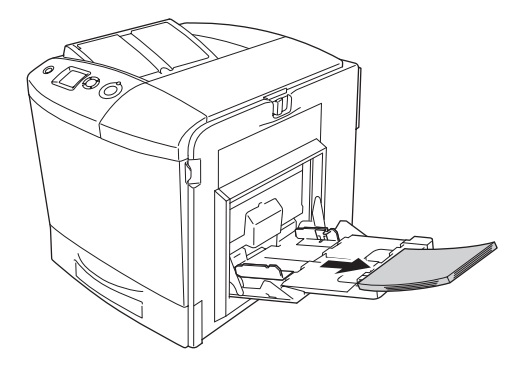

2. Schließen Sie das MZ-Papierfach.

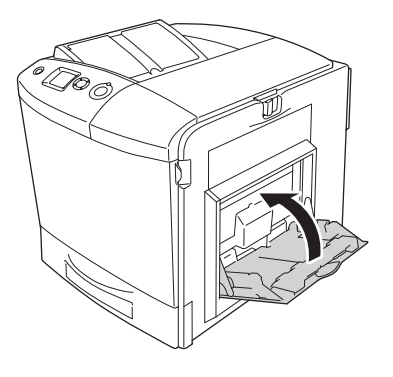

#### *Hinweis:*

*Schließen Sie gegebenenfalls die Verlängerungsfächer, bevor Sie das MZ-Papierfach schließen.*

3. Drücken Sie den Entriegelungshebel an der Abdeckung A nach links und öffnen Sie die Abdeckung so weit wie möglich.

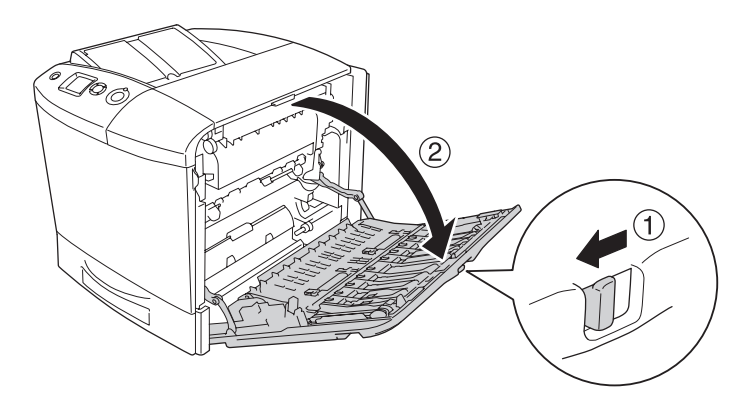

4. Wenn die optionale Duplexeinheit nicht installiert ist, ziehen Sie vorhandenes Papier vorsichtig heraus. Achten Sie darauf, dass das Papier dabei nicht zerreißt.

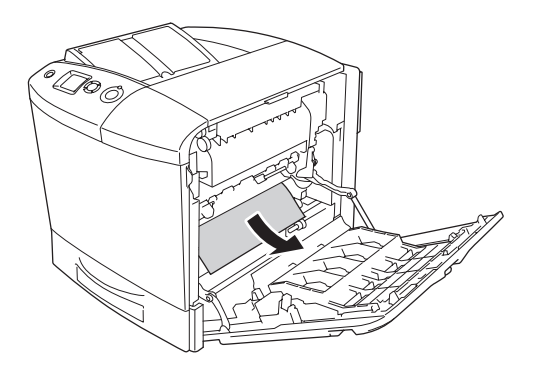

Ist die optionale Duplexeinheit installiert, heben Sie sie an. Halten Sie sie und ziehen Sie vorhandenes Papier vorsichtig heraus. Achten Sie darauf, dass das Papier dabei nicht zerreißt.

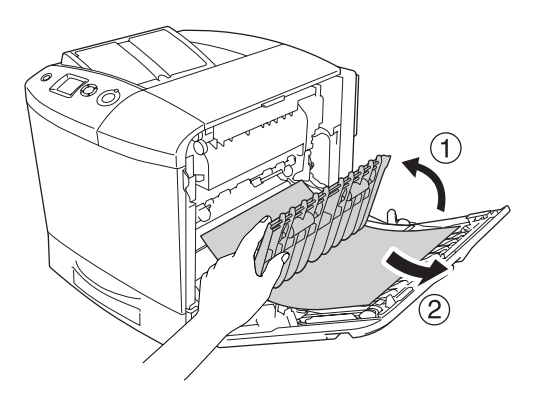

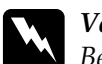

w*Vorsicht: Berühren Sie niemals die Fixiereinheit oder Teile in deren Umgebung. Die Fixiereinheit ist mit dem Warnaufkleber*  CAUTION HIGH TEMPERATURE (VORSICHT, HEISS!) *versehen. Nach einem Druckvorgang kann dieses Bauteil und dessen Umgebung sehr heiß sein. Wenn Sie einen dieser Bereiche berühren müssen, öffnen Sie die Abdeckungen A und B und warten Sie dann 30 Minuten, damit die Wärme abgeführt werden kann.*

- 5. Schließen Sie die A-Abdeckung.
- 6. Ziehen Sie die Standardpapierkassette heraus. Ziehen Sie die Kassette dann nach oben, um sie aus dem Drucker zu entnehmen.

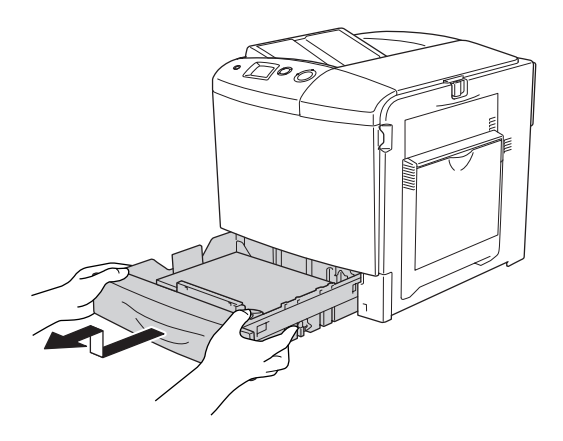

7. Ziehen Sie vorsichtig alle Blätter heraus, die nur unvollständig in den Drucker eingezogen wurden.

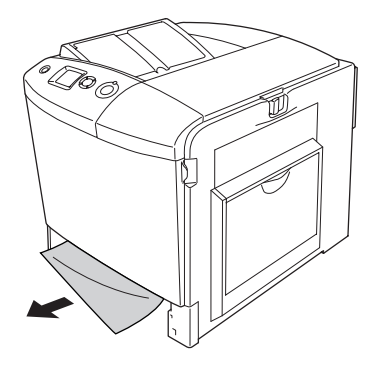

8. Setzen Sie die Papierkassette wieder ein.

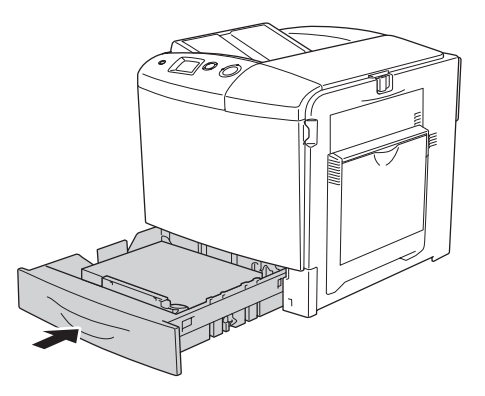

9. Öffnen Sie das MZ-Papierfach und legen Sie das Papier wieder ein.

## *Papierstau A, E, C2 (Abdeckung A, E und optionales Zusatzpapiermagazin)*

Gehen Sie folgendermaßen vor, um Papierstaus unter den Abdeckungen A und C und im optionalen Zusatzpapiermagazin zu beheben.

1. Entnehmen Sie sämtliches Papier aus dem MZ-Papierfach.

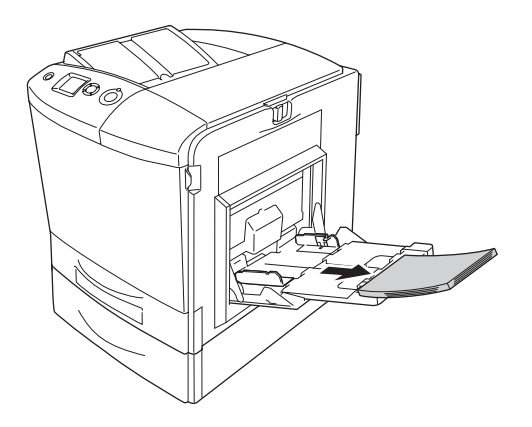

2. Schließen Sie das MZ-Papierfach.

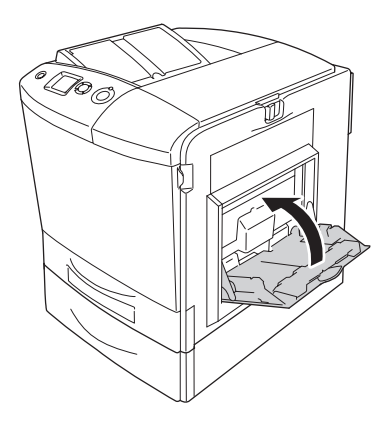

#### *Hinweis:*

*Schließen Sie gegebenenfalls die Verlängerungsfächer, bevor Sie das MZ-Papierfach schließen.*

3. Drücken Sie den Entriegelungshebel an der Abdeckung A nach links und öffnen Sie die Abdeckung so weit wie möglich.

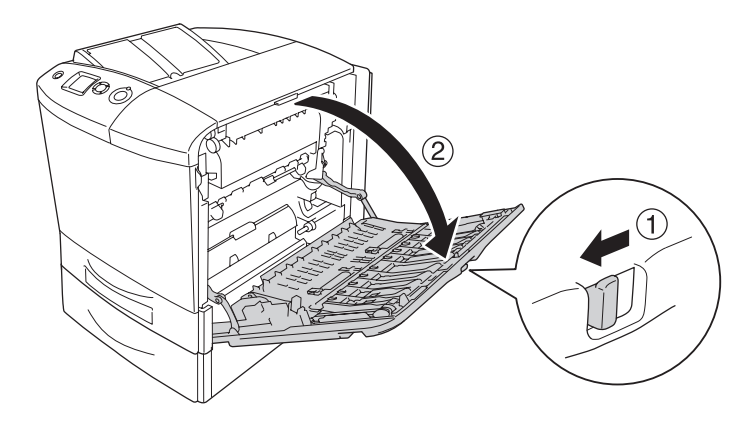

4. Wenn die optionale Duplexeinheit nicht installiert ist, ziehen Sie vorhandenes Papier vorsichtig heraus. Achten Sie darauf, dass das Papier dabei nicht zerreißt.

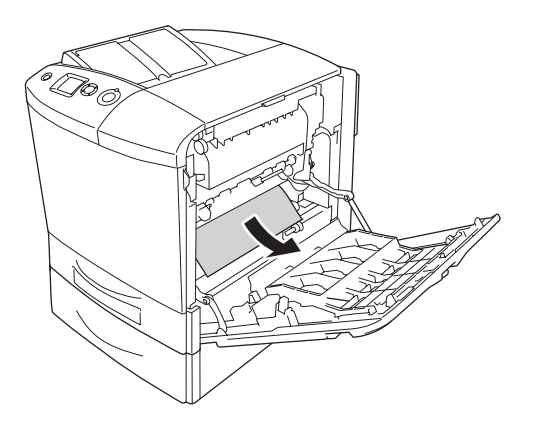

Ist die optionale Duplexeinheit installiert, heben Sie sie an. Halten Sie sie und ziehen Sie vorhandenes Papier vorsichtig heraus. Achten Sie darauf, dass das Papier dabei nicht zerreißt.

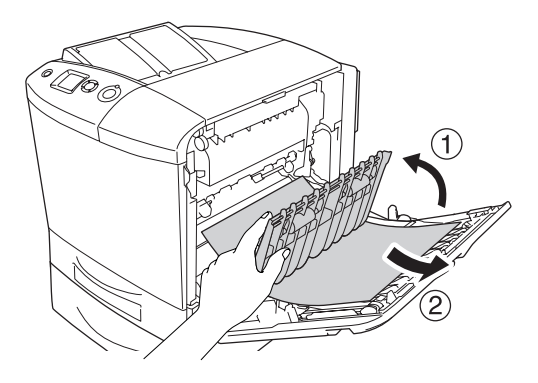

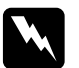

w*Vorsicht: Berühren Sie niemals die Fixiereinheit oder Teile in deren Umgebung. Die Fixiereinheit ist mit dem Warnaufkleber*  CAUTION HIGH TEMPERATURE (VORSICHT, HEISS!) *versehen. Nach einem Druckvorgang kann dieses Bauteil und dessen Umgebung sehr heiß sein. Wenn Sie einen dieser Bereiche berühren müssen, öffnen Sie die Abdeckungen A und B und warten Sie dann 30 Minuten, damit die Wärme abgeführt werden kann.*

5. Schließen Sie die A-Abdeckung.

6. Öffnen Sie die Abdeckung E.

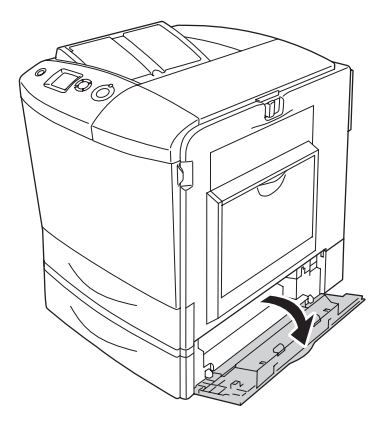

7. Ziehen Sie vorsichtig alle Blätter heraus, die nur unvollständig in den Drucker eingezogen wurden.

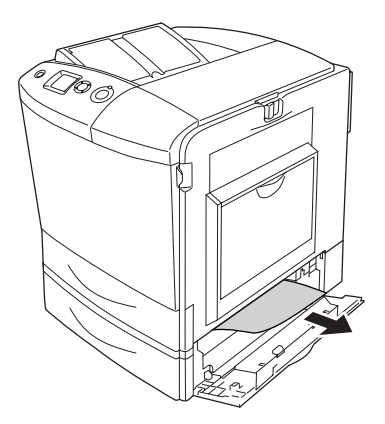

8. Schließen Sie die Abdeckung E.

9. Ziehen Sie die optionale Papierkassette heraus. Ziehen Sie die Kassette dann nach oben, um sie aus dem optionalen Zusatzpapiermagazin zu entnehmen.

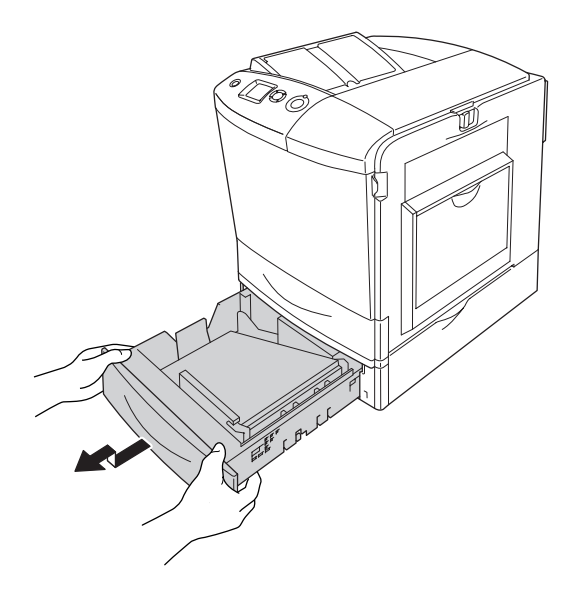

10. Ziehen Sie vorsichtig alle Blätter heraus, die nur unvollständig in den Drucker eingezogen wurden.

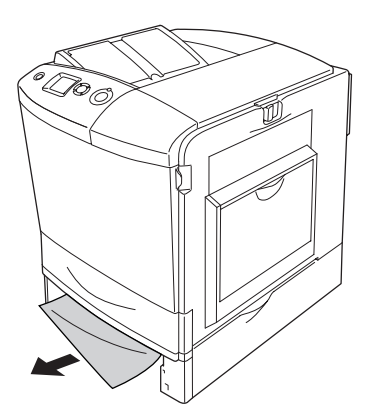

11. Setzen Sie die Papierkassette wieder in das optionale Zusatzpapiermagazin ein.

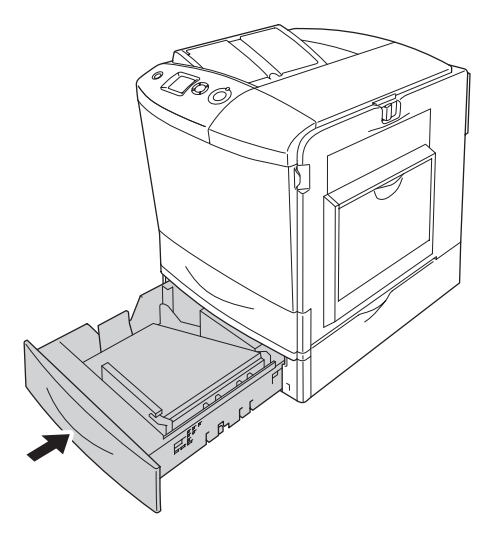

12. Öffnen Sie das MZ-Papierfach und legen Sie das Papier wieder ein.

## *Drucken eines Statusblatts*

Wenn Sie den aktuellen Status des Druckers überprüfen und sicherstellen möchten, dass die Optionen richtig installiert sind, drucken Sie über das Bedienfeld des Druckers oder über den Druckertreiber ein Statusblatt aus.

Informationen zum Drucken eines Statusblatts über das Bedienfeld finden Sie unter ["Drucken eines Statusblatts" auf Seite](#page-317-0)  [318](#page-317-0).

Zum Drucken eines Statusblatts über den Druckertreiber unter Windows siehe ["Drucken eines Statusblatts" auf Seite 105](#page-104-0) bzw. auf dem Macintosh siehe "Drucken eines Statusblatts" auf Seite [195](#page-194-0).

#### *Probleme im Betrieb*

#### *Die Betriebsanzeige leuchtet nicht.*

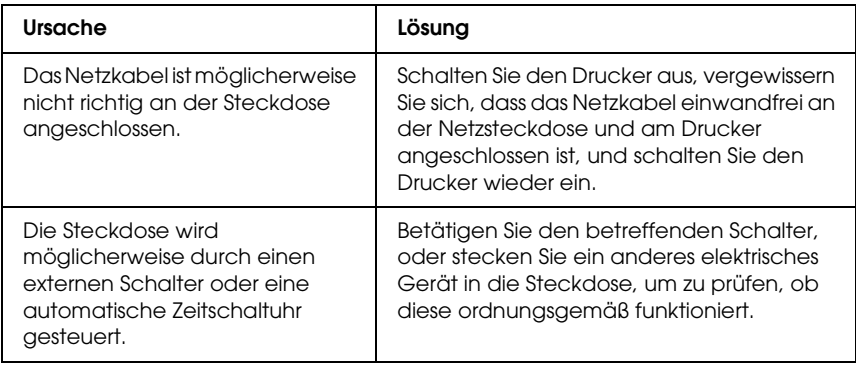

### *Der Drucker druckt nicht (die Betriebsanzeige leuchtet nicht).*

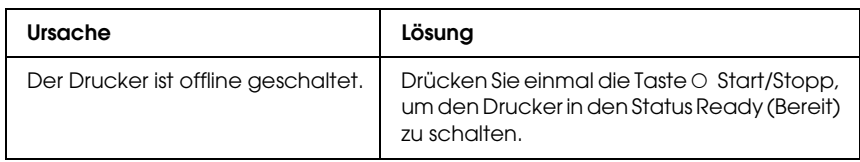

## *Die Betriebsanzeige leuchtet, es erfolgt jedoch kein Ausdruck.*

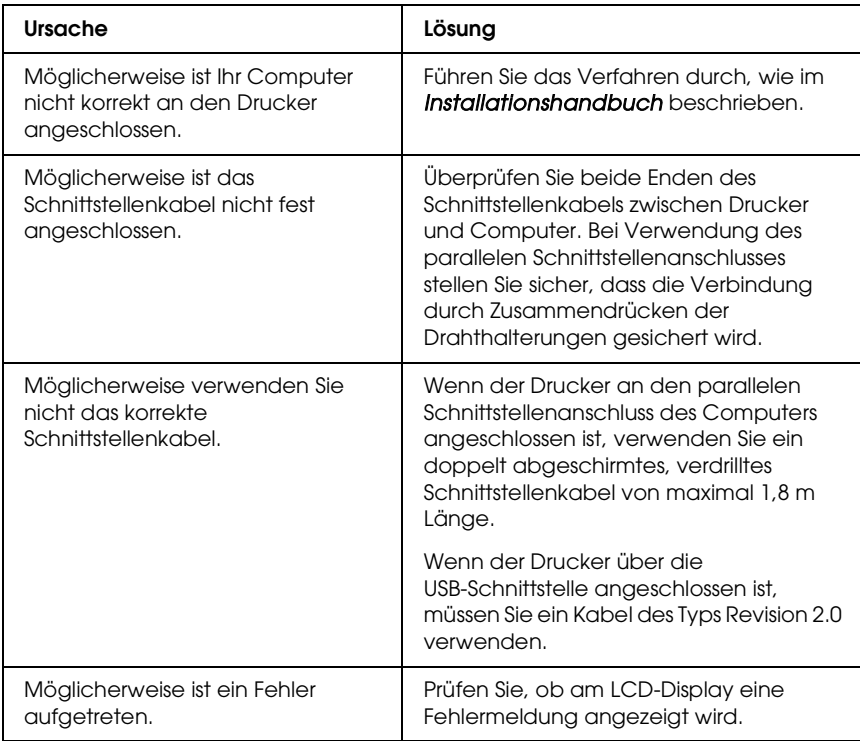

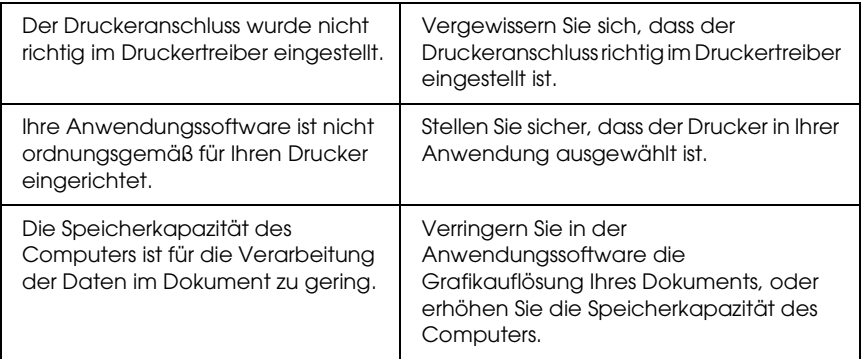

## *Das optionale Produkt steht nicht zur Verfügung.*

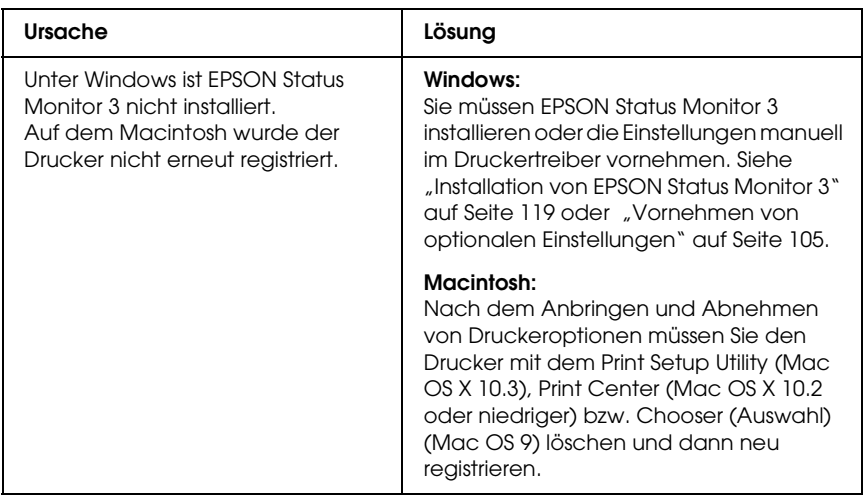

#### *Das Dialogfeld Properties (Eigenschaften) wird nicht oder mit zu langer Verzögerung angezeigt. (Nur Windows)*

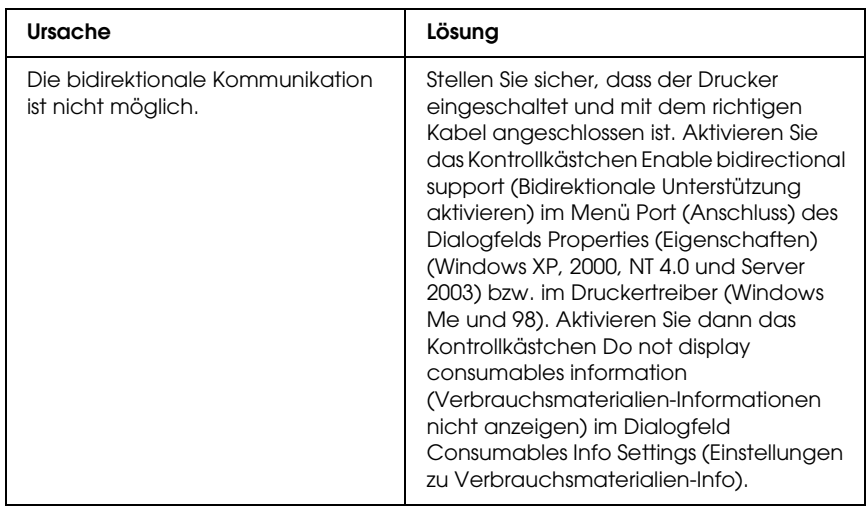

# *Probleme beim Drucken*

#### *Eine Schrift kann nicht gedruckt werden*

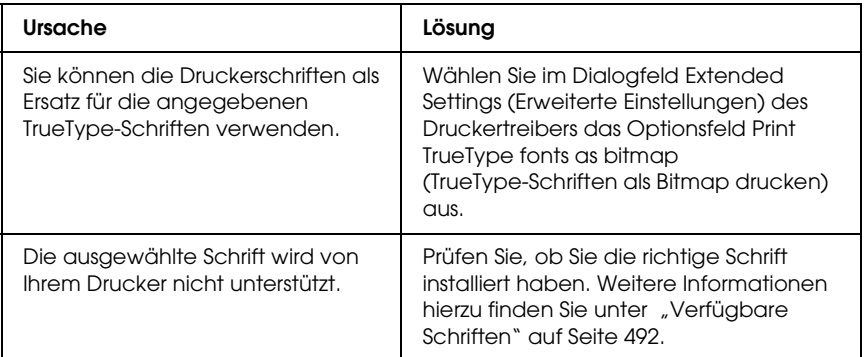

#### *Der Ausdruck besteht aus inkorrekten Zeichen.*

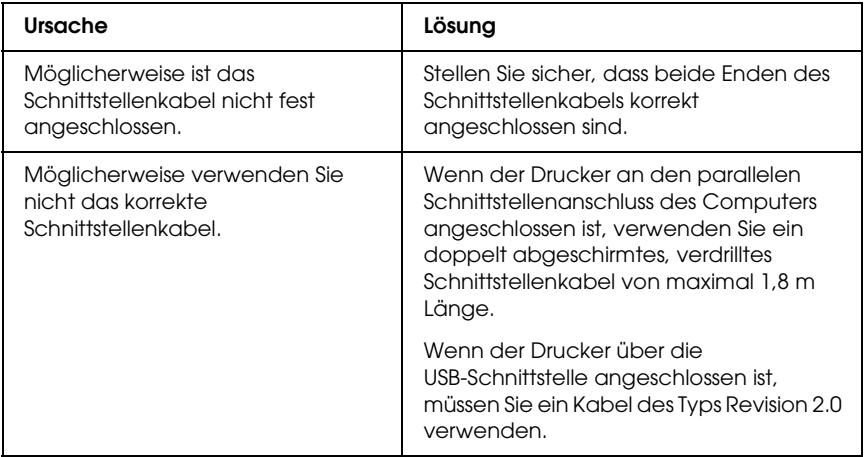

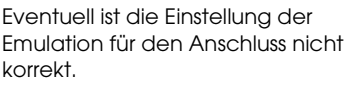

Legen Sie den Emulationsmodus über die Bedienfeldmenüs des Druckers fest. Weitere Informationen finden Sie unter ["Menü Emulation" auf Seite 259](#page-258-0).

#### *Hinweis:*

*Wenn ein Statusblatt nicht ordnungsgemäß ausgedruckt wird, ist der Drucker möglicherweise beschädigt. Wenden Sie sich an Ihren Fachhändler oder einen autorisierten Kundendienst.*

# *Die Druckposition ist falsch.*

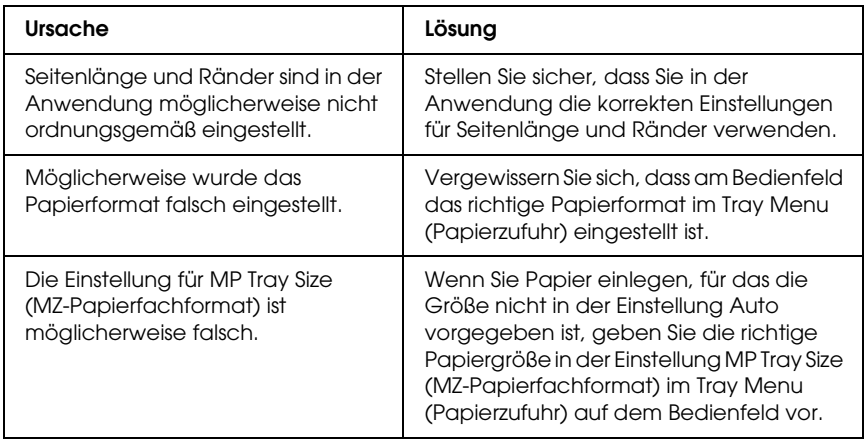

### *Grafiken werden nicht korrekt ausgedruckt.*

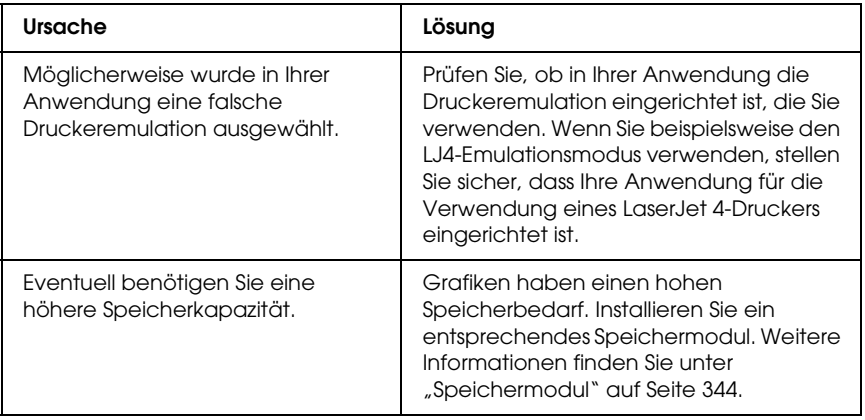

#### *Toner wird nicht auf dem Papier fixiert*

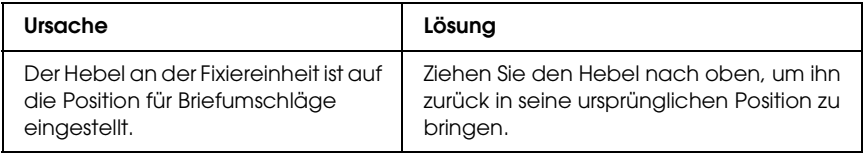

# *Probleme beim Farbdruck*

## *Farbausdruck ist nicht möglich*

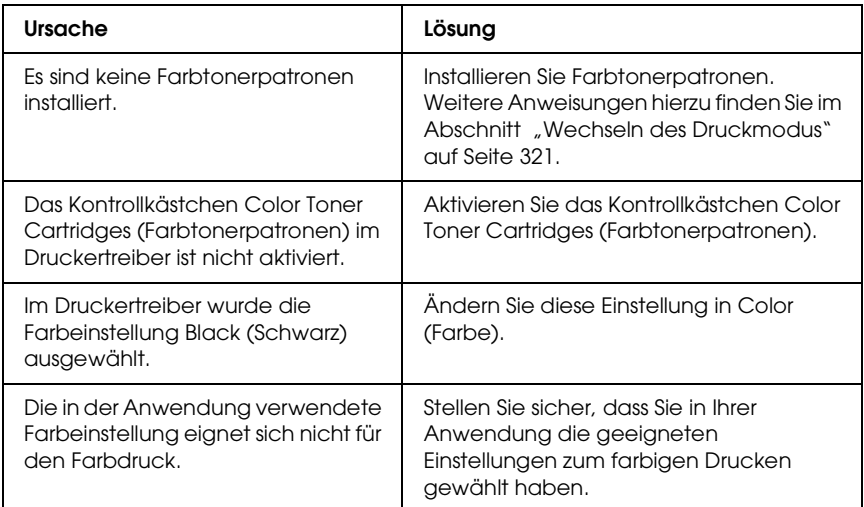

#### *Die gedruckten Farben fallen auf unterschiedlichen Druckern verschieden aus.*

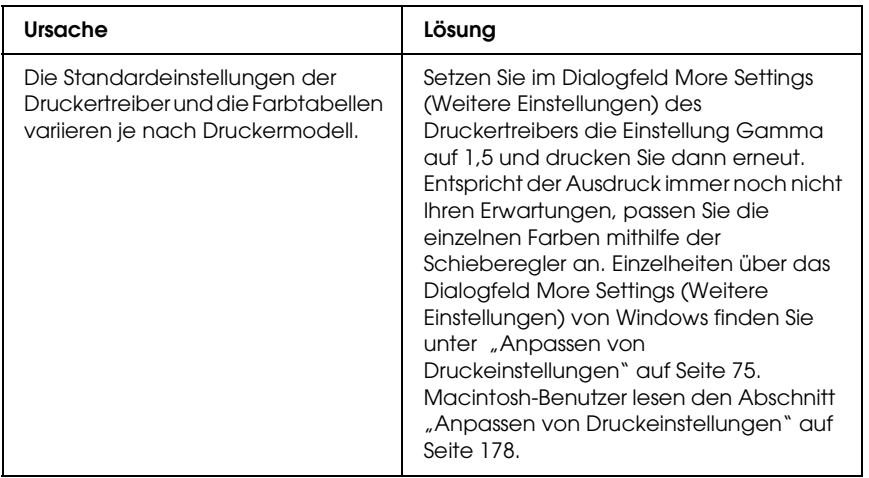

#### *Die Farben weichen von den am Bildschirm angezeigten Farben ab.*

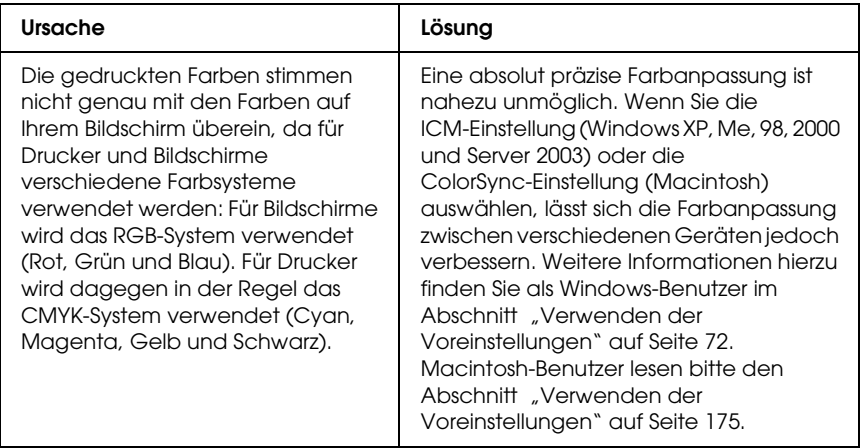

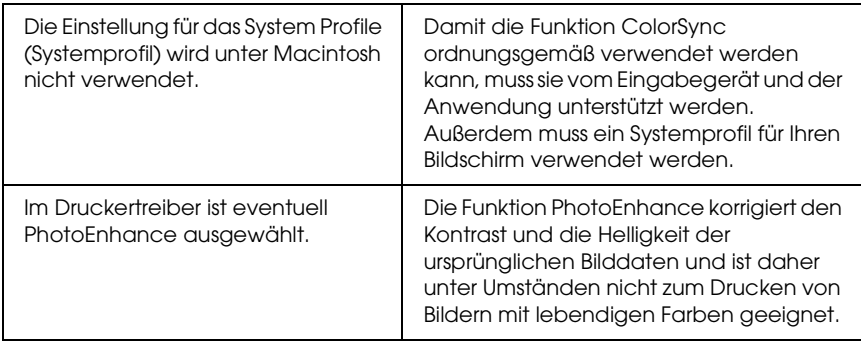

# *Probleme mit der Druckqualität*

### *Dunkler oder verschmutzter Hintergrund*

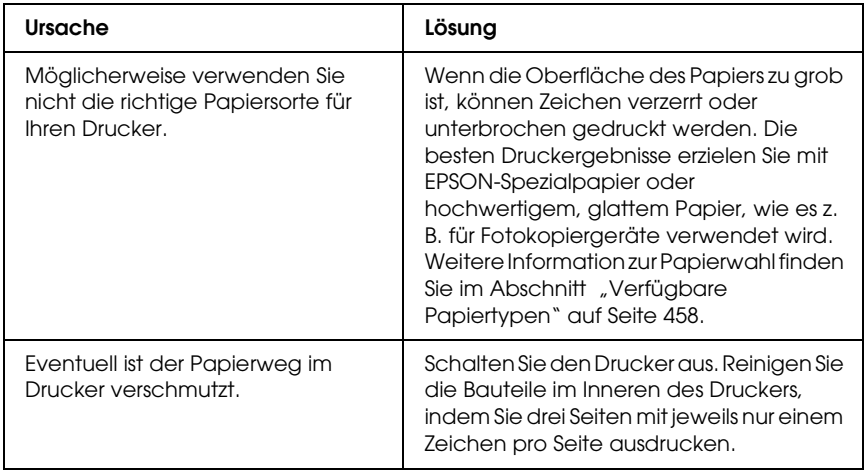

### *Auf dem Ausdruck erscheinen weiße Punkte.*

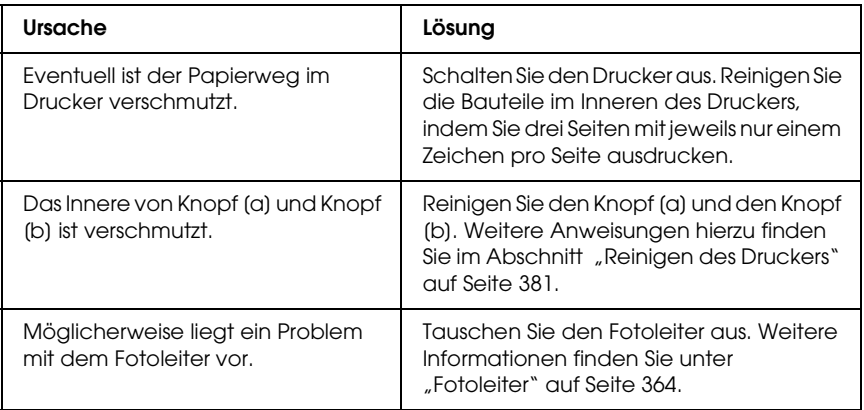

#### *Die Druckqualität oder der Toner ist ungleichmäßig verteilt.*

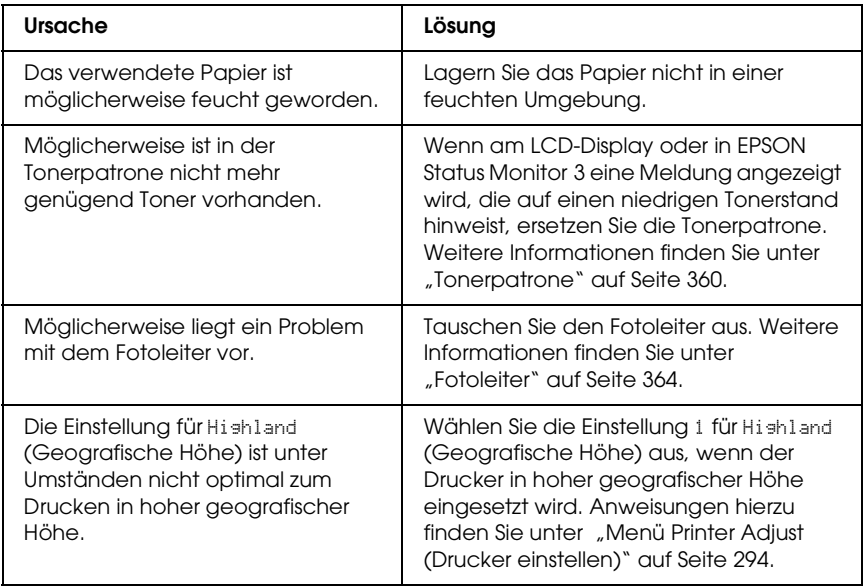

## *Rasterbilder werden ungleichmäßig gedruckt.*

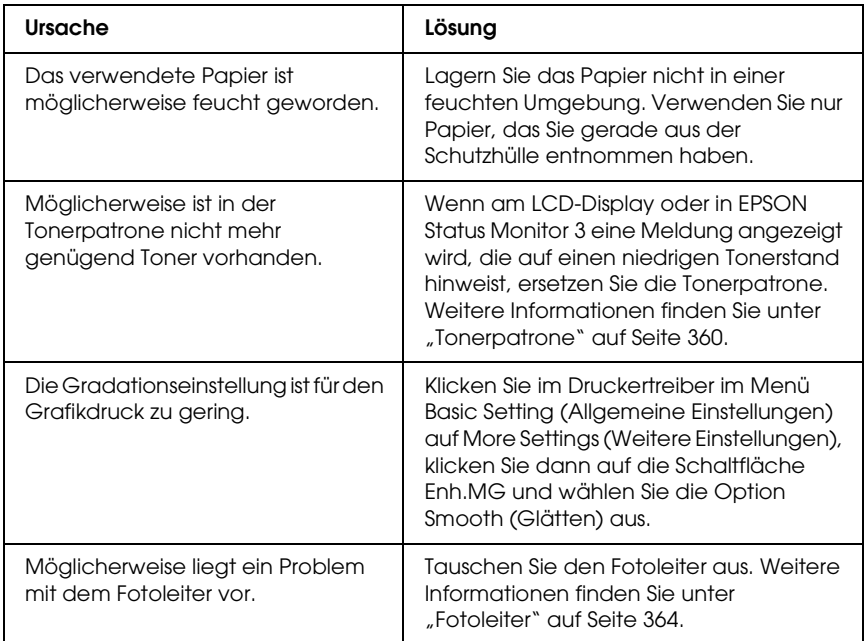

#### *Der Toner schmiert.*

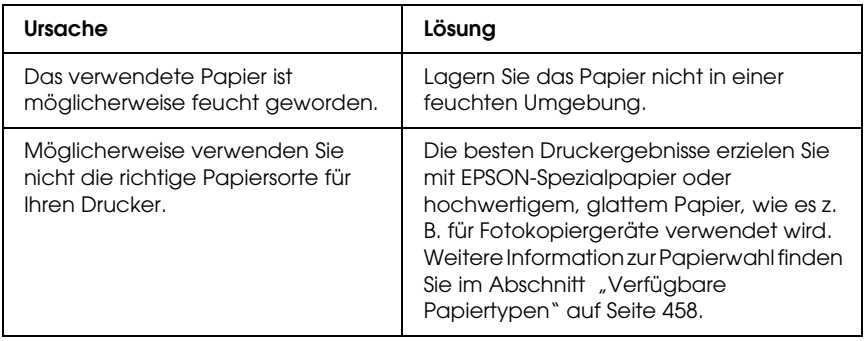

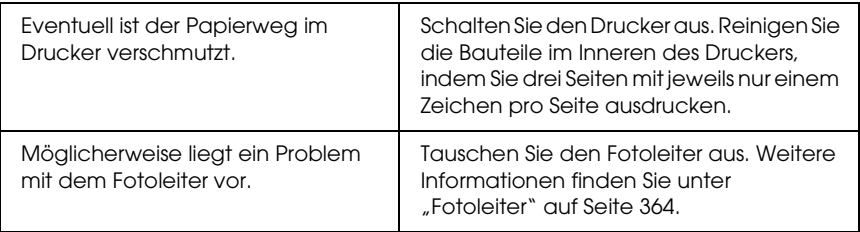

## *Im Druckbild fehlen einige Bereiche.*

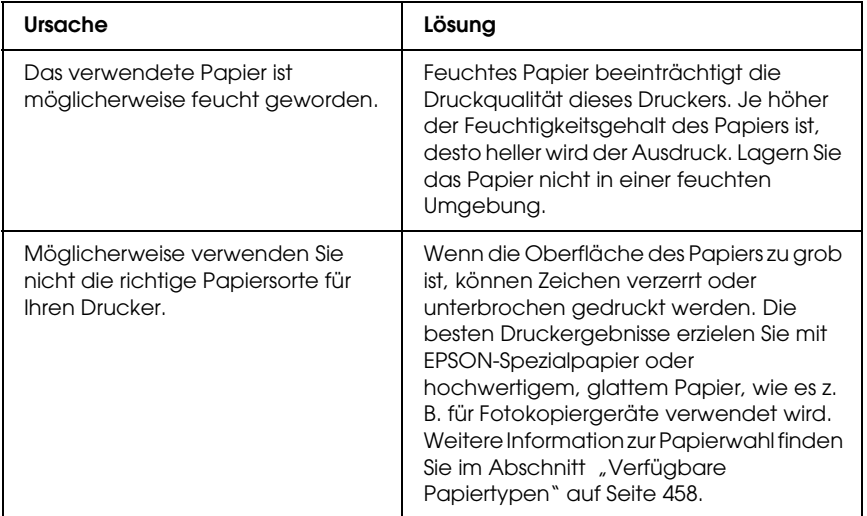

### *Es werden völlig unbedruckte Seiten ausgegeben.*

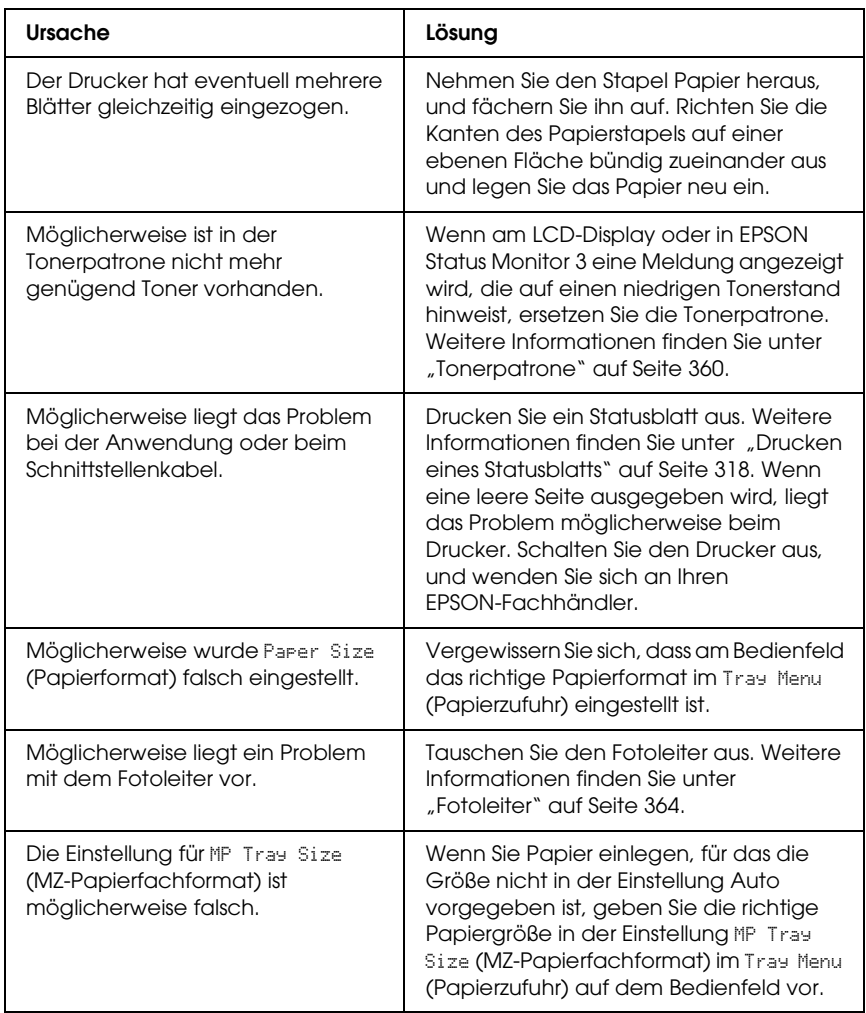
## *Das Druckbild ist hell oder schwach.*

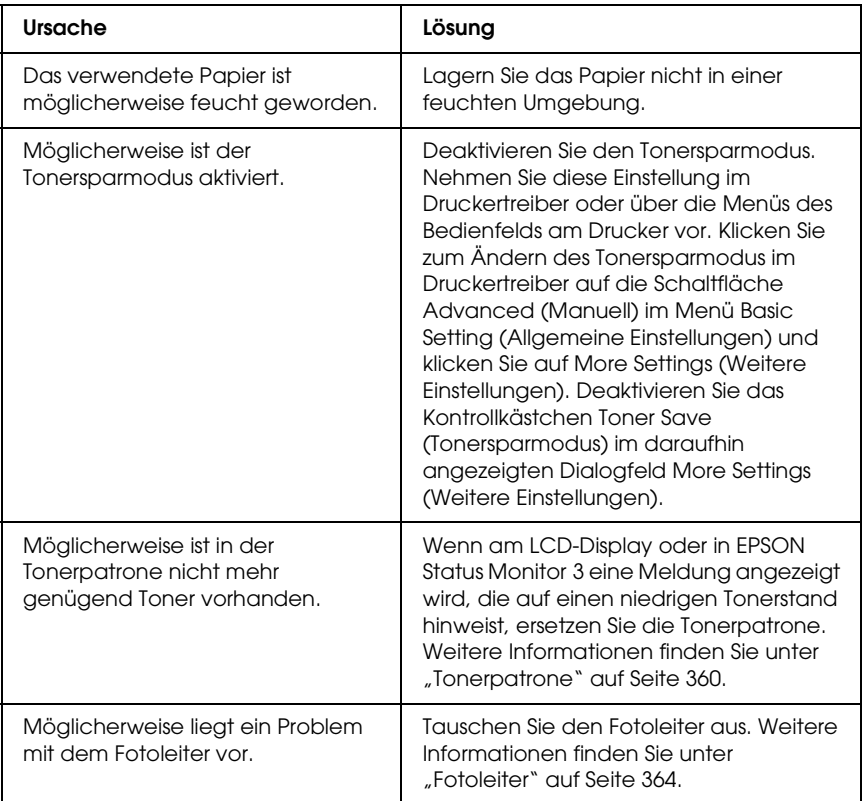

#### *Die nicht bedruckte Seite ist verschmutzt.*

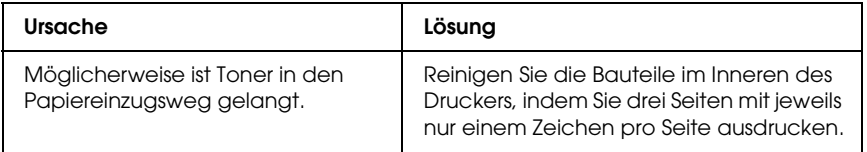

# *Speicherprobleme*

## *Verminderte Druckqualität*

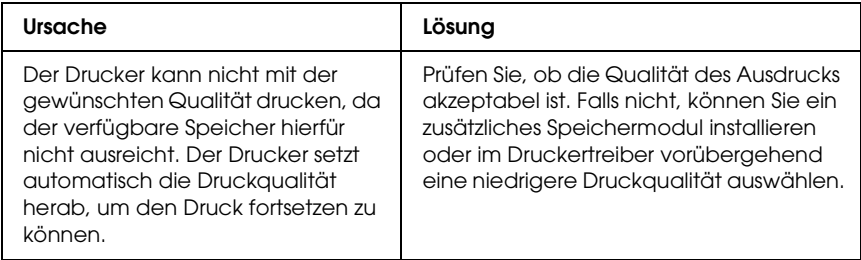

## *Es ist nicht genug Speicher für den aktuellen Druckauftrag vorhanden.*

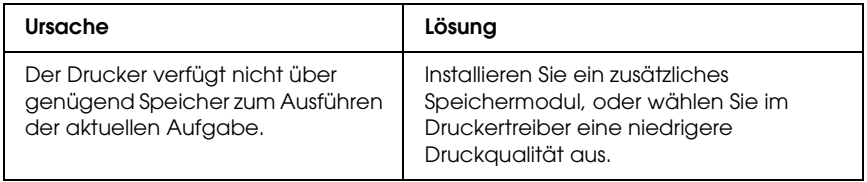

## *Es ist nicht genug Speicher vorhanden, um alle Exemplare zu drucken.*

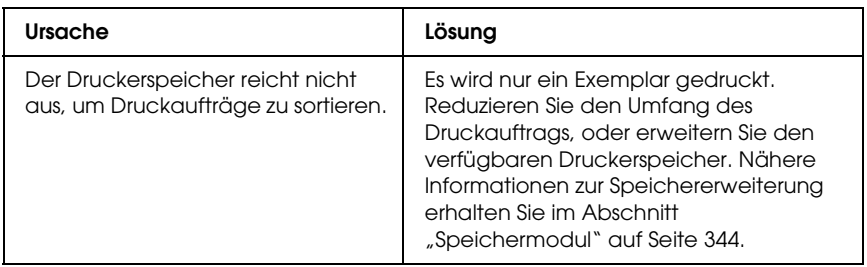

## *Probleme bei der Handhabung des Papiers*

### *Das Papier wird nicht ordnungsgemäß eingezogen*

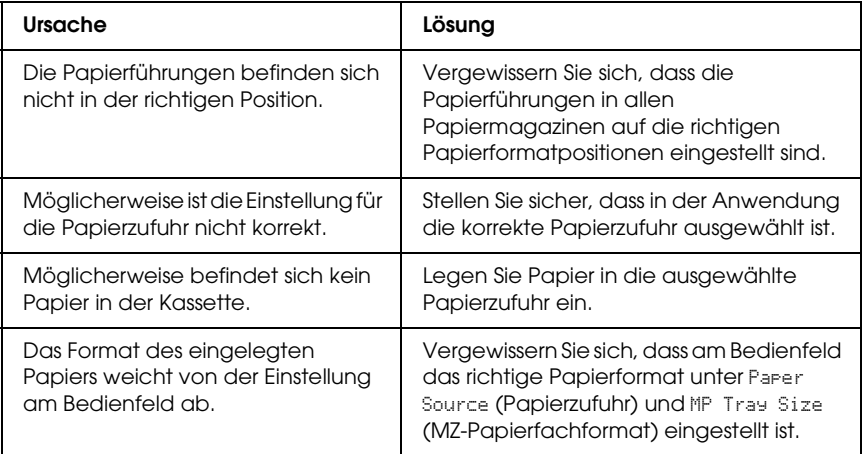

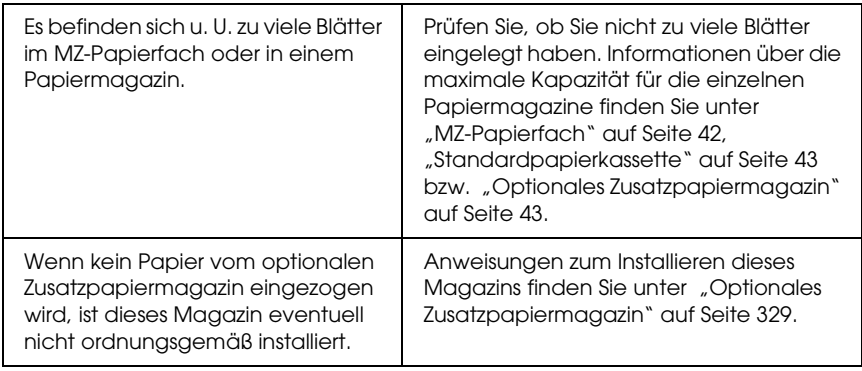

# *Probleme bei der Verwendung von Optionen*

Um sicherzustellen, dass die Optionen richtig installiert sind, drucken Sie ein Statusblatt aus. Näheres finden Sie unter ["Drucken eines Statusblatts" auf Seite 318](#page-317-0).

## *Am LCD-Display wird die Meldung Invalid AUX/IF Card (Ungültige AUX Karte) angezeigt.*

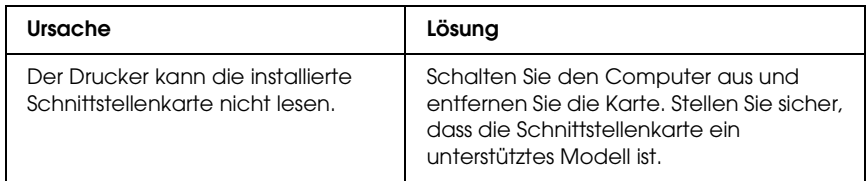

## *Das Papier wird nicht aus dem optionalen Papiermagazin eingezogen.*

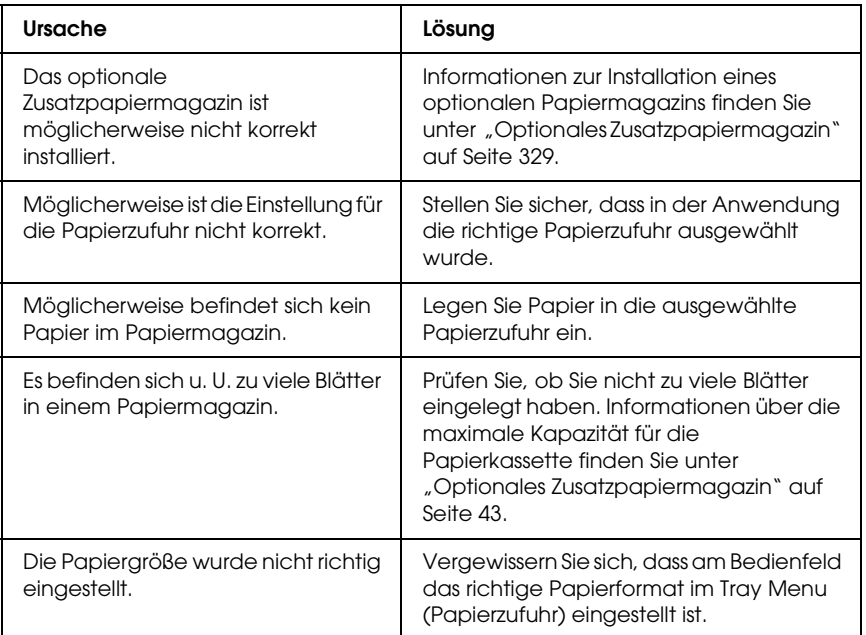

## *Papierstau bei Verwendung des optionalen Papiermagazins*

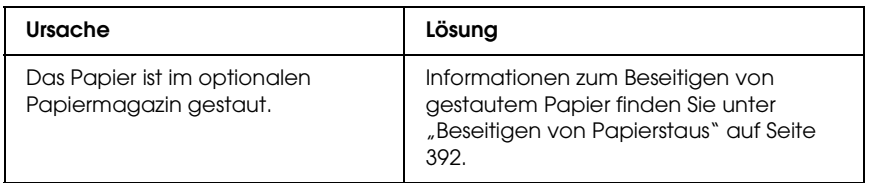

## *Eine installierte Option kann nicht verwendet werden.*

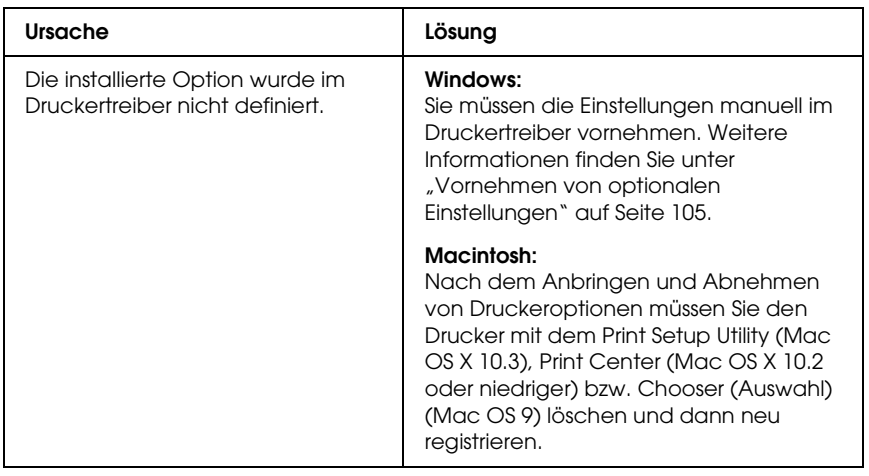

## *Beheben von USB-Problemen*

Wenn Probleme beim Drucken über eine USB-Verbindung auftreten, versuchen Sie einen der folgenden Lösungswege.

## *USB-Verbindungen*

USB-Kabel oder -Verbindungsstellen sind manchmal die Ursache für USB-Probleme. Probieren Sie die folgenden Lösungen aus.

❏ Um optimale Ergebnisse zu erzielen, sollten Sie den Drucker direkt an den USB-Anschluss des Computers anschließen. Wenn Sie mehrere USB-Hubs verwenden, ist es ratsam, den Drucker an den ersten Hub anzuschließen.

## *Windows-Betriebssystem*

Der Computer muss ein Modell sein, auf dem Windows XP, Me, 98, 2000 oder Server 2003 vorinstalliert ist, auf dem Windows 98 vorinstalliert war und das zu Windows Me nachgerüstet wurde oder auf dem Windows Me, 98, 2000 oder Server 2003 vorinstalliert war und das zu Windows XP nachgerüstet wurde. Sie können wahrscheinlich keinen USB-Druckertreiber installieren oder ausführen, wenn Ihr Computer diese Voraussetzungen nicht erfüllt oder nicht über einen USB-Anschluss verfügt.

Weitere Informationen über Ihren Computer erfahren Sie bei Ihrem Händler.

### *Druckersoftware-Installation*

Eine nicht ordnungsgemäße oder unvollständige Softwareinstallation kann zu USB-Problemen führen. Beachten Sie folgende Hinweise, und überprüfen Sie die folgenden Punkte, um die ordnungsgemäße Installation zu gewährleisten.

#### *Installation der Druckersoftware unter Windows 2000, XP und Server 2003 prüfen*

Wenn Sie Windows XP, 2000 oder Server 2003 verwenden, müssen Sie zum Installieren der Druckersoftware die in der *Installationsanleitung* des Druckers aufgeführten Schritte ausführen. Ansonsten wird möglicherweise der Universaltreiber von Microsoft installiert. Beachten Sie folgende Schritte, um zu prüfen, ob der Universaltreiber installiert wurde.

1. Öffnen Sie den Ordner Printers (Drucker) und klicken Sie mit der rechten Maustaste auf das Symbol für Ihren Drucker.

2. Klicken Sie im daraufhin erscheinenden Taskleistenmenü auf Printing Preferences (Druckeinstellungen). Klicken Sie dann mit der rechten Maustaste auf eine beliebige Stelle im Druckertreiber.

Wenn im eingeblendeten Kontextmenü der Eintrag About (Info) angezeigt wird, klicken Sie auf diesen Eintrag. Wenn ein Meldungsfeld mit dem Eintrag Unidrv Printer Driver (Unidrv-Druckertreiber) erscheint, müssen Sie die Druckersoftware, wie in der *Installationsanleitung* beschrieben, neu installieren. Wenn der Eintrag About (Info) nicht vorhanden ist, wurde die Druckersoftware ordnungsgemäß installiert.

#### *Hinweis:*

*Wenn unter Windows 2000 das Dialogfeld Digital Signature Not Found (Digitale Signatur wurde nicht gefunden) während des Installationsvorgangs angezeigt wird, klicken Sie auf die Schaltfläche*  Yes *(Ja). Wenn Sie auf* No *(Nein) klicken, müssen Sie die Druckersoftware erneut installieren.*

*Wenn unter Windows XP oder Server 2003 das Dialogfeld Software Installation während des Installationsvorgangs angezeigt wird, klicken Sie auf* Continue Anyway *(Installation fortsetzen). Wenn Sie auf*  STOP Installation *(Installation abbrechen) klicken, müssen Sie die Druckersoftware erneut installieren.*

#### *Überprüfen der Druckersoftware unter Windows Me und 98*

Wenn Sie die Plug & Play-Installation des Treibers unter Windows Me oder 98 abgebrochen haben, bevor der Vorgang beendet werden konnte, wurden möglicherweise der USB-Druckergerätetreiber oder die Druckersoftware nicht korrekt installiert. Folgen Sie den nachstehenden Anweisungen, um sicherzustellen, dass Treiber und Druckersoftware korrekt installiert wurden.

#### *Hinweis:*

*Die in diesem Abschnitt abgebildeten Dialogfelder zeigen das Betriebssystem Windows 98. Unter Windows Me können die Dialogfelder geringfügig abweichen.*

1. Rufen Sie den Druckertreiber auf, wie unter "Auf den [Druckertreiber zugreifen" auf Seite 68](#page-67-0) beschrieben, und klicken Sie dann auf die Registerkarte Details.

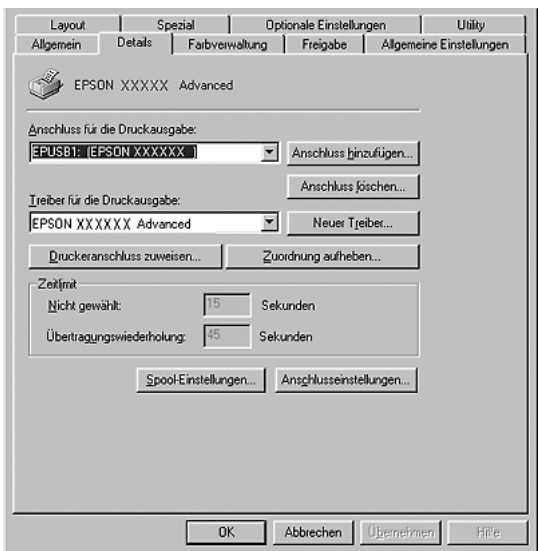

Wenn in der Dropdownliste "Print to the following port" (Anschluss für die Druckausgabe) der Eintrag EPUSBX: (Name Ihres Druckers) angezeigt wird, sind der USB-Druckergerätetreiber und die Druckersoftware richtig installiert. Wenn dieser Anschluss nicht in der Liste angezeigt wird, fahren Sie mit dem nächsten Schritt fort.

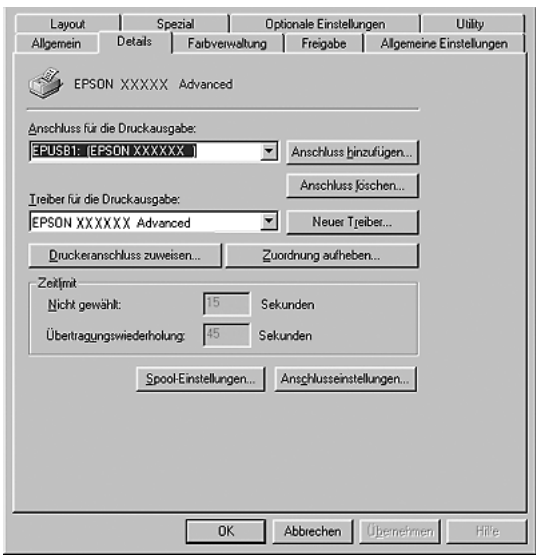

2. Klicken Sie mit der rechten Maustaste auf das Symbol My Computer (Arbeitsplatz) auf dem Desktop. Klicken Sie dann auf Properties (Eigenschaften).

3. Klicken Sie auf die Registerkarte Device Manager (Geräte-Manager).

Wenn die Treiber korrekt installiert sind, wird der Eintrag EPSON USB Printer Devices (EPSON-Druckergeräte mit USB-Schnittstelle) im Geräte-Manager angezeigt.

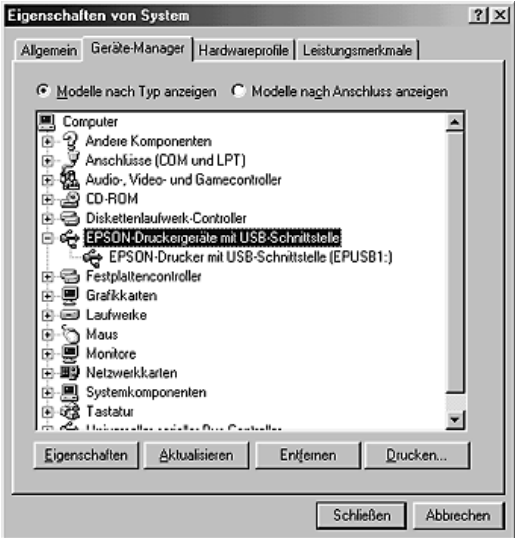

Wenn der Eintrag EPSON USB Printer Devices (EPSON-Druckergeräte mit USB-Schnittstelle) nicht im Geräte-Manager angezeigt wird, klicken Sie auf das Pluszeichen (+) neben Other devices (Andere Geräte), um die installierten Geräte anzuzeigen.

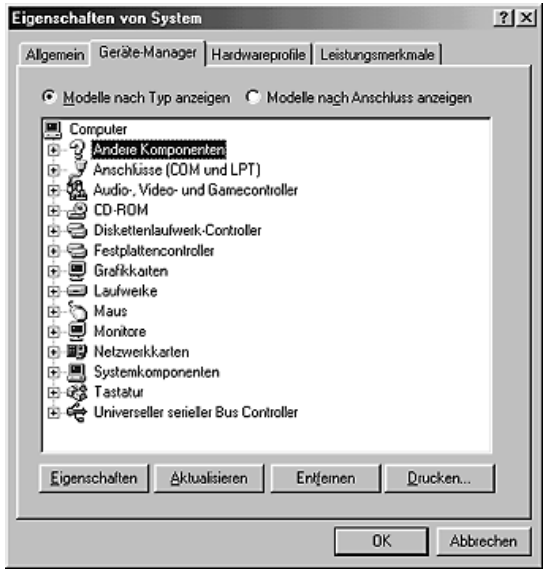

Wenn USB-Drucker oder der Name Ihres Druckers unter Other devices (Andere Geräte) angezeigt wird, wurde die Druckersoftware nicht richtig installiert. Fahren Sie mit Schritt 5 fort.

Wenn unter Other devices (Andere Geräte) weder USB Printer (USB-Drucker) noch der Names Ihres Druckers angezeigt wird, klicken Sie auf Refresh (Aktualisieren) oder ziehen Sie das USB-Kabel vom Drucker ab und stecken Sie es anschließend wieder ein. Wenn die richtige Option angezeigt wird, fahren Sie mit Schritt 5 fort.

4. Wählen Sie USB Printer (USB-Drucker) oder den Namen Ihres Druckers unter Other Devices (Andere Geräte) aus, klicken Sie auf Remove (Entfernen) und klicken Sie dann auf OK.

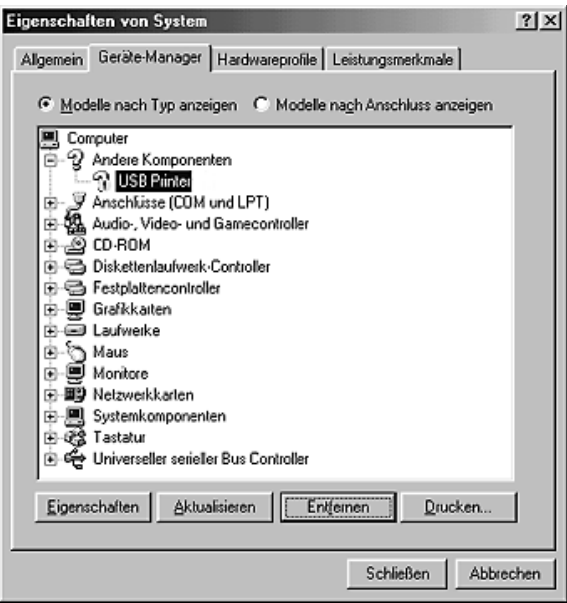

Wenn das folgende Dialogfeld erscheint, klicken Sie auf OK, und klicken Sie dann nochmals auf OK, um das Dialogfeld Systemeigenschaften zu schließen.

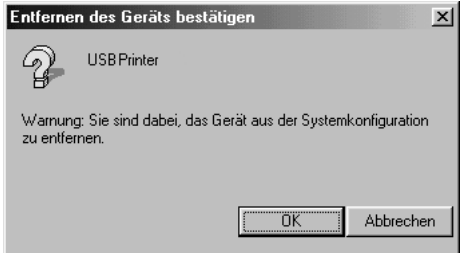

5. Deinstallieren Sie die Druckersoftware gemäß den Anweisungen unter "Deinstallieren der Druckersoftware" [auf Seite 143](#page-142-0). Schalten Sie den Drucker aus und starten Sie den Computer neu. Installieren Sie dann die Druckersoftware neu, wie in der *Installationsanleitung* beschrieben.

## *Status- und Fehlermeldungen*

Am LCD werden der Druckerstatus und Fehlermeldungen angezeigt. Weitere Informationen finden Sie unter "Status- und [Fehlermeldungen" auf Seite 296](#page-295-0).

## *Abbrechen des Druckvorgangs*

Sie können den Druckvorgang am Computer mit dem Druckertreiber oder am Bedienfeld des Druckers abbrechen.

Informationen zum Abbrechen eines Druckauftrags vor dem Übertragen vom Computer finden Sie für Windows unter ["Abbrechen des Druckvorgangs" auf Seite 142](#page-141-0) bzw. für den Macintosh unter ["Abbrechen des Druckvorgangs" auf Seite 218.](#page-217-0)

Die Taste  $\tilde{w}$  Cancel Job (Auftrag abbrechen) des Druckers bietet die schnellste und einfachste Möglichkeit, einen Druckauftrag abzubrechen.

Nähere Informationen finden Sie unter "Abbrechen des [Druckvorgangs" auf Seite 319](#page-318-0).

## *Probleme beim Drucken im PostScript-3-Modus*

In diesem Abschnitt sind Probleme aufgeführt, die beim Drucken mit dem PostScript-Treiber auftreten können. Alle Anweisungen beziehen sich auf den PostScript-Druckertreiber.

### *Der Drucker druckt nicht einwandfrei im PostScript-Modus*

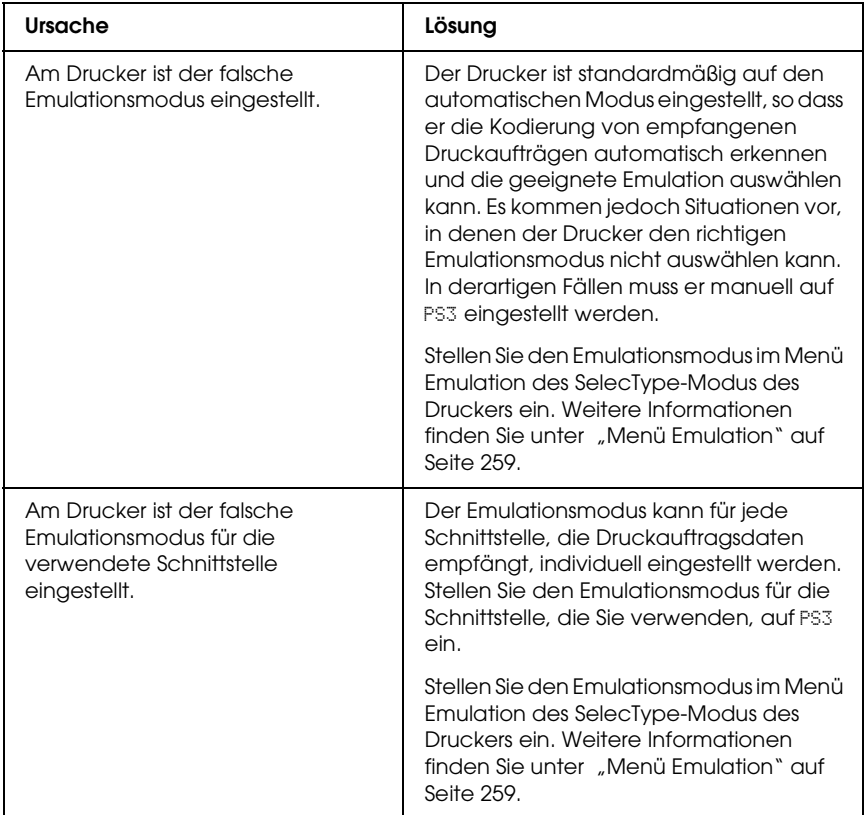

## *Der Drucker druckt nicht.*

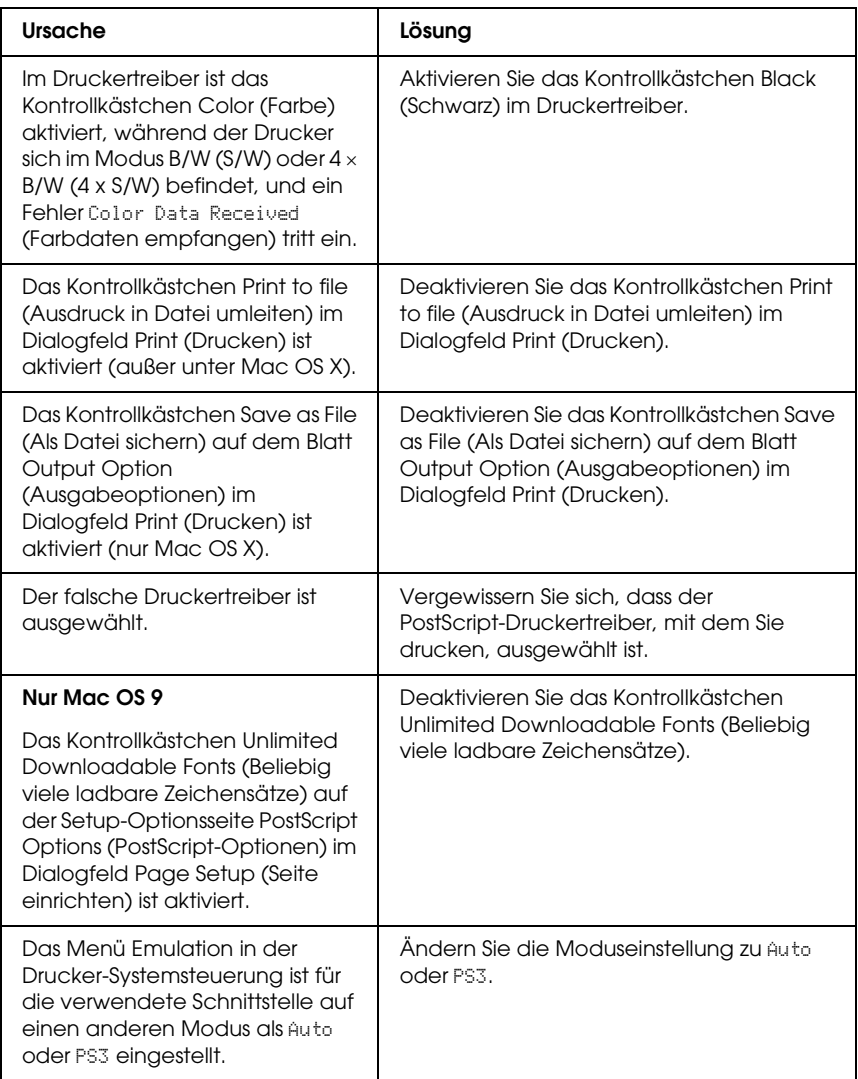

*Die Ausdrucke erfolgen schwarzweiß, auch wenn Resolution (Auflösung) im Druckertreiber auf Color (Farbe) eingestellt ist. (Nur Mac OS X) (nur beim Drucken mit einem Modell AL-2600, das auf den Modus Color (Farbe) eingestellt ist)*

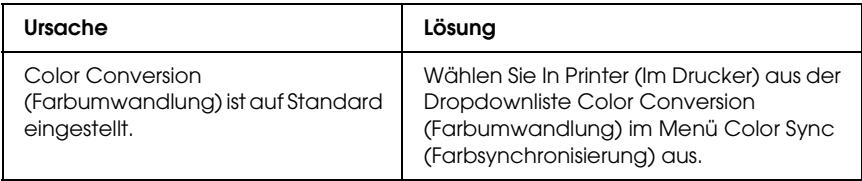

## *Der benötigte Druckertreiber oder Drucker wird nicht im Printer Setup Utility (Mac OS X 10.3), im Print Center (Mac OS X 10.2) bzw. in Chooser (Auswahl) (Mac OS 9) angezeigt*

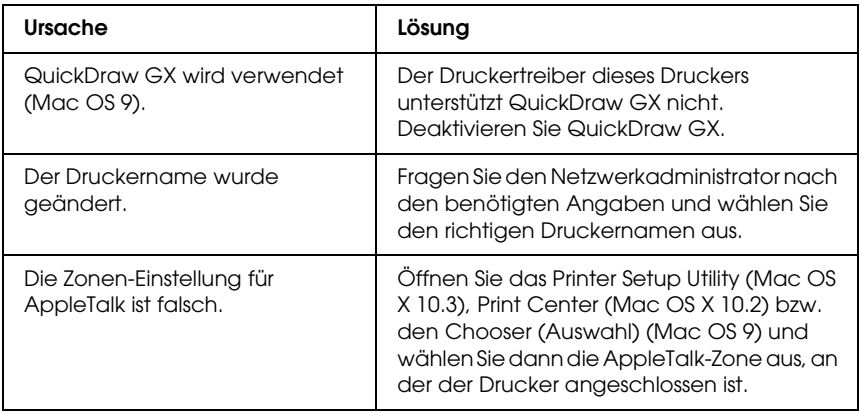

## *Die Schrift im Ausdruck unterscheidet sich von der auf dem Bildschirm.*

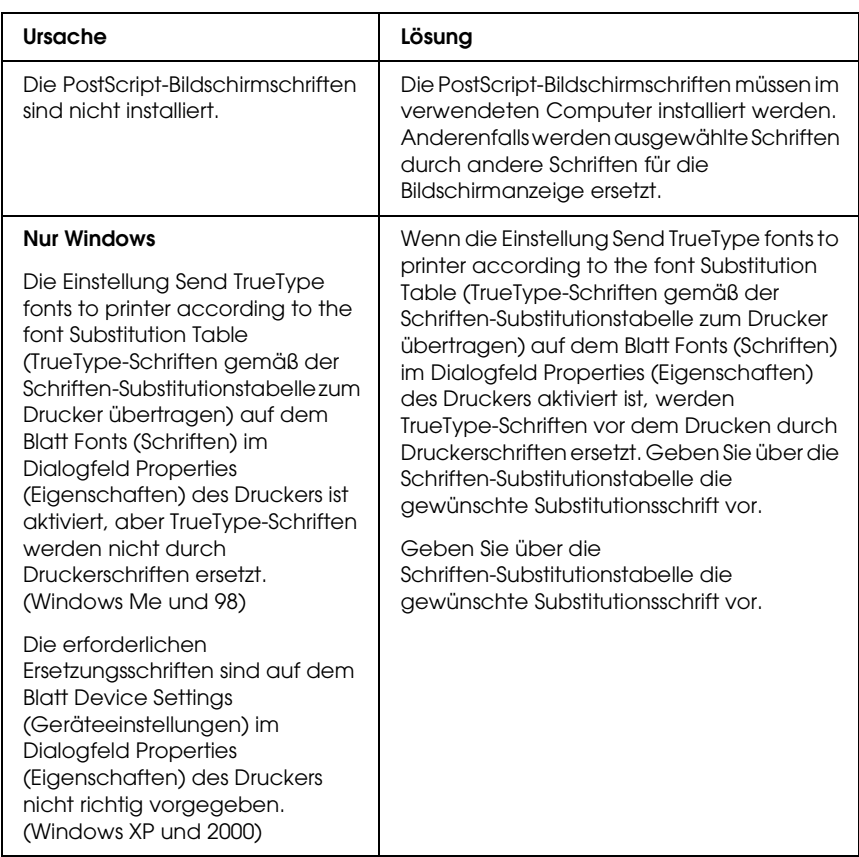

## *Die Druckerschriften können nicht installiert werden*

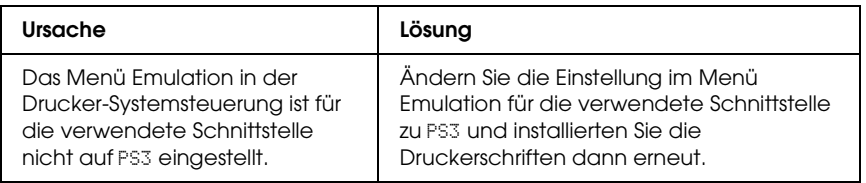

## *Die Ränder von Text und/oder Grafiken sind nicht glatt*

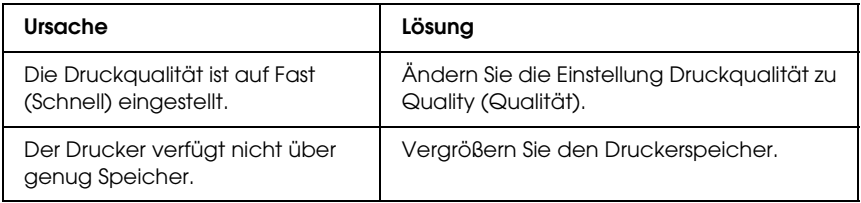

## *Der Drucker druckt nicht normal über die parallele Schnittstelle (nur Windows 98)*

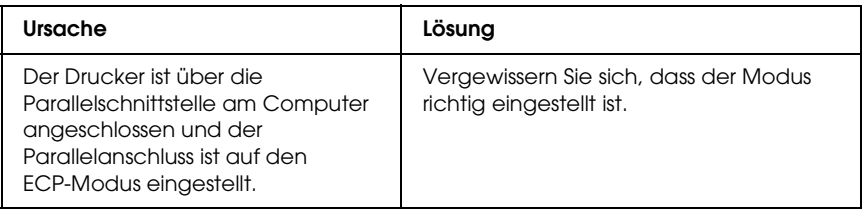

## *Der Drucker druckt nicht normal über die USB-Schnittstelle*

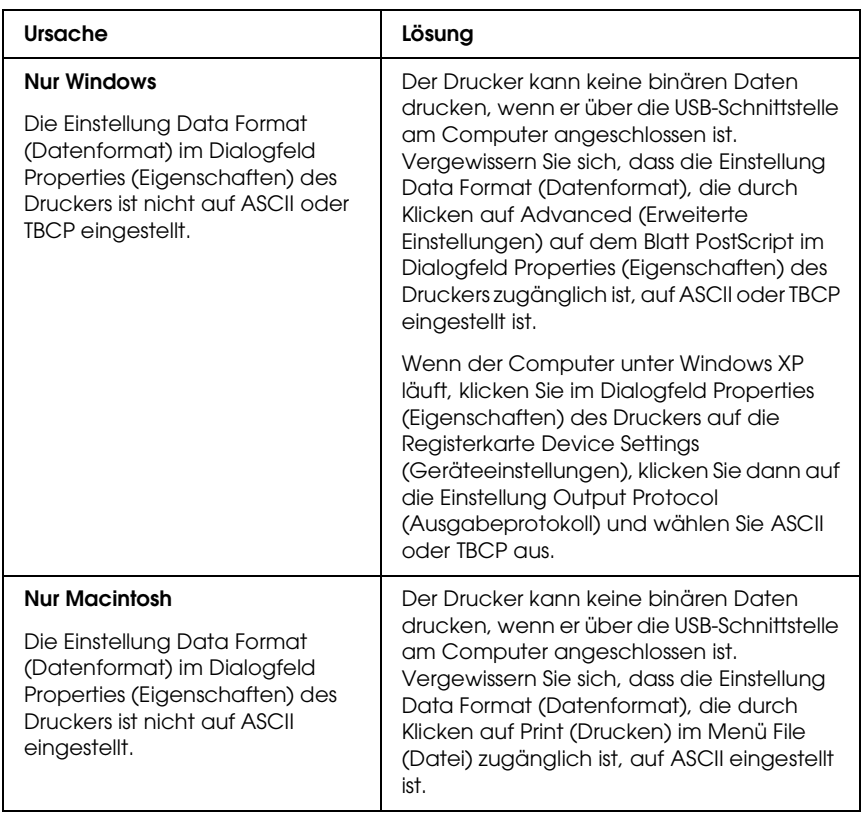

## *Der Drucker druckt nicht normal über die Netzwerkschnittstelle*

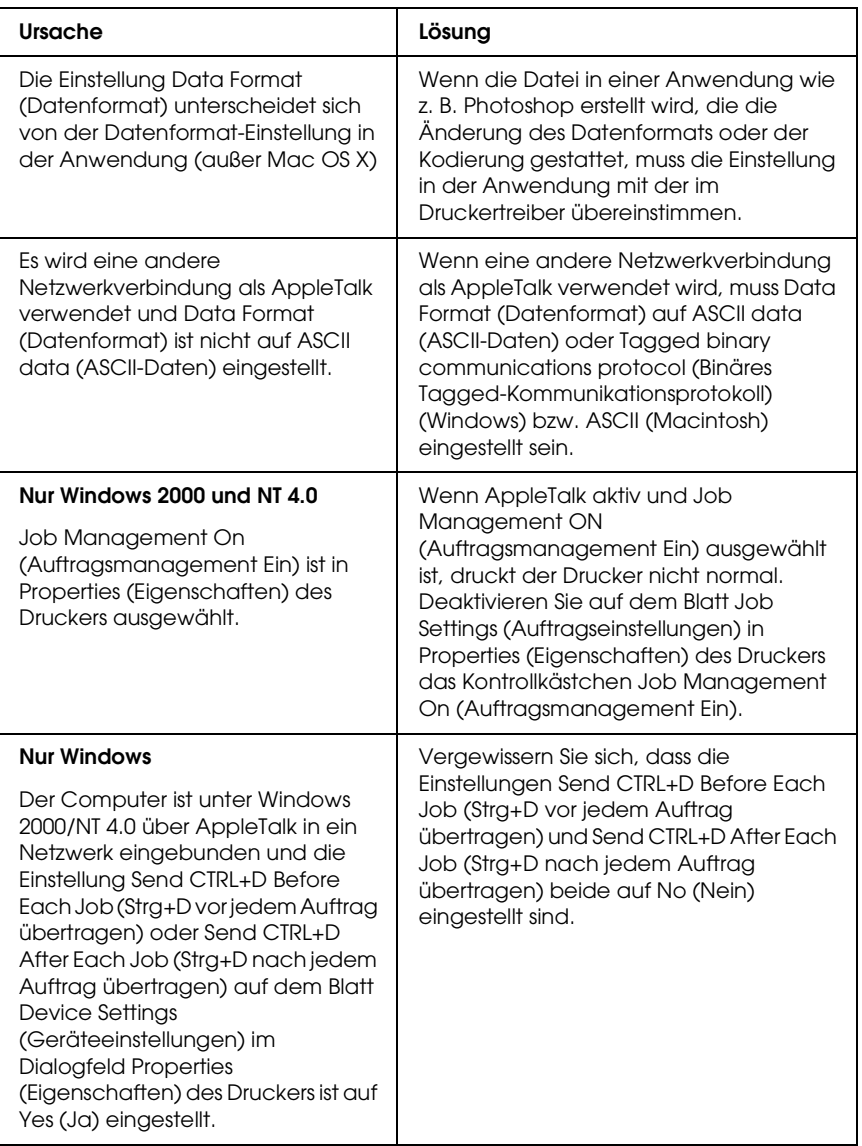

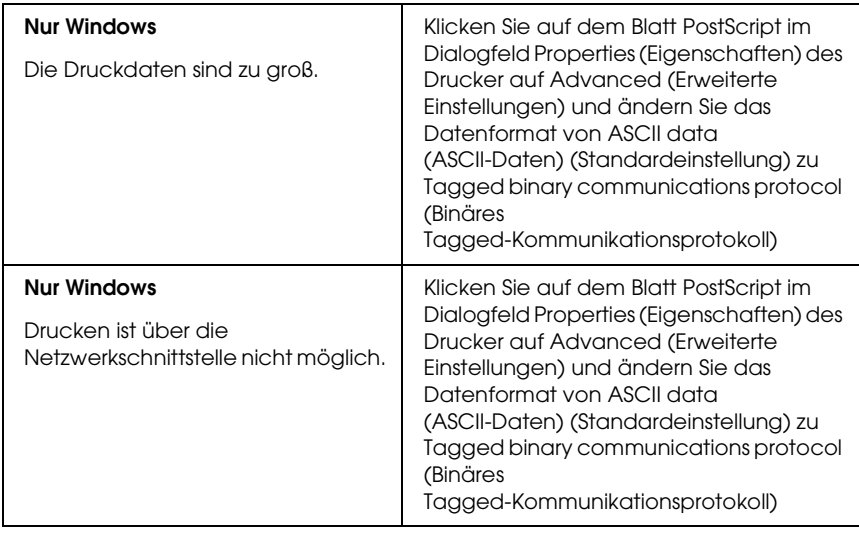

## *Ein nicht definierter Fehler ist aufgetreten (nur Macintosh)*

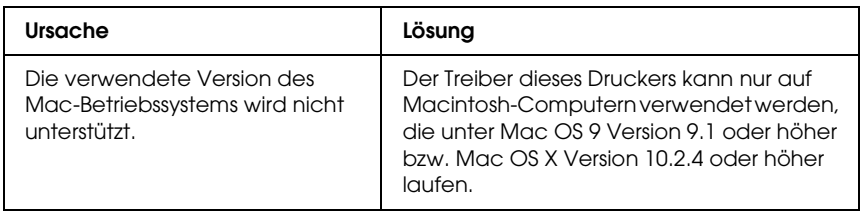

## *Es ist nicht genug Speicher zum Drucken der Daten vorhanden (nur Macintosh)*

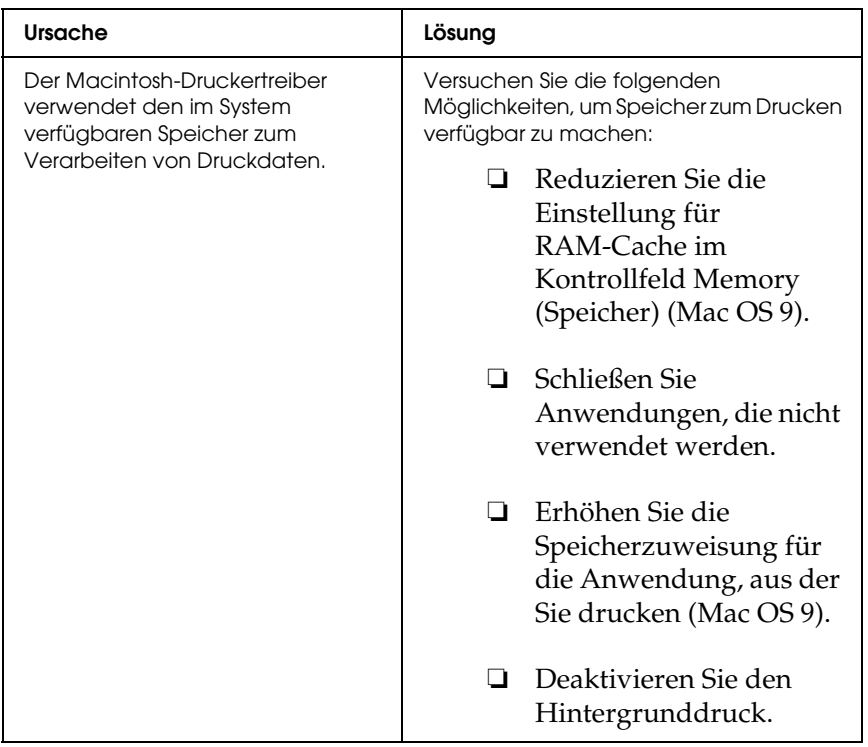

## *Kontakt mit dem Kundendienst aufnehmen*

Wenn das Epson-Produkt nicht ordnungsgemäß funktioniert und Sie das Problem nicht mit Hilfe der Informationen zur Fehlerbehebung in der Produktdokumentation lösen können, wenden Sie sich an den Kundendienst. Im Gesamteuropäischen Garantieschein finden Sie Informationen, wie Sie sich an den EPSON-Kundendienst wenden. Der Kundendienst kann Ihnen schneller helfen, wenn Sie die folgenden Informationen vor dem Anruf bereitlegen:

- ❏ Seriennummer des Produkts (Das Etikett mit der Seriennummer befindet sich gewöhnlich an der Rückseite des Produkts.)
- ❏ Produktmodell
- ❏ Softwareversion des Produkts (Klicken Sie auf Info, Versionsinfo oder eine ähnliche Schaltfläche in der Produktsoftware.)
- ❏ Marke und Modell Ihres Computers
- ❏ Name und Version des auf Ihrem Computer installierten Betriebssystems.
- ❏ Namen und Versionen der Anwendungssoftware, die Sie mit dem Produkt verwenden

## *Website für technischen Support*

Stellen Sie die Verbindung zu http://www.epson.com her und wählen Sie den Abschnitt Support Ihrer regionalen EPSON-Website, um Zugang zu den neuesten Treibern, häufig gestellten Fragen (FAQ), Handbüchern und sonstigen herunterladbaren Objekten zu erhalten.

Die Internetseite für technischen Support von Epson bietet Ihnen Hilfe bei Problemen, die sich nicht anhand der Informationen zur Problemlösung in der Druckerdokumentation beheben lassen.

# *Anhang B Technische Spezifikationen*

## *Papier*

Epson kann keine Empfehlungen im Hinblick auf einen bestimmten Hersteller bzw. ein bestimmtes Druckmedium aussprechen, da sich die Qualität einer Marke oder eines Druckmediums jederzeit ändern kann. Machen Sie daher immer zuerst ein paar Probeausdrucke, bevor Sie ein Druckmedium in größeren Mengen anschaffen oder große Druckaufträge starten.

#### *Verfügbare Papiertypen*

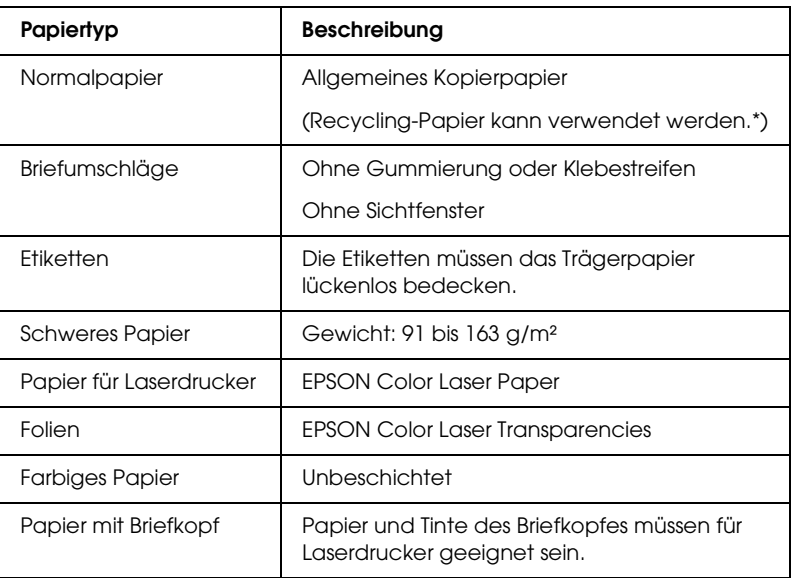

Verwenden Sie Recyclingpapier nur bei normalen Temperaturen und normaler Luftfeuchtigkeit. Eine schlechte Papierqualität beeinträchtigt die Druckqualität oder kann Papierstaus und andere Probleme verursachen.

## *Druckmedien, die Sie nicht verwenden sollten*

Die folgenden Papiersorten dürfen Sie mit diesem Drucker nicht verwenden. Sie können Schäden am Drucker oder Papierstaus verursachen oder die Druckqualität beeinträchtigen:

- ❏ Druckmedien für andere Farblaserdrucker, Monochromlaserdrucker, Farbkopiergeräte, Monochromkopiergeräte oder Tintenstrahldrucker
- ❏ Druckmedien, die vorher von anderen Farblaserdruckern, Monochromlaserdruckern, Farbkopiergeräten, Monochromkopiergeräten, Tintenstrahldruckern oder Thermotransferdruckern bedruckt wurden
- ❏ Kohlepapier, Selbstdurchschreibpapier, Thermopapier, druckempfindliches Papier, säurehaltiges Papier oder Papier, das mit Tinte bedruckt ist, die empfindlich auf hohe Temperaturen (ca. 235 °C) reagiert
- ❏ Etiketten, die sich leicht vom Trägerpapier lösen oder das Trägerpapier nicht lückenlos bedecken
- ❏ Beschichtetes Papier oder farbiges Papier mit spezieller Beschichtung
- ❏ Papier mit Heftlöchern oder perforiertes Papier
- ❏ Papier mit Klebekante, Heftklammern, Büroklammern oder Klebestreifen
- ❏ Papier, das sich elektrostatisch aufladen kann
- ❏ Feuchtes Papier
- ❏ Papier, mit ungleichmäßiger Papierstärke
- ❏ Extrem schweres oder leichtes Papier
- ❏ Zu glattes oder zu raues Papier
- ❏ Papier mit unterschiedlicher Vorder- und Rückseite
- ❏ Gefaltetes, zerknittertes, gewelltes oder zerrissenes Papier
- ❏ Papier ungewöhnlichen Formats oder Papier, dessen Kanten nicht im rechten Winkel zueinander stehen

## *Druckbarer Bereich:*

4 mm Mindestabstand an allen Rändern.

#### *Hinweis:*

*Der druckbare Bereich variiert je nach verwendetem Emulationsmodus.*

# *Drucker*

## *Allgemein*

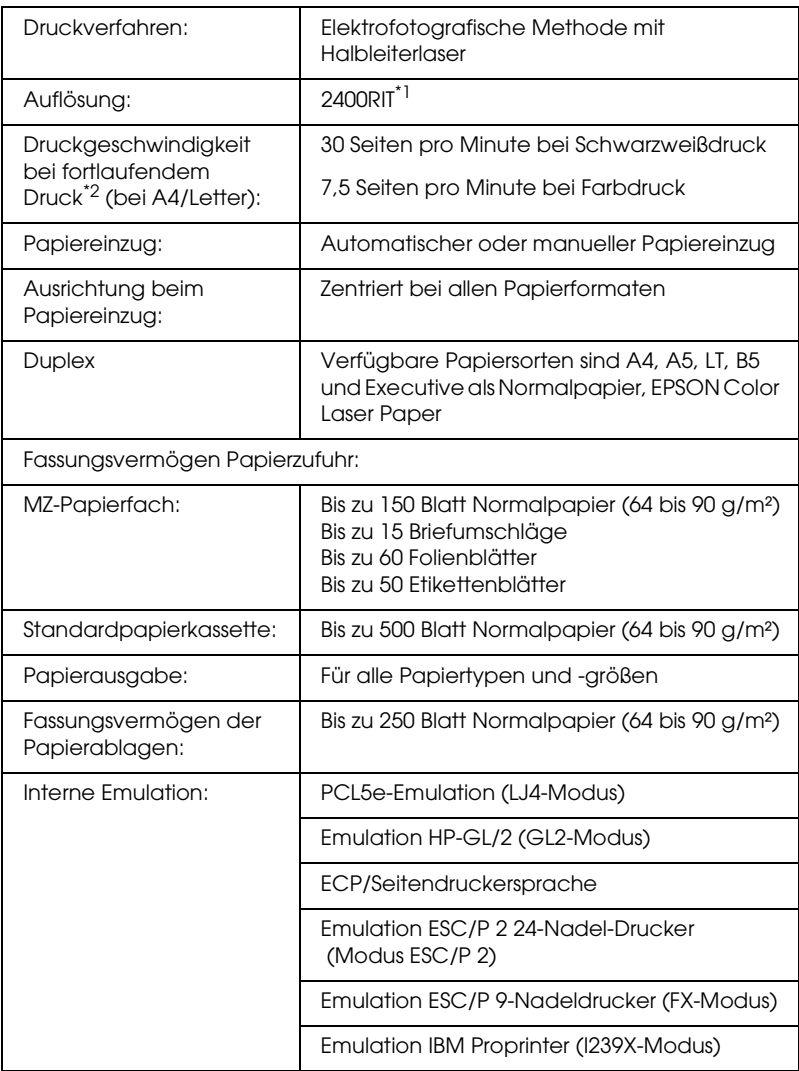

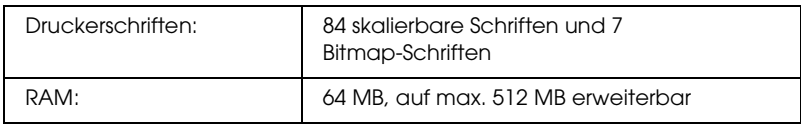

\*1 Epson AcuLaser Technologie zur Verbesserung der Auflösung.

\*2 Die Druckgeschwindigkeit unterscheidet sich je nach Papierquelle und anderen Umständen.

## *Umgebungsbedingungen*

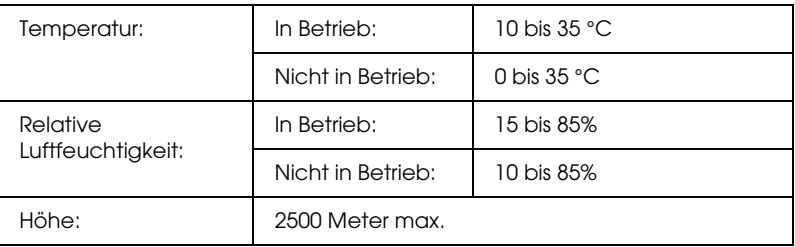

## *Mechanik*

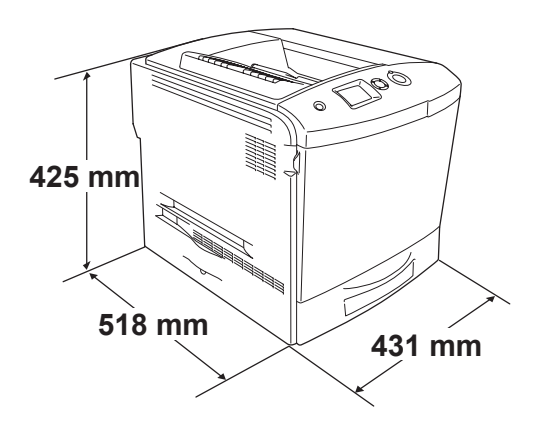

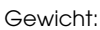

Ca. 37 kg ohne Bildeinheit und Sonderzubehör

## *Elektrische Anschlusswerte*

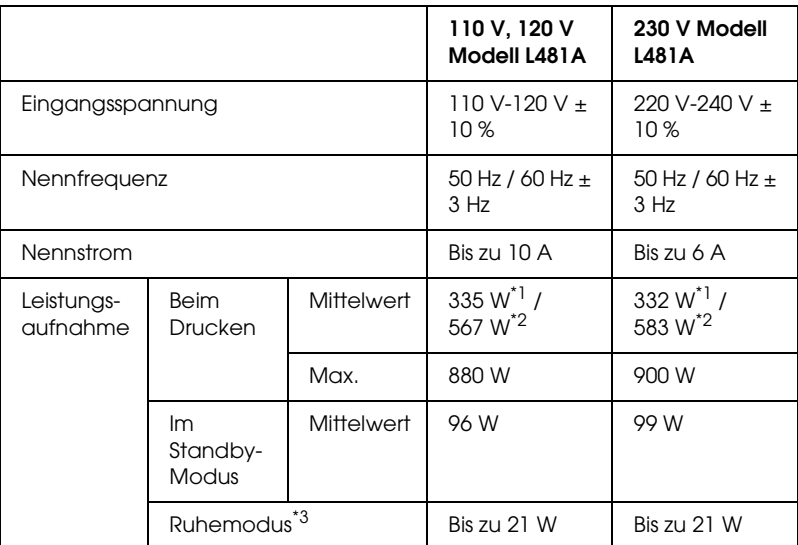

\*1 Beim Farbdruck.

\*2 Beim Monochromdruck.

\*3 Vollständig ausgesetzt. Entspricht dem Energy-Star-Programm.

### *Normen und Zertifizierungen*

US-Modell:

Sicherheit UL 60950

CSA Nr. 60950

EMC FCC Part 15 Subpart B Class B CSA C108.8 Class B

Europäisches Modell:

Niederspannungsrichtlinie 73/23/EWG EMV-Richtlinie 89/336/EWG EN 60950 EN 55024

EN 55022 Class B EN 61000-3-2 EN 61000-3-3

Australisches Modell:

EMC AS/NZS 3548 CISPR22 Class B

#### *Laserstrahlung*

Dieser Drucker entspricht der Klassifikation für Lasergeräte der Klasse 1 nach den Strahlungsrichtlinien des U.S. Department of Health and Human Services (DHHS) gemäß dem Radiation Control for Health and Safety Act von 1968 (Gesetz zur Strahlungsregulierung für Gesundheit und Sicherheit). Hiermit ist gewährleistet, dass vom Drucker keine gefährliche Laserstrahlung ausgeht.

Da die vom Laser ausgehende Strahlung vollständig durch Gehäuse und Abdeckungen abgeschirmt wird, kann der Laserstrahl während der Bedienung des Druckers nicht nach außen dringen.

#### *CDRH-Richtlinien*

Das Center for Devices and Radiological Health (CDRH) der U.S. Food and Drug Administration hat am 2. August 1976 Bestimmungen für Laserprodukte eingeführt. Diese Bestimmungen sind für alle in den Vereinigten Staaten auf dem Markt befindlichen Produkte verbindlich. Die Erfüllung der CDRH-Richtlinien wird durch die folgende Kennzeichnung bestätigt, die für alle in den Vereinigten Staaten auf dem Markt befindlichen Laserprodukte vorgeschrieben ist.

> This laser product conforms to the applicable requirement of 21 CFR Chapter I, subchapter J.

SEIKO EPSON CORP. Hirooka Office 80 Hirooka, Shiojiri-shi, Nagano-ken, Japan

## *Schnittstellen*

#### *Parallele Schnittstelle*

Verwenden Sie einen IEEE-1284-I-kompatiblen parallelen Schnittstellenanschluss.

ECP-Modus/Nibble-Modus

## *USB-Schnittstelle*

USB 2.0 Hochgeschwindigkeitsmodus

#### *Hinweis:*

- ❏ *Die USB-Schnittstelle wird nur von Computern mit USB-Anschluss und den Betriebssystemen Mac OS 9.x oder X bzw. Windows XP, Me, 98, 2000 oder Server 2003 unterstützt.*
- ❏ *Der Computer muss USB 2.0 unterstützen, um USB 2.0 als Schnittstelle zur Verbindung des Computers mit dem Drucker verwenden zu können.*
- ❏ *Da USB 2.0 uneingeschränkt kompatibel mit USB 1.1 ist, kann USB 1.1 als Schnittstelle verwendet werden.*
- ❏ *USB 2.0 kann für die Betriebssysteme Windows XP, 2000 und Server 2003 eingesetzt werden. Verwenden Sie für die Betriebssysteme Windows Me und 98 die Schnittstelle USB 1.1.*

## *Ethernet-Schnittstelle*

Verwenden Sie ein vollständig abgeschirmtes, verdrilltes Schnittstellenkabel (IEEE 802.3 100BASE-TX/10 BASE-T) mit RJ45-Anschluss.

#### *Hinweis:*

*Die Ethernet-Schnittstelle ist abhängig vom Druckermodell unter Umständen nicht verfügbar.*

# *Optionen und Verbrauchsmaterialien*

### *Optionales Zusatzpapiermagazin*

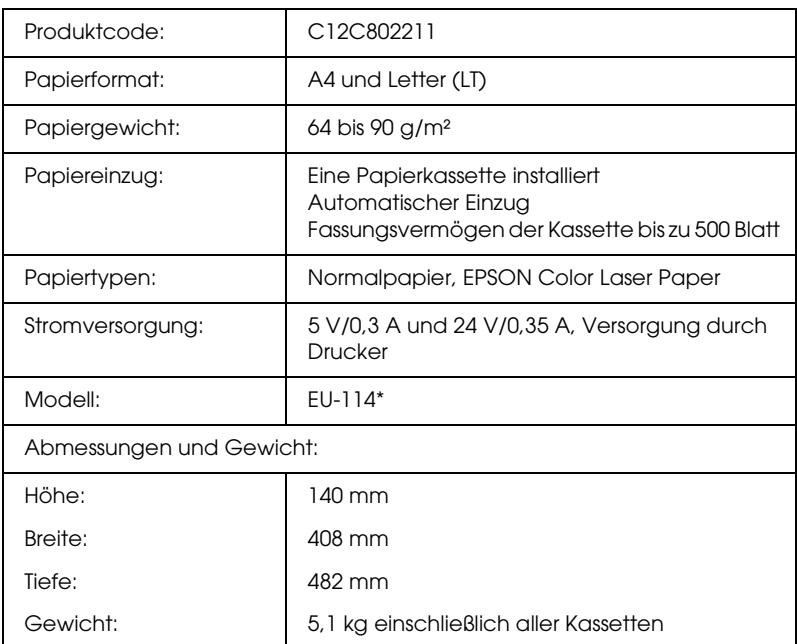

\* Dieses Produkt erfüllt die Anforderungen des CE-Prüfzertifikats in Übereinstimmung mit der EG-Richtlinie 89/336/EWG.

## *Duplexeinheit*

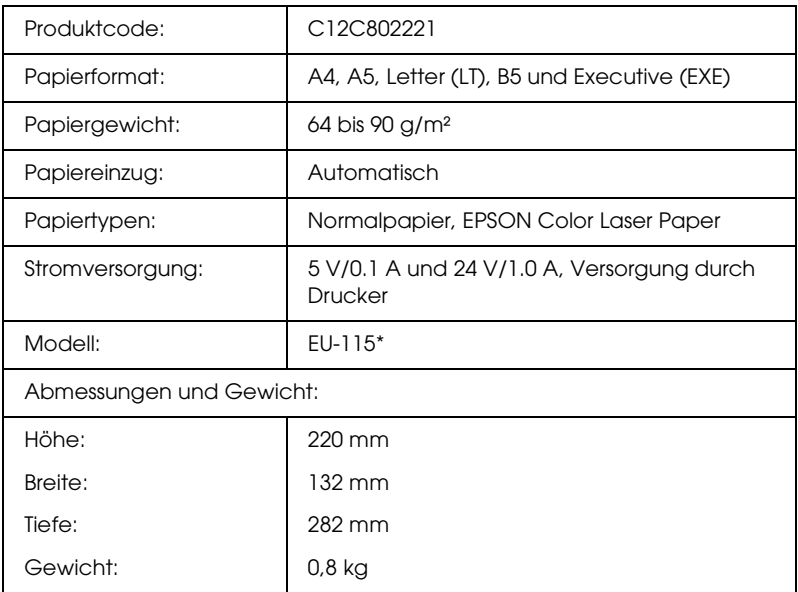

\* Dieses Produkt erfüllt die Anforderungen des CE-Prüfzertifikats in Übereinstimmung mit der EG-Richtlinie 89/336/EWG.

### *Speichermodule*

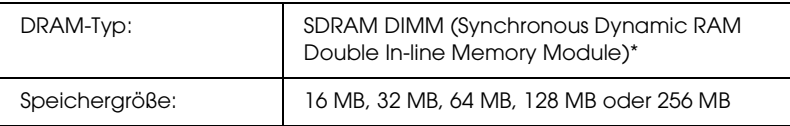

Nur speziell für EPSON-Produkte produzierte DIMMs sind kompatibel.
### *Festplattenlaufwerk*

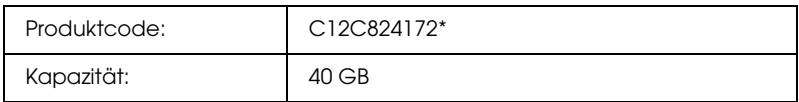

\* Dieses Produkt erfüllt die Anforderungen des CE-Prüfzertifikats in Übereinstimmung mit der EG-Richtlinie 89/336/EWG.

### *Tonerpatrone*

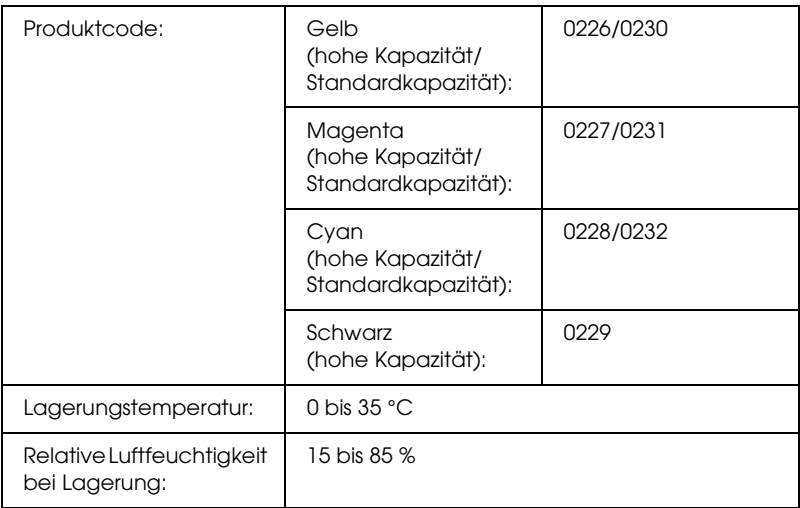

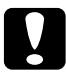

c*Achtung: Wenn Sie eine Tonerpatrone aus einer kalten in eine warme Umgebung gebracht haben, sollten Sie mindestens eine Stunde warten, bevor Sie sie installieren, um Kondensationsschäden zu vermeiden.*

### *Fotoleiter*

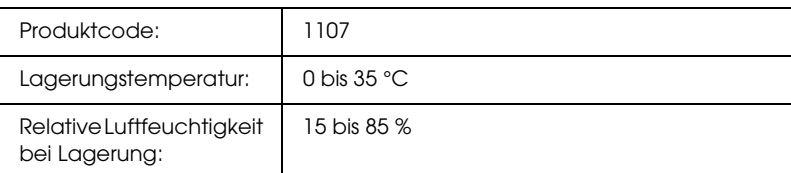

❏ Beim Erwerb eines Fotoleiters sind ein Filter und ein Tonerauffangbehälter im Lieferumfang enthalten.

### *Fixiereinheit 120/220*

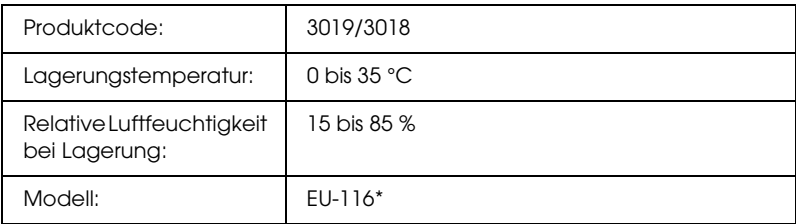

\* Dieses Produkt erfüllt die Anforderungen des CE-Prüfzertifikats in Übereinstimmung mit der EG-Richtlinie 89/336/EWG.

### *Tonerauffangbehälter*

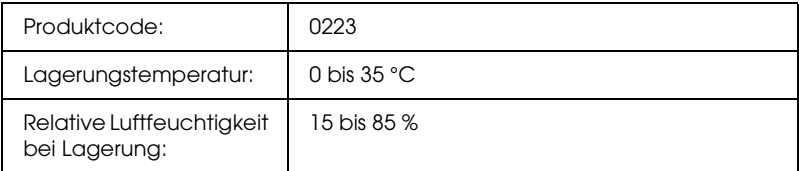

- ❏ Die Anzahl Seiten, die Sie mit dem Tonerauffangbehälter drucken können, unterscheidet sich je nach Druckverfahren.
- ❏ Beim Erwerb eines Tonerauffangbehälters ist ein Filter im Lieferumfang enthalten.

# *Anhang C Informationen über Schriften*

### *Mit Schriften arbeiten*

### *EPSON-BarCode-Schriften (nur unter Windows)*

Mit den EPSON-BarCode-Schriften können Sie einfach und schnell viele verschiedene Barcode-Typen erstellen und drucken.

Normalerweise ist das Erstellen von Barcodes eine aufwändige und mühsame Arbeit, bei der Sie zusätzlich zu den Barcode-Zeichen selbst auch noch verschiedene Befehlscodes wie z. B. "Start Bar", "Stop Bar" und "OCR-B" definieren müssen. Die EPSON-BarCode-Schriften fügen diese Codes automatisch hinzu. Dies ermöglicht Ihnen das Ausdrucken von Barcodes, die mit zahlreichen Barcode-Standards übereinstimmen.

EPSON-BarCode-Schriften unterstützen folgende Barcode-Typen:

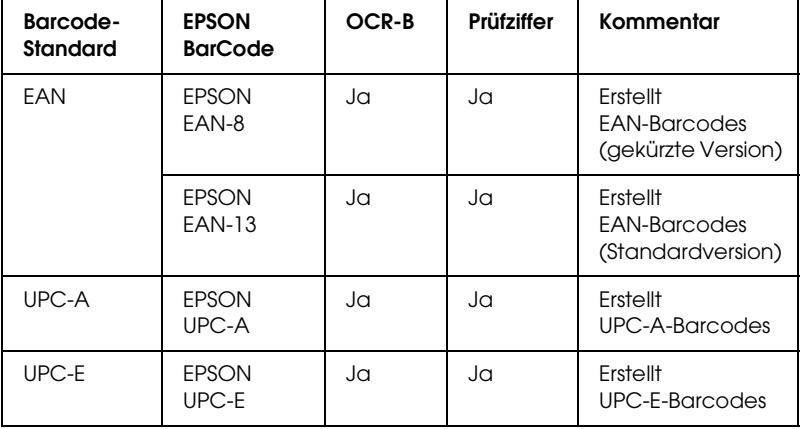

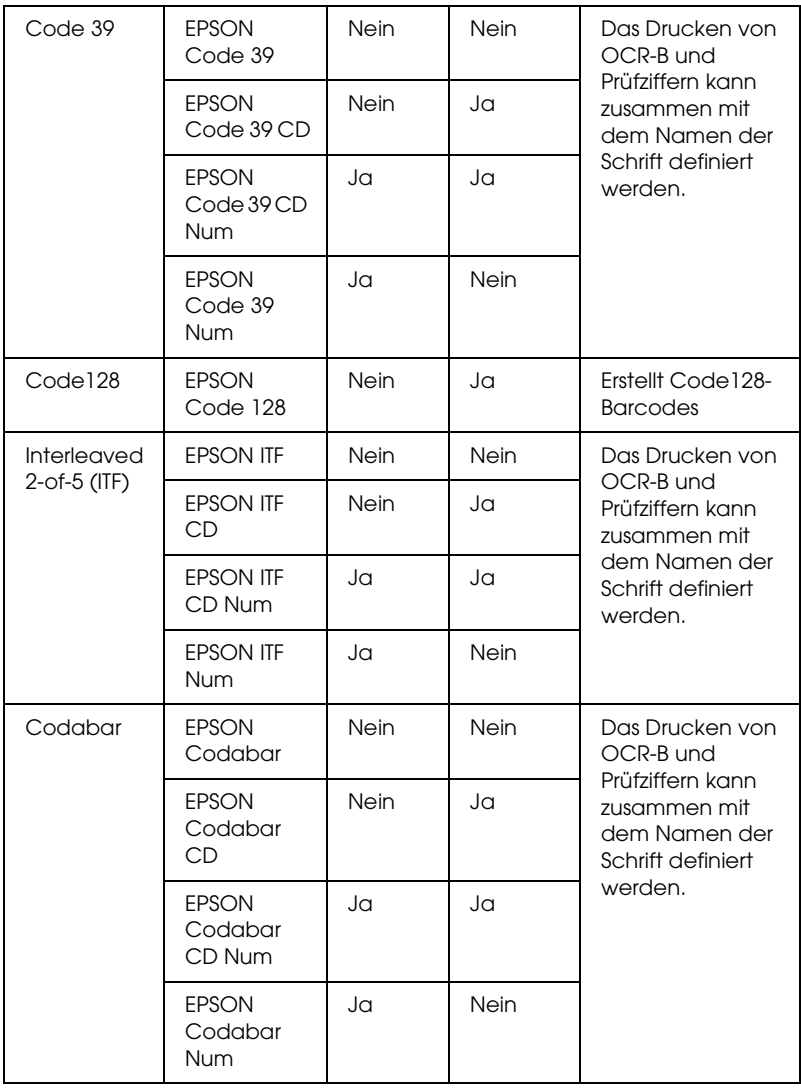

#### *Systemvoraussetzungen*

Der Computer muss folgende Systemvoraussetzungen erfüllen, um die EPSON-BarCode-Schriften verwenden zu können:

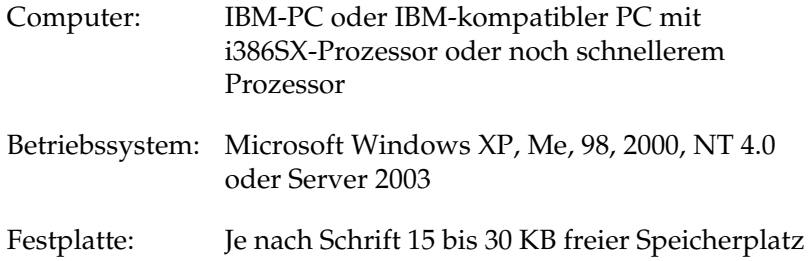

#### *Hinweis:*

*EPSON-BarCode-Schriften können nur mit Epson-Druckertreibern verwendet werden.*

#### *Installieren von EPSON-BarCode-Schriften*

Gehen Sie folgendermaßen vor, um EPSON-BarCode-Schriften zu installieren. Im Folgenden wird die Installation unter Windows 98 beschrieben. Die Installation unter anderen Windows-Betriebssysteme ist fast identisch.

- 1. Stellen Sie sicher, dass der Drucker ausgeschaltet ist und Windows ausgeführt wird.
- 2. Legen Sie die CD-ROM mit der Druckersoftware in das CD-ROM-Laufwerk ein.

#### *Hinweis:*

❏ *Wenn das Fenster zur Auswahl der Sprache angezeigt wird, wählen Sie Ihr Land aus.*

- ❏ *Wenn das Fenster des EPSON-Installationsprogramms nicht automatisch angezeigt wird, doppelklicken Sie auf das Symbol My Computer (Arbeitsplatz), klicken Sie mit der rechten Maustaste auf das Symbol der CD-ROM und klicken Sie im daraufhin eingeblendeten Menü auf OPEN (Öffnen). Doppelklicken Sie anschließend auf Epsetup.exe.*
- 3. Klicken Sie auf Continue (Weiter). Wenn der Software-Lizenzvertrag angezeigt wird, lesen Sie die Erklärung und klicken auf Agree (Annehmen).
- 4. Wählen Sie Benutzer-Installation, und anschließend Ihren Drucker aus.

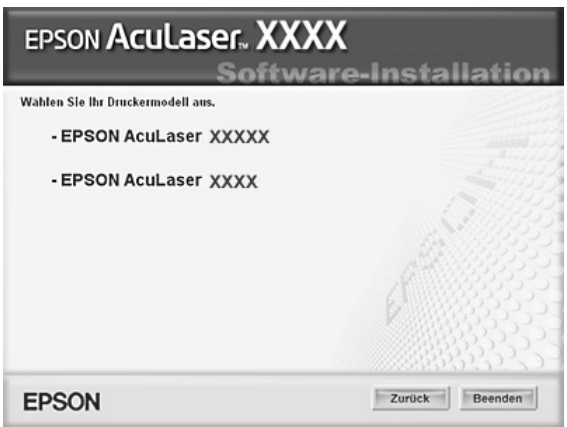

5. Klicken Sie im angezeigten Dialogfeld auf Local (Lokal).

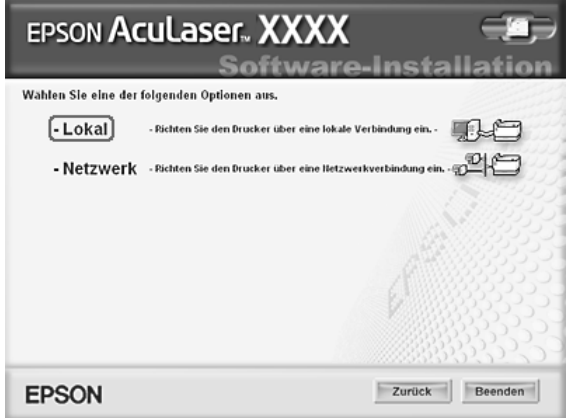

6. Klicken Sie auf Custom (Benutzerdefiniert).

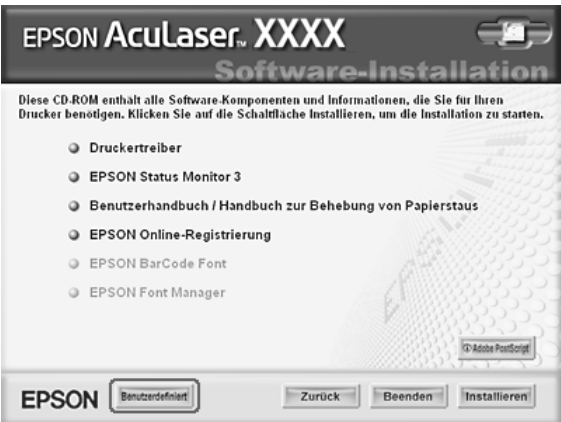

7. Aktivieren Sie das Kontrollkästchen EPSON BarCode Font (EPSON-BarCode-Schrift) und klicken Sie auf Install (Installieren). Folgen Sie anschließend den Anweisungen am Bildschirm.

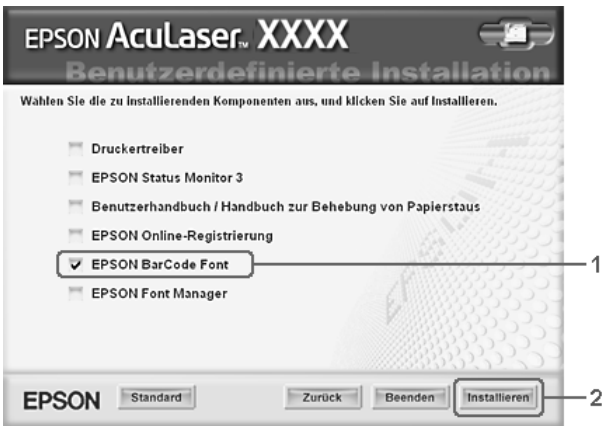

8. Wenn die Installation abgeschlossen ist, klicken Sie auf OK.

Die EPSON-BarCode-Schriften sind jetzt auf Ihrem Computer installiert.

#### *Drucken mit EPSON-BarCode-Schriften*

Gehen Sie folgendermaßen vor, um Barcodes mit den EPSON-BarCode-Schriften zu erstellen und auszudrucken. Im Folgenden wird das Verfahren für das Programm Microsoft WordPad erklärt. Das Verfahren für andere Anwendungen kann etwas von diesem Beispiel abweichen.

1. Öffnen Sie ein Dokument in Ihrer Anwendung, und geben Sie die Zeichen ein, die Sie in einen Barcode konvertieren möchten.

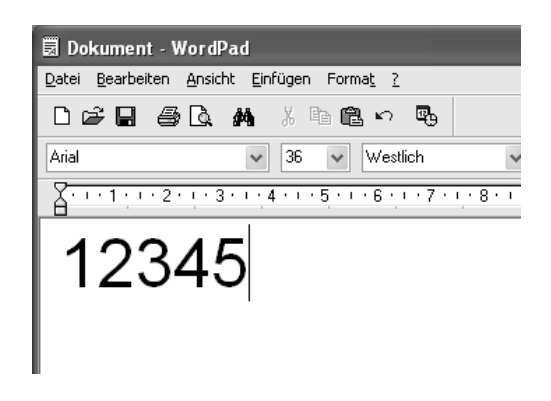

2. Markieren Sie die Zeichen und wählen Sie anschließend im Menü Format die Option Font (Schriftart) aus.

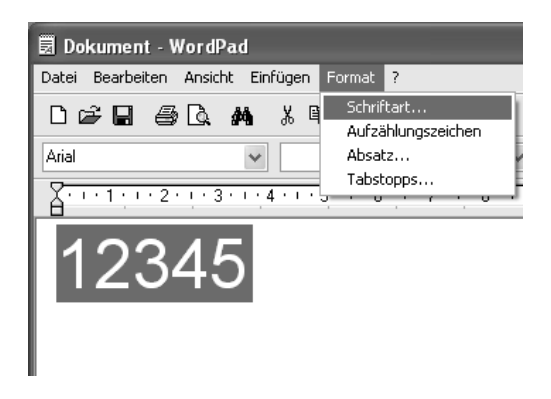

3. Wählen Sie die gewünschte EPSON-Barcode-Schrift aus, legen Sie den Schriftgrad fest und klicken Sie auf die Schaltfläche OK.

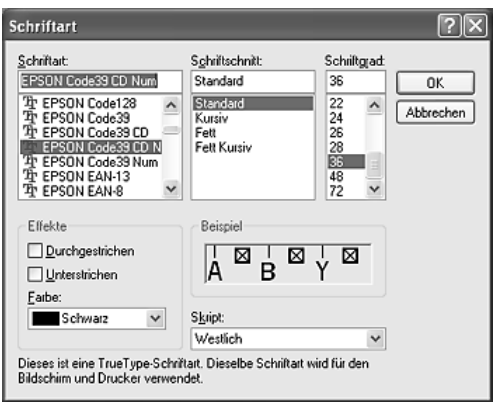

#### *Hinweis:*

*Wenn Sie unter Windows XP, 2000, NT 4.0 oder Server 2003 arbeiten, können Sie zum Drucken von Barcodes nur Schriften mit einem Schriftgrad von maximal 96 Punkt verwenden.*

4. Die markierten Zeichen werden als Barcodes angezeigt, ähnlich den in der folgenden Abbildung dargestellten Zeichen.

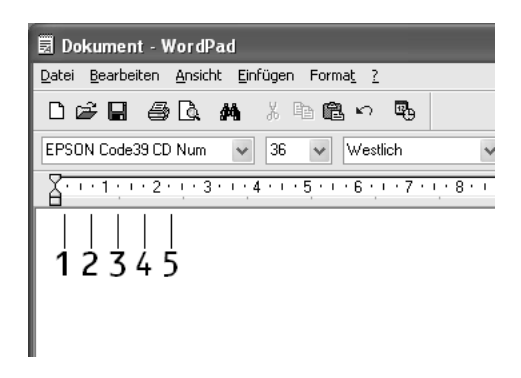

5. Wählen Sie im Menü File (Datei) den Befehl Print (Drucken) aus, wählen Sie anschließend Ihren EPSON-Drucker aus und klicken Sie auf Properties (Eigenschaften). Nehmen Sie die folgenden Druckertreiber-Einstellungen vor. Für den EPSON AcuLaser C2600 und den EPSON AcuLaser 2600 siehe den Abschnitt Farbdruckertreiber in der nachstehenden Tabelle.

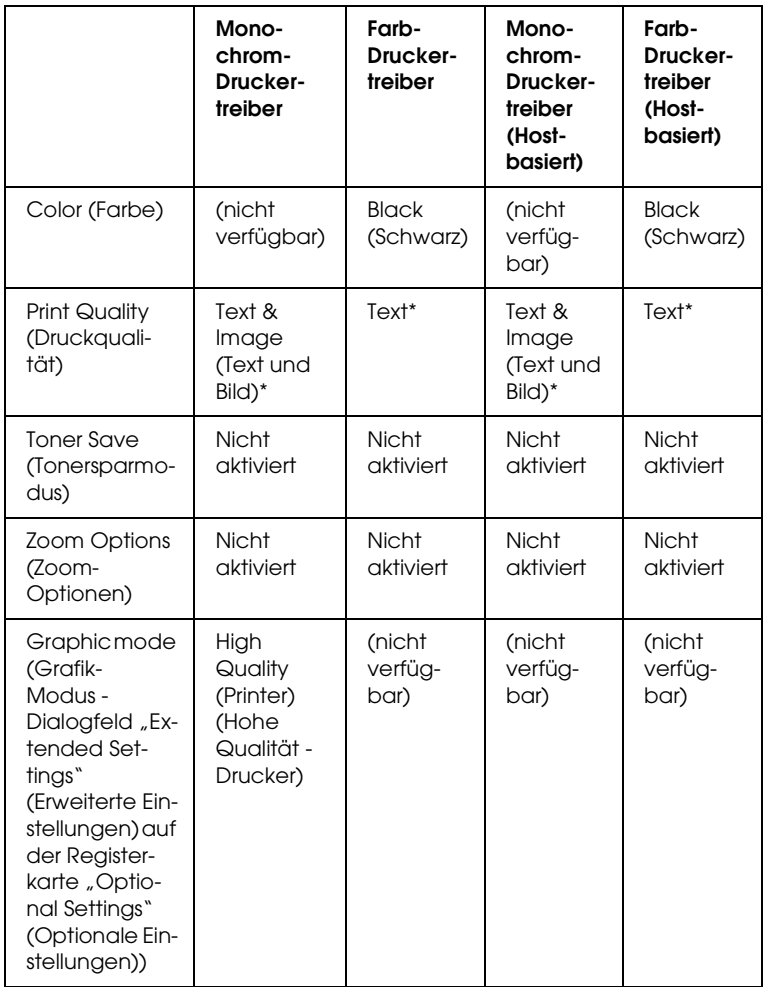

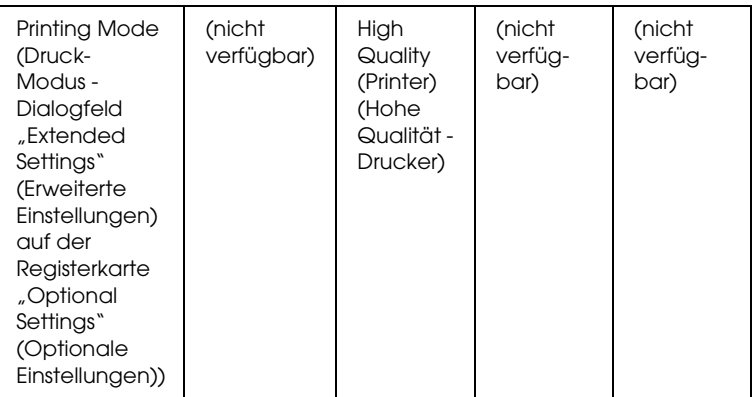

- \* Diese Einstellungen sind verfügbar, wenn das Kontrollkästchen Automatic (Automatisch) im Menü Basic Settings (Grundeinstellungen) aktiviert ist. Wenn das Kontrollkästchen Advanced (Erweiterte Einstellungen) aktiviert ist, klicken Sie auf die Schaltfläche More Settings (Weitere Einstellungen) und stellen Sie Resolution (Auflösung) auf 600dpi ein.
- 6. Klicken Sie auf die Schaltfläche OK, um den Barcode zu drucken.

#### *Hinweis:*

*Wenn die Zeichenfolge des Barcodes fehlerhaft ist (z. B. aufgrund falscher Daten), wird der Barcode so ausgedruckt, wie er am Bildschirm angezeigt wird, kann jedoch von einem Barcode-Lesegerät nicht erkannt werden.*

*Hinweise zur Eingabe und Formatierung von Barcodes*

Beachten Sie die folgenden Hinweise zum Eingeben und Formatieren von Barcode-Zeichen:

- ❏ Wenden Sie keine Schattierungen oder spezielle Zeichenformatierungen an, wie z. B. fett, kursiv oder unterstrichen.
- ❏ Drucken Sie Barcodes nur in schwarzweiß aus.
- ❏ Wenn Zeichen gedreht werden sollen, dürfen nur Rotationswinkel von 90°, 180° und 270° definiert werden.
- ❏ Deaktivieren Sie alle automatischen Zeichen- und Wortabstandseinstellungen in Ihrer Anwendung.
- ❏ Verwenden Sie keine Funktionen in Ihrer Anwendung, die die Größe der Zeichen nur in horizontaler bzw. vertikaler Richtung ändern.
- ❏ Deaktivieren Sie alle automatischen Korrekturfunktionen für Rechtschreib- und Grammatikprüfung, Abstandseinstellungen usw.
- ❏ Um Barcodes leichter von anderem Text Ihres Dokuments unterscheiden zu können, aktivieren Sie die Anzeige von Steuerzeichen, wie z. B. Absatzmarken oder Tabstopps, in Ihrer Anwendung.
- ❏ Da Sonderzeichen wie "Start Bar" und "Stop Bar" bei der Auswahl einer EPSON-Barcode-Schrift hinzugefügt werden, kann der Barcode mehr Zeichen als ursprünglich eingegeben enthalten.
- ❏ Ein optimales Ergebnis erreichen Sie, wenn Sie nur die im Abschnitt ["BarCode-Schriften-Spezifikationen" auf Seite 481](#page-480-0) empfohlenen Schriftgrade für die von Ihnen ausgewählte EPSON-Barcode-Schrift verwenden. Barcodes in anderen Schriftgraden können von einigen Barcode-Lesegeräten möglicherweise nicht erkannt werden.

#### *Hinweis:*

*Je nach Druckdichte, Qualität und Farbe des Druckmediums können die Barcodes von einigen Barcode-Lesegeräten möglicherweise nicht erkannt werden. Drucken Sie eine Probeseite aus und vergewissern Sie sich, dass der Barcode lesbar ist, bevor Sie größere Druckaufträge starten.*

#### <span id="page-480-0"></span>*BarCode-Schriften-Spezifikationen*

Dieser Abschnitt enthält nähere Informationen zu den Zeicheneingabespezifikationen für jede EPSON-BarCode-Schrift.

#### *EPSON EAN-8*

- ❏ EAN-8 ist eine 8-stellige gekürzte Version des EAN-Barcode-Standards.
- ❏ Da die Prüfziffer automatisch hinzugefügt wird, können nur 7 Zeichen eingegeben werden.

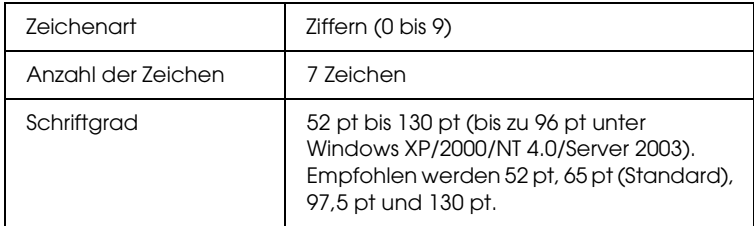

Die folgenden Codes werden automatisch eingefügt und müssen daher nicht manuell eingesetzt werden:

- ❏ Linker/rechter Rand
- ❏ Start/Stopp-Zeichen
- ❏ Trennzeichen
- ❏ Prüfziffer
- ❏ OCR-B

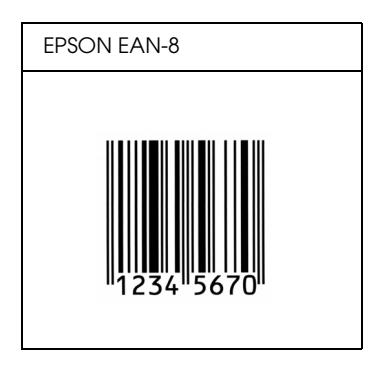

#### *EPSON EAN-13*

- ❏ EAN-13 ist die 13-stellige Standardversion des EAN-Barcodes.
- ❏ Da die Prüfziffer automatisch hinzugefügt wird, können nur 12 Zeichen eingegeben werden.

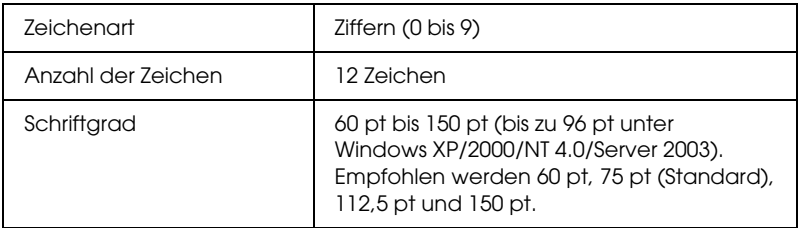

Die folgenden Codes werden automatisch eingefügt und müssen daher nicht manuell eingesetzt werden:

- ❏ Linker/rechter Rand
- ❏ Start/Stopp-Zeichen
- ❏ Trennzeichen
- ❏ Prüfziffer
- ❏ OCR-B

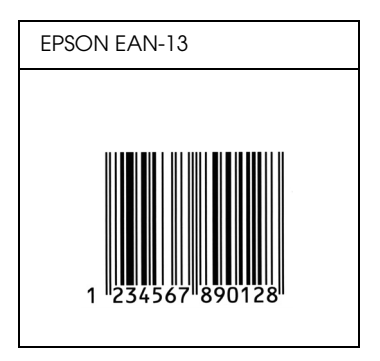

#### *EPSON UPC-A*

- ❏ UPC-A ist der im American Universal Product Code (Handbuch der UPC-Symbole und Spezifikationen) definierte Standard-Barcode.
- ❏ Es werden nur reguläre UPC-Codes unterstützt. Zusätzliche Codes werden nicht unterstützt.

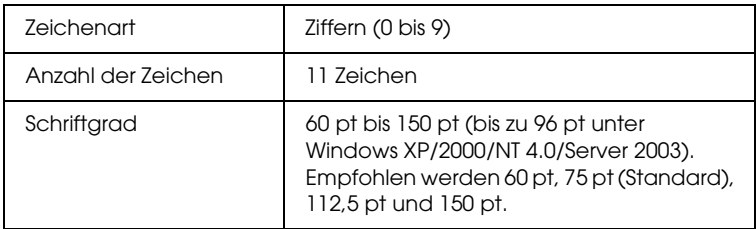

Die folgenden Codes werden automatisch eingefügt und müssen daher nicht manuell eingesetzt werden:

- ❏ Linker/rechter Rand
- ❏ Start/Stopp-Zeichen
- ❏ Trennzeichen
- ❏ Prüfziffer
- ❏ OCR-B

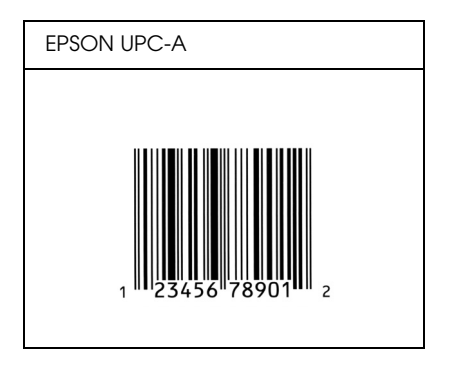

#### *EPSON UPC-E*

❏ UPC-E ist der im American Universal Product Code (Handbuch der UPC-Symbole und Spezifikationen) definierte UPC-A-Barcode mit Nullunterdrückung (löscht überflüssige Nullen).

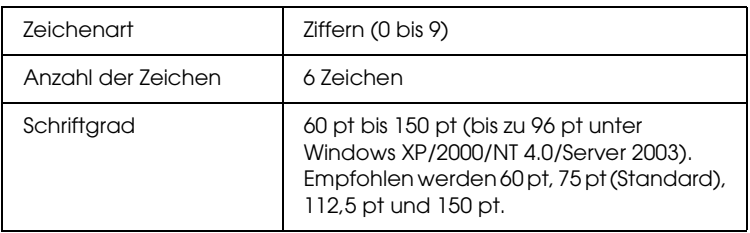

Die folgenden Codes werden automatisch eingefügt und müssen daher nicht manuell eingesetzt werden:

- ❏ Linker/rechter Rand
- ❏ Start/Stopp-Zeichen
- ❏ Prüfziffer
- ❏ OCR-B
- $\Box$  Die Ziffer "0"

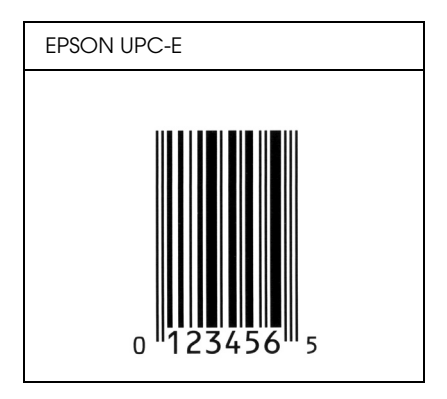

#### *EPSON Code 39*

- ❏ Es stehen vier Code-39-Schriften zur Verfügung, bei denen Sie die automatische Eingabe von Prüfziffern und OCR-B aktivieren bzw. deaktivieren können.
- ❏ In Übereinstimmung mit dem Code-39-Standard wird die Höhe des Barcodes automatisch auf mindestens 15 % seiner Gesamtlänge eingestellt. Es ist daher wichtig, mindestens eine Leerstelle zwischen dem Barcode und dem umgebenden Text zu lassen, um Überlappungen zu vermeiden.
- ❏ Leerzeichen in Code-39-Barcodes sollten als Unterstrich "\_" eingegeben werden.
- ❏ Wenn Sie zwei oder mehr Barcodes in einer Zeile ausdrucken, trennen Sie die Barcodes durch einen Tabstopp, oder wählen Sie eine andere Schrift als die Barcode-Schrift aus, und fügen Sie ein Leerzeichen ein. Wird ein Leerzeichen eingegeben, während eine Code-39-Schrift ausgewählt ist, kommt es zu einem fehlerhaften Barcode.

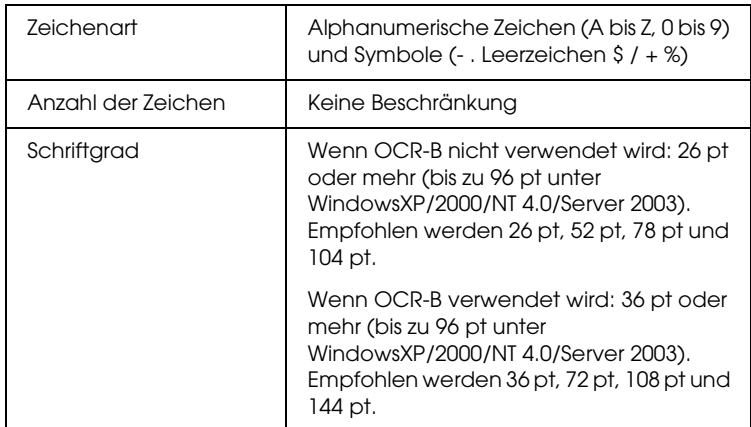

Die folgenden Codes werden automatisch eingefügt und müssen daher nicht manuell eingesetzt werden:

❏ Linke/rechte Ruhezone

- ❏ Prüfziffer
- ❏ Start/Stopp-Zeichen

#### **Druckmuster**

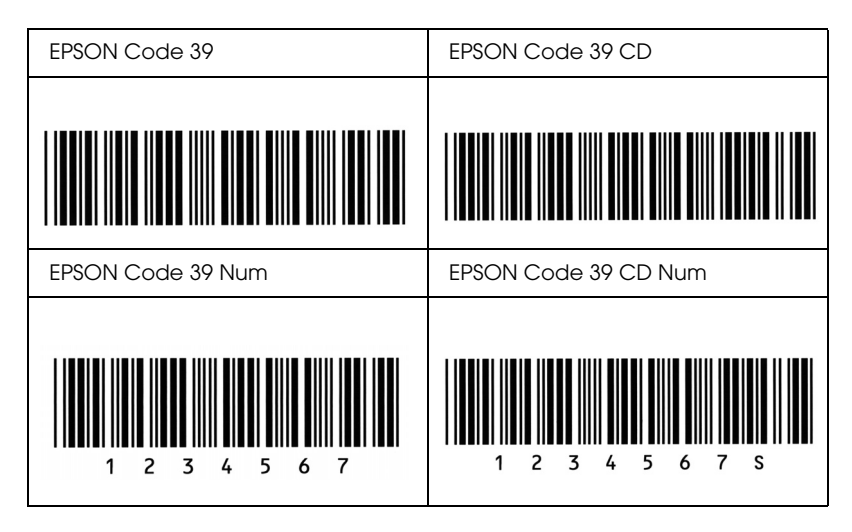

#### *EPSON Code 128*

- ❏ Code-128-Schriften unterstützen die Code-Sätze A, B und C. Wird der Code-Satz einer Zeile mit Zeichen in der Mitte der Zeile ändert, wird automatisch ein Konvertierungscode eingefügt.
- ❏ In Übereinstimmung mit dem Code-39-Standard wird die Höhe des Barcodes automatisch auf mindestens 15 % seiner Gesamtlänge eingestellt. Es ist daher wichtig, mindestens eine Leerstelle zwischen dem Barcode und dem umgebenden Text zu lassen, um Überlappungen zu vermeiden.
- ❏ In einigen Anwendungen werden automatisch die Leerzeichen am Ende einer Zeile gelöscht oder mehrere Leerzeichen in Tabulatoren umgewandelt. Barcodes, die Leerzeichen enthalten, werden von solchen Anwendungen möglicherweise nicht korrekt ausgedruckt.

❏ Wenn Sie zwei oder mehr Barcodes in einer Zeile ausdrucken, trennen Sie die Barcodes durch einen Tabstopp, oder wählen Sie eine andere Schrift als die Barcode-Schrift aus, und fügen Sie ein Leerzeichen ein. Wird ein Leerzeichen eingegeben, während eine Code-128-Schrift ausgewählt ist, kommt es zu einem fehlerhaften Barcode.

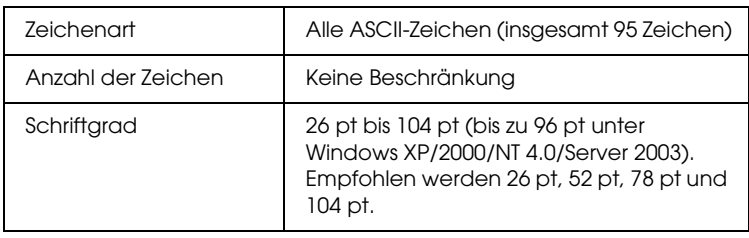

Die folgenden Codes werden automatisch eingefügt und müssen daher nicht manuell eingesetzt werden:

- ❏ Linke/rechte Ruhezone
- ❏ Start/Stopp-Zeichen
- ❏ Prüfziffer
- ❏ Code-Satz-Zeichen ändern

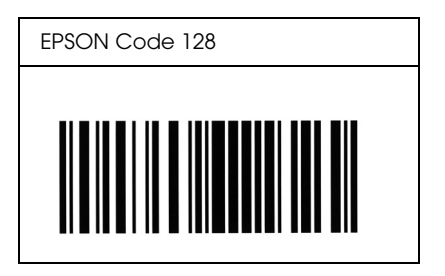

- ❏ Die EPSON ITF-Schriften entsprechen dem US-Standard USS Interleaved 2-of-5.
- ❏ Es stehen vier EPSON ITF-Schriften zur Verfügung, bei denen Sie das automatische Einfügen von Prüfziffern und OCR-B aktivieren bzw. deaktivieren können.
- ❏ In Übereinstimmung mit dem Interleaved-2-of-5-Standard wird die Höhe des Barcodes automatisch auf mindestens 15 % seiner Gesamtlänge eingestellt. Es ist daher wichtig, mindestens eine Leerstelle zwischen dem Barcode und dem umgebenden Text zu lassen, um Überlappungen zu vermeiden.
- ❏ Interleaved 2-of-5 behandelt immer zwei Zeichen als einen Satz. Bei einer ungeraden Zeichenanzahl fügen die EPSON ITF-Schriften am Anfang der Zeichenfolge automatisch eine 0 hinzu.

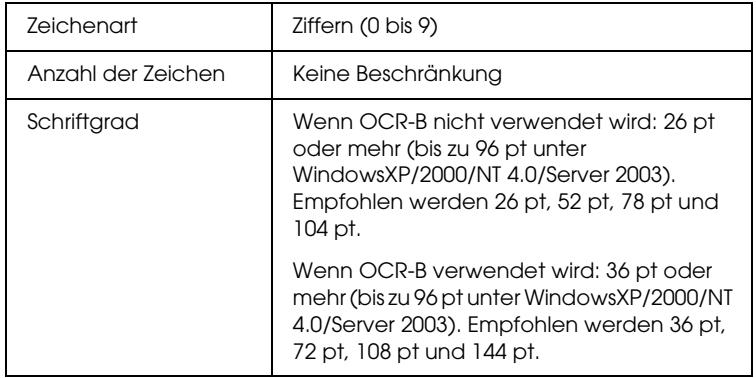

Die folgenden Codes werden automatisch eingefügt und müssen daher nicht manuell eingesetzt werden:

- ❏ Linke/rechte Ruhezone
- ❏ Start/Stopp-Zeichen
- ❏ Prüfziffer

 $\Box$  Die Ziffer "0" (wird gegebenenfalls am Anfang einer Zeichenkette hinzugefügt)

#### **Druckmuster**

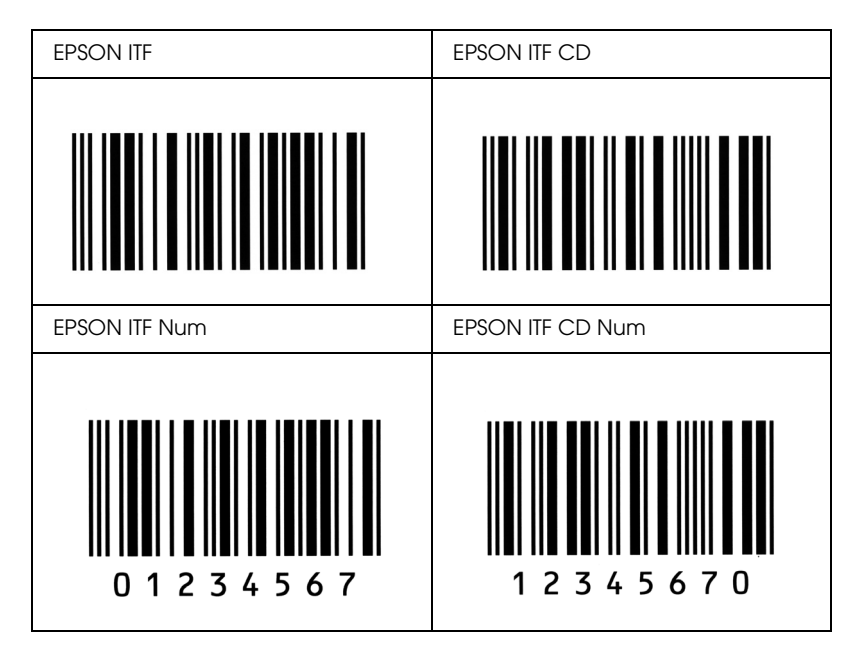

#### *EPSON Codabar*

- ❏ Es stehen vier Codabar-Schriften zur Verfügung, bei denen Sie die automatische Eingabe von Prüfziffern und OCR-B aktivieren bzw. deaktivieren können.
- ❏ In Übereinstimmung mit dem Codabar-Standard wird die Höhe des Barcodes automatisch auf mindestens 15 % seiner Gesamtlänge eingestellt. Es ist daher wichtig, mindestens eine Leerstelle zwischen dem Barcode und dem umgebenden Text zu lassen, um Überlappungen zu vermeiden.
- ❏ Wird ein Start- oder Stoppzeichen eingegeben, fügen die Codabar-Schriften automatisch das Komplementärzeichen hinzu.

❏ Wird weder ein Start- noch ein Stoppzeichen eingegeben, werden diese Zeichen automatisch als der Buchstabe *"A."* eingefügt.

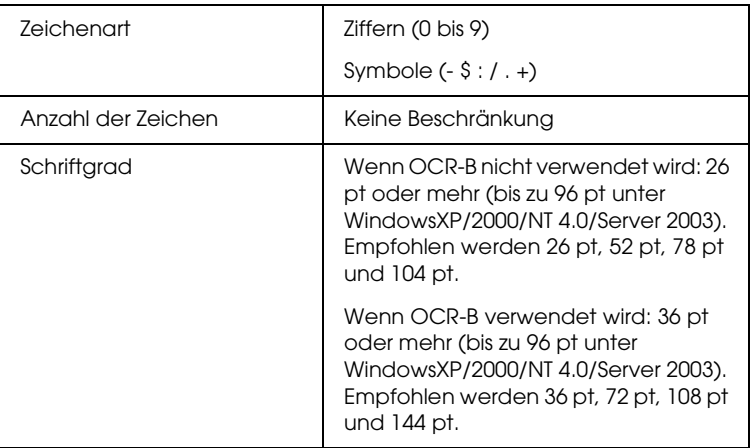

Die folgenden Codes werden automatisch eingefügt und müssen daher nicht manuell eingesetzt werden:

- ❏ Linke/rechte Ruhezone
- ❏ Start/Stopp-Zeichen (wenn nicht eingegeben)
- ❏ Prüfziffer

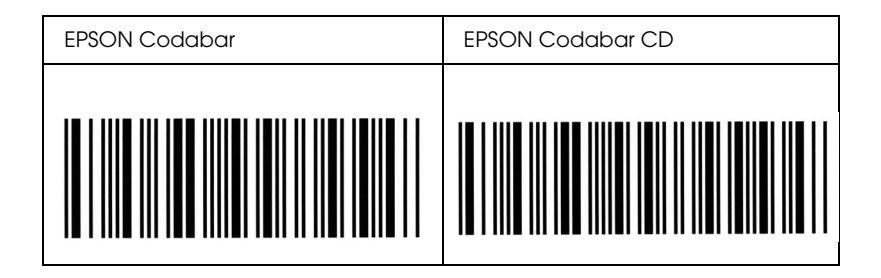

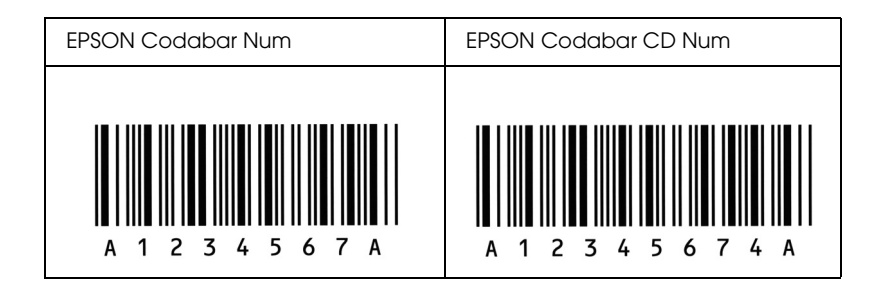

## *Verfügbare Schriften*

In der folgenden Tabelle werden die Schriften aufgeführt, die in Ihrem Drucker installiert sind. Die Namen sämtlicher Schriften werden in der Schriftenliste der Anwendersoftware angezeigt, wenn Sie den Treiber verwenden, der mit dem Drucker mitgeliefert wurde. Wenn Sie einen anderen Treiber verwenden, stehen möglicherweise nicht alle aufgeführten Schriften zur Verfügung.

Die mit dem Drucker gelieferten Schriften werden im Folgenden nach dem Emulationsmodus geordnet aufgeführt.

#### *LJ4/GL2-Modus*

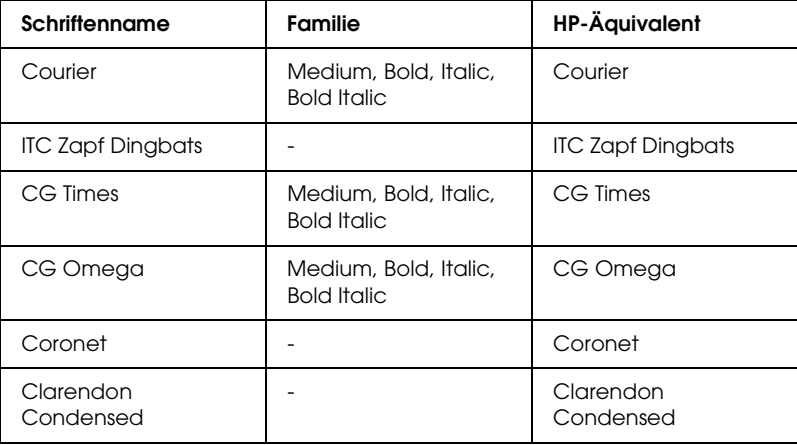

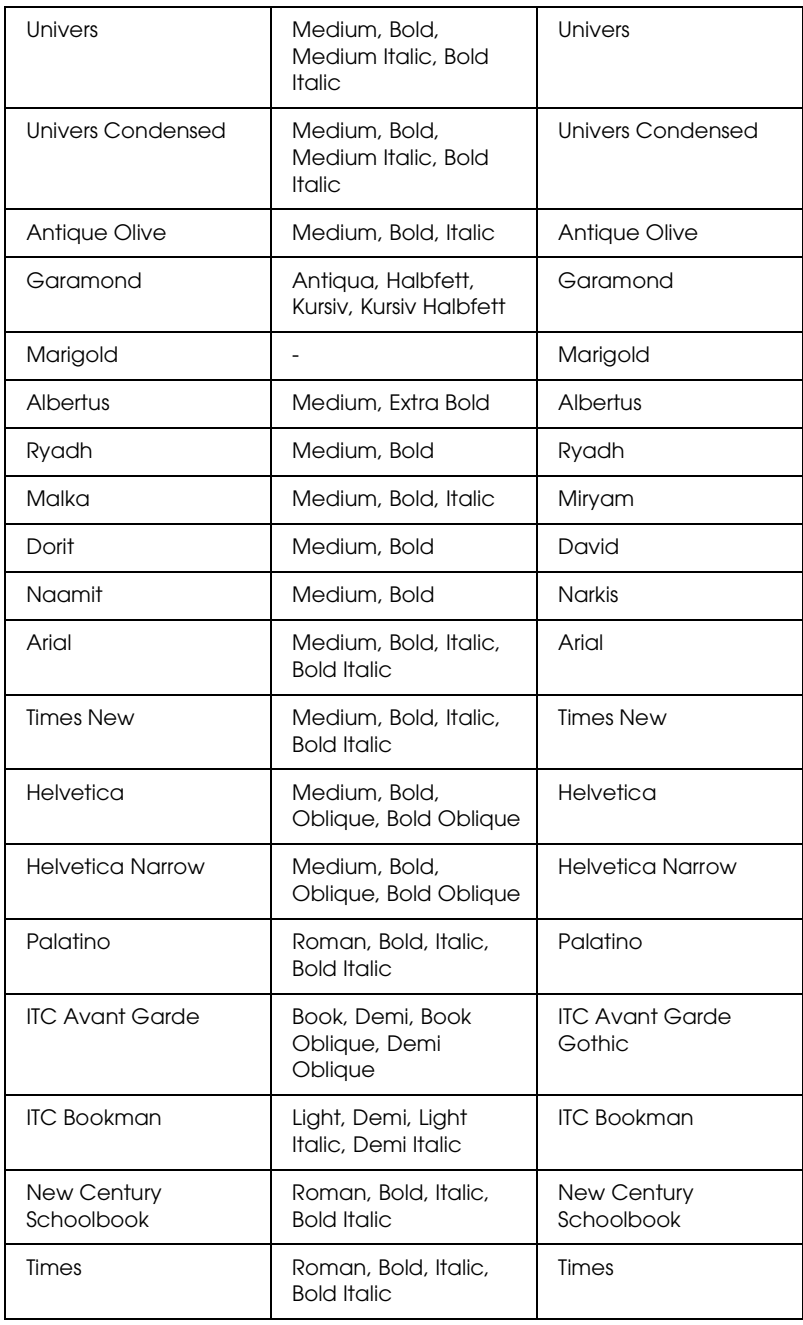

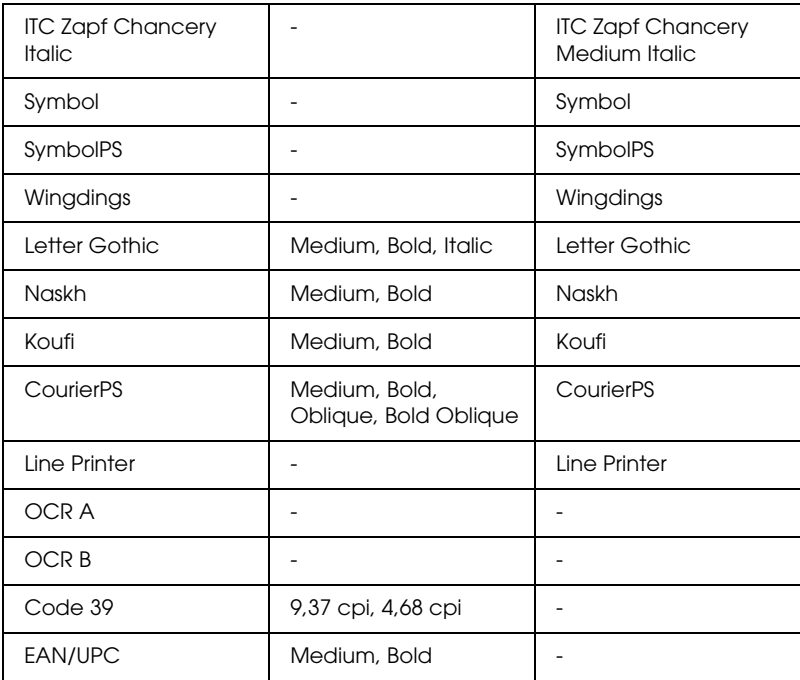

Wählen Sie in Ihrer Anwendung nur Schriften aus, die in der Spalte HP-Äquivalent aufgeführt sind.

#### *Hinweis:*

*Je nach Druckdichte, Qualität und Farbe des Druckmediums können die Schriften OCR A, OCR B, Code 39 und EAN/UPC möglicherweise nicht lesbar sein. Drucken Sie eine Probeseite aus, und vergewissern Sie sich, dass die Schrift lesbar ist, bevor Sie größere Druckaufträge starten.*

#### *Modi ESC/P 2 und FX*

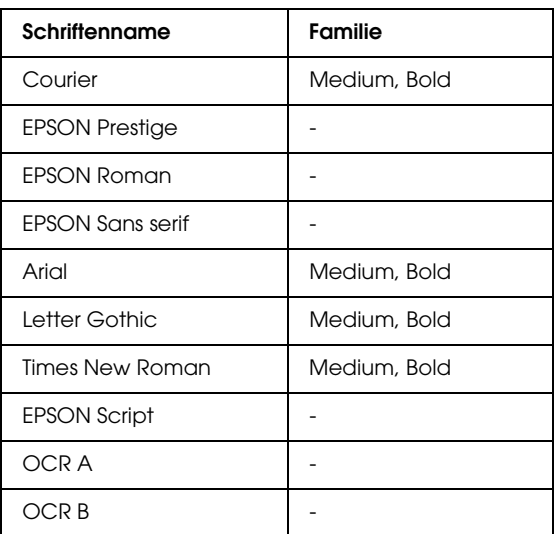

\* Nur im ESC/P2-Modus verfügbar

#### *Hinweis:*

*Je nach Druckdichte, Qualität und Farbe des Druckmediums können die Schriften OCR A und OCR B möglicherweise nicht lesbar sein. Drucken Sie eine Probeseite aus, und vergewissern Sie sich, dass die Schrift lesbar ist, bevor Sie größere Druckaufträge starten.* 

#### *I239X-Modus*

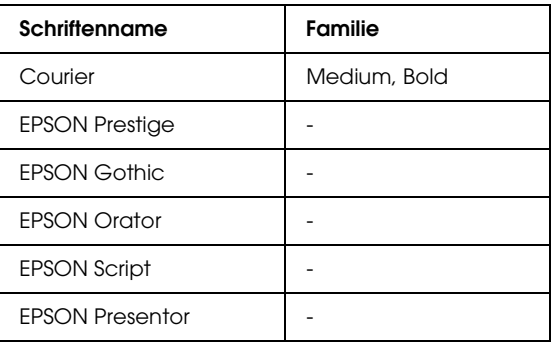

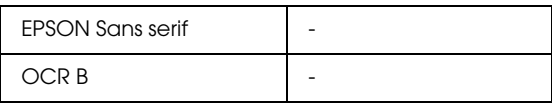

#### *Hinweis:*

*Je nach Druckdichte, Qualität und Farbe des Druckmediums kann die Schrift OCR B unter Umständen nicht lesbar sein. Drucken Sie eine Probeseite aus, und vergewissern Sie sich, dass die Schrift lesbar ist, bevor Sie größere Druckaufträge starten.* 

#### *Modus PS 3*

Siebzehn skalierbare Schriften. Zu den Schriften zählen: Courier, Courier Oblique, Courier Bold, Courier Bold Oblique, Helvetica, Helvetica Oblique, Helvetica Bold, Helvetica Bold Oblique, Helvetica Narrow, Helvetica Narrow Oblique, Helvetica Narrow Bold, Helvetica Narrow Bold Oblique, Times Roman, Times Italic, Times Bold, Times Bold Italic und Symbol.

### *Modus P5C*

#### **Skalierbare Schrift**

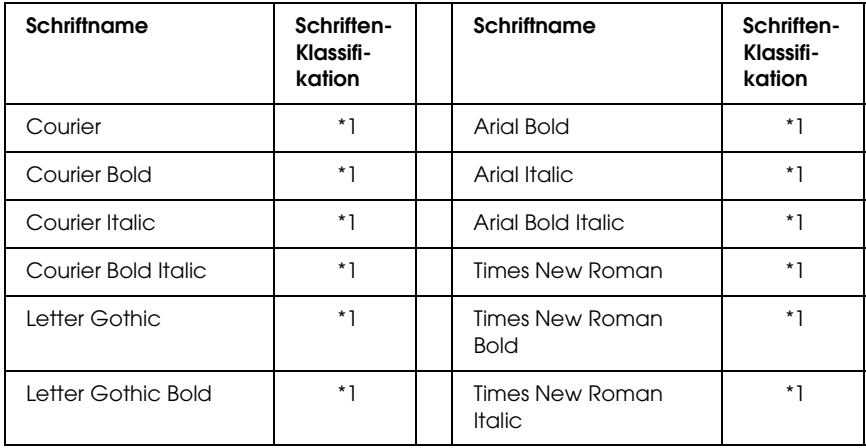

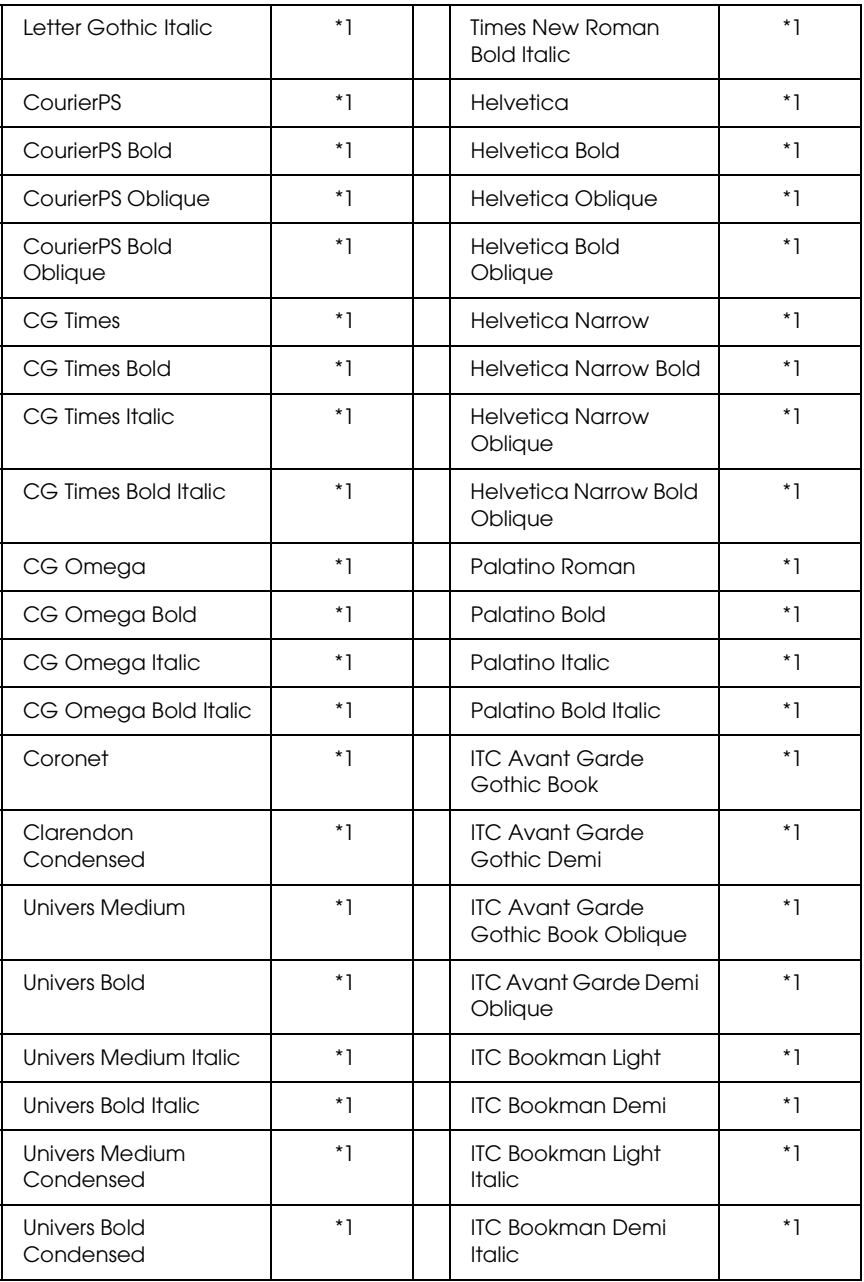

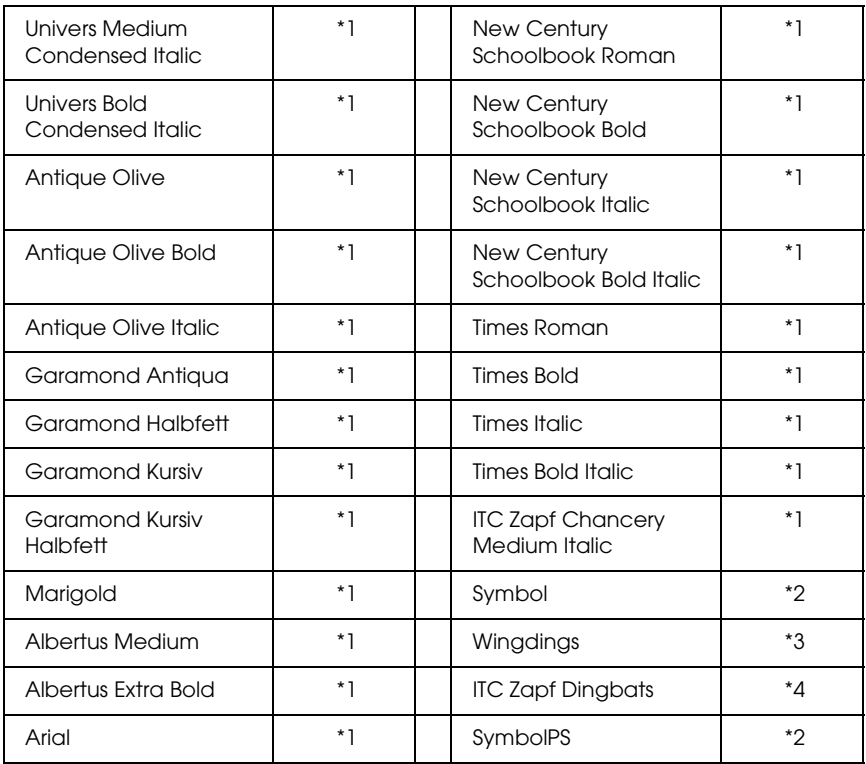

#### **Bitmap-Schrift**

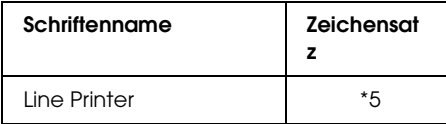

#### *Drucken von Schriftproben*

Sie können Proben der verfügbaren Schriften mithilfe des Menüs Information (Informationen) am Bedienfeld ausdrucken. Gehen Sie folgendermaßen vor, um Schriftproben zu drucken:

- 1. Stellen Sie sicher, dass Papier in den Drucker eingelegt ist.
- 2. Vergewissern Sie sich, dass am LCD-Display Ready (Bereit) oder Sleep (Ruhemodus) angezeigt wird, und drücken Sie anschließend die  $\theta$  Eingabetaste.
- 3. Drücken Sie die Taste ▼ Pfeil nach unten, um die Schriftprobe für den entsprechenden Modus auszuwählen.
- 4. Drücken Sie die  $\frac{1}{2}$  Eingabetaste, um das ausgewählte Schriftprobenblatt zu drucken.

### *Hinzufügen von Schriften*

Sie können dem Computer eine Vielzahl von Schriften hinzufügen. Die meisten Schriften werden zu diesem Zweck mit einem Installationsprogramm ausgeliefert.

Anweisungen zur Installation von Schriften finden Sie in der Dokumentation zu Ihrem Computer.

### *Auswählen von Schriften*

Wählen Sie Schriften nach Möglichkeit in Ihrer Anwendung aus. Anweisungen hierzu finden Sie in Ihrer Software-Dokumentation.

Wenn Sie unformatierten Text aus DOS direkt zum Drucker senden oder wenn Sie ein einfaches Softwarepaket ohne Schriftenauswahl verwenden, können Sie auch Schriften in den Menüs am Bedienfeld des Druckers auswählen, wenn diese im Emulationsmodus LJ4, ESC/P 2, FX oder I239X vorhanden sind.

### *Herunterladen von Schriften*

Schriften können von der Festplatte des Computers zum Drucker herunter geladen oder übertragen und gedruckt werden. Heruntergeladene Schriften, auch "Soft Fonts" genannt, verbleiben im Druckerspeicher, bis der Drucker ausgeschaltet oder zurückgesetzt wird. Vergewissern Sie sich, dass der Drucker über ausreichend Speicherplatz verfügt, wenn Sie viele Schriften herunterladen möchten.

Die meisten Schriftenpakete enthalten ein eigenes Installationsprogramm und sind daher leicht zu handhaben. Das Installationsprogramm bietet Ihnen die Wahl zwischen dem automatischen Herunterladen der Schriften bei jedem Start des Computers und dem Herunterladen nach Bedarf, wenn eine bestimmte Schrift gedruckt werden soll.

### *EPSON Font Manager (nur unter Windows)*

EPSON Font Manager stellt Ihnen 131 Software-Schriften zur Verfügung.

#### *Systemvoraussetzungen*

Ihr Computer muss folgende Systemvoraussetzungen erfüllen, um EPSON Font Manager einsetzen zu können:

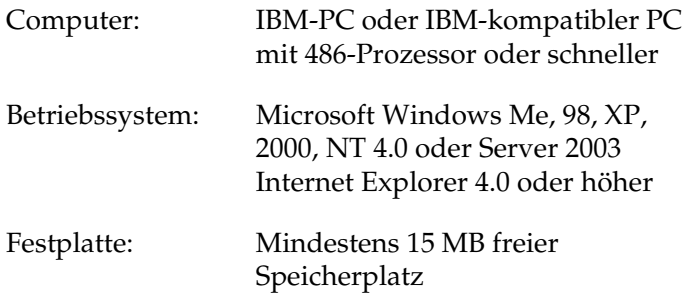

#### *Installieren von EPSON Font Manager*

Gehen Sie folgendermaßen vor, um EPSON Font Manager zu installieren.

- 1. Stellen Sie sicher, dass der Drucker ausgeschaltet ist und Windows ausgeführt wird.
- 2. Legen Sie die CD-ROM mit der Druckersoftware in das CD-ROM-Laufwerk ein.

#### *Hinweis:*

- ❏ *Wenn das Fenster zur Auswahl der Sprache angezeigt wird, wählen Sie Ihr Land aus.*
- ❏ *Wenn das Fenster des EPSON-Installationsprogramms nicht automatisch angezeigt wird, doppelklicken Sie auf das Symbol My Computer (Arbeitsplatz), klicken Sie mit der rechten Maustaste auf das Symbol der CD-ROM und klicken im daraufhin eingeblendeten Menü auf OPEN (Öffnen). Doppelklicken Sie anschließend auf die Datei Epsetup.exe.*
- 3. Klicken Sie auf Continue (Weiter). Wenn das Fenster mit der Software-Lizenzvereinbarung angezeigt wird, lesen Sie die Vereinbarung und klicken Sie auf Agree (Annehmen).

4. Wählen Sie Benutzer-Installation, und anschließend Ihren Drucker aus.

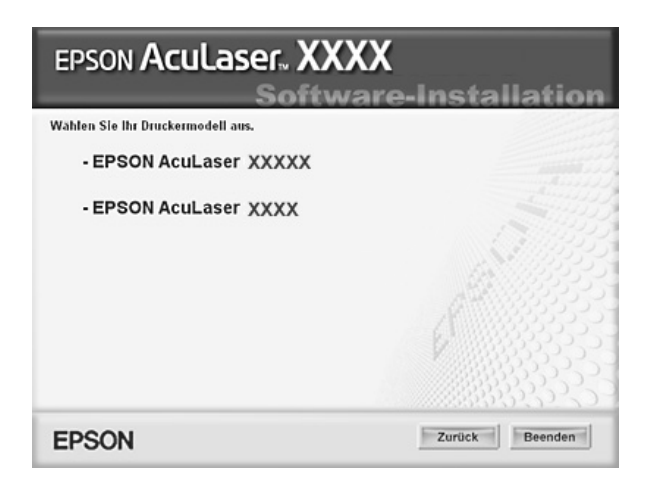

5. Klicken Sie im angezeigten Dialogfeld auf Local (Lokal).

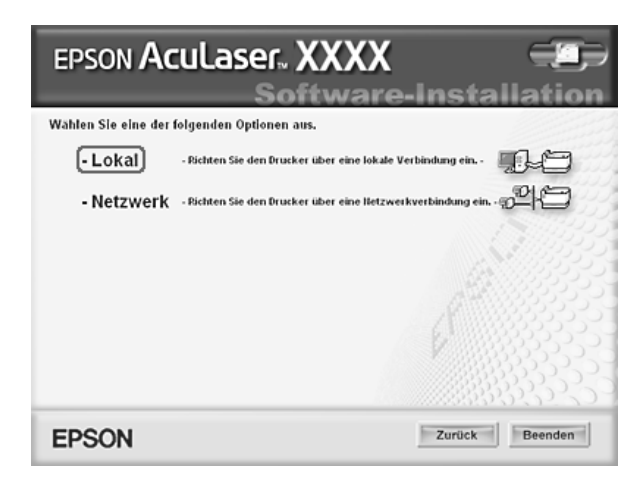

6. Klicken Sie auf Custom (Benutzerdefiniert).

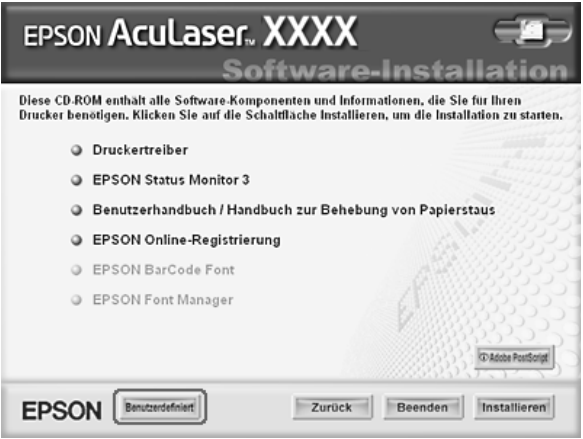

7. Aktivieren Sie das Kontrollkästchen EPSON Font Manager, und klicken Sie auf Install (Installieren). Folgen Sie anschließend den Anweisungen am Bildschirm.

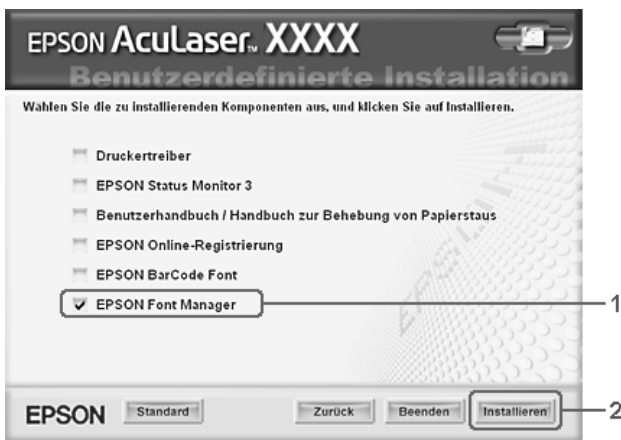

8. Wenn die Installation abgeschlossen ist, klicken Sie auf OK.

EPSON Font Manager ist jetzt auf Ihrem System installiert.

# *Zeichensätze*

### *Einführung zu Zeichensätzen*

Der Drucker kann eine Vielzahl von Zeichensätzen verwenden. Viele dieser Zeichensätze unterscheiden sich nur durch die länderspezifischen Zeichen verschiedener Sprachen.

#### *Hinweis:*

*Da die meisten Programme Schriften und Symbole automatisch verwalten, müssen die Druckereinstellungen für Zeichensätze in der Regel nicht angepasst werden. Wenn Sie jedoch eigene Programme zur Steuerung des Druckers entwickeln oder ältere Software verwenden, die Schriften nicht verwalten kann, finden Sie in den folgenden Abschnitten hilfreiche Erläuterungen zu Zeichensätzen.*

Bei der Wahl der Schrift sollten Sie auch berücksichtigen, welchen Zeichensatz Sie mit dieser Schrift kombinieren möchten. Die verfügbaren Zeichensätze können je nach verwendetem Emulationsmodus und Schrift variieren.
## <span id="page-504-0"></span>*LJ4-Emulationsmodus*

<span id="page-504-1"></span>Die folgenden Zeichensätze stehen für den LJ4-Emulationsmodus zur Verfügung.

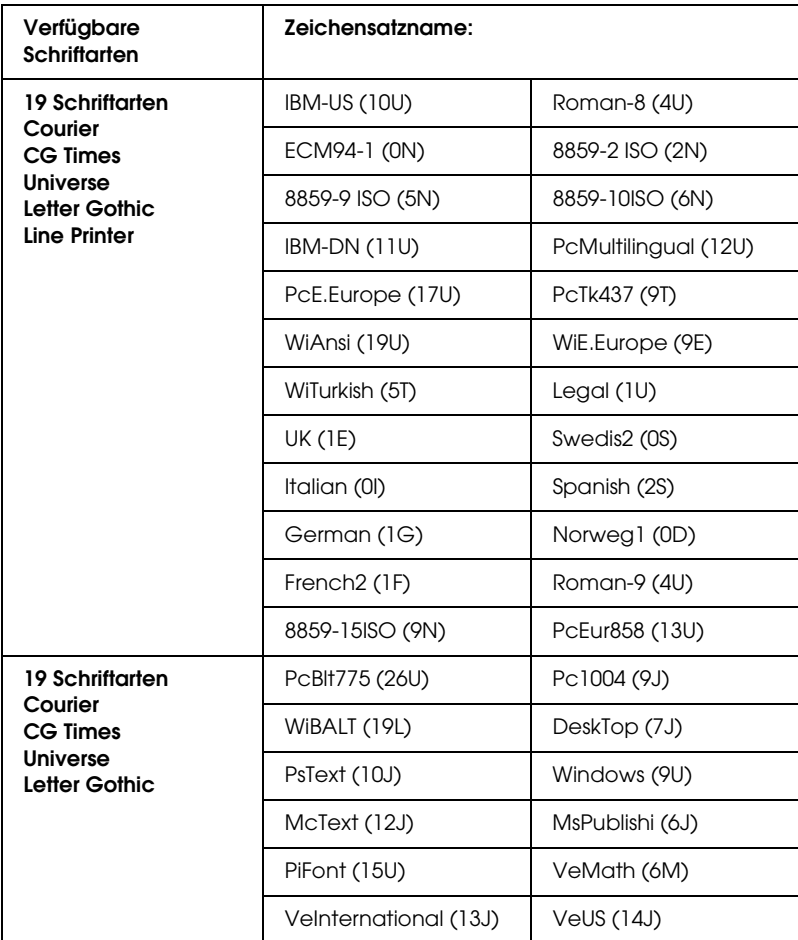

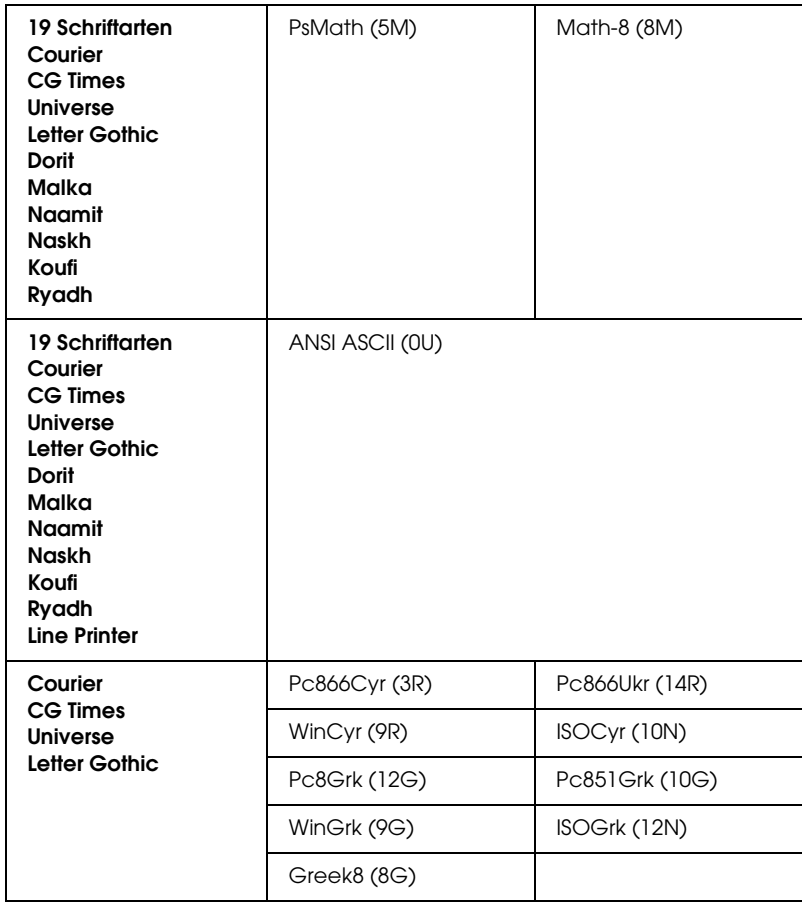

Die 19 Schriftarten beziehen sich auf die folgenden Zeichensätze:

CG Omega Coronet Clarendon Condensed Univers Condensed Antique Olive Garamond Marigold Albertus Arial Times New Helvetica Helvetica Narrow Palatino ITC Avant Garde Gothic ITC Bookman New Century Schoolbook Times ITC Zapf Chancery Medium Italic CourierPS

## *Internationale Zeichensätze für ISO*

Im Folgenden werden die verfügbaren internationalen Zeichensätze für ISO aufgeführt.

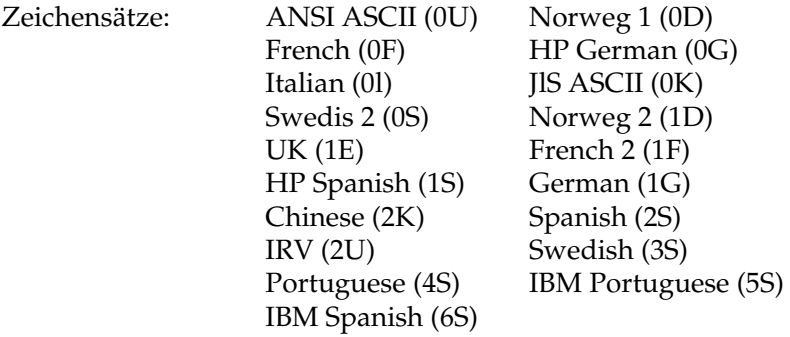

# <span id="page-507-1"></span><span id="page-507-0"></span>*Modus ESC/P 2 oder FX*

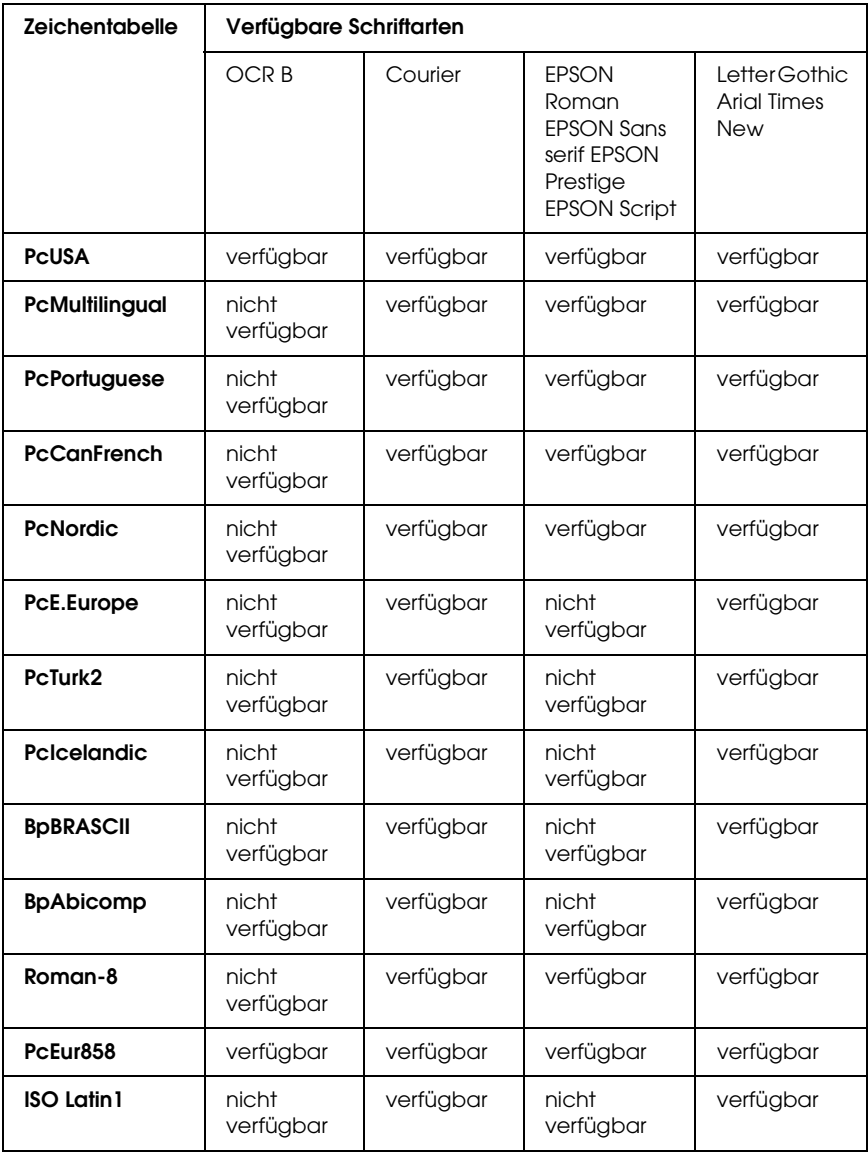

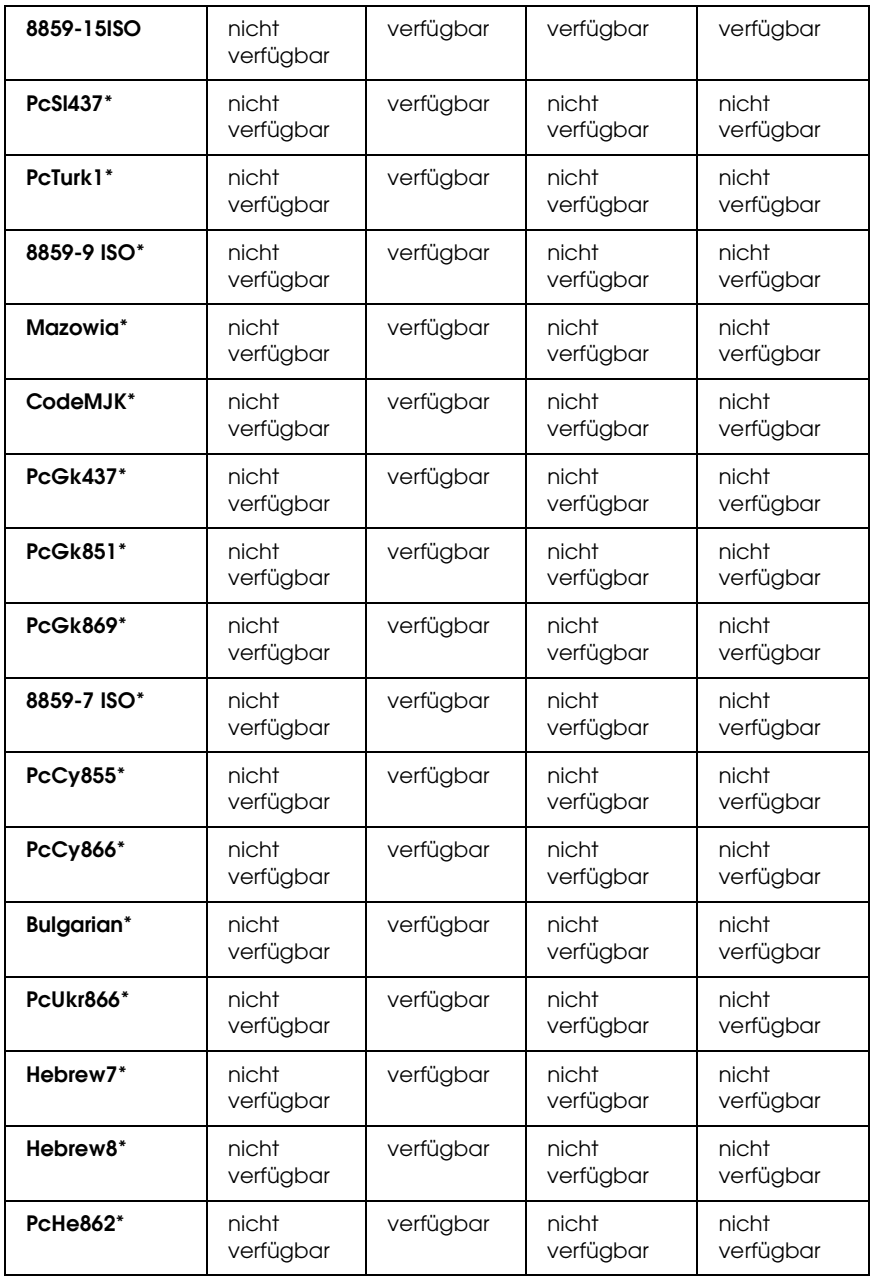

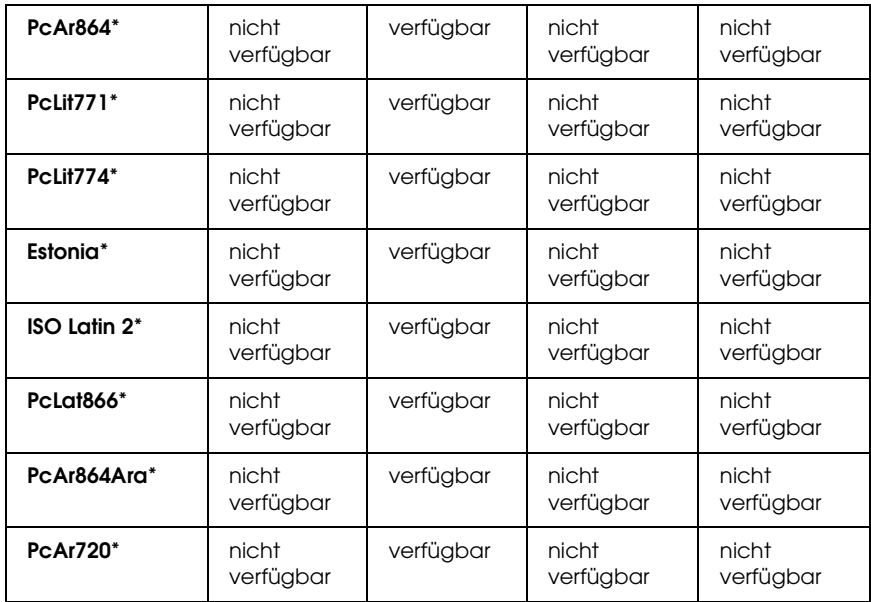

\* Nur im ESC/P2-Modus verfügbar.

Times New ist eine Schriftart, die mit RomanT kompatibel ist.

Letter Gothic ist eine Schriftart, die mit OratorS kompatibel ist.

Arial ist eine Schriftart, die mit SansH kompatibel ist.

## *Internationale Zeichensätze*

Mit dem Befehl "ESC R" können Sie einen der folgenden internationalen Zeichensätze auswählen:

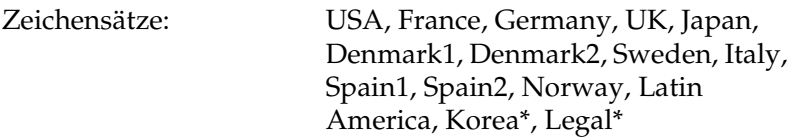

\* Nur für ESC/P 2-Emulation verfügbar

## *Diese Zeichen sind mit dem Befehl "ESC (^" verfügbar.*

Verwenden Sie zum Drucken der Zeichen der folgenden Tabelle den Befehl "ESC (^".

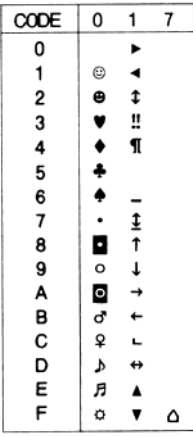

# *I239X-Emulationsmodus*

<span id="page-510-0"></span>Im I239X-Modus sind die Zeichensätze PcUSA, PcMultilingual, PcEur858, PcPortuguese, PcCanFrench und PcNordic verfügbar. Weitere Informationen finden Sie unter "Modus ESC/P 2 oder [FX" auf Seite 508.](#page-507-0)

Die Schriften EPSON Sans Serif, Courier, EPSON Prestige, EPSON Gothic, EPSON Presentor, EPSON Orator und EPSON Script sind verfügbar.

# *EPSON GL/2-Modus*

<span id="page-510-1"></span>Für den Modus EPSON GL/2 stehen die gleichen Zeichensätze zur Verfügung wie für den LaserJet4-Emulationsmodus. Weitere Informationen finden Sie unter "LJ4-Emulationsmodus" auf Seite [505](#page-504-0).

# <span id="page-511-0"></span>*Modus P5C*

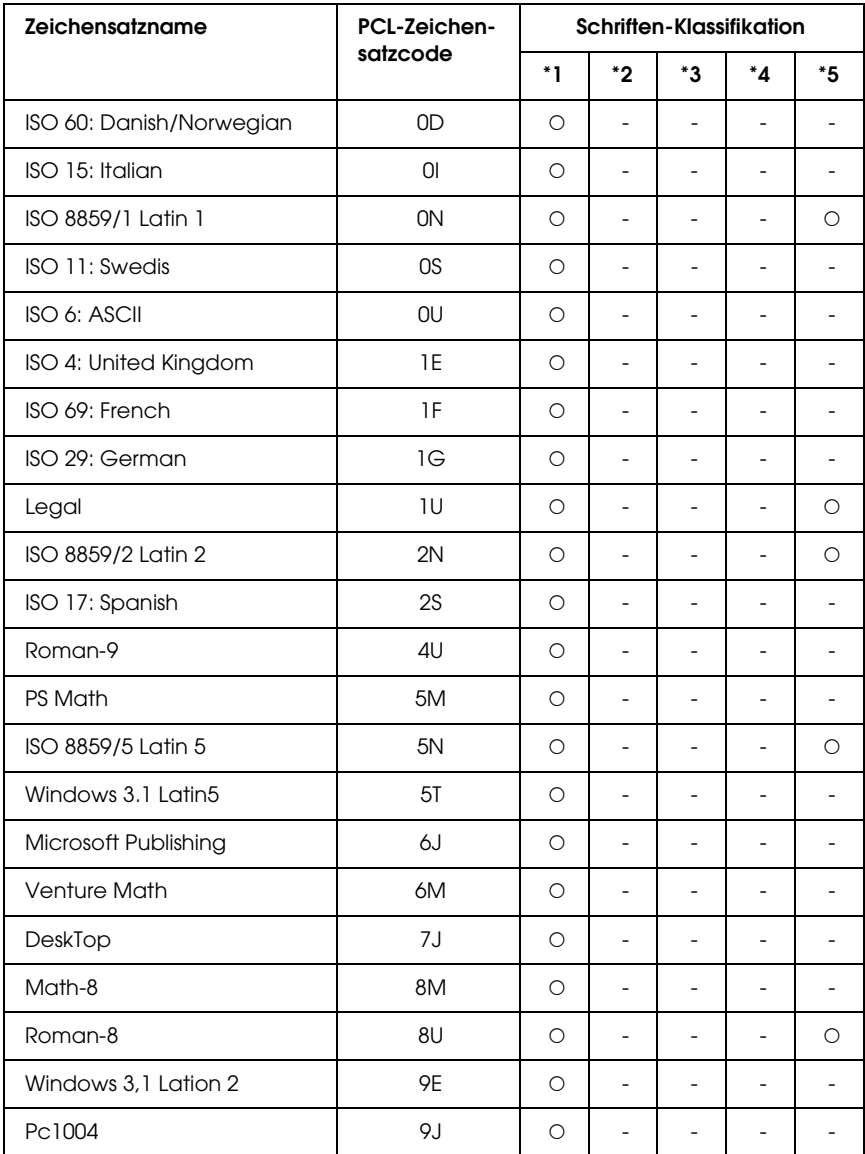

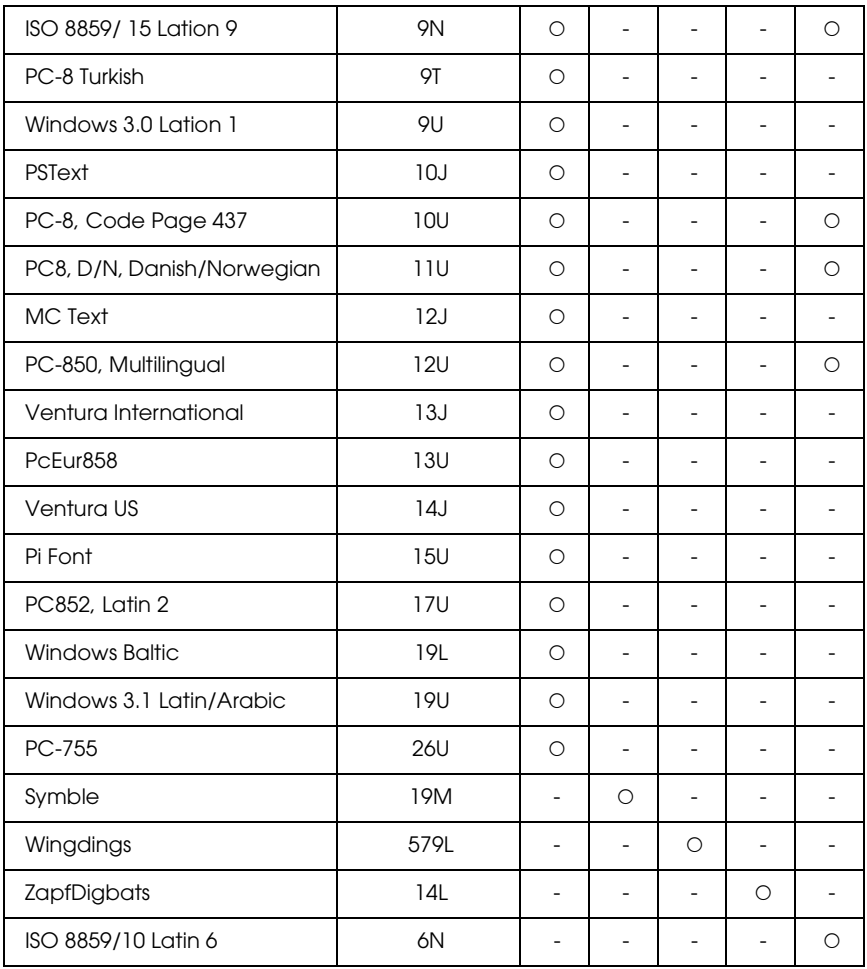

# *Glossar*

#### *ASCII*

Abkürzung für "American Standard Code for Information Interchange". Standardisiertes Codesystem zur Zuordnung von Codes zu Steuerzeichen und druckbaren Zeichen. Dieses System wird von den meisten Computer-, Druckerund Softwareherstellern verwendet.

#### *Auflösung*

Maß für die Feinheit bei der Wiedergabe eines Bildes auf einem Bildschirm oder Drucker. Die Druckerauflösung wird in Punkten pro Zoll (dpi) gemessen. Die Bildschirmauflösung wird in Pixel gemessen.

#### *Ausrichtung*

Bezeichnet die Richtung, in der die Zeichen auf eine Seite gedruckt werden. Die Ausrichtung kann entweder hochformatig, die Seite also höher als breit sein, oder querformatig, was bedeutet, dass die Seite breiter als hoch ist.

#### *Bildtrommeleinheit*

Ein Bauteil des Druckers, der die Bildtrommel enthält.

#### *Bitmap-Schrift*

Schrift, bei der die Zeichen in Form einer Punktmatrix dargestellt werden. Bitmap-Schriften werden zur Bildschirmdarstellung und für Ausdrucke auf Matrixdruckern verwendet. Weitere Informationen finden Sie unter ["Outline-Schrift" auf Seite 516.](#page-515-0)

#### *ColorSync*

Macintosh-Software zur Unterstützung von originalgetreuer Farbanzeige. Mithilfe dieser Software werden Farben entsprechend der Anzeige am Bildschirm gedruckt.

#### *cpi (Zeichen pro Zoll)*

Maßeinheit für die Dichte gedruckter oder am Bildschirm dargestellter Zeichen.

#### *CR (Carriage Return = Wagenrücklauf)*

Steuercode, der den Druckkopf zum Ausgangspunkt der nächsten Zeile zurückführt, nachdem eine Zeile gedruckt wurde.

#### *Download*

Art der Informationsübertragung vom Computer an den Drucker.

#### *Download-Schriften*

Eine Schrift, die von einer externen Quelle, z. B. einem Computer, in den Druckerspeicher übertragen wird. Diese werden auch Soft Fonts genannt.

#### *dpi (dots per inch = Punkte pro Zoll)*

Die Anzahl der Punkte pro Zoll stellt die Maßeinheit für die Druckerauflösung dar. Je höher die Anzahl der Punkte, desto höher die Auflösung.

#### <span id="page-514-0"></span>*Druckeremulation*

Ein Satz von Steuerbefehlen, der die Interpretation und Umsetzung von Daten festlegt, die vom Computer gesendet werden. Druckeremulationen bilden vorhandene Drucker nach, wie z. B. den HP LaserJet 4.

#### *Druckerinterne Schrift*

Eine Schriftart, die dauerhaft im Drucker gespeichert ist.

#### <span id="page-514-1"></span>*Druckertreiber*

Software zur Steuerung des Druckers. Der Druckertreiber übernimmt zum Beispiel Druckdaten aus Ihrem Textverarbeitungsprogramm und sendet Anweisungen an den Drucker, wie diese Daten auszudrucken sind.

#### *Emulation*

Weitere Informationen finden Sie unter ["Druckeremulation" auf Seite 515.](#page-514-0)

#### *Entwicklertrommel*

Der Teil des Druckermechanismus, in dem das Bild entwickelt und auf Papier übertragen wird.

#### *FF (Form Feed = Papierzufuhr)*

Steuercode für den Seitenumbruch.

#### *Halbton*

Verfahren zur Darstellung von Graustufen in Form von Mustern aus schwarzen und weißen Punkten. Je nach Punktdichte werden innerhalb eines Bildes schwarze, graue oder weiße Bereiche erzeugt. Dieses Verfahren wird z. B. für Fotos in Zeitungen und Zeitschriften angewandt.

#### *Hochformat*

Druckrichtung, bei der der Text parallel zur kürzeren Kante eines rechteckigen Blatts Papier gedruckt wird, so dass die Seite höher als breit ist. Hochformat ist die Standardausrichtung zum Drucken von Briefen und anderen Dokumenten.

#### *Initialisierung*

Vorgang, bei dem der Drucker auf seine Standardeinstellungen (vorgegebene Werte) zurückgesetzt wird.

#### *LF (Line Feed = Zeilenvorschub)*

Steuercode für den Zeilenumbruch

#### <span id="page-515-0"></span>*Outline-Schrift*

Schrift, die durch mathematische Gleichungen definiert wird. Outline-Schriften können ohne Qualitätsverlust skaliert werden und werden deshalb auch als skalierbare Schriften bezeichnet.

#### *PCL*

Die Befehlssprache für alle Hewlett-Packard® LaserJet®-Drucker.

#### *Proportionalschrift*

Schrift, bei der jedem Zeichen der seiner Breite entsprechende Raum zugewiesen wird. Der Großbuchstabe M beansprucht beispielsweise mehr horizontalen Platz als der Kleinbuchstabe l.

#### *Puffer*

Weitere Informationen finden Sie unter ["Speicher" auf Seite 517](#page-516-0).

#### *Punktgröße*

Die Höhe einer bestimmten Schrift, gemessen von der Spitze des größten Zeichens zum unteren Ende des kleinsten. Ein Punkt ist eine typografische Maßeinheit, die 1/72 Zoll entspricht.

#### *Querformat*

Druckrichtung, bei der der Text parallel zur längeren Kante eines rechteckigen Blatts Papier gedruckt wird, so dass die Seite breiter als hoch ist. Dies ist z. B. zum Drucken von Kalkulationstabellen nützlich.

#### <span id="page-515-1"></span>*RAM*

Random Access Memory. Der Teil des Druckerspeichers, der als Zwischenspeicher und zum Speichern von benutzerdefinierten Zeichen dient. Alle im RAM gespeicherten Daten gehen nach dem Ausschalten des Druckers verloren.

#### *Rationalschrift*

Schrift, bei der jedes Zeichen unabhängig von seiner Breite den gleichen horizontalen Raum einnimmt. Der Buchstabe M beansprucht beispielsweise den gleichen Platz wie der Buchstabe l.

#### *RITech*

Technologie zur Verbesserung der Auflösung. Funktion zum Glätten der Ränder von gedruckten Linien und Umrissen.

#### <span id="page-516-1"></span>*ROM*

Read Only Memory. Ein Speicheranteil, der nur gelesen und nicht zum Speichern von Daten verwendet werden kann. Schreibgeschützte Inhalte werden nach dem Ausschalten des Druckers beibehalten.

#### *Sans Serif-Schrift*

Schrift ohne Serifen.

#### *Schnittstelle*

Verbindung zwischen Drucker und Computer. Eine parallele Schnittstelle übermittelt Daten Byte für Byte, während eine serielle Schnittstelle Daten Bit für Bit übermittelt.

#### *Schrift (Schriftart, Font)*

Satz von Zeichen und Symbolen, deren typografisches Aussehen und Schriftbild einheitlich sind.

#### *Schriftfamilie*

Die Summe aller Größen und Stile (= Neigungsgrad) einer Schrift.

#### *Seiten pro Minute (ppm)*

Die Zahl der Seiten, die in einer Minute gedruckt werden können.

#### *Serife*

Kurze dekorative Striche am Ende der Hauptlinien eines Buchstabens.

#### *Skalierbare Schrift*

Weitere Informationen finden Sie unter ["Outline-Schrift" auf Seite 516](#page-515-0).

#### <span id="page-516-0"></span>*Speicher*

Der Teil der Druckerelektronik, in dem Informationen gespeichert werden. Einige dieser Informationen sind fest gespeichert. Sie dienen zur Steuerung der Druckvorgänge. Informationen, die vom Computer an den Drucker gesendet werden (z. B. Download-Schriften), werden nur temporär gespeichert. Siehe auch ["RAM" auf Seite 516](#page-515-1) und ["ROM" auf Seite 517](#page-516-1).

#### *sRGB*

Standardisierter geräteunabhängiger Farbraum in Rot-Grün-Blau (RGB).

#### *Standardeinstellung*

Einstellung, die aktiviert wird, wenn der Drucker eingeschaltet, zurückgesetzt oder initialisiert wird.

#### *Statusblatt*

Liste aller Druckereinstellungen und sonstiger Druckerinformationen.

#### *Toner*

Farbpulver in der Tonerpatrone zum Drucken von Bildern auf Papier.

#### *Treiber*

Weitere Informationen finden Sie unter ["Druckertreiber" auf Seite 515.](#page-514-1)

#### *TrueType*

Eine Outline-Schrift, die gemeinsam von den Firmen Apple® und Microsoft entwickelt wurde. TrueType-Schriften sind Outline-Schriften, die ohne Qualitätsverluste zur Bildschirmdarstellung oder zum Drucken skaliert werden können.

#### *Zeichenabstand (Pitch)*

Maßeinheit für die Anzahl der Zeichen pro Zoll (cpi) bei Rationalschriften.

#### *Zeichensatz*

Eine Sammlung von Buchstaben, Ziffern und Symbolen, die in einer Sprache verwendet werden.

#### *Zeichensatz*

Eine Sammlung von Symbolen und Sonderzeichen. Symbole werden spezifischen Codes in einer Zeichentabelle zugeordnet.

#### *Zurücksetzen*

Die Druckereinstellungen werden auf eine der folgenden Arten auf die Standardeinstellungen zurückgesetzt: Software-Befehl, Schnittstellen-Signal oder Aus- und Wiedereinschalten des Druckers.

# *Index*

## *A*

Abbrechen des Druckvorgangs [vom Druckertreiber \(Macintosh\), 218](#page-217-0) [vom Druckertreiber \(Windows\), 142](#page-141-0) [Anrufen bei EPSON, 456](#page-455-0) Austauschen von Verbrauchsmaterialien [Fixiereinheit, 372](#page-371-0) [Fotoleiter, 364](#page-363-0) [Meldungen zum Austausch, 358](#page-357-0) [Tonerauffangbehälter, 377](#page-376-0) [Tonerpatrone, 360](#page-359-0)

## *B*

Bedienfeld [Abbrechen des Druckvorgangs, 319](#page-318-0) [Drucken eines Statusblatts, 318](#page-317-0) [Drucken und Löschen von Daten der Funktion Auftrag speichern, 315](#page-314-0) [Status- und Fehlermeldungen, 296](#page-295-0) [Verwenden der Menüs am Bedienfeld, 251](#page-250-0) [Verwenden des Menüs Schnelldruck, 315](#page-314-1) [Verwenden des Menüs Vertraulich, 316](#page-315-0) Bedienfeldmenüs [Aufrufen der Menüs am Bedienfeld, 252](#page-251-0) [Menü 1239X, 290](#page-289-0) [Menü AUX, 275](#page-274-0) [Menü Confidential Job \(Vertraulicher Auftrag\), 271](#page-270-0) [Menü Drucken, 260](#page-259-0) [Menü Emulation, 259](#page-258-0) [Menü ESCP2, 283](#page-282-0) [Menü FX, 286](#page-285-0) [Menü GL2, 279](#page-278-0) [Menü Informationen, 253](#page-252-0) [Menü LJ4, 275](#page-274-1) [Menü Mode Config. \(Moduskonfiguration\), 268](#page-267-0) [Menü Network \(Netzwerk\), 275](#page-274-2) [Menü Parallel, 271](#page-270-1) [Menü Printer Adjust \(Drucker einstellen\), 294](#page-293-0) [Menü PS3, 282](#page-281-0) [Menü Quick Print Job \(Schnelldruck\), 270](#page-269-0) [Menü Reset \(Zurücksetzen\), 269](#page-268-0)

[Menü Setup, 263](#page-262-0) [Menü Support, 293](#page-292-0) [Menü USB, 273](#page-272-0) [Situationen, in denen Einstellungen am Bedienfeld sinnvoll sind, 251](#page-250-1) [Tray Menu \(Papierzufuhr\), 257](#page-256-0) Benutzerdefinierte Einstellungen speichern [Eigene Einstellungen speichern \(Macintosh\), 180](#page-179-0) [Eigene Einstellungen speichern \(Windows\), 77](#page-76-0) Benutzerdefiniertes Papierformat [Druckereinstellungen, 66](#page-65-0) Briefumschläge [Druckereinstellungen, 61](#page-60-0)

## *D*

Drucker [Allgemein, 461](#page-460-0) [Bedienfeld, 30](#page-29-0) [Elektrische Anschlusswerte, 463](#page-462-0) [Mechanik, 462](#page-461-0) [Normen und Zertifizierungen, 463](#page-462-1) [optionale Produkte, 32](#page-31-0) [Teile \(innen\), 29](#page-28-0) [Teile \(Rückansicht\), 28](#page-27-0) [Teile \(Vorderansicht\), 27](#page-26-0) [Umgebungsbedingungen, 462](#page-461-1) [Verbrauchsmaterialien, 33](#page-32-0) Druckertreiber [Auf den Druckertreiber zugreifen \(Macintosh\), 171](#page-170-0) [Auf den Druckertreiber zugreifen \(Windows\), 68](#page-67-0) [Deinstallation des Druckertreibers \(Windows\), 143](#page-142-0) [Deinstallieren der Druckersoftware \(Macintosh\), 219](#page-218-0) [Deinstallieren des USB-Gerätetreibers \(Windows\), 145](#page-144-0) [Informationen zur Druckersoftware \(Macintosh\), 171](#page-170-1) [Informationen zur Druckersoftware \(Windows\), 68](#page-67-1) Druckertreibereinstellungen [Abbrechen des Druckvorgangs \(Macintosh\), 218](#page-217-0) [Abbrechen des Druckvorgangs \(Windows\), 142](#page-141-0) [Anpassen von Druckeinstellungen \(Macintosh\), 178](#page-177-0) [Ausdrucke automatisch skalieren \(Windows\), 78](#page-77-0) [Ausdrucke skalieren \(Macintosh\), 181](#page-180-0) [Ausdrucke skalieren \(Windows\), 80](#page-79-0) [Benutzerdefinierte Druckeinstellungen \(Windows\), 75](#page-74-0) [Confidential Job \(Vertraulicher Auftrag - Macintosh\), 204](#page-203-0) [Confidential job \(Vertraulicher Auftrag - Windows\), 116](#page-115-0)

[Druckeinstellungen \(Macintosh\), 175](#page-174-0) [Druckeinstellungen \(Windows\), 72](#page-71-0) [Drucken mit einem Overlay \(Windows\), 91](#page-90-0) [Druck-Layout \(Macintosh\), 182](#page-181-0) [Drucklayout \(Windows\), 81](#page-80-0) [Druckqualität \(Macintosh\), 173](#page-172-0) [Druckqualität \(Windows\), 70](#page-69-0) [Duplexdruck \(Macintosh\), 191](#page-190-0) [Duplexdruck \(Windows\), 99](#page-98-0) [Einrichten der USB-Schnittstelle \(Macintosh\), 216](#page-215-0) [Einrichten der USB-Schnittstelle \(Windows\), 140](#page-139-0) [Erstellen eines neuen Wasserzeichens \(Macintosh\), 187](#page-186-0) [Erstellen eines neuen Wasserzeichens \(Windows\), 85](#page-84-0) [Erstellen eines Overlays \(Windows\), 86](#page-85-0) [Erweiterte Einstellungen vornehmen \(Windows\), 102](#page-101-0) [Formularoverlay-Daten auf der Festplatte speichern \(Windows\), 94](#page-93-0) [Formularoverlay-Daten vom Festplattenlaufwerk löschen \(Windows\), 97](#page-96-0) [Mit der Duplexeinheit drucken \(Macintosh\), 191](#page-190-1) [Mit der Duplexeinheit drucken \(Windows\), 100](#page-99-0) [mit einem Festplatten-Formularoverlay drucken \(Windows\), 95](#page-94-0) [Overlay-Daten mit anderen Druckereinstellungen \(Windows\), 92](#page-91-0) [Re-Print Job \(Auftrag erneut drucken\) \(Windows\), 110](#page-109-0) [Re-Print Job \(Auftrag erneut drucken - Macintosh\), 198](#page-197-0) [Reserve Job \(Auftrag speichern - Macintosh\), 196](#page-195-0) [Reserve Job \(Auftrag speichern - Windows\), 108](#page-107-0) [speichern \(Macintosh\), 180](#page-179-0) [speichern \(Windows\), 77](#page-76-0) [Stored Job \(Gespeicherter Auftrag - Macintosh\), 202](#page-201-0) [Stored job \(Gespeicherter Auftrag - Windows\), 114](#page-113-0) [Verify Job \(Auftrag überprüfen - Macintosh\), 200](#page-199-0) [Verify job \(Auftrag überprüfen - Windows\), 112](#page-111-0) [Verwenden eines Overlays \(Windows\), 86](#page-85-1) [Verwenden eines Wasserzeichens \(Macintosh\), 185](#page-184-0) [Verwenden eines Wasserzeichens \(Windows\), 83](#page-82-0) [Verwenden von Festplatten-Formularoverlays \(Windows\), 93](#page-92-0) [Vornehmen von erweiterten Einstellungen \(Macintosh\), 193](#page-192-0) [Vornehmen von optionalen Einstellungen \(Windows\), 105](#page-104-0) Drucklayout [Ändern des Druck-Layouts \(Macintosh\), 182](#page-181-0) [Ändern des Drucklayouts \(Windows\), 81](#page-80-0) Duplexeinheit [Duplexeinheit entfernen, 339](#page-338-0) [Duplexeinheit installieren, 334](#page-333-0) [Spezifikationen, 468](#page-467-0)

## *E*

Einlegen von Papier [MZ-Papierfach, 47](#page-46-0) [optionales Zusatzpapiermagazin, 51](#page-50-0) [Standardpapierkassette, 51](#page-50-0) Einstellung der Druckqualität [Einstellen der Druckqualität \(Macintosh\), 173](#page-172-0) [Einstellen der Druckqualität \(Windows\), 70](#page-69-0) EPSON-BarCode-Schrift [BarCode-Schriften-Spezifikationen, 481](#page-480-0) [Drucken mit EPSON-BarCode-Schriften, 477](#page-476-0) [Installieren von EPSON-BarCode-Schriften, 473](#page-472-0) [Systemvoraussetzungen, 473](#page-472-1) Epson Color Laser Paper [Druckereinstellungen, 58](#page-57-0) Epson Color Laser Paper Transparencies [Druckereinstellungen, 59](#page-58-0) EPSON Font Manager [Installieren von EPSON Font Manager, 501](#page-500-0) [Systemvoraussetzungen, 500](#page-499-0) EPSON Status Monitor 3 [Anschlüsse, die die Funktion Job Management \(Auftragsverwaltung\)](#page-132-0)  unterstützen (Windows), 133 [Aufrufen von EPSON Status Monitor 3 \(Windows\), 123](#page-122-0) [Einstellen der Überwachungsoptionen \(Macintosh\), 211](#page-210-0) [Einstellen der Überwachungsoptionen \(Windows\), 129](#page-128-0) [Einstellungen für überwachte Drucker \(Windows\), 139](#page-138-0) [Einstellung zur Benachrichtigung nach Beendigung des Drucks \(Windows\), 138](#page-137-0) [EPSON Statusmonitor 3 aufrufen \(Macintosh\), 207](#page-206-0) [Erneutes Drucken eines Druckauftrags \(Windows\), 137](#page-136-0) [Funktion Job Management \(Auftragsverwaltung - Windows\), 132](#page-131-0) [Informationen zum Druckerstatus erhalten \(Macintosh\), 209](#page-208-0) [Informationen zum Druckerstatus erhalten \(Windows\), 124](#page-123-0) [Installation von EPSON Status Monitor 3 \(Windows\), 119](#page-118-0) [Meldungsfenster \(Macintosh\), 213](#page-212-0) [Meldungsfenster \(Windows\), 132](#page-131-1) [Menü Job Information \(Auftragsinformationen\) verwenden, 135](#page-134-0) [Online bestellen, 127](#page-126-0) [Überwachen des Druckers mit EPSON Status Monitor 3 \(Macintosh\), 207](#page-206-1) [Überwachen des Druckers mit EPSON Status Monitor 3 \(Windows\), 118](#page-117-0) [Überwachung beenden \(Windows\), 138](#page-137-1) [Verwenden der Funktion Job Management \(Auftragsverwaltung\) \(Macintosh\),](#page-213-0)  [214](#page-213-0)

Etiketten

[Druckereinstellungen, 64](#page-63-0)

## *F*

Fehlerbehebung [Abbrechen des Druckvorgangs, 446](#page-445-0) [Beheben von USB-Problemen, 438](#page-437-0) [Drucken eines Statusblatts, 419](#page-418-0) [Papierstau beheben, 392](#page-391-0) [Probleme bei der Handhabung des Papiers, 435](#page-434-0) [Probleme bei der Verwendung von Optionen, 436](#page-435-0) [Probleme beim Drucken, 423](#page-422-0) [Probleme beim Drucken im PostScript-3-Modus, 447](#page-446-0) [Probleme beim Farbdruck, 426](#page-425-0) [Probleme im Betrieb, 419](#page-418-1) [Probleme mit der Druckqualität, 428](#page-427-0) [Speicherprobleme, 434](#page-433-0) [Status- und Fehlermeldungen, 446](#page-445-1) Festplatten-Formularoverlay [drucken \(Windows\), 95](#page-94-0) [löschen \(Windows\), 97](#page-96-0) [speichern \(Windows\), 94](#page-93-0) [verwenden \(Windows\), 93](#page-92-0) Festplattenlaufwerk [Entfernen des Festplattenlaufwerks, 344](#page-343-0) [Installieren des Festplattenlaufwerks, 339](#page-338-1) [Spezifikationen, 469](#page-468-0) Fixiereinheit [Spezifikationen, 470](#page-469-0) Fotoleiter [Spezifikationen, 470](#page-469-1) Freigeben des Druckers [Benutzer von Mac OS X, 221](#page-220-0) [Clients einrichten \(Windows\), 159](#page-158-0) [Einrichten des Druckers als freigegebenen Drucker \(Windows\), 149](#page-148-0) [Freigeben des Druckers \(Macintosh\), 221](#page-220-1) [Freigeben des Druckers \(Windows\), 148](#page-147-0) [Installieren der Druckersoftware von CD-ROM \(Windows\), 169](#page-168-0) [Mac OS 9, 222](#page-221-0) [Verwenden eines zusätzlichen Treibers \(Windows\), 151](#page-150-0)

## *H*

Handbücher [Benutzerhandbuch, 26](#page-25-0) [Handbuch zur Behebung von Papierstaus, 26](#page-25-1) [Installationshandbuch, 26](#page-25-2) [Netzwerkhandbuch, 26](#page-25-3) [Online-Hilfe, 26](#page-25-4)

## *K*

[Kundendienst, 456](#page-455-0)

## *M*

Merkmale [Adobe-PostScript-3-Modus, 36](#page-35-0) [Farbdruckmodus und Monochromdruckmodus, 35](#page-34-0) [Hohe Druckqualität, 34](#page-33-0) [P5C-Emulationsmodus, 36](#page-35-1) [Resolution Improvement Technology \(Technologie zur Verbesserung der](#page-34-1)  Auflösung) und Enhanced-MicroGray-Technologie, 35 [Tonersparmodus, 35](#page-34-2) [Vordefinierte Farbeinstellungen im Druckertreiber, 34](#page-33-1) [Zahlreiche Schriften, 35](#page-34-3) MZ-Papierfach [Papier einlegen, 47](#page-46-0) [verfügbares Papier, 42](#page-41-0)

## *O*

Optionales Zusatzpapiermagazin [Entfernen des optionalen Zusatzpapiermagazins, 334](#page-333-1) [Installieren des optionalen Zusatzpapiermagazins, 331](#page-330-0) [Papier einlegen, 51](#page-50-0) [Spezifikationen, 467](#page-466-0) [verfügbares Papier, 43](#page-42-0) Optionen installieren [Duplexeinheit, 334](#page-333-2) [Duplexeinheit entfernen, 339](#page-338-0) [Duplexeinheit installieren, 334](#page-333-0) [Entfernen des Festplattenlaufwerks, 344](#page-343-0) [Entfernen des optionalen Zusatzpapiermagazins, 334](#page-333-1) [Entfernen des P5C-ROM-Moduls, 356](#page-355-0) [Entfernen einer Schnittstellenkarte, 352](#page-351-0) [Entfernen eines Speichermoduls, 349](#page-348-0)

[Festplattenlaufwerk, 339](#page-338-2) [Installation einer Schnittstellenkarte, 350](#page-349-0) [Installieren des Festplattenlaufwerks, 339](#page-338-1) [Installieren des optionalen Zusatzpapiermagazins, 331](#page-330-0) [Installieren des P5C-ROM-Moduls, 353](#page-352-0) [Optionales Zusatzpapiermagazin, 329](#page-328-0) [P5C-Emulationssatz, 353](#page-352-1) [Schnittstellenkarte, 350](#page-349-1) [Speichermodul, 344](#page-343-1) [Speichermodul installieren, 345](#page-344-0) Overlay [drucken \(Windows\), 91](#page-90-0) [erstellen \(Windows\), 86](#page-85-0) [unterschiedliche Druckereinstellungen \(Windows\), 92](#page-91-0) [verwenden \(Windows\), 86](#page-85-1)

## *P*

P5C-Emulationssatz [Entfernen des P5C-ROM-Moduls, 356](#page-355-0) [Installieren des P5C-ROM-Moduls, 353](#page-352-0) Papier [benutzerdefiniertes Papierformat, 66](#page-65-0) [Briefumschläge, 61](#page-60-0) [Druckbarer Bereich:, 460](#page-459-0) [Druckmedien, die Sie nicht verwenden sollten, 459](#page-458-0) [Epson Color Laser Paper, 58](#page-57-0) [Epson Color Laser Paper Transparencies, 59](#page-58-0) [Etiketten, 64](#page-63-0) [schweres Papier, 65](#page-64-0) [Verfügbare Papiertypen, 458](#page-457-0) [Papierausgabefach, 57](#page-56-0) Papierzufuhr [MZ-Papierfach, 42](#page-41-0) [optionales Zusatzpapiermagazin, 43](#page-42-0) [Papierzufuhr auswählen \(automatisch\), 45](#page-44-0) [Papierzufuhr auswählen \(manuell\), 44](#page-43-0) [Standardpapierkassette, 43](#page-42-1) PostScript-Druckertreiber [Auf den PostScript-Druckertreiber zugreifen \(Macintosh\), 249](#page-248-0) [Aufrufen des PostScript-Druckertreibers \(Windows\), 237](#page-236-0) [Drucker auswählen, wenn er über USB unter Mac OS 9 angeschlossen ist, 244](#page-243-0) [Drucker in einer Netzwerkumgebung unter Mac OS 9 auswählen, 248](#page-247-0) [Drucker in einer Netzwerkumgebung unter Mac OS X auswählen, 245](#page-244-0) [Hardware-Voraussetzungen, 226](#page-225-0)

[Info zum PostScript-3-Druckertreiber, 225](#page-224-0) [PostScript-Druckertreiber unter Mac OS 9 installieren, 243](#page-242-0) [PostScript-Druckertreiber unter Mac OS X installieren, 242](#page-241-0) [Systemvoraussetzungen \(Macintosh\), 227](#page-226-0) [Systemvoraussetzungen \(Windows\), 226](#page-225-1) PostScript-Druckertreibereinstellungen [Änderungen an den PostScript-Druckereinstellungen vornehmen \(Macintosh\),](#page-248-1)  249 [Änderungen an den PostScript-Druckereinstellungen vornehmen \(Windows\),](#page-237-0)  238 [AppleTalk unter Windows 2000 oder NT verwenden, 241](#page-240-0) [Verwenden der Funktion Reserve Job \(Auftrag speichern\) \(Windows\), 239](#page-238-0) [PostScript-Druckertreiber für Netzwerkschnittstelle installieren \(Windows\), 233](#page-232-0) [PostScript-Druckertreiber für parallele Schnittstelle installieren \(Windows\), 229](#page-228-0) [PostScript-Druckertreiber für USB-Schnittstelle installieren \(Windows\), 231](#page-230-0)

## *R*

Reinigen [Reinigen des Ausgabefachs, 382](#page-381-0) [Reinigen des Belichtungsfensters \(Knopf b\), 386](#page-385-0) [Reinigen des Druckers, 381](#page-380-0) [Reinigen des Fotoleiterdrahts \(Knopf a\), 385](#page-384-0) [Transportrolle reinigen, 383](#page-382-0)

## *S*

Schnittstellen [Ethernet-Schnittstelle, 466](#page-465-0) [Parallele Schnittstelle, 465](#page-464-0) [USB-Schnittstelle, 466](#page-465-1) Schnittstellenkarte [Entfernen einer Schnittstellenkarte, 352](#page-351-0) [Installation einer Schnittstellenkarte, 350](#page-349-0) Schriften [Herunterladen von Schriften, 500](#page-499-1) [Schriften auswählen, 499](#page-498-0) [Schriften hinzufügen, 499](#page-498-1) Schrift-Informationen [EPSON-BarCode-Schriften \(Windows\), 471](#page-470-0) [EPSON Font Manager \(Windows\), 500](#page-499-2) [Verfügbare Schriften, 492](#page-491-0) [Zeichensätze, 504](#page-503-0) Schweres Papier [Druckereinstellungen, 65](#page-64-0)

Seiten skalieren [Automatisches Skalieren von Seiten zur Anpassung an das Ausgabepapier](#page-77-0)  (Windows), 78 [Seiten um einen bestimmten Prozentsatz skalieren \(Windows\), 80](#page-79-0) [Skalieren von Ausdrucken \(Macintosh\), 181](#page-180-0) Speichermodul [Entfernen eines Speichermoduls, 349](#page-348-0) [Speichermodul installieren, 345](#page-344-0) [Spezifikationen, 468](#page-467-1) Spezifikationen [Druckbarer Bereich:, 460](#page-459-0) [Drucker allgemein, 461](#page-460-0) [Druckerelektrik, 463](#page-462-0) [Druckermechanik, 462](#page-461-0) [Druckerumgebung, 462](#page-461-1) [Druckmedien, die Sie nicht verwenden sollten, 459](#page-458-0) [Duplexeinheit, 468](#page-467-0) [Ethernet-Schnittstelle, 466](#page-465-0) [Festplattenlaufwerk, 469](#page-468-0) [Fixiereinheit, 470](#page-469-0) [Fotoleiter, 470](#page-469-1) [Normen und Zertifizierungen, 463](#page-462-1) [Optionales Zusatzpapiermagazin, 467](#page-466-0) [Parallele Schnittstelle, 465](#page-464-0) [Speichermodul, 468](#page-467-1) [Tonerauffangbehälter, 470](#page-469-2) [Tonerpatrone, 469](#page-468-1) [USB-Schnittstelle, 466](#page-465-1) [Verfügbare Papiertypen, 458](#page-457-0) Standardpapierkassette [Papier einlegen, 51](#page-50-0) [verfügbares Papier, 43](#page-42-1)

## *T*

[Technischer Support, 456](#page-455-0) Tonerauffangbehälter [Spezifikationen, 470](#page-469-2) Tonerpatrone [Spezifikationen, 469](#page-468-1) Transportieren [Bei kurzen Entfernungen, 388](#page-387-0) [Bei langem Transport, 387](#page-386-0) [Der geeignete Standort für den Drucker, 390](#page-389-0)

## *V*

Verfügbare Schriften [Drucken von Schriftproben, 499](#page-498-2) [LJ4/GL2-Modus, 492](#page-491-1) [Modi ESC/P2 und FX, 495](#page-494-0) [Modus 1239X, 495](#page-494-1) [Modus P5C, 496](#page-495-0) [Modus PS 3, 496](#page-495-1) Vordefinierte Druckeinstellungen [Verwenden der Voreinstellungen \(Macintosh\), 175](#page-174-0) [Verwenden der Voreinstellungen \(Windows\), 72](#page-71-0)

### *W*

Wartung [Der geeignete Standort für den Drucker, 390](#page-389-0) [Fixiereinheit, 372](#page-371-0) [Fotoleiter, 364](#page-363-0) [Meldungen zum Austausch, 358](#page-357-0) [Reinigen des Ausgabefachs, 382](#page-381-0) [Reinigen des Belichtungsfensters \(Knopf b\), 386](#page-385-0) [Reinigen des Druckers, 381](#page-380-0) [Reinigen des Fotoleiterdrahts \(Knopf a\), 385](#page-384-0) [Tonerauffangbehälter, 377](#page-376-0) [Tonerpatrone, 360](#page-359-0) [Transportieren des Druckers über eine große Entfernung, 387](#page-386-0) [Transportieren des Druckers über eine kurze Entfernung, 388](#page-387-0) [Transportrolle reinigen, 383](#page-382-0) Wasserzeichen (Macintosh) [erstellen, 187](#page-186-0) [verwenden, 185](#page-184-0) Wasserzeichen (Windows) [erstellen, 85](#page-84-0) [verwenden, 83](#page-82-0)

## *Z*

Zeichensätze [1239X-Emulationsmodus, 511](#page-510-0) [EPSON GL/2-Modus, 511](#page-510-1) [LJ4-Emulationsmodus, 505](#page-504-1) [Modi ESC/P 2 oder FX, 508](#page-507-1) [Modus P5C, 512](#page-511-0)